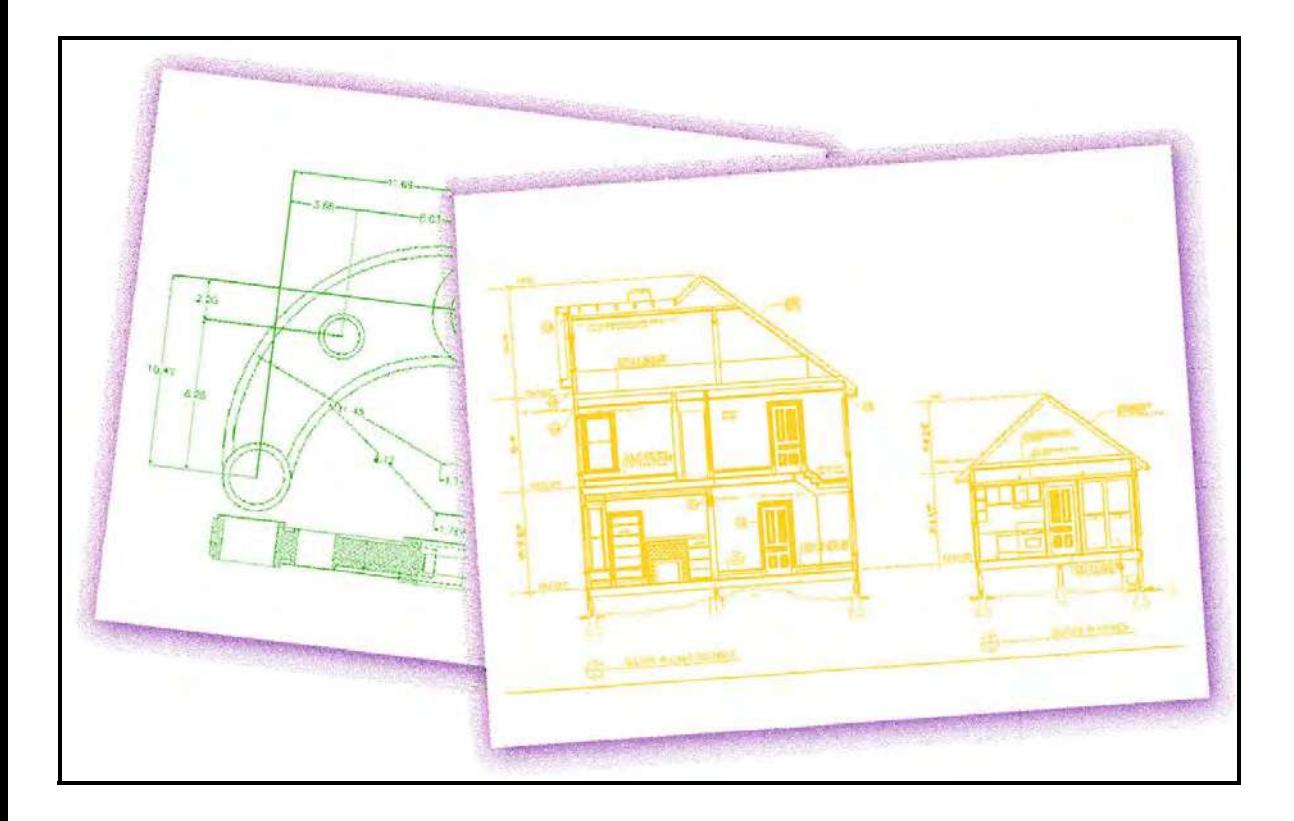

# **progeCAD**

## **Contenuti**

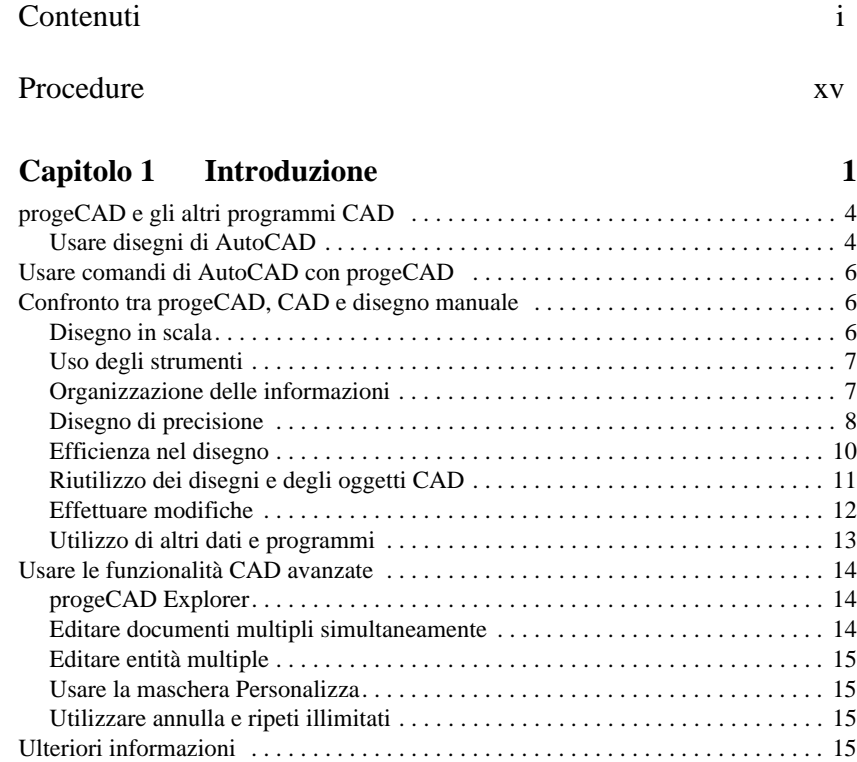

#### [Capitolo 2 Come iniziare 17](#page-44-0)

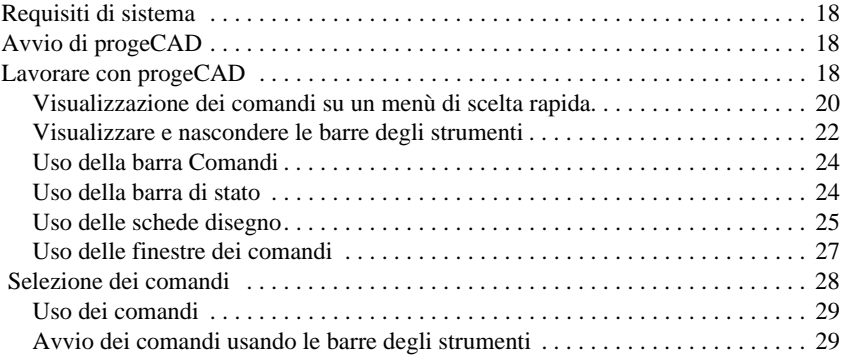

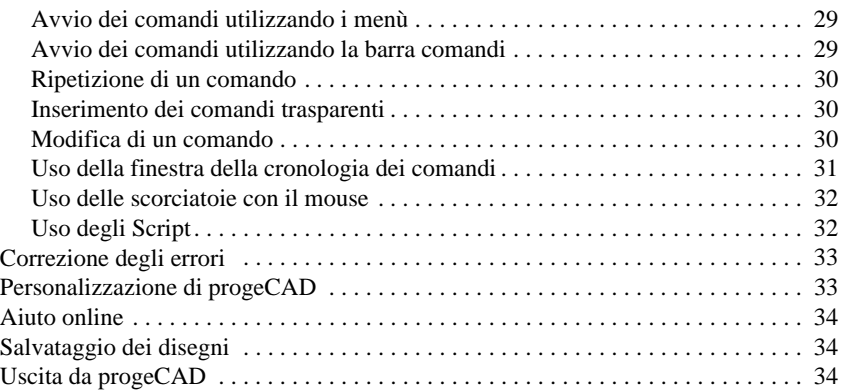

### **[Capitolo 3 Lavorare con i disegni 35](#page-62-0)**

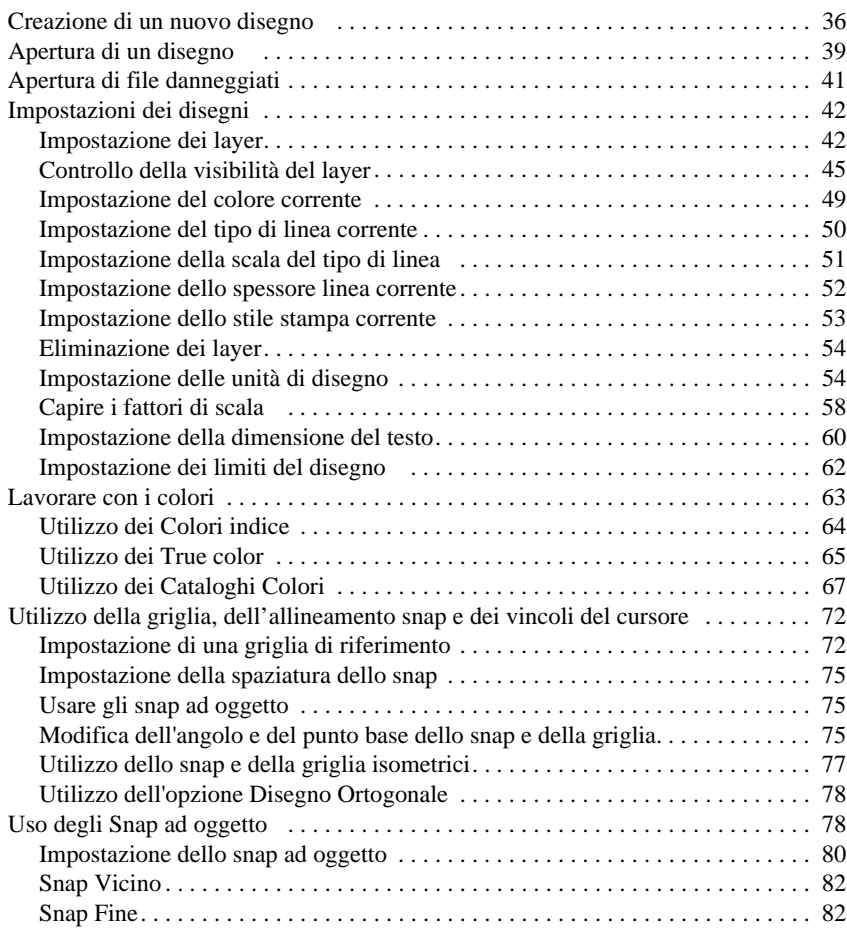

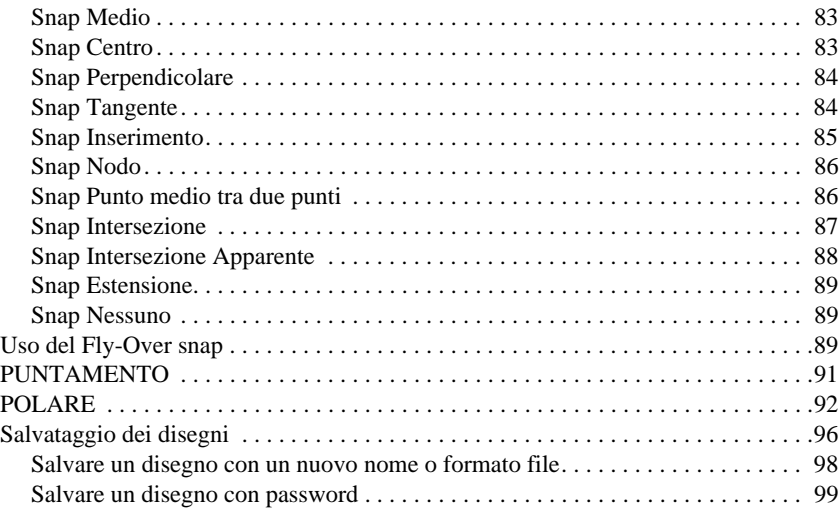

#### **[Capitolo 4 Creazione di oggetti semplici 101](#page-128-0)**

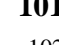

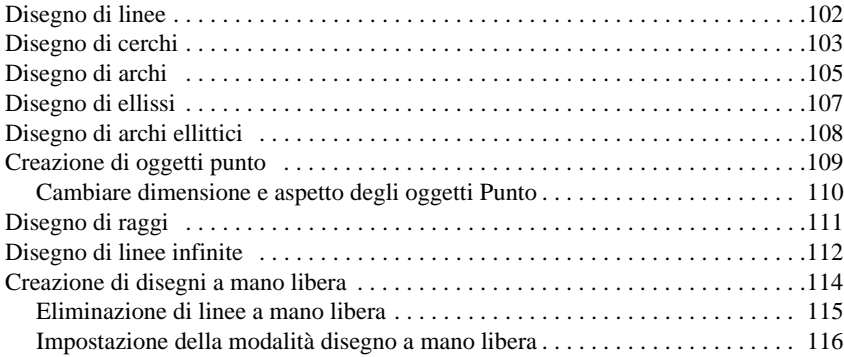

#### **[Capitolo 5 Creazione di oggetti complessi 117](#page-144-0)**

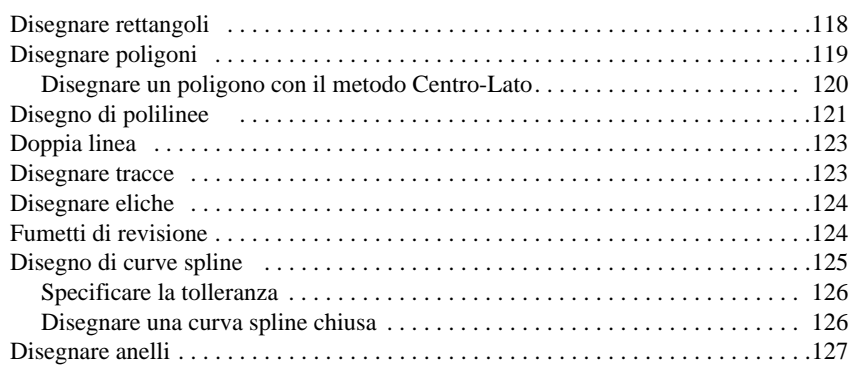

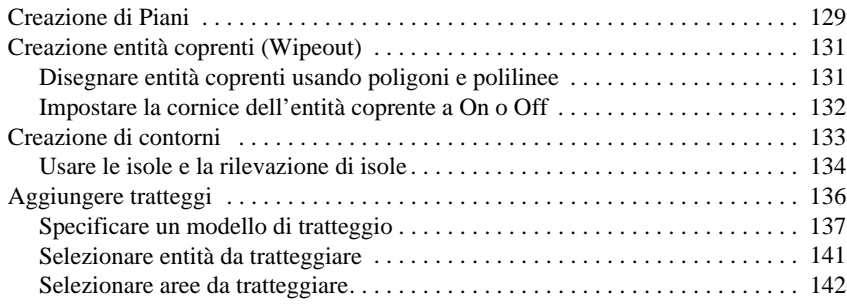

#### **[Capitolo 6 Visualizzazione dei disegni 149](#page-176-0)**

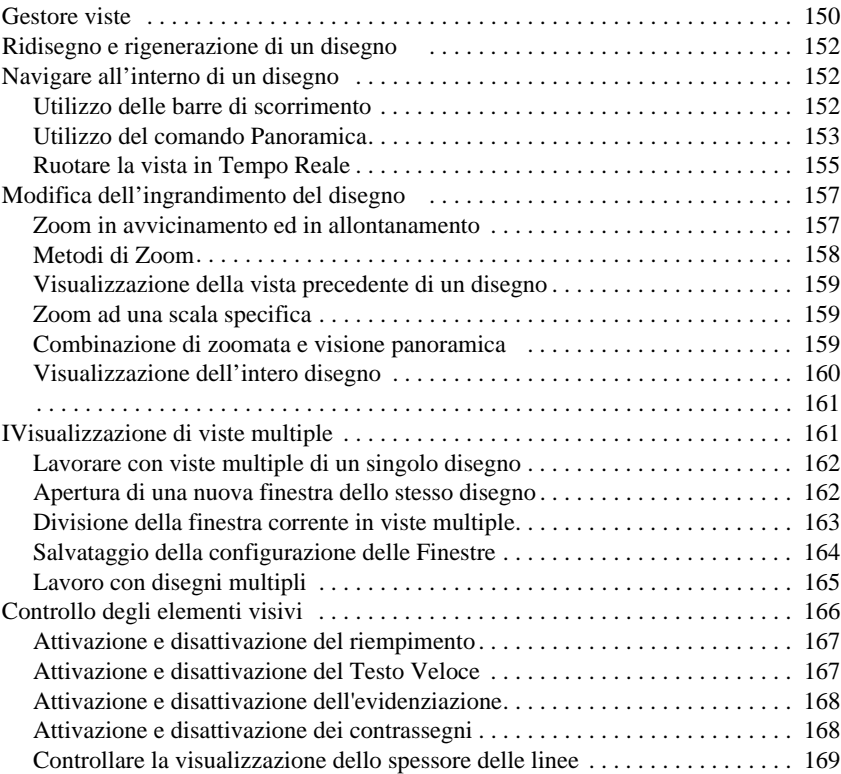

#### **[Capitolo 7 Lavorare con le coordinate 171](#page-198-0)**

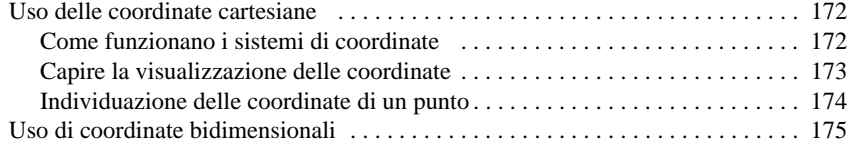

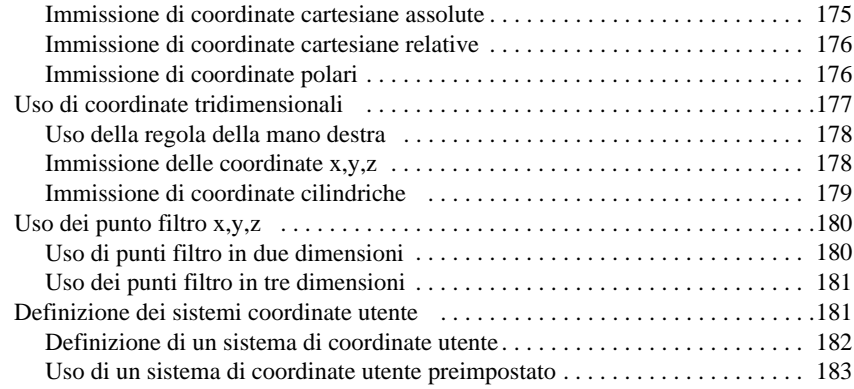

### **[Capitolo 8 Lavorare con progeCAD Explorer 185](#page-212-0)**

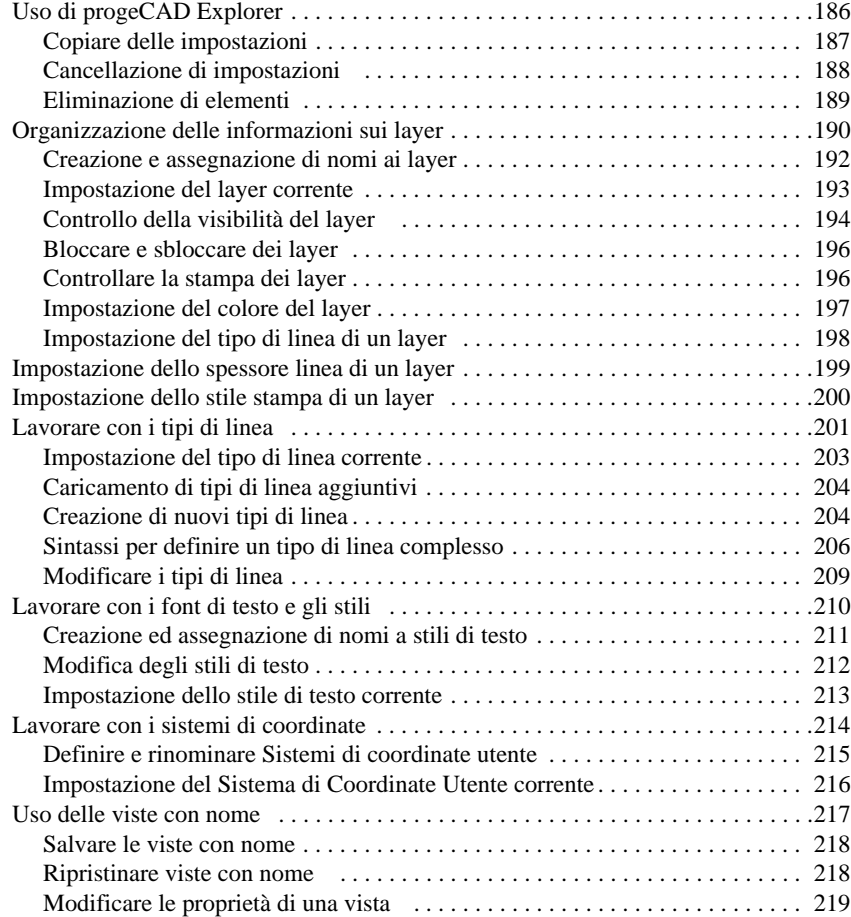

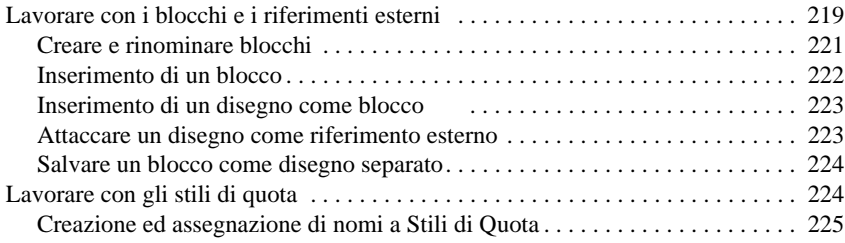

#### **[Capitolo 9 Ottenere informazioni sul disegno 229](#page-256-0)**

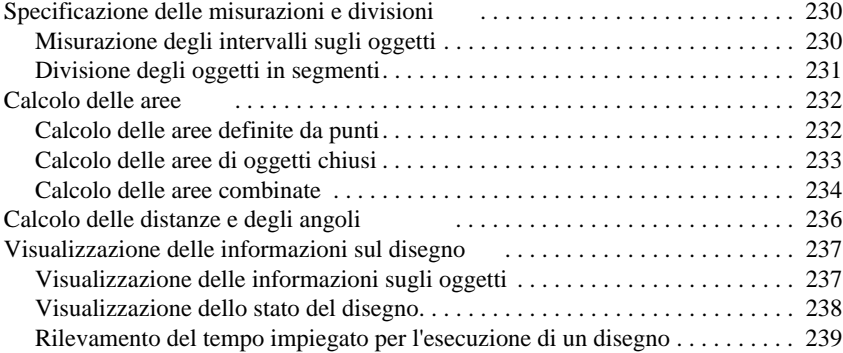

# **[Capitolo 10 Modifica degli oggetti 241](#page-268-0)**<br>Selezionare entità 247

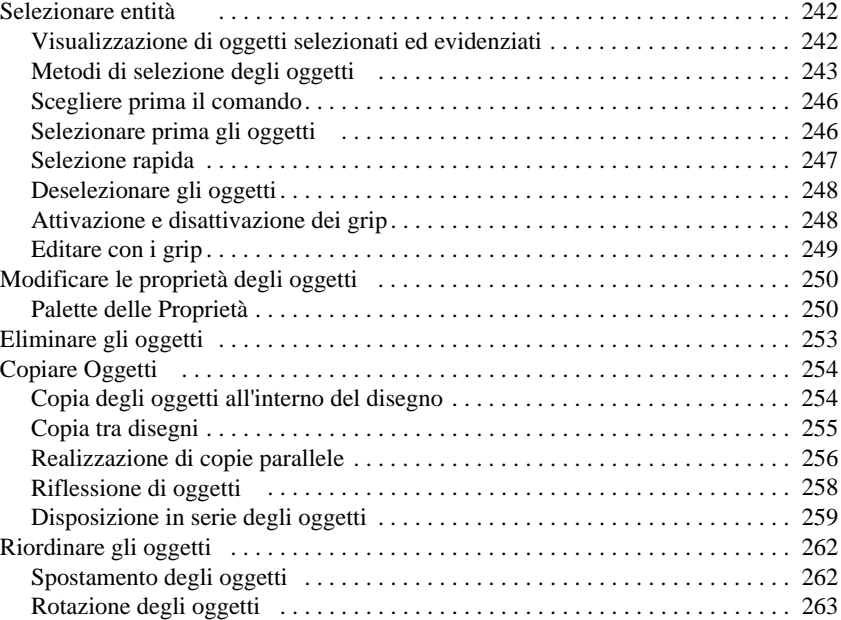

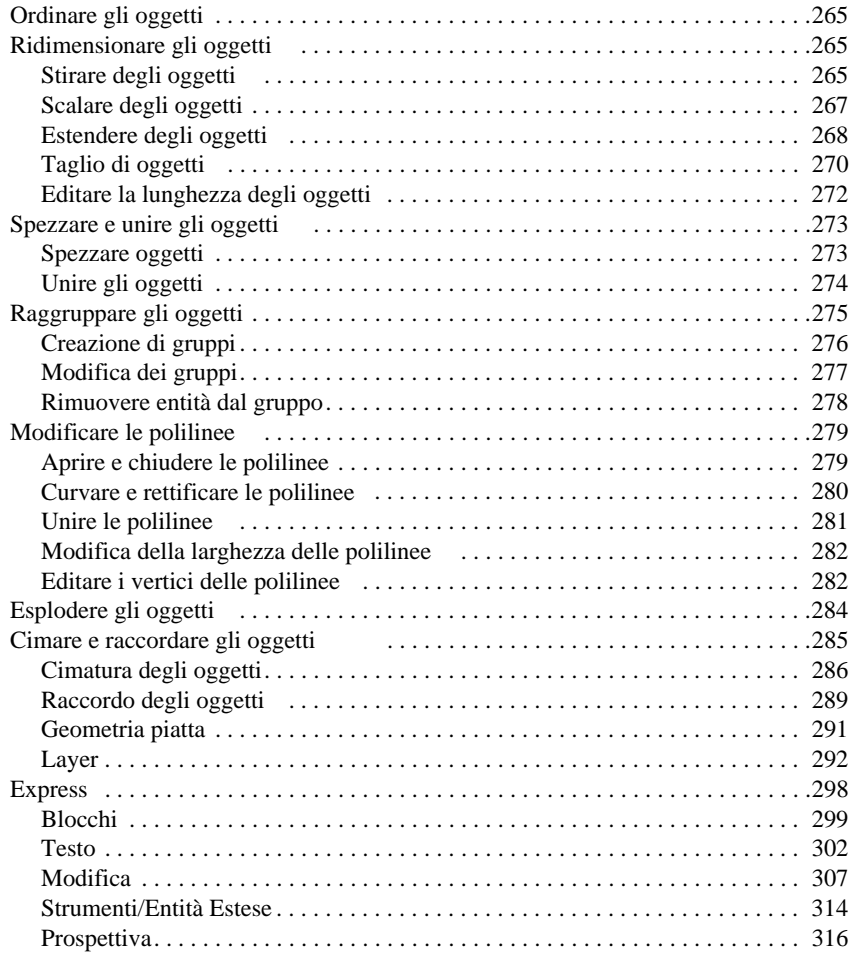

#### **[Capitolo 11 Lavorare con il testo 319](#page-346-0)**

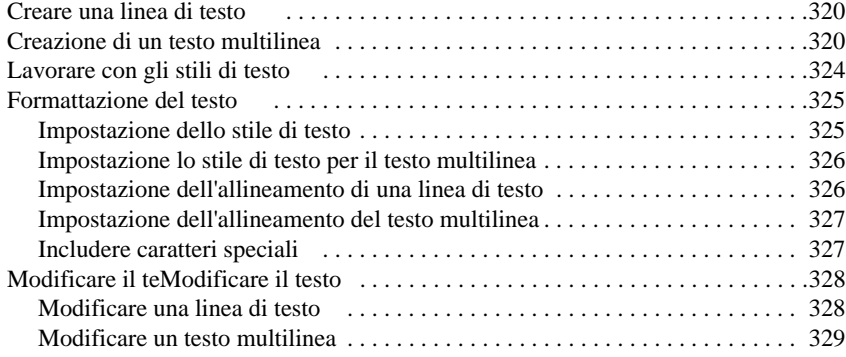

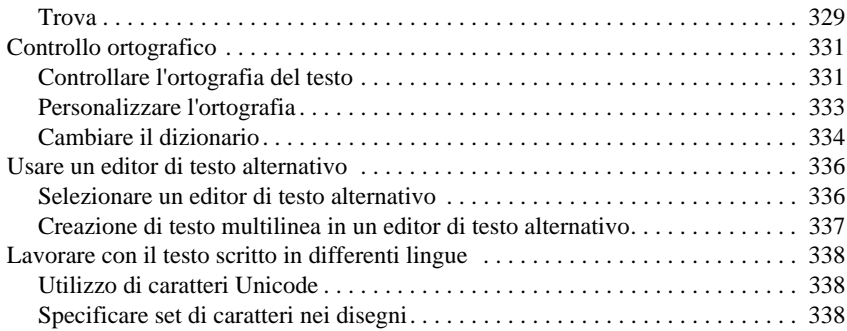

#### **[Capitolo 12 Quotatura del disegno 341](#page-368-0)**

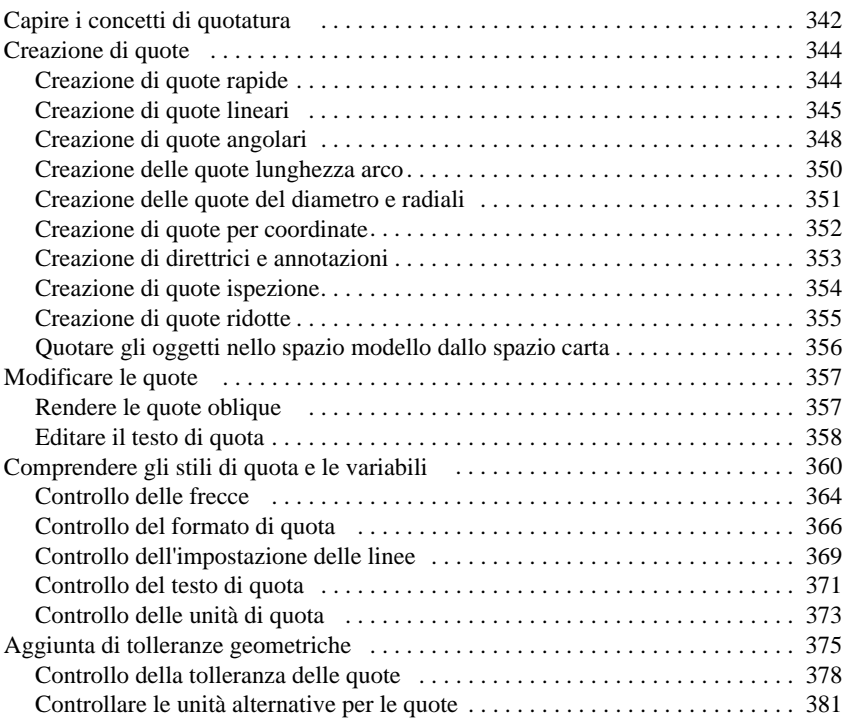

#### **[Capitolo 13 Lavorare con i blocchi, gli attributi e i riferimenti](#page-410-0)  esterni 383**

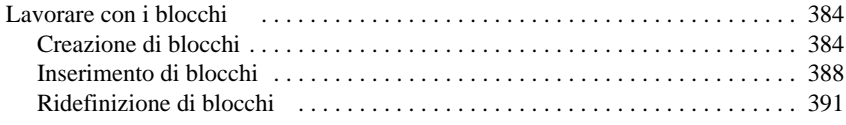

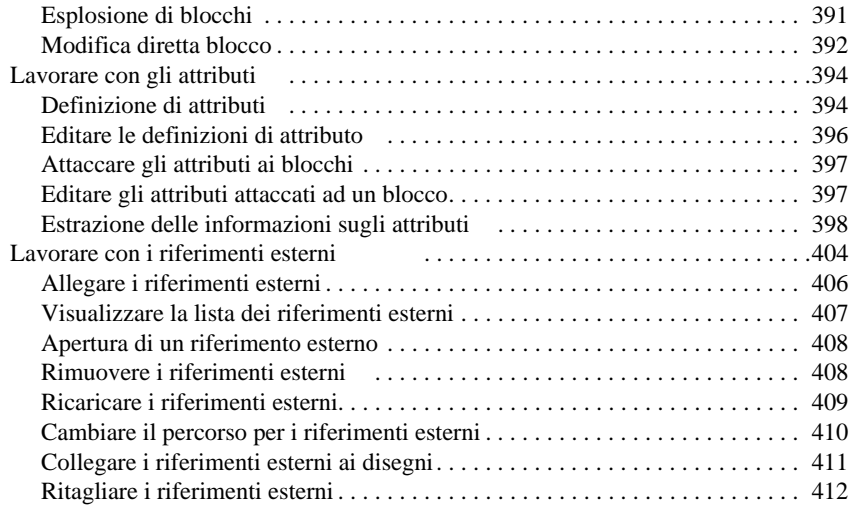

#### **[Capitolo 14 Add-On Funzioni avanzate 415](#page-442-0)**

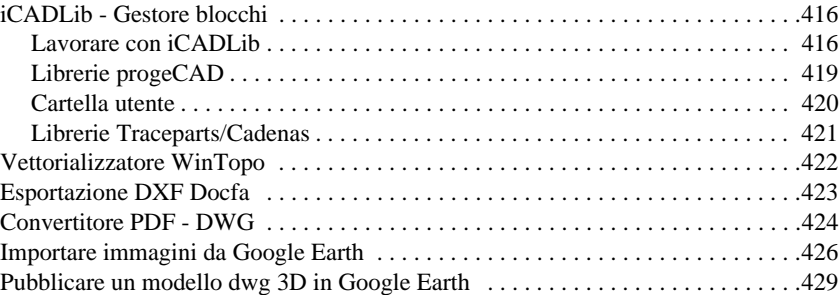

### **[Capitolo 15 Formattazione e stampa dei disegni 431](#page-458-0)**

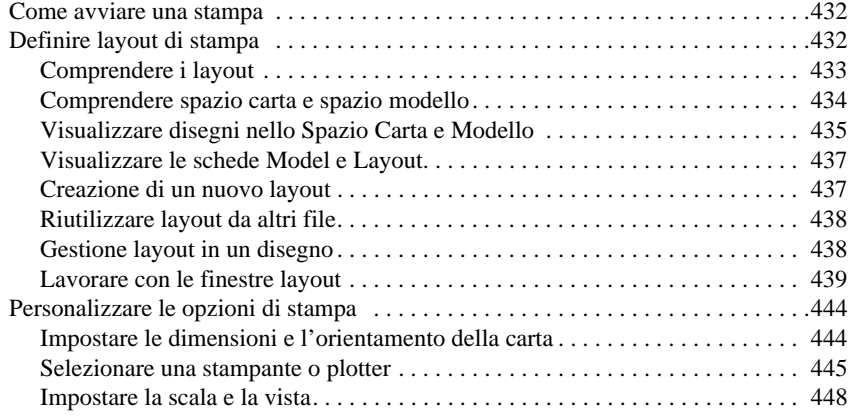

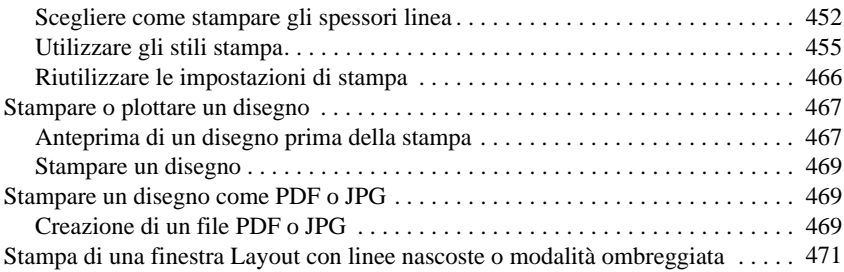

#### **[Capitolo 16 Disegno in tre dimensioni 473](#page-500-0)**

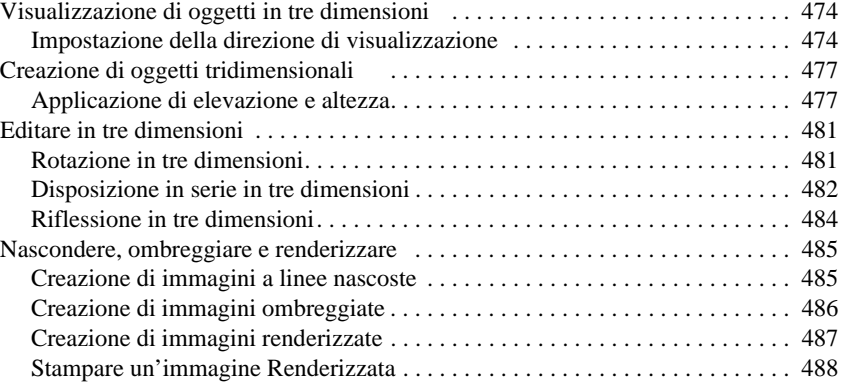

#### **Capitolo 17 Render**

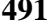

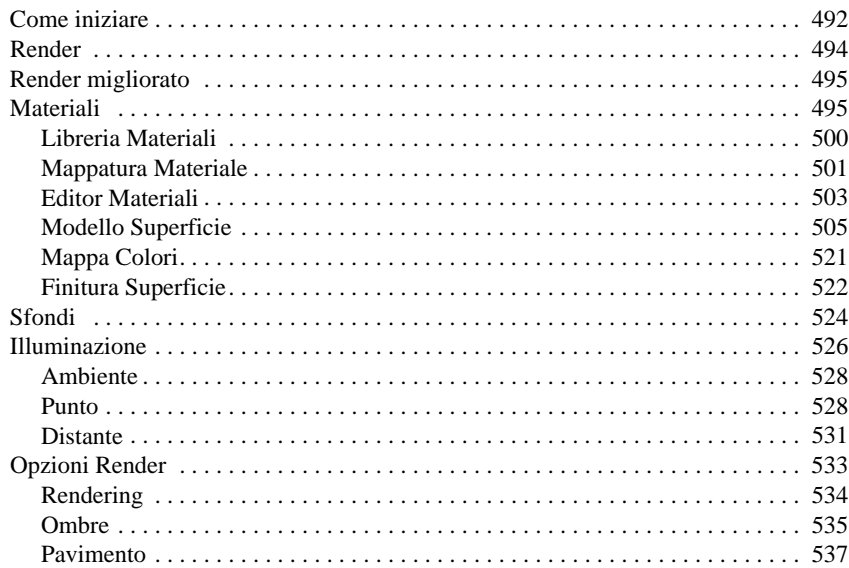

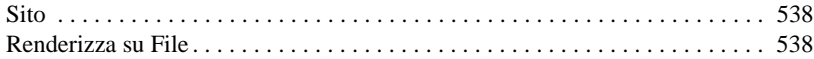

#### **[Capitolo 18 Superfici 541](#page-568-0)**

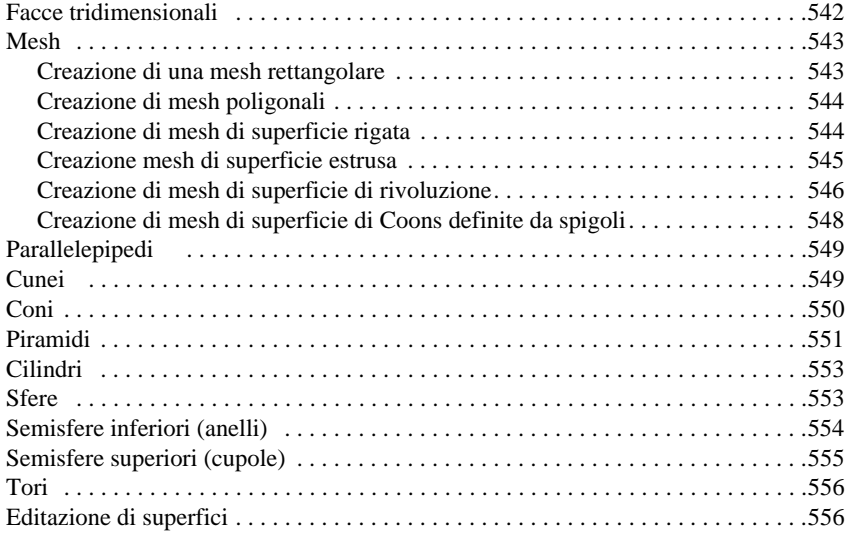

#### **[Capitolo 19 Solidi 559](#page-586-0)**

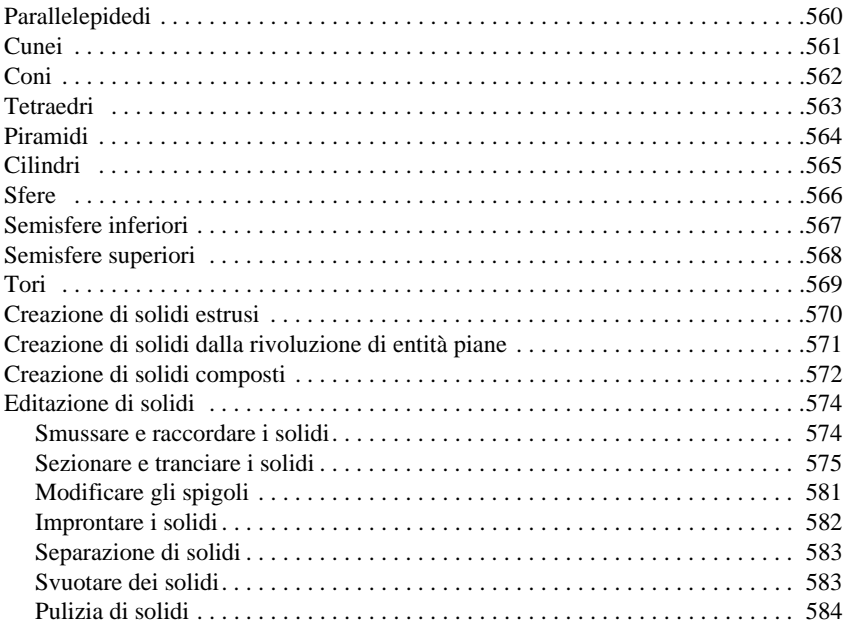

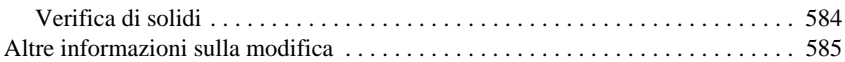

#### **[Capitolo 20 Lavorare con altri programmi 587](#page-614-0)**

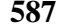

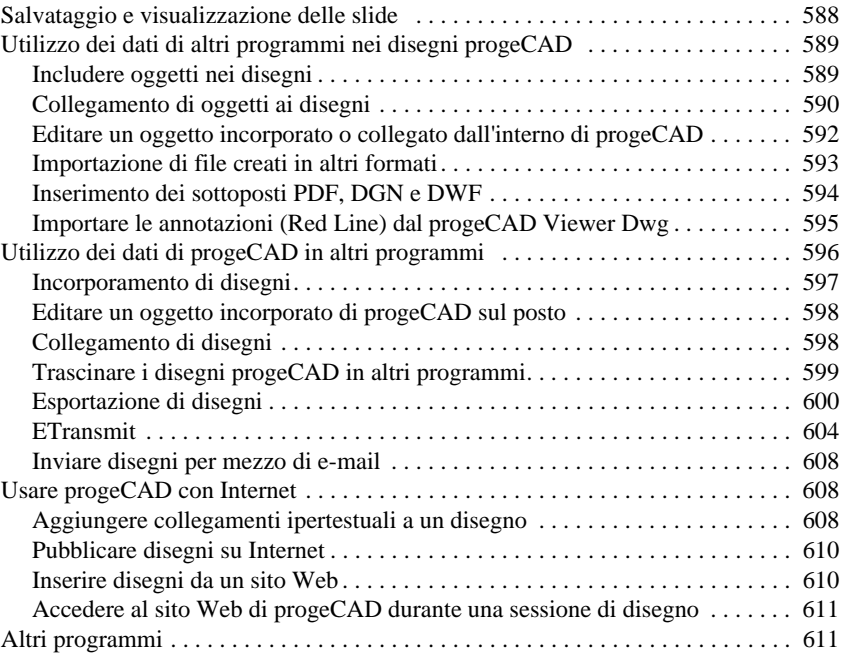

#### **[Capitolo 21 Gestione immagini 613](#page-640-0)**

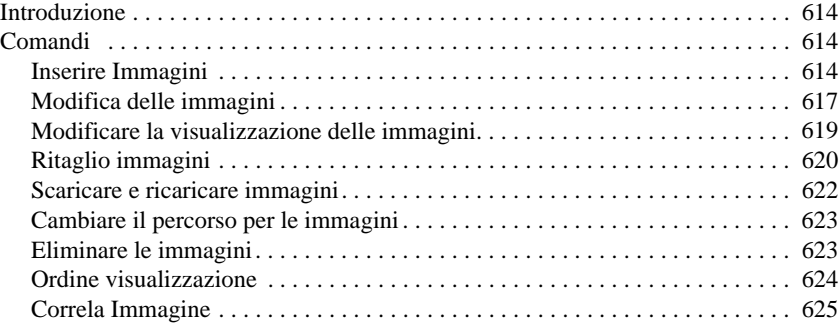

#### **[Capitolo 22 Personalizzare progeCAD 629](#page-656-0)**

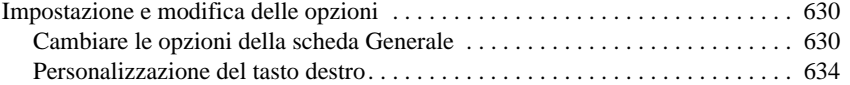

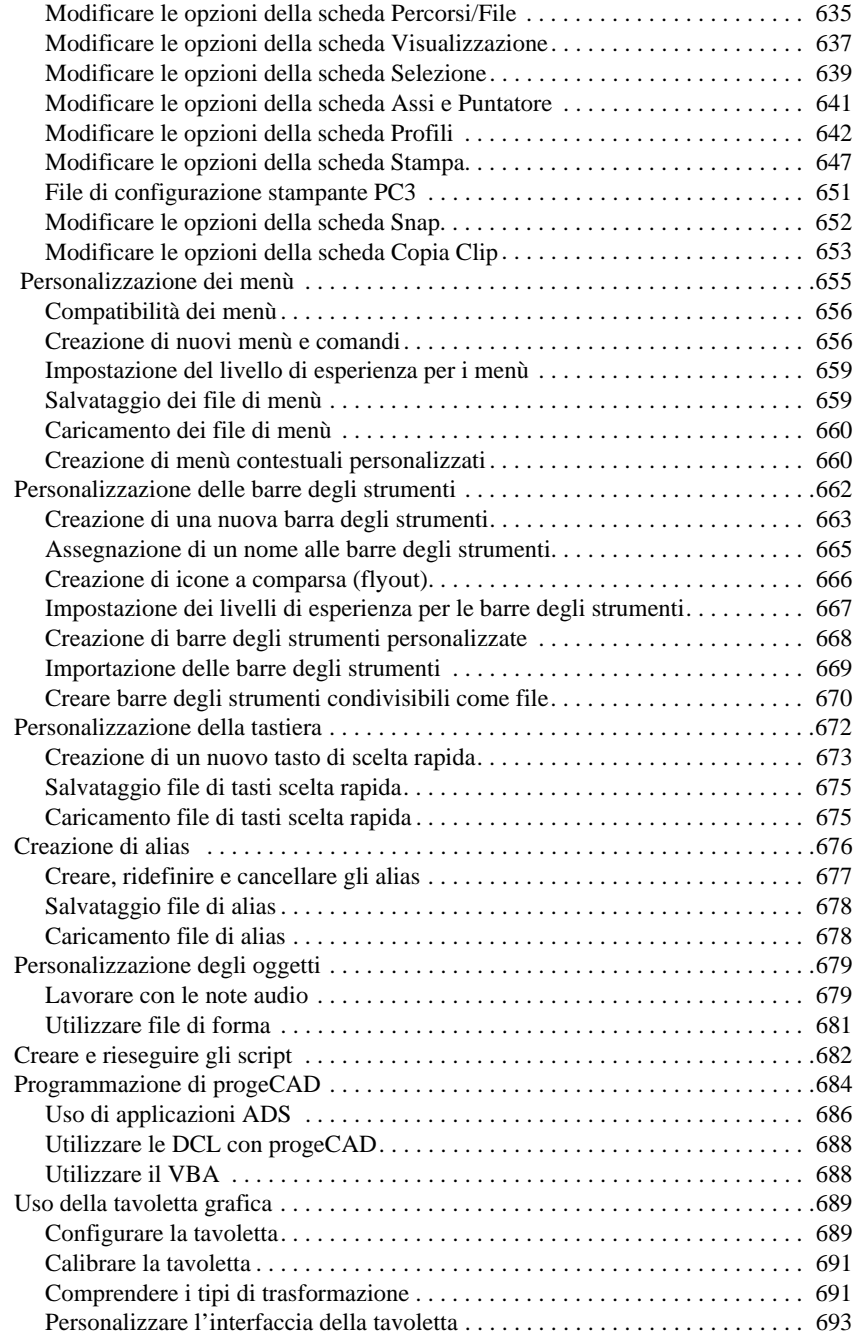

#### **[Capitolo 23 Compatibilità con AutoCAD 695](#page-722-0)**

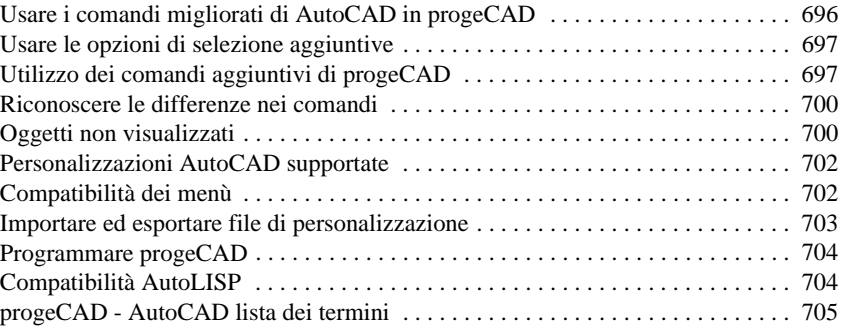

### <span id="page-16-0"></span>**Procedure Procedure**

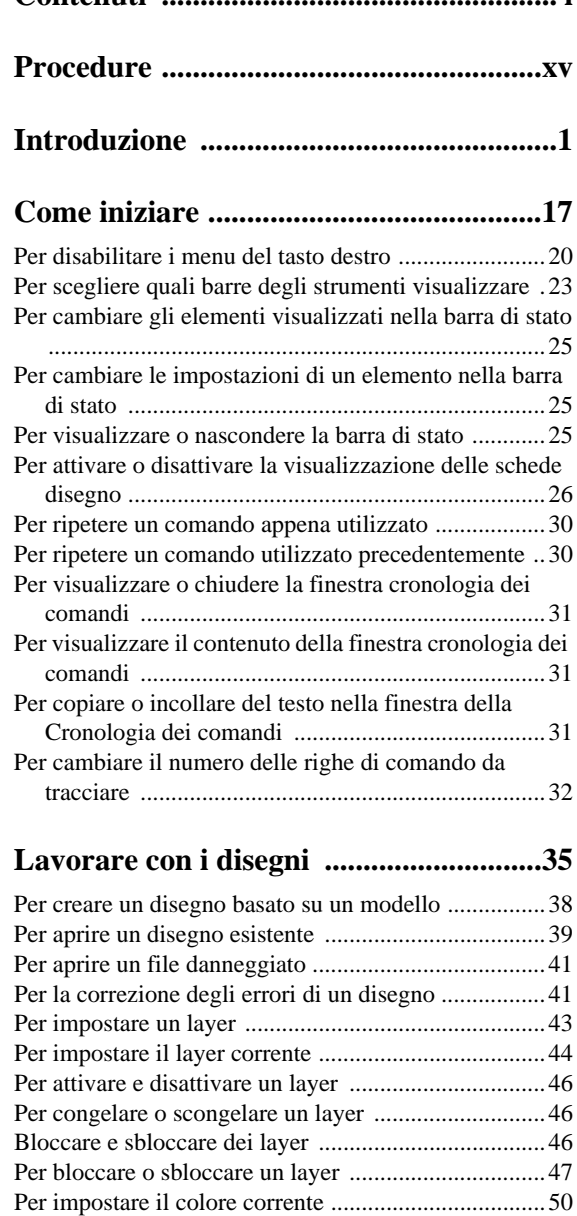

**Contenuti ................................................... i**

[Per impostare la scala corrente del tipo di linea di un](#page-79-1) 

[Per cambiare il tipo di linea assegnato a uno o più layer](#page-78-1) .................................................................................51

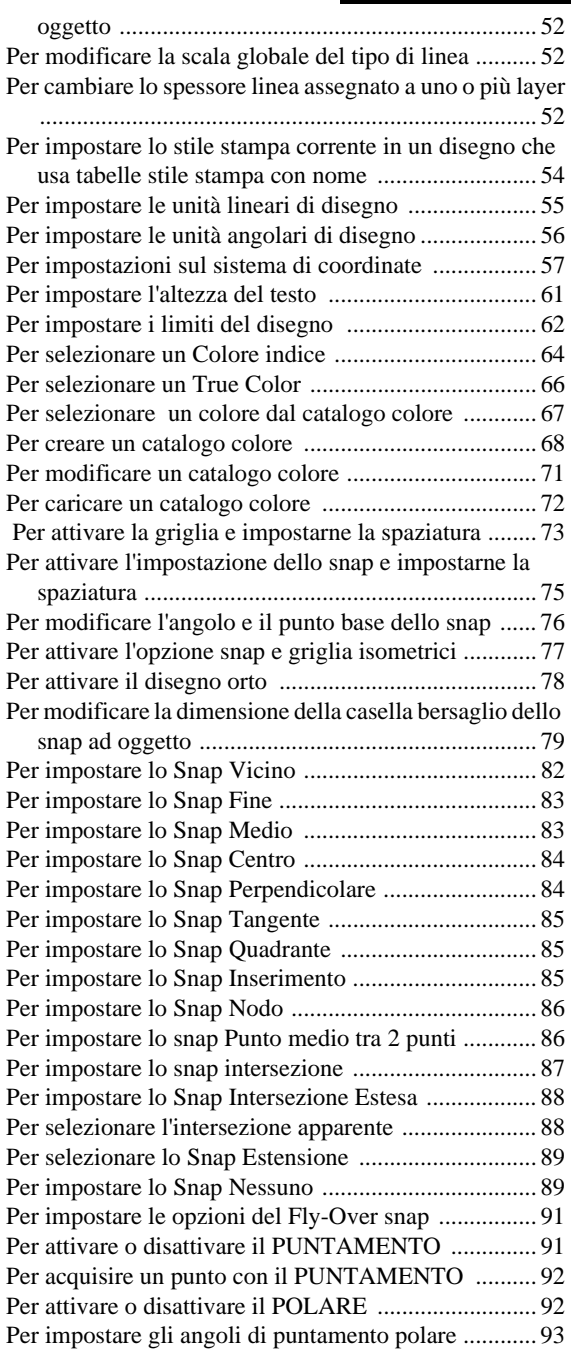

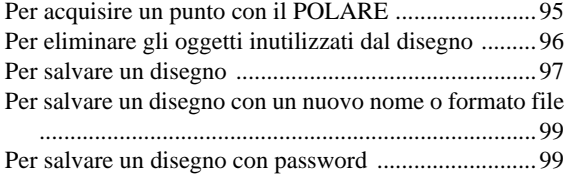

#### **[Creazione di oggetti semplici .............101](#page-128-0)**

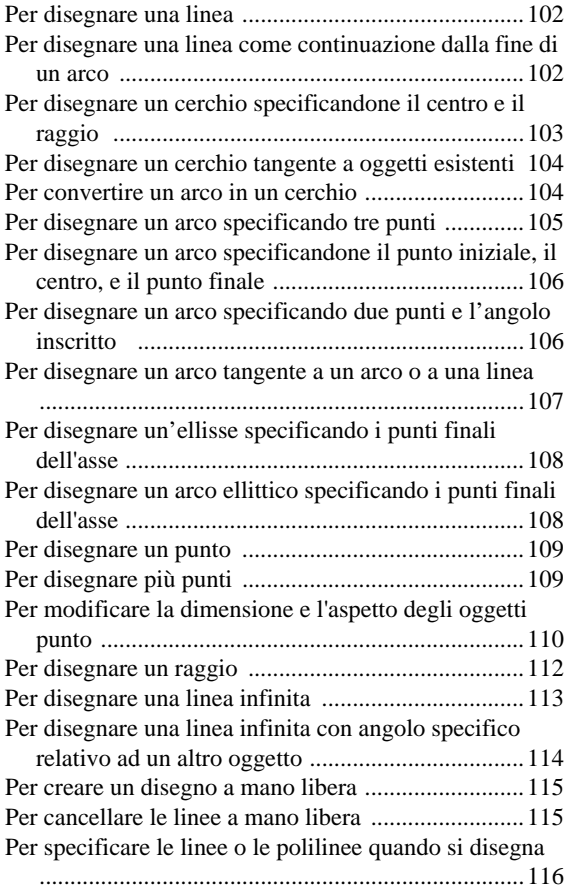

#### **[Creazione di oggetti complessi .............117](#page-144-0)**

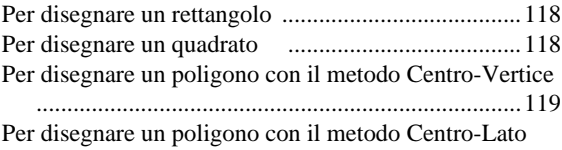

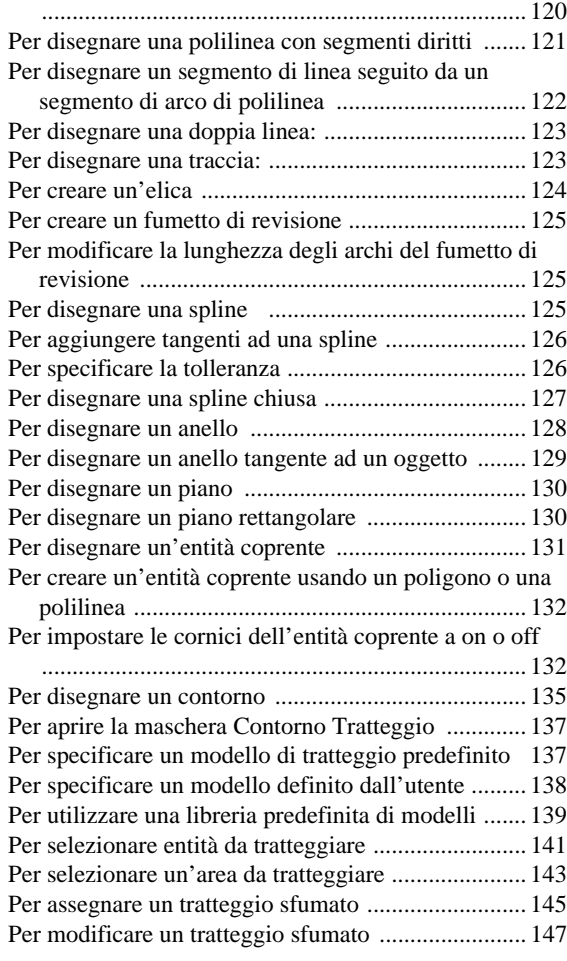

#### **[Visualizzazione dei disegni ...................149](#page-176-0)**

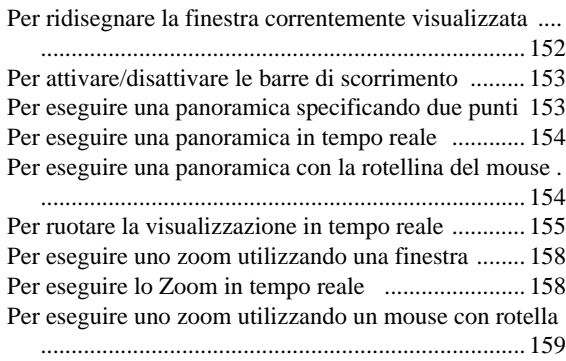

[Per zoomare ad una scala specifica rispetto alla](#page-186-4) 

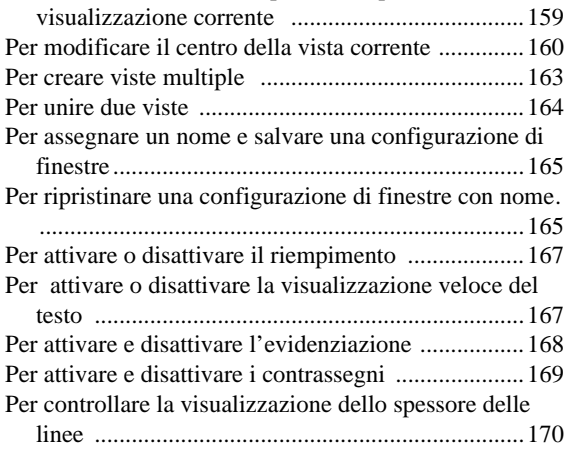

#### **[Lavorare con le coordinate ..................171](#page-198-0)**

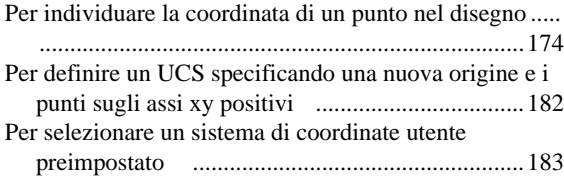

#### **[Lavorare con progeCAD Explorer ......185](#page-212-0)**

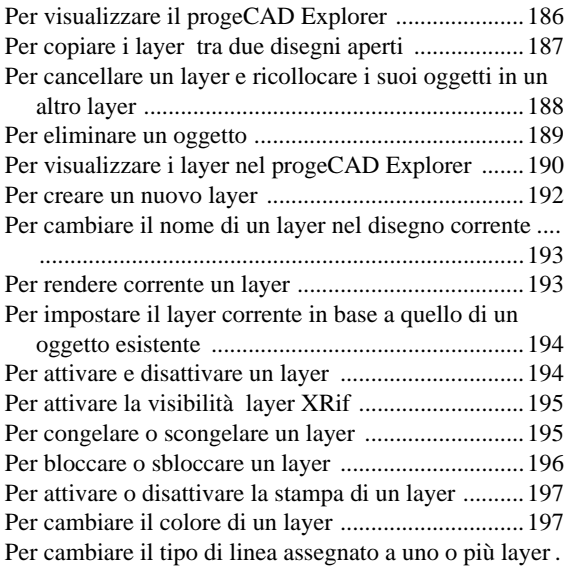

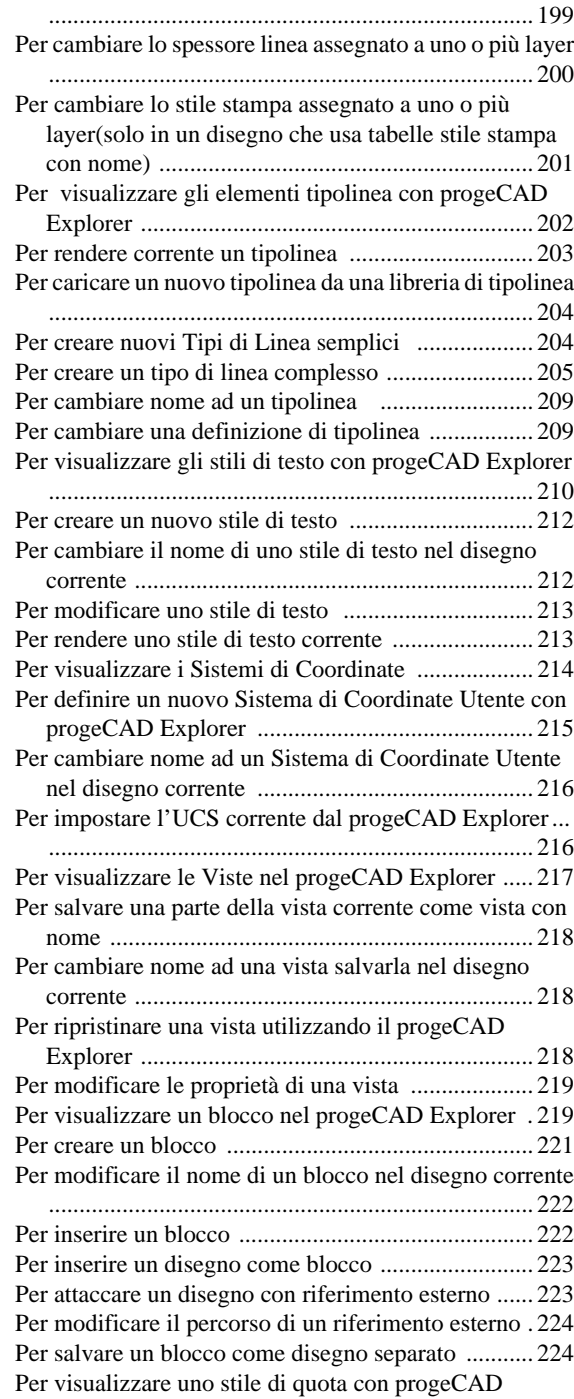

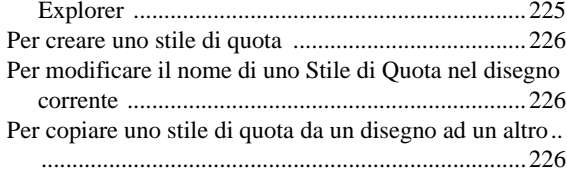

#### **[Ottenere informazioni sul disegno .......229](#page-256-0)**

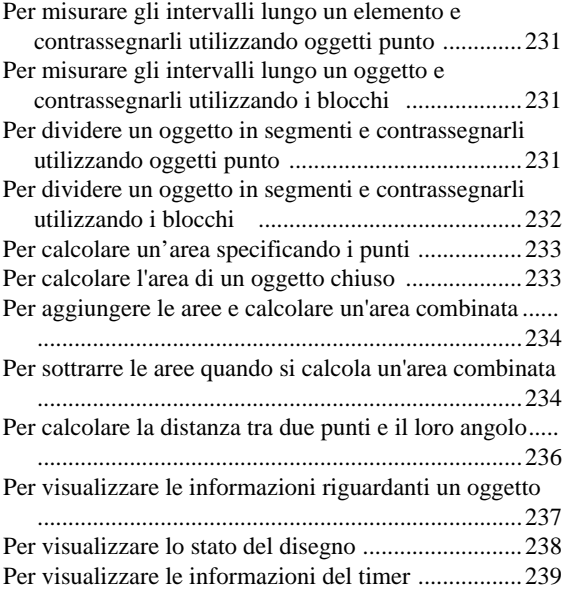

#### **[Modifica degli oggetti ...........................241](#page-268-0)**

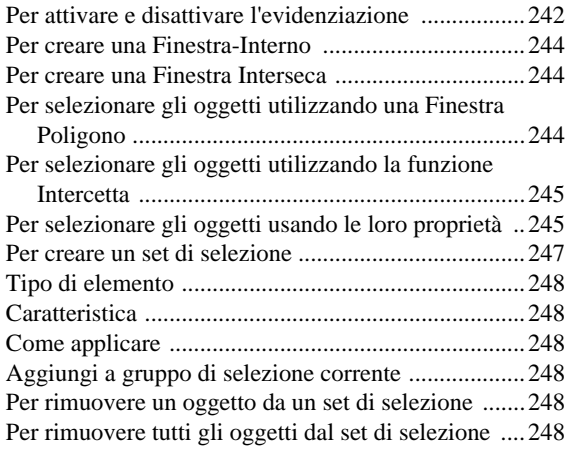

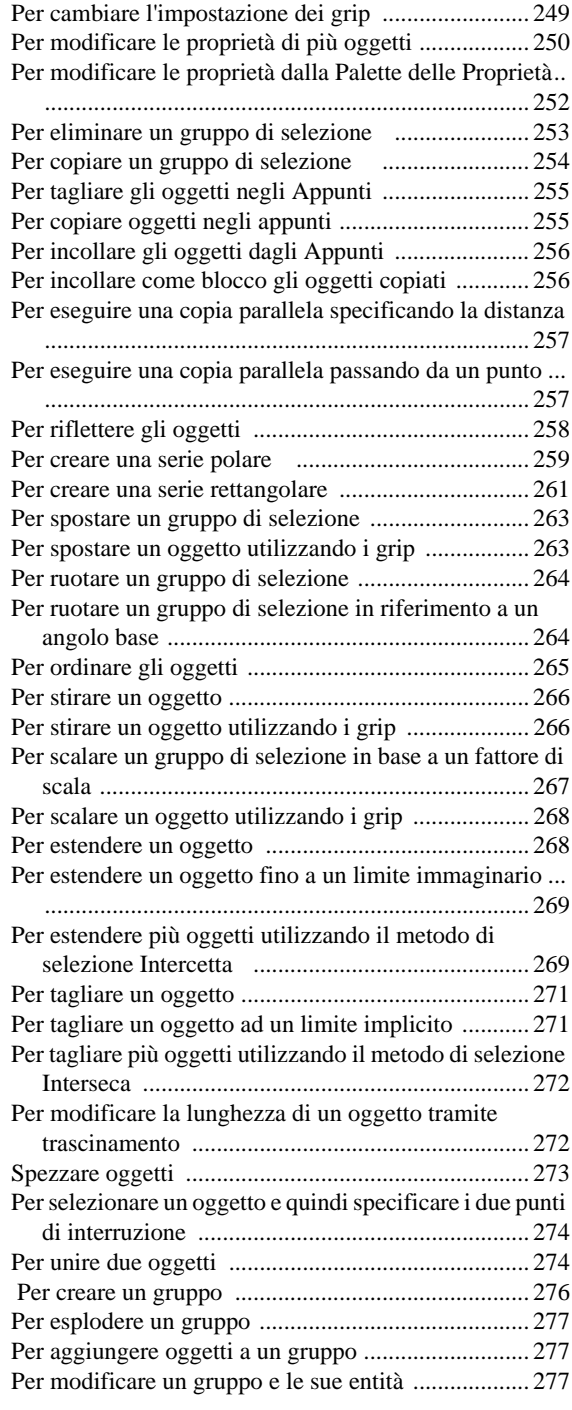

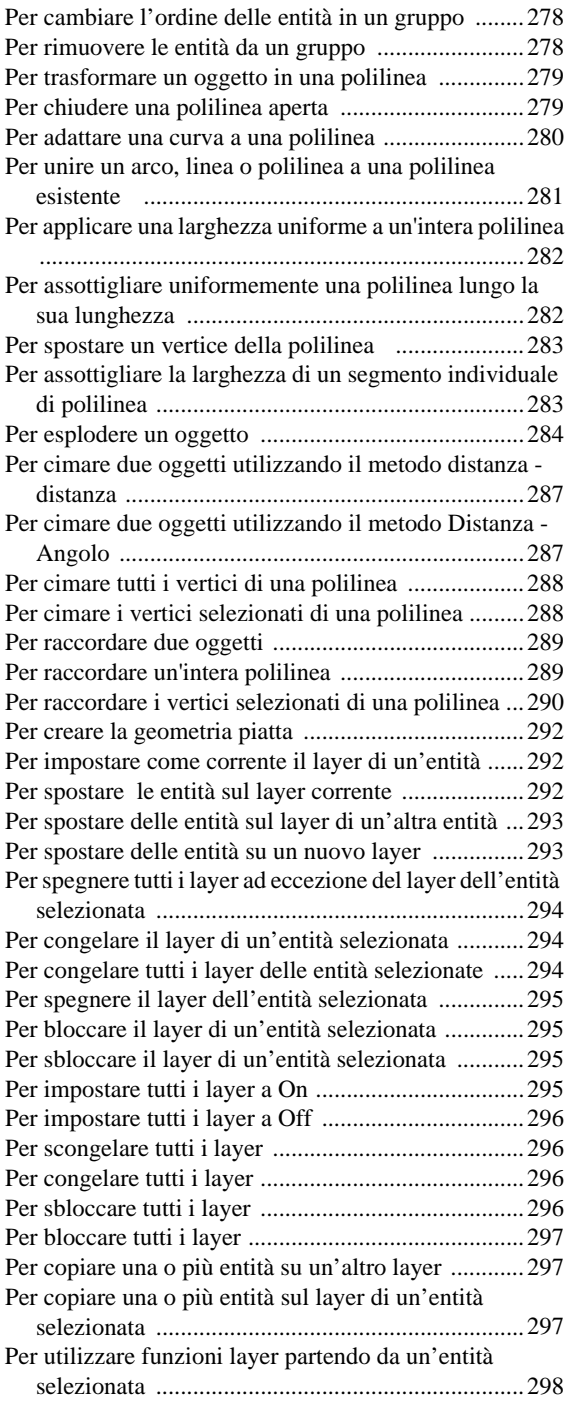

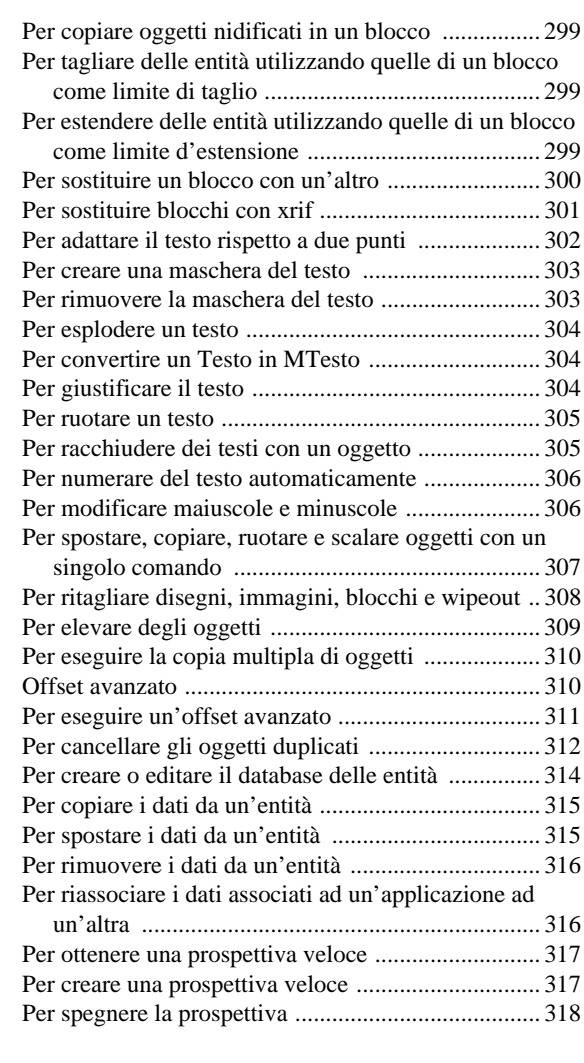

#### **[Lavorare con il testo .............................319](#page-346-0)**

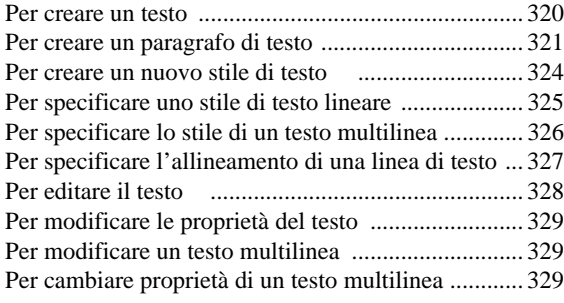

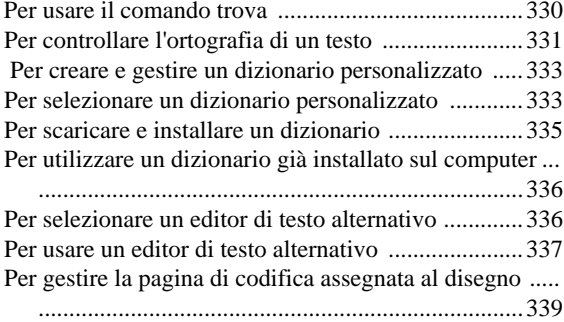

#### **[Quotatura del disegno ..........................341](#page-368-0)**

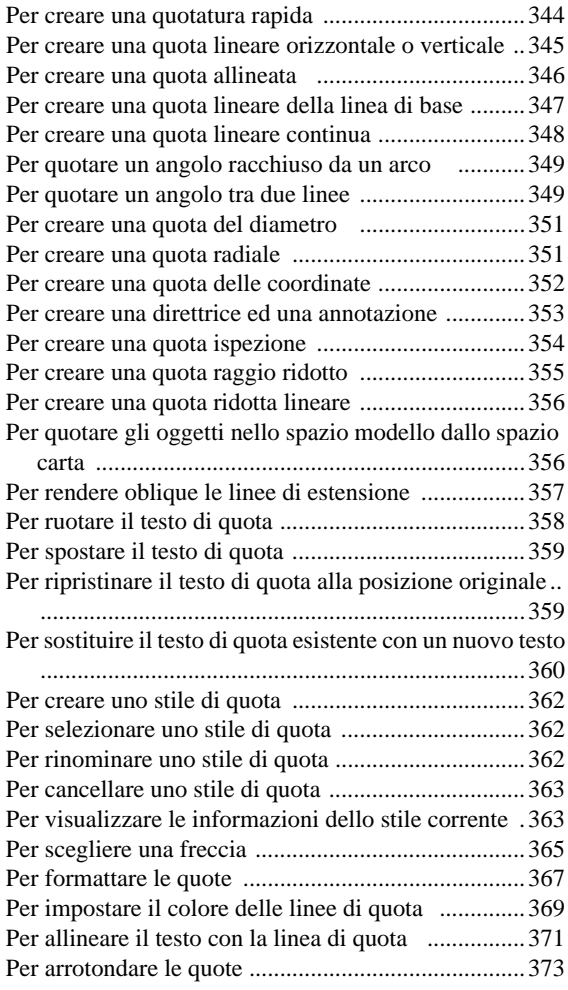

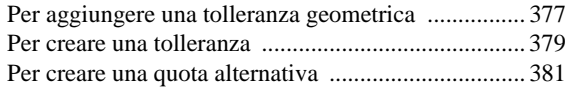

#### **[Lavorare con i blocchi, gli attributi e i](#page-410-0)  riferimenti esterni .............................383**

[Per creare un blocco da utilizzare nel disegno corrente ...](#page-412-0) ............................................................................... 385 [Per salvare un blocco come file di disegno separato](#page-414-0) ............................................................................... 387 [Per inserire un blocco................................................. 389](#page-416-0) [Per inserire un intero disegno nel disegno corrente ... 389](#page-416-1) [Per ridefinire un blocco nel disegno corrente ............ 391](#page-418-2) [Per esplodere un blocco ............................................. 391](#page-418-3) [Per modificare un blocco locale ................................ 392](#page-419-1) [Per aggiungere oggetti ad un blocco ......................... 393](#page-420-0) [Per rimuovere oggetti ad un blocco ........................... 393](#page-420-1) [Per annullare la modifica locale di un blocco ........... 394](#page-421-2) [Per definire un attributo ............................................. 395](#page-422-0) [Per editare la definizione di un attributo .................... 397](#page-424-2) [Per editare un attributo attaccato ad un blocco .......... 398](#page-425-1) [Per creare un file modello ......................................... 399](#page-426-0) [Per estrarre le informazioni sugli attributi ................ 400](#page-427-0) [Per estrarre gli attributi da un disegno ...................... 400](#page-427-1) [Per allegare un riferimento esterno ............................ 406](#page-433-1) [Per visualizzare una lista di riferimenti esterni ......... 408](#page-435-2) [Per aprire un riferimento esterno ............................... 408](#page-435-3) [Per scaricare un riferimento esterno .......................... 409](#page-436-1) [Per scollegare un riferimento esterno ........................ 409](#page-436-2) [Per ricaricare un riferimento esterno ......................... 409](#page-436-3) [Per cambiare il percorso di un singolo riferimento esterno](#page-437-1) ............................................................................... 410 [Per cambiare il percorso di ricerca di tutti i riferimenti](#page-437-2)  esterni nel disegno ................................................ 410 [Per collegare un riferimento esterno a un disegno .... 411](#page-438-1) [Per definire un contorno di ritaglio rettangolare ....... 413](#page-440-0) [Per definire un contorno di ritaglio usando una polilinea](#page-440-1) ............................................................................... 413 [Per impostare i contorni di ritaglio a On e Off .......... 414](#page-441-0) [Per eliminare un contorno di ritaglio ......................... 414](#page-441-1)

#### **[Add-On Funzioni avanzate ..................415](#page-442-0)**

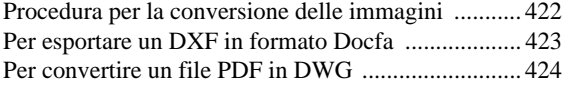

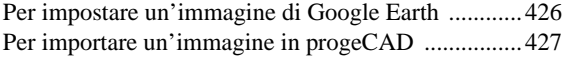

#### **[Formattazione e stampa dei disegni ....431](#page-458-0)**

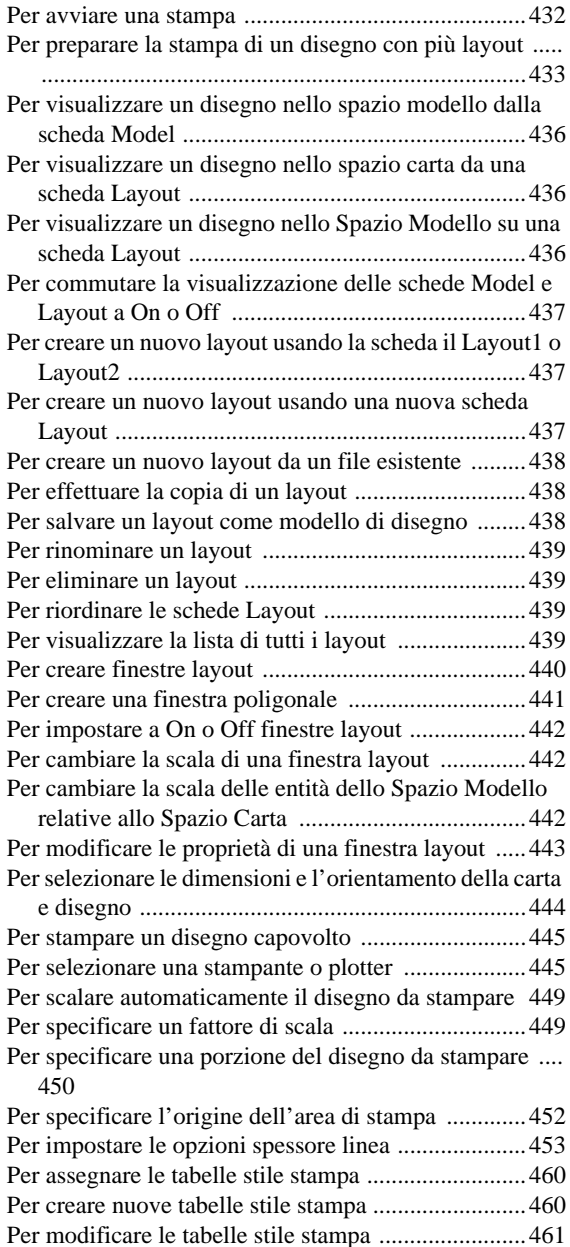

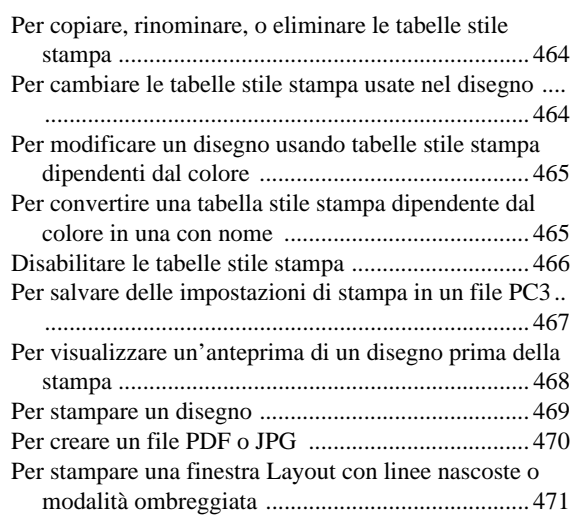

#### **[Disegno in tre dimensioni .....................473](#page-500-0)**

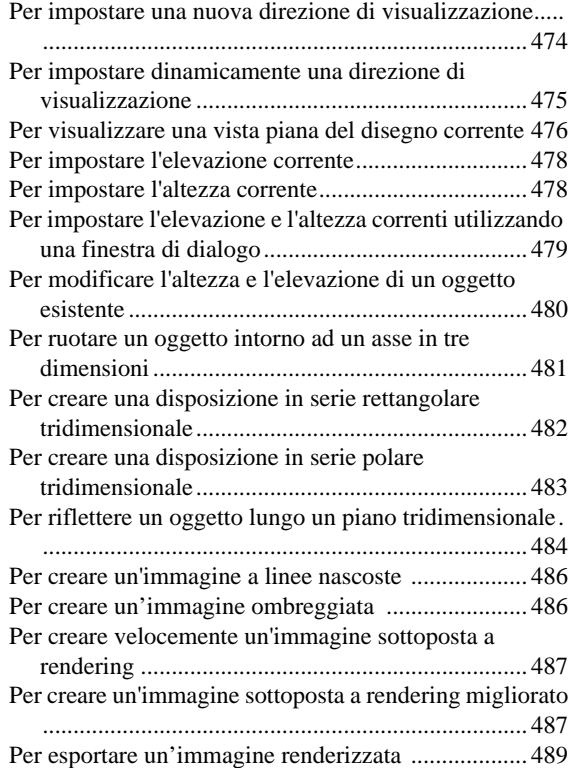

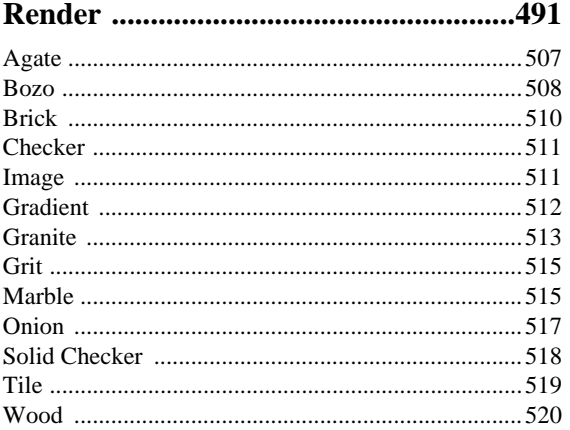

#### **[Superfici .................................................541](#page-568-0)**

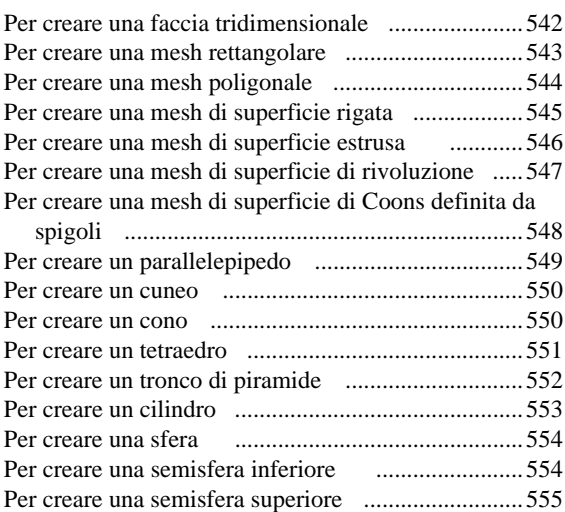

#### **[Solidi .......................................................559](#page-586-0)**

[Per creare un toro .....................................................556](#page-583-2)

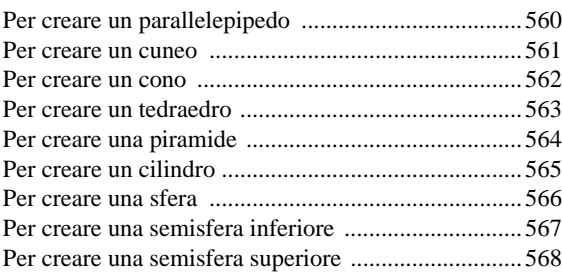

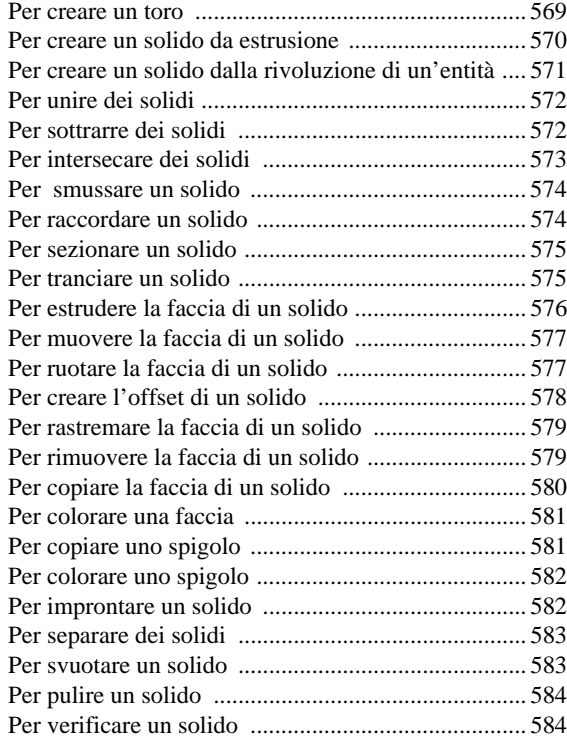

#### **[Lavorare con altri programmi .............587](#page-614-0)**

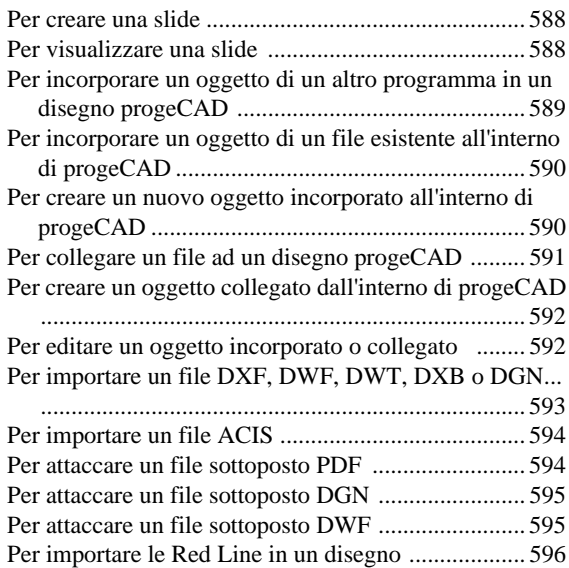

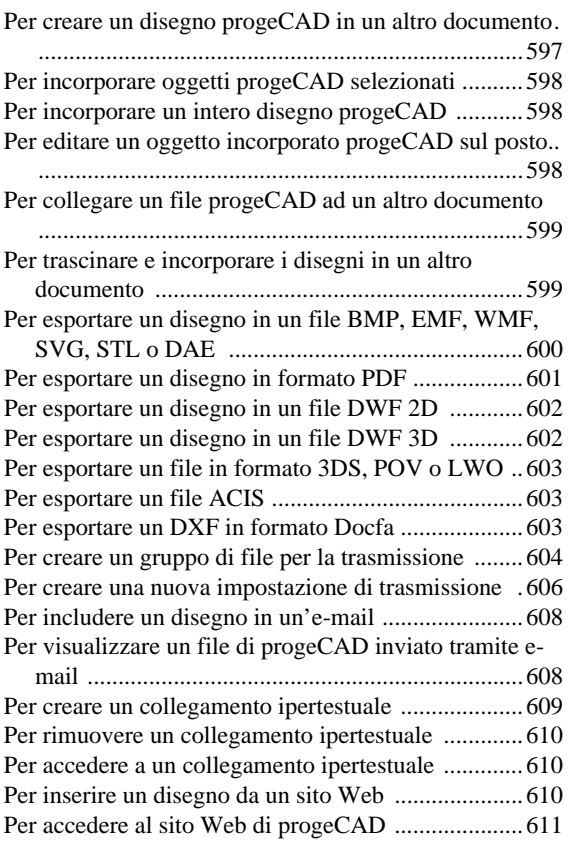

#### **[Gestione immagini ................................613](#page-640-0)**

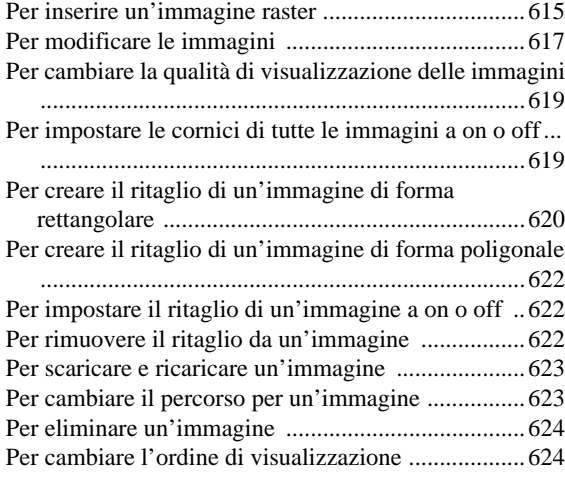

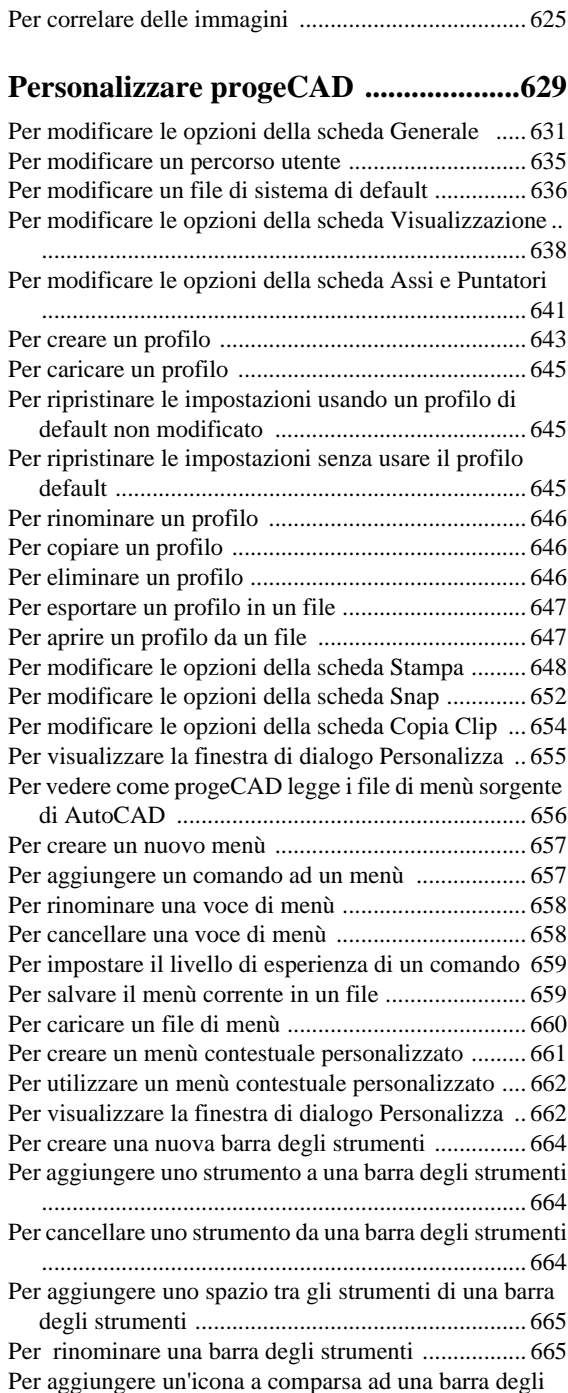

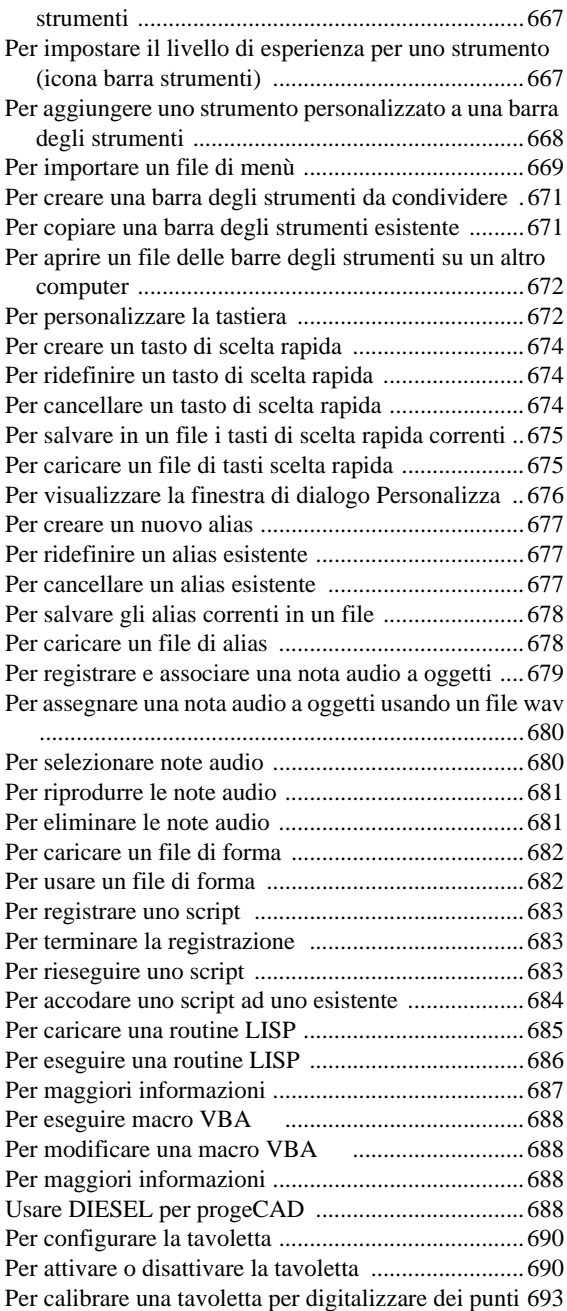

### **[Compatibilità con AutoCAD ................695](#page-722-0)**

#### PROCEDURE **XXV**

**XXVI** PROCEDURE

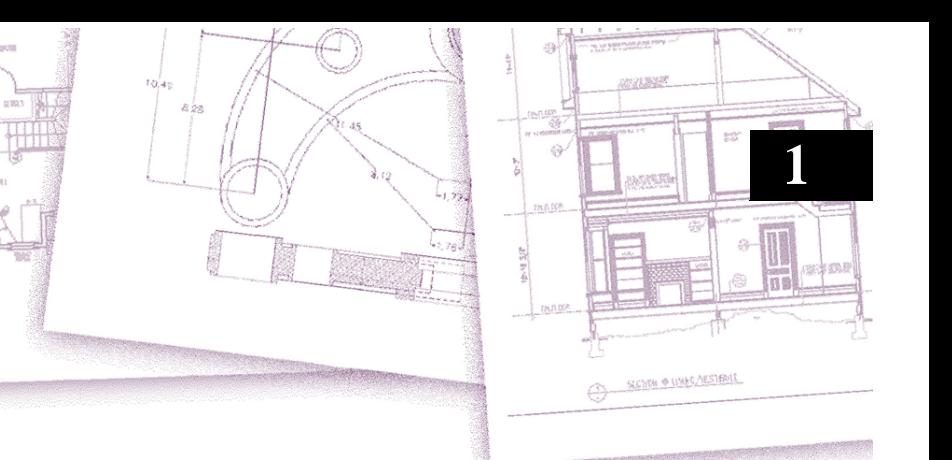

Il *Manuale d'uso* di progeCAD fa parte di una documentazione integrata che include questo manuale e una collezione di aiuti, che forniscono le informazioni necessarie a creare disegni con progeCAD.

Questo manuale è organizzato in capitoli che procedono parallelamente all'utilizzo di progeCAD secondo le funzioni da svolgere.

Il presente manuale contiene informazioni relative a tutte le release di progeCAD, incluse alcune opzioni disponibili solo sulle versioni complete.

Le caratteristiche specifiche della release sono indicate sul sito www.progeCAD.com.

#### *Argomenti in questo capitolo*

<span id="page-28-0"></span>**Introduzione**

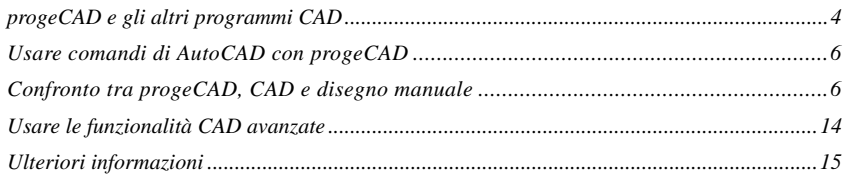

**Introduzione: Capitolo 1** Visione generale delle principali caratteristiche di progeCAD e dei concetti base del CAD (progettazione assistita da computer) come si applicano a progeCAD.

**Come iniziare: Capitolo 2** Installazione di progeCAD, avvio e uscita da progeCAD, utilizzo delle barre comandi e selezione dei comandi.

**Organizzazione del disegno: Capitolo 3** Apertura di un disegno esistente e inizio di un nuovo disegno. Uso delle Impostazioni Disegno per determinare le dimensioni del foglio, i fattori di scala e l'altezza del testo. Lavorare con i colori nei disegni. Uso di aiuti come snap ad oggetto e modalità orto per disegnare con precisione.

**Creazione di oggetti: Capitolo 4–5** Utilizzo di oggetti semplici come linee, cerchi ed archi e di oggetti complessi come poligoni, curve spline, piani, entità coprenti, contorni ed altro.

**Visualizzazione del disegno: Capitolo 6** Navigazione all'interno di un disegno, modifica dell'ingrandimento, creazione di viste multiple, salvataggio delle disposizioni di finestre sul disegno.

**Uso delle coordinate: Capitolo 7** Uso dei sistemi di coordinate cartesiane, specificazione di coordinate bidimensionali e tridimensionali, definizione dei sistemi di coordinate utente.

**Lavorare con** progeCAD **Explorer: Capitolo 8** Usare progeCAD Explorer per l'organizzazione dei disegni: controllo dei layer, dei tipi di linea, degli stili di testo, dei sistemi di coordinate, delle viste e dei blocchi, copia delle informazioni tra i disegni.

**Informazioni sul disegno: Capitolo 9** Utilizzo delle informazioni supplementari nei disegni realizzati con progeCAD, calcolo delle aree e delle distanze e visualizzazione delle informazioni su altri disegni.

**Modifica degli oggetti: Capitolo 10** Selezione, copia, ridisposizione, ridimensionamento e modifica degli oggetti.

**Annotazioni e quotatura dei disegni: Capitolo 11–12** Uso di testi per annotare i disegni; uso delle quote per annotare le misure degli oggetti.

**Utilizzo di blocchi, attributi e riferimenti esterni: Capitolo 13** Uso di blocchi e di riferimenti esterni per combinare oggetti e dati per il loro riutilizzo; creazione di informazioni sugli attributi da estrarre per l'uso in altri programmi.

**Formattazione e stampa di disegni su carta: Capitolo 14** Combinazione di disegni in elaborati finiti su carta e copie per la stampa.

**Add-On funzioni avanzate: Capitolo 15** Funzioni avanzate esclusive di progeCAD.

**Disegno in tre dimensioni: Capitolo 16** Creazione e modifica di oggetti tridimensionali, visualizzazione mediante rimozione delle linee nascoste, ombreggiatura e rendering fotorealistico.

**Render: Capitolo 17** Creazione di immagini fotorealistiche dai disegni, complete di luci, ombre, materiali, e rifrazioni.

**Utilizzo di altri programmi: Capitolo 18** Condivisione di disegni e dati con altri utenti, documenti e programmi.

**Gestione Immagini: Capitolo 19** Inserimento, modifica e visualizzazione di immagini raster.

**Personalizzazione di** progeCAD**: Capitolo 20** Personalizzazione dell'aspetto e del funzionamento del programma per soddisfare le proprie necessità.

**Compatibilità con AutoCAD: Appendice** Descrive le somiglianze e le differenze tra progeCAD e AutoCAD.

#### <span id="page-31-0"></span>**progeCAD e gli altri programmi CAD**

progeCAD si rivolge a chiunque voglia un programma CAD veloce ed efficiente con tutta la potenza e la versatilità dei programmi standard come AutoCAD di Autodesk o MicroStation di Bentley Systems Inc., ad un prezzo ragionevole. Utilizzando la tecnologia avanzata odierna, progeCAD integra l'interfaccia Windows di Microsoft con un motore CAD potente.

progeCAD è compatibile con AutoCAD, poiché usa gli stessi formati di file inclusi quelli per i disegni (.dwg files ), tipi di linea, modelli di tratteggio e stili di testo. Potete anche utilizzare i file di menù AutoCAD e i programmi AutoLISP di Autodesk, Inc.. Se avete scritto programmi ADS (AutoCAD Development System di AutoCAD), è semplice adattarli a progeCAD. Molti programmi ADS già supportano progeCAD. Se avete un programma non ancora supportato, chiedete al produttore del software se esiste una versione del programma compatibile con progeCAD.

Rispetto a qualsiasi altro CAD prodotto, progeCAD è il programma più compatibile con AutoCAD. progeCAD è dotato di tools addizionali contenuti nei CAD più avanzati ed ha una integrazione completa con Microsoft Windows. Questo potente programma nasce con caratteristiche adatte per utenti CAD come architetti, ingegneri e progettisti.

progeCAD incorpora tutte le caratteristiche standard degli altri programmi CAD più caratteristiche e possibilità che non si trovano da nessun'altra parte. La sua interfaccia a documenti multipli (MDI) consente di aprire e lavorare su diversi disegni contemporaneamente. Si possono copiare oggetti tra i disegni con facilità. Inoltre, il potente progeCAD Explorer permette di organizzare le informazioni e l'impostazione e di copiare velocemente layer, tipi di linea e altre informazioni tra disegni.

#### <span id="page-31-1"></span>**Usare disegni di AutoCAD**

progeCAD supporta pienamente i disegni prodotti con AutoCAD. progeCAD legge e scrive i file DWG nel loro formato nativo senza perdita di dati, dalla versione 11 alle ultime di AutoCAD, includendo gli AutoCAD LT. Siccome progeCAD usa i file DWG come formato nativo, non sono richieste conversioni.

progeCAD fornisce gli strumenti adatti al livello di abilità dell'utente - sia principiante, intermedio o avanzato. Un nuovo utente di CAD potrebbe voler utilizzare il livello Principianti, che fornisce barre degli strumenti con gli strumenti base come linee, archi e cerchi. L'utente più esperto può passare al livello Intermedio e quindi al livello Avanzato, con il quale si ha l'accesso a più di 300 comandi tramite barre degli strumenti, menù e tastiera. Quando si installa il programma il livello esperienza è impostato ad avanzato; è possibile cambiarlo al livello principianti o intermedio dalla finestra di dialogo Opzioni sul menù Strumenti.

progeCAD supporta il disegno tridimensionale in wireframe per superfici e solidi. I disegni tridimensionali possono essere visualizzati nella modalità wireframe, linee nascoste, con le diverse modalità di ombreggiatura o rendering. La versione completa di progeCAD supporta la creazione e la modifica dei Solidi ACIS; mentre tutte le altre versioni supportano la visualizzazione con limitate facoltà di editazione.

Inoltre la versione completa di progeCAD permette l'inserimento e l'editazione delle immagini raster all'interno dei disegni. Non sono visualizzate le immagini all'interno dei blocchi e dei riferimenti esterni (xref).

Quando un disegno, contenente entità proxy viene caricato in progeCAD, il programma visualizzerà una finestra di dialogo con un messaggio.

È possibile scegliere:

- Nessuna Conversione
- Converti Entità Proxy in Blocchi
- Converti Solo Testi presenti nelle Entità Proxy

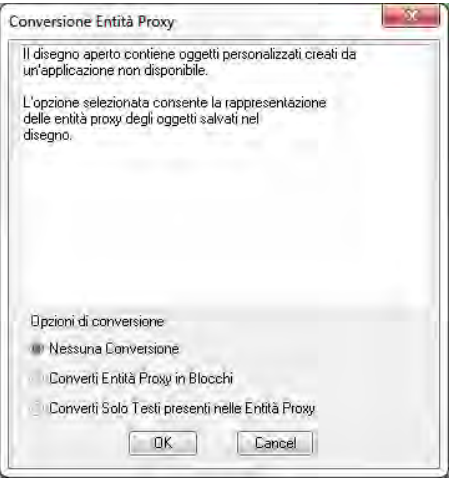

È facile personalizzare progeCAD. Si possono modificare menù e barre degli strumenti, creare menù su misura, finestre di dialogo, comandi alias e script ed aggiungere programmi scritti in LISP (il linguaggio AutoLISP compatibile del programma Autodesk), SDS™ (Solutions Development System tm, il linguaggio ADS compatibile del programma Autodesk), e in Microsoft Visual Basic for Applications VBA.

Si possono caricare applicazioni esistenti in Autodesk AutoLISP in progeCAD senza doverle modificare o con modifiche banali. progeCAD usa il comando *appload* per caricare facilmente programmi LISP. progeCAD è inoltre compatibile con il linguaggio DCL (dialog control language), quindi è possibile utilizzare in progeCAD delle dialog box create per AutoCAD.

#### <span id="page-33-0"></span>**Usare comandi di AutoCAD con progeCAD**

Siccome progeCAD supporta centinaia di comandi di AutoCAD, si utilizzeranno dei comandi già conosciuti. Per esempio, per disegnare un cerchio, si userà il comando *cerchio*. Per copiare un cerchio si userà il comando *copia*.

Premendo Invio o la barra spaziatrice, si attiverà il commando, proprio come in AutoCAD. progeCAD accetta i caratteri speciali usati da AutoCAD, così come i filtri (per esempio, .xy), le coordinate relative (il simbolo @ ), e l'apostrofo (il prefisso ' ) per i comandi trasparenti. In progeCAD i tasti funzione sono simili a quelli usati in AutoCAD.

Poiché utilizzare progeCAD non necessità lo studio di nuovi comandi, è facile iniziare a disegnare con produttività.

### <span id="page-33-1"></span>**Confronto tra progeCAD, CAD e disegno manuale**

progeCAD riduce fortemente il tempo e lo sforzo occorrenti per creare e correggere un disegno. Non solo si possono produrre più velocemente disegni accurati, ma è anche possibile riutilizzare le informazioni nei disegni. Queste sono le ragioni principali per passare dal disegno manuale tradizionale su carta al CAD.

Per usare efficacemente uno strumento occorre familiarizzare con alcune delle caratteristiche, funzioni e concetti del CAD. Chi è abituato al disegno manuale, troverà alcune somiglianze concettuali così come alcune differenze.

#### <span id="page-33-2"></span>**Disegno in scala**

Nel disegno manuale tradizionale, di solito si determina la scala del disegno prima di iniziare, poiché si lavora su un foglio di carta con un formato fisso. Si potrebbe dover ridurre o ingrandire l'oggetto disegnato per adattarlo alle misure del foglio.

Quando si crea un disegno in progeCAD, si utilizzano le misure reali determinando il tipo di unità nelle quali il disegno viene misurato. Se si disegna un edificio, una unità può corrispondere a un centimetro. Se si disegna una mappa, una unità può corrispondere a un chilometro. L'area di disegno e il file di disegno di CAD non sono limitati al formato del foglio.

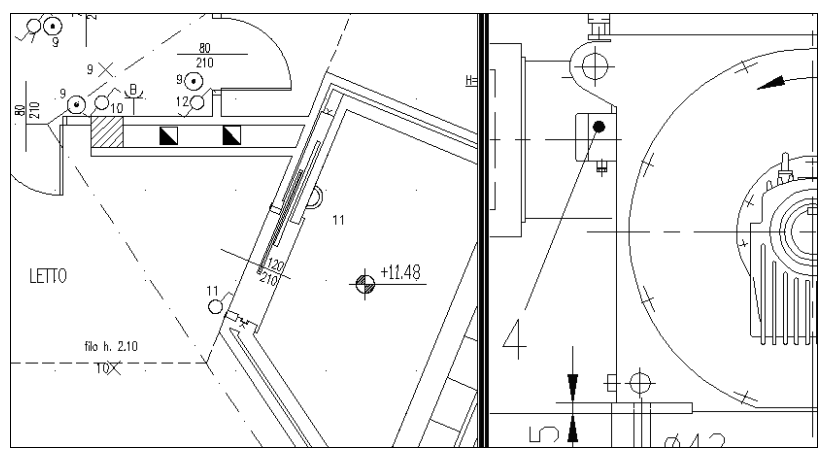

1unità corrisponde a 1 centimetro 1 unità corrisponde a 1 millimetro

Mentre si disegna, si possono utilizzare comandi come Pan e Zoom per operare su diverse porzioni del disegno e per ingrandire la visualizzazione del disegno per osservare piccoli dettagli. Questi comandi non hanno effetto sulla dimensione degli oggetti nel disegno; interessano solo il modo in cui il disegno viene visualizzato sullo schermo. Solo al momento di stampare o plottare il disegno è necessario impostare la scala tenendo conto delle dimensioni del foglio.

#### <span id="page-34-0"></span>**Uso degli strumenti**

Nel disegno manuale si usano strumenti come matite, righelli, squadre a T, mascherine, gomme per cancellare e così via. Quando si disegna in progeCAD si usa un mouse invece della matita e si usa il mouse per selezionare strumenti o comandi scelti da un menù o da una barra degli strumenti.

Si usano alcuni strumenti per creare oggetti base, come linee, cerchi, archi, e altri strumenti per modificare oggetti esistenti (per esempio, copiarli o spostarli o cambiare delle proprietà come il colore o il tipo di linea).

#### <span id="page-34-1"></span>**Organizzazione delle informazioni**

Nel disegno tradizionale, spesso elementi come i muri, le dimensioni, elementi strutturali, l'impianto elettrico, vengono separati su lucidi sovrapponibili. Quando si vogliono stampare i disegni si possono creare delle combinazioni diverse combinando i vari lucidi.

Quando si disegna in progeCAD si usano in modo simile i layer per organizzare gli elementi. I layer nel CAD offrono numerosi vantaggi rispetto ai lucidi. Il numero di lucidi che è possibile combinare per stampare un disegno manuale è limitato dal processo di stampa. Non c'è tale limite nel CAD. Con progeCAD si può definire un numero illimitato di layer , che in qualsiasi momento possono essere resi visibili o invisibili. Si può dare un nome ad ogni layer e assegnare ad ognuno il proprio colore e tipo di linea. Si possono anche bloccare layer individuali per assicurarsi che le informazioni su quei layer non vengano accidentalmente alterate.

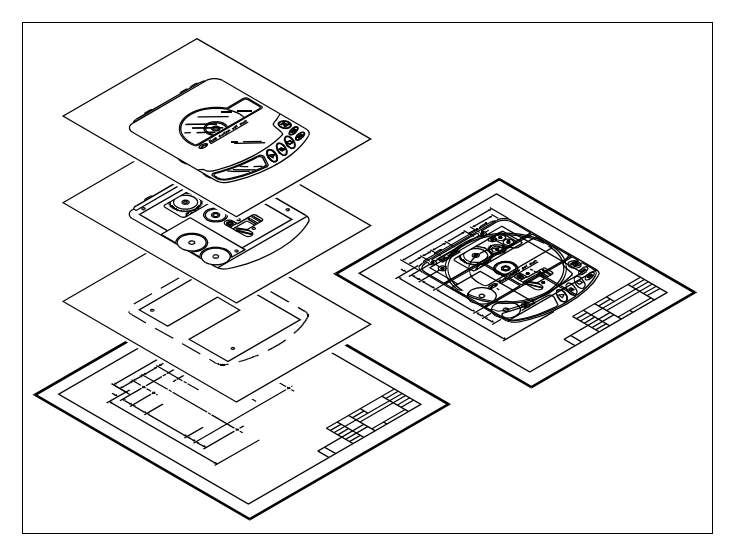

Uso dei layer per organizzare le informazioni riguardanti un disegno

#### <span id="page-35-0"></span>**Disegno di precisione**

Quando si esegue un disegno manuale, la precisione richiede continue misurazioni e verifiche. progeCAD offre una serie di supporti che garantiscono precisione fin dall'inizio. Per esempio, si creano e modificano oggetti basati su un sistema di coordinate cartesiane. Ogni posizione nel disegno ha le proprie coordinate x,y,z. Si può anche visualizzare una griglia come riferimento visivo per il sistema di coordinate.
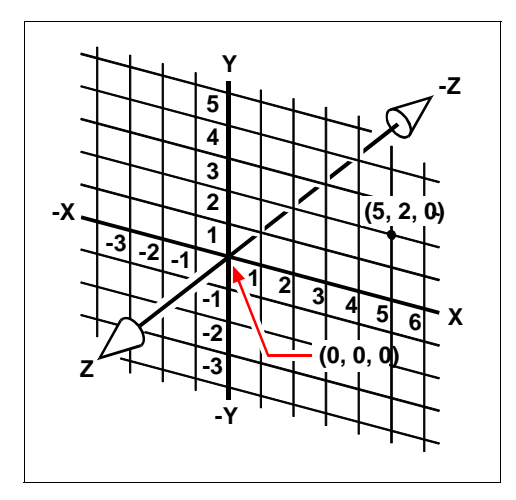

Ogni posizione nel disegno ha le proprie coordinate x,y,z all'interno del sottostante sistema di coordinate cartesiane. Il punto 5,2,0 è 5 unità a destra (lungo l'asse x), 2 unità in alto (lungo l'asse y), e 0 unità (lungo l'asse z) dall'origine (il punto 0,0).

La modalità snap e snap ad oggetto consente di disegnare con precisione senza specificare le coordinate. La modalità snap forza i punti selezionati ad aderire agli intervalli della griglia o a qualsiasi altro intervallo si imposti. Gli snap ad oggetto permettono di eseguire lo snap a punti geometrici precisi su oggetti esistenti - per esempio la fine di una linea o il centro di un cerchio. Un'altra modalità, orto, limita le linee così che vengano tracciate parallele agli assi verticale ed orizzontale.

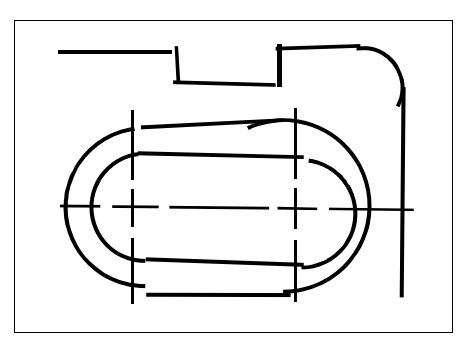

I disegni su carta mancano dell'alto grado di precisione che è reso possibile dall'utilizzo del CAD. Le linee spesso si sovrappongono o non combaciano.

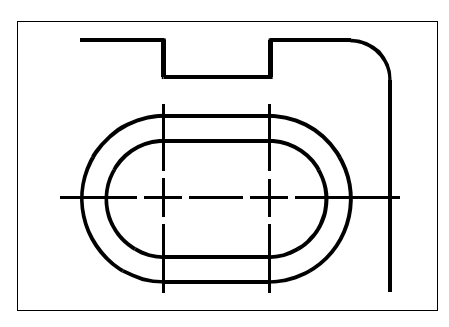

Lo snap e lo snap ad oggetto forzano il cursore ad aderire a intervalli stabiliti o a punti geometrici su oggetti esistenti. Si possono anche forzare le linee parallele agli assi verticali ed orizzontali.

## **Efficienza nel disegno**

Nel disegno manuale spesso occorre disegnare lo stesso oggetto parecchie volte in scala differente o da diversi punti di osservazione. Potrebbe anche essere necessario tracciare il contorno ed il blocco di titoli su ogni nuovo foglio.

Una delle caratteristiche più vantaggiose di progeCAD è che quando si esegue un disegno si possono riutilizzare oggetti, contorni e blocchi di cartiglio quanto si vuole. È sufficiente disegnare un oggetto una sola volta; il disegno finale stampato può mostrare l'oggetto in scala diversa e da diversi punti di vista.

progeCAD fornisce due modalità di lavoro: spazio modello e spazio carta. Solitamente si inizia il lavoro in spazio modello, creando il disegno (il piano di un pavimento, una mappa o una sezione tridimensionale) a prescindere dall'elaborato finale su carta. Quando il disegno è pronto per la stampa si può passare allo spazio carta, dove si dispone il disegno come si vuole che appaia sulla carta. Per esempio si può inserire un file di disegno che contenga il contorno standard e il cartiglio che sono stati creati. Si possono definire e organizzare viste multiple del disegno in scala appropriata e con dettagli specifici visibili o invisibili, senza dover ridisegnare il contorno e il cartiglio per ogni vista.

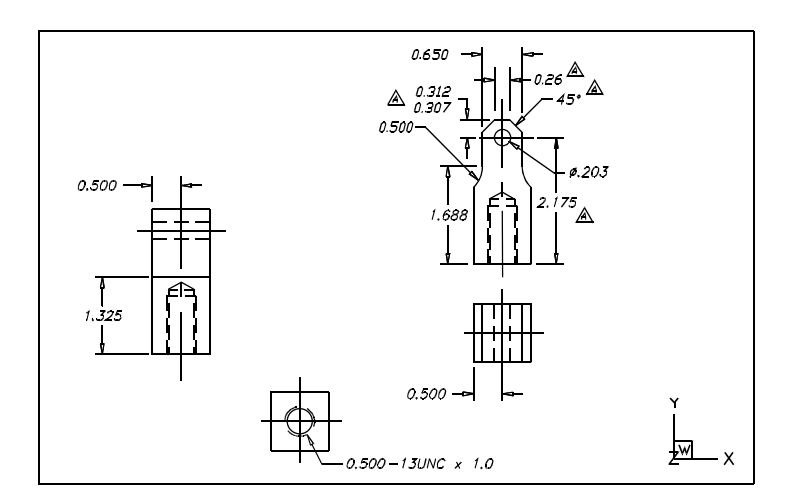

Si crea il disegno base in spazio modello.

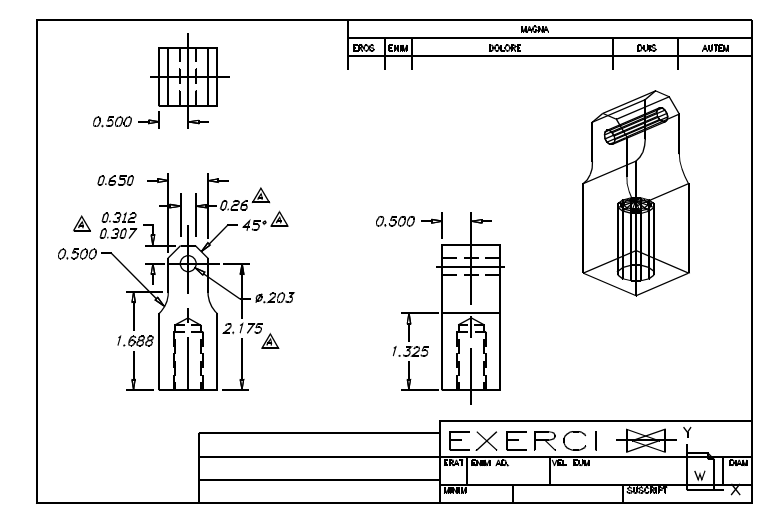

Quando il disegno è pronto per la stampa, si può passare allo spazio carta, dove si organizza il disegno come si vuole che appaia sulla carta.

## **Riutilizzo dei disegni e degli oggetti CAD**

In un disegno manuale si possono tracciare simboli ripetitivi con una mascherina. In progeCAD, dopo aver tracciato un simbolo, lo si può riutilizzare senza doverlo ridisegnare. È sufficiente salvare il simbolo come blocco. Si possono inserire copie di quel blocco in qualsiasi parte del disegno. Si può anche salvare il simbolo come disegno separato da usare in altri disegni.

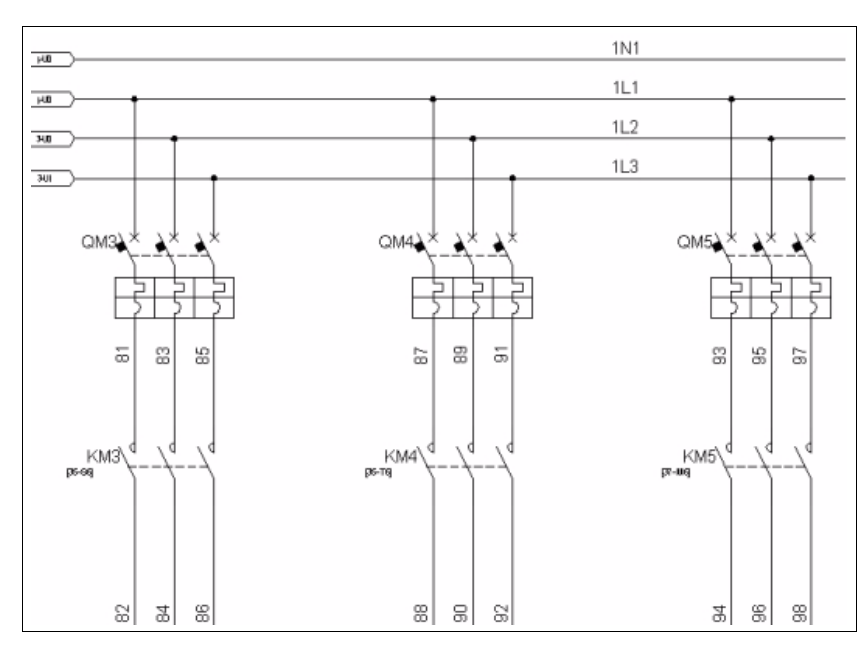

Si può disegnare un simbolo una volta, salvarlo come blocco, e poi inserire più copie di quel simbolo in qualsiasi parte del disegno.

In più, si possono riutilizzare interi disegni e inserirne di singoli in altri disegni. Si può anche usare un riferimento esterno, che agisce come puntatore a un altro disegno, invece che copiare un intero disegno. L'utilizzo di un riferimento esterno ha un ulteriore vantaggio: quando si modifica un disegno dotato di riferimenti esterni, ogni disegno che vi fa riferimento può essere aggiornato automaticamente.

# **Effettuare modifiche**

Per effettuare modifiche al disegno su carta, occorre cancellare e poi ridisegnare. Con progeCAD, si usano i comandi per modificare gli oggetti in un disegno. Si possono spostare, ruotare, allungare gli oggetti, o variarne la scala. Quando si vuole rimuovere un oggetto, lo si può cancellare con un singolo clic del mouse. Se si commette un errore mentre si crea o si modifica un disegno, si può facilmente annullare l'azione.

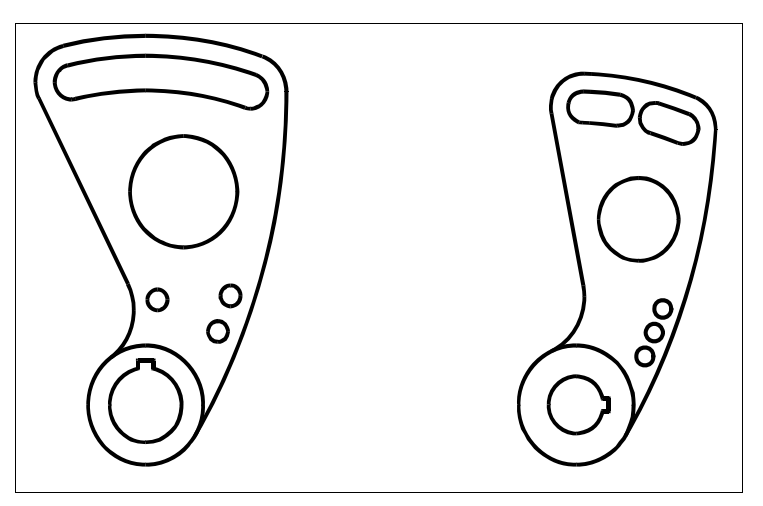

Si può facilmente modificare un oggetto usando comandi come sposta, ruota, allunga, modifica-scala, invece di ridisegnare l'oggetto.

# **Utilizzo di altri dati e programmi**

I disegni tradizionali su carta servono solo come mezzo per comunicare le informazioni tra la persona che ha creato il disegno e la persona che lo guarda. I disegni non contengono più informazioni di quante siano date dall'esecutore e viste dall'osservatore.

progeCAD offre grande possibilità per analizzare i disegni e per aggiungervi dati supplementari. Per esempio, mentre è quasi impossibile contare gli oggetti in un disegno su carta complesso, questo compito risulta semplice nel CAD. progeCAD può calcolare il numero degli oggetti in un disegno, così come l'area e la distanza.

I disegni CAD possono anche contenere informazioni supplementari sugli oggetti visibili. Si possono aggiungere informazioni database invisibili su oggetti visibili ed estrarre le informazioni per l'analisi in un database. (L'utilizzo delle informazioni di un database richiede un programma specifico acquisibile da Terzi o è possibile creare un proprio mezzo di esportazione dati in LISP, SDS, o VBA).

progeCAD offre la possibilità di editare direttamente oggetti Microsoft, come quelli creati in Microsoft Word, Microsoft Excel ed altri software. In questo modo è facile condividere dati con altri utenti e programmi. Per esempio, si possono includere disegni di progeCAD nei file di Microsoft Word, ed è possibile inserire file creati con Microsoft Word nei disegni di progeCAD.

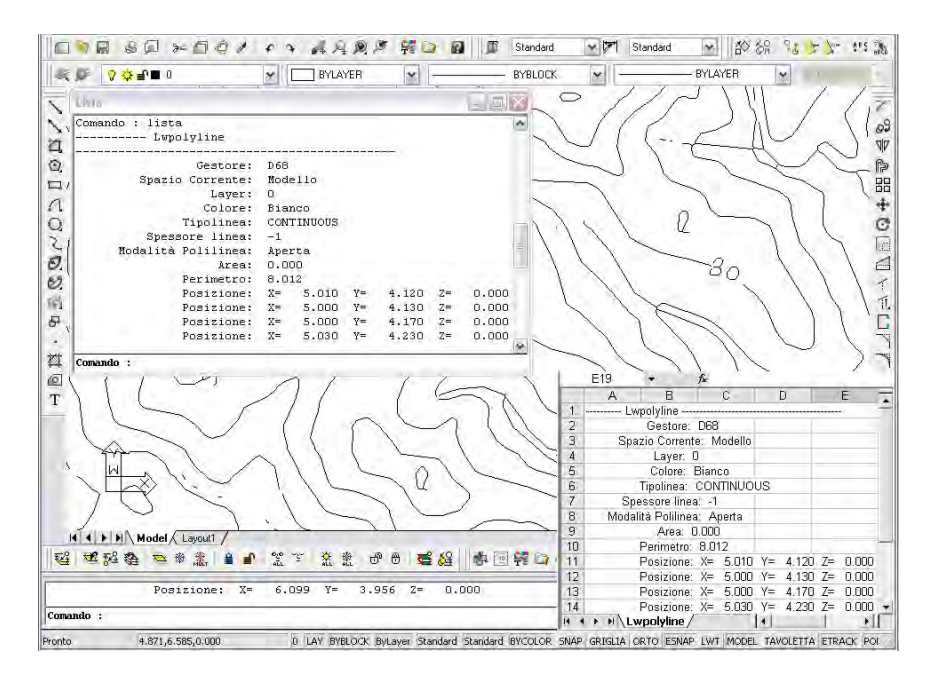

Si possono estrarre le informazioni immagazzinate nel disegno come attributi visibili o invisibili… …e usare quei dati per l'analisi in un data base.

# **Usare le funzionalità CAD avanzate**

Oltre ad essere compatibile con AutoCAD, progeCAD migliora, aggiungendo delle funzionalità innovative, la vostra produttività.

# **progeCAD Explorer**

progeCAD Explorer è un'interfaccia simile a Windows Explorer, permette di vedere e utilizzare gli elementi dei disegni aperti, come i layer, blocchi, tipi di linea, viste, sistemi di coordinate dell'utente (UCS) e gli stili di testo.

# **Editare documenti multipli simultaneamente**

Con progeCAD, si possono aprire ed editare simultaneamente più disegni. Si possono copiare e incollare elementi tra i disegni aperti. La funzionalità multi-document è stata per anni il desiderio numero uno tra gli utenti CAD.

#### **Editare entità multiple**

AutoCAD fino alla versione 14 aveva due metodi per cambiare le proprietà delle entità. Con un metodo, era possibile selezionare una singola entità e cambiarne tutte le proprietà usando il comando *ddmodify*. Con il secondo metodo, si potevano selezionare più di una entità, ma era possibile cambiare solo alcune proprietà in comune, come il colore o il layer, usando sempre il comando *ddchprop*. progeCAD combina questi due metodi in una singola azione, permettendo di cambiare la maggior parte delle proprietà di tutte le entità selezionate utilizzando una singola dialog box.

## **Usare la maschera Personalizza**

progeCAD ha una unica maschera per modificare e personalizzare le barre degli strumenti, menù, combinazioni di tasti, e alias dei comandi. È possibile utilizzare il metodo drag-and-drop per personalizzare le barre degli strumenti, incluse quelle a scomparsa. La semplice azione, punta e clicca permette di creare facilmente nuove voci di menù e combinazioni di tasti — non è richiesta alcuna editazione di testo manuale o di programmazione.

#### **Utilizzare annulla e ripeti illimitati**

progeCAD aumenta le sue potenzialità permettendo all'utente di annullare e ripristinare gli *annulla* senza limitazioni.

# **Ulteriori informazioni**

Oltre a questa guida per l'utente molta dell'assistenza occorrente per l'uso di progeCAD fa riferimento agli aiuti visualizzati sullo schermo. Per ottenere immediate informazioni mentre si lavora, utilizzare queste fonti di informazioni supplementari:

**Funzioni degli strumenti** Per scoprire la funzione di uno strumento su una barra degli strumenti, posizionate il cursore sopra di esso per un momento; sullo schermo appare il suggerimento.

**Barra di stato** Per scoprire informazioni più dettagliate su uno strumento quando posizionate il cursore sopra di esso, guardate la barra di stato sul fondo dello schermo.

**Help in linea** progeCAD dispone di un *help in linea* formato PDF, attivabile premendo il tasto F1, scegliendo il comando dal menù Help o cliccando sul pulsante con il punto interrogativo all'interno delle finestre di dialogo.

Gli aiuti online, in lingua inglese, danno informazioni che non appaiono in questo manuale, inclusa una consultazione per i comandi e per la programmazione che spiega come programmare in LISP, SDS,VBA e DIESEL.

**Per informazioni sulle novità delle ultime versioni di** progeCAD **visitare il sito**  www.progeCAD.com

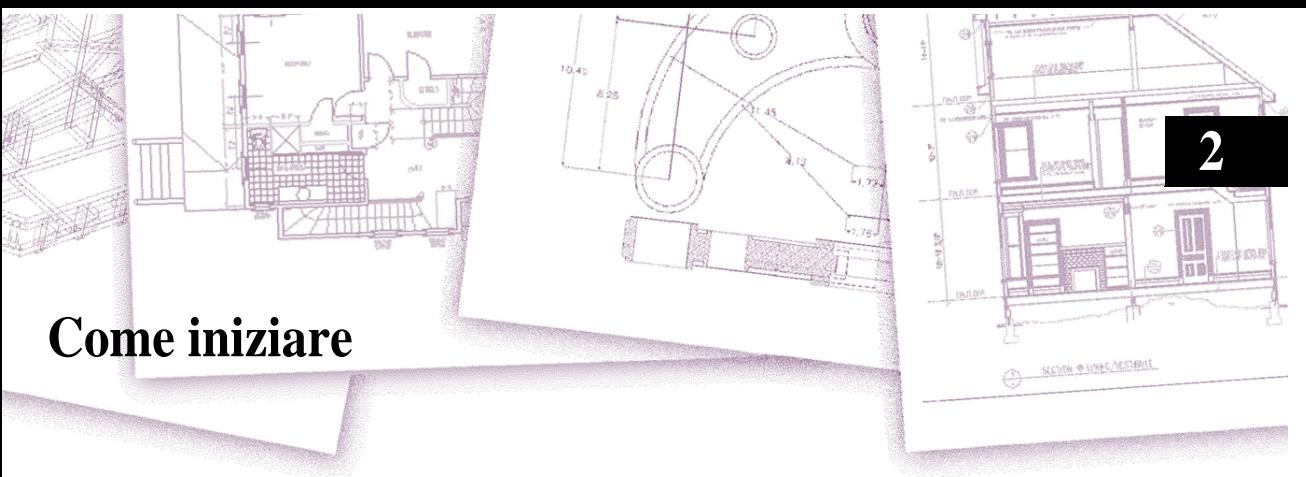

Questo capitolo spiega come installare il software e fornisce le informazioni basilari riguardo all'uso.

**NOTA** *Questa guida presume che l'utente abbia già usato altri programmi basati su Microsoft Windows e sia abituato alla terminologia e alle tecniche di Windows.*

# *Argomenti in questo capitolo*

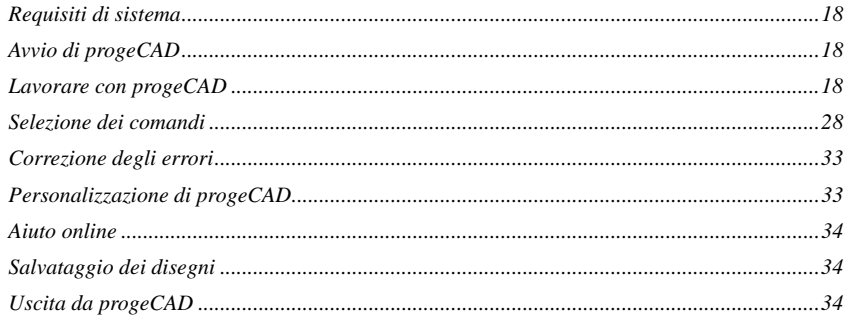

# <span id="page-45-0"></span>**Requisiti di sistema**

Per installare e avviare progeCAD occorrono i seguenti hardware e software:

- Uno dei seguenti sistemi operativi: Microsoft® Windows 8, Microsoft® Windows 7, Windows Vista®, Windows XP Professional, Windows XP Professional x64 Edition, Windows XP Home Edition
- 2 GB di RAM (minimo consigliato)
- Spazio libero raccomandato su hard disk: 4,00 GB sono richiesti per l'installazione completa, inclusi file di esempio, librerie iCADLib, documentazione e aiuto online.
- Mouse o altre periferiche di puntamento.
- CD-ROM o DVD drive (solo per l'installazione da CD o DVD).

**ATTENZIONE** *I requisiti sopra specificati sono da ritenersi minimi. Ciò non garantisce una corretta gestione di tutti i tipi di disegno elaborati. In relazione al tipo di elaborati con cui si lavora frequentemente potrebbe essere necessario aggiornare il sistema potenziando RAM e processore.*

# <span id="page-45-1"></span>**Avvio di progeCAD**

Per avviare progeCAD, eseguire un doppio clic sull'icona creata dall'installazione sul desktop del sistema operativo o sul file di disegno da aprire.

Ogni volta che avviate progeCAD appare sullo schermo un consiglio (Suggerimento del giorno). Per visualizzare la finestra di dialogo del consiglio in qualsiasi momento, scegliere Help > Suggerimento del giorno. Per evitare la visualizzazione della finestra di dialogo all'avvio del programma, deselezionare la casella di controllo Mostra suggerimenti all'avvio.

# <span id="page-45-2"></span>**Lavorare con progeCAD**

Si può lavorare con la finestra di progeCAD e con i suoi elementi in vari modi. Per esempio, si possono visualizzare e riorganizzare le barre degli strumenti, visualizzare la barra comandi, visualizzare e nascondere le schede di disegno e abilitare la barra di stato. Le barre degli strumenti e la barra di comando possono anche essere spostate in qualunque parte dello schermo o ancorate ai margini della finestra principale di progeCAD.

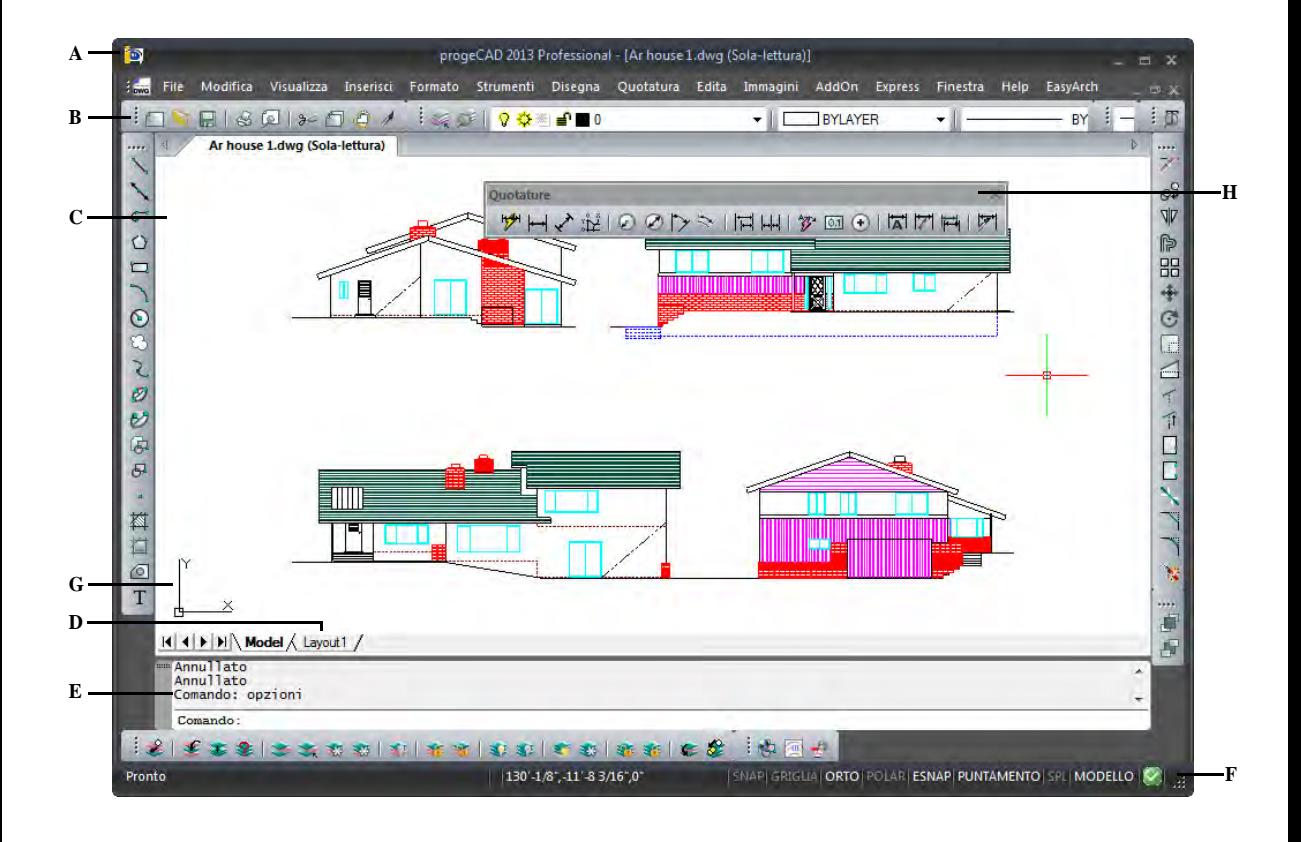

- **A** Si può personalizzare la barra dei menù sulla parte superiore della finestra.
- **B** Si possono personalizzare le barre degli strumenti, modificando l'aspetto e l'organizzazione degli strumenti e aggiungendo i comandi e le macro personali
- **C** I disegni vengono visualizzati nella finestra di disegno.
- **D** Cliccando su una linguetta ci si sposta nel disegno dallo spazio modello ad uno dei layout di stampa.
- **E** Si possono digitare i comandi alla barra comandi. Per riposizionarla, trascinarla in un altro punto sullo schermo.
- **F** La barra di stato visualizza informazioni come il nome o la funzione di uno strumento, le coordinate correnti del cursore, il nome del layer e le modalità di impostazione.
- **G** L'icona del sistema di coordinate utente (UCS) indica l'orientamento del disegno nello spazio tridimensionale.
- **H** Si possono spostare e ancorare le barre degli strumenti in qualsiasi punto dello schermo.

## **Visualizzazione dei comandi su un menù di scelta rapida**

I menù di scelta rapida forniscono un accesso veloce a specifici comandi. Cliccando con il pulsante destro del mouse nell'area grafica vengono visualizzati menu di scelta rapida. Le impostazioni di default delle opzioni prevedono l'abilitazione dei menu contestuali del tasto destro sia quando sono selezionate delle entità, sia quando non c'è nessuna selezione. È possibile disabilitare queste opzioni e utilizzare il tasto destro del mouse esclusivamente come Invio.

## **Per disabilitare i menu del tasto destro**

- **1** Eseguire una delle seguenti operazioni:
	- Selezionare Strumenti > Opzioni.
	- Digitare *opzioni* e premere Invio
- **2** Cliccare il bottone Personalizzazione tasto destro
- **3** Nella sezione Modalità default attivare Ripete l'ultimo comando. Nella sezione Modalità modifica attivare Ripete l'ultimo comando. Nella sezione Modalità comando attivare Equivale a premere INVIO.
- **4** Confermare con il pulsante OK.

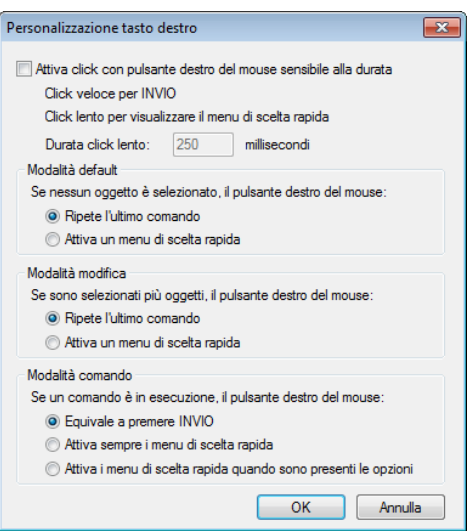

I menu di scelta rapida sensibili al contesto e le relative opzioni variano se è stata operata una selezione o non ci sono entità selezionate e in funzione del tipo di oggetti selezionati. In genere i menu di scelta rapida comprendono varie opzioni per eseguire le operazioni riportate di seguito:

- Ripetere l'ultimo comando
- Annullare il comando corrente
- Tagliare, copiare e incollare dagli Appunti
- Selezionare un'opzione di comando diversa
- Visualizzare una finestra di dialogo, quale Opzioni o Personalizza
- Annullare l'ultimo comando

Nel caso in cui non ci sia nessuna selezione di oggetti, nel menu del tasto destro vengono visualizzate le operazioni più comunemente svolte.

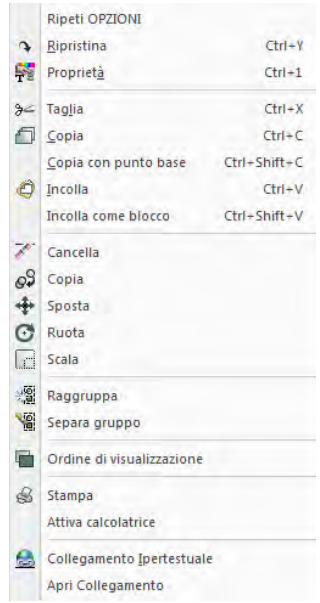

Se sono stati selezionati degli oggetti, ad esempio una quota, nel menu del tasto destro compariranno delle opzioni di modifica riferite all'oggetto selezionato.

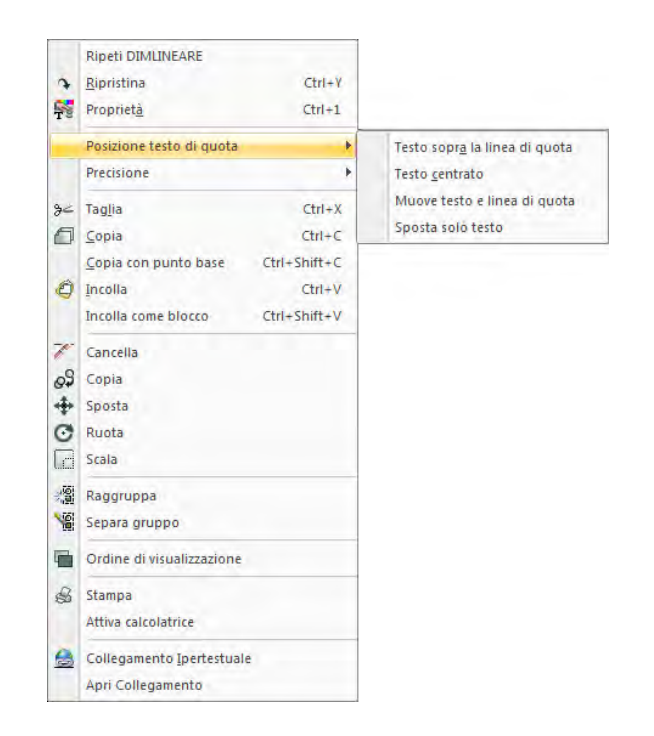

Per visualizzare un menù di scelta rapida dal quale si possa scegliere uno snap ad oggetto, tenere premuto il tasto Maiuscolo (Shift), e poi cliccare col pulsante destro da qualsiasi parte all'interno della finestra.

## **Visualizzare e nascondere le barre degli strumenti**

Quando si avvia progeCAD per la prima volta vengono visualizzate le barre degli strumenti Standard, Disegna, Edita, Ordine di Visualizzazione, Stili, Proprietà Oggetto. progeCAD fornisce circa trenta barre degli strumenti che si possono personalizzare aggiungendo e cancellando strumenti. Si possono anche spostare e ridimensionare barre degli strumenti e se ne possono creare di nuove. Si può usare un menù di scelta rapida per visualizzare o nascondere le barre degli strumenti.

Si può anche scegliere di visualizzare le barre degli strumenti grandi o piccole e a colori. Si può scegliere di visualizzare o nascondere le Descrizioni, che forniscono le descrizioni degli strumenti e che vengono visualizzate quando si punta il cursore per qualche secondo. Andare su Strumenti > Personalizza > Barre degli strumenti per effettuare queste selezioni.

Le barre degli strumenti sono fisse o mobili. Una barra degli strumenti mobile ha una barra del titolo e un pulsante di chiusura; può essere posizionata da qualsiasi parte sullo schermo e può essere ridimensionata. Una barra degli strumenti fissa non ha un titolo o un pulsante di chiusura, non può essere ridimensionata ed è ancorata lungo uno dei margini della finestra.

- Per ancorare una barra degli strumenti trascinarla verso il perimetro del disegno; per sganciarla allontanarla dal perimetro.
- Per posizionare una barra degli strumenti in una regione di ancoraggio senza renderla fissa, premere Ctrl mentre la si trascina.
- Per spostare una barra degli strumenti trascinarla in un nuovo punto.
- Per ridimensionare una barra degli strumenti muovere il cursore verso il margine finché diventa una freccia e poi trascinare.

#### **Per scegliere quali barre degli strumenti visualizzare**

**1** Eseguire una delle seguenti operazioni:

- Cliccare col pulsante destro su una barra fissa o sulla barra di stato per visualizzare il menù di scelta rapida della barra degli strumenti
- Selezionare le barre degli strumenti che si vogliono visualizzare dalla voce Toolbar
- **2** Se la barra degli strumenti non compare sul menù di scelta rapida, scegliere Barre degli strumenti dal menù Visualizza.
- **3** Nella finestra di dialogo Seleziona Barre degli strumenti, scegliere le barre degli strumenti che si vogliono visualizzare e poi cliccare OK.

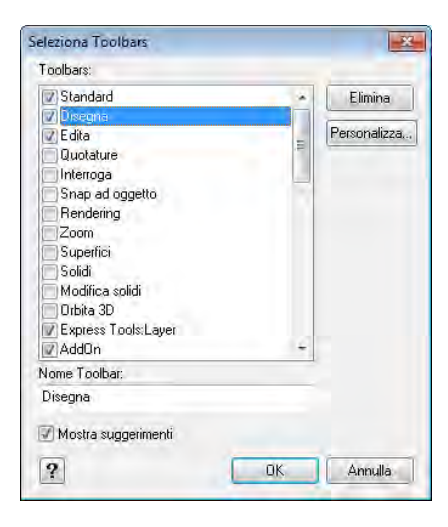

Selezionare le caselle di controllo per le barre degli strumenti che si vogliono visualizzare

# **Uso della barra Comandi**

La barra comandi è una finestra ancorabile nella quale si digitano i comandi di progeCAD e si visualizzano richieste e altri messaggi del programma. Per visualizzare la barra comandi scegliere Visualizza > Visualizzazione > Riga di Comando. Quando viene visualizzata, la barra comandi è ancorata tra le barre degli strumenti e il disegno. Essa visualizza le ultime tre righe di comandi. Si può spostare la barra comandi trascinandola.

Quando la barra comandi è mobile. Si può trascinare la parte superiore o quella inferiore della finestra per modificare il numero delle righe di testo che essa visualizza. È possibile ancorare la barra comandi nella parte superiore o inferiore del disegno.

## **Uso della barra di stato**

Se si decide di non usare la barra comandi, la barra di stato visualizza informazioni sui comandi o sugli strumenti selezionati. Visualizza anche le coordinate correnti del cursore, il nome del layer corrente, le modalità di impostazione, e altre informazioni sulle impostazioni.

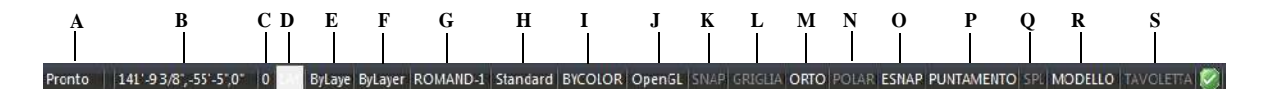

- **A** Informazioni sul comando corrente. **J** Sistema grafico corrente.
- **B** Coordinate del cursore (x,y,z).
- **C** Nome del layer. Doppio clic per cambiare i layer.
- **D** Colore. Per default, il colore è BYLAYER. Doppio clic per cambiare i colori.
- **E** Tipo di linea. Per default, il tipo di linea è BYLAYER. Doppio clic per cambiare i tipi di linea.
- **F** Spessore Linea. Per default, lo spessore di linea è BYLAYER. Clic destro per cambiare lo spessore.
- **G** Stile Testo.Clic per cambiare lo stile di testo.
- **H** Stile Quota. Clic per cambiare lo stile di quota.
- **I** Stile Stampa. Clic per cambiare lo stile di stampa (Disponibile solo per disegni che usano tabelle di stile stampa con nome).
- 
- **K** Impostazione snap. Clic per attivare o disattivare.
- **L** Impostazione della griglia. Clic per attivare o disattivare.
- **M** Impostazione orto.Clic per attivare o disattivare.
- **N** Modalità Polare. Clic per attivare o disattivare.
- **O** Impostazione Snap ad oggetto. Clic per attivare o disattivare.
- **P** Modalità Puntamento. Clic per attivare o disattivare.
- **Q** Visualizzazione Spessore Linee. Clic per attivare o disattivare.
- **R** Spazio modello o spazio carta. Clic per spostarsi dallo spazio modello allo spazio carta.
- **S** Impostazione digitalizzatore (Tavoletta). Clic per attivare o disattivare.

#### **Per cambiare gli elementi visualizzati nella barra di stato**

- **1** Clic destro in un'area vuota della barra di stato.
- **2** Selezionare un elemento per aggiungerlo o rimuoverlo.

#### **Per cambiare le impostazioni di un elemento nella barra di stato**

**1** Eseguire una delle operazioni che seguono:

- Clic su un elemento nella barra di stato.
- Clic destro su un elemento della barra di stato che si desidera modificare, e selezionare l'impostazione desiderata.

#### **Per visualizzare o nascondere la barra di stato**

- **1** Eseguire una delle operazioni che seguono:
	- Scegliere Visualizza > Visualizzazione > Barra di stato.
	- Digitare *statbar* e premere Invio.

#### **Uso delle schede disegno**

Quando si hanno più disegni di progeCAD aperti contemporaneamente, è possibile passare rapidamente da un file all'altro cliccando sui riferimenti a scheda nella parte superiore dell'area di disegno. Se si clicca con il tasto destro del mouse sulle schede, compare un menu contestuale dal quale è possibile scegliere le opzioni relative alla finestra, selezionabili anche dal relativo menu.

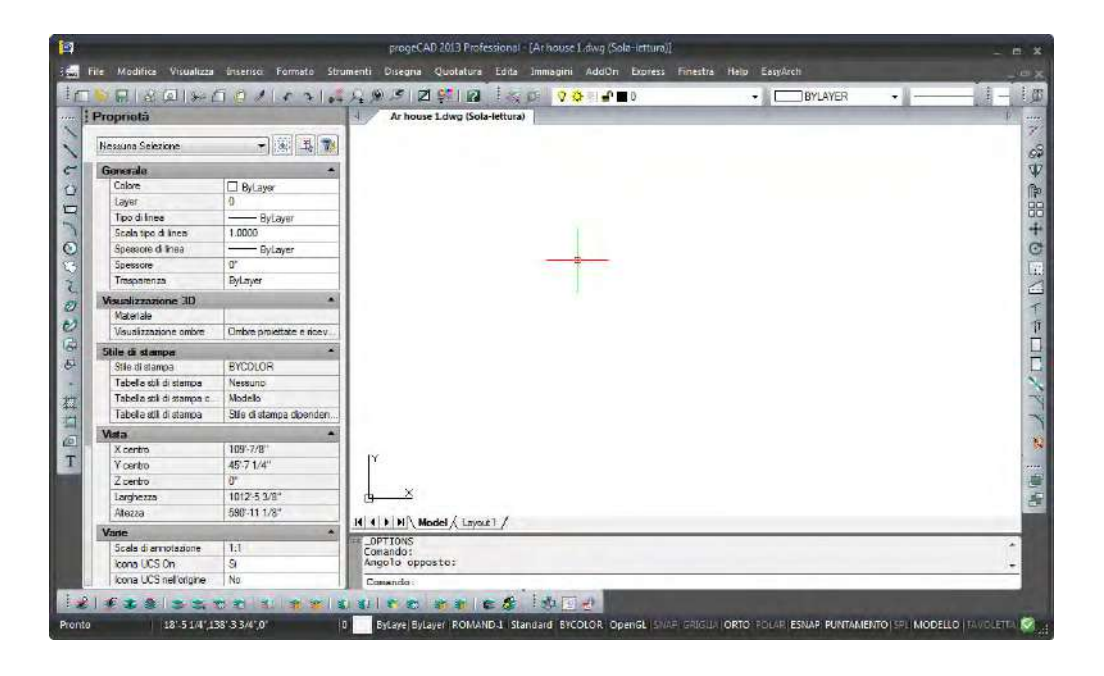

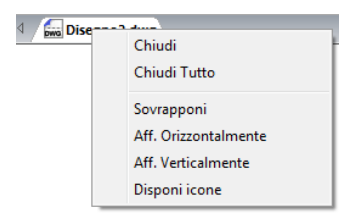

Le schede dei disegni permettono inoltre di rendere più rapida l'esecuzione i comandi da un file all'altro, ad esempio la copia oggetti dal disegno1 al disegno2.

Nel disegno1 scegliere il comando Copia e selezionare gli oggetti che si desidera copiare, quindi indicare un punto base per la copia. Quando viene richiesto un secondo punto per lo spostamento cliccare sulla scheda del disegno2 e indicare i punti per le copie degli oggetti.

#### **Per attivare o disattivare la visualizzazione delle schede disegno**

- **1** Eseguire una delle seguenti operazioni:
	- Scegliere Visualizza > Visualizzazione > Tab disegno
	- Cliccare con il pulsante destro del mouse su una barra fissa o sulla barra di stato per visualizzare il menu di scelta rapida delle barre degli strumenti e quindi la voce Tab disegno.

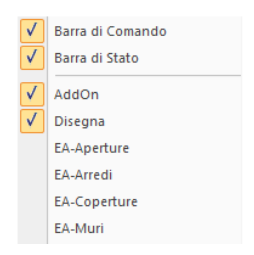

## **Uso delle finestre dei comandi**

I comandi di progeCAD spesso forniscono diverse opzioni. Queste appaiono nella barra di stato o nella barra comandi e anche in una finestra di comandi che viene visualizzata all'inizio, nell'angolo superiore destro dello schermo. È possibile muovere la finestra trascinandola; le finestre successive appariranno dove si è posizionata l'ultima. Le opzioni appaiono come selezioni di menù. Scegliere l'opzione adatta selezionandola nella finestra di comandi. Per chiudere una finestra di comandi, cliccare il pulsante di chiusura.

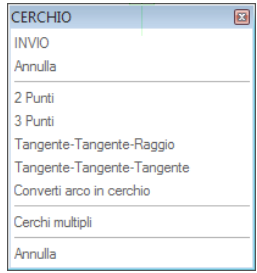

Le opzioni di comando appaiono in una finestra di comandi.

La finestra di comandi non viene visualizzata per default. Per attivarne la visualizzazione, scegliere Strumenti > Opzioni > Visualizzazione e cliccare la casella di controllo, Visualizza menu opzioni.

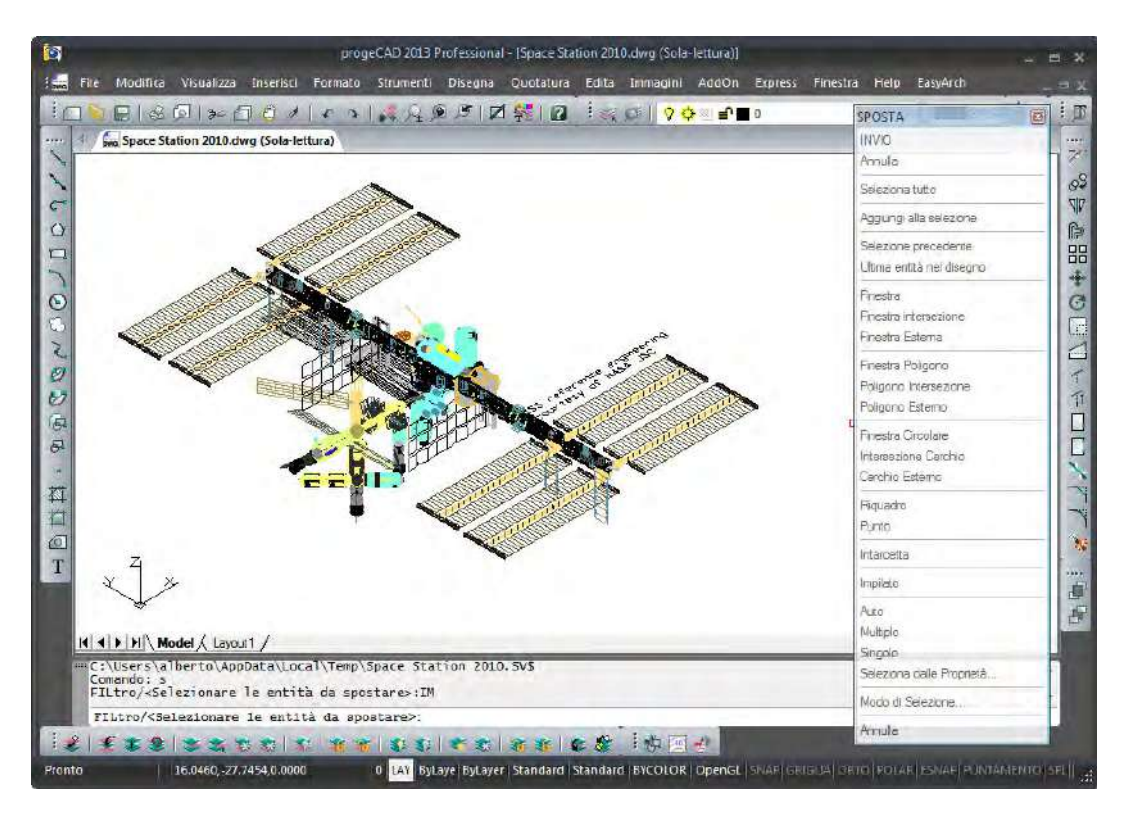

Interfaccia di progeCAD.

# <span id="page-55-0"></span> **Selezione dei comandi**

Selezionare i comandi usando uno di questi metodi:

- Scegliere un comando da un menù.
- Cliccare un'icona in una barra degli strumenti.
- Digitare il comando nella linea di comando.

Alcuni comandi rimangono attivi finché non vengono disattivati, così è possibile ripetere un'operazione senza selezionare ripetutamente un comando. Si può disattivare un comando cliccando Fatto nella finestra di menù o cliccando Esc.

#### **Uso dei comandi**

È possibile usare la maggior parte dei comandi mentre un altro è attivo. Per esempio, mentre si disegna una linea, si può usare il comando Pan per spostare il disegno nello schermo e selezionare il punto finale della linea. Si può anche cambiare l'impostazione dei supporti al disegno, come Snap o Griglia, mentre gli altri comandi sono attivi.

#### **Avvio dei comandi usando le barre degli strumenti**

Per avviare un comando dalla barra degli strumenti, cliccare un'icona e rispondere ai messaggi di richiesta.

**NOTA** *Le barre degli strumenti disponibili dipendono dal livello di abilità che è stato impostato. Per cambiare il livello di abilità corrente, selezionare Strumenti > Opzioni sezione Generale.*

Alcune icone, come linea o arco, contengono flyout, che sono opzioni per l'uso degli strumenti base con metodi differenti o che contengono altri strumenti. I flyout sono indicati da un piccolo triangolo nell'angolo inferiore destro di uno strumento. Per visualizzare un flyout, cliccare l'icona e tenere premuto il tasto del mouse. Per selezionare un comando da un flyout, puntare il comando desiderato e lasciare il tasto del mouse. L'icona selezionata su flyout diventa lo strumento default sulla barra degli strumenti.

## **Avvio dei comandi utilizzando i menù**

Per avviare un comando da un menù sceglierlo dalla lista dei menù di opzione disponibile.

Il menù di opzione disponibile dipende dal livello di abilità impostato. Il default è al livello di abilità Avanzato. Le selezioni di menù di questa guida sono basate sul livello avanzato. Per cambiare il livello di abilità corrente, scegliere Strumenti > Opzioni sezione Generale.

### **Avvio dei comandi utilizzando la barra comandi**

Digitare un comando e poi premere Invio. Se la barra comandi è visualizzata, vi appare il comando digitato. Se la barra comandi non è visualizzata, il comando digitato appare sulla barra di stato.

**NOTA** *I comandi possono essere lanciati velocemente utilizzando il copia, taglia ed incolla nella barra dei comandi. Per selezionare una di queste opzioni è sufficiente effettuare un clic sul pulsante destro del mouse nella Barra o nella Finestra della Cronologia dei comandi.*

## **Ripetizione di un comando**

Si può ripetere un comando utilizzato precedentemente senza riselezionarlo.

#### **Per ripetere un comando appena utilizzato**

- **1** Eseguire una delle seguenti operazioni:
	- Premere la barra spaziatrice.
	- Premere Invio.
	- Cliccare il pulsante destro del mouse nel disegno e selezionare l'opzione Ripeti ultimo comando.

## **Per ripetere un comando utilizzato precedentemente**

- **1** Eseguire una delle seguenti operazioni:
	- Nella Barra dei comandi o nella Finestra della Cronologia dei comandi, clic destro, scegliere Comandi Recenti quindi il comando desiderato.
	- Premere Ctrl + K, ripetere finché non si torna indietro al comando desiderato, quindi premere Invio. Premere Ctrl + L per portarsi avanti nei comandi fino a quello desiderato, quindi premere Invio.
	- Usare le frecce Su e Giù per visualizzare i comandi eseguiti precedentemente, se è selezionata l'opzione Usare frecce Su/Giù per la navigazione della cronologia dei comandi nella maschera Opzioni accessibile dal menù Strumenti.

**NOTA** *Se si usa la barra comandi per digitare i comandi, si può digitare multiplo prima di avviare alcuni comandi (cerchio, arco, rettangolo, per esempio) per ripetere più volte un comando. Per terminare un comando premere Esc.*

## **Inserimento dei comandi trasparenti**

Se si lavora nella barra comandi, è possibile usare un comando trasparente all'interno di un altro comando. Per usare un comando all'interno di un comando attivo, digitare un apostrofo prima del comando: 'zoom all'interno del comando linea. Si può nidificare un numero indefinito di comandi in progeCAD. Molti menù e barre degli strumenti lavorano in questo modo per default; per esempio seleziona colore, griglia di riferimento, zoom, e snap. Quando si è terminato con un comando nidificato, il comando originale ritorna.

## **Modifica di un comando**

Lavorando nella barra dei comandi, ci sono diversi modi che ne permettono la modifica. È possibile modificare il comando attivo usando alcune delle seguenti opzioni:

- **Snap ad oggetto** Digitare un comando snap ad oggetto, come *vicino* o *medio*, abilitando lo snap per una singola selezione. Inoltre è possibile usare una volta lo snap per disabilitare uno snap ad oggetto correntemente avviato.
- **Snap intersezione** Digitare *int* dopo aver selezionato un comando, come Linea o Cerchio, per abilitare una volta lo snap alla posizione dove le due entità dovrebbero intersecarsi se fossero di lunghezza infinita. Digitare *app* per abilitare uno snap simile se le entità non si intersecano nello spazio tridimensionale (quindi non sono complanari) ma nella vista corrente (interseziona apparente).
- **Snap medio** Digitare m2p o mtp per abilitare una volta lo snap al punto medio tra due oggetti punto specificati.

#### **Uso della finestra della cronologia dei comandi**

Questa finestra visualizza una sequenza dei comandi e dei suggerimenti richiamati dal momento in cui è iniziata la sessione di progeCAD. Per default, il programma traccia fino a 256 righe di comando. Non c'è limite al numero di righe di comando che si possono tracciare, ma la prestazione del programma può scadere se si sceglie di tracciare un numero eccessivamente alto di righe.

#### **Per visualizzare o chiudere la finestra cronologia dei comandi**

• Premere F2.

#### **Per visualizzare il contenuto della finestra cronologia dei comandi**

**1** Eseguire una delle operazioni che seguono:

- Usare le barre di scorrimento.
- Premere Ctrl + K per tornare indietro; premere Ctrl + L per andare avanti.
- Usare le frecce Su e Giù per visualizzare i comandi eseguiti precedentemente, se è selezionata l'opzione Usare frecce Su/Giù per la navigazione della cronologia dei comandi nella maschera Opzioni accessibile dal menù Strumenti.

#### **Per copiare o incollare del testo nella finestra della Cronologia dei comandi**

**1** Se si sta copiando del testo, eseguire una delle operazioni che seguono:

- Evidenziare il testo usando il mouse.
- Premere Ctrl + Maiuscolo + tasto freccia per evidenziare il testo.
- **2** Clic destro e scegliere se copiare o incollare.

**NOTA** *Per copiare l'intera cronologia dei comandi scegliere Copia Cronologia, per copiare l'ultima riga di comandi scegliere Copia Ultima Linea.*

#### **32** CAPITOLO 2

#### **Per cambiare il numero delle righe di comando da tracciare**

- **1** Eseguire una delle opzioni che seguono:
	- Scegliere Strumenti > Opzioni, e clic sulla linguetta Visualizzazione.
	- Digitare *opzioni* premere Invio, clic sulla scheda Visualizzazione.
- **2** Nel campo *Righe nella lista*, digitare il numero di righe di comando che si vogliono visualizzare e poi cliccare OK.

## **Uso delle scorciatoie con il mouse**

É possibile usare il mouse, combinandolo spesso con la tastiera, per avviare comandi ed eseguire altre azioni.

#### **Scorciatoie Mouse**

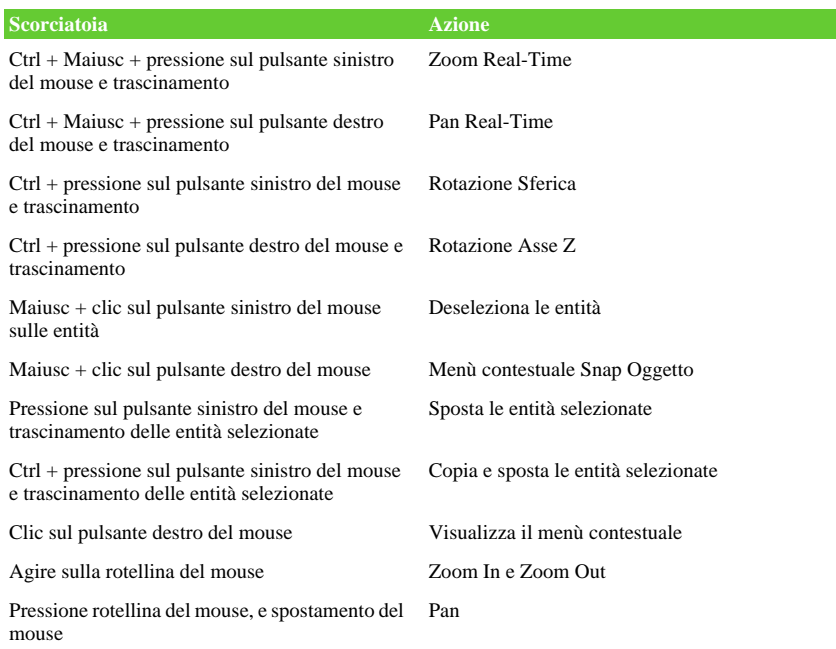

## **Uso degli Script**

Il registratore di Script di progeCAD cattura e salva molte operazioni così che si possano ripetere. Dopo aver attivato il registratore di Script, tutti i comandi e le opzioni che vengono digitati nella barra dei comandi vengono registrati fino a quando si digita un comando per fermare la registrazione. Quando si lancia lo Script il programma compila in successione i comandi registrati.

# <span id="page-60-0"></span>**Correzione degli errori**

progeCAD rileva i comandi usati e le modifiche effettuate. Se si cambia idea o si compie un errore, si può annullare l'ultima operazione o annullare a ritroso le operazioni precedenti. È possibile anche rifare le azioni che sono state annullate.

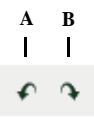

**A** Cliccare Annulla per tornare all'ultima azione.

**B** Cliccare Ripeti per annullare gli annullamenti precedenti.

È possibile annullare azioni multiple digitando annulla e specificando il numero di azioni da annullare.

# <span id="page-60-1"></span>**Personalizzazione di progeCAD**

È possibile adattare molti aspetti di progeCAD per soddisfare meglio le proprie esigenze. Per esempio, si può facilmente creare e modificare le barre degli strumenti trascinando e rilasciando le icone. progeCAD salva le personalizzazioni nei registri di Windows invece che in un archivio separato.

progeCAD supporta i file di personalizzazione più importanti di AutoCAD, inclusi tipi di linea, modelli di tratteggio, font di testo, file di conversione dell'unità, menù, barre degli strumenti e alias dei comandi. In pratica progeCAD unifica quattro funzioni di personalizzazione di AutoCAD in un singolo comando *personalizza*: alias dei comandi, combinazione di tasti, menù, e barre degli strumenti.

Inoltre è possibile aggiungere programmi personalizzati scritti in alcuni dei più importanti linguaggi di programmazione:

- LISP (compatibile con il linguaggio di programmazione AutoLISP dell'Autodesk).
- SDS (compatibile con il linguaggio di programmazione ADS dell'Autodesk).
- DIESEL
- VBA (Microsoft Visual Basic for Application).

# <span id="page-61-0"></span>**Aiuto online**

progeCAD include un sistema di aiuto online. Esso contiene alcune informazioni che non appaiono in questo manuale, inclusa una consultazione, in lingua inglese, per i comandi e per il linguaggio di programmazione.

Si può visualizzare l'aiuto online in uno di questi modi:

- Sulla barra degli strumenti standard cliccare Help ( 2).
- Premere F1.
- Scegliere: Guida di progeCAD, Variabili di Sistema, Comandi, Developer Reference, Help Render dal menù Help.
- Cliccare sul ? nelle finestre di dialogo.
- Digitare *guida* sulla linea di comando e premere Invio.

# <span id="page-61-1"></span>**Salvataggio dei disegni**

Si può salvare un disegno in qualsiasi momento.

Per salvare un disegno, utilizzare uno dei seguenti metodi:

- Sulla barra degli strumenti Standard cliccare Salva; ( $\Box$ ).
- Scegliere File > Salva;
- Digitare *salva* e premere Invio.

**NOTA** *Quando si salva un disegno la prima volta, il programma visualizza una finestra di dialogo così che si possa scegliere una directory e digitare un nome per il disegno. Per salvare successivamente il disegno usando un altro nome, scegliere File > Salva con Nome e digitare il nuovo nome.*

# <span id="page-61-2"></span>**Uscita da progeCAD**

Quando si termina di lavorare in progeCAD scegliere File > Esci.

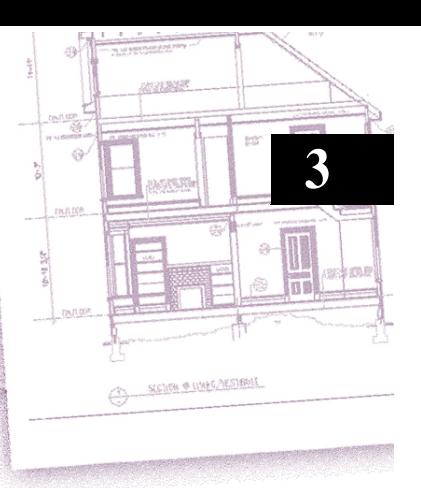

# **Lavorare con i disegni**

I disegni CAD aiutano ad organizzare le informazioni per una maggiore efficienza. Con progeCAD si possono disegnare oggetti rappresentanti differenti tipi di informazioni sui vari layer, e usare quei layer per controllare il colore, il tipo di linea e la visibilità. progeCAD include anche aiuti al disegno che aiutano a disegnare con precisione.

Questo capitolo spiega come impostare i disegni e come usare gli aiuti ai disegni, e inoltre come:

- Creare nuovi disegni, aprire disegni esistenti e salvare le modifiche ai disegni.
- Usare aiuti come la griglia, lo snap e l'impostazione orto per disegnare con precisione.

# *Argomenti in questo capitolo*

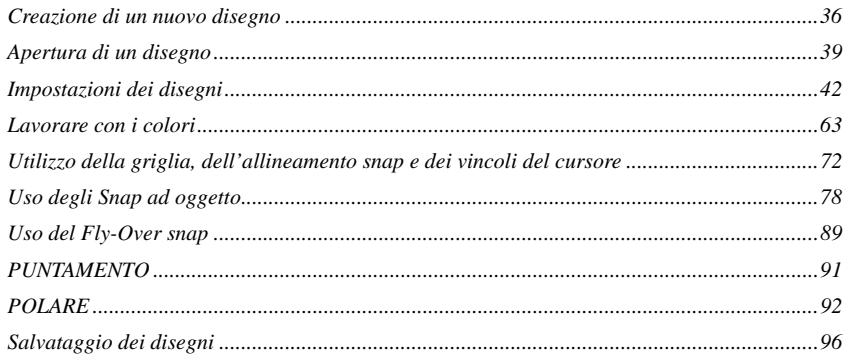

# <span id="page-63-0"></span>**Creazione di un nuovo disegno**

All'apertura di progeCAD viene presentata una maschera nella quale è possibile decidere il tipo di operazione da intraprendere. In base al pulsante selezionato nella maschera Avvio si ha accesso alle diverse funzionalità. Di seguito la descrizione partendo dal pulsate più a sinistra:

• **Usa un default** È possibile scegliere se partire creando un nuovo disegno con impostazioni Metriche piuttosto che Inglesi (Piedi o pollici). Il disegno creato è vuoto e contiene le sole impostazioni dell'unità di misura scelta.

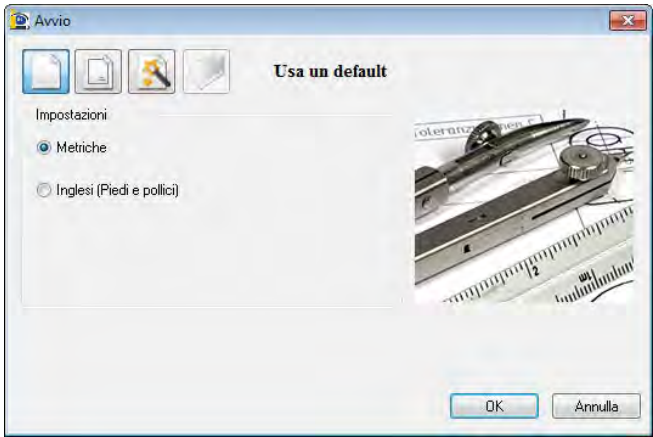

• **Usa un modello** progeCAD viene fornito con una serie di modelli di disegno d'esempio preconfigurati, con i quali partire per la creazione di un nuovo disegno. I modelli contengono dei cartigli alcuni nello spazio modello ed altri nello spazio carta con diverse dimensioni ed orientamento. Naturalmente è possibile sostituirli con altri personalizzati, in relazione alle specifiche esigenze.

Per cambiare il percorso in cui vengono cercati i modelli basta cliccare sul pulsante *Seleziona* e scegliere il percorso con i nuovi modelli. Nel caso in cui dovessimo scegliere occasionalmente un prototipo sarà sufficiente agire su *Sfoglia*.

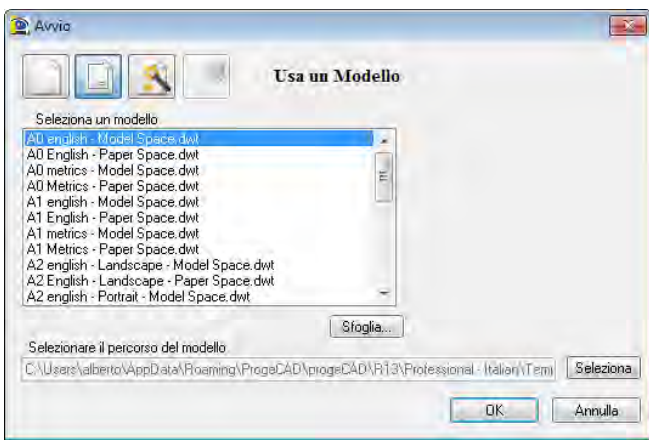

• **Usa Autocomposizione** Volendo specificare le diverse caratteristiche che il disegno di partenza dovrà avere, è possibile utilizzare questo strumento che permette di selezionare via via che si procede tra le diverse schermate le opzioni disponibili. Per scorrere e configurare le diverse opzioni è sufficiente agire sul pulsante *Avanti* e sui controlli visualizzati di volta in volta, fino ad arrivare alla fine.

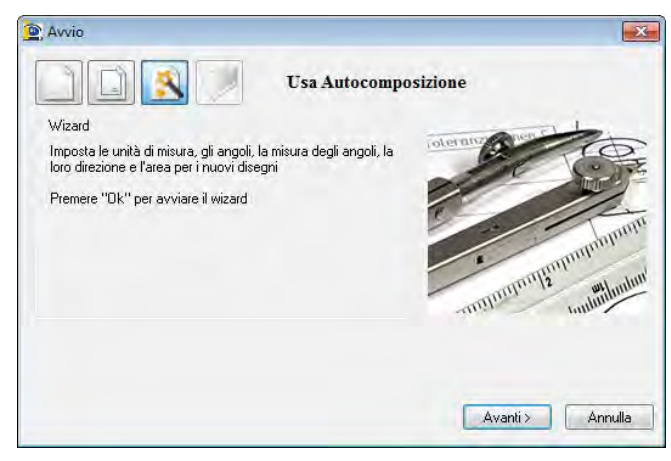

• **Apre un disegno** Permette di iniziare la sessione di lavoro scegliendo un disegno esistente dalla lista degli ultimi aperti o tramite il pulsante Sfoglia.

Indipendentemente dal tipo di scelta effettuata, per confermare è necessario agire sul pulsante OK.

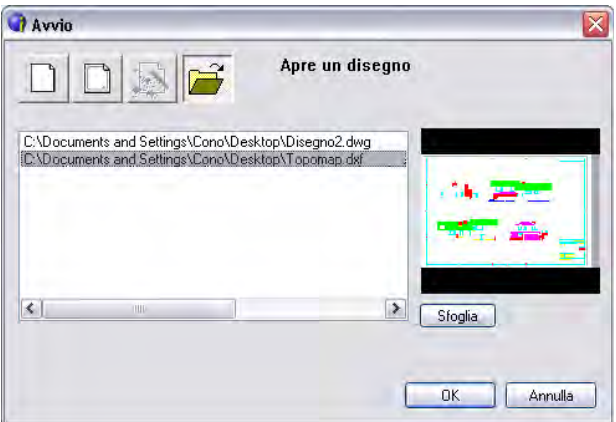

Usare un modello come base di un nuovo disegno offre parecchi vantaggi:

- Si possono usare unità di misura predeterminate, impostazioni di griglia, altezze di testo e altre impostazioni adatte al tipo di disegno da eseguire.
- Si possono predefinire layer speciali.
- Si possono includere blocchi predefiniti e contorni.

#### **Per creare un disegno basato su un modello**

- **1** Eseguire una delle seguenti operazioni:
	- Scegliere File > Nuovo
	- Digitare *pnew*, quindi premere Invio.
- **2** Nella maschera Avvio:
	- Se il modello fa parte di quelli predefiniti, cliccare sul pulsante Usa un Modello (il secondo pulsante partendo da sinistra), sceglierne uno dalla lista visualizzata e premere OK. Per cambiare il percorso predefinito dove si trovano i modelli cliccare sul pulsante *Seleziona* quindi specificarne uno nuovo e premere OK. Se il modello non è presente in elenco e non si desidera impostare il percorso del modello da utilizzare come default, utilizzare il pulsante *Sfoglia*, selezionare il prototipo richiesto e premere Apri.
	- Se si desidera un prototipo completamente vuoto, cliccare sul pulsante Usa un default (il primo pulsante da sinistra) quindi scegliere le impostazioni (metriche o inglesi) e confermare con OK.

# <span id="page-66-0"></span>**Apertura di un disegno**

É permessa l'apertura di qualsiasi di questi file di disegno:

- File di disegno standard con estensione .dwg. In aggiunta ai vostri disegni, è possibile aprire e usare uno dei disegni d'esempio che sono inclusi con progeCAD.
- File di disegno in formato di scambio con estensione .dxf.
- File di disegno in formato per il web con estensione .dwf.
- Modelli di disegno con estensione .dwt.
- File di interscambio in formato binario con estensione .dxb
- File in formato per MicroStation con estensione .dgn

#### **Per aprire un disegno esistente**

- **1** Usare uno dei seguenti metodi:
	- Scegliere File > Apri.
	- Sulla barra degli strumenti Standard cliccare Apri. (1).
	- Digitare *apri*, quindi premere Invio.
- **2** Scegliere il tipo di file che si cerca di aprire.
- **3** Scegliere la directory contenente il disegno.
- **4** Eseguire una delle seguenti operazioni:
	- Scegliere il disegno che si desidera aprire e cliccare Apri.
	- Doppio clic sul disegno che si cerca di aprire.

Se il disegno richiede una password, inserire la password, cliccare OK per la verifica, e cliccare ancora su Apri.

**NOTA** *È possibile inoltre aprire disegni mentre si esplorano i file sul computer utilizzando programmi forniti con il sistema operativo, come Esplora risorse o Risorse del computer. Con un semplice doppio clic il file verrà aperto da progeCAD. Durante la loro esplorazione per trovare facilmente il disegno desiderato viene visualizzata un'anteprima.*

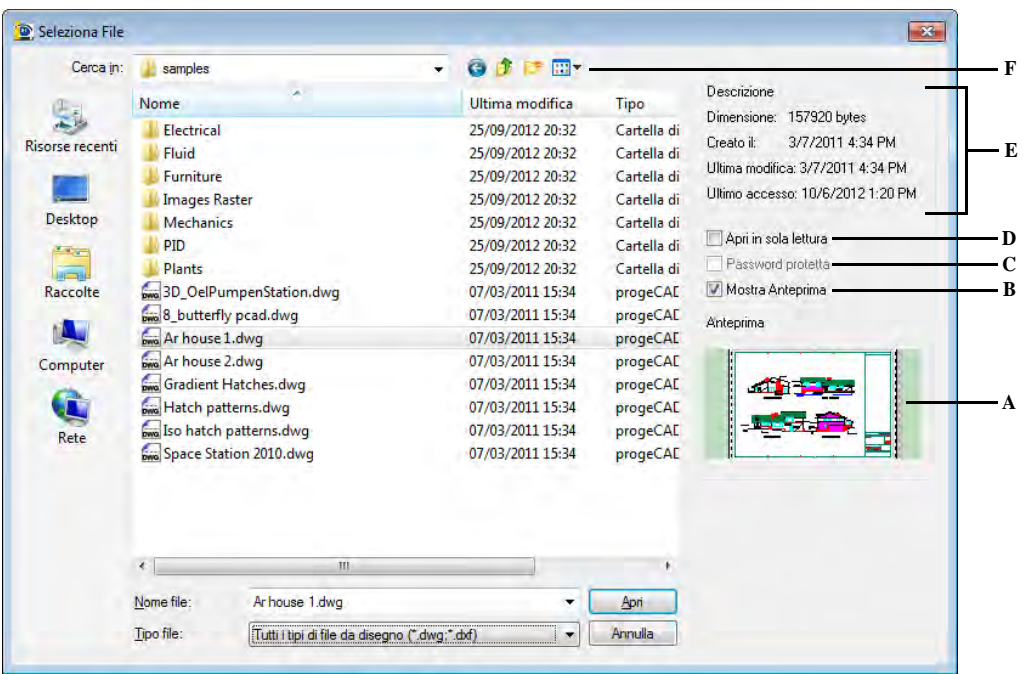

- **A** Se un'anteprima del disegno selezionato esiste, visualizza un'immagine del disegno prima della sua apertura
- **B** Attiva o disattiva l'anteprima del disegno
- **C** Non disponibile quando viene aperto il disegno; disponibile solo al quando il disegno viene salvato
- **D** Apre il disegno in sola lettura per prevenire modifiche al file.
- **E** Visualizza la descrizione del file: dimensioni, la data di creazione, e altre informazioni sul disegno.
- **F** Definisce come il disegno è visualizzato nella lista includendo i dettagli e un'immagine dell'anteprima.

**NOTA** *Per aprire velocemente un disegno recentemente utilizzato, scegliere File <nome del file>. Il programma visualizza gli ultimi disegni modificati.* 

# **Apertura di file danneggiati**

I file possono essere danneggiati per diverse ragioni. Per esempio, se si sta lavorando su un disegno durante un'interruzione di corrente elettrica, un crash del sistema, o un problema hardware, il file disegno potrebbe essere danneggiato. progeCAD permette di aprire e controllare il file danneggiato tentando il recupero.

Il recupero di un file tenta di aprire uno dei seguenti tipi:

- File di disegno standard con estensione .dwg.
- File di disegno in formato di scambio con estensione .dxf.
- File di disegno in formato per il web con estensione .dwf.
- Modelli di disegno con estensione .dwt.
- File di interscambio in formato binario con estensione .dxb
- File in formato per MicroStation con estensione .dgn

Inoltre è possibile verificare dei disegni aperti per controllare gli errori. Specificare se progeCAD correggerà automaticamente gli errori che verranno trovati. Nella cronologia comandi verranno riportati gli errori corretti, quelli non corretti saranno contrassegnati come "Ignorati".

#### **Per aprire un file danneggiato**

- **1** Usare uno dei seguenti metodi:
	- Scegliere File > Utilità > Recupera.
	- Digitare *recupera* e premere Invio.
- **2** Scegliere il tipo di file che si vuole recuperare.
- **3** Scegliere la directory contenente il file danneggiato.
- **4** Scegliere il file danneggiato che si cerca di recuperare.
- **5** Cliccare su Apri.

Se si cerca di verificare automaticamente tutti i disegni per gli errori quando vengono aperti, scegliere Strumenti > Opzioni > Generale e selezionare la casella Apri disegni usando il recupera.

#### **Per la correzione degli errori di un disegno**

- **1** Con il disegno aperto che si cerca di correggere, eseguire una delle operazioni seguenti:
	- Scegliere File > Utilità > Verifica.
	- Digitare *verifica* e premere Invio.
- **2** Scegliere se progeCAD correggerà gli errori trovati automaticamente, e premere Invio.

**NOTA** *Se la variabile di sistema AUDITCTL è impostata a On e sono trovati errori durante il recupero o il controllo di un file, viene creato un file ASCII che descrive il controllo. Il file ASCII è salvato nella stessa cartella del disegno controllato e ha lo stesso nome del disegno con estensione .adt.*

# <span id="page-69-0"></span>**Impostazioni dei disegni**

Si possono specificare singolarmente le impostazioni dei disegni, quando si crea un nuovo disegno o quando si modificano le impostazioni in un disegno creato da un modello.

## **Impostazione dei layer**

I layer in progeCAD sono come i lucidi usati nel disegno manuale. Si utilizzano i layer per organizzare i diversi tipi di informazioni del disegno. In progeCAD, ogni oggetto in un disegno si trova su un layer e quando si disegna un oggetto esso viene creato sul layer corrente.

E' possibile controllare la visibilità dei layer in una singola finestra. Quando si disattiva un layer, gli oggetti disegnati su di esso non sono più visibili né vengono stampati. Sebbene un layer possa essere invisibile, è possibile selezionarlo come layer corrente, nel qual caso anche i nuovi oggetti sono invisibili finché non si riattiva il layer. Gli oggetti sui layer invisibili possono anche modificare la visualizzazione e la stampa di oggetti su altri layer. Per esempio, gli oggetti sui layer invisibili possono nascondere altri oggetti quando si utilizza il comando Nascondi per rimuovere le linee nascoste.

È possibile congelare e scongelare i layer e gli oggetti disegnati sui layer congelati non vengono visualizzati né stampati né rigenerati. Quando si congela un layer, i suoi oggetti o non modificano la visualizzazione o la stampa di altri oggetti. Per esempio, gli oggetti sui layer congelati non nascondono altri oggetti quando si utilizza il comando Nascondi per rimuovere le linee nascoste. Inoltre, non si può disegnare su un layer congelato finché non lo si scongela, e non si può rendere corrente un layer congelato.

Non è possibile congelare il layer corrente. Se si tenta di congelare il layer corrente, una finestra di dialogo visualizza un messaggio chiedendo di specificare un layer differente. Inoltre non è possibile congelare o scongelare il layer in una Vista (viewport) a meno che non si lavori in uno dei Layout.

È possibile bloccare e sbloccare i layer. Gli oggetti su un layer bloccato sono ancora visibili e possono essere stampati, ma non è possibile editarli. Il blocco di un layer impedisce che vengano modificati accidentalmente degli oggetti.

Ogni layer ha un proprio colore, tipo di linea, e spessore di linea. Per disegni che utilizzano stili stampa con nome, i layer possono inoltre avere un loro stile stampa. Gli oggetti disegnati su un particolare layer sono visualizzati nel colore, tipo di linea e spessore linea associato al layer a meno che non si sovrascrivano queste impostazioni. Si controllano tutte le impostazioni associate ai layer selezionando Layer tra gli elementi del progeCAD Explorer, per maggiori informazioni [vedere](#page-217-0)  Capitolo [8, "Organizzazione delle informazioni sui layer."](#page-217-0) 

I layer permettono di organizzare gli oggetti presenti in un disegno suddividendoli per categorie. È possibile creare e denominare un nuovo layer per ciascun gruppo di oggetti, ad esempio pareti, linee di costruzione, quote, ecc e quindi assegnare proprietà comuni a ciascun layer.

Organizzando gli oggetti in layer, è possibile controllare visibilità e proprietà degli oggetti per ciascun layer e apportare modifiche rapidamente.

Ogni nuovo disegno di progeCAD contiene un layer di default, il layer "0" che non può essere cancellato né rinominato. È possibile creare un numero illimitato di layer in un disegno e un numero illimitato di oggetti in ciascun layer.

#### **Per impostare un layer**

- **1** Eseguire una delle seguenti operazioni:
	- Scegliere Formato > Layer...
	- Sulla barra degli strumenti Proprietà Oggetto, cliccare l'icona Esplora Layer.
	- Digitare *layer* e quindi premere Invio.
	- Digitare *la* e quindi premere Invio.
- **2** Dare un nome al layer e premere ok

#### *Nomi dei layer*

Un nome di layer può includere fino a 255 caratteri: lettere, numeri, spazi e diversi caratteri speciali. I nomi dei layer non possono includere i seguenti caratteri:

#### $\langle 2 \rangle / \langle$  ":: ? \* | = '

Il Gestore proprietà layer ordina i layer alfabeticamente. In molti casi, i nomi dei layer sono dettati da standard aziendali. Per organizzare uno schema di layer personalizzato, utilizzare dei prefissi comuni per i nomi dei layer che contengono componenti di disegno correlati, in modo da individuarli rapidamente digitando caratteri jolly.

Se si utilizza di frequente una specifica combinazione di layer, può essere utile impostare un modello di disegno a cui sono già assegnati layer, tipi di linea e colori.

**NOTA:** *È possibile utilizzare progeCAD Explorer per copiare i layer da un disegno ad un altro. Ad esempio, se in un disegno sono memorizzati tutti i layer standard necessari per un progetto, è possibile creare un nuovo disegno e utilizzare la finestra di progeCAD Explorer per copiare e incollare i layer predefiniti in modo rapido [\(ved](#page-212-0)ere Capitolo [8, "Lavorare con progeCAD Explorer." \)](#page-212-0).*

## *Selezione di un layer su cui disegnare*

Durante il disegno, gli oggetti appena creati vengono inseriti sul layer corrente. In un disegno possono essere presenti un numero illimitato di layer ma uno solo per volta sarà il layer corrente. È possibile utilizzare il layer di default (0), anche se è buona norma non disegnare su questo layer ma rispettare la suddivisione per categoria degli oggetti e quindi disegnare su layer creati dall'utente con un nome specifico. Quando si imposta un nuovo layer corrente, tutti gli oggetti disegnati da quel momento in avanti vengono associati ad esso e ne presentano il colore e il tipo di linea e altre proprietà. Non è possibile rendere corrente un layer congelato.

#### **Per impostare il layer corrente**

- **1** Eseguire una delle seguenti operazioni:
	- Sulla barra degli strumenti Proprietà Oggetto, dalla casella di controllo dei layer, selezionare il layer che si vuole rendere corrente
	- Scegliere Formato > Layer...
	- Sulla barra degli strumenti Proprietà Oggetto, cliccare l'icona Esplora Layer e quindi il pulsante Layer corrente.
	- Digitare *layers* e quindi premere Invio.
	- Digitare *la* e quindi premere Invio. Sulla barra di stato, cliccare con il tasto destro e selezionare layer corrente dalla lista. Selezionare il layer che si vuole rendere corrente utilizzando il primo pulsante della barra di stato.
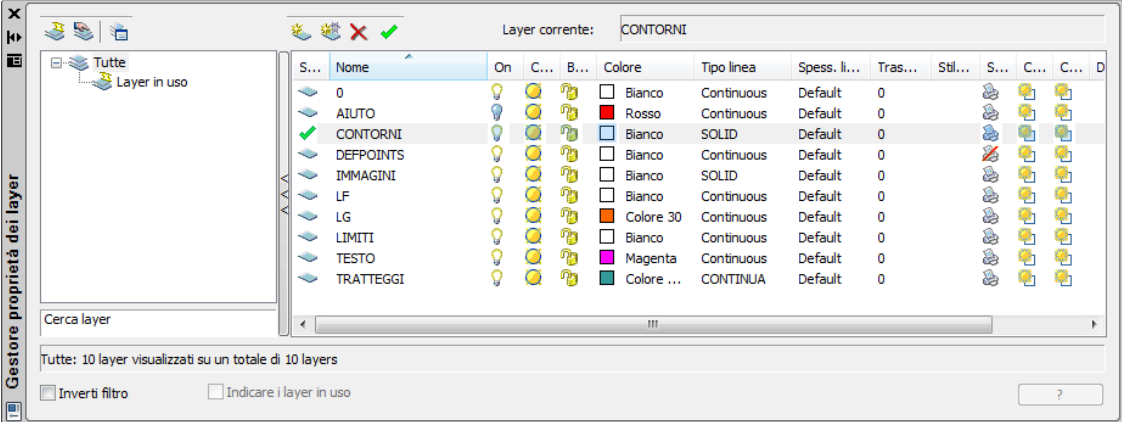

Doppio clic sul nome del layer che si vuol rendere corrente.

**NOTA** *Nella barra di stato, clic destro sul controllo layer corrente, e dalla lista, selezionare il layer che si cerca di rendere corrente.*

### **Controllo della visibilità del layer**

Un layer può essere visibile o invisibile. Gli oggetti su un layer invisibile non vengono visualizzati né stampati. Controllando la visibilità di un layer, è possibile disattivare le informazioni non necessarie, come le linee di costruzione o le annotazioni. Modificando la visibilità dei layer, è possibile sfruttare il disegno per molti usi. Per esempio, se si sta progettando un pavimento, è possibile disegnare l'impianto elettrico su un layer e la localizzazione delle tubature idrauliche su un altro. Attivando e disattivando selettivamente i layer, si possono stampare i disegni dell'impianto elettrico e dell'impianto idraulico dallo stesso file di disegno. Per una maggior convenienza, è possibile controllare la visibilità dei layer nelle singole finestre di layout, così che i layer visualizzati in una finestra possano essere invisibili in un'altra finestra nello stesso disegno, quando si disattiva un layer, gli oggetti su di esso non sono più visibili. Quando si riattiva il layer, gli oggetti su quel layer vengono visualizzati.

Per maggiori informazioni vedere Capitolo [8, "Controllo della visibilità del layer."](#page-221-0) 

### **Per attivare e disattivare un layer**

**1** Eseguire una delle seguenti operazioni:

- Sulla barra degli strumenti Proprietà Oggetto, dalla casella di controllo dei layer, selezionare il layer che si vuole attivare o disattivare.
- Scegliere Formato > Layer.
- Sulla barra degli strumenti Proprietà Oggetto, cliccare l'icona Layer.
- Digitare *la* e premere Invio.
- **2** Selezionare il layer, nell'elenco dei nomi dei Layer che si cerca di attivare o disattivare.
- **3** Cliccare sul simbolo On/Off nella colonna relativa.
- **4** Per completare il comando e ritornare al disegno, chiudere la finestra.

È anche possibile congelare i layer per migliorare la prestazione di operazioni come lo zoom e la panoramica o per produrre linee nascoste o immagini ombreggiate. Quando un layer è congelato, gli oggetti su di esso non sono visibili.

**NOTA:** *Per controllare la visibilità dei layer dei riferimenti esterni e salvare eventuali cambiamenti del disegno corrente, impostare a On la variabile di sistema Visretain per la Visibilità layer XRef.*

#### **Per congelare o scongelare un layer**

- **1** Eseguire una delle seguenti operazioni:
	- Sulla barra degli strumenti Proprietà Oggetto, dalla casella di controllo dei layer, selezionare il layer che si vuole congelare o scongelare.
	- Scegliere Formato > Layer.
	- Sulla barra degli strumenti Proprietà Oggetto, cliccare l'icona Layer.
	- Digitare *la* e premere Invio.
- **2** Nell'elenco dei Nomi dei Layer, selezionare i layer che si desiderano congelare o scongelare.
- **3** Cliccare sul simbolo Congela/Scongela nella colonna relativa.
- **4** Per completare il comando e ritornare al disegno, chiudere la finestra.

#### **Bloccare e sbloccare dei layer**

Bloccando un layer è possibile fare riferimento alle informazioni contenute in esso e impedire di modificarne accidentalmente gli oggetti. Quando un layer è bloccato (ma visibile e scongelato), i suoi oggetti restano visibili, ma non è possibile editarli. Se si blocca il layer corrente, si possono comunque aggiungere nuovi oggetti. È anche possibile modificare il tipo di linea e il colore associati a un layer bloccato. Lo sblocco del layer ripristina pienamente le possibilità di editing.

#### **Per bloccare o sbloccare un layer**

**1** Eseguire una delle seguenti operazioni:

- Sulla barra degli strumenti Proprietà Oggetto, dalla casella di controllo dei layer, selezionare il layer che si vuole bloccare o sbloccare.
- Scegliere Formato > Layer.
- Sulla barra degli strumenti Proprietà Oggetto, cliccare l'icona Layer.
- Digitare *la* e premere Invio.
- **2** Nell'elenco dei Nomi dei Layer, selezionare i layer che si desiderano bloccare o sbloccare.
- **3** Cliccare sul simbolo Blocca/Sblocca nella colonna relativa.
- **4** Per completare il comando e ritornare al disegno, chiudere la finestra.

### **Gestore stati layer**

Il gestore stati layer consente di visualizzare una lista di stati layer presenti nel disegno. E' possibile creare, rinominare, editare ed eliminare stati layer. Per accedere al Gestore Stati Layer selezionare il menu Formato->Gestore Stati Layer oppure digitare *lman.*

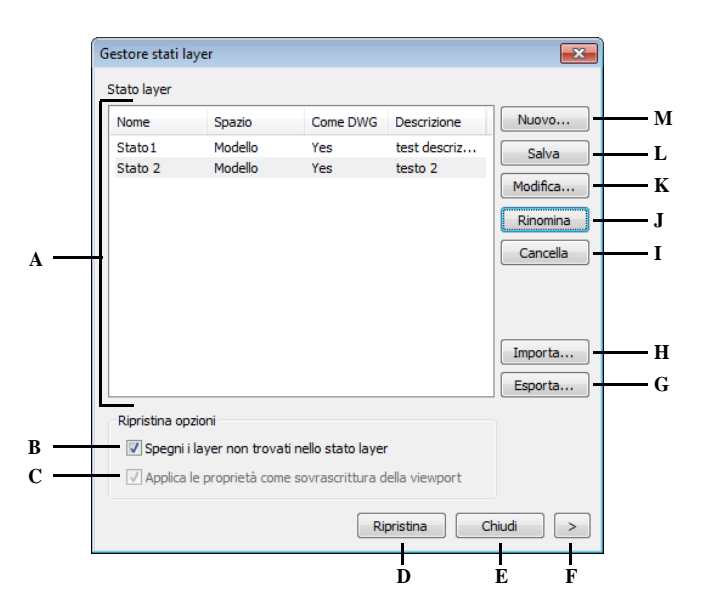

- **A** Visualizza il nome degli stati layer salvati nel disegno corrente, mostra se gli stati layer sono stati salvati nel Modello o in un Layout, se la lista dei layer è la stessa di quella del disegno e una descrizione opzionale.
- **B** Selezionare per disattivare i nuovi layer per i quali non sono state salvate le impostazioni.
- **C** Selezionare per applicare una modifica locale alle proprietà dei layer nella vista corrente. Questa opzione è disponibile solo quando la finestra Gestore stati layer viene aperta mentre c'è attiva una vista di layout.
- **D** Cliccare per ripristinare gli stati e le caratteritiche di tutti i layer di un disegno in cui erano stati precedentemente salvati. Vengono ripristinate le caratteritiche e gli stati dei layer specificati nelle caselle di controllo.
- **E** Cliccare per salvare le modifiche chiudere la finestra.
- **F** Cliccare per aprire la maschera in modalità avanzata.
- **G** Visualizza una finestra di dialogo nella quale poter salvare lo stato layer selezionato come file .LAS.
- **H** Visualizza una finestra di dialogo dalla quale poter importare uno stato layer come file .LAS.
- **I** Cliccare per eliminare lo stato layer selezionato.
- **J** Cliccare per rinominare lo stato layer selezionato.
- **K** Cliccare per modificare lo stato layer selezionato tramite la finestra di editazione.
- **L** Cliccare per salvare le modifiche allo stato layer selezionato.
- **M** Cliccare per creare un nuovo stato layer tramite la finestra Nuovo stato layer.

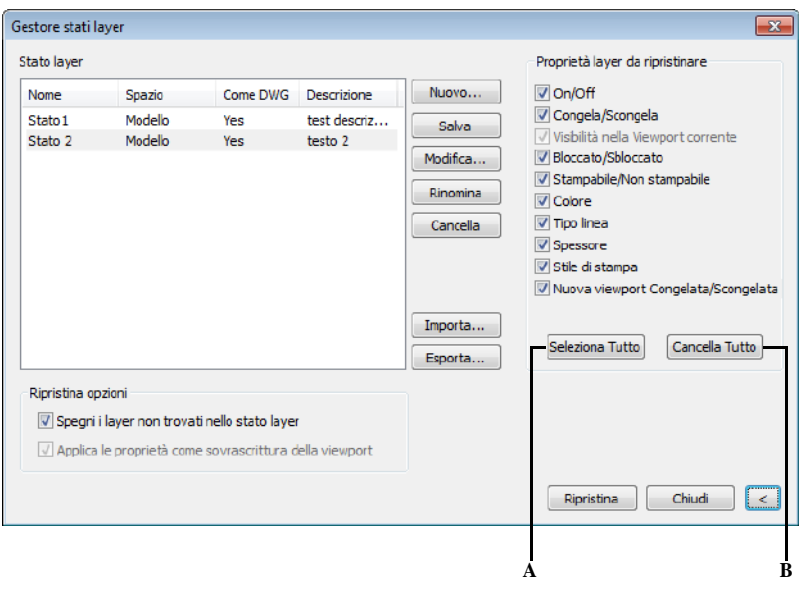

- **A** Cliccare per selezionare tutte le caselle di controllo delle proprietà da ripristinare.
- **B** Cliccare per deselezionare tutte le caselle di controllo delle proprietà da ripristinare.

**NOTA** *L'opzione Visibilità nella Viewport corrente è disponibile solo nei Layout. Le opzioni On/Off e Congela/Scongela sono disponibili solo nello spazio Modello.*

### **Impostazione del colore corrente**

Il colore di un oggetto determina il modo in cui esso viene visualizzato e, se si usa una stampante a colori, il modo in cui essa lo stampa. Gli oggetti vengono creati nel colore corrente.

Quando si apre un nuovo disegno, gli oggetti vengono disegnati nel colore BYLAYER, che adotta il colore del layer corrente. Inizialmente, il layer 0 è sia l'unico layer che il layer corrente. Il suo colore di default è il bianco, perciò gli oggetti appaiono bianchi.

Ci sono Colore Indice, che hanno due proprietà di colore supplementari cui spesso ci si riferisce come colori: BYLAYER e BYBLOCK, True Color e Cataloghi Colori (Tavolozze Colori). Queste due proprietà fanno sì che un oggetto adotti il colore o del layer, o del blocco in cui è inserito.

#### **Per impostare il colore corrente**

- **1** Eseguire una delle operazioni seguenti:
	- Scegliere Strumenti > Impostazioni Disegno.
	- Digitare *impostadis*, quindi premere Invio.
- **2** Cliccare la scheda Creazione entità.
- **3** Cliccare Colore....
- **4** Nella finestra di dialogo dei colori, cliccare una delle seguenti schede e selezionare un colore:
	- **Colore Indice** Clic su BYBLOCK, BYLAYER, o uno dei 255 colori indice. Inoltre è possibile digitare il numero del colore nella casella Corrente.
	- **True Color** Clic su un colore base, clic su un colore nella palette dei colori, inserire dei valori per tonalità, saturazione, e luminosità (HSL), oppure per Rosso, Verde, Blu (RGB). Ci sono più di 16 milioni di true color tra i quali scegliere.
	- **Cataloghi Colore** Selezionare un catalogo dalla lista, quindi scegliere un colore. È possibile impostare *Mostra solo i colori del catalogo usati nel disegno* per limitare la selezione ai soli colori usati nel disegno corrente.
- **5** Cliccare OK.
- **6** Cliccare OK di nuovo.

**NOTA** *Sulla barra di stato, fare clic destro sul colore corrente, e selezionare dalla lista il colore che si cerca di utilizzare per le nuove entità. Inoltre è possibile fare clic su Seleziona Colore per scegliere colori aggiuntivi.*

Per maggiori dettagli sull'uso dei colori nei disegni, [vedere "Lavorare con i colori" a](#page-90-0) [pagina 63 di questo capitolo.](#page-90-0) 

### **Impostazione del tipo di linea corrente**

Il tipo di linea (una sequenza ripetuta di lineette, punti e spazi vuoti) determina l'aspetto degli oggetti sia sullo schermo che in stampa. Ad ogni layer è assegnato un tipo di linea, di default CONTINUOUS. progeCAD usa il tipo di linea impostato nel layer (BYLAYER) come impostazione di default del tipo di linea per Creazione di Oggetti (nella finestra di dialogo Impostazioni Disegno).

Utilizzando Gestore proprietà Layers, è possibile impostare o modificare il tipolinea assegnato ad un layer. Con l'editazione-diretta della proprietà è possibile cliccare sopra il tipolinea da modificare, quindi selezionare il nuovo tipolinea nella finestra di dialogo che appare. La modifica del tipo di linea assegnato a un layer cambia il tipo di linea di tutti gli oggetti disegnati su quel layer con il tipo di linea BYLAYER.

**NOTA** *Solo i tipi di linea già impostati nel disegno possono essere assegnati ai layer. Per ulteriori informazioni riguardo all'impostazione di tipi di linea supplementari, vedere Capitolo [8, "Lavorare con i tipi di linea." .](#page-228-0)* 

#### **Per cambiare il tipo di linea assegnato a uno o più layer**

- **1** Eseguire una delle seguenti operazioni:
	- Scegliere Formato > Layer....
	- Sulla barra degli strumenti Proprietà Oggetto, cliccare l'icona Esplora Layer
	- Digitare *la* e premere Invio.
- **2** Nell'elenco dei layer, cliccare sul tipo di linea che si vuole modificare per il layer.
- **3** Nella finestra di dialogo tipolinea, selezionare il nuovo tipo di linea, o premere Sfoglia per selezionare un file tipolinea.

**NOTA** *È possibile assegnare a un oggetto un tipo di linea specifico che non tiene conto dell'impostazione del tipo di linea del layer. Quando si crea un nuovo oggetto, utilizzare il comando Formato > Tipo di Linea per modificare il tipo di linea corrente attraverso il progeCAD Explorer. Per un oggetto esistente, selezionare l'oggetto, cliccare col pulsante destro per il menù di scelta rapida, e scegliere Proprietà. Ora è possibile modificare il tipo di linea dell'oggetto attraverso la Palette delle Proprietà.*

### **Impostazione della scala del tipo di linea**

È possibile specificare la scala del tipo di linea. Quanto più piccola è la scala, tante più volte il modello sarà ripetuto per unità di disegno. Per esempio, un modello di tipo di linea è definito come una sequenza di lineette e di spazi vuoti, ognuno lungo 0.25 unità. La scala del tipo di linea usa il fattore di scala di disegno per determinare la lunghezza. Ad esempio, un fattore di scala di 0.5 ridurrebbe la lunghezza di ogni linea e spazio a 0,125 unità (0.25x0.5); un fattore di scala di 4 aumenterebbe la lunghezza a 1 unità (0.25x4).

**NOTA** *Impostare la scala del tipo di linea troppo grande o troppo piccola potrebbe risolversi in un modello somigliante a una linea uniforme, in relazione alla scala della vista o della stampa del disegno.*

Si possono controllare la scala corrente del tipo di linea dell'oggetto, così come il fattore di scala globale applicato a tutti gli oggetti del disegno.

### **52** CAPITOLO 3

### **Per impostare la scala corrente del tipo di linea di un oggetto**

- **1** Eseguire una delle seguenti operazioni:
	- Scegliere Strumenti > Impostazioni Disegno.
	- Digitare *impostadis*, quindi premere Invio.
- **2** Cliccare la scheda Creazione Entità.
- **3** Nell'area Scala Tipolinea, digitare o scegliere la scala del tipo di linea che si vuole rendere corrente.
- **4** Cliccare OK.

### **Per modificare la scala globale del tipo di linea**

- **1** Eseguire una delle seguenti operazioni:
	- Scegliere Strumenti > Impostazioni Disegno.
	- Digitare *impostadis*, quindi premere Invio.
- **2** Cliccare la scheda Creazione Entità.
- **3** Nell'area Scala Tipol. Globale, digitare o scegliere la scala del tipo di linea globale che si cerca di cambiare.
- **4** Cliccare OK.

### **Impostazione dello spessore linea corrente**

Ogni layer usa uno spessore linea default. Lo spessore linee determina la larghezza delle linee che compongono le entità sia a video che in fase di stampa.

Tutti i nuovi layer hanno assegnato lo spessore linea DEFAULT, il quale è di 2,5 millimetri o 0,1 pollici. È possibile avere spessori linea diversi su ogni layer del disegno per distinguere i diversi elementi, come muri, quote, strutture in acciaio, e parti elettriche. Cambiando lo spessore linea assegnato ad un layer cambia lo spessore linea di tutte le entità disegnate su quel layer con lo spessore linea BYLAYER.

#### **Per cambiare lo spessore linea assegnato a uno o più layer**

- **1** Eseguire una delle seguenti operazioni:
	- Scegliere Formato > Layer.
	- Sulla barra degli strumenti Proprietà Oggetto, cliccare l'icona Layer.
	- Digitare *la* e premere Invio.
- **2** Nel pannello destro, cliccare lo spessore linea per il layer che si desidera modificare.
- **3** Nell'elenco Spessore linea, cliccare le frecce per scorrere gli spessori linea, e selezionare un nuovo valore per il layer.

**NOTA** *È possibile assegnare uno specifico spessore linea ad un'entità, il quale sovrascrive le impostazioni dello spessore linea del layer. Quando si crea una nuova entità, usare Strumenti > Impostazioni disegno > Creazione Entità per cambiare lo* 

*spessore linea corrente. Per un'entità esistente, selezionare l'entità, clic destro per il menù contestuale, e scegliere Proprietà. Ora è possibile modificare il tipo di linea dell'oggetto attraverso la Palette delle Proprietà.*

**NOTA** *Per vedere lo spessore linee del disegno, può essere necessario attivare la spessore linee. Per dettagli, [vedere "Controllare la visualizzazione dello spessore](#page-196-0)  [delle linee" a pagina 169.](#page-196-0)* 

### **Impostazione dello stile stampa corrente**

Gli stili stampa sono utilizzati per cambiare l'aspetto di un'entità quando è stampata, senza modificare le entità nel disegno.

Se i disegni usano tabelle stile stampa con nome, è possibile specificare uno stile stampa per delle entità. Le tabelle stile stampa con nome contengono gli stili di stampa da impostare. Se il disegno usa tabelle stile stampa dipendenti dai colori, lo stile stampa è BYCOLOR, e non può essere cambiato. Questi tipi di tabelle stile stampa determinano i requisiti di stampa del colore assegnato a un'entità o layer. Per dettagli sulla conversione di un disegno che usa tabelle stile stampa dipendenti dal colore a tabelle stile stampa con nome, [vedere "Cambiare il tipo di tabella stile](#page-491-0) [stampa in un disegno" a pagina 464.](#page-491-0) 

Quando si crea un'entità in un disegno che usa tabelle stile stampa con nome, l'entità è creata usando il corrente stile stampa. Di default, lo stile stampa corrente è BYLAYER. Quando si assegna BYLAYER, cambiando lo stile stampa di un layer viene cambiato lo stile stampa di tutte le entità assegnate a quel layer se esse sono state create usando lo stile stampa BYLAYER.

Inoltre è possibile selezionare uno specifico stile stampa e renderlo corrente, che sovrascriverà le impostazioni dello stile stampa del layer. Le entità sono create usando quello stile stampa, e cambiando lo stile stampa del layer non si ha alcun effetto su esse.

Come terza opzione, si può usare lo stile stampa BYBLOCK, in questo caso le nuove entità usano lo stile stampa Normal finché non vengono raggruppate in un blocco. Le entità ereditano le impostazioni dello stile stampa del blocco quando si inserisce il blocco nel disegno.

### **Per impostare lo stile stampa corrente in un disegno che usa tabelle stile stampa con nome**

- **1** Eseguire una delle operazioni seguenti:
	- Scegliere Strumenti > Impostazioni disegno.
	- Digitare *impostadis* e premere Invio.
- **2** Cliccare sulla scheda Creazione Entità.
- **3** Nella lista Stile, scegliere lo stile stampa che si cerca di rendere corrente. Se necessario, scegliere Altro e selezionare lo stile stampa.
- **4** Cliccare OK.

**NOTA** *Sulla barra di stato, clic destro sulla parola BYLAYER dello stile stampa corrente, cliccare Altro, e scegliere lo stile stampa che si cerca di rendere corrente. O digitare* printstyle *e scegliere lo stile stampa da rendere corrente.*

### **Eliminazione dei layer**

È possibile rimuovere i layer inutilizzati dal disegno con il comando ELIMINA o cancellandoli da Gestore proprietà layer. Non è possibile eliminare i layer 0 e DEFPOINTS (generato automaticamente dal programma quando vengono create delle quotature), quelli contenenti oggetti (compresi gli oggetti presenti nelle definizioni di blocco), il layer corrente e quelli dipendenti da riferimenti esterni.

### **Impostazione delle unità di disegno**

Con progeCAD si disegna a scala intera (scala 1:1), e poi si imposta un fattore di scala per la stampa o il plottaggio del disegno. Prima di iniziare a disegnare, ad ogni modo, è bene determinare la relazione tra le unità di disegno e le unità reali.

Per esempio, si può decidere se una unità lineare di disegno rappresenta un pollice, un piede, un metro o un centimetro. Inoltre, si può specificare il modo in cui il programma misura gli angoli. Sia per le unità lineari che per quelle angolari, è possibile anche specificare il grado di precisione, come il numero di cifre decimali o il minor denominatore usato quando si visualizzano le frazioni. L'impostazione della precisione riguarda solo la *visualizzazione* delle distanze, degli angoli e delle coordinate. progeCAD memorizza sempre le distanze, gli angoli, le coordinate usando punti mobili di precisione.

#### **Per impostare le unità lineari di disegno**

**1** Eseguire una delle seguenti operazioni:

- Scegliere Strumenti > Impostazioni Disegno.
- Digitare *impostadis*, quindi premere Invio.
- **2** Cliccare la scheda Unità Disegno.
- **3** Sotto Cambia Impostazioni per, scegliere Unità Lineari.
- **4** Sotto Tipo di Unità, selezionare il tipo di unità che si desidera utilizzare.
- **5** Sotto Visualizza precisione, digitare la precisione secondo il numero di cifre decimali desiderate, o cliccare le frecce per selezionarla.

La finestrella sopra la scelta della precisione mostra un esempio dell'unità lineare e della precisione.

**6** Cliccare OK.

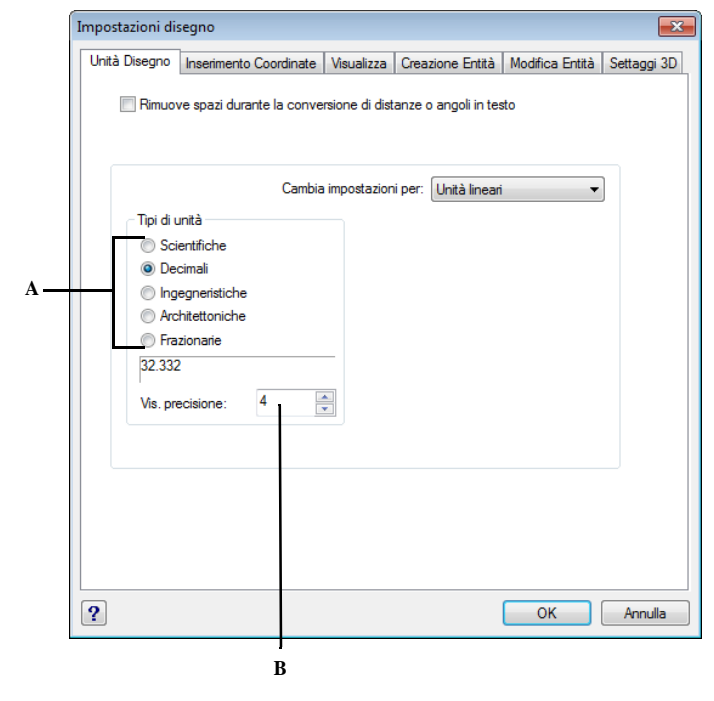

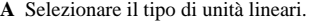

**A** Selezionare il tipo di unità lineari. **B** Scegliere la precisione visualizzata per le unità lineari.

### **Per impostare le unità angolari di disegno**

- **1** Eseguire una delle seguenti operazioni:
	- Scegliere Strumenti > Impostazioni Disegno.
	- Digitare *impostadis*, quindi premere Invio.
- **2** Cliccare la scheda Unità Disegno.
- **3** Sotto Cambia Impostazioni di, scegliere Unità Angolari.
- **4** Sotto Tipo di Unità, selezionare il tipo di unità che si desidera utilizzare.
- **5** Sotto Visualizza Precisione, digitare la precisione secondo il numero di cifre decimali desiderate, o cliccare le frecce per selezionarla.

La finestrella sopra la scelta della precisione mostra un esempio dell'unità lineare e della precisione.

- **6** Sotto Direzione Angolo, selezionare la direzione in cui gli angoli aumentano quando si specifica un valore positivo di angolo.
- **7** Sotto Angolo Base, specificare la posizione dell'angolo 0. Per esempio, per default, l'angolo 0 è alla posizione "tre" (dell'orologio) o alla posizione "est". L' icona adiacente mostra la posizione corrente della base dell'angolo.
- **8** Cliccare OK.

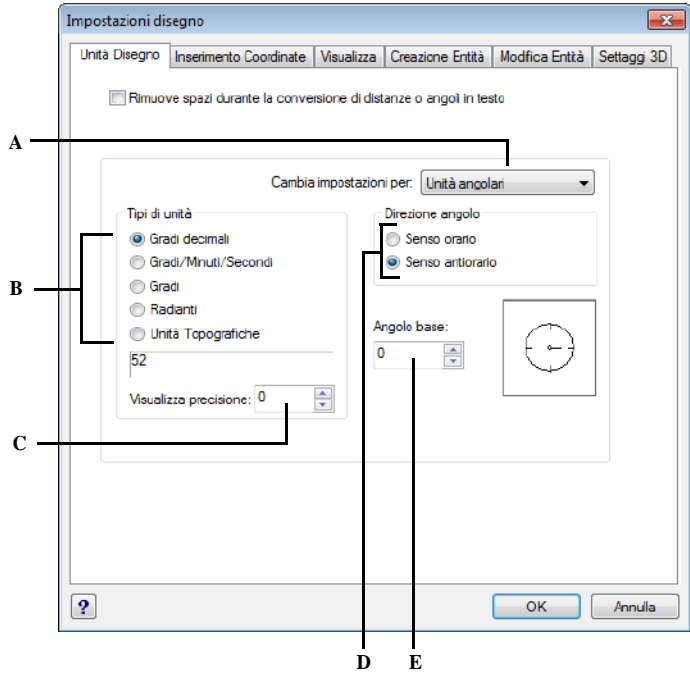

- **A** Scelta del tipo di unità da impostare.
- **B** Selezione del tipo di unità angolare.
- **C** Selezionare la visualizzazione della precisione per le unità angolari.
- **D** Selezionare la direzione nella quale si ha l'incremento degli angoli.
- **E** Selezionare il valore dell'angolo base.

#### **Per impostazioni sul sistema di coordinate**

- **1** Eseguire una delle seguenti operazioni:
	- Scegliere Strumenti > Impostazioni Disegno.
	- Digitare *impostadis*, quindi premere Invio.
- **2** Cliccare la scheda Unità Disegno.
- **3** Sotto Cambia Impostazioni per, scegliere Usa il sistema di coordinate.
- **4** Apportare le modifiche desiderate e cliccare OK.

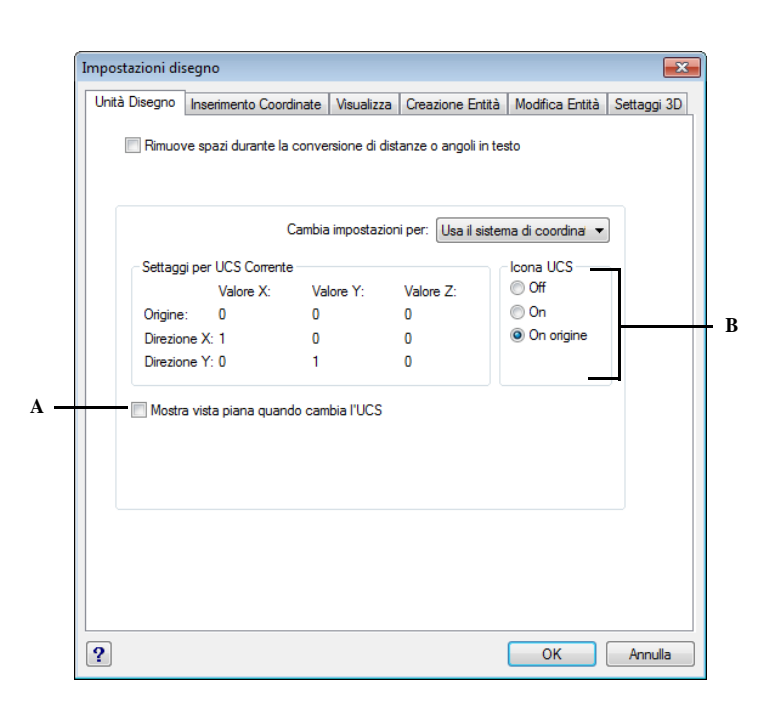

- **A** Selezionare per mostrare la vista piana prima **B** Selezionare per stabilire se disattivare l'icona di cambiare l'UCS.
- UCS, attivarla (default) o mostrarla sull'origine (0,0,0).

# **Capire i fattori di scala**

Invece di disegnare in una scala particolare, tutto ciò che si disegna nel programma è in scala intera. Nonostante sia bene tenere presente il fattore di scala quando si imposta un disegno, non è necessario impostare la riduzione in scala fino al momento della stampa. Per esempio, quando si disegna con progeCAD una parte meccanica lunga 40 centimetri, essa viene disegnata 40 centimetri, non si applica un fattore di scala mentre si disegna. Al momento della stampa, si assegna la scala desiderata.

La scala non condiziona il modo in cui alcuni elementi come il testo, le frecce o i tipi di linea sono stampati nei disegni. Per questi elementi si possono operare aggiustamenti inizialmente, quando si imposta il disegno così che vengano stampati o plottati alla dimensione corretta. Per esempio, quando si traccia un testo, occorre determinarne la dimensione, così che quando esso viene plottato a una scala particolare la sua dimensione sia corretta.

Dopo aver determinato la scala del disegno finito, è possibile calcolare il fattore di scala per il disegno come un rapporto tra una unità di disegno e l'unità di scala rappresentata per ogni unità di disegno.La seguente tabella mostra alcuni rapporti di scala architettonici e di ingegneria da utilizzare in fase di stampa.

| Unità disegno | mm    | cm    | dm    | m      | hm    | km     |
|---------------|-------|-------|-------|--------|-------|--------|
| Scala disegno |       |       |       |        |       |        |
| 1:1           | 1:1   | 1:0.1 | 100:1 | 1000:1 |       |        |
| 1:2           | 1:2   | 1:0.2 | 50:1  | 500:1  |       |        |
| 1:10          | 1:10  | 1:1   | 10:1  | 100:1  |       |        |
| 1:20          | 1:20  | 1:2   | 5:1   | 50:1   |       |        |
| 1:25          | 1:25  | 1:2.5 | 4:1   | 40:1   |       |        |
| 1:50          | 1:50  | 1:5   | 2:1   | 20:1   |       |        |
| 1:100         | 1:100 | 1:10  | 1:1   | 10:1   |       |        |
| 1:200         |       | 1:20  | 0.5:1 | 5:1    |       |        |
| 1:500         |       | 1:50  | 0.2:1 | 2:1    | 200:1 |        |
| 1:1000        |       | 1:100 | 0.1:1 | 1:1    | 100:1 | 1000:1 |
| 1:2000        |       |       |       | 0.5:1  | 50:1  | 500:1  |
| 1:5000        |       |       |       |        | 20:1  | 200:1  |
| 1:10000       |       |       |       |        | 10:1  | 100:1  |
| 1:20000       |       |       |       |        | 5:1   | 50:1   |
|               |       |       |       |        |       |        |

**Rapporti di stampa da adottare secondo l'unità prescelta e della scala finale del disegno**

**NOTA** *I valori estraibili da tale tabella dovrebbero risolvere definitivamente il problema della scala di stampa. Consigliamo di tenerla sempre a portata di mano.*

Si possono utilizzare questi fattori di scala per predeterminare la dimensione del disegno in modo da assicurarsi che esso si adatti a uno specifico formato del foglio al momento della stampa. Si controlla la dimensione del disegno per mezzo dei limiti del disegno. Per calcolare i limiti del disegno affinché rientrino nel formato del foglio, si moltiplicano le dimensioni del foglio per il fattore di scala.

Si tenga presente che è possibile stampare il disegno finito con qualsiasi scala, senza tenere conto del fattore di scala che si calcola. Si può anche stampare su fogli di diverso formato e usare il dispositivo spazio carta di progeCAD per creare viste diverse del disegno e per posizionare e mettere in scala queste viste in modo diverso. Il fattore di scala non è collegato alla dimensione degli oggetti che vengono disegnati; semplicemente fornisce una guida preliminare per stabilire l'altezza del testo e i limiti del disegno quando si inizia a disegnare. È possibile modificare l'altezza del testo e i limiti del disegno in qualunque momento.

# **Impostazione della dimensione del testo**

L'impostazione della dimensione del testo controlla l'altezza del testo, misurata in unità di disegno. È meglio impostare questo valore all'inizio così che il testo utilizzato per le annotazioni più comuni, quando viene messo in scala alla dimensione per la stampa misuri 3 millimetri sul disegno stampato.

Per esempio, se si pensa di stampare il disegno a  $1 = 100$  e si desidera che il testo sia alto 3 millimetri nel disegno finale, si crea quel testo alto 300 (nell'unità di disegno reale) così che quando viene stampato appare alto 3 millimetri sulla carta. Se si vuole stampare un testo alto 1 cm, esso deve essere creato alto 1000 unità.

#### **Per impostare l'altezza del testo**

**1** Eseguire una delle seguenti operazioni:

- Scegliere Strumenti > Impostazioni Disegno.
- Digitare *impostadis*, quindi premere Invio.
- **2** Cliccare la scheda Creazione Entità.
- **3** Sotto Cambia Impostazioni di, scegliere Testo.
- **4** Nell'area Altezza Testo, selezionare la dimensione del testo o digitare il valore di dimensione desiderato.
- **5** Cliccare OK.

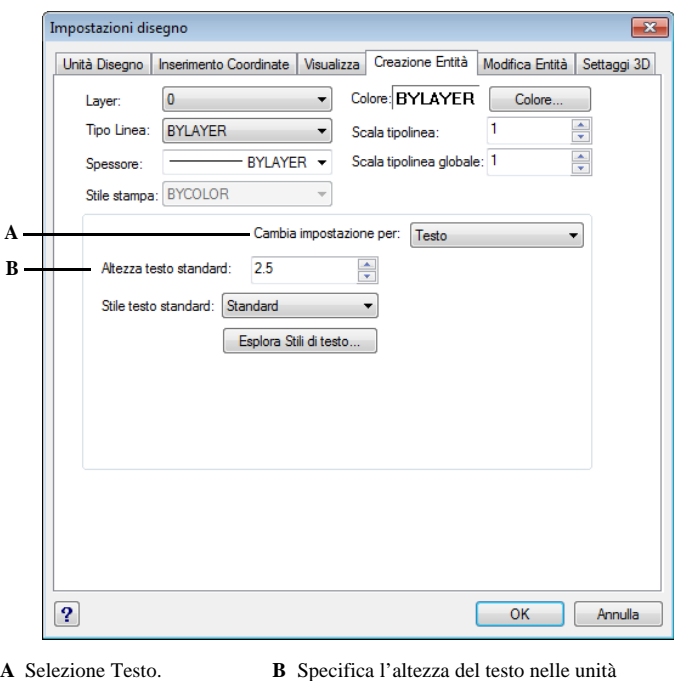

disegno.

**NOTA** *La dimensione di default del testo si applica solo se lo stile corrente di dimensione del testo è 0.0. Altrimenti la dimensione del testo per lo stile corrente ha la precedenza.*

### **Impostazione dei limiti del disegno**

È possibile specificare i limiti del disegno, che formano un confine invisibile intorno al disegno. Si utilizzano i limiti del disegno per assicurarsi che esso si possa adattare a uno specifico foglio di carta quando viene stampato a una scala specifica.

### **Per impostare i limiti del disegno**

- **1** Eseguire una delle seguenti operazioni:
	- Scegliere Strumenti > Impostazioni Disegno.
	- Digitare *impostadis*, quindi premere Invio.
- **2** Cliccare o la scheda Inserimento Coordinate o la scheda Visualizza.
- **3** Sotto Cambia Impostazioni di, scegliere Limiti.
- **4** Specificare la coordinata x e la coordinata y del limite superiore destro e del limite inferiore sinistro.

È anche possibile cliccare Seleziona per specificare i limiti selezionando i punti direttamente nel disegno.

- **5** Per contenere il disegno entro questi limiti, selezionare *Impedisci il disegno oltre i limiti*
- **6** Cliccare OK.

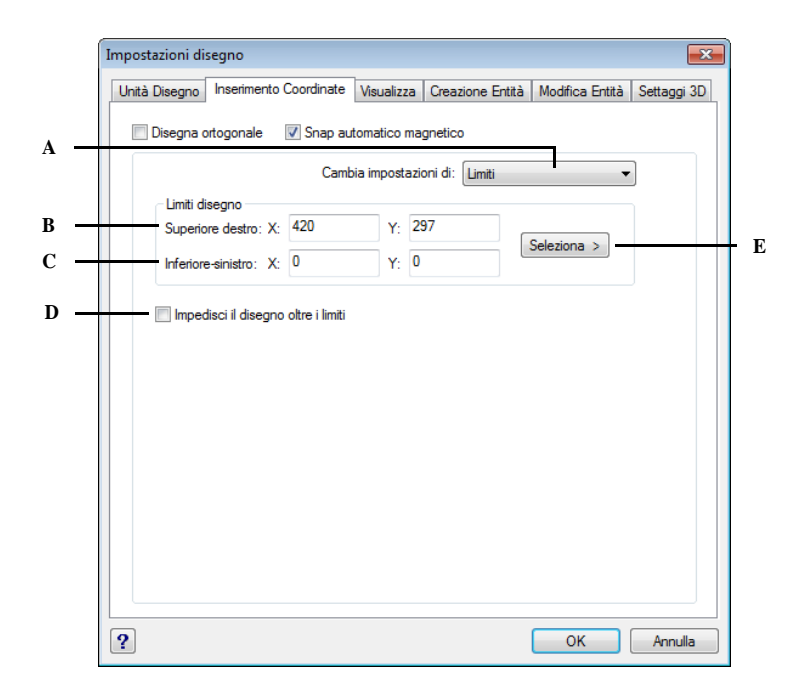

#### **A** Scelta limiti.

- **B** Specifica le coordinate x e y dei limiti del disegno nell'angolo superiore destro.
- **C** Specifica le coordinate x e y dei limiti del disegno nell'angolo inferiore a sinistra.
- **D** Quando si seleziona questa casella, il programma evita che il disegno venga realizzato al di fuori dai limiti.
- **E** Specifica i limiti selezionando i punti nel disegno.

# <span id="page-90-0"></span>**Lavorare con i colori**

Il colore di un oggetto determina com'è visualizzato e se si usa una stampante a colori come viene stampato. Gli oggetti sono creati con il colore corrente specificato per il disegno.

I layer possono inoltre controllare il colore degli oggetti. Quando si apre un nuovo disegno, questi ultimi sono creati con il colore BYLAYER, il colore del layer corrente. Inizialmente, il layer 0 è l'unico layer ed anche il layer corrente. Il suo colore di default è bianco, in questo modo le entità appariranno bianche.

Per gli oggetti e i layer in progeCAD, ci sono tre differenti tipo di colore:

- Colore Indice
- True Color
- Cataloghi colori

**NOTA** *I True Color ed i Cataloghi Colori in alcuni casi non sono disponibili, come ad esempio per gli oggetti Quota ed il cursore.*

È possibile scegliere i colori selezionandoli dalla maschera Seleziona Colore. Nella barra dei comandi o in alcune maschere, il colore è specificato con il nome o un numero.

# **Utilizzo dei Colori indice**

Ci sono 255 colori indice standard e due proprietà colore aggiuntive che sono riferite come colori (BYLAYER e BYBLOCK). È possibile accedere a sette dei 255 colori attraverso il nome: rosso, giallo, verde, ciano, blu, magenta, e bianco (i numeri otto e nove non hanno nome). Ogni colore indice è distinto univocamente da un numero compreso tra 1 e 255. Le due proprietà aggiuntive sono BYLAYER e BYBLOCK. Queste impongono ad un'entità di adottare il colore del layer o del blocco a cui è associato. Il colore BYLAYER corrisponde al numero 256 e BYBLOCK allo 0. In tutti i comandi per i quali si dovrebbe usare il colore, è possibile indicare BYLAYER e BYBLOCK oppure i numeri 256 e 0.

### **Per selezionare un Colore indice**

- **1** Clic su Colore nella maschera desiderata, come Layer, Impostazioni disegno, Proprietà, o Testo Multilinea Si apre la maschera Seleziona Colore.
- **2** Clic sulla scheda Colore Indice.
- **3** Eseguire una delle seguenti operazioni:
	- Clic BYBLOCK
	- Clic BYLAYER
	- Clic sul colore scelto, o digitare il numero del colore nella casella Corrente.
- **4** Clic su OK.

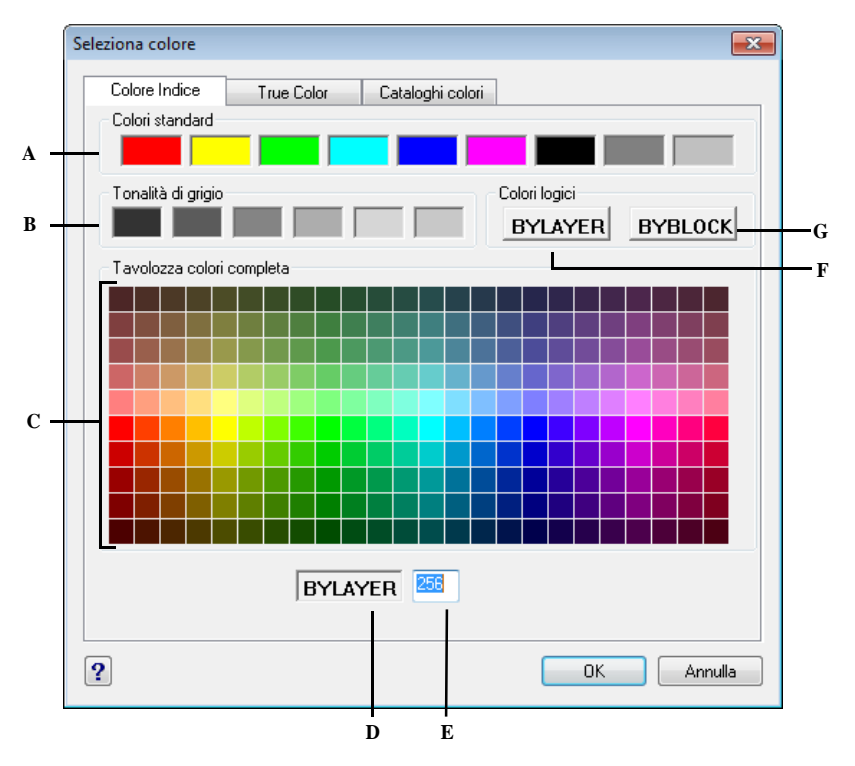

- **A** Cliccare per impostare il colore su uno degli standard.
- **D** Indica il colore corrente.
- **E** Visualizza o inserisce il numero del colore.
- **B** Cliccare per impostare il colore su una delle sfumature di grigio.
- **F** Cliccare per impostare il colore BYLAYER. **G** Cliccare per impostare il colore BYBLOCK.
- **C** Cliccare per impostare uno dei colori indice disponibili.

# **Utilizzo dei True color**

Ci sono più di 16 milioni di true color tra i quali scegliere. Questi hanno definizione 24-bit.

Anche se disponibili così tanti colori, è possibile sceglierne uno velocemente dai colori Base o con un clic sulla palette dei colori. In alternativa, se si conoscono i valori usati per definire il colore desiderato, è possibile inserire il valore di Tonalità, Saturazione, e Luminosità (HSL) o Rosso, Verde, Blu (RGB).

### **Per selezionare un True Color**

- **1** Clic su Colore nella maschera desiderata, come Layer, Impostazioni disegno, Proprietà, o Testo Multilinea. Si apre così la maschera Seleziona Colore.
- **2** Clic sulla scheda True Color.
- **3** Eseguire una delle seguenti operazioni:
	- Clic su uno dei Colori Base.
	- Clic su un colore nella palette.
	- Inserire i valori per Tonalità, Saturazione e Luminosità per il colore desiderato.
	- Inserire i valori RGB per il colore desiderato.
- **4** Clic su OK.

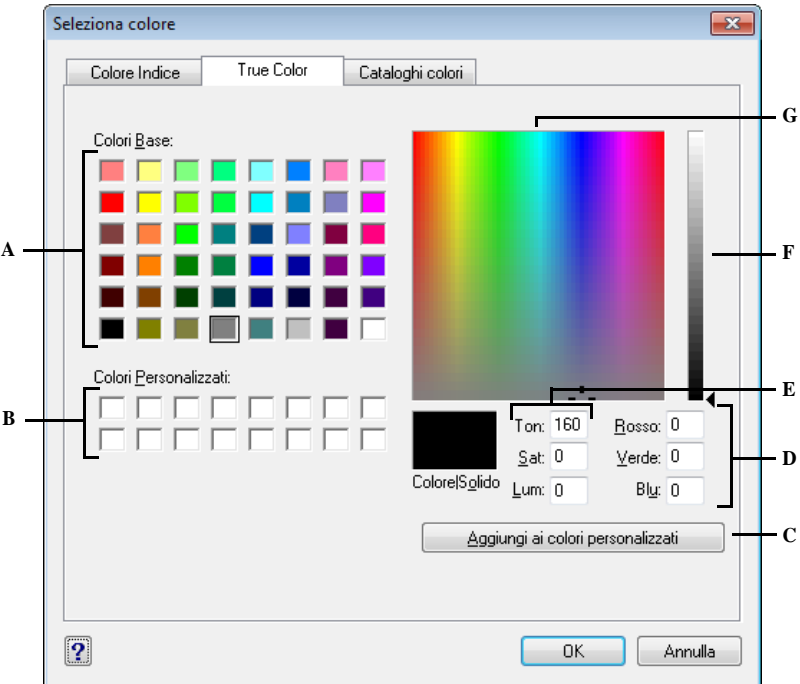

- **A** Cliccare per selezionare uno dei Colori Base. **E** Permette di inserire (o visualizzare) il valore
- **B** Cliccare per selezionare uno dei Colori Personalizzati, se sono definiti.
- **C** Cliccare per aggiungere il colore selezionato all'area Colori Personalizzati.
- **D** Permette di inserire (o visualizzare) i valori per il rosso, verde e blu per il True Color desiderato.
- di Tonalità, Saturazione e Luminosità per il True Color desiderato.
- **F** Muovere o cliccare per modificare la luminosità del colore.
- **G** Cliccare per selezionare un True Color nella palette.

# **Utilizzo dei Cataloghi Colori**

progeCAD usa Cataloghi Colori per memorizzare le raccolte di colori. Per esempio è possibile memorizzare uno schema colori per un cliente ed usarlo solo per i suoi disegni.

#### **Per selezionare un colore dal catalogo colore**

- **1** Clic su Colore nella maschera desiderata, come Layer, Impostazioni disegno, Proprietà, o Testo Multilinea Si apre la maschera Seleziona Colore.
- **2** Clic sulla scheda Cataloghi Colori.
- **3** Selezionare un catalogo dalla lista.
- **4** Se si desidera restringere l'intervallo di ricerca del colore, eseguire una delle seguenti operazioni:
	- Nella lista dei colori, selezionare una pagina del catalogo colore, se disponibile. Le pagine sono particolarmente utili in cataloghi molto grandi — aiutano a raggruppare i colori per velocizzare la ricerca.
	- Selezionare *Mostra solo i colori del catalogo usati nel disegno*. Nella lista verranno visualizzati solo i cataloghi colore usati nel disegno corrente.
- **5** Selezionare il colore desiderato.
- **6** Clic su OK.

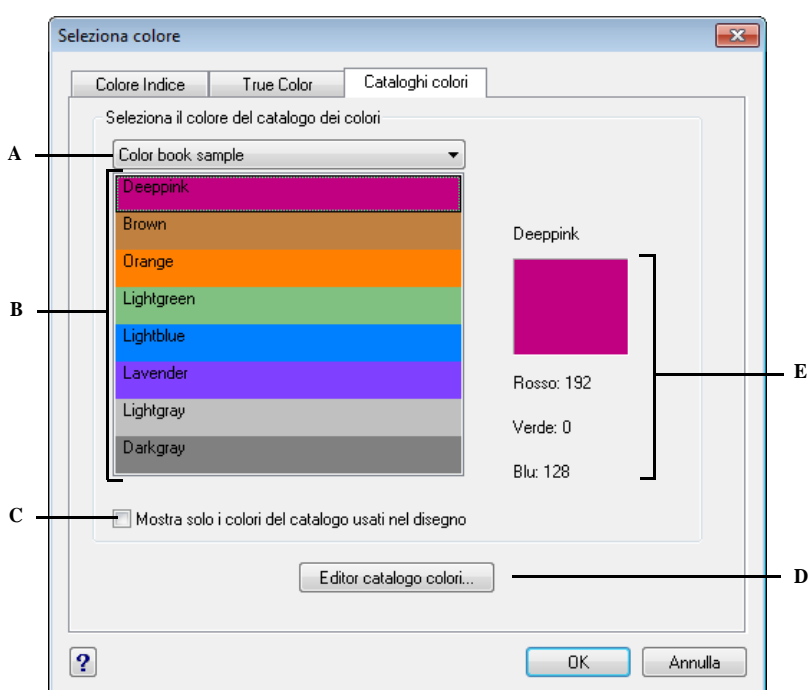

- **A** Cliccare per selezionare uno dei Colori Base. **E** Permette di inserire (o visualizzare) il valore
- **B** Cliccare per selezionare uno dei Colori Personalizzati, se sono definiti.
- **C** Cliccare per aggiungere il colore selezionato all'area Colori Personalizzati.
- **D** Permette di inserire (o visualizzare) i valori per il rosso, verde e blu per il True Color desiderato.
- di Tonalità, Saturazione e Luminosità per il True Color desiderato.
- **F** Muovere o cliccare per modificare la luminosità del colore.
- **G** Cliccare per selezionare un True Color nella palette.

# *Creazione Cataloghi Colori*

È possibile avere cataloghi colore forniti dal cliente, sviluppati da terze parti, o creati da noi. Ogni catalogo colore ha un'estensione *acb* ed è salvato automaticamente in formato Extensible Markup Language (XML).

#### **Per creare un catalogo colore**

- **1** Clic su Colore nella maschera desiderata, come Layer, Impostazioni disegno, Proprietà, o Testo Multilinea Si apre la maschera Selezione Colori.
- **2** Clic sulla scheda Cataloghi Colori.
- **3** Clic su Editor Catalogo Colore.
- **4** Nella maschera, clic sull'icona Nuovo ( $\Box$ ).
- **5** Nel campo Nome Cat. Colore, inserire il nome del catalogo. Questo nome apparirà nella lista dei cataloghi nella scheda Cataloghi Colori, finestra Seleziona Colore.
- **6** Eseguire le seguenti operazioni per definire l'organizzazione delle pagine nel catalogo:
	- Nei contenuti del catalogo colore, clic su una pagina o colore esistente dove si cerca di aggiungere una pagina.
	- Definire un colore nella palette.
	- Inserire il nome della pagina, quindi clic su Agg. Pagina.
- **7** Eseguire le seguenti operazioni per definire i colori nel catalogo colore:
	- Nei contenuti del catalogo colore, clic su una pagina o colore esistente dove si cerca di aggiungere un colore.
	- Definire un colore nella palette.
	- Inserire il nome del colore, quindi clic su Agg. Colore.
- **8** Eseguire qualcuna delle seguenti operazioni per cambiare pagine e colori esistenti nel catalogo colore:
	- Modificare pagine e colori Selezionare una pagina o colore nel catalogo, definire il suo nuovo colore nella palette, eseguire delle modifiche al nome, quindi clic su Modifica.
	- Eliminare pagine e colori Selezionare una pagina o colore nel catalogo, quindi clic su Cancella.
	- Riordinare pagine e colori Selezionare una pagina o colore nel catalogo colore, quindi clic sulla freccia Alto ( $\biguparrow$ ) o Basso ( $\bigdownarrow$ )
- **9** Nella finestra Editor Catalogo Colori, clic sull'icona Salva ( $\begin{bmatrix} \bullet \\ \bullet \end{bmatrix}$ )
- **10** Inserire un nome di file per il catalogo colore, quindi clic su Salva. Di default, il file è salvato nella cartella dove progeCAD cerca i cataloghi colore.

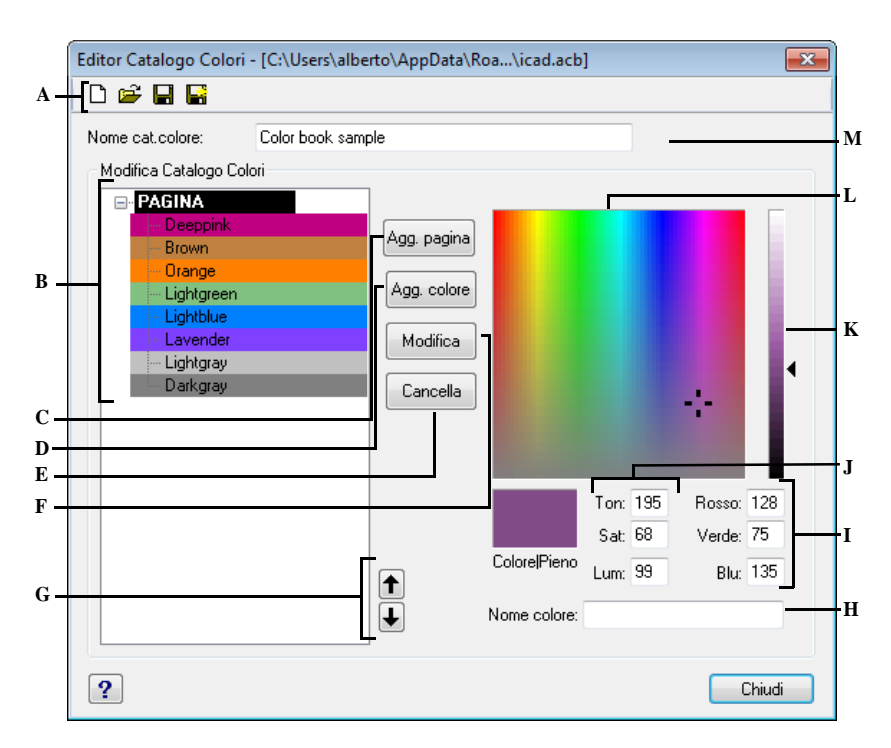

- **A** Cliccare Nuovo per creare un catalogo colore; cliccare Apri per aprire il catalogo colore; cliccare Salva per salvare il catalogo colore; cliccare Salva con nome per salvare il catalogo colore con un nuovo nome di file.
- **B** Selezionare una pagina o un colore da modificare, eliminare o riordinare, o visualizzare le impostazioni.
- **C** Cliccare per creare una nuova pagina nel catalogo colore usando le impostazioni del colore corrente.
- **D** Cliccare per creare un nuovo colore nel catalogo colore usando le impostazioni del colore corrente.
- **E** Cliccare per eliminare la pagina o il colore selezionato dal catalogo colore.
- **F** Cliccare per ridefinire la pagina o il colore selezionato con le impostazioni del colore corrente.
- **G** Cliccare per spostare la pagina o il colore selezionato in alto o in basso di una posizione nel catalogo colore.
- **H** Inserire il nome della pagina o colore che sarà visualizzato nel catalogo colore.
- **I** Inserire (o visualizzare) il valore di rosso, verde, e blu del colore desiderato.
- **J** Inserire (o visualizzare) il valore di tonalità, saturazione, e luminosità del colore desiderato.
- **K** Muovere o cliccare per modificare la luminosità del colore.
- **L** Cliccare per selezionare il colore.
- **M** Inserire il nome del catalogo colore.

### *Modifica cataloghi colore*

È possibile modificare i nostri cataloghi colore e quelli che vengono forniti con progeCAD. Se si modifica un catalogo fornito con progeCAD, si raccomanda di salvarlo con un nuovo nome prima che il catalogo originale sia sovrascritto.

### **Per modificare un catalogo colore**

**1** Clic su Colore nella maschera desiderata, come Layer, Impostazioni disegno, Proprietà, o Testo Multilinea.

Si apre la maschera Seleziona Colore.

- **2** Clic sulla scheda Cataloghi Colori.
- **3** Selezionare il catalogo colore che si cerca di modificare.
- **4** Clic su Editor Catalogo Colori.
- **5** In Nome Cat. Colore, eseguire delle modifiche sul nome del catalogo. Questo nome appare nella lista dei cataloghi colore sulla scheda Cataloghi Colori nella finestra Seleziona Colore.
- **6** Eseguire qualcuna delle seguenti operazioni per modificare le pagine o colori nel catalogo colore:
	- Aggiungere pagine Nel contenuto del catalogo colore, clic su una pagina o colore esistente dove si cerca di aggiungere una pagina. Definire un colore nella palette, inserire il nome della pagina, quindi clic su Agg. Pagina.
	- Aggiungere colori Nel contenuto del catalogo colore, clic su una pagina o colore esistente dove si cerca di aggiungere un colore. Definire un colore nella palette, inserire il nome del colore, quindi clic su Agg. Colore.
	- Modificare pagine e colori Selezionare una pagina o colore nel catalogo colore, definire il suo nuovo colore nella palette, eseguire delle modifiche al nome, quindi clic su Modifica.
	- Eliminare pagine e colori Selezionare una pagina o colore nel catalogo, quindi clic su Cancella.
	- Riordinare pagine e colori Selezionare una pagina o colore nel catalogo colore, quindi clic su freccia Alto ( $\hat{\uparrow}$ ) o Basso ( $\downarrow$ ).
- **7** Eseguire una delle seguenti operazioni per salvare il catalogo colore:
	- Per salvare il catalogo con lo stesso nome file, clic sull'icona Salva ( $\Box$ ) nell'Editor Catalogo Colori.
	- Per salvare il catalogo colore con un nuovo nome file o in una nuova posizione, clic sull'icona Salva come ( i ) nell'Edior Catalogo Colori.

#### *Caricamento cataloghi colore*

Se abbiamo un catalogo colore fornito da un cliente o sviluppato da terze parti, salvarlo sul computer in un percorso di ricerca di progeCAD. Di default i cataloghi colore sono memorizzati nella seguente cartella: \Documents and Settings\*NomeUtente*\Documenti\Cataloghi colore.

### **Per caricare un catalogo colore**

- **1** Salvare il catalogo colore nella cartella dove progeCAD cerca i cataloghi colore. Per verificare la posizione della cartella, scegliere Strumenti > Opzioni, clic sulla scheda Percorsi/File, e cercare la cartella Catalogo Colori nella lista Percorsi.
- **2** In una finestra Seleziona Colore, clic sulla scheda Cataloghi Colori Il precedente catalogo colore caricato verrà visualizzato nella lista dei cataloghi colore.

# **Utilizzo della griglia, dell'allineamento snap e dei vincoli del cursore**

Griglia e Snap sono aiuti da utilizzare nel disegno per assicurare una maggior precisione e accuratezza. Benché molti utenti trovano conveniente allineare i punti della griglia con l'intervallo di Snap, queste configurazioni sono indipendenti l'una dall'altra e non devono essere confuse. Il reticolato della griglia è un riferimento solo visivo, non modifica il disegno e non viene stampato. I punti dello snap non sono visibili ma influenzano la creazione di nuove entità.

In aggiunta, il cursore può essere limitato ai soli movimenti ortogonali e le guide possono essere visualizzate ad incrementi angolare specificati dall'utente.

# **Impostazione di una griglia di riferimento**

Una griglia di riferimento è un modello di linee spaziate in modo regolare. È possibile attivare o disattivarne la visualizzazione, e specificare la spaziatura tra di esse. Impostandola sarà come disegnare su un foglio con la carta millimetrata sottostante. Sebbene la griglia di riferimento sia visibile sullo schermo, non compare sul disegno né interessa dove si disegna.

La griglia di riferimento si può estendere anche oltre i limiti del disegno, e aiuta a visualizzare i contorni del disegno, ad allineare gli oggetti e a visualizzare la distanza che li separa. Si può attivare e disattivare la griglia secondo le necessità ed è anche possibile modificarne la spaziatura in qualsiasi momento.

### **Per attivare la griglia e impostarne la spaziatura**

- **1** Eseguire una delle seguenti operazioni:
	- Scegliere Strumenti > Impostazioni Disegno.
	- Digitare *impostadis*, quindi premere Invio.
- **2** Cliccare la scheda Inserimento Coordinate.
- **3** Sotto Modifica Impostazioni di, scegliere Snap e Griglia.
- **4** Sotto Impostazioni Griglia, cliccare la casella Mostra Griglia.
- **5** Sotto Impostazioni Griglia, nell'area X scegliere la spaziatura orizzontale della griglia
- **6** Sotto Impostazioni Griglia, nell'area Y scegliere la spaziatura verticale della griglia.
- **7** Cliccare OK.

**NOTA** *Per attivare o disattivare la visualizzazione della griglia, cliccare sull'impostazione GRIGLIA nella barra di stato o premere F7.* 

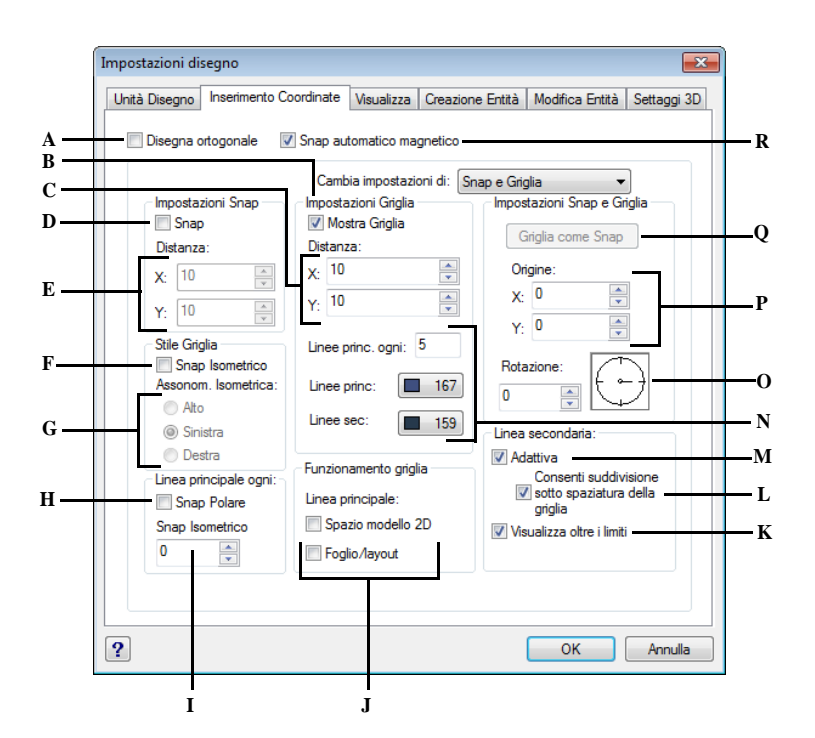

- **A** Cliccare per abilitare la modalità disegno ortogonale.
- **B** Cliccare per impostare la visualizzazione della griglia di riferimento.
- **C** Specifica la spaziatura in x e y della griglia.
- **D** Cliccare per abilitare la modalità snap.
- **E** Specifica la spaziatura in x e y dello snap.
- **F** Cliccare per utilizzare lo snap isometrico.
- **G** Cliccare per impostare il corrente piano isometrico.
- **H** Selezionare per attivare lo Snap Polare.
- **I** Digitare o selezionare l'incremento della distanza di Snap Polare.
- **J** Selezionare dove visualizzare la griglia.
- **K** Cliccare per visualizzare la griglia oltre i limiti.
- **L** Selezionare per consentire la suddivisione della griglia al di sotto del valore di spaziatura.
- **M** Selezionare per limitare la densità della griglia quando viene eseguito uno zoom out.
- **N** Specifica la spaziatura delle linee principali della griglia e i colori delle linee principali e secondarie.
- **O** Specifica l'angolo di rotazione della griglia.
- **P** Specifica le coordinate x e y per l'origine dello snap.
- **Q** Cliccare per allineare la spaziatura della griglia a quella dello snap.
- **R** Selezionare per impostare lo snap automatico magnetico.

### **Impostazione della spaziatura dello snap**

Un altro modo di assicurare la precisione del disegno è attivare e impostare la spaziatura dello snap. Quando lo snap è attivato, il programma restringe i punti di selezione a intervalli di snap predeterminati. Sebbene spesso sia utile far corrispondere la spaziatura della griglia a quella dello snap o a quella di una impostazione correlata, la corrispondenza non è necessaria.

#### **Per attivare l'impostazione dello snap e impostarne la spaziatura**

- **1** Eseguire una delle seguenti operazioni:
	- Scegliere Strumenti > Impostazioni Disegno.
	- Digitare *impostadis*, quindi premere Invio.
- **2** Cliccare la scheda Inserimento Coordinate.
- **3** Sotto Cambia Impostazioni di, scegliere Snap e Griglia.
- **4** Sotto Impostazioni Snap, cliccare la casella Snap per attivarlo.
- **5** Sotto Impostazioni Snap, Distanza, nell'area X, scegliere la spaziatura orizzontale dello snap.
- **6** Sotto Impostazioni Snap, Distanza, nell'area Y, scegliere la spaziatura verticale dello snap.
- **7** Cliccare OK.

**NOTA** *Per attivare e disattivare in qualsiasi momento l'impostazione dello snap, cliccare l'impostazione SNAP nella barra di stato o premere F9.*

Oltre che impostare la spaziatura dello snap, è possibile modificare l'orientamento dello snap e della griglia. Si può anche ruotare l'allineamento della griglia o impostarla per creare disegni isometrici.

### **Usare gli snap ad oggetto**

Una differenza tra progeCAD e AutoCAD (se si ha familiarità con questo programma) è che con progeCAD, è possibile digitare direttamente uno snap ad oggetto, invece di precederlo con il comando *osnap*. Per esempio, per attivare lo snap centro, è sufficiente digitare *centro* invece di *osnap > centro*. progeCAD usa tutti i tipi di snap gestiti da AutoCAD, più uno: lo snap Intersezione piana. Il comando *pintersezione* fissa il punto dove le entità si intersecherebbero proiettandole sul piano di disegno corrente.

### **Modifica dell'angolo e del punto base dello snap e della griglia**

Lo snap e la griglia sono normalmente basati sul punto di origine del disegno, la coordinata 0,0 nel Sistema di Coordinate Globali (WCS). Si possono ricollocare lo snap e il punto di origine della griglia per disegnare oggetti in relazione a posizioni diverse. È anche possibile ruotare la griglia con un'angolazione diversa per riallineare il puntatore a croce alla nuova angolazione. Se la griglia è attivata e la spaziatura è 0,0, allora la griglia passa di default alla spaziatura dello snap.

### **Per modificare l'angolo e il punto base dello snap**

- **1** Eseguire una delle seguenti operazioni:
	- Scegliere Strumenti > Impostazioni Disegno.
	- Digitare *impostadis*, quindi premere Invio.
- **2** Cliccare la scheda Inserimento Coordinate.
- **3** Sotto Cambia Impostazioni di, scegliere Snap e Griglia.
- **4** Sotto Impostazioni Snap, cliccare la casella Snap per attivarlo.
- **5** Sotto Impostazioni Griglia, cliccare la casella Mostra Griglia, per attivarla.
- **6** Sotto Impostazioni Snap e Griglia, nell'area Origine X digitare la coordinata x del nuovo punto di origine dello snap.
- **7** Sotto Impostazioni Snap e Griglia, nell'area Origine Y digitare la coordinata y del nuovo punto di origine dello snap.
- **8** Sotto Impostazioni Snap e Griglia, nell'area Rotazione, digitare l'angolo di rotazione della griglia.
- **9** Cliccare OK.

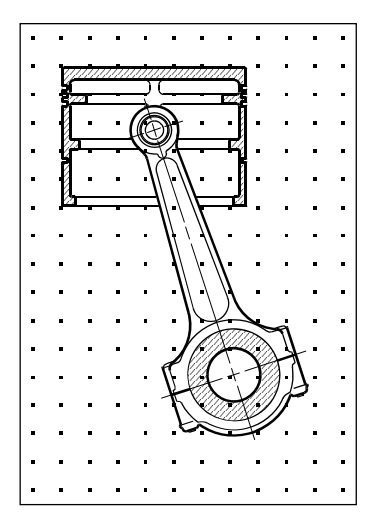

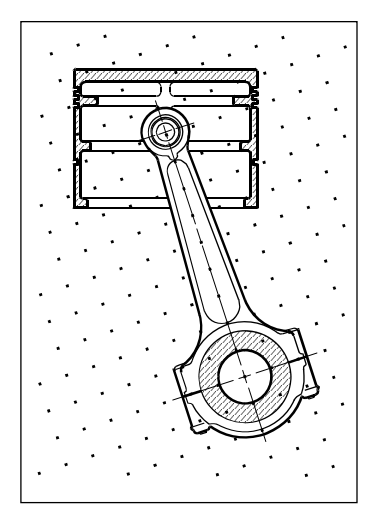

Griglia default e allineamento dello snap. Griglia ruotata e allineamento dello snap.

### **Utilizzo dello snap e della griglia isometrici**

Si può utilizzare l'opzione snap e griglia isometrici per creare disegni isometrici bidimensionali. Con l'opzione isometrica, si disegna una vista simulata tridimensionale su un piano bidimensionale, come se si disegnasse su un foglio di carta. Non si devono confondere i disegni isometrici con quelli tridimensionali. I disegni tridimensionali vengono creati nello spazio tridimensionale.

L'opzione isometrica usa sempre tre piani preimpostati, denominati sinistro, destro e sopra. Non è possibile alterare la disposizione di questi piani. Se l'angolo dello snap è 0, i tre assi isometrici sono di 30 gradi, 90 gradi e 150 gradi.

Quando si richiama l'opzione snap e griglia isometrici e si seleziona un piano isometrico, gli intervalli di snap, la griglia e il puntatore a croce si allineano con il piano corrente. La griglia viene sempre visualizzata come isometrica e usa coordinate Y per calcolare la spaziatura della griglia. Se si seleziona la casella Disegno Ortogonale, il programma restringe il disegno degli oggetti al piano isometrico corrente.

**NOTA** *Per passare tra i vari piani isometrici, premere F5.*

#### **Per attivare l'opzione snap e griglia isometrici**

**1** Eseguire una delle seguenti operazioni:

- Scegliere Strumenti > Impostazioni Disegno.
- Digitare *impostadis*, quindi premere Invio.
- **2** Cliccare la scheda Inserimento Coordinate.
- **3** Sotto Cambia Impostazioni di, selezionare Snap e Griglia.
- **4** Cliccare la casella Snap e griglia Isometrici.
- **5** Sotto Assonometria Isometrica, cliccare l'opzione del piano isometrico desiderato (Alto, Sinistra o Destra).
- **6** Cliccare OK.

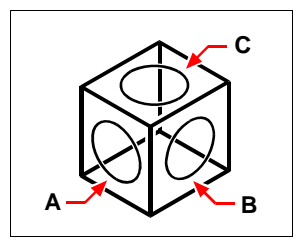

Piani isometrici Sinistra (A), Destra (B), Alto (C).

# **Utilizzo dell'opzione Disegno Ortogonale**

È possibile limitare il movimento del cursore agli assi verticale e orizzontale correnti così che si possa disegnare ad angoli esatti, o ortogonalmente.

Per esempio, con l'orientamento di default a gradi 0 ( angolo 0 alle tre dell'orologio o posizione "est"), quando l'opzione Disegno Orto è attivata, le linee sono limitate a 0 gradi, 90 gradi, 180 gradi o 270 gradi. Mentre si disegnano le linee, la linea di cancellazione segue o l'asse orizzontale o quello verticale, secondo quale asse è più lontano dal cursore. Quando si attivano lo snap e la griglia isometrici, il movimento del cursore è limitato ai corrispondenti ortogonali entro il piano isometrico corrente.

**NOTA** *progeCAD ignora il disegno ortogonale quando si digitano le coordinate a linea di comando o quando si usano gli snap ad oggetto. Inoltre, l'opzione ortogonale e il puntamento polare non possono venir usati contemporaneamente, è necessario disattivare un'opzione.*

#### **Per attivare il disegno orto**

- **1** Eseguire una delle seguenti operazioni:
	- Scegliere Strumenti > Impostazioni Disegno.
	- Digitare *impostadis*, quindi premere Invio.
- **2** Cliccare la scheda Inserimento Coordinate.
- **3** Cliccare la casella Disegna Ortogonale.
- **4** Cliccare OK.

**NOTA** *Per attivare e disattivare il disegno ortogonale in qualunque momento, cliccare l'impostazione ORTO nella barra di stato o premere F8.* 

# **Uso degli Snap ad oggetto**

Gli snap ad oggetto consentono di selezionare velocemente punti geometrici esatti su oggetti esistenti senza bisogno di conoscere le coordinate esatte di quei punti. Con gli snap ad oggetto è possibile selezionare il punto finale di una linea o arco, il punto centrale di un cerchio, l'intersezione di due oggetti, o qualsiasi altra posizione geometricamente significativa. Si possono anche utilizzare gli snap ad oggetto per disegnare oggetti tangenti o perpendicolari ad un oggetto esistente.

Si possono utilizzare gli snap ad oggetto ogni volta che il programma richiede di specificare un punto - per esempio se si sta disegnando una linea o un altro oggetto. Si può lavorare con gli snap ad oggetto in uno dei seguenti modi:

- Attivare uno snap ad oggetto continuo, che rimane attivo finché non viene disattivato scegliendo uno snap ad oggetto quando nessun altro comando è attivo.
- Attivare un singolo snap ad oggetto per una singola selezione scegliendo uno snap ad oggetto quando un altro comando è attivo. Si può anche usare uno snap ad oggetto singolo per annullare uno snap ad oggetto continuo.

**NOTA** *Se si digita il nome dello snap ad oggetto, è sufficiente digitare solo le prime tre lettere.* 

Quando si usano gli snap ad oggetto, il programma riconosce solo gli oggetti visibili o le parti visibili degli oggetti. Non è possibile eseguire lo snap su oggetti su layer disattivati o sulle parti vuote delle lineette.

Quando si specificano uno o più snap ad oggetto, una casella bersaglio di snap ad oggetto viene aggiunta al puntatore a croce. Inoltre, appare un'icona vicino al puntatore a croce, che indica il punto snap più vicino al centro del bersaglio.

**NOTA** *Digitare* m2p *o* mtp *per abilitare una volta lo snap al punto medio tra due punti specificati. Per l'acquisizione di questi ultimi si possono usare gli snap ad oggetto.*

**Per modificare la dimensione della casella bersaglio dello snap ad oggetto** 

- **1** Eseguire una delle seguenti operazioni:
	- Scegliere Strumenti > Impostazioni Disegno.
	- Digitare *impostadis*, quindi premere Invio.
- **2** Cliccare la scheda Inserimento Coordinate.
- **3** Sotto Cambia Impostazioni di, scegliere Selezione Entità.
- **4** Sotto Apertura per Snap Entità, cambiare il valore nel campo Apertura.
- **5** Cliccare OK.

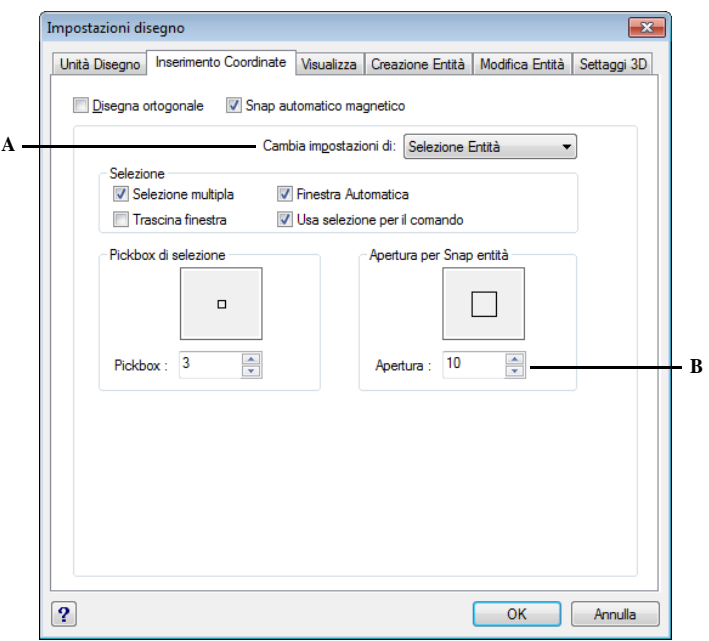

**A** Scegliere Selezione Entità. **B** Digitare o selezionare la dimensione dell'apertura dello snap a oggetto.

# **Impostazione dello snap ad oggetto**

Si possono impostare gli Snap ad oggetto usando uno dei seguenti metodi:

- Scegliere Formato > Snap Entità, e scegliere lo snap ad oggetto che si desidera.
- Sulla barra degli strumenti Snap ad oggetto, cliccare uno degli snap ad oggetto o l'icona Impostazioni osnap( $\Box$ ).
- Nella linea di comando, digitare un comando snap ad oggetto.
- Nella barra di stato, cliccare su ESNAP.
- Tenere premuto il tasto Shift mentre si clicca col pulsante destro in una parte qualsiasi entro la finestra di disegno per visualizzare il menù di scelta rapida degli snap ad oggetto, quindi scegliere lo snap che si desidera impostare.

È anche possibile impostare gli snap ad oggetto usando la finestra di dialogo Impostazioni Disegno. Per fare ciò, scegliere Formato > Snap Entità > Cambio Snap Entità. La finestra di dialogo Impostazioni Disegno viene visualizzata con la scheda Inserimento Coordinate attiva. Nell'elenco snap ad oggetto cliccare la casella per ognuno degli snap che si intende impostare.
**NOTA IMPORTANTE** *Si prega di notare che l'attivazione di tutte le funzioni Esnaps insieme potrebbe rallentare la risposta del software. Si consiglia di attivare solo quelli più utilizzati.*

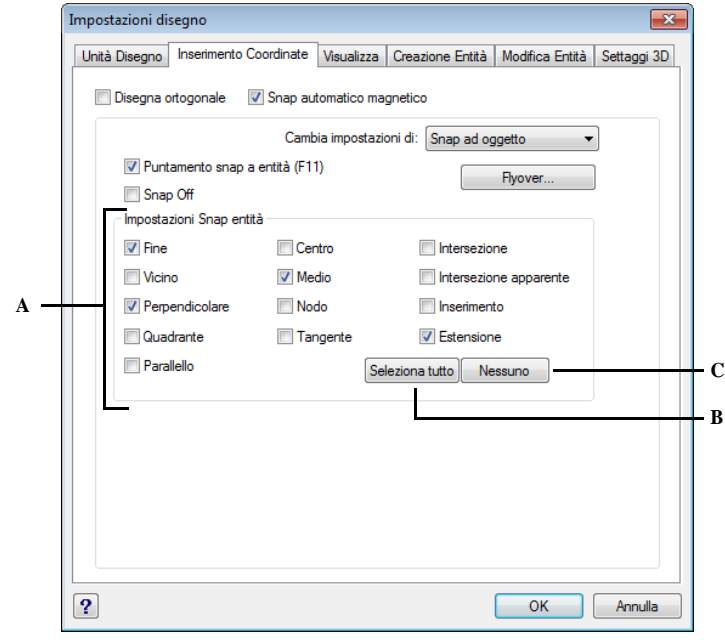

- **A** Selezionare uno o più snap ad oggetto per controllare come vengono disegnate le entità.
- **B** Cliccare per attivare tutti gli esnaps.
- **C** Cliccare per disattivare tutti gli esnaps.

**NOTA** *Quando si seleziona uno snap ad oggetto, un'indicazione di controllo appare vicino allo snap ad oggetto nel menù, lo strumento associato nella barra strumenti dello snap ad oggetto è attivo e la casella corrispondente viene richiamata nella casella Coordinate della finestra di dialogo Impostazioni Disegno.* 

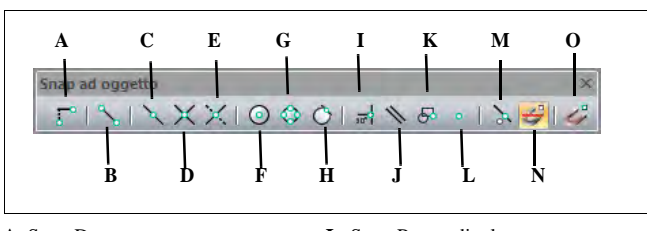

- **A** Snap Da
- **B** Snap Fine.
- **C** Snap Medio.
- **D** Snap Intersezione.
- **E** Snap Intersezione Apparente.
- **F** Snap Centro.
- **G** Snap Quadrante.
- **H** Snap Tangente.
- **I** Snap Perpendicolare.
- **J** Snap Parallelo.
- **K** Snap Inserimento.
- **L** Snap Nodo.
- **M** Snap Vicino.
- **N** Snap Nessuno.
- **O** Impostazioni Snap Oggetto.

## **Snap Vicino**

Si usa per eseguire lo snap alla posizione più vicina di un altro oggetto. Si può eseguire lo snap al punto più vicino di un arco, cerchio, ellisse, arco ellittico, linea, punto, segmento di polilinea, raggio, curva spline, o linea infinita che sia visivamente più vicina al cursore.

#### **Per impostare lo Snap Vicino**

Eseguire una delle seguenti operazioni:

- Scegliere Formato > Snap Entità > Vicino.
- Sulla barra degli strumenti di Snap Entità, cliccare Vicino ( ).
- Digitare *vicino* quindi premere Invio.

## **Snap Fine**

Si usa per eseguire lo snap al punto finale di un altro oggetto. Si può eseguire lo snap al punto finale più vicino di un arco, linea, segmento di polilinea, raggio, tratteggio, faccia piana tridimensionale. Se un oggetto ha spessore, lo Snap Fine esegue lo snap anche al punto finale degli spigoli degli oggetti.

#### **Per impostare lo Snap Fine**

Eseguire una delle seguenti operazioni:

- Scegliere Formato > Snap Entità > Fine.
- Sulla barra degli strumenti di Snap Entità, cliccare Fine (.).
- Digitare *fine* quindi premere Invio.

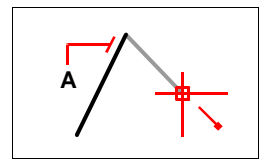

Per eseguire lo snap al punto finale, selezionare in qualunque punto sull'oggetto, vicino al suo punto finale (A).

### **Snap Medio**

Si usa per eseguire lo snap al punto medio di un altro oggetto. Si può eseguire lo snap medio di un arco, linea, segmento di polilinea, piano, linea infinita, spline o tratteggio. Nel caso di linea infinita, esegue lo snap al primo punto definito. Se un oggetto ha spessore, lo snap medio esegue lo snap al punto medio degli spigoli degli oggetti.

#### **Per impostare lo Snap Medio**

Eseguire una delle seguenti operazioni:

- Scegliere Formato > Snap Entità > Medio.
- Sulla barra degli strumenti di Snap Entità, cliccare Medio ( **)**.
- Digitare *medio* quindi premere Invio.

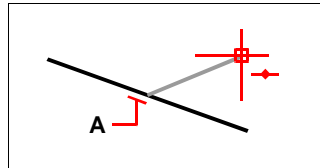

Per eseguire lo snap medio selezionare un qualunque punto sull'oggetto vicino al suo punto medio (A).

#### **Snap Centro**

Si usa per eseguire lo snap al punto centrale di un altro oggetto. Si può eseguire lo snap al centro di un arco, cerchio, poligono, ellisse, o arco ellittico. Per eseguire lo snap, occorre selezionare una parte visibile dell'oggetto.

#### **Per impostare lo Snap Centro**

Eseguire una delle seguenti operazioni:

- Scegliere Formato > Snap Entità > Centro.
- Sulla barra degli strumenti di Snap Entità, cliccare Centro (O).
- Digitare *centro* quindi premere Invio.

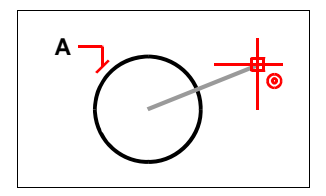

Per eseguire lo snap centro, selezionare in qualunque punto su una parte dell'oggetto (A).

## **Snap Perpendicolare**

Si usa per eseguire lo snap perpendicolare al punto di un altro oggetto. Si può eseguire su di un arco, cerchio, linea, polilinea, linea infinita, raggio, o spigolo di un piano, al punto che forma un allineamento perpendicolare con l'oggetto o con un'estensione immaginaria di tale oggetto.

#### **Per impostare lo Snap Perpendicolare**

Eseguire una delle seguenti operazioni:

- Scegliere Formato > Snap Entità > Perpendicolare.
- Sulla barra degli strumenti di Snap Entità, cliccare Perpendicolare (
- Digitare *perpendicolare* quindi premere Invio.

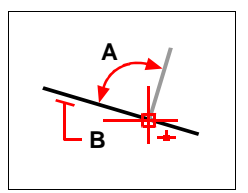

Per formare un angolo perpendicolare (A) a un oggetto (B), selezionare un punto sull'oggetto.

## **Snap Tangente**

Si usa per eseguire lo snap al punto tangente di un altro oggetto. Si può eseguire al punto di un arco o cerchio che, quando connesso all'ultimo punto, forma una tangente con quell'oggetto

#### **Per impostare lo Snap Tangente**

Eseguire una delle seguenti operazioni:

- Scegliere Formato > Snap Entità > Tangente.
- Sulla barra degli strumenti di Snap Entità, cliccare Tangente  $\left(\bigcirc\right)$ .
- Digitare *tangente* quindi premere Invio.

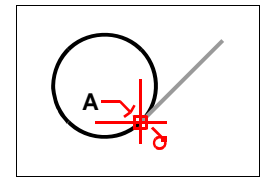

Per eseguire lo snap ad una tangente, selezionare l'oggetto vicino al punto tangente (A).

## **Snap Quadrante**

Si usa per eseguire lo snap al punto quadrante di un altro oggetto. Si può eseguire al quadrante più vicino di un arco, cerchio, ellisse, o arco ellittico.

#### **Per impostare lo Snap Quadrante**

Eseguire una delle seguenti operazioni:

- Scegliere Formato > Snap Entità > Quadrante.
- Sulla barra degli strumenti di Snap Entità, cliccare Quadrante  $($
- Digitare *quadrante* quindi premere Invio.

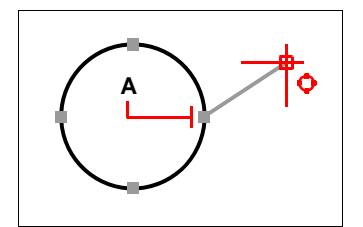

Per eseguire lo snap a un quadrante, selezionare l'oggetto vicino al punto quadrante (A).

### **Snap Inserimento**

Si usa per eseguire lo snap al punto di inserimento di un attributo, blocco o testo.

#### **Per impostare lo Snap Inserimento**

- Scegliere Formato > Snap Entità > Inserimento.
- Sulla barra degli strumenti di Snap Entità, cliccare Inserimento ( $\bigodot$ ).

• Digitare *inserimento* quindi premere Invio.

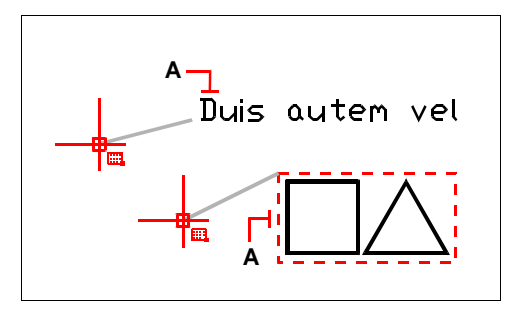

Per eseguire lo snap a un punto di inserimento, selezionare un punto qualunque sull'oggetto (A).

### **Snap Nodo**

Si usa per eseguire uno snap ad un oggetto punto.

#### **Per impostare lo Snap Nodo**

Eseguire una delle seguenti operazioni:

- Scegliere Formato > Snap Entità > Nodo.
- Sulla barra degli strumenti di Snap Entità, cliccare Nodo ( ).
- Digitare *nodo* quindi premere Invio.

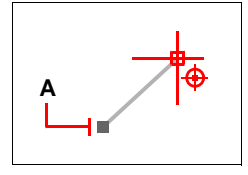

Per eseguire lo snap nodo, selezionare un oggetto punto (A).

### **Snap Punto medio tra due punti**

Si usa per eseguire lo snap del punto medio tra due entità.

#### **Per impostare lo snap Punto medio tra 2 punti**

- Scegliere Formato > Snap Entità > Punto medio tra due punti
- Premere Maiusc e il tasto destro del mouse

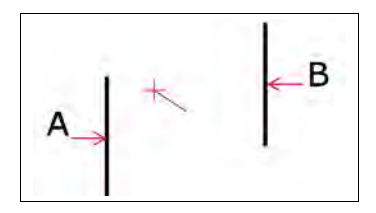

Per eseguire lo snap punto medio tra due punti, selezionare due oggetti.

#### **Snap Intersezione**

Si usa per eseguire lo snap all'intersezione di qualunque combinazione di oggetti nello spazio tridimensionale. Si può eseguire alla combinazione di un arco, cerchio, linea, polilinea, raggio, linea infinita, ellisse, arco dell'ellisse, spline, tratteggio, mesh poligonale, o mesh polifaccia. È inoltre possibile trovare l'intersezione all'interno di una singola entità, come polilinee o spline.

L'opzione Snap Intersezione Estensione trova la posizione logica dove due entità (linee, archi, o segmenti ellittici) si intersecherebbero se venissero prolungate. progeCAD usa automaticamente l'opzione Estensione solo quando viene digitato *int* nella barra dei comandi (non *intersezione,* il nome completo del comando) dopo un comando di selezione, come Linea o Cerchio. Linee d'estensione tratteggiate saranno visualizzate per mostrare l'intersezione estesa.

**NOTA** *Ci sono due tipi di Snap intersezione. È possibile impostare lo Snap Intersezione o lo Snap Intersezione Apparente, ma non entrambi contemporaneamente.*

#### **Per impostare lo snap intersezione**

- Scegliere Formato > Snap Entità > Intersezione.
- Sulla barra degli strumenti di Snap Entità, cliccare Intersezione ( $\chi$ ).
- Digitare *intersezione* quindi premere Invio.

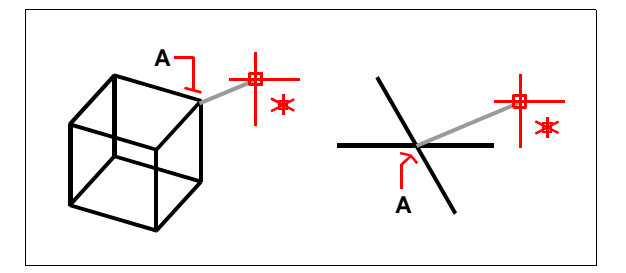

Per eseguire lo snap ad una intersezione, selezionare l'intersezione (A).

#### **Per impostare lo Snap Intersezione Estesa**

- **1** Scegliere un comando, per esempio, *linea.*
- **2** Digitare *int* e premere Invio.
- **3** Selezionare un punto per l'intersezione estesa.

Lo Snap Intersezione Estesa viene disattivato automaticamente dopo la selezione del punto.

## **Snap Intersezione Apparente**

Lo Snap Intersezione Apparente trova l'intersezione tra due entità che non si intersecano nello spazio tridimensionale ma sembrano intersecarsi nella vista corrente. È possibile intercettarlo come combinazioni di due entità quali arco, cerchio, linea, linea infinita, polilinea, raggio, ellisse, arco di ellisse, spline, tratteggio, mesh poligonale, o polifaccia mesh. È inoltre possibile localizzare punti all'interno della stessa entità, come polilinea o spline.

Lo Snap Intersezione Apparente Estesa trova i punti in cui le due entità (linee, archi, o segmenti ellittici) si intersecherebbero se fossero prolungate. progeCAD usa automaticamente l'opzione Estesa solo quando viene digitato *app* nella barra dei comandi (non il nome del comando completo *apparente*) dopo un comando di selezione, come Linea o Cerchio. Linee d'estensione tratteggiate saranno visualizzate per mostrare l'intersezione estesa.

**NOTA** *Ci sono due tipi di snap intersezione. È possibile impostare lo Snap Intersezione Apparente o Intersezione, ma non entrambi contemporaneamente.*

#### **Per selezionare l'intersezione apparente**

- Scegliere Formato > Snap Entità > Intersezione piana.
- Sulla barra degli strumenti di Snap Entità, cliccare Intersezione Apparente (X).
- Digitare *apparente* quindi premere Invio.

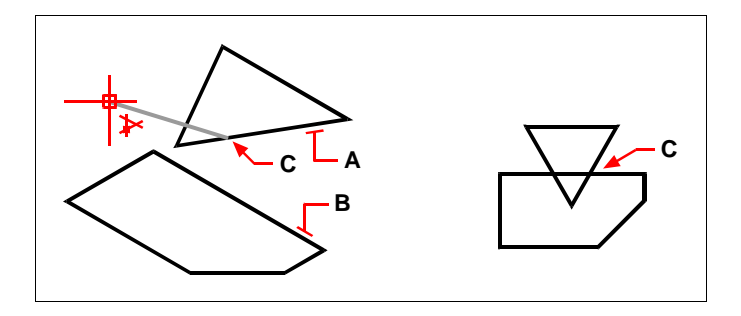

Selezionare i due oggetti ([A] e [B]) per eseguire lo snap di una intersezione piana (C).

### **Snap Estensione**

Visualizza una linea o un arco di estensione temporaneo quando si sposta il cursore sul punto finale degli oggetti, in modo che sia possibile specificare punti sull'estensione.

#### **Per selezionare lo Snap Estensione**

• Digitare *estensione* quindi premere Invio.

### **Snap Nessuno**

Si usa per disattivare tutte le impostazioni di snap ad oggetto senza tenere conto di come erano state impostate: da menù, icone, comandi o nella finestra di dialogo Impostazioni Disegno.

#### **Per impostare lo Snap Nessuno**

Eseguire una delle seguenti operazioni:

- Scegliere Formato > Snap Entità > Snap Entità Spenti.
- Sulla barra degli strumenti di Snap Entità, cliccare Entità Snap Spenti (  $\ddot{\bullet}$ ).
- Digitare *nessuno* quindi premere Invio.

## **Uso del Fly-Over snap**

Il Fly-Over snap è un aiuto visivo per individuare ed utilizzare gli snap oggetto molto più efficacemente. Quando il Fly-Over snap è impostato, progeCAD visualizzerà un marcatore colorato quando si incontra un punto che rappresenta uno snap, mentre viene mosso il puntatore sul disegno.

Ogni snap oggetto ha un proprio tipo di marcatore.

#### **Marcatori Fly-Over snap**

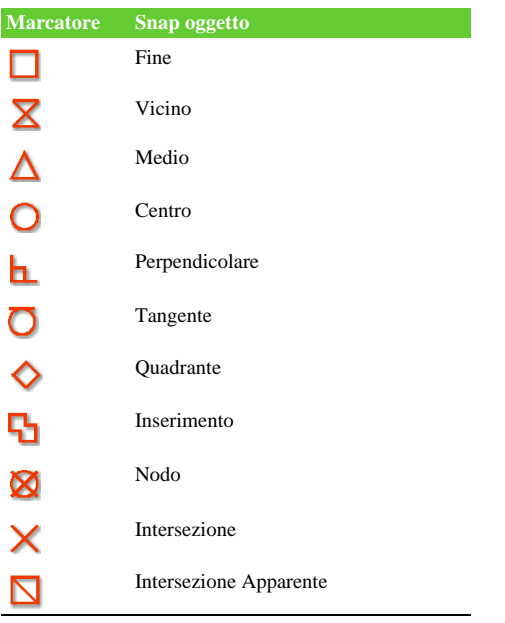

Quando il Fly-Over snap è abilitato e più snap oggetto sono attivi, è possibile premere il tasto TAB per visualizzare i punti snap disponibili sulle entità comprese nel bersaglio. Per esempio, quando su una linea lo snap Fine e Medio sono impostati e l'apertura è attiva, premendo il tasto TAB si passerà dal Fine al Medio.

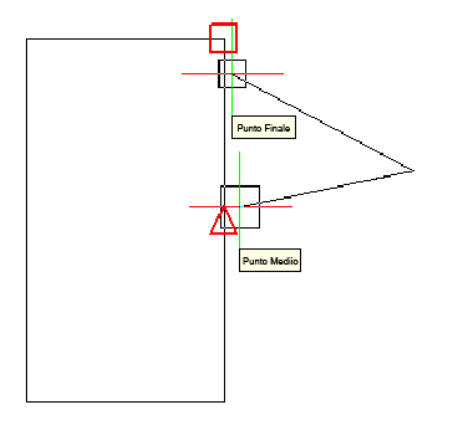

#### **Per impostare le opzioni del Fly-Over snap**

- **1** Eseguire una delle operazioni seguenti:
	- Scegliere Strumenti > Impostazioni Disegno.
	- Scegliere Formato > Snap Entità > Cambio Snap Entità.
	- Digitare *impostadis* e premere Invio.
- **2** Cliccare la scheda Inserimento Coordinate.
- **3** Clic Fly-Over. Verrà aperta la maschera Opzioni nella scheda Snap.
- **4** Selezionare Abilita Snap Avanzato per attivare i Fly-Over snap.
- **5** Impostare le opzioni del Fly-Over, quali colore, dimensione, e spessore per il marcatore.
- **6** Cliccare OK.
- **7** Cliccare ancora OK.

**NOTA** *Per dettagli circa le opzioni dei vari fly-over snap, [vedere "Modificare le](#page-679-0)  [opzioni della scheda Snap" a pagina 652.](#page-679-0)* 

## **PUNTAMENTO**

È possibile selezionare un punto lungo una traiettoria basata sugli snap a oggetto. Il puntamento viene utilizzato con gli snap a oggetto attivi. Prima di utilizzare il puntamento da un punto snap di un oggetto è necessario impostare uno snap a oggetto.

I punti acquisiti sono contrassegnati da un piccolo segno (+), e fino a sette punti alla volta. Dopo aver acquisito un punto, quando si sposta il cursore vengono visualizzate traiettorie di allineamento orizzontali, verticali.

**A**

#### **Per attivare o disattivare il PUNTAMENTO**

Cliccare sul relativo pulsante nella barra di stato.

**NOTA** *La funzionalità è attiva quando il pulsante ha l'aspetto evidenziato.*

Pronto | 141'-93/8", -55'-5",0" | 0 ByLaye ByLayer ROMAND-1 Standard BYCOLOR OpenGL SNAP GRIGLIA ORTO POLAR ESNAP PUNTAMENTO SPL MODELLO TAVOLETTA

#### **Per acquisire un punto con il PUNTAMENTO**

- **1** Assicurarsi che il pulsante PUNTAMENTO, posizionato nella barra di stato sia impostato a On.
	- È possibile cambiare l'impostazione del PUNTAMENTO premendo il rispettivo pulsante nella barra di stato.
- **2** Impostare almeno uno snap ad oggetto.
- **3** Avviare un comando che chieda l'acquisizione di un punto*.*
- **4** Muovere il cursore su un oggetto esistente (o su più di uno in relazione al tipo di snap prescelto) fin quando non viene visualizzato il relativo simbolo che ne indica l'acquisizione dello snap.
- **5** Mantenendo fermo il cursore per qualche istante verrà visualizzato un segno +.
- **6** Muovendo il cursore lungo una delle direzioni del segno +, verranno disegnate delle traiettorie tratteggiate lungo le quali è possibile scorrere il puntatore fino ad acquisire il punto desiderato con il clic sul pulsante sinistro del mouse.

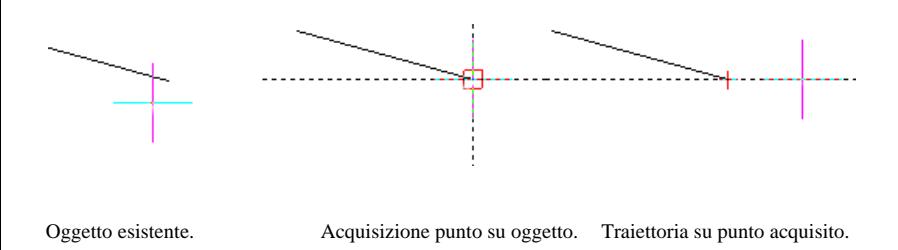

**NOTA** *Per attivare o disattivare la visualizzazione del puntamento, cliccare sull'impostazione PUNTAMENTO nella barra di stato o premere F11.* 

# **POLARE**

Nel corso della creazione o della modifica di oggetti, è possibile utilizzare il Puntamento polare per la visualizzazione di traiettorie di allineamento temporanee definite dagli angoli polari specificati ed eseguire lo snap alle distanze specificate lungo la traiettoria di allineamento.

#### **Per attivare o disattivare il POLARE**

Cliccare sul relativo pulsante nella barra di stato.

<span id="page-120-0"></span>**NOTA** *La funzionalità è attiva quando il pulsante ha l'aspetto evidenziato.*

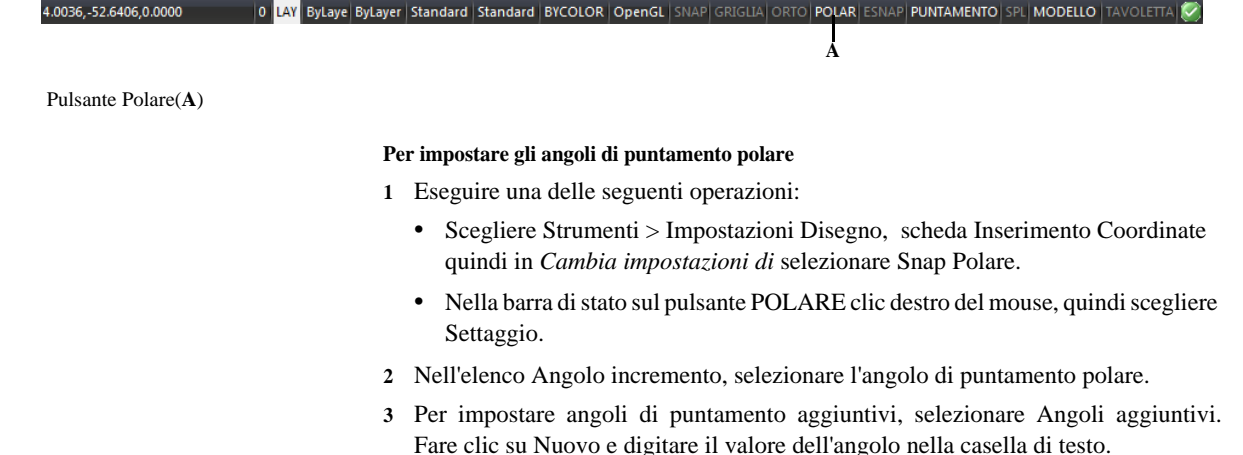

- **4** Nella sezione Misurazione angoli polari, specificare se gli incrementi del puntamento polare sono basati sull'UCS o sono relativi all'ultimo oggetto creato.
- **5** Scegliere OK.

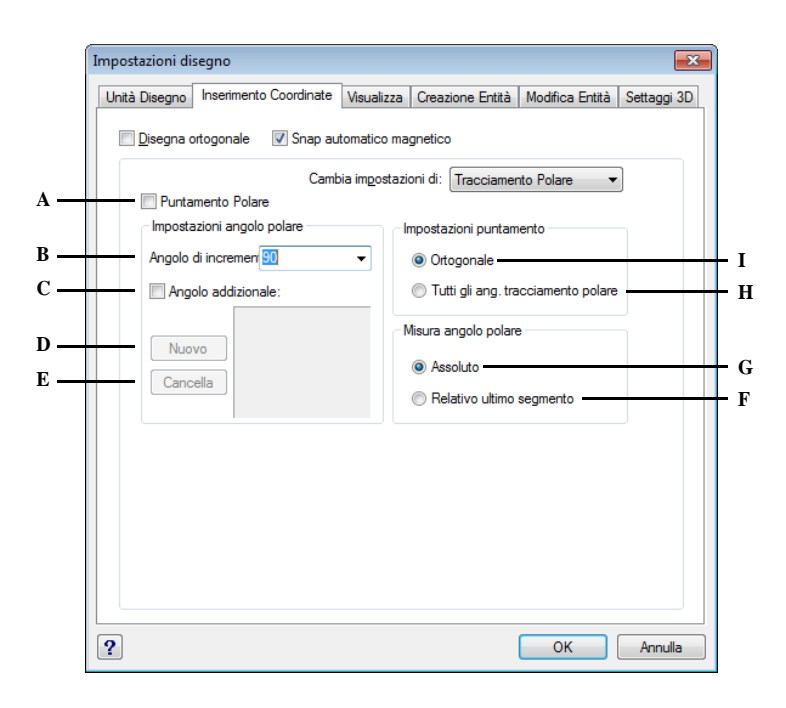

- **A** Selezionare per attivare o disattivare il puntamento polare. E' possibile premere il tasto funzione F10 per attivare o disattivare il puntamento polare.
- **B** Selezionare per impostare gli angoli di incremento utilizzati per visualizzare le traiettorie di allineamento del puntamento polare.
- **C** Selezionare per rendere disponibili per il puntamento polare tutti gli angoli aggiuntivi specificati nell'elenco.
- **D** Cliccare per inserire un nuovo angolo addizionale.
- **E** Cliccare per eliminare un angolo addizionale esistente.
- **F** Selezionare per basare l'angolo di tracciamento polare rispetto all'ultimo segmento disegnato.
- **G** Selezionare per basare l'angolo di tracciamento polare rispetto al UCS.
- **H** Selezionare per applicare le impostazioni di puntamento polare al puntamento con snap ad oggetto. Quando si utilizza il puntamento snap ad oggetto, il cursore punta lungo gli angoli di allineamento polare dai punti di snap ad oggetto acquisiti.
- **I** Selezionare per visualizzare solo le traiettorie ortogonali del puntamento con snap ad oggetto, orizzontali o verticali, per i punti di snap ad oggetto acquisiti quando il puntamento con snap ad oggetto è attivato.

#### **Per acquisire un punto con il POLARE**

- **1** Assicurarsi che il pulsante POLARE, posizionato nella barra di stato sia impostato a On.
	- È possibile cambiare l'impostazione del POLARE premendo il rispettivo pulsante nella barra di stato.
- **2** Impostare i settaggi desiderati per l'acquisizione del punto, [vedere "Per impostare](#page-120-0) [gli angoli di puntamento polare".](#page-120-0)
- **3** Avviare un comando di disegno o modifica.
- **4** Dopo aver specificato il primo punto, mentre si sposta il cursore per il/i punti successivi, si noti la linea di puntamento polare tratteggiata visualizzata in corrispondenza degli angoli di puntamento impostati. Adesso è possibile procedere in uno dei seguenti modi:
	- Clic sul pulsante sinistro del mouse per specificare sulla traiettoria il punto desiderato.
	- Digitare una distanza quando viene tracciata la traiettoria e premere Invio.

**ATTENZIONE** *I punti specificati sono conformi all'angolo di puntamento polare mentre la linea viene visualizzata tratteggiata.*

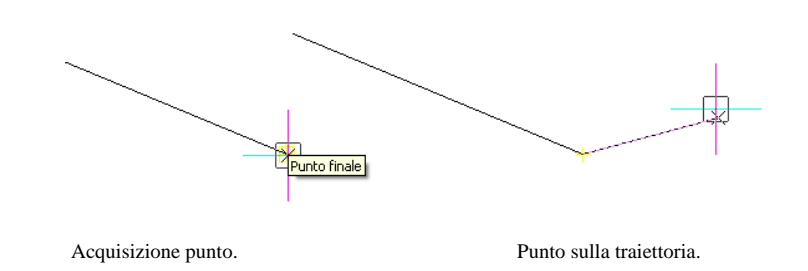

**NOTA** *Per attivare o disattivare la visualizzazione del polare, cliccare sull'impostazione POLARE nella barra di stato o premere F10.* 

## **Salvataggio dei disegni**

Quando viene salvato un disegno, il lavoro viene salvato in un file formato dwg.

Dopo aver salvato il disegno la prima volta, è possibile salvarlo con un nuovo nome. In aggiunta ai file di disegno (.dwg), è inoltre possibile salvare un disegno come formato di scambio (.dxf) o modello di disegno (.dwt).

Se si crea un disegno usando un modello, salvando il disegno non viene alterato il modello originale.

Se si ha la necessità di aggiungere livelli di sicurezza per i file di disegno, è possibile salvarlo con una password così che venga aperto da chi lo crea e chi ne conosce la password.

Prima di procedere al salvataggio del disegno è possibile rimuovere gli elementi non utilizzati, ad esempio: Blocchi, Layers, Tipi di Linea, Stili di Testo e Stili di Quota definiti. Eliminare questi elementi può ridurre in modo significativo le dimensioni del file.

#### **Per eliminare gli oggetti inutilizzati dal disegno**

- Scegliere File > Utilità > Elimina.
- Digitare *elimina* e quindi premere Invio.

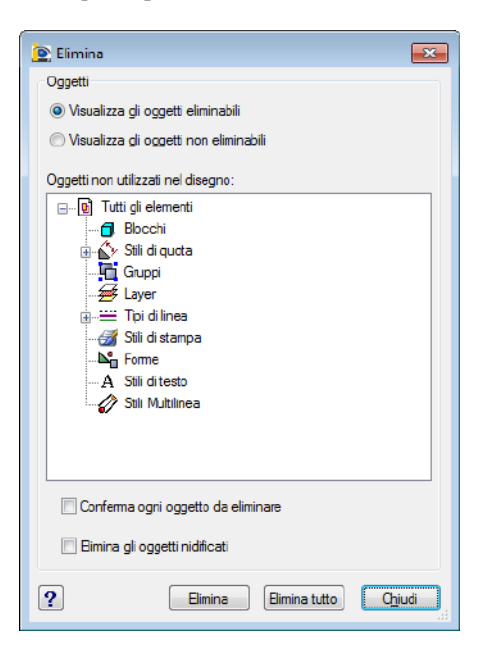

I pulsanti di opzione in alto alla maschera permettono di indicare se visualizzare gli oggetti eliminabili ( non utilizzati) o quelli non eliminabili. Nell'area Elenco Oggetti sono visualizzati gli elementi eliminabili suddivisi per categorie. Il segno + di fianco ai gruppi indica la presenza di oggetti che possono essere eliminati.

Le definizioni di Tipo di linea vengono eliminate solo dal disegno corrente, la definizione nel file icad.lin resta inalterata.

Ecco le opzioni che si potranno selezionare:

- Se è barrata la casella di spunta Conferma ogni oggetto da eliminare verrà richiesta una conferma prima dell'eliminazione degli oggetti.
- Elimina gli oggetti nidificati: Rimuove dal disegno tutti gli oggetti con nome non utilizzati anche se contenuti o riferiti da altri oggetti con nome non utilizzati. Viene visualizzata la finestra di dialogo Conferma eliminazione ed è possibile annullare o confermare gli elementi da eliminare. Barrando la casella Elimina gli oggetti nidificati è possibile eliminare in un'unica istanza anche i blocchi nidificati. Preferibilmente lasciare attiva la voce Conferma ogni oggetto da eliminare per poter verificare i blocchi da eliminare.
- Elimina: elimina gli elementi selezionati.
- Elimina tutto: elimina tutti gli elementi non utilizzati

**NOTA** *Se si desidera eseguire l'eliminazione degli oggetti dalla riga di comando, senza utilizzare la maschera del comando, digitare –elimina e quindi premere Invio.*

#### **Per salvare un disegno**

Scegliere uno dei seguenti metodi:

- Scegliere File > Salva.
- Sulla barra degli strumenti Standard, cliccare Salva.  $(\Box)$ .
- Digitare *salva* quindi premere Invio.

**NOTA** *Quando si salva un disegno per la prima volta, il programma visualizza la finestra di dialogo Salva File di Disegno con Nome così che si possa scegliere una directory e digitare un nome per il disegno. Si può usare qualunque nome quando si salva il disegno per la prima volta. Per salvare un disegno successivamente usando un nome diverso, scegliere File > Salva con nome e digitare il nuovo nome.*

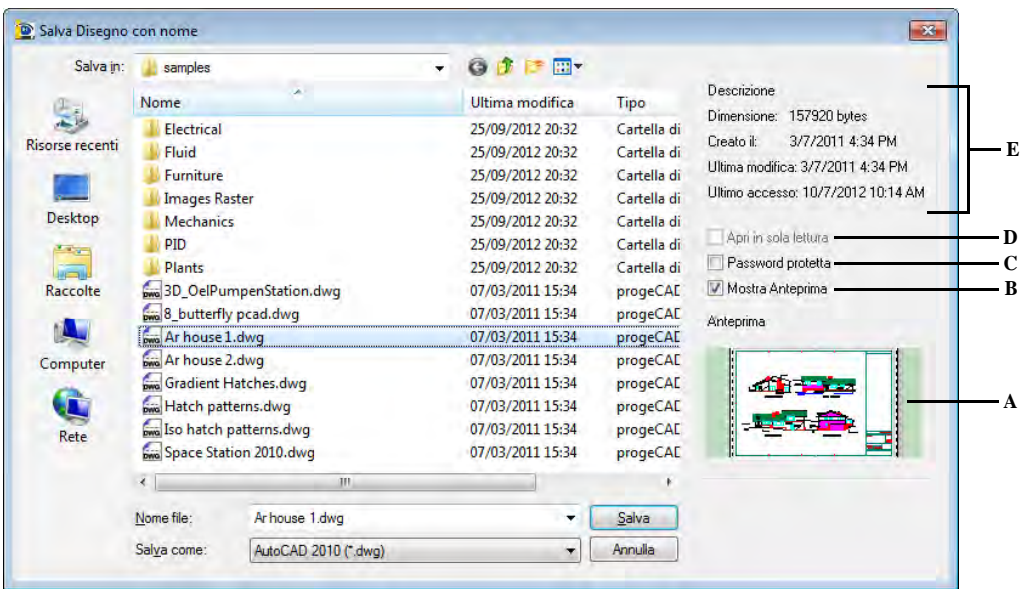

- **A** Visualizza un'immagine del disegno prima del salvataggio.
- **B** Commuta la visualizzazione dell'anteprima a On o Off.
- **C** Salva il disegno con una password.
- **D** Non disponibile quando viene salvato il disegno; attiva solo quando lo si sta per aprire.
- **E** Visualizza una descrizione della dimensione, data di creazione, e altre informazioni relative al file di disegno.

#### **Salvare un disegno con un nuovo nome o formato file**

È possibile salvare un disegno con un nuovo nome e nei seguenti formati file:

- File disegno standard con estensione .dwg. Scegliendo un formato .dwg questo sarà compatibile con le varie versioni di AutoCAD.
- Disegno formato scambio con estensione .dxf. Scegliendo un formato .dxf questo sarà compatibile con le varie versioni di AutoCAD.
- Modello di disegno con estensione .dwt. I modelli di disegno permettono facilmente di creare nuovi disegni e riutilizzare le impostazioni ed entità.

#### **Per salvare un disegno con un nuovo nome o formato file**

- **1** Eseguire una delle operazioni seguenti:
	- Scegliere File > Salva con nome.
	- Digitare *salvacome* e premere Invio.
- **2** Nella maschera Salva disegno con nome, sotto Salva come, scegliere il formato file.
- **3** Specificare il nome del file che si cerca di creare.
- **4** Cliccare Salva.

**NOTA** *È possibile inoltre esportare disegni in vari formati file. Per maggiori informazioni, [vedere "Esportazione di disegni" a pagina 600.](#page-627-0)* 

#### **Salvare un disegno con password**

A volte i disegni possono contenere delle informazioni riservate e si ha la necessità di controllare chi ha accesso a tali informazioni. Per aggiungere un livello di sicurezza, è possibile salvare un disegno con password così che venga aperto da chi la conosce.

Per salvare un disegno con password, il file disegno (.dwg) deve almeno essere in formato AutoCAD successivo al 2004.

**NOTA** *Se si dimentica la password del disegno, il disegno non può essere aperto o recuperato. È consigliato conservare le password in un posto sicuro.*

#### **Per salvare un disegno con password**

- **1** Eseguire una delle seguenti operazioni:
	- Scegliere File > Salva con nome.
	- Digitare *salvacome* e premere Invio.
- **2** Nella maschera Salva disegno con nome, sotto Salva come, scegliere un formato file superiore o uguale ad AutoCAD 2004 (dwg).
- **3** Selezionare la casella Password protetta.
- Scegliere la cartella dove si cerca di salvare il disegno.
- Nella sezione Nome file, specificare il nome del file che si cerca di creare.
- Cliccare Salva.
- Nella maschera Password, inserire la password.
- Se si desidera, memorizzare e archiviare la password in un posto sicuro. Dimenticando la password del disegno, il disegno non sarà aperto o recuperato.
- Cliccare OK.

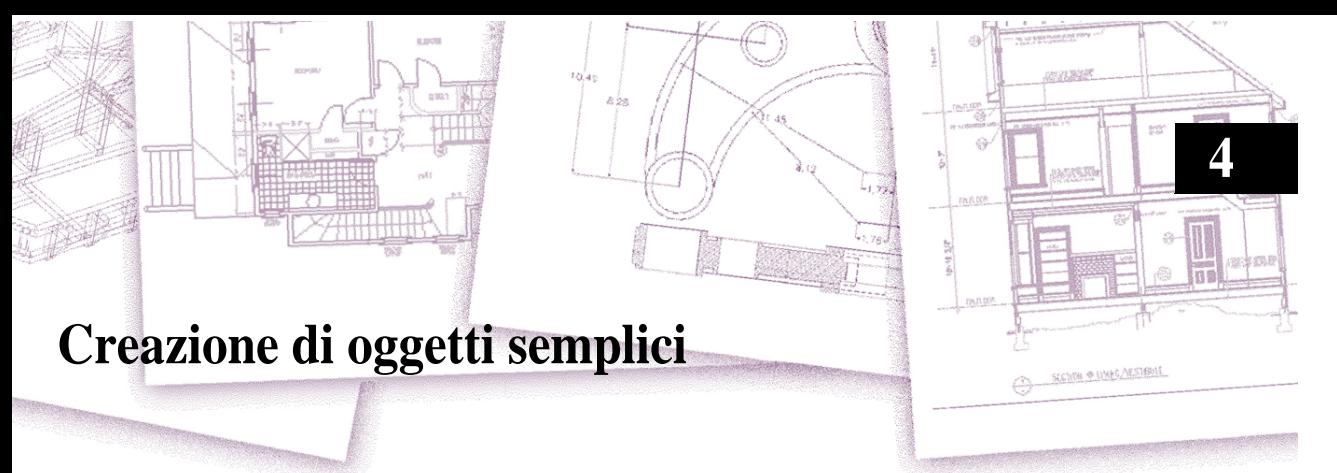

In progeCAD, gli oggetti semplici comprendono linee (sia finite che infinite), cerchi, archi, ellissi, archi ellittici, punti e raggi. Inoltre, progeCAD include uno strumento per il disegno a mano libera. Le entità disegnate a mano libera sono considerate come delle semplici entità.

Questo capitolo spiega come creare oggetti semplici usando i diversi modi per avviare i comandi, e inoltre a:

- Usare le voci di menù nella tendina Disegna.
- Usare le icone sulla barra degli strumenti Disegna.
- Digitare i comandi sulla linea di comando.

In alcuni casi, ci sono diversi modi di creare un oggetto, ma qui ne sono citati uno o due. Consultare l'help in linea per imparare a creare entità usando altri metodi.

Quando si usa uno strumento o un comando per il disegno, il programma richiede di inserire i punti di coordinate, come i punti finali o i punti di inserimento. È possibile inserire punti o distanze sia usando il mouse, sia digitando i valori delle coordinate sulla linea di comando. Quando si disegna, progeCAD visualizza anche una barra dei comandi significativa al contesto, con opzioni supplementari appropriate al tipo di oggetto che si sta disegnando. Dopo aver creato degli oggetti, è possibile modificarli utilizzando gli strumenti di modifica degli oggetti.

## *Argomenti in questo capitolo*

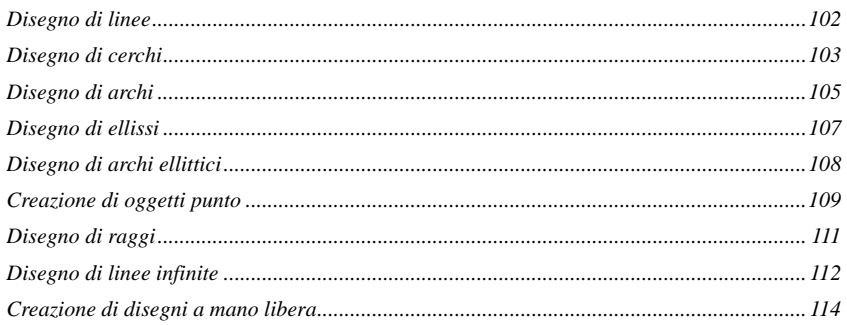

# <span id="page-129-0"></span>**Disegno di linee**

Una linea consiste di due punti: un punto iniziale e un punto finale. Si possono unire una serie di linee, ma ogni segmento è considerato un oggetto distinto.

#### **Per disegnare una linea**

- **1** Eseguire una delle seguenti operazioni:
	- Scegliere Disegna > Linea.
	- Sulla barra degli strumenti Disegna, cliccare l'icona Linea. ( ).
	- Digitare *linea* quindi premere Invio.
- **2** Specificare il punto iniziale.
- **3** Specificare il punto finale.
- **4** Nella tendina opzioni, scegliere Fatto per completare il comando.

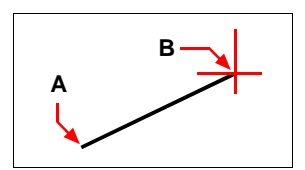

Punto iniziale (**A**) e punto finale (**B**).

La barra dei comandi fornisce diverse opzioni quando si disegna. Per esempio, quando si disegna il primo segmento, se ne può specificare la lunghezza e l'angolo di orientamento. Dopo aver disegnato almeno un segmento, si può cliccare Annulla per togliere il segmento precedente. Si può cliccare Fine per terminare il comando di linea. Dopo aver disegnato uno o più segmenti, si può cliccare Chiudi per completare il comando linea disegnando un segmento che si unisce al punto iniziale del primo segmento disegnato.

Se l'ultimo oggetto disegnato era un arco, è possibile disegnare una linea tangente che parte dal punto finale dell'arco.

#### **Per disegnare una linea come continuazione dalla fine di un arco**

- **1** Eseguire una delle seguenti operazioni:
	- Scegliere Disegna > Linea.
	- Sulla barra degli strumenti Disegna, cliccare l'icona Linea. ( ).
	- Digitare *linea* quindi premere Invio.
- **2** Nella tendina opzioni, scegliere Continua.
- **3** Specificare la lunghezza della linea.

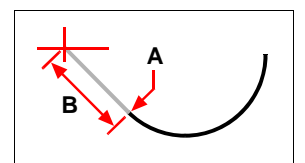

Punto finale dell'arco precedente (A) e lunghezza della linea (B).

## <span id="page-130-0"></span>**Disegno di cerchi**

Il metodo default per disegnare un cerchio consiste nello specificare il centro e il raggio. Si possono disegnare cerchi usando uno dei seguenti metodi:

- Centro-Raggio  $(\bullet)$
- Centro-Diametro  $(\bigcirc$ )
- Due punti  $\left(\bigodot\right)$
- Tre punti  $\binom{?}{'}$
- Raggio-Tangente-Tangente  $\left(\sqrt{3}\right)$
- Converti Arco in Cerchio  $(\bullet)$

#### **Per disegnare un cerchio specificandone il centro e il raggio**

- **1** Eseguire una delle seguenti operazioni:
	- Scegliere Disegna > Cerchio > Centro, Raggio.
	- Sulla barra degli strumenti Disegna, cliccare l'icona Cerchio Centro-Raggio.  $\circled{)}$ ).
	- Digitare *cerchio* quindi premere Invio.
- **2** Specificare il centro.
- **3** Specificare il raggio del cerchio.

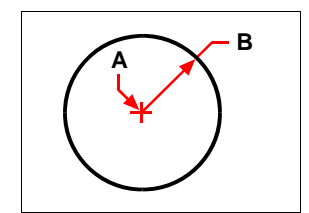

Centro (**A**) e raggio (**B**).

## **Per disegnare un cerchio tangente a oggetti esistenti**

- **1** Eseguire una delle seguenti operazioni:
	- Scegliere Disegna > Cerchio > Tan, Tan, Raggio.
	- Sulla barra degli strumenti Disegna, cliccare l'icona Cerchio Raggio-Tangente  $\mathbb{C}$ ).

Vai al punto 3.

- Digitare *cerchio* quindi premere Invio.
- **2** Nella tendina opzioni, scegliere Raggio-Tangente-Tangente.
- **3** Specificare il raggio del cerchio.
- **4** Selezionare il primo oggetto al quale il cerchio deve essere tangente.
- **5** Selezionare il secondo oggetto al quale il cerchio deve essere tangente.

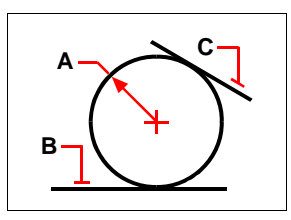

Raggio del cerchio (**A**) ed entità tangenti (**B**) e (**C**).

## **Per convertire un arco in un cerchio**

- **1** Eseguire una delle seguenti operazioni:
	- Scegliere Disegna > Cerchio
	- Sulla barra degli strumenti Disegna, cliccare l'icona Converti Arco in Cerchio.
		- $\left(\bigodot\right)$ . Vai al punto 3.
	- Digitare *cerchio* quindi premere Invio.
- **2** Nella tendina opzioni, scegliere Converti arco in cerchio.
- **3** Selezionare l'arco che si vuole convertire in un cerchio.

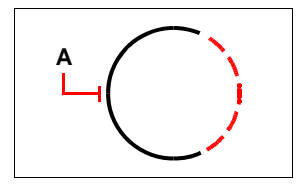

Selezionare un arco (**A**) da convertire in cerchio.

## <span id="page-132-0"></span>**Disegno di archi**

Un arco è una parte di un cerchio. Il metodo default per il disegno di un arco consiste nello specificare tre punti - il punto iniziale, un secondo punto, e il punto finale. Si possono disegnare archi seguendo uno dei seguenti metodi:

- Tre punti su un arco  $(\bullet)$ .
- Inizio-Centro-Fine ( ), o Inizio-Fine-Centro ( ), o Centro-Inizio-Fine ( ).
- Inizio-Centro-Angolo incluso ( $\mathbb{N}$ ), o Inizio-Angolo incluso-Centro ( $\mathbb{N}$ ), o Centro-Inizio-Angolo incluso  $\binom{N}{N}$ .
- Inizio-Centro-Lunghezza corda ( $\bigcirc$ ), o Centro-Inizio-Lunghezza corda ( $\bigcirc$ ).
- Inizio-Fine-Raggio ( $\bigcap$ ), o Inizio-Raggio-Fine ( $\bigcap$ ).
- Inizio-Fine-Angolo incluso ( $\setminus$ ), o Inizio-Angolo incluso-Fine  $\setminus$ ).
- Inizio-Fine-Direzione ( $\checkmark$ ), o Inizio-Direzione-Fine ( $\checkmark$ ).
- Inizio-Raggio-Angolo  $(\mathbb{N})$ .
- Come continuazione tangente dell'arco o linea precedente  $(\triangle)$ .

#### **Per disegnare un arco specificando tre punti**

- **1** Eseguire una delle seguenti operazioni:
	- Scegliere Disegna > Arco > 3 punti.
	- Sulla barra degli strumenti Disegna, cliccare l'icona Arco 3-punti ( ).
	- Digitare *arco* quindi premere Invio.
- **2** Specificare il punto iniziale.
- **3** Specificare un secondo punto.
- **4** Specificare il punto finale dell'arco.

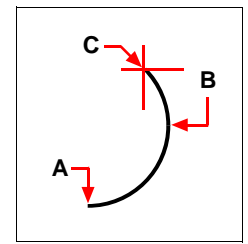

Punto iniziale (**A**), secondo punto (**B**), e punto finale (**C**).

La tendina opzioni fornisce le opzioni supplementari per il disegno degli archi. Per esempio, dopo aver specificato il punto iniziale di un arco, si può scegliere Angolo, Centro, Direzione, Punto Finale, o Raggio. È possibile anche selezionare le opzioni in un ordine diverso. Ad esempio, si può disegnare un arco specificandone il punto iniziale, il punto finale e il raggio, o specificandone il punto iniziale, il raggio, e quindi il punto finale.

## **Per disegnare un arco specificandone il punto iniziale, il centro, e il punto finale**

- **1** Eseguire una delle seguenti operazioni:
	- Scegliere Disegna > Arco > Inizio-Centro-Fine.
	- Sulla barra degli strumenti Disegna, cliccare l'icona Arco Inizio-Centro-Fine  $\sum$ ).
	- Digitare *arco* quindi premere Invio.
- **2** Specificare il punto iniziale.
- **3** Nella tendina opzioni, scegliere Centro.
- **4** Specificare il punto centrale.
- **5** Specificare il punto finale.

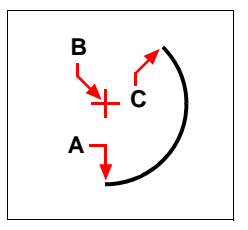

Punto iniziale (**A**), centro (**B**), e punto finale (**C**).

## **Per disegnare un arco specificando due punti e l'angolo inscritto**

- **1** Eseguire una delle seguenti operazioni:
	- Scegliere Disegna > Arco > Inizio, Fine, Angolo.
	- Sulla barra degli strumenti Disegna, cliccare l'icona Arco Inizio-Fine-Angolo  $\binom{N}{N}$ .
	- Digitare *arco* quindi premere Invio.
- **2** Specificare il punto iniziale.
- **3** Nella tendina opzioni, scegliere Angolo o digitare *angolo* e immettere un valore.
- **4** Per disegnare un angolo in senso antiorario, inserire un valore positivo per l'angolo inscritto.

Per disegnare un angolo in senso orario, inserire un valore negativo per l'angolo inscritto.

**5** Specificare il punto finale.

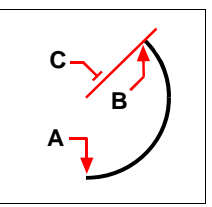

Start point (**A**), endpoint (**B**), and included angle (**C**).

Se l'ultimo oggetto disegnato era un arco o una linea, si può disegnare la tangente che parte dal punto finale dell'arco o della linea.

#### **Per disegnare un arco tangente a un arco o a una linea**

- **1** Eseguire una delle seguenti operazioni:
	- Scegliere Disegna > Arco > Continua.
	- Sulla barra degli strumenti Disegna, cliccare l'icona Arco Tangente ( $\bigcap$ ). Vai al punto 3.
	- Digitare *arco* quindi premere Invio.
- **2** Nella tendina opzioni, scegliere Continua.
- **3** Specificare il punto finale.

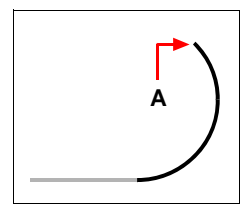

Punto finale (**A**).

**NOTA** *Per convertire un arco in un cerchio, sulla barra degli strumenti Disegna, cliccare l'icona Converti arco in cerchio* ( )*.*

## <span id="page-134-0"></span>**Disegno di ellissi**

Di default il metodo per disegnare un'ellisse è specificare il punto finale di un asse dell'ellisse, e quindi una distanza che rappresenta metà della lunghezza del secondo asse. Il punto finale del primo asse determina l'orientamento dell'ellisse. L'asse più lungo dell'ellisse è chiamato asse maggiore, e quello più corto è l'asse minore. L'ordine nel quale si specificano gli assi non è importante. Il programma determina l'asse maggiore e minore basandosi sulle relative lunghezze. È possibile disegnare ellissi usando uno dei seguenti metodi:

- Asse-Asse  $(\mathscr{B})$
- Asse-Rotazione  $\mathcal{O}$
- Centro-Asse  $(\sqrt{)}$
- Centro-Rotazione  $(\bigotimes)$

## **Per disegnare un'ellisse specificando i punti finali dell'asse**

- **1** Eseguire una delle seguenti operazioni:
	- Scegliere Disegna > Ellisse > Asse, Fine.
	- Sulla barra degli strumenti Disegna, cliccare Ellisse Asse-Asse  $(\mathscr{L})$ .
	- Digitare *ellisse* quindi premere Invio.
- **2** Specificare il primo punto finale.
- **3** Specificare il secondo punto finale.
- **4** Specificare metà lunghezza dell'altro asse.

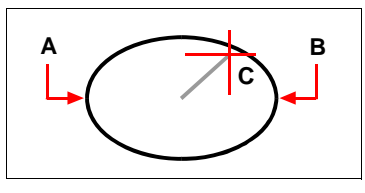

Primo punto finale (**A**), secondo punto finale (**B**), e metà lunghezza dell'altro asse (**C**).

# <span id="page-135-0"></span>**Disegno di archi ellittici**

Un arco ellittico è una parte di ellissi. Il metodo di default per disegnare archi ellittici consiste nello specificare i punti finali di un asse dell'ellissi, e quindi di specificare una distanza pari alla metà della lunghezza del secondo asse. Poi si specificano gli angoli iniziale e finale per l'arco, misurati dal centro dell'ellissi in relazione al suo asse maggiore. Si possono disegnare archi ellittici usando uno dei seguenti metodi:

- Asse-Asse  $(\triangleright$
- Asse-Rotazione ( $\binom{1}{2}$ )
- Centro-Asse ( $\bigotimes$ )
- Centro-Rotazione ( )

## **Per disegnare un arco ellittico specificando i punti finali dell'asse**

- **1** Eseguire una delle seguenti operazioni:
	- Scegliere Disegna > Ellisse > Arco.
	- Sulla barra degli strumenti Disegna, cliccare Arco ellittico Asse-Asse  $(\triangleright)$ .
	- Digitare *ellisse*, premere Invio, e poi digitare *a* (per Arco) ripremere Invio.
- **2** Specificare il primo punto finale.
- **3** Specificare il secondo punto finale.
- **4** Specificare metà lunghezza dell'altro asse.
- **5** Specificare l'angolo di partenza dell'arco.

**6** Specificare la fine dell'angolo.

**NOTA** *progeCAD disegna archi ellittici nella direzione che viene specificata. Andare in Strumenti > Impostazioni Disegno scheda Unità Disegno. In Cambia Impostazioni di, selezionare Unità Angolari. L'impostazione di default è in senso Antiorario.*

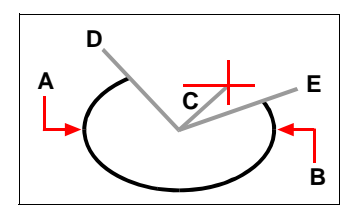

Primo punto finale (**A**), secondo punto finale (**B**), mezza lunghezza dell'altro asse (**C**), angolo iniziale dell'arco (**D**), e angolo finale (**E**).

## <span id="page-136-0"></span>**Creazione di oggetti punto**

Si può disegnare un oggetto punto formattato sia come singolo punto o come uno degli altri diciannove possibili stili.

#### **Per disegnare un punto**

- **1** Eseguire una delle seguenti operazioni:
	- Scegliere Disegna > Punto > Disegna Punto.
	- Sulla barra degli strumenti Disegna, cliccare l'icona Punto ( ).
	- Digitare *punto* quindi premere Invio.
- **2** Specificare la posizione del punto.

#### **Per disegnare più punti**

- **1** Eseguire una delle seguenti operazioni:
	- Scegliere Disegna > Punto > Disegna Punto.
	- Sulla barra degli strumenti Disegna, cliccare l'icona Punto ( ).
	- Digitare *punto* quindi premere Invio.
- **2** Nella tendina opzioni, scegliere Punti Multipli.
- **3** Specificare la posizione di ogni punto.
- **4** Nella tendina opzioni, scegliere Fatto per completare il comando.

## **Cambiare dimensione e aspetto degli oggetti Punto**

La modifica della dimensione e dell'aspetto degli oggetti punto ha effetto su tutti gli oggetti punto già presenti nel disegno così come su tutti i punti che si disegnano in seguito. I valori positivi sono pari alla dimensione assoluta dell'oggetto punto misurata in unità di disegno. I valori negativi sono pari a una percentuale relativa allo schermo del disegno, così che i punti mantengano la loro dimensione visuale quando si usa il comando Zoom per modificare l'ingrandimento del disegno.

### **Per modificare la dimensione e l'aspetto degli oggetti punto**

- **1** Eseguire una delle seguenti operazioni:
	- Scegliere Strumenti > Impostazioni Disegno.
	- Digitare *impostadis* quindi premere Invio.
- **2** Cliccare la scheda Creazione Entità.
- **3** Sotto Cambia Impostazioni di, cliccare Punti.
- **4** Sotto Tipo di punto, selezionare la stile desiderato.
- **5** Sotto Dimensione, indicare la dimensione dei punti o scegliere una delle opzioni.
- **6** Cliccare OK.

Quando si rigenera il disegno, tutti gli oggetti punto cambiano per riflettere le nuove impostazioni di dimensione e di aspetto.

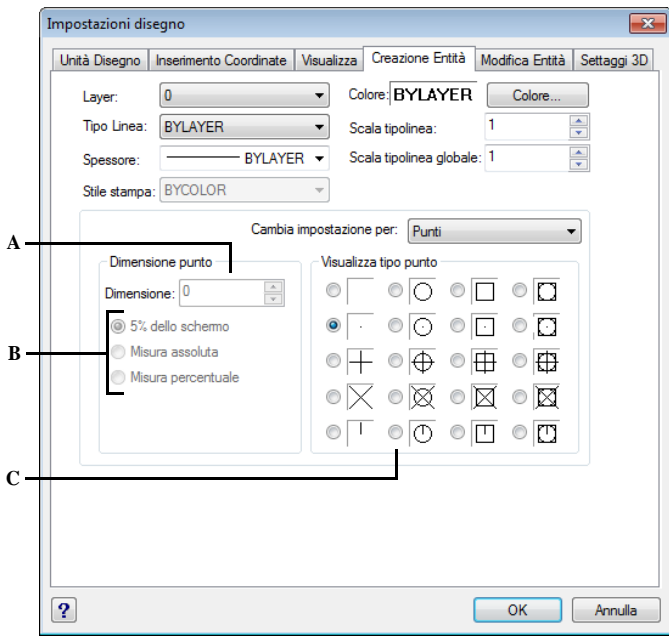

- **A** Per aumentare o diminuire le dimensioni del punto, digitare un valore o cliccare su una delle frecce.
- **C** Scegliere tra i diversi tipi di visualizzazione dell'entità Punto.
- **B** Usare una delle opzioni di ridimensionamento del puntoSelezionare il pulsante per scegliere il tipo di visualizzazione desiderata per il punto.

## <span id="page-138-0"></span>**Disegno di raggi**

Un raggio è una linea nello spazio tridimensionale che parte da un punto e si estende nell'infinito. Poiché i raggi si estendono nell'infinito, essi non vengono calcolati come parte dei limiti del disegno. Il metodo default per disegnare i raggi consiste nel selezionare il punto iniziale del raggio e quindi specificare la sua direzione. Si può disegnare un raggio in uno dei seguenti modi:

- Orizzontale disegna il raggio parallelo all'asse X del sistema di coordinate utente corrente (UCS).
- Verticale disegna il raggio parallelo all'asse Y del sistema UCS.
- Angolo disegna il raggio parallelo ad un angolo specificato.
- Bisettrice disegna il raggio perpendicolare ad un oggetto esistente.

• Parallelo - disegna il raggio parallelo ad un oggetto esistente.

#### **Per disegnare un raggio**

- **1** Eseguire una delle seguenti operazioni:
	- Scegliere Disegna > Raggio.
	- Sulla barra degli strumenti Disegna, cliccare Raggio.
	- Digitare *raggio* quindi premere Invio.
- **2** Specificare il punto iniziale.
- **3** Specificare la direzione.
- **4** Per completare il comando, premere Invio.

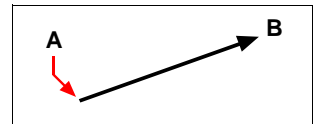

Punto iniziale (**A**) e direzione (**B**).

## <span id="page-139-0"></span>**Disegno di linee infinite**

Talvolta ci si riferisce alle linee infinite come linee di costruzione. Una linea infinita è una linea che passa da un punto, orientata a un angolo specifico nello spazio tridimensionale e che si estende nell'infinito in entrambe le direzioni. Poiché le linee infinite si estendono nell'infinito, non vengono calcolate come parte dei limiti del disegno.

Il metodo default per disegnare le linee infinite consiste nel selezionare un punto lungo la linea e poi specificare la direzione della linea. Si può disegnare una linea infinita in uno dei seguenti modi:

- Orizzontale disegna la linea infinita parallela all'asse X del sistema UCS.
- Verticale disegna la linea infinita parallela all'asse Y del sistema UCS.
- Angolo disegna la linea infinita parallela ad un angolo specifico.
- Bisettrice disegna la linea infinita perpendicolare ad un oggetto esistente.
- Parallelo disegna la linea infinita parallela ad un oggetto esistente.

#### **Per disegnare una linea infinita**

- Scegliere Disegna > Linea di costruzione.
- Sulla barra degli strumenti Disegna, cliccare Linea di costruzione ( ).
- Digitare *xlinea* quindi premere Invio.
- **2** Specificare un punto lungo la linea.
- **3** Specificare la direzione.

**4** Per completare il comando, premere Invio.

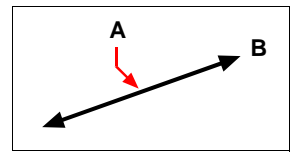

Punto lungo la linea infinita (**A**) e la direzione (**B**).

È possibile anche disegnare linee infinite con angolo specifico o con angolo relativo ad un oggetto esistente.

#### **Per disegnare una linea infinita con angolo specifico relativo ad un altro oggetto**

- **1** Eseguire una delle seguenti operazioni:
	- Scegliere Disegna > Linea di costruzione.
	- Sulla barra degli strumenti Disegna, cliccare Linea di costruzione ( ).
	- Digitare *xlinea* quindi premere Invio.
- **2** Nella tendina opzioni, scegliere Angolo.
- **3** Nella tendina opzioni, scegliere Riferimento.
- **4** Selezionare l'oggetto di riferimento.
- **5** Specificare l'angolo della linea infinita in relazione all'oggetto selezionato.
- **6** Specificare la posizione della linea infinita.
- **7** Per completare il comando, premere Invio.

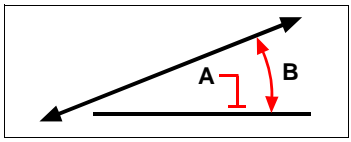

Entità di riferimento (**A**) e angolo in relazione all'entità (**B**).

# <span id="page-141-0"></span>**Creazione di disegni a mano libera**

Un disegno a mano libera consiste in molti segmenti di linea, creati sia come oggetti lineari singoli, che come polilinea. Prima di iniziare un disegno a mano libera, occorre impostare la lunghezza, o incremento, di ogni segmento. Più brevi sono i segmenti, più preciso sarà il disegno, ma i segmenti troppo brevi possono aumentare notevolmente la dimensione del file.

Dopo aver specificato la lunghezza dei segmenti, il puntatore a croce diventa una matita. Il disegno a mano libera non viene aggiunto al disegno finché non si "scrive" lo schizzo nel disegno. Ciò significa che si salva temporaneamente il segmento disegnato e la lunghezza del segmento, e si può continuare lo schizzo.

#### **Per creare un disegno a mano libera**

- **1** Eseguire una delle seguenti operazioni:
	- Scegliere Disegna > Schizzo.
	- Digitare *schizzo* quindi premere Invio.
- **2** Specificare la lunghezza dei segmenti.
- **3** Cliccare con il mouse per sistemare la matita  $(\emptyset)$  sul disegno e iniziare a disegnare.
- **4** Muovere la matita per eseguire un disegno a mano libera temporaneo.
- **5** Cliccare con il mouse per alzare la matita e smettere di disegnare.
- **6** Nella tendina opzioni, scegliere Salva, poi riprendi per scrivere il disegno temporaneo nel disegno.
- **7** Cliccare con il mouse per abbassare di nuovo la matita e ricominciare a disegnare.
- **8** Cliccare di nuovo con il mouse per sollevare la matita e smettere di disegnare.
- **9** Nella tendina opzioni, scegliere Fatto per scrivere lo schizzo temporaneo nel disegno e terminare il comando.

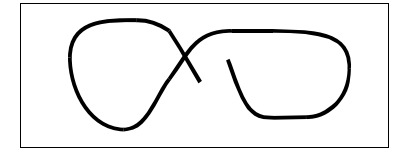

Un disegno a mano libera consiste di oggetti lineari singoli o di una polilinea.

#### **Eliminazione di linee a mano libera**

Si possono cancellare linee a mano libera temporanee che non sono ancora state scritte nel disegno scegliendo l'opzione Cancella nella barra dei comandi. La matita diventa una gomma. È possibile cancellare parti della linea quando si muove la gomma su una linea a mano libera temporanea senza cliccare con il mouse.

#### **Per cancellare le linee a mano libera**

- **1** Eseguire una delle seguenti operazioni:
	- Scegliere Disegna > Schizzo.
	- Digitare *schizzo* quindi premere Invio.
- **2** Specificare la lunghezza dei segmenti.
- **3** Selezionare un punto sul disegno per visualizzare la matita e iniziare il disegno.
- **4** Cliccare con il mouse per alzare la matita e smettere di disegnare.
- **5** Nella tendina opzioni, scegliere Cancella On.
- **6** Muovere la gomma  $(\sqrt{2})$  all'inizio o alla fine della linea, quindi muoverla lungo la linea che si vuole cancellare.
- **7** Cliccare con il mouse per abbassare la matita e Ricominciare a disegnare.

## **Impostazione della modalità disegno a mano libera**

L'utilizzo di polilinee per i disegni a mano libera rende più facile editare i disegni. Si controlla se creare disegni a mano libera utilizzando segmenti lineari o polilinee, nella finestra di dialogo Imposta Disegno. In questa finestra di dialogo è anche possibile controllare la lunghezza dei segmenti.

## **Per specificare le linee o le polilinee quando si disegna**

- **1** Eseguire una delle seguenti operazioni:
	- Scegliere Strumenti > Impostazioni Disegno.
	- Digitare *impostadis* quindi premere Invio.
- **2** Scegliere la scheda Creazione Entità.
- **3** Sotto Cambia Impostazioni di, cliccare Schizzi a mano libera.
- **4** Sotto Modalità del comando Schizzo, cliccare Il comando Schizzo crea delle linee oppure Il comando Schizzo crea delle polilinee.
- **5** Cliccare OK.

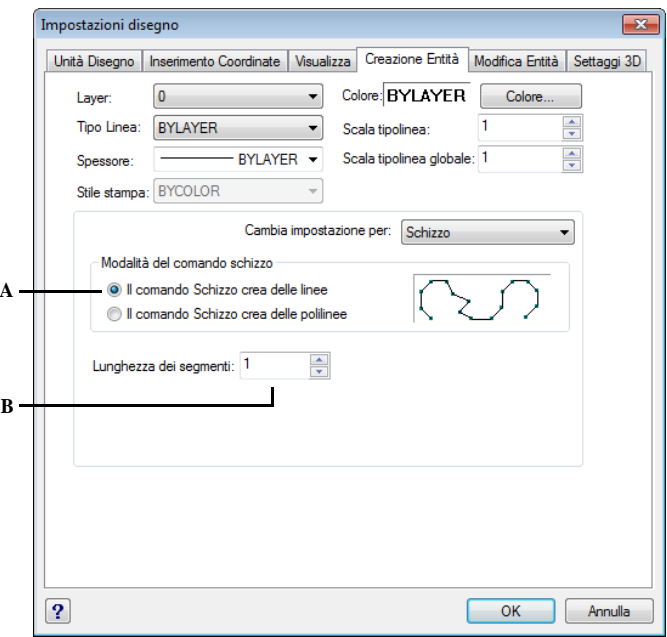

- 
- **A** Selezionare la modalità. **B** Specificare la lunghezza di default per il segmento dello schizzo.
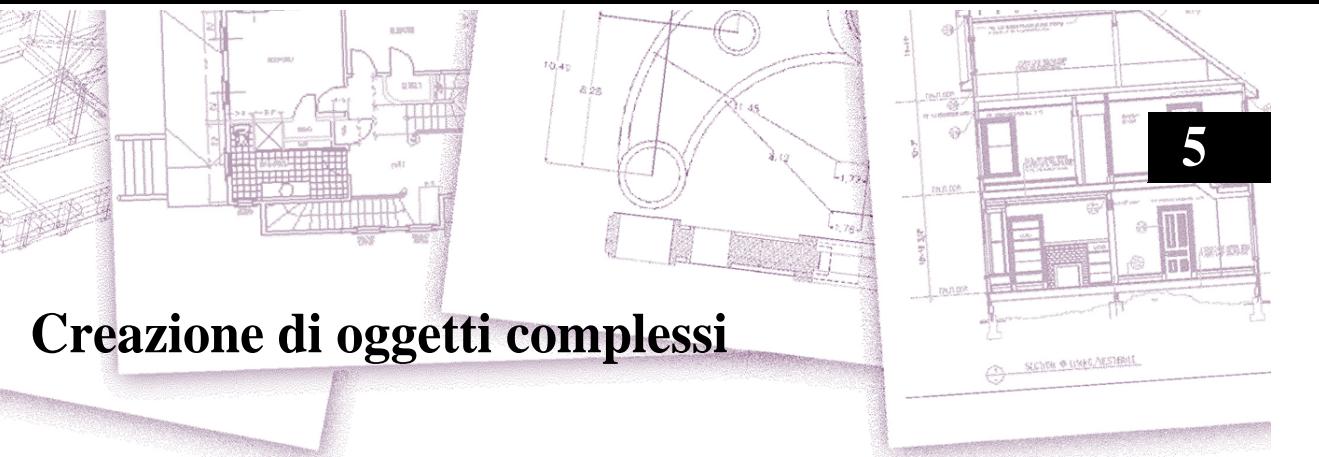

In progeCAD, gli oggetti complessi includono le polilinee (compresi rettangoli e poligoni), curve spline, anelli e piani. Inoltre, progeCAD include gli strumenti per aggiungere i tratteggi ai disegni.

Questo capitolo spiega come creare oggetti complessi utilizzando i diversi modi in cui avviare i vari comandi di disegno:

- Utilizzando le voci del menù Disegna.
- Utilizzando gli strumenti sulla barra Disegna.
- Digitando i comandi nella barra o linea di comando.

Quando si sceglie un comando di disegno o si seleziona uno strumento, il programma richiede di inserire le coordinate di punti, come quelli finali o d'inserimento. Quando si disegna, il programma visualizza anche una barra dei comandi significativa al contesto, con opzioni supplementari appropriate al tipo di oggetto che si sta disegnando.

Dopo aver creato oggetti complessi, è possibile modificarli usando gli strumenti di modifica degli oggetti. Diversi tipi di oggetti richiedono dei comandi di editing speciali.

# *Argomenti in questo capitolo*

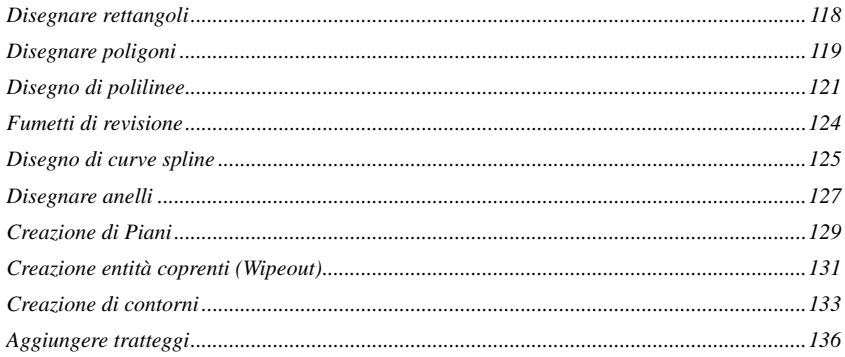

# <span id="page-145-0"></span>**Disegnare rettangoli**

Con progeCAD, i rettangoli sono polilinee chiuse con quattro lati. Si disegna un rettangolo specificandone gli spigoli opposti. Il rettangolo normalmente viene allineato parallelo all'allineamento corrente della griglia e dello snap, ma si può usare l'opzione rotazione per allineare il rettangolo a qualsiasi angolo.

## **Per disegnare un rettangolo**

**1** Eseguire una delle seguenti operazioni:

- Scegliere Disegna > Rettangolo.
- Sulla barra degli strumenti Disegna, cliccare l'icona Rettangolo ( $\Box$ ).
- Digitare *rettangolo*, quindi premere Invio.
- **2** Specificare un angolo del rettangolo.
- **3** Specificare l'angolo opposto del rettangolo.

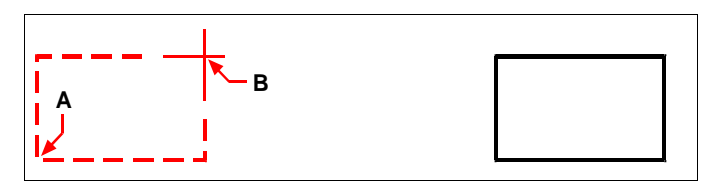

Angoli opposti (**A** e **B**). Rettangolo risultante.

È possibile editare individualmente ogni lato del rettangolo usando lo strumento Edita Polilinea dal menù Edita > Oggetto. Si possono convertire i lati in oggetti lineari singoli usando lo strumento Esplodi ( ) sulla barra degli strumenti Edita. È possibile verificare se le linee del rettangolo sono visualizzate riempite o come contorni utilizzando lo strumento Riempimento dal menù Formato.

Si può usare l'icona Rettangolo per disegnare un quadrato. Invece di specificare gli spigoli opposti, si specifica la lunghezza di un lato e l'allineamento del quadrato.

## **Per disegnare un quadrato**

**1** Eseguire una delle seguenti operazioni:

- Scegliere Disegna > Rettangolo.
- Sulla barra degli strumenti Disegna, cliccare l'icona Rettangolo ( $\Box$ ).
- Digitare *rettangolo*, quindi premere Invio.
- **2** Nella tendina opzioni, scegliere quadrato.
- **3** Specificare uno spigolo del quadrato.
- **4** Specificare la lunghezza di un lato del quadrato selezionandone la parte finale. Il punto specificato determina sia la dimensione che l'allineamento del quadrato.

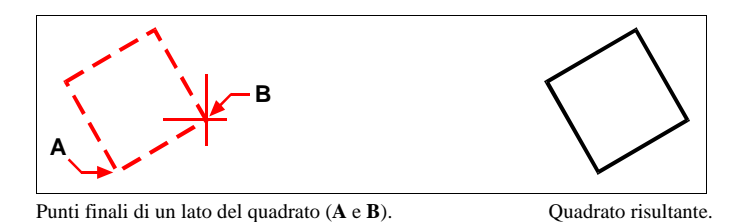

**NOTA** *Per verificare la larghezza della linea del rettangolo, scegliere l'opzione Larghezza della Linea nella barra dei comandi. Dopo aver modificato la larghezza della linea, la nuova impostazione della larghezza rimane in vigore per i rettangoli successivi finché non si modifica di nuovo.*

# <span id="page-146-0"></span>**Disegnare poligoni**

I poligoni sono polilinee chiuse costituite da un minimo di tre a un massimo di 1024 lati uguali. Il metodo default per disegnare un poligono consiste nello specificare il centro del poligono e la distanza dal centro a ogni vertice. Si può disegnare un poligono usando uno dei seguenti metodi:

- Poligono, Centro-Vertice  $\odot$ ) sulla barra degli strumenti Disegna
- Poligono, Centro-Lato  $(\odot)$  sulla barra degli strumenti Disegna
- Poligono, lato ( $\bigcirc$ ) sulla barra degli strumenti Disegna

Il metodo di disegno Centro-Vertice del poligono crea un poligono a lati uguali definito dal suo centro e dalla distanza dai vertici. Si specifica il numero dei lati, il centro e la posizione di un vertice, e ciò determina sia la dimensione che l'orientamento del poligono.

## **Per disegnare un poligono con il metodo Centro-Vertice**

- **1** Eseguire una delle seguenti operazioni:
	- Scegliere Disegna > Poligono.
	- Sulla barra degli strumenti Disegna, cliccare l'icona Poligono, Centro Vertice  $\odot$ ).
	- Digitare *poligono*, quindi premere Invio.
- **2** Digitare 5 per specificare cinque lati per il poligono.
- **3** Specificare il centro del poligono.
- **4** Specificare il vertice del poligono.

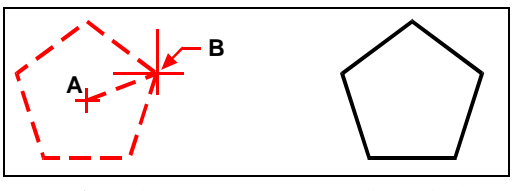

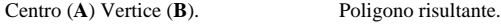

# **Disegnare un poligono con il metodo Centro-Lato**

Il metodo di disegno Centro-Lato del poligono crea un poligono a lati uguali definito dal suo centro e dalla distanza dal punto medio di un lato. Si specifica il numero dei lati, il centro e la posizione del punto medio di un lato, e ciò determina sia la dimensione che l'orientamento del poligono.

## **Per disegnare un poligono con il metodo Centro-Lato**

- **1** Eseguire una delle seguenti operazioni:
	- Scegliere Disegna > Poligono.
	- Sulla barra degli strumenti Disegna, cliccare l'icona Poligono, Centro Lato  $\circ$
	- Digitare *poligono*, quindi premere Invio.
- **2** Digitare 3 per specificare tre lati per il poligono.
- **3** Specificare il centro del poligono.
- **4** Nella tendina opzioni, scegliere Specifica per lato, e premere Invio.
- **5** Specificare il punto medio del lato.

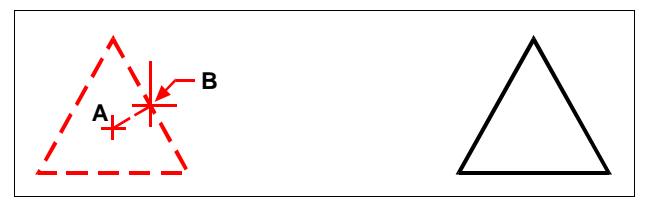

Centro (**A**) Punto medio del lato (**B**). Poligono Risultante.

Si può editare individualmente ciascun lato del poligono usando lo strumento Edita Polilinea nel menù degli Edita > Oggetto. È possibile convertire i lati in oggetti lineari singoli usando lo strumento Esplodi ( $\mathcal{L}$ ) sulla barra degli strumenti di Edita. Si può verificare se le linee del poligono sono visualizzate riempite o come contorni, usando il comando Riempimento dal menù Formato.

# <span id="page-148-0"></span>**Disegno di polilinee**

Con progeCAD una polilinea è una sequenza collegata di archi e di linee trattatati come un unico oggetto. Si può disegnare una polilinea con qualsiasi tipo di linea e utilizzando una larghezza che, o rimane costante o si assottiglia lungo la lunghezza di ogni segmento. Quando si edita una polilinea, si può modificare l'intera polilinea o modificare segmenti individuali.

Dopo aver specificato il punto iniziale di una polilinea, una finestra opzioni fornisce diverse opzioni mentre si disegna, come lunghezza, angolo di orientamento, e larghezza. Si possono specificare larghezze iniziali e finali diverse per creare un segmento di polilinea assottigliato.

Dopo aver disegnato almeno un segmento di polilinea, si può usare l'opzione Annulla  $($  $\bigcap$ ) per rimuovere il segmento precedente. Dopo aver disegnato due o più segmenti, si può usare l'opzione Chiudi per completare il comando disegnando un segmento che termina al punto iniziale del primo segmento disegnato. Scegliere Fine per completare il comando senza chiudere la polilinea.

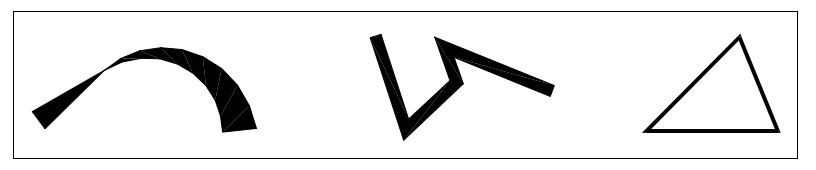

Polilinea curva con larghezza che si assottiglia Polilinea con segmenti dritti. Polilinea chiusa.

### **Per disegnare una polilinea con segmenti diritti**

- **1** Eseguire una delle seguenti operazioni:
	- Scegliere Disegna > Polilinea.
	- Sulla barra degli strumenti Disegna, cliccare l'icona Polilinea ( $\binom{m}{n}$ ).
	- Digitare *polilinea*, quindi premere Invio.
- **2** Specificare il punto di partenza.
- **3** Specificare il punto finale del segmento.
- **4** Per completare il comando scegliere chiudi o fatto.

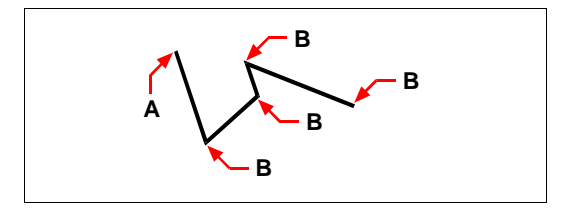

Punto iniziale della polilinea (**A**) punto finale del segmento (**B**).

Con l'opzione Disegna Archi, si possono continuamente disegnare archi finché non si seleziona l'opzione Disegna Linee per tornare a disegnare segmenti lineari. Quando si disegnano segmenti di arco, il primo punto dell'arco corrisponde al punto finale del segmento precedente. Per default, si disegnano segmenti di arco specificando il punto finale di ogni segmento. Ogni segmento successivo viene disegnato tangente al precedente segmento di arco o di linea. Se si sceglie chiudi mentre si è nell'opzione Disegna Archi, il segmento conclusivo viene disegnato come arco.

Si può anche specificare l'arco usando uno dei seguenti metodi:

- Punto iniziale, angolo inscritto, centro
- Punto iniziale, angolo inscritto, raggio
- Punto iniziale, punto centrale, punto finale
- Punto iniziale, angolo inscritto, punto finale
- Punto iniziale, centro, angolo inscritto
- Punto iniziale, centro, lunghezza della corda
- Punto iniziale, direzione, punto finale
- Punto iniziale, raggio, angolo inscritto
- Punto iniziale, secondo punto, punto finale

### **Per disegnare un segmento di linea seguito da un segmento di arco di polilinea**

- **1** Eseguire una delle seguenti operazioni:
	- Scegliere Disegna > Polilinea.
	- Sulla barra degli strumenti di Disegna, cliccare l'icona Polilinea ( $\mathbb{C}^*$ ).
	- Digitare *polilinea*, quindi premere Invio.
- **2** Specificare il punto di partenza.
- **3** Specificare il punto finale.
- **4** Nella finestra opzioni, scegliere Disegna archi.
- **5** Specificare il punto finale del segmento di arco.
- **6** Per completare il comando, scegliere Fatto.

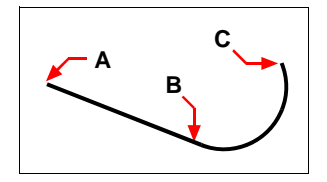

Punto iniziale della polilinea (**A**), punto finale/punto iniziale dell'arco (**B**), punto finale dell'arco (**C**).

Si possono editare intere polilinee e segmenti singoli utilizzando lo strumento Edita Polilinea dal menù Edita > Oggetto. Si può convertire la polilinea in oggetti arco e linea singoli, usando lo strumento Esplodi sulla barra degli strumenti di Edita (\*). È possibile verificare se le polilinee sono visualizzate riempite o come contorno, usando lo strumento Riempimento dal menù Formato.

# **Doppia linea**

Una doppia linea è composta da due linee parallele, formate da segmenti uniti tra loro. La fine di un segmento corrisponde sia all'inizio di quello successivo, sia ad un vertice delle doppia linea

#### **Per disegnare una doppia linea:**

- **1** Eseguire una delle seguenti operazioni:
	- Scegliere Disegna > Doppia linea.
	- Digitare *dlinea* e premere Invio
- **2** Specificare il punto di partenza
- **3** Specifiare i vertici della doppia linea
- **4** A comando ultimato cliccare su invio

# **Disegnare tracce**

Con il comando disegna tracce è possibile disegnare una linea con uno spessore a scelta

### **Per disegnare una traccia:**

- **1** Eseguire una delle seguenti operazioni:
	- Scegliere Disegna > Disegna traccia.
	- Digitare *traccia* e premere Invio
- **2** Scegliere lo spessore della traccia
- **3** Specificare il punto di partenza e il percorso della traccia
- **4** A comando ultimato cliccare su invio

# **Disegnare eliche**

E' possibile disegnare una spirale 2D o un'elica o 3D. IL comando *elica* rappresenta un'approssimazione spline di un'elica vera e propria.

# **Per creare un'elica**

- **1** Eseguire una delle seguenti operazioni:
	- Scegliere Disegna > Elica.
	- Sulla barra degli strumenti Disegna, cliccare l'icona Elica.
	- Digitare *elica* e quindi premere Invio.
- **2** Specificare il punto centrale della base.
- **3** Specificare il raggio o il Diametro base.
- **4** Specificare il raggio o il Diametro superiore.
- **5** Specificare l'altezza dell'elica o le seguenti opzioni:
	- Punto finale Asse. Specifica la posizione del punto finale per l'asse dell'elica.
	- Spire. Specifica il numero di spire, ovvero rivoluzioni, dell'elica che non può superare 500.
	- Altezza Spira. Specifica l'altezza di una spira completa all'interno dell'elica
	- Torsione. Specifica se l'elica viene disegnata in senso orario (OR) o in senso antiorario (ANT). Il valore di default di torsione dell'elica è Antiorario.

# <span id="page-151-0"></span>**Fumetti di revisione**

Il fumetto di revisione è costituito da una serie di archi di polilinea sequenziali che hanno l'aspetto di un fumetto. Nel processo di revisione dei disegni, è possibile utilizzare il comando Fumetto revisione per evidenziare le proprie revisioni o richiamare l'attenzione su parti di un disegno. È possibile impostarne i valori per le lunghezze degli archi.

### **Per creare un fumetto di revisione**

**1** Eseguire una delle seguenti operazioni:

- Scegliere Disegna > Fumetto revisione.
- Sulla barra degli strumenti Disegna, cliccare l'icona Fumetto revisione.
- Digitare *fumettorev* e quindi premere Invio.
- **2** Muovere il puntatore a croce lungo il percorso del fumetto.
- **3** Quando le linee iniziale e finale si incontrano, viene visualizzato il seguente messaggio: Cloud finished. (Fumetto di revisione completato), l'oggetto risultante è costituito da una polilinea.

### *Lunghezza arco*

L'opzione Arc length permette di specificare la lunghezza degli archi in un fumetto revisione.

### **Per modificare la lunghezza degli archi del fumetto di revisione**

**1** Eseguire una delle seguenti operazioni:

- Scegliere Disegna > Fumetto revisione.
- Sulla barra degli strumenti Disegna, cliccare l'icona Fumetto revisione.
- Digitare *fumettorev* e quindi premere Invio.
- **2** Selezionare l'opzione Arc length e impostare la nuova lunghezza d'arco

# <span id="page-152-0"></span>**Disegno di curve spline**

Una spline è una curva uniforme definita da una serie di punti. Si possono utilizzare le curve spline per creare forme scolpite come la sezione a croce di una lama di turbina o l'ala di un aereo.

## **Per disegnare una spline**

- **1** Eseguire una delle seguenti operazioni:
	- Scegliere Disegna > Spline.
	- Sulla barra degli strumenti Disegna, cliccare l'icona Spline  $(\overline{\mathcal{X}})$ .
	- Digitare *spline* quindi premere Invio.
- **2** Specificare il primo punto della spline.
- **3** Specificare il secondo punto della spline.
- **4** Specificare quanti altri punti si desiderano.
- **5** Una volta terminato premere Invio.

Si possono aggiungere tangenti alle spline, che sono le linee che le danno la forma.

### **Per aggiungere tangenti ad una spline**

- **1** Specificare il punto iniziale della tangente.
- **2** Specificare il punto finale della tangente.

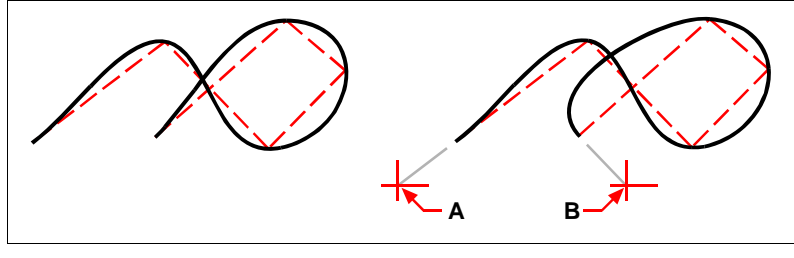

Spline. Spline con punto iniziale della tangente (**A**) e punto finale della tangente (**B**).

# **Specificare la tolleranza**

Per default, la spline passa per tutti i punti di controllo. Quando si disegna una spline, è possibile modificare questo specificando la tolleranza. Il valore di tolleranza determina la precisione con la quale la spline si adatta alla serie di punti che si specificano. Per esempio, un valore di tolleranza pari a 0, fa sì che la spline passi per i punti di controllo. Un valore di 0.01 crea una spline che passa per i punti iniziale e finale ed entro 0.01 unità dei punti di controllo intermedi.

## **Per specificare la tolleranza**

- **1** Eseguire una delle seguenti operazioni:
	- Scegliere Disegna > Spline.
	- Sulla barra degli strumenti Disegna, cliccare l'icona Spline  $(\hat{\mathcal{R}}_-)$ .
	- Digitare *spline* quindi premere Invio.
- **2** Specificare il primo punto della spline.
- **3** Specificare il secondo punto della spline.
- **4** Nella finestra opzioni, scegliere Adatta tolleranza.
- **5** Per accettare il valore di default di 0.0000, premere Invio.

Per specificare una tolleranza diversa, digitare il valore, quindi premere Invio.

**6** Specificare i punti occorrenti per disegnare una spline o una spline chiusa.

# **Disegnare una curva spline chiusa**

È possibile disegnare una spline chiusa, come una normale spline con punto iniziale e finale identici. Siccome la spline è chiusa bisognerà specificare solo una tangente.

### **Per disegnare una spline chiusa**

- **1** Eseguire una delle seguenti operazioni:
	- Scegliere Disegna > Spline.
	- Sulla barra degli strumenti Disegna, cliccare l'icona Spline  $(\mathcal{R})$ .
	- Digitare *spline* quindi premere Invio.
- **2** Specificare il primo punto della spline.
- **3** Specificare il secondo punto della spline.
- **4** Specificare quanti altri punti si desiderano.
- **5** Una volta terminato, nella finestra opzioni, scegliere Chiudi.
- **6** Per completare il comando, specificare il punto della tangente.

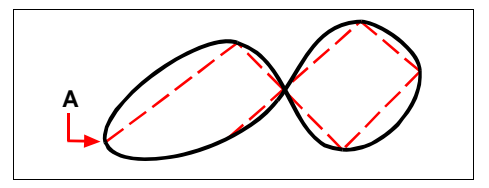

Punto iniziale e punto finale (**A**) di una spline chiusa.

# <span id="page-154-0"></span>**Disegnare anelli**

Gli anelli sono cerchi con riempimento solido creati come polilinee chiuse che hanno una larghezza. È possibile disegnare un anello utilizzando metodi diversi. Il metodo default consiste nello specificare i diametri interno ed esterno dell'anello, e quindi specificarne il centro. Si possono anche creare copie multiple dello stesso anello specificando centri diversi finché non si preme Invio per completare il comando.

### **Per disegnare un anello**

- **1** Eseguire una delle seguenti operazioni:
	- Scegliere Disegna > Anello.
	- Digitare *anello* quindi premere Invio.
- **2** Specificare il diametro interno dell'anello.
- **3** Specificare il diametro esterno dell'anello.
- **4** Specificare il centro dell'anello.
- **5** Specificare il centro per disegnare un altro anello, o scegliere Fatto per completare il comando.

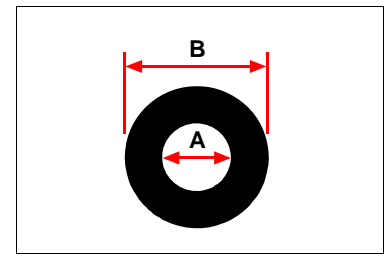

Diametro interno (**A**) diametro esterno (**B**).

La barra dei comandi fornisce opzioni supplementari per disegnare gli anelli. Per esempio, si possono specificare la larghezza dell'anello e due punti sul diametro, o si possono specificare la larghezza e tre punti. È anche possibile disegnare un anello tangente a oggetti esistenti.

**NOTA** *Per creare anelli con riempimento solido specificare un diametro interno pari a 0.*

### **Per disegnare un anello tangente ad un oggetto**

- **1** Eseguire una delle seguenti operazioni:
	- Scegliere Disegna > Anello.
	- Digitare *anello* quindi premere Invio.
- **2** Nella finestra opzioni, scegliere Raggio Tangente Tangente.
- **3** Specificare la larghezza dell'anello.
- **4** Specificare il diametro dell'anello.
- **5** Selezionare il primo oggetto al quale disegnare l'anello tangente.
- **6** Selezionare il secondo oggetto al quale disegnare l'anello tangente

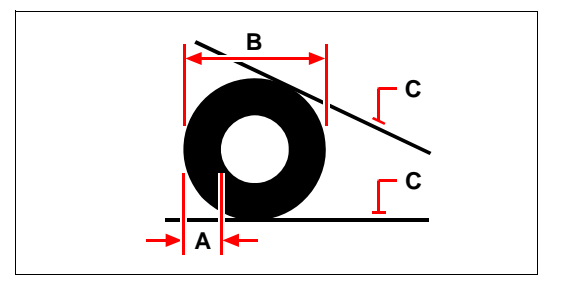

Larghezza (**A**) e diametro (**B**) dell'anello e degli oggetti tangenti (**C**).

Si possono editare gli anelli usando lo strumento Edita Polilinea dal menù Edita > Oggetto. Si possono convertire gli anelli in oggetti arco usando lo strumento Esplodi ( ) sulla barra degli strumenti Edita. Si può verificare se gli anelli sono visualizzati riempiti o come contorni usando lo strumento Riempimento nel menù Formato.

**NOTA** *Si può controllare il diametro esterno ed interno di default degli anelli scegliendo Strumenti > Impostazioni Disegno, quindi cliccando la scheda Creazione Entità e scegliendo l'opzione desiderata.*

# <span id="page-156-0"></span>**Creazione di Piani**

Con lo strumento Piano si possono disegnare aree con la forma di rettangoli, triangoli, o quadrilateri, riempite con un colore solido. Il metodo default consiste nello specificare gli spigoli del piano. Dopo aver specificato i primi due spigoli, il piano viene visualizzato quando si specificano gli spigoli rimanenti. Specificare i punti dello spigolo in modo triangolare. Il programma richiede il terzo punto e quindi il quarto. Se si continua a specificare punti, le richieste di terzo e quarto punto si bloccano finché non si preme Invio per completare il comando.

## **Per disegnare un piano**

- **1** Eseguire una delle seguenti operazioni:
	- Scegliere Disegna > Piano.
	- Sulla barra degli strumenti Superfici, cliccare l'icona Piano ( $\bigtriangledown$ ).
	- Digitare *piano*, quindi premere Invio.
- **2** Specificare il primo punto.
- **3** Specificare il secondo punto.
- **4** Specificare il terzo punto.
- **5** Specificare il quarto punto.
- **6** Per completare il comando, premere Invio.

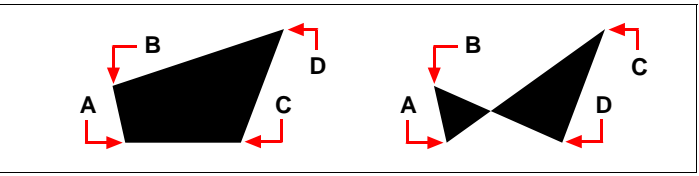

Dopo aver selezionato due punti (**A**) e (**B**), la sequenza con la quale si seleziona il terzo punto (**C**) ed il quarto (**D**) punto, determina la forma del risultante piano.

La barra dei comandi fornisce opzioni supplementari per disegnare i piani. Per esempio, si possono disegnare piani rettangolari, quadrati o triangolari.

## **Per disegnare un piano rettangolare**

- **1** Eseguire una delle seguenti operazioni:
	- Scegliere Disegna > Piano.
	- Sulla barra degli strumenti Superfici, cliccare l'icona Piano ( $\overrightarrow{\mathbf{q}}$ ).
	- Digitare *piano*, quindi premere Invio.
- **2** Nella finestra Opzioni, scegliere Rettangolo.
- **3** Specificare il primo punto.
- **4** Specificare l'angolo opposto.
- **5** Specificare l'angolo di rotazione.
- **6** Per completare il comando, specificare lo spigolo opposto per disegnare un altro rettangolo, o premere Invio.

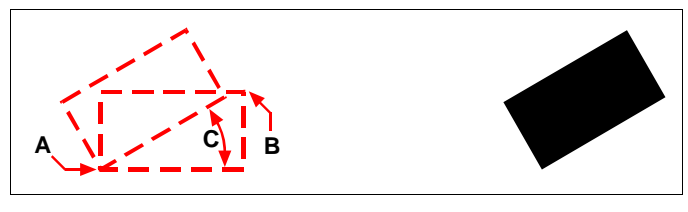

Angoli opposti (**A** e **B**) e angolo di rotazione (**C**). Piano risultante.

Si può verificare se i piani sono visualizzati riempiti o come contorni usando lo strumento Riempimento dal menù Formato. Si possono convertire i piani in oggetti lineari singoli corrispondenti al contorno del piano usando lo strumento Esplodi ( ) sulla barra degli strumenti Edita.

# <span id="page-158-0"></span>**Creazione entità coprenti (Wipeout)**

Le entità coprenti sono gli unici oggetti che possono aiutare a nascondere aree nel disegno. Esse sono rappresentate con lo stesso colore dello sfondo, in tal modo i dettagli che si trovano dietro non sono visualizzati o stampati.

Le entità coprenti sono simili agli altri oggetti — è possibile copiarle, specchiarle, crearne una serie, eliminarle, ruotarle, e scalarle sia nello spazio modello che nello spazio carta.

Se si cerca di stampare le entità coprenti all'interno di un disegno, si deve utilizzare una stampante raster compatibile. Da notare che la stampa di questi disegni, in alcuni casi può dare origine a dei risultati inattesi, ad esempio quando si stampa su carta colorata.

**NOTA** *Se la versione di progeCAD utilizzata non include la gestione delle immagini (non è presente il menu Immagini), le entità coprenti sono visualizzate ma i dettagli che si trovano dietro sono visibili.*

### **Disegnare entità coprenti usando poligoni e polilinee**

Le entità coprenti sono create usando poligoni esistenti, polilinee chiuse con spessore zero costituite da soli segmenti di linea, o nuove polilinee disegnate con il comando Entità coprente.

#### **Per disegnare un'entità coprente**

- **1** Eseguire una delle seguenti operazioni:
	- Scegliere Disegna > Entità coprente.
	- Digitare *entcopr* e premere Invio.
- **2** Specificare il punto iniziale.
- **3** Specificare il punto finale di ogni segmento.
- **4** Dopo aver specificato l'ultimo punto scegliere Fatto dalla finestra delle opzioni o premere Invio.

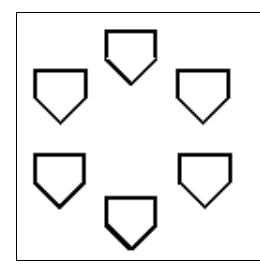

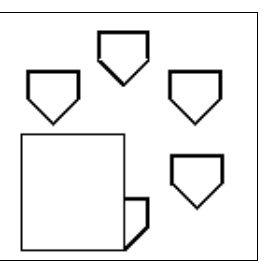

Disegno senza Entità Coprente. Disegno con Entità Coprente.

### **Per creare un'entità coprente usando un poligono o una polilinea**

- **1** Eseguire una delle seguenti operazioni:
	- Scegliere Disegna > Entità coprente.
	- Digitare *entcopr* e premere Invio.
- **2** Scegliere Polilinea.
- **3** Selezionare la polilinea chiusa da usare per l'entità coprente.
- **4** Scegliere una delle seguenti:
	- **Si** Crea l'entità coprente ed elimina la polilinea usata per crearla.
	- **No** Crea l'entità coprente e mantiene la polilinea usata per crearla.

# **Impostare la cornice dell'entità coprente a On o Off**

Ogni entità coprente ha una cornice lungo il suo contorno. In ogni disegno le cornici possono essere impostate a on o off. Quando sono attive (on), sono selezionabili e modificabili. È possibile disattivarle (off) quando si stampa il disegno.

## **Per impostare le cornici dell'entità coprente a on o off**

- **1** Eseguire una delle seguenti operazioni:
	- Scegliere Disegna > Entità coprente.
	- Digitare *entcopr* e premere Invio.
- **2** Scegliere Cornici.
- **3** Scegliere On o Off.

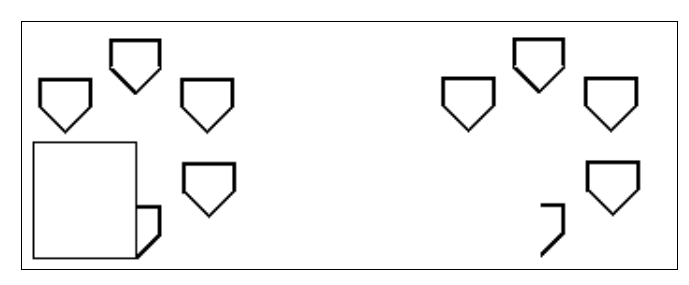

Cornice Entità Coprente impostata a On. Cornice Entità Coprente impostata a Off.

# <span id="page-160-0"></span>**Creazione di contorni**

Con il comando Contorno, è possibile designare un'area specifica di un disegno per operazioni come tratteggio e dimensionamento. Viene creata una polilinea come contorno per selezionare un'area chiusa. L'area che si seleziona può essere delimitata da una singola entità chiusa o da entità multiple che si intersecano.

In casi dove entità si intersecano, progeCAD interpreta il confine come l'area chiusa più vicino al punto specificato. Nella figura seguente per esempio, il punto selezionato nel rettangolo determina un'area come risultato dell'area del rettangolo meno la parte del poligono che lo interseca, creando un'area chiusa.

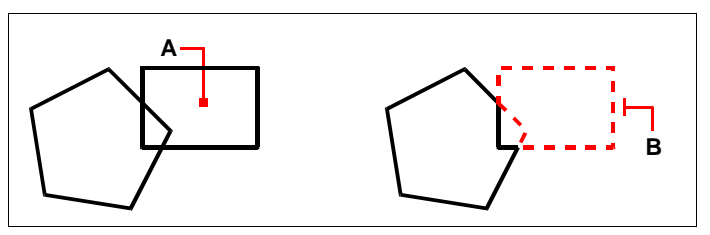

Punto selezionato (**A**). Contorno risultante (**B**).

Per definire contorni più specifici, bisogna creare un set di contorno. In questo caso il contorno viene specificato selezionando le entità che sono considerate determinanti per la creazione del percorso stesso.

Nella figura seguente il cerchio e triangolo sono le entità selezionate. Se poi si seleziona un'area qualunque interna al cerchio o al triangolo, il risultato è un polilinea che delimita l'area ombreggiata.

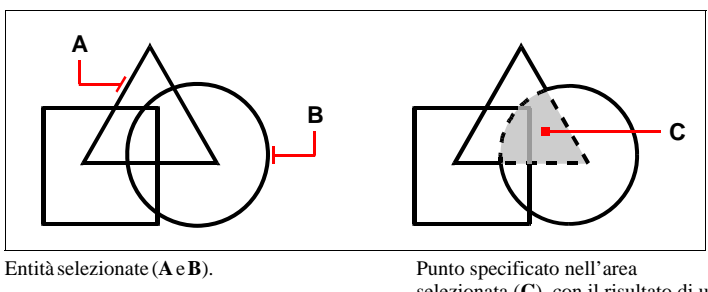

# selezionata (**C**), con il risultato di un nuovo contorno intorno all'area ombreggiata.

# **Usare le isole e la rilevazione di isole**

Le Isole sono aree chiuse che risiedono all'interno di altre aree chiuse. progeCAD permette di scegliere che tipo di rilevazione di isole usare, in modo da specificare quali isole dovranno essere considerate nella selezione dell'area per la creazione di un contorno.

La figura che segue mostra un rettangolo con due isole. Il cerchio determina la prima isola, quella esterna, e l'esagono determina l'isola interna.

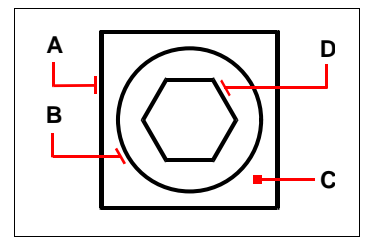

Rettangolo (**A**) con isola esterna (**B**), specificando il punto (**C**) nell'area , e l'isola interna (**D**).

È possibile scegliere tra tre diversi metodi di rilevazione isole.

- **Isole normali** L'entità esterna e tutte le sue isole sono considerate per la creazione del contorno.
- **Ignora Isole** Solo l'entità esterna è considerata per la creazione del contorno.

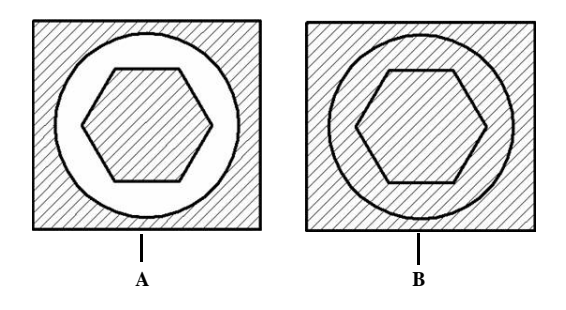

Isole normali (**A**) e Ignora isole (**B**).

#### **Per disegnare un contorno**

- **1** Eseguire una delle seguenti operazioni:
	- Scegliere Disegna > Contorno...
	- Sulla barra degli strumenti Disegna, cliccare l'icona Contorno  $(\Box)$ .
	- Digitare *ppoli* quindi premere Invio.
- **2** Specificare il set di entità con le quali si vuole definire la polilinea eseguendo una delle seguenti operazioni:
	- **Vista corrente:** seleziona tutti gli oggetti visibili quando si crea un contorno.
	- **Gruppo esistente:** per definire solo aree specifiche che saranno considerate per la creazione del contorno, le quali possono migliorare le prestazioni del sistema se si lavora su un disegno complesso. Nel disegno, selezionare le singole entità o scegliere un metodo di selezione dalla finestra dei comandi, e premere Invio. L'opzione Selezione corrente viene selezionata automaticamente, la quale indica che le entità selezionate con il pulsante Seleziona contorni saranno considerate quando saranno creati i contorni.

**NOTA** *È possibile alternare tra Tutti gli oggetti visibili e Selezione corrente senza aver selezionato le entità usando ancora il pulsante Seleziona Contorni. L'opzione Selezione corrente usa l'ultimo insieme di entità selezionate con il pulsante Seleziona Contorni.*

- **3** Scegliere una Opzione per rilevazione Isole.
- **4** Cliccare Aggiungi: Scegli punti.
- **5** Specificare un punto nell'area chiusa il cui perimetro formi il contorno, non sulla polilinea stessa. Se si desidera continuare ad aggiungere cliccare all'interno di perimetri chiusi.
- **6** Per completare la selezione, premere Invio.
- **7** Nella maschera Contorno premere OK

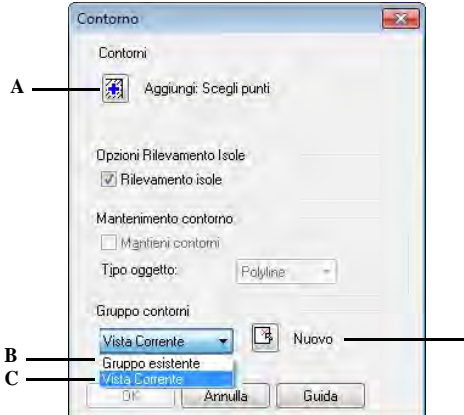

- **A** Permette la selezione delle entità che saranno **C** Considera tutte le entità visibili quando si considerate per la creazione del contorno.
- **B** Considera le entità selezionate per la creazione del contorno. (È disponibile dopo aver cliccato sul pulsante Nuovo).
- crea un contorno.

**D**

**D** Permette di circoscrivere un'area da usare per la creazione di un nuovo contorno.

# <span id="page-163-0"></span>**Aggiungere tratteggi**

Quando si aggiunge un tratteggio a un disegno, progeCAD riempie le entità o aree circoscritte con un modello. È possibile scegliere un modello predefinito di tratteggio, o crearne uno nostro.

Prima si specifica il modello di tratteggio e le altre opzioni, quindi le entità o le aree che si cerca di tratteggiare.

**NOTA** *I modelli di tratteggio richiedono un uso intensivo di memoria e possono prendere un considerevole tempo per essere disegnati e visualizzati. Per migliorare le prestazioni, aggiungere i tratteggi per ultimi nella creazione di un disegno, o inserirli su un layer separato che può essere congelato mentre si continua a lavorare.*

### **Per aprire la maschera Contorno Tratteggio**

Eseguire una delle seguenti operazioni:

- Scegliere Disegna > Tratteggia....
- Scegliere Disegna > Sfumatura...
- Sulla barra degli strumenti Disegna, cliccare l'icona Tratteggia...( (1).
- Sulla barra degli strumenti Disegna, cliccare l'icona Sfumatura...(
- Digitare *ptratt* quindi premere Invio.

## **Specificare un modello di tratteggio**

Un modello di tratteggio consiste in una ripetizione di linee, trattini, e punti. È possibile selezionare un modello di tratteggio da un insieme predefinito, oppure definirne uno proprio. Il modello di tratteggio usato più recentemente rimane impostato come default per la volta successiva.

Il programma supporta tratteggi standard predefiniti, i quali sono salvati nei file di libreria *icad.pat* ed *icadiso.pat*. È possibile usare delle librerie di modelli di tratteggio esterne, per esempio creando una libreria standard per l'ufficio, e personalizzando i vari modelli, per renderli poi disponibili a tutti.

**NOTA** *Nel file di libreria dei modelli di tratteggio icad.pat sono contenuti modelli conformi alle norme ANSI (American National Standards Institute); mentre nel file icadiso.pat sono contenuti modelli conformi alle norme ISO (International Standards Organization).*

### **Per specificare un modello di tratteggio predefinito**

- **1** Eseguire una delle seguenti operazioni:
	- Scegliere Disegna > Tratteggia...
	- Sulla barra degli strumenti Disegna, cliccare l'icona Tratteggia... $(\overline{\mathbb{S}})$ .
	- Digitare *ptratt* quindi premere Invio.
- **2** Dalla lista Tipo, selezionare Predefinito.

Con Predefinito, è possibile applicare un fattore di scala per aumentare o diminuire la dimensione di default del modello.

- **3** In Scala, immettere il fattore di scala come percentuale del default.
- **4** In Angolo, immettere l'angolo di rotazione in gradi del modello (1-360).

L'angolo di default è in senso orario; e può essere modificato inserendo un valore numerico.

**5** In Spessore penna ISO, inserire lo spessore di penna.

Se si sceglie un modello ISO predefinito, è possibile scalare il modello in funzione dello spessore di penna.

- **6** Per l'origine del tratteggio scegliere una delle seguenti opzioni:
	- Usa origine tratteggio origine: imposta l'origine dell'ucs corrente come origine del tratteggio
	- Specifica origine: permette di scegliere un nuovo punto origine. E' possibile scegliere il punto do origine tramite un clic oppure scegliere un opzione dalla voce Definizione delle estensioni dei contorni. E' anche possibile salvare il punto d'origine selezionando l'opzione Memorizza come origine di default.
- **7** Per copiare le proprietà di un modello di tratteggio da uno già esistente, cliccare sul pulsante Eredità proprietà e selezionare il tratteggio di riferimento.
- **8** Per associare il modello di tratteggio alle entità che lo contornano selezionare la casella Associativo. Un tratteggio associativo si aggiorna automaticamente se viene modificato il contorno.
- **9** Per continuare, aggiungendo un tratteggio eseguire una delle operazioni seguenti:
	- Selezionare le entità alle quali si cerca di aggiungere il tratteggio. Per dettagli, [vedere "Selezionare entità da tratteggiare" a pagina 141.](#page-168-0) Iniziare dal punto 2.
	- Selezionare un'area o contorno al quale aggiungere un tratteggio. Per dettagli, [vedere "Selezionare aree da tratteggiare" a pagina 142. I](#page-169-0)niziare dal punto 2.

## **Per specificare un modello definito dall'utente**

- **1** Eseguire una delle seguenti operazioni:
	- Scegliere Disegna > Tratteggia...
	- Sulla barra degli strumenti Disegna, cliccare l'icona Tratteggia... $(\overline{\mathbb{S}})$ .
	- Digitare *ptratt* quindi premere Invio.
- **2** Nella lista Tipo, selezionare Definito dall'utente.
- **3** In Distanza, immettere la distanza tra le linee per il tratteggio.
- **4** Per incrociare il tratteggio, selezionare la casella Doppio. È possibile incrociare il tratteggio. L'opzione Doppio impone una copia del modello specificato dall'utente a 90 gradi sopra il primo modello definito.
- **5** Per copiare le proprietà di un modello di tratteggio da uno già esistente, cliccare sul pulsante Eredita Proprietà e selezionare il tratteggio di riferimento. E' anche possibile scegliere se copiare l'origine corrente o lasciare l'origine di default dell'ucs.
- **6** Per associare il tratteggio alle entità che lo contornano selezionare la casella Associativo. Un tratteggio associativo si aggiorna automaticamente se si modifica il contorno.
- **7** Per creare più oggetti tratteggio quando si specificano diversi contorni chiusi separati selezionare la casella Separa tratteggi.
- **8** Per continuare, aggiungere un tratteggio eseguendo una delle seguenti operazioni:
	- Selezionare le entità alle quali aggiungere un tratteggio. Per dettagli, [vedere](#page-168-0) ["Selezionare entità da tratteggiare" a pagina 141.](#page-168-0) Iniziare dal punto 2.

• Selezionare un'area o contorno al quale aggiungere un tratteggio. Per dettagli, [vedere "Selezionare aree da tratteggiare" a pagina 142.](#page-169-0) Iniziare dal punto 2.

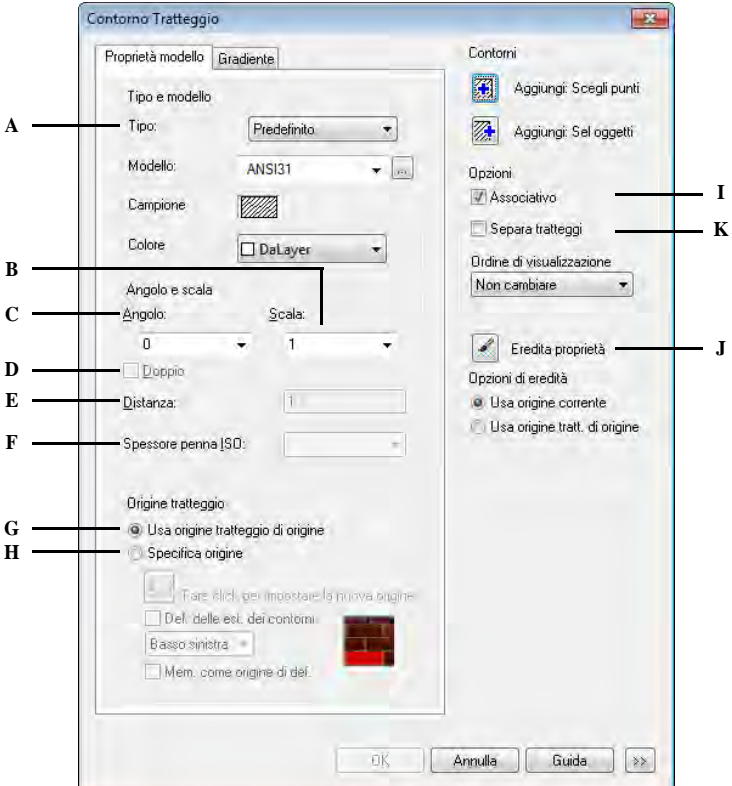

- **A** Determina quale tratteggio sarà definito.
- **B** Determina la densità del tratteggio per i modelli di tratteggio predefiniti.
- **C** Imposta l'angolo del tratteggio relativo all'entità (solo per Definito dall'utente).
- **D** Sovrappone un'altra copia del tratteggio specificato ruotata di 90 gradi sul primo.
- **E** Determina la densità del tratteggio per i modelli di tratteggio definiti dall'utente.
- **F** Imposta lo spessore della penna per modelli di tratteggio ISO-Standard.

#### **Per utilizzare una libreria predefinita di modelli**

**1** Eseguire una delle seguenti operazioni:

- **G** Imposta l'origine del tratteggio come origine dell'ucs corrente.
- **H** Selezionare per scegliere una nuova origine.
- **I** Selezionare per copiare delle proprietà di modelli di tratteggio esistenti.
- **J** Selezionare per aggiornare i tratteggi automaticamente se si spostano dei contorni.
- **K** Selezionare per creare più oggetti tratteggio quando si specificano diversi contorni chiusi separati.
- Scegliere Disegna > Tratteggia...
- Sulla barra degli strumenti Disegna, cliccare l'icona Tratteggia... $(\blacksquare)$ .
- Digitare *ptratt* quindi premere Invio.
- **2** Alla voce Modello cliccate sull'icona Seleziona tratteggio.
- **3** Dalla lista File, selezionare *icad.pat* o *icadiso.pat,* file di libreria contenenti modelli di tratteggio.
- **4** Per selezionare un modello predefinito, eseguire una delle seguenti operazioni:
	- Nella lista Tratteggi, selezionare il nome del tratteggio.
	- Cliccare sull'anteprima del tratteggio.
- **5** Per continuare, aggiungere un tratteggio eseguendo una delle seguenti operazioni:
	- Selezionare le entità alle quali si cerca di aggiungere il tratteggio. Per dettagli, [vedere "Selezionare entità da tratteggiare" a pagina 141.](#page-168-0) Iniziare dal punto 2.
	- Selezionare un'area o contorno al quale si cerca di aggiungere un tratteggio. Per dettagli, [vedere "Selezionare aree da tratteggiare" a pagina 142.](#page-169-0) Iniziare dal punto 2.

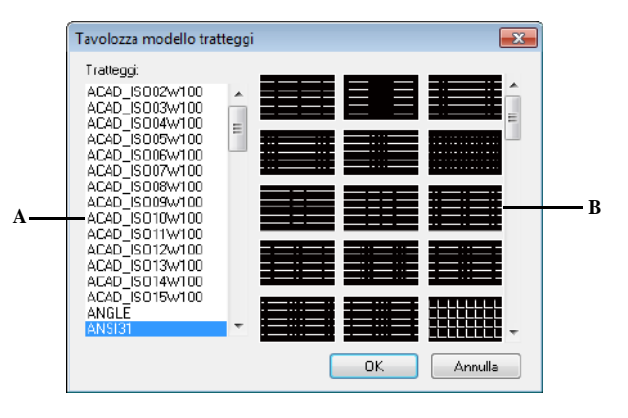

- 
- **A** Lista nomi dei modelli di tratteggi. **B** Rappresentazione grafica dei modelli di tratteggio.

**NOTA** *I modelli di tratteggio occupano molta memoria e possono quindi allungare il tempo di visualizzazione e rigenerazione del disegno. Per sopperire a questo inconveniente, aggiungere il tratteggio alla fine del disegno, o inserire i tratteggi su di un layer separato che può essere congelato, continuando poi a lavorare tranquillamente sul disegno.* 

### <span id="page-168-0"></span>**Selezionare entità da tratteggiare**

È possibile aggiungere tratteggi a delle entità che formano un contorno chiuso, per esempio, un cerchio o un rettangolo. Un tratteggio può essere assegnato ad una singola entità o a diverse contemporaneamente.

### **Per selezionare entità da tratteggiare**

**1** Eseguire una delle seguenti operazioni:

- Scegliere Disegna > Tratteggia...
- Sulla barra degli strumenti Disegna, cliccare l'icona Tratteggia... $(\overline{\mathbb{S}})$ .
- Digitare *ptratt* quindi premere Invio.
- **2** Sotto Opzioni Rilevazione Isole, scegliere una delle seguenti opzioni:
	- **Isole Normali** L'entità esterna e tutte le isole sono considerate per il tratteggio.
	- **Solo Esterno** Solo l'entità e le isole esterne sono considerate per il tratteggio.
	- **Ignora Isole** Solo l'entità esterna è considerata per il tratteggio.

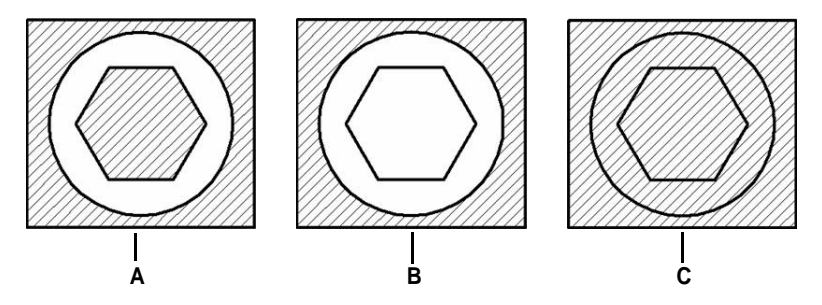

Isole Normali (**A**), con isola esterna (**B**), e ignorando le isole (**C**).

- **3** Per mantenere le nuove entità create per disegnare i contorni del tratteggio, selezionare la casella Mantieni Contorni. Le entità esistenti sono sempre mantenute.
- **4** Cliccare Aggiungi: seleziona oggetti.
- **5** Nel disegno, cliccare le entità da tratteggiare singolarmente o scegliere un metodo di selezione dalla finestra dei comandi, e premere Invio quando si finisce.
- **6** Nella maschera del Contorno tratteggio, cliccare su OK.

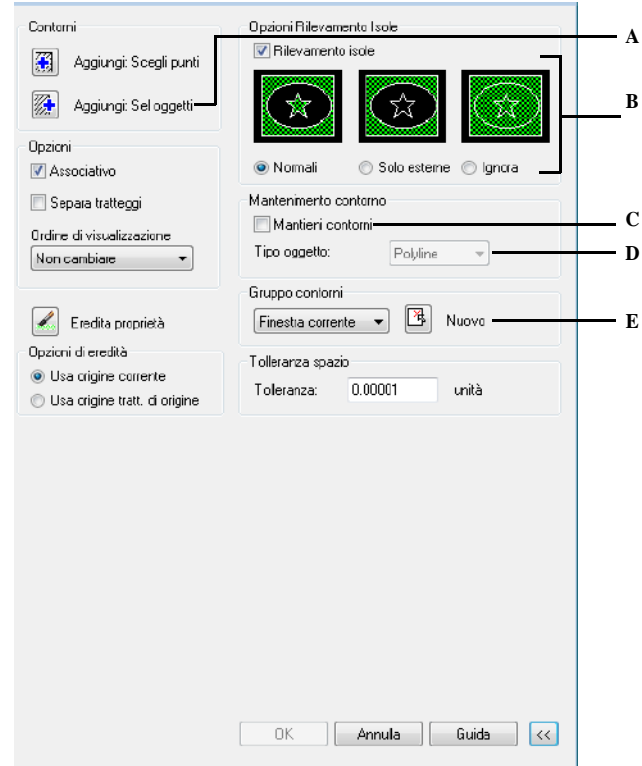

- **A** Permette di selezionare le entità cui assegnare **D** (Sola lettura) Indica se il contorno è creato il tratteggio.
	- come una polilinea.
- le isole.
- **B** Determina come il tratteggio interagisce con **E** Permette di considerare tutte le entità visibili quando si crea il contorno del tratteggio.
- **C** Selezionare la casella per mantenere le nuove entità che sono stare create per disegnare il contorno del tratteggio. Le entità esistenti sono sempre mantenute.
	-

# <span id="page-169-0"></span>**Selezionare aree da tratteggiare**

È possibile aggiungere un tratteggio ad un'area chiusa selezionando le entità che formano il contorno del tratteggio. Il tratteggio è formato nell'area chiusa, non nelle entità.

Dopo che progeCAD ha disegnato il tratteggio, l'intero tratteggio è trattato come una singola entità ed è associativo o indipendente dal contorno delle entità tratteggiate.

### **Per selezionare un'area da tratteggiare**

- **1** Eseguire una delle seguenti operazioni:
	- Selezionare Disegna > Tratteggia...
	- Sulla barra degli strumenti Disegna, cliccare l'icona Tratteggia ( $\mathbb N$ ).
	- Digitare *ptratt* e premere Invio.
- **2** Alla voce Contorno Tratteggio, scegliere una delle seguenti opzioni riguardanti il rilevamento delle isole:
	- **Isole Normali** L'entità esterna e le sue isole sono considerate per tratteggio.
	- **Solo Esterno** Solo l'entità esterna e la sua isola esterna è considerata per tratteggio.
	- **Ignora Isole** Solo l'entità esterna è considerata per tratteggio.

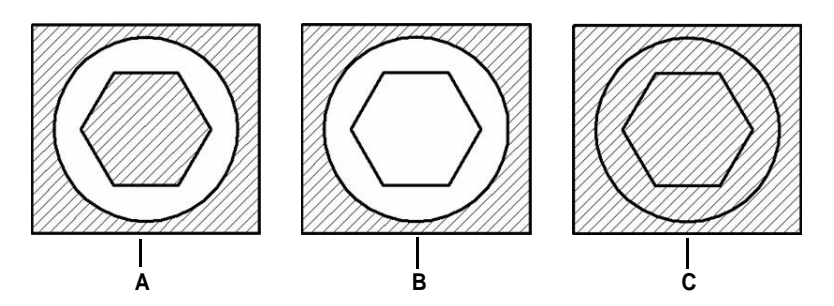

Isole Normali (**A**), con isola esterna (**B**), e ignorando le isole (**C**).

- **3** Per mantenere le nuove entità create per disegnare i contorni del tratteggio, selezionare la casella Mantieni Contorni. Le entità esistenti sono sempre mantenute.
- **4** Specificare le entità che si rendono disponibili per creare il contorno dal tratteggio eseguendo una delle seguenti operazioni:
	- **Vista corrente** per considerare tutte le entità nel disegno quando si crea il contorno di un tratteggio.
	- **Gruppo esistente** per definire solo aree specifiche che saranno considerate per la creazione del contorno, le quali possono migliorare le prestazioni del sistema se si lavora su un disegno complesso. Nel disegno, selezionare le singole entità o scegliere un metodo di selezione dalla finestra dei comandi, e premere Invio. L'opzione Gruppo esistente viene selezionata automaticamente, la quale indica che le entità selezionate saranno considerate quando saranno creati i contorni. Cliccare Nuovo, selezionare le entità singolarmente o con le funzioni di selezione della finestra opzioni.

**NOTA** *È possibile alternare tra Tutti gli oggetti visibili e Selezione corrente senza ancora aver selezionato entità usando il pulsante Seleziona Contorni. L'opzione Selezione corrente usa l'ultimo insieme di entità selezionate con il pulsante Seleziona Contorni.*

- **5** Cliccare Aggiungi: Scegli punti.
- **6** Nel disegno, cliccare all'interno di un perimetro chiuso di un contorno, non sul contorno stesso. Se si desidera, continuare cliccare all'interno di perimetri chiusi aggiuntivi.
- **7** Per completare la selezione, premere Invio.
- **8** Nella maschera Contorno Tratteggio, cliccare OK.

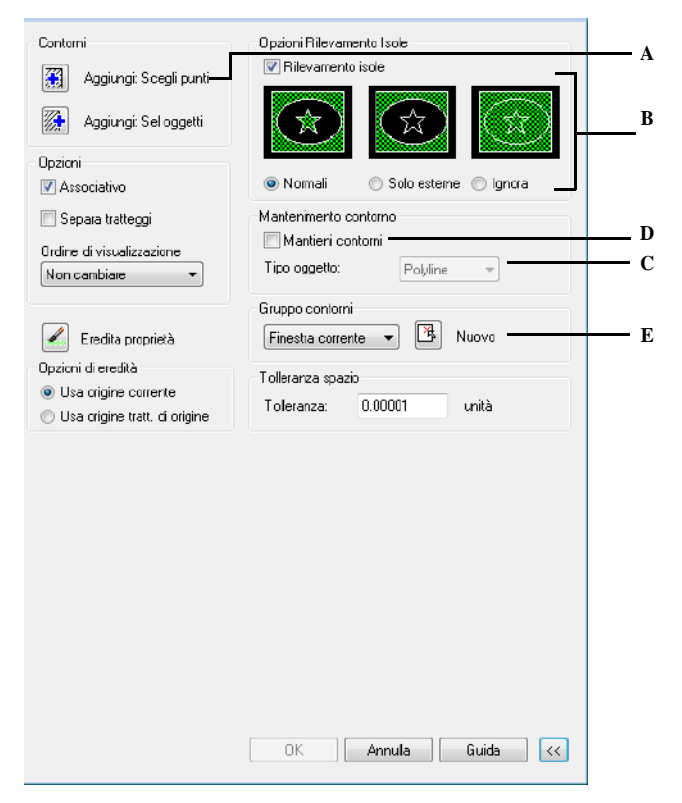

- **A** Permette di selezionare le entità cui assegnare il tratteggio.
- **B** Determina come il tratteggio interagisce con le isole.
- **C** (Sola lettura) Indica se il contorno è creato come una polilinea.
- **D** Selezionare la casella per mantenere le nuove entità che sono stare create per disegnare il contorno del tratteggio. Le entità esistenti sono sempre mantenute.
- **E** Permette di considerare tutte le entità visibili quando si crea il contorno del tratteggio.

## *Tratteggi sfumati*

Un tratteggio sfumato è un tratteggio solido con effetto di sfumatura dei colori.

#### **Per assegnare un tratteggio sfumato**

- **1** Eseguire una delle seguenti operazioni:
	- Selezionare Disegna > Sfumatura
	- Sulla barra degli strumenti Disegna , cliccare l'icona Sfumatura ( ).
	- Digitare *ptratt* e premere Invio. Nella maschera Contorno tratteggio, selezionare Gradient.
- **2** Scegliere se utilizzare uno o due colori.
- **3** Per copiare le proprietà di un modello di tratteggio da uno già esistente, cliccare sul pulsante Eredita Proprietà e selezionare il tratteggio di riferimento. E' anche possibile scegliere se copiare l'origine corrente o lasciare l'origine di default dell'ucs.
- **4** Per associare il tratteggio alle entità che lo contornano selezionare la casella Associativo. Un tratteggio associativo si aggiorna automaticamente se si modifica il contorno.
- **5** Specificare le entità che si rendono disponibili per creare il contorno dal tratteggio eseguendo una delle seguenti operazioni:
	- **Vista corrente** per considerare tutte le entità nel disegno quando si crea il contorno di un tratteggio.
	- **Gruppo esistente** per definire solo aree specifiche che saranno considerate per la creazione del contorno, le quali possono migliorare le prestazioni del sistema se si lavora su un disegno complesso. Nel disegno, selezionare le singole entità o scegliere un metodo di selezione dalla finestra dei comandi, e premere Invio. L'opzione Gruppo esistente viene selezionata automaticamente, la quale indica che le entità selezionate saranno considerate quando saranno creati i contorni. Cliccare Nuovo, selezionare le entità singolarmente o con le funzioni di selezione della finestra opzioni.
- **6** Cliccare Aggiungi: Scegli punti.
- **7** Nel disegno, cliccare all'interno di un perimetro chiuso di un contorno, non sul contorno stesso. Se si desidera, continuare cliccare all'interno di perimetri chiusi aggiuntivi.
- **8** Per completare la selezione, premere Invio.
- **9** Nella maschera Contorno Tratteggio, cliccare OK.

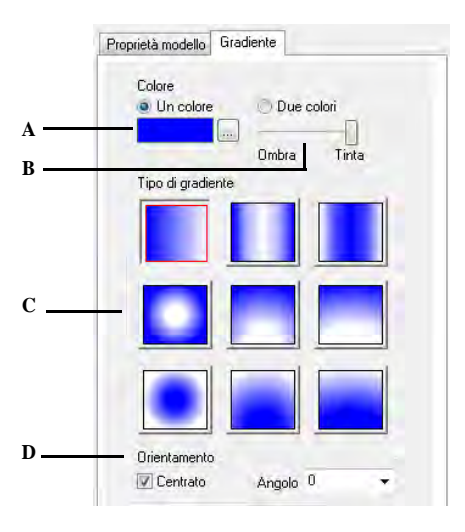

- **A** Permette di selezionare il colore desiderato.
- **B** Permette di impostare l'ombra.
- **C** Mostra l'anteprima dell'effetto sfumato.
- **D** Permette di selezionare un angolo per la sfumatura.

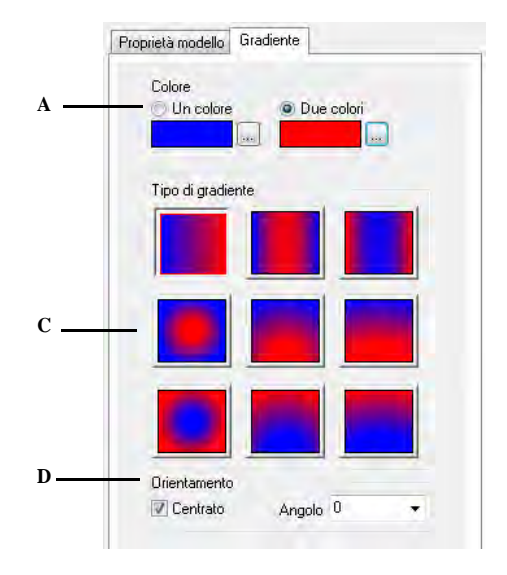

**A** Mostra i colori selezionati.

**B** Mostra l'anteprima dell'effetto sfumato.

## **Per modificare un tratteggio sfumato**

Doppio clic sul tratteggio da modificare

**C** Permette di selezionare un angolo per la sfumatura.

CAPITOLO 5

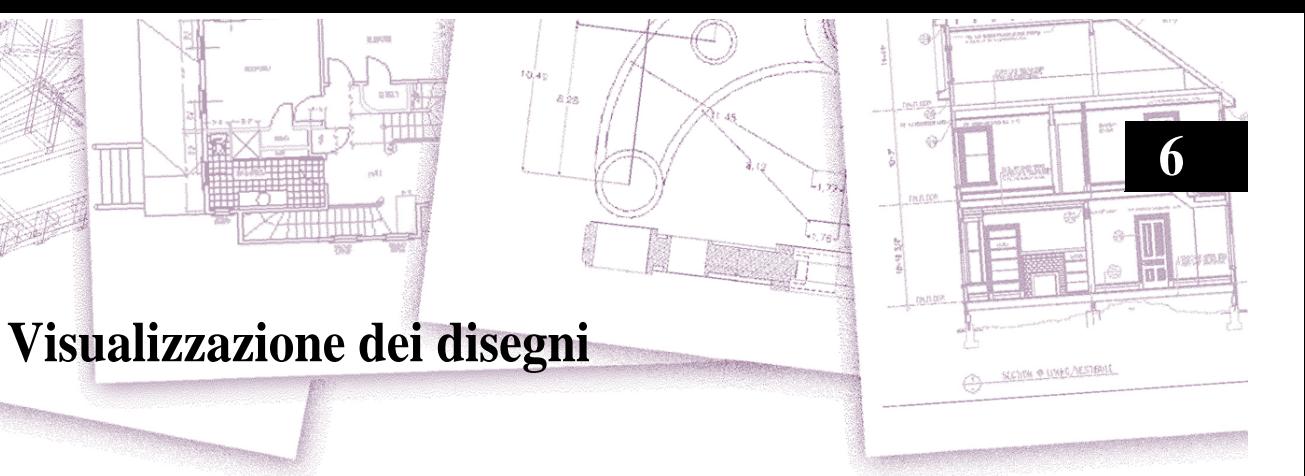

progeCAD fornisce molti modi per visualizzare i disegni. È anche possibile modificare le impostazioni per velocizzare la visualizzazione o la stampa di un disegno. Questo capitolo spiega come:

- Navigare all'interno di un disegno usando lo scorrimento, il pan e la rotazione della vista.
- Modificare l'ingrandimento di un disegno mediante lo zoom in avvicinamento e in allontanamento.
- Lavorare con più finestre o viste di un disegno.
- Controllare la visualizzazione degli elementi per ottimizzare la prestazione quando si lavora con disegni grandi o complessi.

# *Argomenti in questo capitolo*

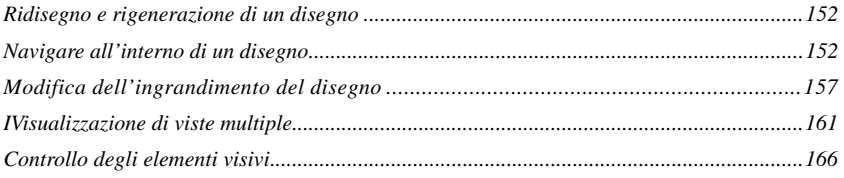

# **Gestore viste**

Con il Gestore Viste è possibile salvare la visualizzazione corrente come vista con nome o ripristinare una vista già salvata.

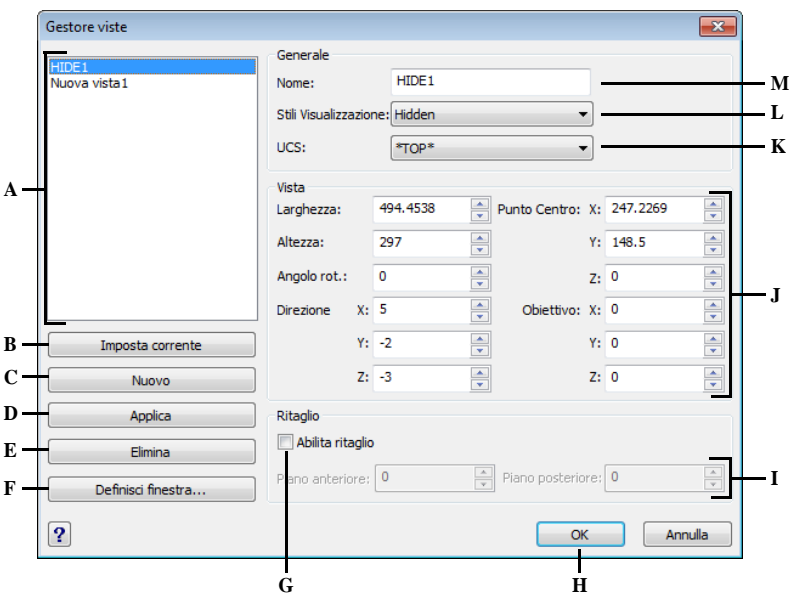

- **A** Visualizza l'elenco delle viste con nome salvate nel disegno.
- **B** Cliccare per rendere corrente la vista selezionata.
- **C** Cliccare per aggiungere una nuova vista alla lista.
- **D** Cliccare per applicare le modifiche alla vista selezionata. (le modifiche vengono salvate anche cliccando OK).
- **E** Cliccare per eliminare la vista selezionata.
- **F** Cliccare per definire una vista selezionando una finestra direttamente sullo schermo.
- **G** Selezionare per consentire il ritaglio del contorno della vista selezionata.
- **H** Cliccare per confermare e uscire dal Gestore Viste.
- **I** Digitare o selezionare la distanza del piano anteriore o posteriore del contorno della vista selezionata.
- **J** Sezione Vista: vedere le opzioni descritte a pagina seguente.
- **K** Scegliere l'UCS per la vista selezionata.
- **L** Scegliere lo stile di visualizzazione per la vista selezionata.
- **M** Visualizza il nome della vista corrente selezionata.

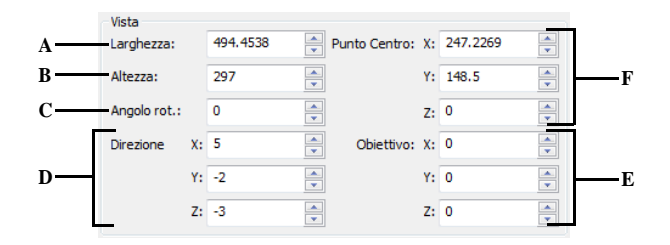

- **A** Digitare o selezionare il valore di larghezza della vista selezionata.
- **B** Digitare o selezionare il valore di altezza della vista selezionata.
- **C** Digitare o selezionare il valore di angolo di rotazione della vista selezionata.
- **D** Digitare o selezionare le coordinate per la definizione della direzione della vista corrente. Rappresentano il punto di origine per l'orientamento della vista.
- **E** Digitare o selezionare le coordinate per la definizione dell'obiettivo della vista corrente.
- **F** Digitare o selezionare le coordinate per la definizione del punto centrale della vista corrente.

# <span id="page-179-0"></span>**Ridisegno e rigenerazione di un disegno**

Quando si lavora su un disegno, degli elementi visivi possono rimanere al completamento di un comando. È possibile togliere questi elementi rigenerando, o ridisegnando, lo schermo.

### **Per ridisegnare la finestra correntemente visualizzata**

Eseguire una delle seguenti operazioni:

- Scegliere Visualizza > Ridisegna.
- Digitare *ridis* e premere Invio.

Le informazioni che riguardano gli oggetti sono memorizzate in un database come valori in punto mobile, e ciò assicura un alto livello di precisione. A volte un disegno richiede di essere ricalcolato, o rigenerato, convertendo i valori in punto mobile del database nelle coordinate appropriate dello schermo. Ciò avviene automaticamente, ma è possibile anche iniziare una rigenerazione manualmente. Quando un disegno viene rigenerato, viene anche ridisegnato.

Per rigenerare la finestra corrente, digitare *rigen* nella barra comandi. Se viene visualizzata più di una finestra, digitare *rigent* per rigenerare tutte le finestre.

# <span id="page-179-1"></span>**Navigare all'interno di un disegno**

Si può spostare la vista di un disegno visualizzato nella finestra corrente mediante lo scorrimento, il panoramica o la rotazione. Queste operazioni modificano la parte del disegno che si sta visualizzando, senza modificare l'ingrandimento corrente. Lo scorrimento permette di spostarsi nel disegno orizzontalmente e verticalmente. La panoramica consente di spostarsi in qualsiasi direzione. La rotazione permette di visualizzare il disegno da diverse angolazioni.

**NOTA** *È inoltre possibile modificare la visualizzazione usando lo Spazio Modello e i Layout. Per maggiori informazioni, [vedere "Visualizzare disegni nello Spazio Carta](#page-462-0)  [e Modello" a pagina 435.](#page-462-0)* 

## **Utilizzo delle barre di scorrimento**

Per assistere la navigazione nel disegno, barre di scorrimento orizzontali e verticali sono disponibili in ciascuna finestra del disegno. Il cursore della barra di scorrimento è dimensionato in relazione al livello corrente di ingrandimento del disegno. La posizione del cursore della barra indica l'ubicazione del centro del disegno in relazione all'estensione del disegno.
### **Per attivare/disattivare le barre di scorrimento**

Eseguire una delle seguenti operazioni:

- Scegliere Visualizza > Visualizzazione > Barre Laterali e selezionare On oppure Off nella finestra opzioni.
- Scegliere Strumenti > Opzioni scheda Visualizzazione e selezionare Visualizza barre di scorrimento.
- Digitare *scrollbar* e premere Invio, quindi selezionare On o Off nella finestra opzioni.

### **Utilizzo del comando Panoramica**

Si può spostare il disegno in qualsiasi direzione usando il Pan in Tempo Reale  $(\Box)$ nella barra degli strumenti Standard. La panoramica sposta la vista del disegno orizzontalmente, verticalmente o diagonalmente. L'ingrandimento del disegno resta lo stesso, così come il suo orientamento nello spazio. Gli unici cambiamenti riguardano la porzione di disegno visualizzata.

Per eseguire la panoramica, è possibile usare qualcuno dei seguenti metodi:

- Per panoramiche di precisione, specificare due punti definendo la dimensione e la direzione dello spostamento. Il primo punto, o punto base, indica il punto di partenza del pan. Il secondo punto indica la dimensione dello spostamento del pan rispetto al primo punto.
- Per eseguire un pan in tempo reale, premere il tasto Ctrl + Maiusc (Shift) e usare il tasto destro del mouse, o utilizzare lo strumento Pan in Tempo Reale dalla barra Standard  $(\sqrt{2})$ .
- Se si possiede un mouse con la rotellina, tenere premuta e muovere il mouse.

### **Per eseguire una panoramica specificando due punti**

- **1** Eseguire una delle seguenti operazioni:
	- Scegliere Visualizza > Pan > Spostamento.
	- Digitare *pan* e premere Invio.
- **2** Specificare il punto base digitando le coordinate o specificare un punto nella finestra del disegno.
- **3** Specificare il punto del dislocamento digitando la coordinata o specificando un punto nella finestra del disegno.

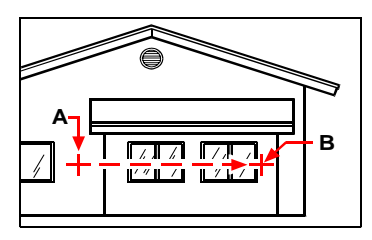

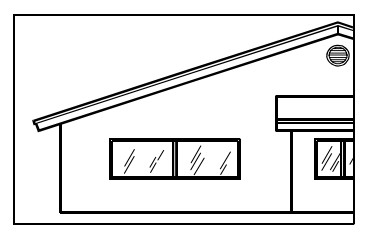

Selezionare il punto base (**A**), e selezionare il secondo punto (**B**) per specificare lo spostamento.

### **Per eseguire una panoramica in tempo reale**

- **1** Eseguire una delle seguenti operazioni:
	- Scegliere Visualizza > Pan > Pan in tempo reale.
	- Nella barra Standard o Orbita 3D, cliccare l'icona Pan in tempo reale( $\blacktriangle$ ).

Risultato.

- Digitare *trpan* e premere Invio.
- **2** Cliccare e tenere premuto il pulsante sinistro del mouse.
- **3** Spostare il dispositivo di puntamento per riposizionare il disegno.
- **4** Al termine dello spostamento rilasciare il pulsante.

**SUGGERIMENTO** *Una scorciatoia per eseguire il Pan in Tempo Reale è usare il pulsante destro del mouse mentre si mantengono premuti i tasti Ctrl + Maiusc (Shift).*

**NOTA** *Se si lavora con un file di disegno di grosse dimensioni, può essere d'aiuto impostare la variabile di sistema RTSKIPCOUNT ad un numero più grande per ridurre il numero di entità da visualizzare. Per esempio, se il valore è impostato a 10 entità, solo la decima verrà visualizzata quando si esegue il pan e la rotazione in tempo reale.*

### **Per eseguire una panoramica con la rotellina del mouse**

• Tenere premuta la rotellina del mouse, e muovere il mouse nella direzione desiderata (la variabile di sistema MBUTTONPAN controlla questa caratteristica).

### **Ruotare la vista in Tempo Reale**

progeCAD permette di ruotare la vista in tempo reale per vedere il disegno da diverse angolazioni nello spazio modello. Non è possibile ruotare la visualizzazione nello spazio carta, ma solo all'interno delle finestre del layout.

Se si desidera, si può continuare a vedere la rotazione dopo il rilascio del mouse. Scegliere Strumenti > Opzioni scheda Visualizzazione: Attiva movimento interno continuo in Real-Time. Per maggiori informazioni, [vedere "Modificare le opzioni](#page-664-0) [della scheda Visualizzazione" a pagina 637.](#page-664-0) 

### **Per ruotare la visualizzazione in tempo reale**

**1** Eseguire una delle seguenti operazioni:

- Scegliere Visualizza > Orbita 3D > Rotazione sferica libera.
- Nella barra degli strumenti Orbita 3D, cliccare l'icona Rotazione sferica libera  $(\bullet)$ .
- Digitare *rtrot* e premere Invio.
- **2** Cliccare e trascinare con il pulsante sinistro del mouse. La vista ruota seguendo il movimento del mouse.
- **3** Per arrestare la rotazione, rilasciare il pulsante del mouse.
- **4** Se la vista continua a ruotare, premere Invio o clic destro per terminare.

**NOTA** *Digitando Imposta è possibile impostare un punto selezionato come centro della rotazione.*

SUGGERIMENTO Per modificare l'angolazione e lo zoom della visualizzazione è possibile utilizzare Orbita 3D, Zoom e Pan con le combinazioni di tasti veloci:

• Orbita Libera 3D : CTRL (premuto) + Tasto Sinistro del Mouse: l'orbita viene eseguita in qualunque direzione, senza riferimento ai piani.

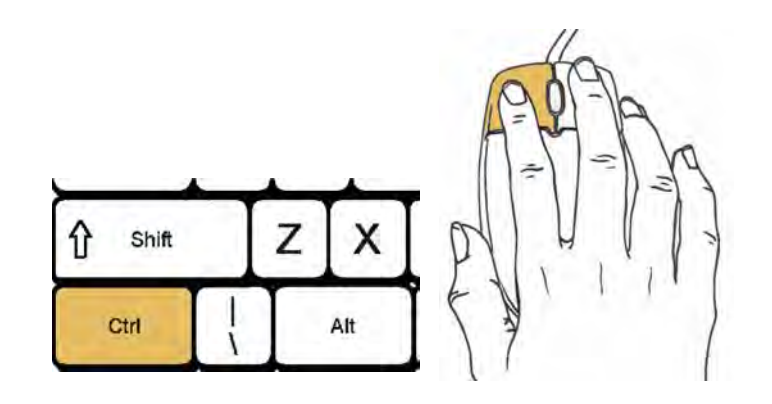

• Rotazione della vista : CTRL (premuto) + Tasto Destro del Mouse: l'orbita viene eseguita lungo un asse perpendicolare alla vista.

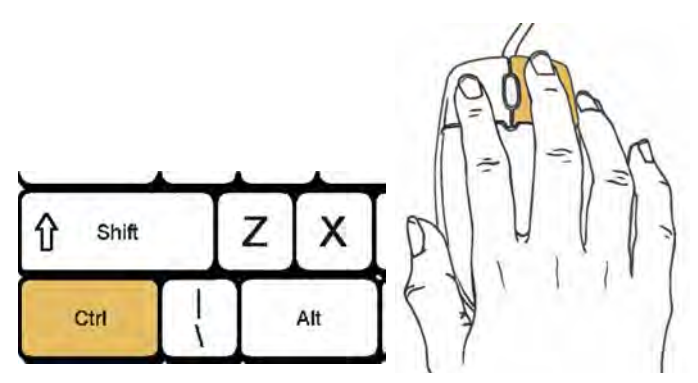

• Zoom in Tempo Reale : CTRL + SHIFT (premuti) + Tasto Sinistro del Mouse: Muovendo il mouse verso l'alto mi avvicino agli oggetti, muovendo verso il basso mi allontano.

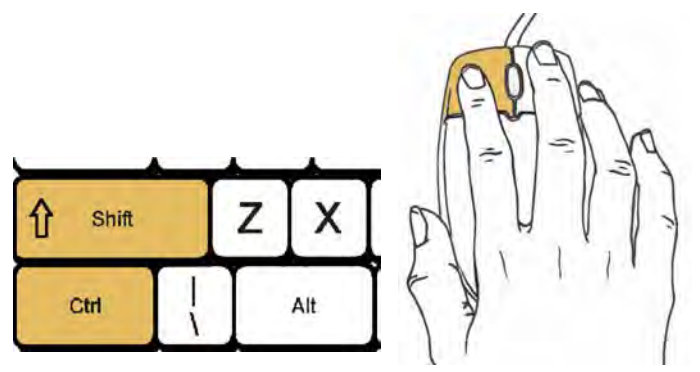

• Pan in Tempo Reale : CTRL + SHIFT (premuti) + Tasto Destro del Mouse: muovendo il mouse mi aggancio al disegno e sposto la vista.

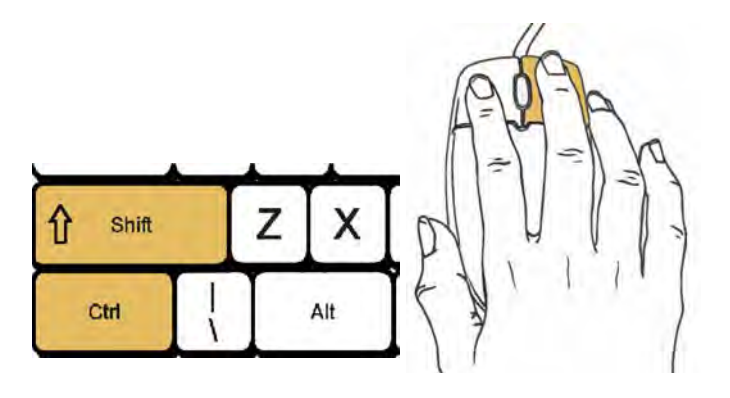

**NOTA** *Quando il comando ORBITA3D è attivo, non è possibile modificare gli oggetti.*

## **Modifica dell'ingrandimento del disegno**

È possibile modificare l'ingrandimento del disegno in qualsiasi momento mediante lo zoom. Il cursore si trasforma in una lente di ingrandimento  $(\sqrt{-1})$  quando è attivo uno strumento Zoom. Zoom in allontanamento riduce l'ingrandimento così che si possa vedere una porzione più grande del disegno; zoom in avvicinamento aumenta l'ingrandimento così che si possa vedere una parte del disegno in dettaglio. La modifica dell'ingrandimento del disegno cambia solo il modo in cui esso viene visualizzato, ma non ha conseguenze sulle dimensioni degli oggetti nel disegno.

**NOTA** *Se si sta lavorando con una finestra di layout e non è possibile eseguire lo zoom, la finestra potrebbe essere bloccata. La scala e la vista non cambiano nello spazio modello durante il pan e lo zoom in una vista bloccata. Per maggiori dettagli, [vedere "Modificare le finestre layout" a pagina 443.](#page-470-0)* 

### **Zoom in avvicinamento ed in allontanamento**

Uno dei metodi più semplici per modificare l'ingrandimento di un disegno consiste nello zoomare in avvicinamento o in allontanamento con un incremento preimpostato. Sulla barra degli strumenti Zoom, lo strumento Zoom in Avvicinamento ( $\Box$ ) raddoppia l'ingrandimento corrente del disegno. Lo strumento Zoom in Allontanamento  $\left( \bigcap \right)$  riduce l'ingrandimento della metà. La parte di disegno posizionata al centro della finestra corrente rimane al centro sullo schermo quando si usa lo zoom.

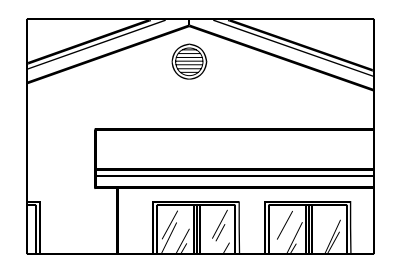

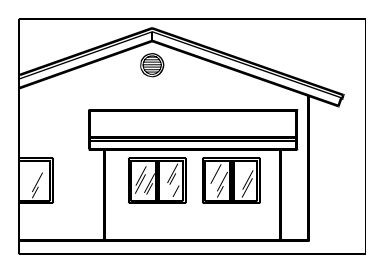

Zoom in avvicinamento. Zoom in allontanamento

### **Metodi di Zoom**

Per effettuare una operazione di zoom, si possono utilizzare i seguenti metodi:

- Definire una porzione di disegno su cui operare, creando una finestra.
- Per lo zoom in tempo reale, premere Ctrl + Maiusc (Shift) ed il pulsante sinistro del mouse, o l'icona Zoom in tempo reale ( $\rightarrow$ ) nelle barre strumenti Standard e Orbita 3D.
- Se si possiede un WheelMouse si può utilizzare la rotella per le funzioni di zoom.

### **Per eseguire uno zoom utilizzando una finestra**

- **1** Eseguire una delle seguenti operazioni:
	- Scegliere Visualizza > Zoom > Finestra.
	- Sulle barre degli strumenti Zoom e Standard, cliccare l'icona Zoom finestra  $(\mathcal{L})$ .
	- Digitare *zoom* e premere Invio.
- **2** Selezionare un angolo della finestra intorno all'area che si desidera ingrandire.
- **3** Specificare l'angolo opposto della finestra intorno all'area da ingrandire.

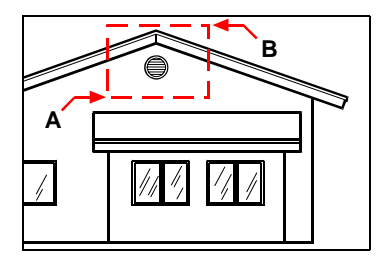

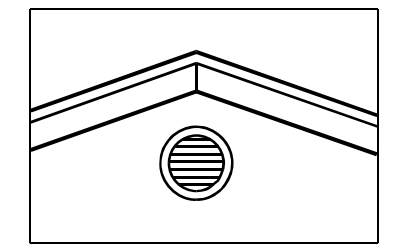

Per specificare una finestra rettangolare intorno all'area che si desidera ingrandire, selezionare prima un angolo (**A**), quindi selezionare l'angolo opposto (**B**).

### **Per eseguire lo Zoom in tempo reale**

- **1** Eseguire una delle seguenti operazioni:
	- Scegliere Visualizza > Zoom > Zoom in tempo reale.
	- Nelle barre degli strumenti Orbita 3D e Standard, cliccare l'icona Zoom in tempo reale  $(\sqrt{-1})$ .

Risultato.

- Digitare *trzoom* e premere Invio.
- Simultaneamente premere e tenere premuto Ctrl + Maiusc (Shift).
- **2** Cliccare e tenere premuto il pulsante sinistro del mouse.
- **3** Per lo zoom avvicinamento, spostare il cursore verso la parte alta dello schermo; per lo zoom allontanamento, spostare il cursore verso la parte bassa.
- **4** Per arrestare lo zoom, rilasciare il pulsante del mouse.

### **Per eseguire uno zoom utilizzando un mouse con rotella**

• Girare la rotella indietro per rimpicciolire, avanti per ingrandire.

Ogni rotazione della rotellina sposta .8 e 1.25 volte lo zoom in allontanamento o avvicinamento.

### **Visualizzazione della vista precedente di un disegno**

Dopo aver usato lo zoom in avvicinamento o effettuato la panoramica per vedere una parte del disegno in dettaglio, è possibile ritornare allo zoom in allontanamento per vedere l'intero disegno. Nel menù Visualizza > Zoom > Precedente (  $\blacksquare$  ) permette di ripristinare la vista precedente. Selezionando ripetutamente questo strumento è possibile effettuare fino a 25 viste zoom o panoramiche.

### **Zoom ad una scala specifica**

È possibile aumentare o diminuire l'ingrandimento di una vista in base a un preciso fattore di scala relativo alla dimensione complessiva del disegno o alla visualizzazione corrente. Quando si modifica il fattore di ingrandimento, la parte di disegno localizzata al centro della finestra corrente rimane al centro dello schermo.

Per modificare l'ingrandimento della vista rispetto alla dimensione complessiva del disegno, digitare un numero pari al fattore di scala dell'ingrandimento. Per esempio, digitando un fattore di scala 2, il disegno appare al doppio della dimensione originale. Digitando un fattore di scala .5, il disegno appare alla metà della dimensione originale.

È anche possibile modificare l'ingrandimento del disegno rispetto al suo ingrandimento corrente aggiungendo una x al fattore di scala di ingrandimento. Per esempio, digitando un fattore di scala 2x, il disegno diventa il doppio della sua dimensione corrente. Digitando un fattore di scala 0.5x, il disegno diventa la metà della sua dimensione corrente.

### **Per zoomare ad una scala specifica rispetto alla visualizzazione corrente**

- **1** Eseguire una delle seguenti operazioni:
	- Scegliere Visualizza > Zoom > Zoom.
	- Sulle barre degli strumenti Zoom o Standard, cliccare l'icona Zoom Scala ( $\Box$ ).
	- Digitare *zoom* e premere Invio.
- **2** Digitare il fattore di scala, seguito da una *x* ( es. 2x ).
- **3** Premere Invio.

### **Combinazione di zoomata e visione panoramica**

E' possibile specificare il punto che si desidera posizionare al centro della vista quando si modifica l'ingrandimento del disegno, ed è possibile specificare il punto che si desidera posizionare nella parte inferiore sinistra della vista, mediante il comando Zoom Sinistra nel menù Visualizza > Zoom. Con l'eccezione dello strumento Finestra di Zoom, gli altri strumenti zoom effettuano la zoomata in avvicinamento o in allontanamento dal centro della vista corrente.

### **Per modificare il centro della vista corrente**

- **1** Eseguire una delle seguenti operazioni:
	- Scegliere Visualizza > Zoom > Centrato.
	- Sulla barra degli strumenti Zoom, cliccare l'icona Zoom Centro ( ).
	- Digitare *zoom*, premere Invio, quindi scegliere dalla finestra opzioni Centrato.
- **2** Selezionare il punto che si desidera localizzare al centro della nuova vista.
- **3** Specificare il fattore di scala di zoom o l'altezza del disegno in unità di disegno.

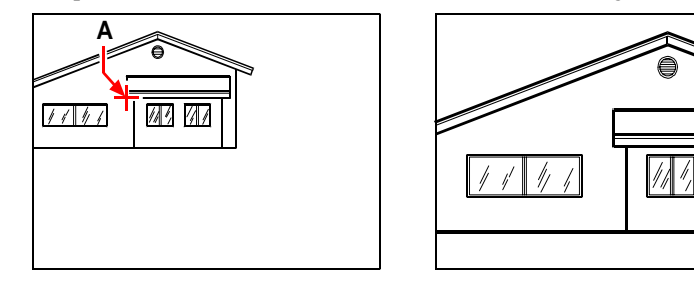

Vista corrente con il punto che si desidera al centro della nuova vista (A), e nuova vista dopo lo zoom a fattore di scala 2x.

### **Visualizzazione dell'intero disegno**

Si può usare lo strumento Zoom Tutto ( $\bigcirc$ ) sulla barra degli strumenti di Zoom per visualizzare un intero disegno. Se gli oggetti si estendono al di fuori dei limiti definiti del disegno, vengono visualizzate le estensioni del disegno. Se tutti gli oggetti sono all'interno dei limiti del disegno, esso viene comunque visualizzato fino ai limiti.

Lo strumento Zoom Estensioni ( $\bigoplus$ ) sulla barra degli strumenti Visualizza mostra il disegno fino alle sue estensioni, così che l'immagine riempia l'area di disegno al massimo ingrandimento possibile.

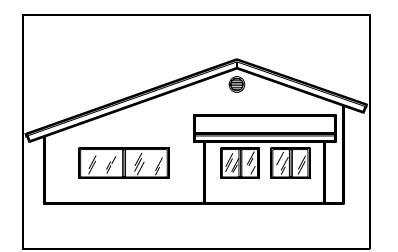

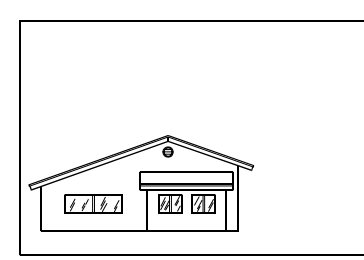

Zoom Estensione. Zoom dell'intero disegno.

# **IVisualizzazione di viste multiple**

Quando si inizia un nuovo disegno, questo viene visualizzato in una finestra singola. È possibile visualizzarlo in una seconda finestra, o dividere una finestra in più finestre. È anche possibile aprire e visualizzare più disegni.

### **Lavorare con viste multiple di un singolo disegno**

Si possono aprire diverse viste dello stesso disegno e lavorare con esse contemporaneamente. Ci sono due metodi per dividere il disegno corrente in più viste:

- Aprire una nuova finestra del disegno aperto.
- Dividere la finestra corrente in più viste.

Dopo aver diviso una singola finestra in finestre multiple, è possibile controllare ogni finestra separatamente. Per esempio, si può zoomare o effettuare la panoramica in una finestra senza modificare la visualizzazione delle altre. Si possono controllare la griglia, lo snap, e l'orientamento della vista separatamente per ogni finestra. È possibile ripristinare le viste con nome in finestre singole, disegnare da una finestra all'altra, e assegnare un nome alle configurazioni di finestre singolarmente, così che si possano usare successivamente.

Quando si disegna, qualunque modifica si apporti in una finestra è immediatamente visibile nelle altre. Si può passare da una finestra ad un'altra in qualsiasi momento, anche durante l'esecuzione di un comando, cliccando la barra titolo della finestra.

### **Apertura di una nuova finestra dello stesso disegno**

Si possono aprire finestre supplementari per creare più di una vista del disegno. Per aprire una nuova finestra, scegliere Finestra > Nuova Finestra. Dopo aver aperto una nuova finestra, se ne può cambiare la visualizzazione senza modificare le altre.

Quando si apre più di una finestra per un singolo disegno, a ogni finestra è assegnato un numero univoco (per esempio, disegnoTest:1, disegnoTest:2, e così via). Se la finestra corrente è massimizzata, è possibile passare ad un'altra finestra aperta selezionando il suo nome nella parte bassa del menù Finestra.

I nomi di altri disegni aperti sono visualizzati nella parte bassa del menù Finestra. È inoltre possibile utilizzare i comandi Sovrapponi, Affianca orizzontalmente e Verticalmente per disporre tutte le finestre e disegni aperti. Per disporre tutte le finestre e disegni in cascata e dalle dimensioni identiche, scegliere Finestra > Sovrapponi. In questo modo è semplice visualizzare la barra del titolo di ognuna.

Per disporre tutte le finestre e disegni orizzontalmente così da essere posizionate dall'alto al basso, scegliere Finestra > Affianca orizzontalmente. In questo modo verrà visualizzata ogni finestra aperta. Le finestre sono ridimensionate adattandole allo spazio disponibile.

Per disporre tutte le finestre e disegni verticalmente così da essere posizionate una a fianco dell'altra, scegliere Finestra > Affianca Verticalmente. In questo modo verrà visualizzata ogni finestra aperta. Le finestre sono ridimensionate adattandole allo spazio disponibile.

progeCAD utilizza i comandi della seguente tabella per controllare le finestre.

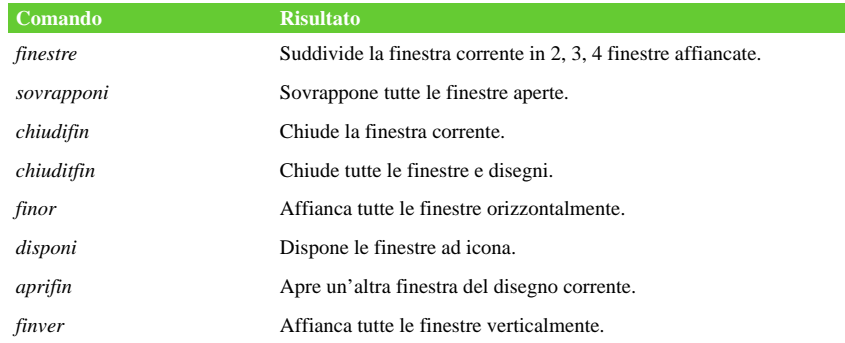

### **Comandi controllo finestra progeCAD**

### **Divisione della finestra corrente in viste multiple**

È possibile dividere nello spazio modello una finestra di disegno in più finestre affiancate (chiamate viewports). Si può controllare il numero delle finestre create e la loro disposizione. Lo strumento Finestre consente anche di salvare e ripristinare configurazioni di finestre con nome e di visualizzare un elenco delle configurazioni di finestre correnti e salvate.

### **Per creare viste multiple**

- **1** Eseguire una delle seguenti operazioni:
	- Scegliere Visualizza > Finestre > Finestre.
	- Sulla barra degli strumenti Finestre, cliccare l'icona Finestre ( $\begin{bmatrix} 1 \\ 1 \end{bmatrix}$ ).
	- Digitare *finestre*, quindi premere Invio.
- **2** Nella barra dei comandi scegliere il numero di Viste.
- **3** Nella barra dei comandi scegliere la disposizione delle Viste.

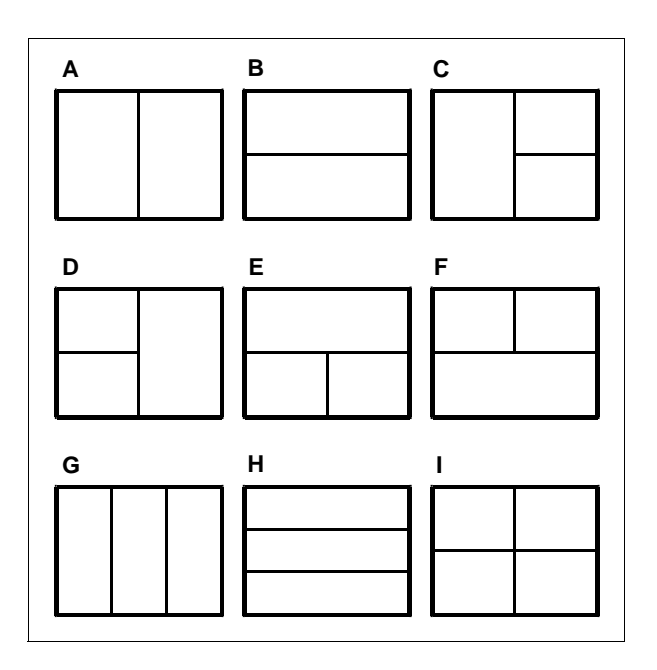

Si può dividere una finestra di disegno in due finestre disposte verticalmente (A) o orizzontalmente (B); in tre finestre disposte a sinistra (C), destra (D), sopra (E), sotto (F), verticalmente (G) o orizzontalmente (H); o in quattro finestre affiancate (I).

### **Per unire due viste**

- **1** Eseguire una delle seguenti operazioni:
	- Scegliere Visualizza > Finestre > Finestre.
	- Sulla barra degli strumenti Finestre, cliccare l'icona Finestre ( $\Box$ ).
	- Digitare *finestre*, quindi premere Invio.
- **2** Nella barra dei comandi, scegliere Unisci.
- **3** Selezionare la finestra che si vuole mantenere, con un click in un punto qualsiasi all'interno della finestra scelta.
- **4** Selezionare la finestra adiacente che si vuole unire, con un click in un punto qualsiasi all'interno della finestra scelta.

### **Salvataggio della configurazione delle Finestre**

Se la finestra del disegno è stata divisa in viste multiple, è possibile salvare la sistemazione della finestra corrente così che si possa richiamare sullo schermo successivamente. Il numero e la disposizione delle finestre vengono salvati esattamente come sono visualizzate correntemente. Vengono anche salvate le impostazioni di ogni finestra.

### **Per assegnare un nome e salvare una configurazione di finestre**

- **1** Eseguire una delle seguenti operazioni:
	- Scegliere Visualizza > Finestre > Finestre.
	- Sulla barra degli strumenti Finestre, cliccare l'icona Finestre ( $\Box$ ).
	- Digitare *finestre*, quindi premere Invio.
- **2** Nella barra dei comandi, scegliere Salva.
- **3** Digitare un nome di configurazione, quindi premere Invio. Il nome può contenere lettere, numeri, il simbolo del dollaro (\$), il trattino (-), il tratto di sottolineatura (\_) o qualsiasi combinazione.

#### **Per ripristinare una configurazione di finestre con nome**

- **1** Eseguire una delle seguenti operazioni:
	- Scegliere Visualizza > Finestre > Finestre.
	- Sulla barra degli strumenti Finestre, cliccare l'icona Finestre ( $\Box$ ).
	- Digitare *finestre*, quindi premere Invio.
- **2** Nella barra dei comandi, scegliere Richiama.
- **3** Digitare il nome della configurazione di finestre da ripristinare, quindi premere Invio.

### **Lavoro con disegni multipli**

Con l'interfaccia documenti multipli ( MDI ), è possibile aprire più di un disegno all'interno di progeCAD. È possibile aprire e lavorare con più disegni contemporaneamente, copiare, tagliare o incollare un oggetto da un disegno all'altro.

Ogni disegno viene visualizzato in una Finestra, con i seguenti vantaggi:

- È possibile vedere due o più disegni affiancati.
- È più facile copiare oggetti da un disegno ad un altro.
- Si può utilizzare progeCAD Explorer, per copiare elementi e layer, tipi linea, e stili di testo da un disegno ad un altro.
- Nello spazio modello, è possibile affiancare o sovrapporre finestre di disegno; ingrandire o ridurre ad icona finestre di disegno.

Ogni finestra del disegno aperta ed in cui si lavora ha una cronologia di tutti i comandi eseguiti, ma la linea di comando non indica quando si cambia finestra.

Se si sposta un oggetto da una finestra all'altra e poi si vuole annullare questa operazione, occorre annullarla in entrambi i disegni. Se si copia un oggetto da una finestra all'altra e poi si vuole annullare quell'operazione, occorre annullarla dal disegno nel quale è stato copiato l'oggetto. Se si taglia e si incolla un oggetto e poi si vuole annullare quell'operazione, occorre annullarla in entrambi i disegni.

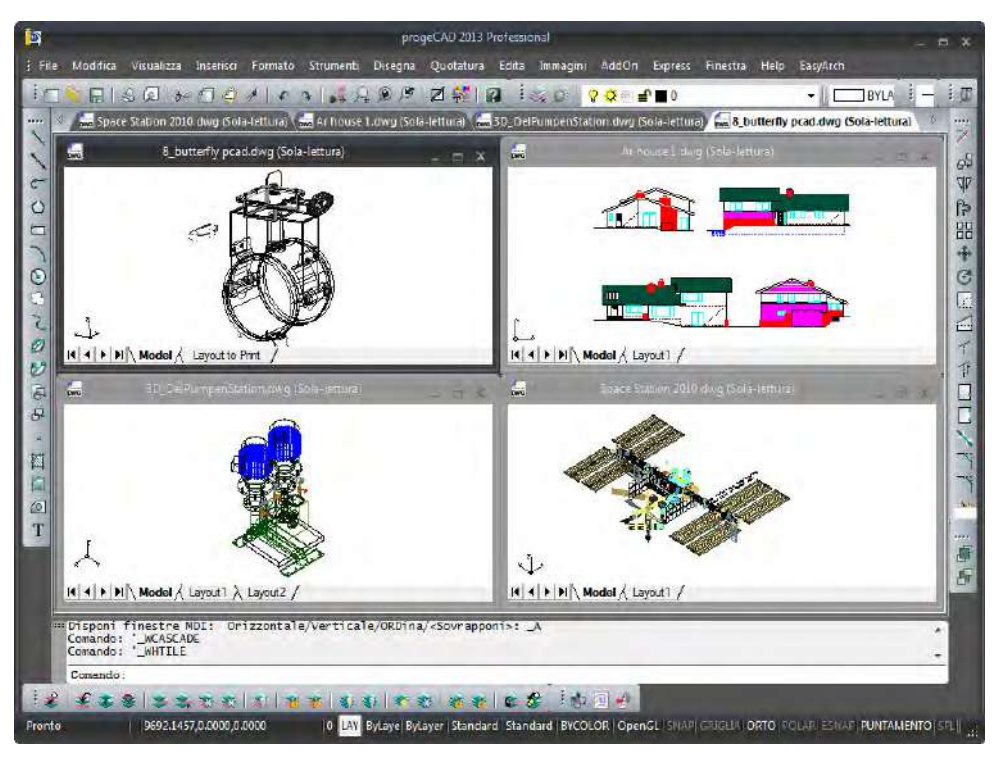

Una sessione di progeCAD con quattro disegni aperti.

## **Controllo degli elementi visivi**

Il numero degli oggetti nel disegno e la complessità del disegno determinano la velocità con cui progeCAD elabora i comandi e visualizza il disegno. È possibile migliorare la prestazione complessiva del programma disattivando la visualizzazione di certi elementi visivi, come riempimenti solidi e testo, mentre si lavora sul disegno. Quando il disegno è pronto per la stampa, si riattiva la visualizzazione di questi elementi per stampare il disegno nel modo desiderato.

È anche possibile migliorare la prestazione disattivando l'evidenziazione della selezione degli oggetti, la visualizzazione dei blip creati quando si selezionano le posizioni nel disegno e la visualizzazione dello spessore delle linee.

### **Attivazione e disattivazione del riempimento**

Si può ridurre il tempo occorrente per visualizzare o stampare un disegno disattivando la visualizzazione del riempimento solido. Quando Riempimento è disattivato, tutti gli oggetti riempiti, come polilinee e piani, vengono visualizzati e stampati come contorni. Quando si attiva o disattiva Riempimento, occorre ridisegnare il disegno prima che i cambiamenti siano visualizzati.

### **Per attivare o disattivare il riempimento**

- **1** Eseguire una delle seguenti operazioni:
	- Scegliere Formato > Riempimento.
	- Digitare *pieno*, quindi premere Invio.
- **2** Nella barra dei comandi, scegliere lo stato desiderato.
- **3** Dal menù Visualizza > Ridisegna.

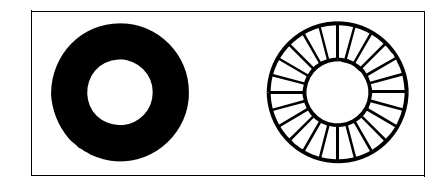

Riempimento attivo.

Riempimento disattivo.

### **Attivazione e disattivazione del Testo Veloce**

Gli oggetti di testo richiedono una considerevole quantità di tempo per essere visualizzati e stampati. È possibile ridurre questo tempo attivando Testo Veloce. Per esempio, se si sta eseguendo un controllo preliminare di plottaggio di un disegno, si può attivare Testo Veloce per velocizzare la stampa. Quando il Testo Veloce è attivato, i testi sono sostituiti da caselle rettangolari che indicano il contorno dell'area occupata dal testo. Quando si attiva o disattiva Testo Veloce, occorre rigenerare il disegno prima che la modifica sia visualizzata.

### **Per attivare o disattivare la visualizzazione veloce del testo**

- **1** Eseguire una delle seguenti operazioni:
	- Scegliere Strumenti > Impostazioni Disegno.
	- Digitare *Testovel,* premere Invio, e nella barra dei comandi scegliere lo stato desiderato.
- **2** Selezionare la scheda Visualizza.
- **3** Sotto la voce Cambia impostazioni di, selezionare Display.
- **4** Selezionare o deselezionare la casella di controllo Abilita il testo veloce.
- **5** Premere OK.
- **6** Per rigenerare il disegno, eseguire una delle seguenti operazioni:
	- Scegliere Visualizza > Rigenera.
	- Digitare *rigen* e premere Invio.

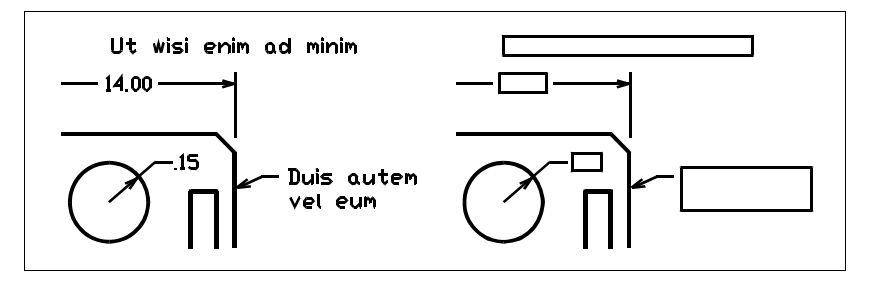

Visualizzazione veloce del testo disattiva. Visualizzazione veloce del testo attiva.

### **Attivazione e disattivazione dell'evidenziazione**

È possibile migliorare la resa complessiva del programma disattivando l'evidenziazione. Quando si selezionano gli oggetti da modificare, il programma li evidenzia usando delle lineette. L'evidenziazione scompare quando si termina la modifica degli oggetti o quando gli oggetti vengono deselezionati. A volte l'evidenziazione degli oggetti può richiedere una considerevole quantità di tempo.

### **Per attivare e disattivare l'evidenziazione**

- **1** Eseguire una delle seguenti operazioni:
	- Scegliere Strumenti > Impostazioni Disegno.
	- Digitare *highlight,* premere Invio, e nella barra dei comandi scegliere lo stato desiderato.
- **2** Selezionare la scheda Visualizza.
- **3** Sotto la voce Cambia impostazioni di, selezionare Display.
- **4** Selezionare o deselezionare la casella di controllo Evidenzia gli oggetti selezionati.
- **5** Premere OK.

### **Attivazione e disattivazione dei contrassegni**

È possibile disattivare i contrassegni. Essi sono marcatori temporanei che appaiono sullo schermo quando si seleziona un oggetto o una posizione. I contrassegni sono visibili solo finché si ridisegna il disegno. Non è possibile selezionare i contrassegni; vengono usati solo per riferimento e non vengono mai stampati.

### **Per attivare e disattivare i contrassegni**

**1** Eseguire una delle seguenti operazioni:

- Scegliere Strumenti > Impostazioni Disegno.
- Digitare *blipmode,* premere Invio, e nella barra dei comandi scegliere lo stato desiderato.
- **2** Selezionare la scheda Visualizza.
- **3** Sotto la voce Cambia impostazioni di, selezionare Display.
- **4** Selezionare o deselezionare la casella di controllo Mostra puntini.
- **5** Premere OK.

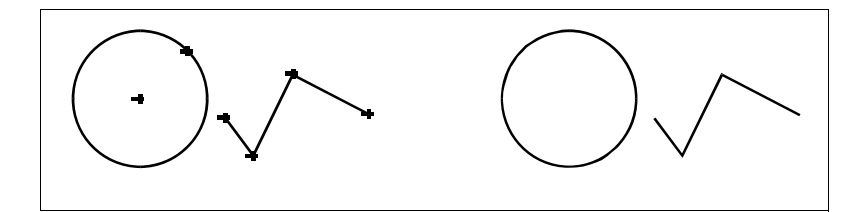

Contrassegni attivi. Contrassegni disattivi.

### **Controllare la visualizzazione dello spessore delle linee**

È possibile ridurre il tempo richiesto per visualizzare un disegno disattivando la visualizzazione dello spessore delle linee. Quando è disattivato, tutte le entità sono visualizzate come contorno.

Inoltre è possibile specificare una scala per lo spessore delle linee. Specificare una scala piccola per visualizzare delle linee sottili; una grande per visualizzare linee spesse. Per esempio, un fattore di scala 0.5 visualizzerebbe uno spessore di linea .80 millimetri come .40 millimetri; una scala pari a 2 incrementa lo stesso spessore di linea visualizzandolo come 1.6 millimetri. Ciò può aiutare a differenziare i vari spessori di linea nel disegno. Le modifiche sulla scala di visualizzazione dello spessore delle linee hanno effetto sulla visualizzazione a schermo, e non su come appariranno quando verranno stampate.

**NOTA** *Impostando la scala dello spessore delle linee ad un valore troppo alto potrebbero decadere le prestazioni del sistema.*

È inoltre possibile modificare l'unità di misura, e lo spessore di default.

### **Per controllare la visualizzazione dello spessore delle linee**

**1** Eseguire una delle seguenti operazioni:

- Scegliere Strumenti > Impostazioni Disegno.
- Digitare *impostadis* e premere Invio.
- Digitare *lweight* e premere Invio.
- **2** Cliccare sulla scheda Visualizza.
- **3** Sotto Cambia impostazioni di, selezionare Spessore linee.
- **4** Selezionare o deselezionare Visualizza spessore linee.
- **5** In Unità per indicizzazione, scegliere Millimetri o Pollici.
- **6** In Default, selezionare lo spessore linea assegnato a layer e entità come predefinito.
- **7** In Adatta Scala Visualizzazione, spostare il cursore alla scala desiderata. Di default, è 1.00.
- **8** Cliccare OK.

**NOTA** *Nella barra di stato, cliccare SPL per attivare o disattivare la visualizzazione dello spessore delle linee.*

È possibile attivare o disattivare lo spessore delle linee quando si stampa. Per dettagli, [vedere "Scegliere come stampare gli spessori linea" a pagina 452.](#page-479-0) 

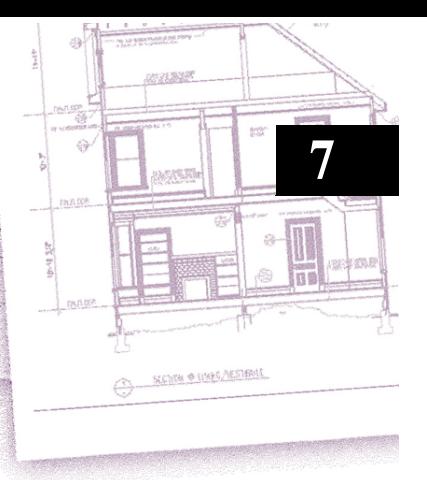

# **Lavorare con le coordinate**

Per disegnare con precisione, è possibile localizzare dei punti specifici inserendo le coordinate, quando si disegnano o si modificano degli oggetti. Quando si creano oggetti bidimensionali si inseriscono coordinate bidimensionali; per gli oggetti tridimensionali si specificano coordinate tridimensionali.

È anche possibile specificare le coordinate relative ad altre posizioni e oggetti conosciuti. In particolare, lavorando sui disegni tridimensionali, è spesso più semplice specificare le coordinate in relazione a un piano di lavoro bidimensionale, chiamato Sistema di Coordinate Utente (UCS).

Questo capitolo spiega come lavorare con le coordinate e come:

- Usare sistemi di coordinate bidimensionali e tridimensionali.
- Specificare coordinate assolute e relative.
- Specificare coordinate polari, sferiche e cilindriche.
- Definire e manipolare i sistemi di coordinate utente.

### *Argomenti in questo capitolo*

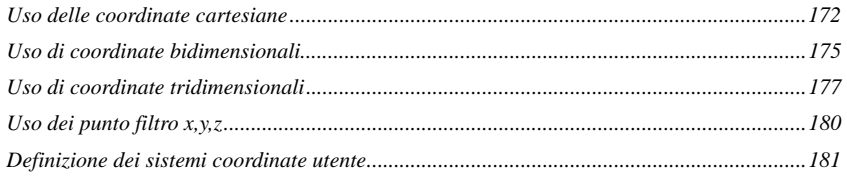

## <span id="page-199-0"></span>**Uso delle coordinate cartesiane**

Molti comandi in progeCAD richiedono di specificare dei punti quando si disegnano o si modificano oggetti. È possibile selezionare i punti con il mouse o digitare i valori delle coordinate nella barra comandi. Il programma localizza i punti nel disegno usando un sistema di coordinate cartesiane.

### **Come funzionano i sistemi di coordinate**

Il sistema di coordinate cartesiane utilizza tre assi perpendicolari - x, y, z - per specificare i punti nello spazio tridimensionale. Ogni posizione nel disegno può essere rappresentata come un punto relativo all'origine del sistema di coordinate (0,0,0). Per disegnare un oggetto bidimensionale, si specificano le posizioni della coordinata orizzontale lungo l'asse x, e le posizioni della coordinata verticale lungo l'asse y. Così, ogni punto su un piano può essere rappresentato come una coppia di coordinate costituita da una coordinata x e da una coordinata y. Le coordinate positive sono localizzate sopra e a destra dell'origine; le coordinate negative sono localizzate a sinistra e sotto l'origine.

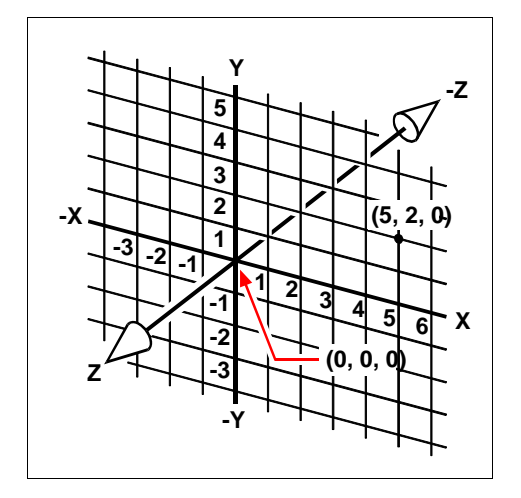

I tre assi perpendicolari del sistema di coordinate Cartesiane.

Quando si lavora in due dimensioni, occorre specificare solo le coordinate x e y; il programma assume che il valore dell'asse z sia sempre l'elevazione corrente. Quando si lavora in tre dimensioni, occorre anche specificare il valore dell'asse z. Quando si guarda una vista piana del disegno (vista dall'alto), l'asse z si estende verso l'alto con un angolo di 90° perpendicolarmente al piano xy. Le coordinate positive sono localizzate al di sopra del piano xy, e le coordinate negative sono al di sotto del piano.

Tutti i disegni progeCAD utilizzano un sistema fisso di coordinate, chiamato Sistema di Coordinate Globali (WCS), ed ogni punto nel disegno ha una specifica coordinata x,y,z nel WCS. È anche possibile definire sistemi di coordinate specifici localizzati in qualsiasi punto nello spazio tridimensionale, chiamati Sistemi di Coordinate Utente (UCS). Gli Ucs possono essere localizzati ovunque nel WCS e orientati in qualsiasi direzione.

Si possono creare quanti sistemi di coordinate utente si desiderano, salvandoli o ridefinendoli, per facilitare la costruzione di oggetti tridimensionali. Definendo un UCS all'interno di un WCS, si può semplificare la creazione di molti oggetti tridimensionali mediante combinazioni di oggetti bidimensionali.

Per facilitare il mantenimento del sistema di coordinate corrente, il programma visualizza un'icona di sistema di coordinate. Quando si inizia un nuovo disegno, viene utilizzato automaticamente il sistema WCS, indicato dalla lettera W nell'icona. Quando si visualizza un disegno in vista piana, si vede l'icona del sistema di coordinate dall'alto, con l'asse z in direzione di chi guarda. Quando si visualizza un disegno tridimensionale con una vista diversa dalla vista piana, l'icona del sistema di coordinate cambia e riflette il nuovo punto di vista.

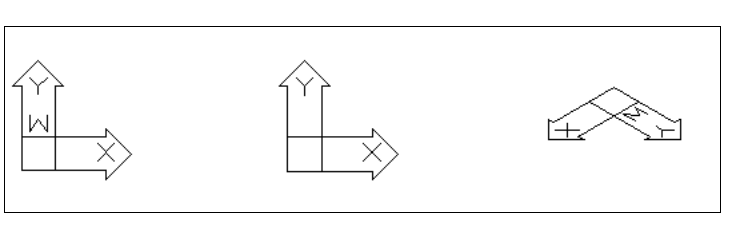

### **NOTA** *Le parti visibili degli assi sono le direzioni positive.*

Icona WCS. Icona UCS Piana. Icona WCS vista 3D.

### **Capire la visualizzazione delle coordinate**

La posizione corrente del cursore viene visualizzata come coordinate x,y,z nella barra di stato e, per default, si aggiorna dinamicamente quando si sposta il cursore. Si può bloccare la visualizzazione della coordinata alla modalità statica premendo F6, così che essa si aggiorni solo quando viene selezionato un punto sul disegno.

È anche possibile modificare la visualizzazione delle coordinate in una modalità dinamica che mostra la distanza e l'angolo (piuttosto che le coordinate x,y,z). Per fare ciò, scegliere Strumenti > Impostazioni Disegno e cliccare la scheda Visualizza. Sotto Visualizzazione Coordinate, selezionare l'opzione Le Coordinate sono in Forma Polare per Selezionare Distanza e Angolo.

Pronto | 141'-93/8', -55'-5',0" | 0 ByLaye ByLayer ROMAND-1 Standard BYCOLOR OpenGL SNAP GRIGLIA ORTO POLAR ESNAP PUNTAMENTO SPL MODELLO TAVOLETTA

Le coordinate visualizzate nella barra di stato mostrano la posizione corrente del cursore.

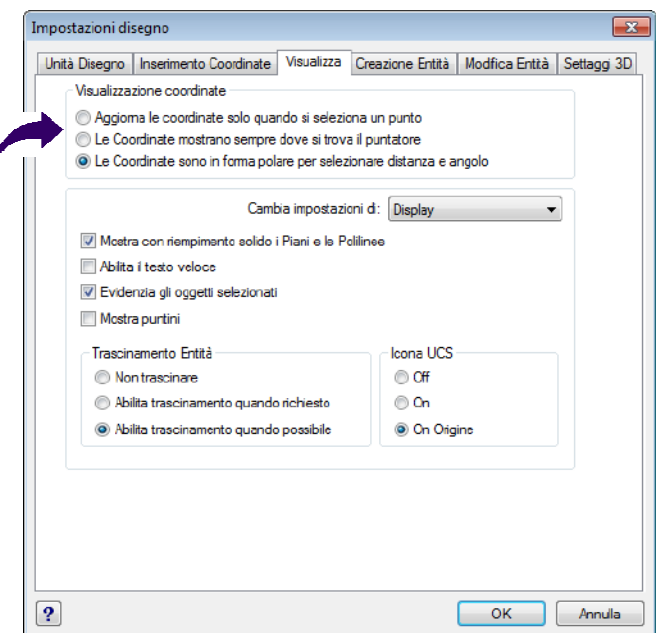

È possibile controllare la visualizzazione delle coordinate dalla maschera Impostazioni Disegno.

### **Individuazione delle coordinate di un punto**

Per trovare le coordinate x,y,z di un punto su un oggetto, come il punto finale di una linea, selezionare uno snap ad oggetto appropriato (come Punto Finale) prima di selezionare l'oggetto. Se non ci sono snap ad oggetto impostati, le coordinate x,y, del punto specificato vengono visualizzate, con la coordinata z pari all'elevazione corrente.

### **Per individuare la coordinata di un punto nel disegno**

- **1** Eseguire una delle seguenti operazioni:
	- Scegliere Strumenti > Interroga > Punto ID.
	- Sulla barra degli strumenti Interroga, cliccare l'icona Coordinate punto ( $\blacksquare$ ).
	- Digitare *id* e premere Invio.
- **2** Selezionare il punto del quale si desiderano individuare le coordinate. Se la barra comandi è attivata, le coordinate x,y,z del punto selezionato vengono

visualizzate nella barra comandi.

Se questa non è attivata, appare la finestra della cronologia dei comandi, che mostra le coordinate x,y,z del punto selezionato.

### <span id="page-202-0"></span>**Uso di coordinate bidimensionali**

Quando si lavora in due dimensioni, si specificano i punti sul piano xy. È possibile specificare un punto come coordinata assoluta (o coordinata cartesiana), utilizzando le posizioni esatte sulle coordinate x e y rispetto all'origine (cioè il punto di intersezione 0,0 dei due assi ), o come coordinata relativa, rispetto al punto precedente. È anche possibile specificare i punti utilizzando coordinate polari assolute o relative, che localizzano un punto usando una distanza e un angolo.

### **Immissione di coordinate cartesiane assolute**

Per inserire le coordinate cartesiane assolute, digitare la posizione del punto sulla coordinata nella barra comandi. Per esempio, per usare le coordinate cartesiane assolute per disegnare una linea dall'origine (0,0) ad un punto che si trova 3 unità a destra e 1 unità sopra l'origine, avviare il comando Linea e rispondere alle richieste come segue:

```
Inizio della linea: 0,0
```
ANGolo/Lunghezza/<Punto finale>: *3,1* 

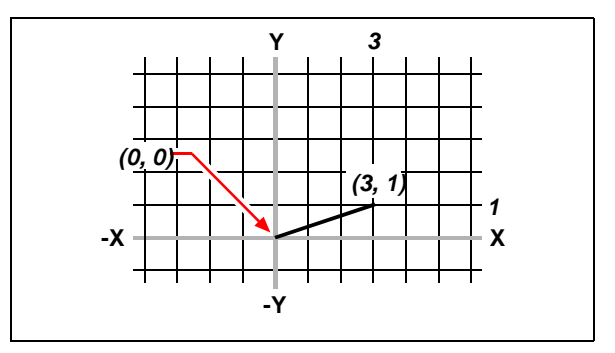

Come si disegna una linea con il metodo delle coordinate cartesiane assolute.

Quando si usano le coordinate cartesiane assolute, occorre conoscere la posizione esatta dei punti di qualsiasi cosa si disegni. Per esempio, per utilizzare le coordinate cartesiane assolute per disegnare un quadrato di 8.5 unità con l'angolo inferiore sinistro a 4,5, occorre specificare che l'angolo superiore sinistro si trova alla coordinata 4,13,5, l'angolo superiore destro a 12.5, 13.5. e l'angolo inferiore sinistro a 12.5,5.

### **Immissione di coordinate cartesiane relative**

Un altro metodo, più semplice, consiste nell'usare le coordinate cartesiane relative: si specifica una posizione nel disegno determinando la sua localizzazione rispetto all'ultima coordinata specificata. Per utilizzare le coordinate cartesiane relative, digitare i valori delle coordinate nella barra comandi, preceduti dal simbolo chiocciolina (@). La coppia di coordinata che segue il simbolo @ rappresenta la distanza lungo l'asse x e l'asse y del punto successivo rispetto al punto precedente. Per esempio, per disegnare un quadrato con lato di 8.5 unità con l'angolo inferiore sinistro a 4,5 unità usando le coordinate cartesiane relative, avviare il comando Linea e rispondere alle richieste come segue:

*Specificare primo punto della linea:4,5*

*Specificare punto successivo o [ANGolo/Lunghezza]: @8.5,0 Specificare punto successivo o [ANGolo/Lunghezza/Continua/ANnulla punto]:@0,8.5 Specificare punto successivo o [ANGolo/Lunghezza/Continua/CHiudi/ANnulla punto]: @-8.5,0 Specificare punto successivo o [ANGolo/Lunghezza/Continua/CHiudi/ANnulla punto]: CH* 

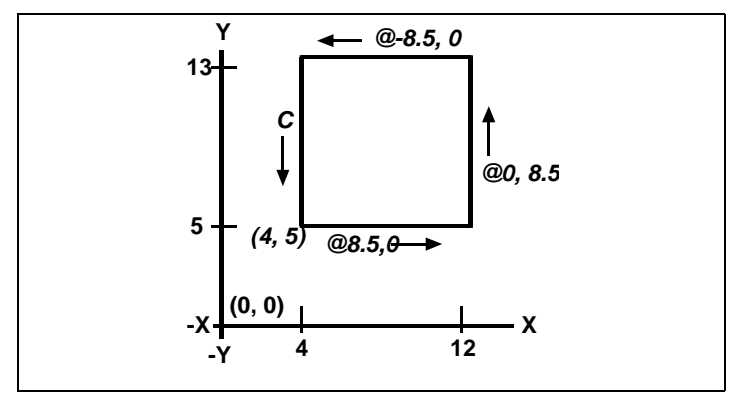

Come si disegna un quadrato usando il metodo delle coordinate cartesiane relative; digitare CH per Chiudi.

La prima coordinata relativa (@ 8.5,0) determina il nuovo punto a 8.5 unità a destra (lungo l'asse x) dal punto precedente di 4,5; la seconda coordinata relativa (@ 0,8.5) determina il punto successivo a 8.5 unità sopra (lungo l'asse y) il punto precedente, e così via. Digitando CH (per CHiudi) si disegna il segmento finale fino al primo punto specificato quando si è avviato il comando Linea.

### **Immissione di coordinate polari**

L'utilizzo delle coordinate polari relative facilita il compito di disegnare un quadrato inclinato a 45 gradi. Le coordinate polari basano la localizzazione di un punto su una distanza e un angolo dall'origine (coordinate assolute) o dal punto precedente (coordinate relative).

Per specificare le coordinate polari, digitare una distanza e un angolo, separati da una parentesi ad angolo (<). Per esempio, per usare le coordinate polari relative per specificare un punto che si trova a una distanza di 1 unità dal punto precedente e ad un angolo di 45 gradi, digitare @1<45.

Per disegnare il quadrato dell'esempio del paragrafo precedente, ma inclinato a 45 gradi, avviare il comando Linea e rispondere alle richieste come segue:

*Specificare primo punto della linea:4,5*

*Specificare punto successivo o [ANGolo/Lunghezza]: @8.5<45*

*Specificare punto successivo o [ANGolo/Lunghezza/Continua/ANnulla punto]:@8.5<315*

*Specificare punto successivo o [ANGolo/Lunghezza/Continua/CHiudi/ANnulla punto]: @8.5<225*

*Specificare punto successivo o [ANGolo/Lunghezza/Continua/CHiudi/ANnulla punto]: CH* 

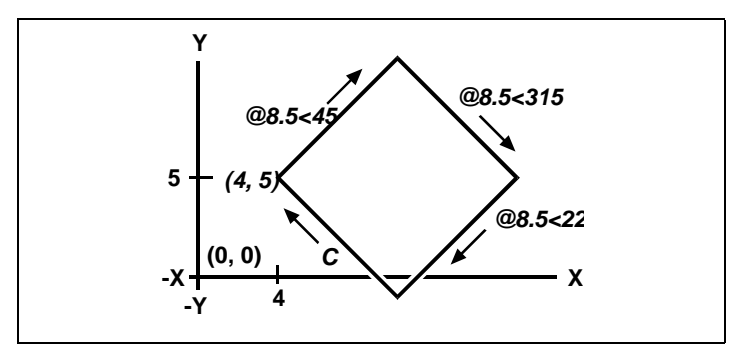

Come si disegna un quadrato inclinato usando il metodo delle coordinate polari relative; CH sta per CHiudi.

**NOTA** *Questo esempio, come tutti gli esempi nella Guida, assume l'impostazione di default del programma: gli angoli aumentano in senso antiorario e diminuiscono in senso orario. Perciò, un angolo di 315 gradi equivale ad un angolo di -45 gradi.*

## <span id="page-204-0"></span>**Uso di coordinate tridimensionali**

Specificare le coordinate nello spazio tridimensionale è come lavorare in due dimensioni, con la differenza che si utilizza anche l'asse z per localizzare le coordinate. Le coordinate tridimensionali sono rappresentate nel formato x,y,z (per esempio 2,3,6).

### **Uso della regola della mano destra**

Per visualizzare come progeCAD lavora con lo spazio tridimensionale, si utilizza una tecnica conosciuta come regola della mano destra. Si alza la mano destra aperta con il palmo rivolto verso il viso. Si tende il pollice nella direzione dell'asse x positivo e l'indice nella direzione dell'asse y positivo. Quindi si stende il medio verso di sé nella direzione dell'asse z. Queste tre dita ora indicano rispettivamente nelle direzioni positive x,y,z.

È possibile anche usare la regola della mano destra per determinare la direzione di rotazione positiva. Si punta il pollice nella direzione positiva dell'asse attorno al quale si desidera ruotare, quindi si piegano le altre dita verso il palmo. Queste dita sono ora piegate nella direzione di rotazione positiva.

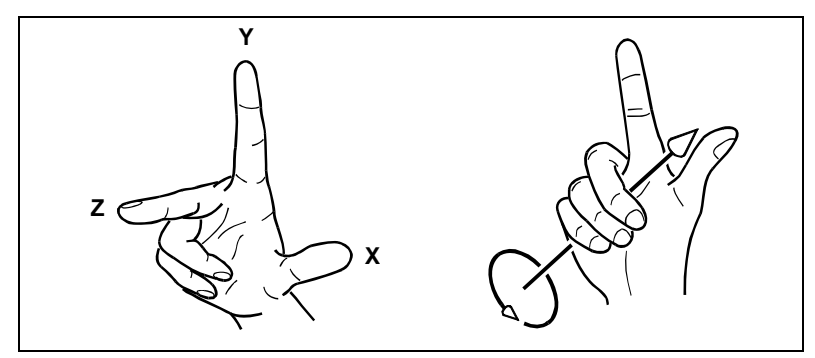

La regola della mano destra serve a determinare la direzione positiva degli assi x,y e z e la direzione di rotazione positiva.

### **Immissione delle coordinate x,y,z**

Quando si lavora in tre dimensioni, si possono specificare le coordinate x,y,z come distanze assolute rispetto all'origine (il punto 0,0,0 nel quale i tre assi si intersecano), o come coordinate relative basate sull'ultimo punto selezionato. Per esempio, per specificare un punto che si trova a 3 unità lungo l'asse x positivo, a 4 unità lungo l'asse y positivo, e a 2 unità lungo l'asse z positivo, specificare le coordinate 3,4,2.

### **Immissione di coordinate sferiche**

Quando si lavora nello spazio tridimensionale, si possono utilizzare le coordinate sferiche per specificare un punto tridimensionale, inserendo la sua distanza dall'origine (distanza assoluta) o dall'ultimo punto (distanza relativa), insieme al suo angolo nel piano xy e il suo angolo rispetto al piano xy. Nel formato sferico, occorre separare ogni angolo con la parentesi angolare aperta (<).

Perciò, per disegnare una linea dall'origine a un punto che si trova a una distanza di 10.2500 unità di disegno, a un angolo di 45 gradi dall'asse x e 35 gradi dal piano xy, avviare il comando Linea e quindi rispondere alle richieste come segue:

Inizio della linea: *0,0,0*

ANGolo/Lunghezza/<Punto Finale>: *10.2500<45<35*

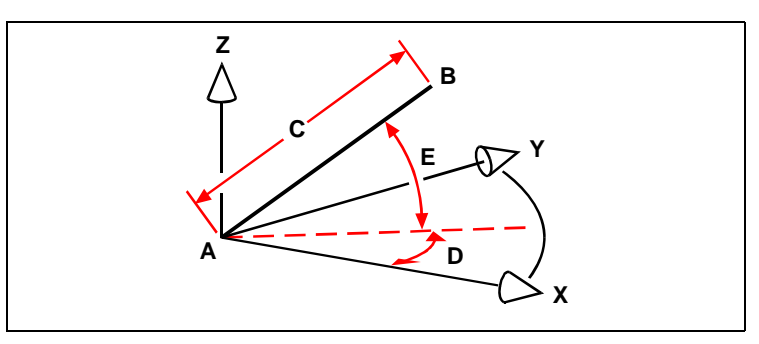

Quando si disegna una linea da un punto iniziale (A) ad un punto finale (B) usando le coordinate sferiche, si specifica la sua lunghezza (C, in questo caso 10.2500 unità), l'angolo nel piano xy (D, in questo caso 45 gradi), e l'angolo dal piano xy (E, in questo caso 35 gradi).

### **Immissione di coordinate cilindriche**

Quando si lavora nello spazio tridimensionale, si possono anche utilizzare le coordinate cilindriche per specificare un punto tridimensionale. Si specifica un punto inserendo la sua distanza dall'origine (distanza assoluta) o dall'ultimo punto (distanza relativa), il suo angolo nel piano xy, e il suo valore z.

Nel formato cilindrico, si separano la distanza e l'angolo con la parentesi angolare aperta e il valore z con una virgola. Per esempio, per disegnare una linea dall'ultimo punto ad un punto che si trova a una distanza di 7.4750 unità, ad un angolo di 27 gradi dall'asse x nel piano xy e a 3 unità nella direzione z, avviare il comando Linea, quindi rispondere alle richieste come segue:

Inizio della linea: *(select point A)*

ANGolo/Lunghezza/<Punto Finale>: *@7.4750<27,3* 

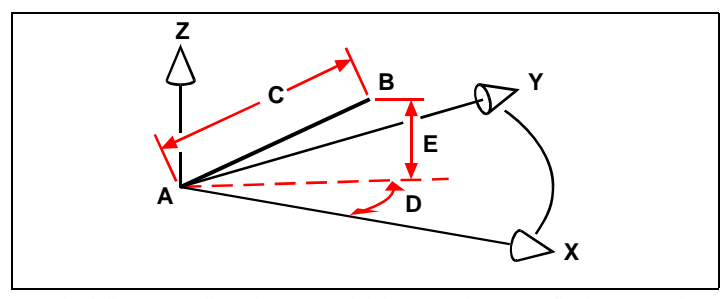

Quando si disegna una linea da un punto iniziale (A) ad un punto finale (B) usando le coordinate cilindriche, si specifica la sua lunghezza (C, in questo caso 7.4750), l'angolo nel piano xy D, in questo caso 27 gradi), e la distanza nella direzione z (E, in questo caso 3 unità).

# <span id="page-207-0"></span>**Uso dei punto filtro x,y,z**

I punti filtro forniscono un metodo per localizzare un punto rispetto ad un altro punto senza specificare l'intera coordinata. Utilizzando un punto filtro si possono inserire le coordinate parziali, poi il programma richiede le restanti informazioni sulle coordinate. Per usare i punti filtro x,y,z, rispondere alla richiesta di filtro di coordinate nel modo seguente:

### .*coordinata*

dove *coordinata* equivale a una o più lettere oltre x,y,z.. Il programma richiede le coordinate. Per esempio, se si digita .xy, il programma richiede di selezionare un punto di cui si desidera la coordinata xy, poi richiede la coordinata z. I filtri .x, .y, .z, .xy, .xz, e .yz, sono tutti filtri validi.

### **Uso di punti filtro in due dimensioni**

Si possono utilizzare i punti filtro lavorando in due dimensioni per localizzare i punti in relazione ad oggetti esistenti. Per esempio, per disegnare un cerchio al centro di un rettangolo, avviare il comando Cerchio e quindi rispondere alle richieste come segue:

2Punti/3Punti/RagTanTan/Arco/Multipli/<Centro del cerchio>: *.y* Selezionare Y di: med Snap medio di: (seleziona il lato sinistro del rettangolo) Selezionare XZ di: med Snap medio di: (Seleziona la parte superiore del rettangolo) Diametro/<Raggio>: (specificare il raggio del cerchio)

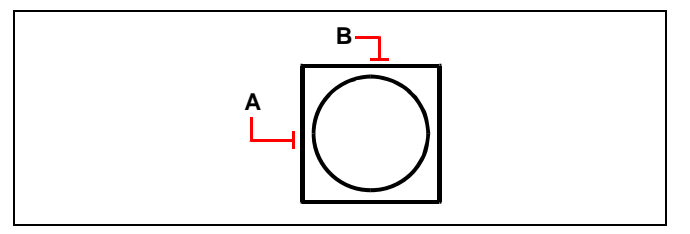

Si possono usare i punti filtro per centrare il cerchio selezionando separatamente il punto centrale di due lati del rettangolo (A e B) e poi specificando il suo raggio.

### **Uso dei punti filtro in tre dimensioni**

Si possono usare i punti filtro lavorando nello spazio tridimensionale per localizzare i punti in due dimensioni e quindi specificare la coordinata z come elevazione sul piano xy. Per esempio, per iniziare a disegnare una linea da un punto con una coordinata z di 3 unità sopra il centro di un cerchio, inserire il cerchio, quindi avviare il comando Linea e rispondere alle richieste come segue:

ENTER per usare l'ultimo punto/Continua/<Inizio della linea>: *.xy*

Selezionare XY di: *cen*

Snap centro di: *(selezionare un punto sul cerchio)*

Selezionare Z di: *3 (localizza il punto iniziale a 3 unità sopra il centro del cerchio)*

ANGolo/Lunghezza/<Punto finale>: (specificare la lunghezza della linea)

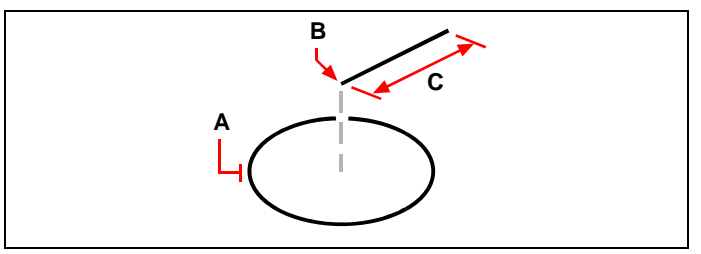

Si possono usare i punti filtro per disegnare una linea selezionando dapprima un punto nel piano xy (A), specificando la coordinata z (B), e quindi specificando la lunghezza della linea (C).

## <span id="page-208-0"></span>**Definizione dei sistemi coordinate utente**

Lavorando nello spazio tridimensionale è possibile definire un sistema di coordinate utente (UCS) con la sua origine 0,0,0 e il suo orientamento separati dal sistema di coordinate globali (WCS). Si possono creare quanti sistemi di coordinate si desideri, quindi salvarli e richiamarli all'occorrenza per semplificare la costruzione di oggetti tridimensionali.

Per esempio, si può creare un UCS separato per ogni lato di un edificio. Quindi, passando all'UCS del lato est dell'edificio, è possibile disegnare le finestre su quel lato specificando solo le loro coordinate xy. Quando si creano uno o più sistemi di coordinate utente, la coordinata si basa sull'UCS corrente.

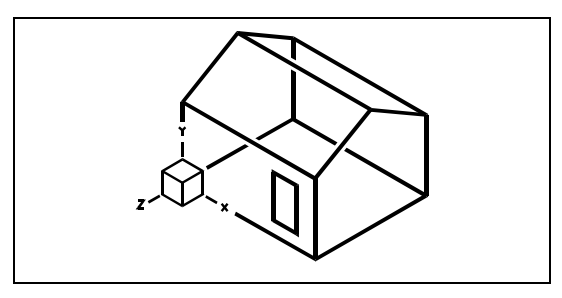

Sistema di coordinate utente allineato al muro principale della casa.

### **Definizione di un sistema di coordinate utente**

Per definire un sistema di coordinate utente, si può usare uno dei seguenti metodi:

- Specificare una nuova origine e i punti sugli assi x e y positivi.
- Specificare una nuova origine e un punto sull'asse z positivo.
- Allineare l'UCS con un oggetto esistente.
- Ruotare l'UCS corrente intorno a uno dei suoi assi.
- Allineare l'UCS con il suo asse z parallelo alla direzione corrente di visione.
- Allineare il piano xy UCS perpendicolare alla vista corrente.

Quando si definisce un nuovo UCS, l'icona UCS cambia per indicare l'origine e l'orientamento del nuovo UCS.

### **Per definire un UCS specificando una nuova origine e i punti sugli assi xy positivi**

- **1** Eseguire una delle seguenti operazioni:
	- Sulla barra degli strumenti UCS, cliccare l'icona UCS ( ).
	- Digitare *espucs* e premere Invio.
- **2** Nel progeCAD Explorer, assicurarsi che il sistema di coordinate sia selezionato, e cliccare l'icona Nuovo Item ( $\boxed{a}$ ).
- **3** Nella barra dei comandi, scegliere *3 punti*.
- **4** Scegliere una nuova origine.
- **5** Selezionare un punto sull'asse x positivo.
- **6** Selezionare un punto nella direzione y positiva.
- **7** Nel progeCAD Explorer Impostazioni Sistemi di Coordinate nel disegno, scrivere un nome per il nuovo sistema di coordinate, quindi chiudere la finestra di dialogo.

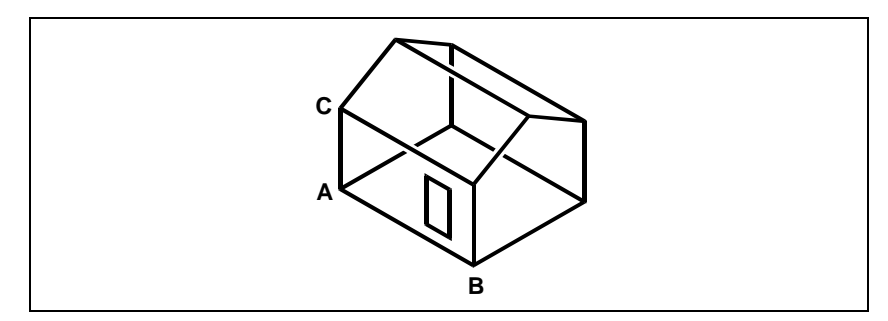

Si definisce il nuovo UCS selezionando l'origine (A), un punto sull'asse x positivo (B), e un punto nella direzione y positiva (C).

### **Uso di un sistema di coordinate utente preimpostato**

progeCAD consente di selezionare un UCS preimpostato. I sei piani definiti guardando lungo gli assi xyz, allineano l'UCS con la parte superiore, sinistra, fronte, inferiore, destra o retro, basati sul WCS o sull'UCS corrente in vigore quando si seleziona lo strumento. È anche possibile selezionare l'UCS precedente, allineare l'UCS alla vista corrente, o selezionare il WCS.

Quando si seleziona un UCS, l'orientamento del cursore e l'icona UCS cambiano per riflettere il nuovo UCS. La visualizzazione non cambia a meno che si selezioni la finestra Cambia Vista in Vista Piana dell'UCS selezionato.

Dopo aver allineato l'UCS a uno di quelli preimpostati, si può usare il progeCAD Explorer per salvare l'UCS. Per fare ciò, nella finestra del progeCAD Explorer scegliere Modifica > Nuovo > UCS, quindi selezionare Modifica > Corrente.

### **Per selezionare un sistema di coordinate utente preimpostato**

**1** Eseguire una delle seguenti operazioni:

- Scegliere Strumenti > UCS predefiniti.
- Sulla barra degli strumenti UCS, cliccare l'icona Visualizza finestra di dialogo UCS  $(\mathbb{E})$ .
- digitare *setucs* e premere Invio.
- **2** Sotto Cambia l'UCS selezionato relativo a, selezionare o UCS corrente per andare al nuovo UCS riorientandolo rispetto all'UCS corrente, o Sistema Globale di Coordinate WCS per basare il nuovo orientamento dell'UCS sul WCS.
- **3** Sotto Seleziona UCS, cliccare il pulsante corrispondente all'UCS che si desidera come nuovo UCS corrente.

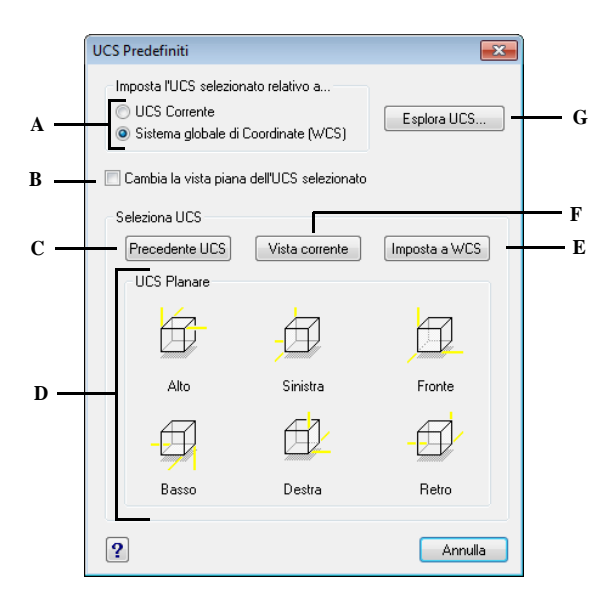

- **A** Specificare se definire il nuovo UCS relativo all'UCS corrente o al Sistema di Coordinate Globale (WCS).
- **B** Selezionare per cambiare la visualizzazione alla vista piana del nuovo UCS.
- **C** Cliccare per selezionare l'UCS precedente.
- **D** Cliccare uno di questi pulsanti per selezionare la vista dell'UCS.
- **E** Cliccare per selezionare il WCS.
- **F** Cliccare per allineare l'UCS con la vista corrente.
- **G** Cliccare per visualizzare il progeCAD Explorer.

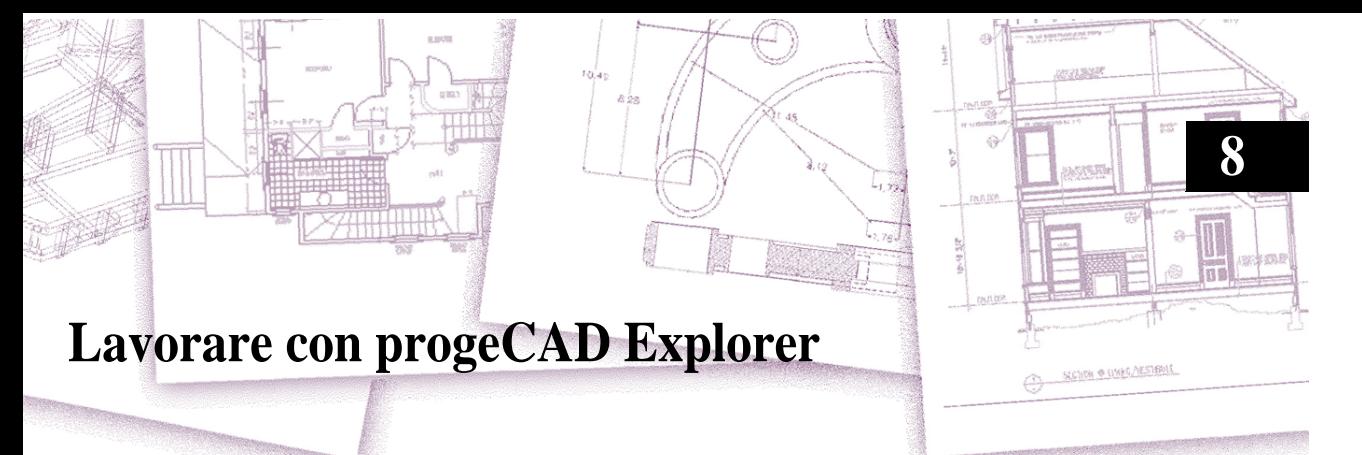

progeCAD Explorer è un mezzo potente e pratico per mantenere e gestire molte delle caratteristiche e delle impostazioni dei disegni. Si può utilizzare progeCAD Explorer per lavorare con i layer, i tipi di linea, gli stili di testo, i sistemi di coordinate, le viste con nome, i blocchi, e gli stili di quota o per copiare queste informazioni tra i disegni.

Questo capitolo spiega come usare progeCAD Explorer per:

- Gestire gli elementi collegati a impostazioni e oggetti nei disegni.
- Organizzare le informazioni sui layer e gestire i layer.
- Creare e usare i tipi di linea.
- Caricare font di testo e creare stili di testo.
- Selezionare e controllare i sistemi di coordinate.
- Salvare e ripristinare le viste con nome.
- Salvare, inserire, e gestire i blocchi.
- Copiare, tagliare ed incollare Stili di quota tra file DWG.

### *Argomenti in questo capitolo*

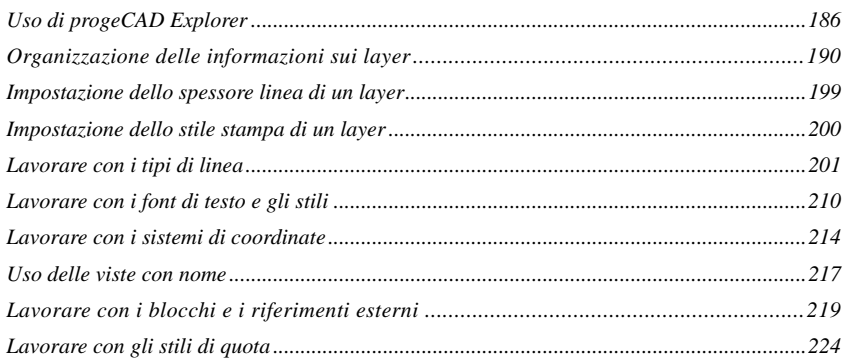

# <span id="page-213-0"></span>**Uso di progeCAD Explorer**

progeCAD Explorer apre una propria finestra separata, che è possibile spostare o ridimensionare. La finestra del progeCAD Explorer ha un proprio menù e una propria barra degli strumenti.

### **Per visualizzare il progeCAD Explorer**

Eseguire una delle seguenti operazioni:

- Scegliere Strumenti > progeCAD Explorer.
- Digitare *explorer* e premere Invio.
- Digitare *esplayers* e premere invio
- Sulla barra di stato, clic sinistro sul layer corrente, e dalla lista, selezionare il layer che si cerca di rendere corrente.

La finestra del progeCAD Explorer è composta da due pannelli, uno di sinistra ed uno di destra. Gli elementi sono elencati nel pannello di sinistra, e le impostazioni del disegno sono elencate e descritte in quello di destra.

**NOTA** *Nel menù Formato, è possibile utilizzare i comandi Layer, Esplora Blocchi, Esplora Viste, Tipo di Linea, ed Esplora Stile di Testo per visualizzare i layer, i blocchi, le viste, i tipi di linea e gli stili di testo per il disegno corrente nella finestra progeCAD Explorer.* 

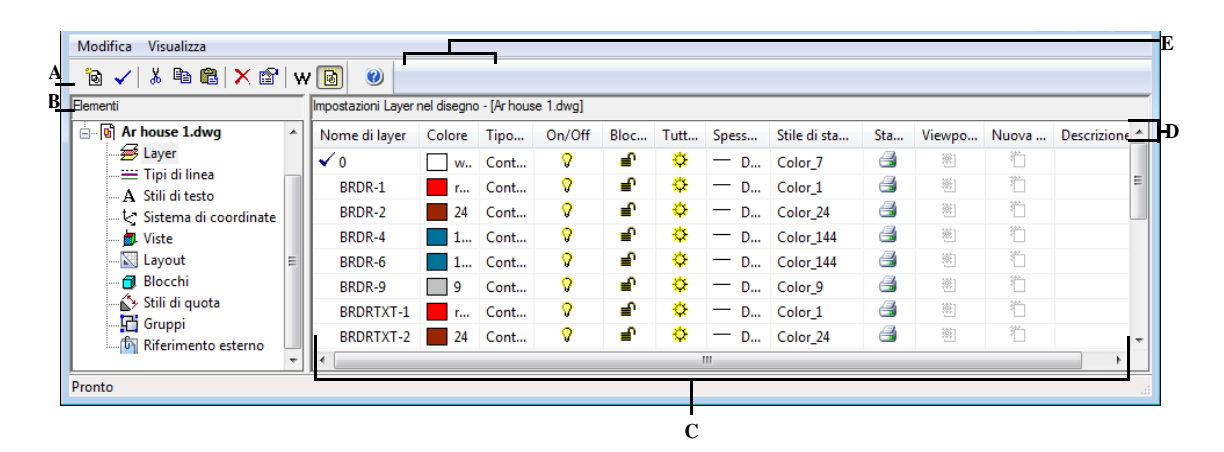

- **A** Le icone sulla barra degli strumenti Standard offrono controlli comuni a tutti gli elementi.
- **C** Cliccare su un'impostazione per modificarla.
- **D** Etichetta settaggio per l'elemento selezionato.
- **B** Il pannello Elementi mostra un riquadro contenente il nome di ogni disegno correntemente aperto e una lista di elementi controllabili per ogni disegno.
- **E** Appaiono diverse barre strumenti, in relazione alla selezione nel pannello Elementi.

Usando progeCAD Explorer, è possibile creare, cancellare o modificare qualsiasi impostazione degli elementi selezionati per un dato disegno. È anche possibile copiare il contenuto di qualsiasi elemento da un disegno all'altro. I pulsanti sulla barra degli strumenti, e le voci di menù, del progeCAD Explorer permettono di effettuare le seguenti funzioni:

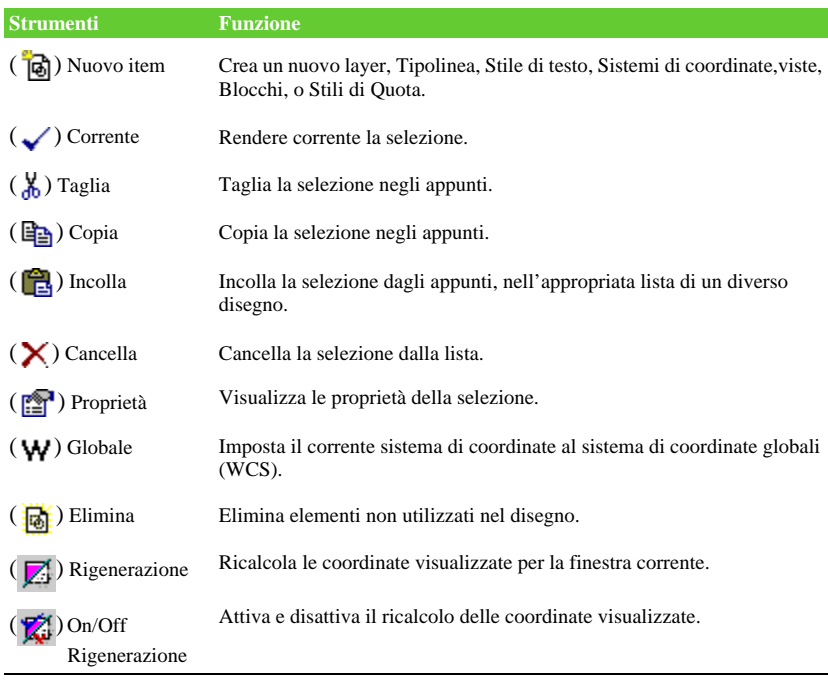

### **Strumenti del progeCAD Explorer**

### **Copiare delle impostazioni**

Una particolare caratteristica del progeCAD Explorer è la sua capacità di copiare molte delle impostazioni - layer, tipi di linea, stili di testo, sistemi di coordinate, viste, blocchi o stili di quota - da un disegno ad un altro. Se ci sono più di un disegno aperto, il progeCAD Explorer facilita il riutilizzo delle informazioni. Per esempio, quando si copiano i layer da un disegno all'altro, vengono copiati i nomi dei layer così come i loro tipi di linea, i colori e altre impostazioni, ma non gli oggetti su quei layer.

### **Per copiare i layer tra due disegni aperti**

**1** Eseguire una delle seguenti operazioni:

- Scegliere Strumenti > progeCAD Explorer.
- Digitare *explorer* e premere Invio.
- Digitare *esplayers* e premere invio
- **2** Nel pannello Elementi, selezionare il disegno dal quale si desiderano copiare i layer.
- **3** Se necessario, cliccare il simbolo più (+) per ampliare la lista di elementi, quindi cliccare Layer.
- **4** Nell'elenco Impostazioni Layer nel Disegno (pannello a destra), selezionare i layer che si desiderano copiare.
- **5** Scegliere Modifica > Copia, o cliccare l'icona copia ( $\mathbb{E}$ .).
- **6** Nel pannello Elementi, selezionare il disegno nel quale si desiderano copiare i layer.
- **7** Se necessario, cliccare il simbolo più (+) per ampliare la lista di elementi, quindi cliccare Layer.
- 8 Scegliere Modifica > Incolla, o cliccare l'icona Incolla (**Pe**).

### **Cancellazione di impostazioni**

È possibile utilizzare progeCAD Explorer per cancellare molte delle voci che appaiono nell'elenco degli Elementi. Si può cancellare un layer, un tipo di linea, uno stile di testo, un sistema di coordinate, una vista, un blocco, o uno stile di quota.

Poiché alcuni oggetti su un layer possono essere stati creati usando un tipo di linea o uno stile di testo particolari, la cancellazione di questi elementi richiede che si facciano delle scelte dalle opzioni presentate dal programma. Per esempio, se si cerca di cancellare un layer, il programma richiede di specificare se si desidera spostare qualche oggetto di quel layer su di un altro. Ogni disegno ha almeno un layer, il layer di default, chiamato "0". Non è possibile cancellare o rinominare questo layer. Il disegno può contenere un numero illimitato di layer supplementari, ad ognuno dei quali si assegna un nome.

Se si cerca di cancellare un tipo di linea, il programma chiede di specificare se si desidera convertire tutti gli oggetti disegnati con quel tipo di linea in un tipo di linea diverso. Se si cerca di cancellare uno stile di testo, il programma chiede di specificare se si desidera convertire tutti gli oggetti di testo creati con quello stile in uno stile diverso.

Per ulteriori informazioni riguardanti i layer vedere Capitolo [3, "Impostazione dei](#page-69-0) [layer."](#page-69-0) 

### **Per cancellare un layer e ricollocare i suoi oggetti in un altro layer**

- **1** Eseguire una delle seguenti operazioni:
	- Scegliere Strumenti > progeCAD Explorer.
	- Digitare *explorer* e premere Invio.
	- Digitare *esplayers* e premere invio
- **2** Dall'elenco Nome Layer, selezionare il layer che si desidera cancellare.

Se il layer è quello corrente, il layer 0 diventerà automaticamente il layer corrente.
- **3** Scegliere Modifica > Cancella, o cliccare l'icona Cancella ( $\blacktriangleright$ ).
- **4** Dalla finestra di dialogo cliccare Cambia.
- **5** Nell'elenco a tendina, doppio clic sul layer nel quale si desidera ricollocare gli oggetti.

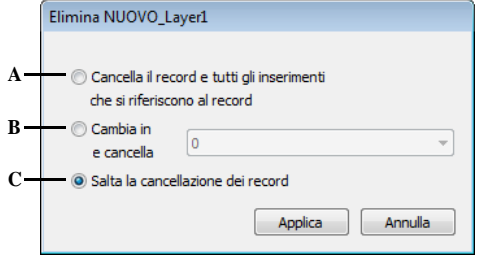

- **A** Cliccare Cancella, per cancellare il layer e tutte le entità su quel layer.
- **B** Cliccare per cancellare il layer dopo aver ricollocato tutti i suoi oggetti su un layer selezionato.
- **C** Cliccare per annullare la cancellazione del layer.

## **Eliminazione di elementi**

Con progeCAD Explorer, è possibile cancellare dal disegno blocchi, layers, tipi linea, stili di testo, o stili di quota non utilizzati. La cancellazione di questi elementi può ridurre notevolmente le dimensioni del disegno.

#### **Per eliminare un oggetto**

- **1** Eseguire una delle seguenti operazioni:
	- Scegliere Strumenti > progeCAD Explorer.
	- Digitare *explorer* e premere Invio.
	- Digitare *esplayers* e premere invio
- **2** Selezionare l'elemento da cui eliminare i componenti non utilizzati.
- **3** Dalla barra degli strumenti Standard, selezionare l'icona Elimina gli elementi non utilizzati $(\mathbf{E})$ .

Compare la finestra di disegno principale.

**4** Premere Invio per eliminare tutti gli elementi o digitare il nome per l'elemento da eliminare e premere Invio.

## **Organizzazione delle informazioni sui layer**

I layer in progeCAD sono come i lucidi usati nel disegno manuale. Si utilizzano i layer per organizzare i diversi tipi di informazioni del disegno. In progeCAD, ogni oggetto in un disegno si trova su un layer e quando si disegna un oggetto esso viene creato su un layer corrente.

È possibile controllare la visibilità dei layer in una singola finestra. Quando si disattiva un layer, gli oggetti disegnati su di esso non sono più visibili né vengono stampati. Sebbene un layer possa essere invisibile, è possibile selezionarlo come layer corrente, nel qual caso anche i nuovi oggetti sono invisibili finché non si riattiva il layer. Gli oggetti sui layer invisibili possono anche modificare la visualizzazione e la stampa di oggetti su altri layer. Per esempio, gli oggetti sui layer invisibili possono nascondere altri oggetti quando si utilizza il comando Nascondi per rimuovere le linee nascoste.

È possibile congelare e scongelare i layer e gli oggetti disegnati sui layer congelati non vengono visualizzati né stampati né rigenerati. Quando si congela un layer, i suoi oggetti o non modificano la visualizzazione o la stampa di altri oggetti. Per esempio, gli oggetti sui layer congelati non nascondono altri oggetti quando si utilizza il comando Nascondi per rimuovere le linee nascoste. Inoltre, non si può disegnare su un layer congelato finché non lo si scongela, e non si può rendere corrente un layer congelato.

Non è possibile congelare il layer corrente*.* Se si tenta di congelare il layer corrente, una finestra di dialogo visualizza un messaggio chiedendo di specificare un layer differente. Inoltre non è possibile congelare o scongelare il layer in una Vista (viewport) a meno che non si lavori in uno dei Layout.

È possibile bloccare e sbloccare i layer. Gli oggetti su un layer bloccato sono ancora visibili e possono essere stampati, ma non è possibile editarli. Il blocco di un layer impedisce che vengano modificati accidentalmente degli oggetti.

Ogni layer ha un proprio colore, tipo di linea, e spessore di linea. Per disegni che utilizzano stili stampa con nome, i layer possono inoltre avere un loro stile stampa. Gli oggetti disegnati su un particolare layer sono visualizzati nel colore, tipo di linea e spessore linea associato al layer a meno che non si sovrascrivano queste impostazioni. Si controllano tutte le impostazioni associate ai layer selezionando Layer tra gli elementi del progeCAD Explorer.

Per ulteriori informazioni riguardanti i layer vedere Capitolo [3, "Impostazione dei](#page-69-0) [layer."](#page-69-0) 

## **Per visualizzare i layer nel progeCAD Explorer**

Eseguire una delle seguenti operazioni:

• Scegliere Strumenti > progeCAD Explorer.

- Digitare *explorer* e premere Invio.
- Digitare *esplayers* e premere invio

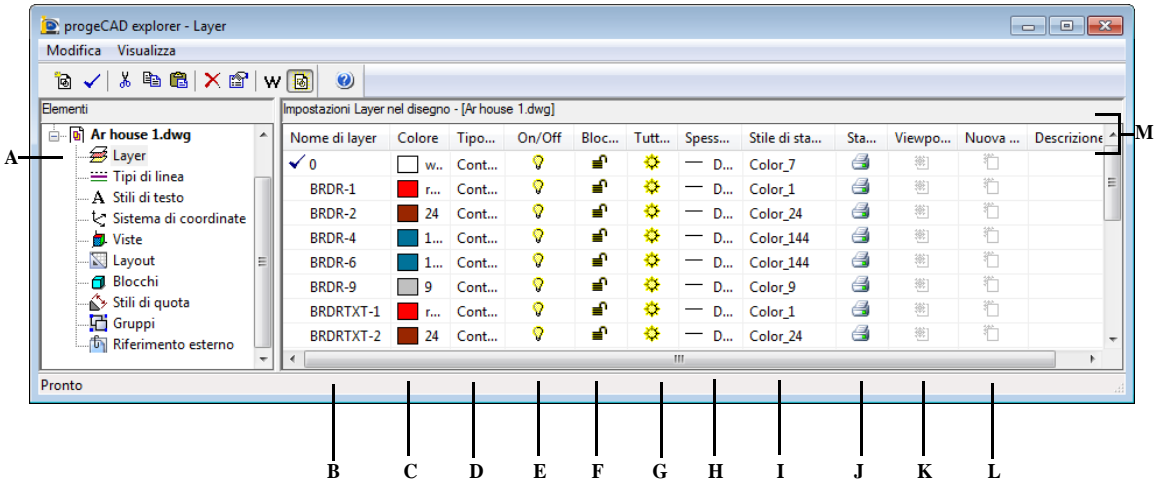

- **A** Selezionare Layer per visualizzare le impostazioni dei layer.
- **B** Lista dei nomi layer per il disegno corrente. Un segno di spunta indica il layer corrente.
- **C** Visualizza i colori assegnati ad ogni layer.
- **D** Visualizza il tipo di linea assegnato ad ogni layer.
- **E** Indica lo stato di visibilità di ogni layer.
- **F** Indica lo stato bloccato o sbloccato di ogni layer.
- **G** Indica lo stato congelato o scongelato di ogni layer per tutte le viste.
- **H** Indica lo spessore linea assegnato ad ogni layer.
- **I** Indica lo stile stampa assegnato ad ogni layer.
- **J** Indica lo stato di stampa di ogni layer.
- **K** Indica lo stato congelato o scongelato del layer per la vista corrente.
- **L** Indica lo stato congelato o scongelato del layer per le nuove viste di un layout.
- **M** Ordina i layer secondo quella proprietà quando si clicca su un'intestazione di colonna.

 Quando i layer sono visualizzati, tre Icone, sulla barra degli strumenti Layer forniscono le seguenti funzioni:

(**N**) Layer On/Off Attiva e disattiva i layer selezionati.

( ) Congela/Scongela Congela o scongela i layer selezionati.

 $\left(\frac{\mathbf{a}}{\mathbf{b}}\right)$  Blocca/Sblocca Blocca o sblocca i layer selezionati.

È possibile modificare alcune impostazioni cliccando l'icona relativa o la condizione corrente. È possibile modificare colore e tipolinea di un layer cliccando il colore o il nome del tipolinea e selezionando il valore nella finestra di dialogo relativa.

## **Creazione e assegnazione di nomi ai layer**

Si può creare un numero illimitato di layer in ogni disegno e utilizzarli per organizzare le informazioni. Quando si crea un nuovo layer, ad esso viene inizialmente assegnato il colore bianco (o il nero, in funzione delle impostazioni di sistema) e il tipo di linea CONTINUOUS. Per default, il nuovo layer è anche visibile. Dopo aver creato un layer ed avergli assegnato un nome, è possibile cambiarne il colore, tipo di linea, visibilità e altre proprietà.

## **Per creare un nuovo layer**

**1** Eseguire una delle seguenti operazioni:

- Scegliere Strumenti > progeCAD Explorer.
- Digitare *explorer* e premere Invio.
- Digitare *esplayers* e premere invio
- **2** Scegliere Modifica > Nuovo > Layer.

Il programma aggiunge un nuovo layer all'elenco dei layer, con il nome di default NuovoLayer1.

- **3** Digitare un nome per il nuovo layer sul nome di default evidenziato, quindi premere Invio.
- **4** Per completare il comando e ritornare al disegno, chiudere la finestra.

Per ulteriori informazioni circa questo argomento [vedere Capitolo](#page-70-0) 3, "Nomi dei [layer."](#page-70-0) 

**NOTA** *Si può creare un nuovo layer anche selezionando l'elemento Layer per il*  disegno e cliccando l'icona Nuovo Item (同).

#### **Per cambiare il nome di un layer nel disegno corrente**

**1** Eseguire una delle seguenti operazioni:

- Scegliere Strumenti > progeCAD Explorer.
- Digitare *explorer* e premere Invio.
- Digitare *esplayers* e premere invio
- **2** Selezionare il layer da rendere corrente, nell'elenco dei nomi dei Layer.
- **3** Eseguire una delle seguenti operazioni:
	- Scegliere Modifica > Rinomina, digitare un nuovo nome, e premere Invio.
	- Evidenziare il nome del layer da modificare, clic sul pulsante sinistro del mouse in corrispondenza del nome, digitare un nuovo nome, e premere Invio.
	- Premere il tasto destro del mouse sopra il nome del layer che si vuole modificare, e dal menù a tendina, selezionare Rinomina, digitare il nuovo nome, e premere Invio.
- **4** Per completare il comando e ritornare al disegno, chiudere la finestra.

**ATTENZIONE** *Non è possibile rinominare il layer 0.*

#### **Impostazione del layer corrente**

Quando si creano nuovi oggetti, essi vengono disegnati sul layer corrente. Per disegnare nuovi oggetti su un layer diverso, occorre prima rendere corrente quel layer.

#### **Per rendere corrente un layer**

- **1** Eseguire una delle seguenti operazioni:
	- Scegliere Strumenti > progeCAD Explorer.
	- Digitare *explorer* e premere Invio.
	- Digitare *esplayers* e premere invio
- **2** Nell'elenco dei Nomi dei Layer, selezionare il layer che si desidera rendere corrente.
- **3** Eseguire una delle seguenti operazioni:
	- Scegliere Modifica > Corrente.
- Nell'elenco dei layer, selezionare il nome che si cerca di rendere corrente, e cliccare l'icona Corrente  $(\sqrt{\ } )$ .
- Fare un Doppio-Click sul nome del layer.
- Premere il tasto destro del mouse sopra il nome del layer e, dal menù a tendina, selezionare Corrente.
- **4** Per completare il comando e ritornare al disegno, chiudere la finestra.

## **Per impostare il layer corrente in base a quello di un oggetto esistente**

- **1** Eseguire una delle seguenti operazioni:
	- Seleziona Formato > Cambia layer da entità.
	- Sulla barra degli strumenti Proprietà Oggetto, cliccare l'icona Attiva il layer dell'oggetto  $(\leqslant)$ .
	- Digitare *setlayer* e premere Invio.
- **2** Selezionare l'oggetto per impostarne il layer corrente.

## **Controllo della visibilità del layer**

Un layer può essere visibile o invisibile. Gli oggetti su un layer invisibile non vengono visualizzati né stampati. Controllando la visibilità di un layer, è possibile disattivare le informazioni non necessarie, come la costruzione di linee o le annotazioni. Modificando la visibilità dei layer, è possibile sfruttare il disegno per molti usi.

Per esempio, se si sta progettando un pavimento, è possibile disegnare il layout degli infissi su un layer e la localizzazione delle tubature idrauliche su un altro. Attivando e disattivando selettivamente i layer, si possono stampare i disegni dell'impianto elettrico e dell'impianto idraulico dallo stesso file di disegno. Per una maggior convenienza, è possibile controllare la visibilità dei layer nelle singole finestre, così che i layer visualizzati in una finestra possano essere invisibile in un'altra finestra nello stesso disegno.

Quando si disattiva un layer, gli oggetti su di esso non sono più visibili. Quando si riattiva il layer, gli oggetti su quel layer vengono ridisegnati.

Per ulteriori informazioni riguardanti i layer vedere Capitolo [3, "Controllo della](#page-72-0) [visibilità del layer."](#page-72-0) 

## **Per attivare e disattivare un layer**

- **1** Eseguire una delle seguenti operazioni:
	- Scegliere Strumenti > progeCAD Explorer.
	- Digitare *explorer* e premere Invio.
	- Digitare *esplayers* e premere invio
- **2** Selezionare il layer, nell'elenco dei nomi dei Layer che si cerca di attivare o disattivare.
- **3** Eseguire una delle seguenti operazioni:
	- Scegliere Visualizza > On/Off.
	- Premere il tasto destro del mouse sopra il nome del layer che si vuole modificare, dal menù a tendina, scegliere proprietà e selezionare o deselezionare la casella di controllo OFF dell'Attività Layer.
	- Cliccare sul settaggio nella colonna On/Off .

Nella colonna On/Off verrà visualizzato il nuovo settaggio.

**4** Per completare il comando e ritornare al disegno, chiudere la finestra.

È anche possibile congelare i layer per migliorare la prestazione di operazioni come lo zoom e la panoramica o per produrre linee nascoste o immagini ombreggiate. Quando un layer è congelato, gli oggetti su di esso non sono visibili.

Per controllare la visibilità dei layer dei riferimenti esterni e salvare eventuali cambiamenti del disegno corrente, impostare a On la variabile di sistema per la Visibilità layer XRef.

#### **Per attivare la visibilità layer XRif**

- **1** Eseguire una delle seguenti operazioni:
	- Scegliere Strumenti > progeCAD Explorer.
	- Digitare *explorer* e premere Invio.
	- Digitare *esplayers* e premere invio
- **2** Scegliere Visualizza > Visibilità layer XRif.

**NOTA** *È anche possibile attivare la variabile digitando visretain.*

#### **Per congelare o scongelare un layer**

- **1** Eseguire una delle seguenti operazioni:
	- Scegliere Strumenti > progeCAD Explorer.
	- Digitare *explorer* e premere Invio.
	- Digitare *esplayers* e premere invio
- **2** Nell'elenco dei Nomi dei Layer, selezionare i layer che si desiderano congelare o scongelare.
- **3** Eseguire una delle seguenti operazioni:
	- Scegliere Visualizza > Congela/Scongela.
	- Premere il tasto destro del mouse sopra il nome del layer che si vuole modificare, dal menù a tendina, scegliere proprietà e selezionare o deselezionare la casella di controllo Congelato dell'Attività Layer.

• Cliccare sul settaggio nella colonna Tutte le Viste.

Nella colonna Tutte le Viste verrà visualizzato il nuovo settaggio.

**4** Per completare il comando e ritornare al disegno, chiudere la finestra.

## **Bloccare e sbloccare dei layer**

Bloccando un layer è più facile fare riferimento alle informazioni contenute in esso e impedisce di modificarne accidentalmente gli oggetti. Quando un layer è bloccato (ma visibile e scongelato), i suoi oggetti restano visibili, ma non è possibile editarli. Se si blocca il layer corrente, è ancora possibile aggiungervi nuovi oggetti. È anche possibile modificare il tipo di linea e il colore associati a un layer bloccato. Lo sblocco del layer ripristina pienamente le capacità di editing.

## **Per bloccare o sbloccare un layer**

- **1** Eseguire una delle seguenti operazioni:
	- Scegliere Strumenti > progeCAD Explorer.
	- Digitare *explorer* e premere Invio.
	- Digitare *esplayers* e premere invio
- **2** Nell'elenco dei Nomi dei Layer, selezionare i layer che si desiderano bloccare o sbloccare.
- **3** Eseguire una delle seguenti operazioni:
	- Scegliere Visualizza > Blocca/Sblocca.
	- Premere il tasto destro del mouse sopra il nome del layer che si vuole modificare, dal menù a tendina, scegliere proprietà e selezionare o deselezionare la casella di controllo Bloccato dell'Attività Layer.
	- Cliccare sul settaggio nella colonna Bloccato.

Nella colonna Bloccato verrà visualizzato il nuovo settaggio.

**4** Per completare il comando e ritornare al disegno, chiudere la finestra.

## **Controllare la stampa dei layer**

Il controllo della Stampa dei layer è un'altro modo per specificare quali entità del disegno verranno stampate.

Con il controllo Stampa dei layer, è possibile disattivare le informazioni superflue durante la stampa. Per esempio, se si disegna un pavimento, è possibile disegnare il layout con gli infissi su un layer e le posizioni delle tubature su un'altro. È possibile stampare il progetto elettrico e le tubature dallo stesso disegno, commutando selettivamente i layer al momento della stampa. Cambiando le impostazioni di stampa dei layer è possibile utilizzare lo stesso disegno per svariati utilizzi.

Quando si disattiva la stampa per un layer, le entità disegnate su quel layer sono ancora visibili, ma non vengono stampate. Se si disattiva la visualizzazione di un layer, le entità disegnate su quel layer non verranno visualizzate o stampate. Controllare la stampa dei layer può essere d'aiuto se il layer deve essere visibile, ma non devono essere stampate le sue entità.

## **Per attivare o disattivare la stampa di un layer**

- **1** Eseguire una delle seguenti operazioni:
	- Scegliere Strumenti > progeCAD Explorer.
	- Digitare *explorer* e premere Invio.
	- Digitare *esplayers* e premere invio
- **2** Nel pannello destro, cliccare l'impostazione nella colonna Stampa per il layer che si cerca di modificare. Scegliere Si per stampare le entità assegnate al layer. Scegliere No per ignorare durante la stampa le entità assegnate al layer. È inoltre possibile eseguire un clic destro sul layer che si intende modificare, e dal menù a tendina, scegliere Proprietà e cambiare le impostazioni di stampa per il layer.

## **Impostazione del colore del layer**

Ad ogni layer viene assegnato un colore. progeCAD usa il colore BYLAYER come impostazione del colore di default per creazione di oggetti così che i nuovi oggetti vengono disegnati nel colore del layer sul quale sono inseriti (impostato nella finestra di dialogo Impostazioni Disegno).

Utilizzando progeCAD Explorer, si può cambiare il colore assegnato a un layer. Con la caratteristica di editazione-diretta, è possibile cliccare sul colore che si cerca di cambiare, e selezionare un nuovo colore dalla finestra di dialogo che appare. La modifica del colore di un layer automaticamente cambia il colore di tutti gli oggetti su quel layer con il colore BYLAYER.

### **Per cambiare il colore di un layer**

- **1** Eseguire una delle seguenti operazioni:
	- Scegliere Strumenti > progeCAD Explorer.
	- Digitare *explorer* e premere Invio.
	- Digitare *esplayers* e premere invio
- **2** Nel pannello di destra, cliccare sulla casella del colore del layer da modificare.

**SUGGERIMENTO** *Clic destro sul nome del layer che si cerca di modificare, dalla tendina, selezionare Proprietà e cambiare il colore.*

- **3** Nella finestra di dialogo, selezionare un colore in una delle seguenti schede:
	- **Colore Indice** Clic BYBLOCK, BYLAYER o uno dei 255 colori indice. È possibile inoltre digitare il numero del colore nella casella Corrente.
- **True Color** Eseguire una delle seguenti operazioni: clic su un Colore base, clic su un colore nella palette dei colori, inserire i valori di Tonalità, Saturazione, e Luminosità (HSL), o Rosso, Verde, Blu (RGB). Ci sono più di 16 milioni di true color tra i quali scegliere.
- **Cataloghi Colori** Selezionare un catalogo dalla lista quindi clic su un colore. È possibile scegliere Mostra solo i colori del catalogo usati nel disegno corrente. Se necessario creare o modificare i cataloghi colore eseguendo un clic su Editor catalogo colori...Per maggiori dettagli, [vedere "Utilizzo dei Cataloghi Colori" a](#page-94-0)  [pagina 67.](#page-94-0)
- **4** Clic OK.

**NOTA** *Si può anche assegnare ad un oggetto un colore specifico che sovrascrive l'impostazione di colore del layer. Quando si crea un nuovo oggetto, usare il comando Formato > Colori > Seleziona Colori per cambiare il colore corrente. Per un oggetto esistente, selezionare l'oggetto, cliccare con il pulsante destro per il menù di scelta rapida, e scegliere Proprietà. Ora è possibile cambiare il colore nella Palette delle Proprietà.* 

Per maggiori dettagli circa l'uso dei colori nei disegni, [vedere "Lavorare con i colori"](#page-90-0) [a pagina 63.](#page-90-0) 

## **Impostazione del tipo di linea di un layer**

Ogni layer usa un tipo di linea di default (una sequenza ripetuta di lineette, punti e spazi vuoti). Il tipo di linea determina l'aspetto degli oggetti sia sullo schermo che sulla stampa.

È bene assegnare il tipo di linea BYLAYER a qualunque oggetto disegnato su quel layer. progeCAD usa il tipo di linea BYLAYER come impostazione di default del tipo di linea per Creazione di Oggetti (nella finestra di dialogo Impostazioni Disegno).

Utilizzando progeCAD Explorer, è possibile impostare o modificare il tipolinea assegnato ad un layer. Con l'editazione-diretta della caratteristica è possibile cliccare sopra il tipolinea da modificare, quindi selezionare il nuovo tipolinea nella finestra di dialogo che appare. La modifica del tipo di linea assegnato a un layer cambia il tipo di linea di tutti gli oggetti disegnati su quel layer con il tipo di linea BYLAYER.

**NOTA** *Solo i tipi di linea già impostati nel disegno possono essere assegnati ai layer. Per ulteriori informazioni riguardo all'impostazione di tipi di linea supplementari, [vedere "Lavorare con i tipi di linea" in questo capitolo a pagina 201.](#page-228-0)* 

#### **Per cambiare il tipo di linea assegnato a uno o più layer**

- **1** Eseguire una delle seguenti operazioni:
	- Scegliere Strumenti > progeCAD Explorer.
	- Digitare *explorer* e premere Invio.
	- Digitare *esplayers* e premere invio
- **2** Nel pannello di destra, cliccare il tipo di linea che si cerca di modificare per il layer.
- **3** Nella finestra di dialogo tipolinea, selezionare il nuovo tipo di linea, o premere Sfoglia per selezionare un file tipolinea.

È anche possibile premere il tasto destro del mouse sopra il nome del layer che si vuole modificare, dal menù a tendina, scegliere Proprietà e selezionare il nuovo tipolinea.

**NOTA** *È possibile assegnare a un oggetto un tipo di linea specifico che non tiene conto dell'impostazione del tipo di linea del layer. Quando si crea un nuovo oggetto, utilizzare il comando Formato > Tipo di Linea per modificare il tipo di linea corrente attraverso il progeCAD Explorer. Per un oggetto esistente, selezionare l'oggetto, cliccare col pulsante destro per il menù di scelta rapida, e scegliere Proprietà. Ora è possibile modificare il tipo di linea dell'oggetto nella Palette delle Proprietà.* 

Per ulteriori informazioni [vedere "Impostazioni dei disegni" a pagina 42.](#page-69-1) 

## **Impostazione dello spessore linea di un layer**

Ogni layer usa uno spessore linea default. Lo spessore linee determina la larghezza delle linee che compongono le entità sia a video che in fase di stampa.

Tutti i nuovi layer hanno assegnato lo spessore linea DEFAULT, il quale è di .25 millimetri o .01 pollici. Se si desidera assegnare ad un layer uno spessore linea diverso, è possibile modificarlo facilmente utilizzando il progeCAD Explorer. Per esempio, è possibile avere spessori linea diversi su ogni layer del disegno per distinguere i diversi elementi, come muri, quote, strutture in acciaio, e parti elettriche. Cambiando lo spessore linea assegnato ad un layer cambia lo spessore linea di tutte le entità disegnate su quel layer con lo spessore linea BYLAYER.

Quando si creano nuove entità, è un'ottima idea assegnare BYLAYER allo spessore linea delle entità che vengono disegnate su un layer, a meno che si cerchi di sovrascrivere il tipo di linea del layer. progeCAD usa BYLAYER come default per l'impostazioni dello spessore linea quando si creano le entità (finestra di dialogo Impostazioni Disegno).

**NOTA** *Per cambiare lo spessore linea DEFAULT, scegliere Strumenti > Impostazioni Disegno, selezionare la scheda Visualizza, selezionare Lineweights in Cambia impostazioni di, ed impostare un nuovo default.*

#### **Per cambiare lo spessore linea assegnato a uno o più layer**

- **1** Eseguire una delle seguenti operazioni:
	- Scegliere Strumenti > progeCAD Explorer.
	- Digitare *explorer* e premere Invio.
	- Digitare *esplayers* e premere invio
- **2** Nel pannello destro, cliccare lo spessore linea per il layer che si cerca di modificare.
- **3** Nell'elenco Spessore linea, cliccare le frecce per scorrere gli spessori linea, e selezionare un nuovo valore per il layer.

È anche possibile premere il tasto destro del mouse sopra il nome del layer che si vuole modificare, dal menù a tendina, scegliere Proprietà e cambiare lo spessore linea assegnato al layer.

**NOTA** *È possibile assegnare uno specifico spessore linea ad un'entità, il quale sovrascrive le impostazioni dello spessore linea del layer. Quando si crea una nuova entità, usare Strumenti > Impostazioni disegno > Creazione Entità per cambiare il corrente spessore linea. Per un'entità esistente, selezionare l'entità, clic destro per il menù contestuale, e scegliere Proprietà. Ora è possibile modificare lo spessore linea nella Palette delle Proprietà.*

Per ulteriori informazioni [vedere "Impostazione dello spessore linea corrente" a](#page-79-0) [pagina 52.](#page-79-0) 

## **Impostazione dello stile stampa di un layer**

Se il disegno usa le tabelle di stile stampa con nome, si può specificare uno stile stampa per ogni layer. Le tabelle stile stampa con nome contengono stili stampa da impostare per controllare l'aspetto delle entità quando vengono stampate, senza cambiare le entità nel disegno.

Se il disegno usa tabelle stili stampa dipendenti dal colore, non è possibile specificare uno stile stampa per il layer. Questi tipi di tabelle stili stampa automaticamente determinano i requisiti di stampa dal colore assegnato a un layer o un'entità. Per dettagli circa la conversione di un disegno che usa una tabella stile stampa dipendente dal colore a uno che usa una tabella stile stampa con nome, [vedere "Cambiare il tipo](#page-491-0) [di tabella stile stampa in un disegno" a pagina 464.](#page-491-0) 

In disegni che usano tabelle stili stampa con nome, lo stile stampa di default per tutti i nuovi layer è il Normal. Se si desidera, è possibile assegnare uno stile stampa usando il progeCAD Explorer. Cambiando lo stile stampa assegnato ad un layer cambia lo stile stampa di tutte le entità disegnate su quel layer con lo stile stampa BYLAYER.

Quando si creano nuove entità, è meglio assegnare lo stile stampa BYLAYER alle entità disegnate, a meno che non si cerchi di sovrascrivere lo stile stampa del layer. progeCAD usa lo stile stampa BYLAYER come impostazione di default, quando si creano entità (finestra di dialogo Impostazioni Disegno).

## **Per cambiare lo stile stampa assegnato a uno o più layer(solo in un disegno che usa tabelle stile stampa con nome)**

- **1** Eseguire una delle seguenti operazioni:
	- Scegliere Strumenti > progeCAD Explorer.
	- Digitare *explorer* e premere Invio.
	- Digitare *esplayers* e premere invio
- **2** Nel pannello di destra, cliccare lo stile stampa per il layer che si cerca di modificare.
- **3** Se necessario, selezionare una tabella stile stampa differente nella lista Tabella Stile Stampa Attiva.
- **4** Nell'elenco Stili Stampa, selezionare uno stile stampa.
- **5** Cliccare OK.

È possibile inoltre fare clic destro sul layer da modificare, e dal menù contestuale, selezionare Proprietà e cambiare lo stile stampa assegnato al layer.

**NOTA** *Per disegni che usano tabelle stili stampa con nome, è inoltre possibile assegnare uno stile stampa ad un'entità, il quale sovrascriverà le impostazioni dello stile stampa del layer. Quando si crea una nuova entità, usare Strumenti > Impostazioni Disegno > Creazione Entità per cambiare lo stile stampa corrente. Per un'entità esistente, selezionare l'entità, clic destro per il menù contestuale, e scegliere Proprietà. È possibile modificare lo stile stampa delle entità nella Palette delle Proprietà.*

Per ulteriori informazioni [vedere "Impostazione dello stile stampa corrente" a pagina](#page-80-0) [53.](#page-80-0) 

## <span id="page-228-0"></span>**Lavorare con i tipi di linea**

progeCAD fornisce tipi di linea semplici e complessi:

- Un tipo di linea *semplice* consiste di un modello ripetuto di punti, trattini, o spazi bianchi.
- Un tipo di linea *complesso* contiene al suo interno oggetti forma e testo insieme a punti, trattini, e spazi.

Si possono utilizzare tipi di linea diversi per rappresentare informazioni specifiche. Per esempio, se si sta disegnando il progetto di un'area, si possono disegnare le strade utilizzando un tipo di linea continua, un recinto usando un tipo di linea composta da trattini e quadrati affiancati, o la rete del gas usando un tipo di linea complesso che mostra il testo 'GAS'.

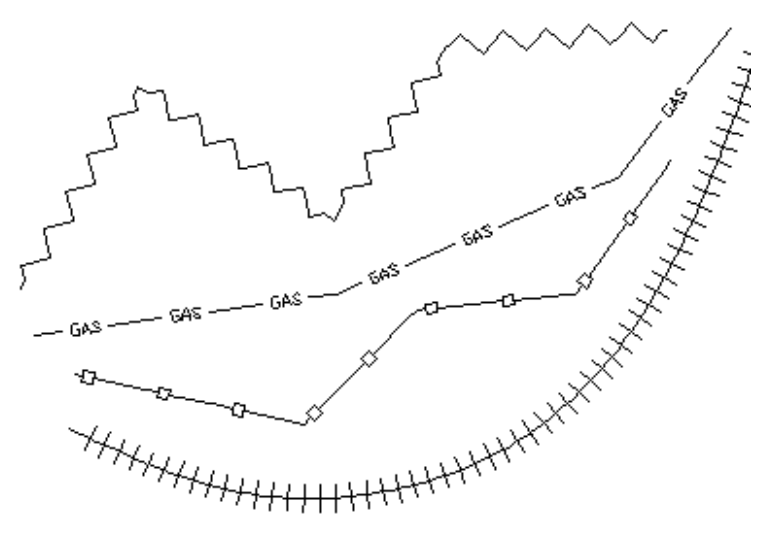

Per default, ogni disegno ha almeno tre tipi di linea: CONTINUOUS, BYLAYER e BYBLOCK. Non è possibile rinominare o cancellare questi tipi di linea. Il disegno può anche contenere un numero illimitato di tipi di linea supplementari. Si possono caricare i tipi di linea nel programma da un file libreria o creare e salvare i tipi di linea che si definiscono.

## **Per visualizzare gli elementi tipolinea con progeCAD Explorer**

- Scegliere Formato > Tipo di linea.
- Digitare *esptlinea* e premere Invio.
- Scegliere Strumenti > progeCAD Explorer, e selezionare l'elemento Tipolinea.

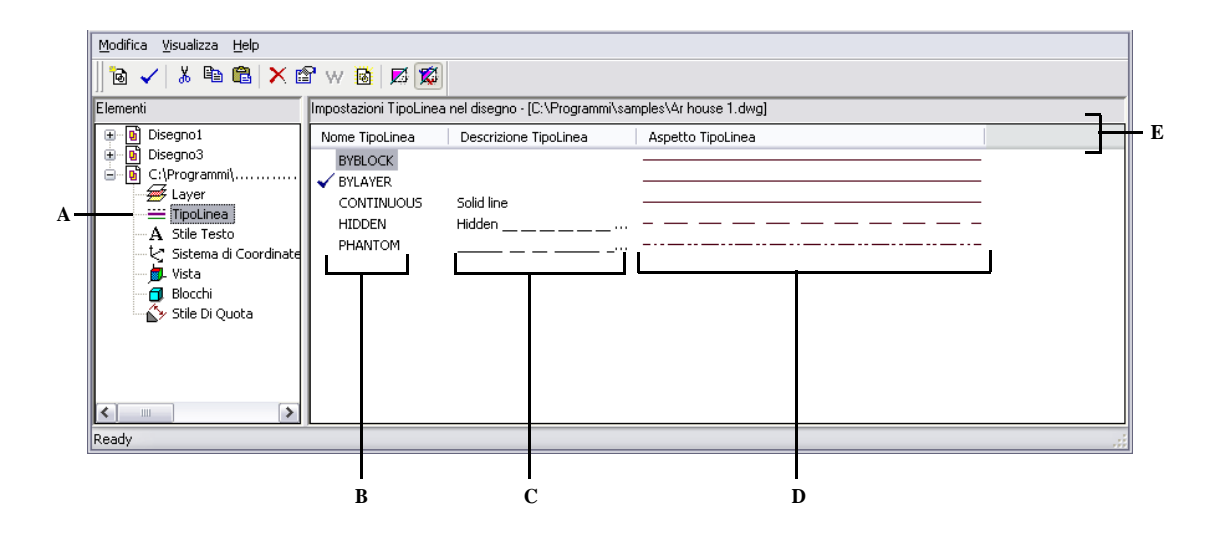

- **A** Selezionare TipoLinea per visualizzare i tipi di linea impostati.
- **B** Lista nomi dei tipi di linea caricati nel disegno corrente. Un segno di spunta indica il tipo di linea corrente.
- **D** Mostra come i tipi di linea saranno visualizzati nel disegno.
- **E** Ordina i tipi di linea dalla proprietà quando si clicca sull'intestazione di colonna.
- **C** Descrive i tipi di linea caricati nel disegno corrente.

## **Impostazione del tipo di linea corrente**

Normalmente si disegna un'entità utilizzando il tipo di linea assegnato al layer corrente, indicato come BYLAYER. Si possono anche assegnare tipi di linea a ciascun oggetto, che sovrascrivono le impostazioni del tipo di linea del layer. Una terza opzione consiste nell'assegnare il tipo di linea BYBLOCK, che disegna i nuovi oggetti usando il tipo di linea di default finché essi non vengono raggruppati in un blocco. Gli oggetti ereditano l'impostazione corrente del tipo di linea quando il blocco viene inserito nel disegno.

#### **Per rendere corrente un tipolinea**

- **1** Eseguire una delle seguenti operazioni:
	- Scegliere Formato > Tipo di linea.
	- Digitare *esptlinea* e premere Invio.
- **2** Nell'elenco dei nomi dei tipolinea, selezionare il tipolinea che si vuole rendere corrente.
- **3** Eseguire una delle seguenti operazioni:
	- Scegliere Modifica > Corrente.
	- Nella barra degli strumenti Standard, Cliccare l'icona Corrente (  $\angle$  ).
- Fare un Doppio-Click sul nome del layer.
- **4** Per completare il comando e ritornare al disegno, chiudere la finestra.

## **Caricamento di tipi di linea aggiuntivi**

Prima di poter selezionare un nuovo tipo di linea da usare in un disegno, occorre creare la definizione del tipo di linea o caricare un tipo di linea predefinito da una libreria (\*.lin). progeCAD include un file di libreria dei tipi di linea, icad.lin, che contiene più di 100 tipi di linea predefiniti.

## **Per caricare un nuovo tipolinea da una libreria di tipolinea**

- **1** Eseguire una delle seguenti operazioni:
	- Scegliere Formato > Tipo di linea.
	- Digitare *esptlinea* e premere Invio.
- **2** Utilizzare uno dei seguenti metodi, per aprire la finestra di dialogo Nuovo Tipolinea:
	- Scegliere Modifica > Nuovo > Tipolinea.
	- Sulla barra degli strumenti Standard, cliccare l'icona Nuovo item  $\left(\begin{bmatrix} \blacksquare \\ \blacksquare \end{bmatrix}\right)$ .
	- Con il cursore nella parte destra dello schermo, premere il tasto destro per visualizzare il menù a tendina, e scegliere Nuovo > Tipolinea.
- **3** Premere il pulsante Seleziona da file.
- **4** Premere il pulsante Sfoglia.
- **5** Selezionare il file libreria dei tipolinea, e premere il pulsante Apri.
- **6** Selezionare il tipolinea che si vuole caricare.
- **7** Premere OK, e quindi chiudere la finestra.

## **Creazione di nuovi tipi di linea**

Oltre a caricare tipi di linea predefiniti da una libreria, è possibile creare nuovi tipi di linea che si possono salvare in un file di libreria dei tipi di linea da utilizzare in altri disegni.

## **Per creare nuovi Tipi di Linea semplici**

- **1** Eseguire una delle seguenti operazioni:
	- Scegliere Formato > Tipo di linea.
	- Digitare *esptlinea* e premere Invio.
- **2** Utilizzare uno dei seguenti metodi per aprire la finestra di dialogo Nuovo Tipolinea:
	- Scegliere Modifica > Nuovo > Tipolinea.
	- Sulla barra degli strumenti Standard, cliccare l'icona Nuovo item ( $\boxed{[0]}$ ).
- Con il cursore nella parte destra dello schermo, premere il tasto destro per visualizzare il menù a tendina, e scegliere Nuovo > Tipolinea.
- **3** Nell'area Descrizione, digitare la descrizione del tipo di linea.

In quest'area si può scrivere qualsiasi cosa che aiuti a ricordare la funzione e l'aspetto del tipo di linea. Per esempio, è utile digitare un testo o dei simboli come \_..\_.. che si avvicinano all'aspetto del tipo di linea.

**4** Nell'area Definizione del Tipo di Linea, digitare la definizione del tipo di linea.

La definizione consiste in numeri positivi e negativi separati da virgola. Un numero positivo disegna un segmento lineare solido per il numero di unità di disegno specificato; un numero negativo crea uno spazio per il numero di unità specificato; uno zero (0) crea un puntino.

**5** Premere OK.

Il programma aggiunge un nuovo tipolinea nella lista dei tipolinea, chiamandolo Tipolinea1.

**6** Per inserire un nome per il nuovo tipolinea, digitare il nome sopra quello evidenziato, e premere Invio.

Non utilizzare spazi tra le parole nel nome del nuovo tipolinea.

**7** Per completare il comando e ritornare al disegno, chiudere la finestra.

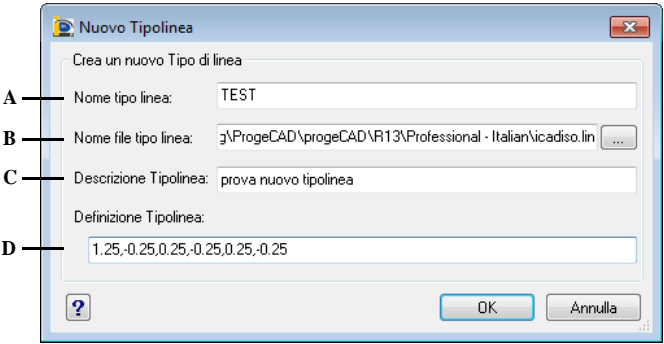

- **A** Cliccare per selezionare un tipo di linea predefinito dal file di libreria.
- **B** Digitare il percorso o cliccare per selezionare un tipo di linea predefinito dal file di libreria
- **C** Digitare delle descrizioni in questo riquadro che aiutino a ricordare lo scopo o l'aspetto del tipo di linea.
- **D** Digitare la definizione del tipo di linea, consistente di valori numerici positivi e negativi separati da virgole.

#### **Per creare un tipo di linea complesso**

Un tipo di linea complesso può indicare utilità, limiti, contorni, e altro. Come con tipi di linea semplici, quelle complesse sono disegnate dinamicamente quando l'utente specifica i vertici.

Gli oggetti forma e testo incorporati nelle linee sono sempre visualizzati completamente; non vengono mai troncati.

- **1** Eseguire una delle seguenti operazioni:
	- Scegliere Formato > Tipo di linea.
	- Digitare *esptlinea* e premere Invio.
- **2** Usare uno dei seguenti metodi per aprire la maschera Nuovo Tipo di Linea:
	- Scegliere Modifica > Nuovo > Tipolinea.
	- Sulla barra degli strumenti Standard, cliccare l'icona Nuovo item ( $\overline{\phi}$ ).
	- Con il cursore nella parte destra dello schermo, premere il tasto destro per visualizzare il menù a tendina, e scegliere Nuovo > Tipolinea.
- **3** Nell'area Descrizione, digitare la descrizione del tipo di linea. In quest'area si può scrivere qualsiasi cosa che aiuti a ricordare la funzione e l'aspetto del tipo di linea. Per tipi di linea complessi, è utile digitare del testo che lo descrive.
- **4** Nell'area Definizione, digitare la definizione del tipo di linea. Come per i tipi di linea semplici, la sintassi è costituita da una lista di modelli descrittori delimitati da virgola.
- **5** Cliccare OK.

Il programma aggiunge un nuovo tipo di linea alla lista, con il nome di default Tipolinea1.

**6** Per inserire un nome per il nuovo tipo di linea, digitare sul testo evidenziato di default, e premere Invio.

Non usare spazi tra le parole nel nome del tipo di linea.

**7** Per completare il comando e ritornare a disegno, chiudere la finestra.

## **Sintassi per definire un tipo di linea complesso**

I tipi di linea complessi possono includere forme e testi come modelli di descrittori, così come i trattini e i punti dei tipi di linea semplici.

## **Sintassi descrittore forma**

È possibile aggiungere un oggetto forma a un tipo di linea complesso usando la seguente sintassi:

[nome\_forma, nomeFile\_forma] o [nome\_forma, nomeFile\_forma, trasformazione]

La definizione dei campi nella sintassi è riportata di seguito.

**nome forma** Nome della forma da aggiungere al tipo di linea. Questo deve esistere in uno specifico file forma (nomeFile\_forma).

**nomeFile forma** Il nome di un file definizione forma compilato (estensione \*.shx). Se non è definito alcun percorso per il file forma, viene ricercata la directory.

**trasformazione** L'argomento trasformazione è opzionale e può essere uno dei seguenti (ognuno preceduto da virgola):

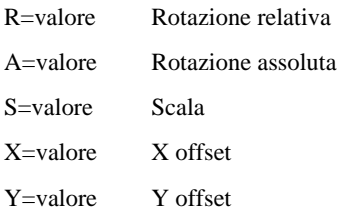

In questa sintassi, *valore* rappresenta un numero decimale con segno (+ o -). La rotazione è espressa in gradi mentre le altre opzioni sono in unità disegno proporzionali alla scala del tipo di linea.

**rotazione** R=valore o A=valore.

R= determina una rotazione relativa o tangenziale rispettando l'elaborazione della linea.

A= determina la rotazione assoluta di una forma rispettando l'origine. Tutte le forme hanno la stessa rotazione indipendente dalla posizione relativa della linea. Il valore può essere accodato con la *d* per gradi (default), *r* per radianti, o *g* per gradi centesimali. Se la *rotazione* è omessa, la rotazione relativa usata è 0.

**scala** S=valore.

Determina un fattore per il quale la scala interna della forma è moltiplicato. Se la scala interna della forma è 0, il valore della scala usato è identico.

## X offset X=valore.

Determina una traslazione della forma lungo l'asse X del tipo di linea, considerato dalla fine del vertice di definizione del tipo di linea. Se l'X offset è omesso o è 0, la forma è elaborata senza essere spostata. Includere questo campo se si desidera una linea continua con delle forme. Questo valore non è scalato dal fattore di scala definito da S.

## **Y offset** Y=valore.

Determina una traslazione della forma lungo l'asse Y del tipo di linea, considerato dalla fine del vertice di definizione del tipo di linea. Se l'Y offset è omesso o è 0, la forma è elaborata senza essere spostata. Questo valore non è scalato dal fattore di scala definito da S.

#### **Sintassi descrittore testo**

È possibile aggiungere un oggetto testo a un tipo di linea complesso usando la seguente sintassi:

["stringa", nome\_stile] o ["stringa", nome\_stile, trasformazione]

La definizione dei campi nella sintassi è riportata di seguito.

**stringa** Il testo che sarà usato nel tipo di linea complesso. Non è possibile usare i caratteri ' oppure " nella stringa di testo. Per utilizzare questi caratteri, inserire un codice di controllo (%%) con il valore ASCII per il carattere desiderato.

**nome\_stile** Il nome dello stile testo che sarà elaborato. Lo specifico stile di testo deve essere incluso. Se viene omesso, sarà usato il corrente stile definito.

**trasformazione** L'argomento trasformazione è opzionale e può essere uno dei seguenti (ognuno preceduto da una virgola):

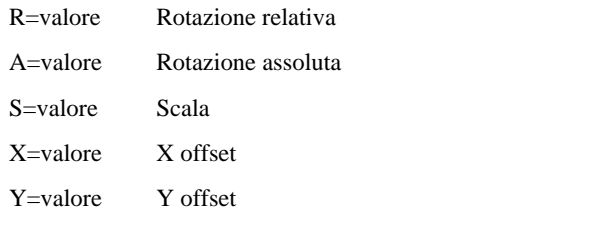

In questa sintassi, *valore* rappresenta un numero decimale con segno (+ o -). La rotazione è espressa in gradi mentre le altre opzioni sono in unità disegno proporzionali alla scala del tipo di linea.

## **rotazione** R=valore o A=valore.

R= determina una rotazione relativa o tangenziale rispettando l'elaborazione della linea.

A= determina la rotazione assoluta del testo rispettando l'origine. Tutto il testo ha la stessa rotazione indipendente dalla posizione relativa della linea. Il valore può essere accodato con una *d* per gradi (default), *r* per radianti, o *g* per gradi centesimali. Se la *rotazione* è omessa, la rotazione relativa usata è 0.

La rotazione è centrata tra la linea base e l'altezza del riquadro nominale per i caratteri maiuscolo.

**scale** S=valore.

Determina una fattore per il quale l'altezza dello stile è moltiplicato. Se l'altezza dello stile è 0, il valore per la scala utilizzato è identico.

Siccome l'altezza finale del testo è definita dal valore della scala e dall'altezza del testo assegnata allo stile del testo, si otterrà un risultato più vicino a quello desiderato impostando l'altezza per lo stile di testo a 0. Si raccomanda di creare stili di testo separati per i testi dei tipi di linea complesso per evitare conflitti con altri testi nel disegno.

## **X offset** X=valore.

Determina una traslazione del testo lungo l'asse X del tipo di linea considerato, dalla fine del vertice di definizione del tipo di linea. Se l'X offset è omesso o è 0, il testo è elaborato considerando l'angolo in basso a sinistra del testo come offset. Includere questo campo se si desidera una linea continua con del testo. Questo valore non è alterato dal fattore di scala il quale è definito da S.

#### **Y offset** Y=valore.

Determina una traslazione del testo lungo l'asse Y del tipo di linea considerato, dalla fine del vertice di definizione del tipo di linea. Se l'Y offset è omesso o è 0, il testo è elaborato considerando l'angolo in basso a sinistra del testo come offset. Questo valore non è alterato dal fattore di scala il quale è definito da S.

## **Modificare i tipi di linea**

#### **Per cambiare nome ad un tipolinea**

- **1** Eseguire una delle seguenti operazioni:
	- Scegliere Formato > Tipo di linea.
	- Digitare *esptlinea* e premere Invio.
- **2** Eseguire una delle seguenti operazioni:
	- Selezionare il tipolinea, e scegliere Modifica > Rinomina.
	- Cliccare sul nome del tipolinea che si desidera cambiare, e digitare il nuovo nome.
	- Premere il tasto destro del mouse sopra il tipolinea da modificare, dal menù a tendina, selezionare Rinomina.
- **3** Per completare il comando e ritornare al disegno, chiudere la finestra.

#### **Per cambiare una definizione di tipolinea**

- **1** Eseguire una delle seguenti operazioni:
	- Scegliere Formato > Tipo di linea.
	- Digitare *esptlinea* e premere Invio.
- **2** Premere il tasto destro del mouse sopra il nome del tipolinea di cui si deve cambiare la definizione.
- **3** Dal menù a tendina, selezionare Proprietà.
- **4** Nel campo per la definizione del tipolinea, digitare le cifre positive, negative e gli zeri per stabilire la forma del tipolinea.

Un numero positivo disegna una linea continua per il numero specificato di unità disegno. Un numero negativo crea uno spazio per il numero specificato di unità disegno. Uno zero crea un punto.

**5** Per completare il comando e ritornare al disegno, chiudere la finestra di dialogo dei tipolinea e la finestra del progeCAD Explorer.

**NOTA** *Non si possono rinominare i tipolinea CONTINUOUS, BYBLOCK, e BYLAYER.*

Per ulteriori informazioni [vedere "Impostazione del tipo di linea corrente" a pagina](#page-77-0) [50.](#page-77-0) 

# **Lavorare con i font di testo e gli stili**

Quando si aggiunge un testo a un disegno, esso viene creato utilizzando lo stile di testo corrente. Lo stile di testo determina il font, la dimensione, l'angolo, l'orientamento e le altre caratteristiche di un testo.

Ogni disegno ha almeno uno stile di testo, chiamato Standard, che inizialmente usa il font txt. Non è possibile cancellare lo stile Standard, ma lo si può rinominare o modificare. Per esempio, si può modificare il font o l'angolo d'inclinazione applicato al font. È anche possibile utilizzare nel disegno un numero illimitato di stili di testo supplementari.

Utilizzando progeCAD Explorer, è possibile modificare direttamente impostazioni associate con stili di testo utilizzando un singolo click per modificare una impostazione.

## **Per visualizzare gli stili di testo con progeCAD Explorer**

- Scegliere Formato > Esplora stile di testo.
- Scegliere Strumenti > progeCAD Explorer, e selezionare l'elemento Stile Testo.
- Nella barra degli strumenti Stile, cliccare l'icona Esplora Stile Testo ( $\Box$ ).
- Digitare *espstili* e premere Invio.

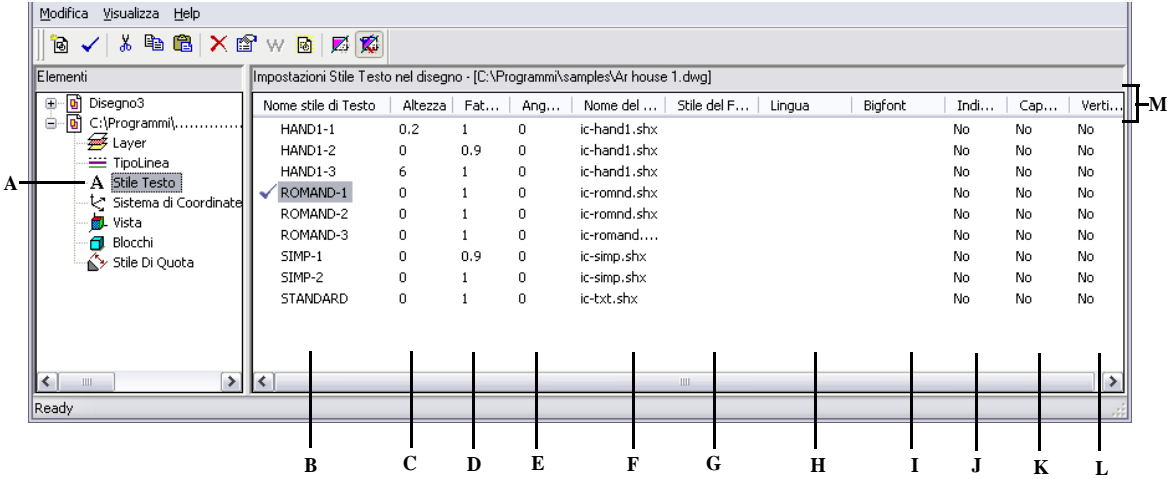

- **A** Selezionare Stile Testo per visualizzare le impostazioni dello stile **G** Visualizza lo stile del font: grassetto o corsivo. testo.
- **B** Lista nomi degli stili di testo definiti nel disegno corrente. Un segno di spunta indica lo stile corrente.
- **C** Visualizza l'altezza assegnata allo stile testo.
- **D** Visualizza il fattore di ampiezza assegnato allo stile di testo.
- **E** Visualizza l'angolo obliquo assegnato allo stile di testo.
- **F** Visualizza il font sul quale è basato lo stile.
- 
- **H** Visualizza la lingua sulla quale si basa lo stile testo.
- **I** Visualizza se sono usati dei file big font per lingua Asiatica (solo file .shx).
- **J** Indica se il testo sarà visualizzato invertito.
- **K** Indica se il testo sarà visualizzato capovolto.
- **L** Indica se il testo sarà visualizzato verticalmente.
- **M** Cliccare l'intestazione di colonna per ordinare glis stili dalla proprietà.

## **Creazione ed assegnazione di nomi a stili di testo**

I font sono gruppi di caratteri formati da lettere, numeri, segni di punteggiatura e simboli. Ogni font è memorizzato sul proprio file. Gli stili di testo applicano formattazioni supplementari ai font. È possibile creare più stili di testo basati sullo stesso font, cambiando le varie caratteristiche per modificare l'aspetto del font. Per creare un nuovo stile di testo, si assegnano caratteristiche di formattazione a un font.

progeCAD utilizza i file di font \*.shx e fornisce una selezione di font. Questi si trovano nella directory C:\Documents and Settings\NomeUtente\Dati applicazioni\ .....\progeCAD....\Fonts. È anche possibile usare i font adottati da AutoCAD. Molti altri font sono disponibili presso altri rivenditori.

## **Per creare un nuovo stile di testo**

**1** Eseguire una delle seguenti operazioni:

- Scegliere Formato > Esplora stile di testo.
- Sulla barra degli strumenti Stili, cliccare l'icona Esplora Stile Testo ( $\Box$ ).
- Digitare *espstili* e premere Invio.
- **2** Selezionare Modifica > Nuovo > Stile.
- **3** Selezionare il font sul quale si baserà il nuovo stile, e cliccare Apri. Il programma aggiunge un nuovo stile alla lista stili di testo con il nome di default, NuovoStile1
- **4** Digitare il nome del nuovo stile di testo sopra quello evidenziato, e premere Invio.
- **5** Per completare il comando, chiudere la finestra del progeCAD Explorer.

**NOTA** *È anche possibile creare un nuovo stile di testo selezionando l'elemento Stile Testo, e premendo l'icona Nuovo Item* ( )*.*

## **Per cambiare il nome di uno stile di testo nel disegno corrente**

- **1** Eseguire una delle seguenti operazioni:
	- Scegliere Formato > Esplora stile di testo.
	- Sulla barra degli strumenti Stili, cliccare l'icona Esplora Stile di Testo ( $\blacksquare$ ).
	- Digitare *espstili* e premere Invio.
- **2** Eseguire una delle seguenti operazioni:
	- Selezionare lo stile di testo, scegliere Modifica > Rinomina, digitare il nuovo nome, e premere Invio.
	- Cliccare sul nome dello stile di testo che si vuole modificare, digitare il nome, e premere Invio.
	- Premere il tasto destro del mouse sullo stile di testo che si vuole cambiare, dal menù a tendina, selezionare Rinomina, digitare il nuovo nome, e premere Invio.
- **3** Per completare il comando e ritornare al disegno, chiudere la finestra.

## **Modifica degli stili di testo**

Ad un nuovo stile di testo vengono inizialmente assegnati i valori di default di altezza, larghezza, angolo di inclinazione e altre caratteristiche. È possibile cambiare questi valori sia per i nuovi testi che per quelli esistenti. È anche possibile cambiare il font assegnato allo stile di testo. Se si cambiano il font o le proprietà di orientamento di uno stile di testo assegnato ad un testo precedentemente inserito in un disegno, tutto il testo che usa quello stile viene rigenerato per riflettere le modifiche. L'angolo di inclinazione e l'altezza, se specificati, sono dati dalla definizione dello stile quando il testo viene creato, ma non sono aggiornati per il testo esistente quando lo stile è modificato.

Un'altezza fissa del testo impostata a 0 permette di specificare l'altezza del testo al momento dell'inserimento del testo nel disegno. Impostando un altro valore per l'altezza del testo, il programma non richiede l'altezza all'atto dell'inserimento del testo nel disegno. Il fattore di larghezza determina la scala orizzontale del testo. Un valore inferiore di 1 comprime il testo (per esempio, 0.75 comprime il testo del 25%); un valore maggiore di 1 espande il testo (per esempio, 1.50 espande il testo del 50%). L'angolo obliquo determina l'inclinazione in avanti o indietro del testo; utilizzando un angolo di riferimento di 90 gradi. Valori negativi inclinano il testo a sinistra; Valori positivi inclinano il testo a destra.

## **Per modificare uno stile di testo**

**1** Eseguire una delle seguenti operazioni:

- Scegliere Formato > Esplora stile di testo.
- Sulla barra degli strumenti Stili, cliccare l'icona Esplora Stile di Testo ( $\Box$ ).
- Digitare *espstili* e premere Invio.
- **2** Selezionare lo stile di testo di cui si vogliono modificare le caratteristiche. Appare una finestra di dialogo dove è possibile modificare le caratteristiche desiderate.
- **3** Per completare il comando e ritornare al disegno, chiudere la finestra.

#### **Impostazione dello stile di testo corrente**

Quando viene inserito un testo nel disegno, il testo viene creato utilizzando lo stile di testo corrente. È possibile selezionare un differente stile di testo durante la creazione del testo.

## **Per rendere uno stile di testo corrente**

- Scegliere Formato > Esplora stile di testo.
- Sulla barra degli strumenti Stili, cliccare l'icona Esplora Stile di Testo ( $\Box$ ).
- Digitare *espstili* e premere Invio.
- **2** Nella lista degli stili di testo, cliccare sullo stile che si vuole rendere corrente.
- **3** Utilizzare uno dei seguenti metodi per rendere corrente lo stile di testo selezionato:
	- Selezionare Modifica > Corrente.
	- Cliccare sull'icona Corrente  $(\checkmark)$ .
	- Cliccare con il tasto destro del mouse sullo stile di testo, e selezionare corrente.

**4** Per completare il comando e ritornare al disegno, chiudere la finestra del progeCAD Explorer.

**NOTA** *Per rendere corrente uno stile di testo, selezionarlo nell'elenco Nomi degli Stili di Testo, quindi cliccare l'icona Corrente* ( ) *oppure fare un doppio click sul nome dello stile di testo nell'elenco.* 

# **Lavorare con i sistemi di coordinate**

Quando si creano degli oggetti in un disegno, essi sono collocati in relazione al sistema di coordinate cartesiane sottostante. Ogni disegno ha un sistema di coordinate fisso, chiamato Sistema di Coordinate Globali (WCS), che non si può cancellare né modificare.

Il disegno può contenere sistemi di coordinate supplementari, ognuno con la propria origine 0,0 e il proprio orientamento. Si possono creare quanti sistemi di coordinate utente si desidera, e quindi salvarli e richiamarli all'occorrenza. È possibile modificare l'origine di un sistema di coordinate utilizzando progeCAD Explorer, facendo un click sopra l'origine del sistema di coordinate e digitando un nuovo valore.

Per esempio, si può creare un sistema di coordinate utente (UCS) per ogni lato di un edificio. Quindi, passando all' UCS del lato est dell'edificio, disegnare le finestre di quel lato specificando solo le loro coordinate x e y.

Si possono creare e quindi passare tra i vari sistemi di coordinate utente selezionando i Sistemi di Coordinate in progeCAD Explorer.

## **Per visualizzare i Sistemi di Coordinate**

- Seleziona Strumenti > Altri UCS.
- Seleziona Strumenti > progeCAD Explorer, e scegli l'elemento Sistema di Coordinate.
- Seleziona Strumenti > UCS Predefiniti, e premi il pulsante Esplora UCS.
- Sulla barra degli strumenti UCS, cliccare l'icona Visualizza Finestra di Dialogo  $UCS$  ( $\Box$ ) e quindi il pulsante Esplora UCS.
- Digitare *espucs* e premere Invio.

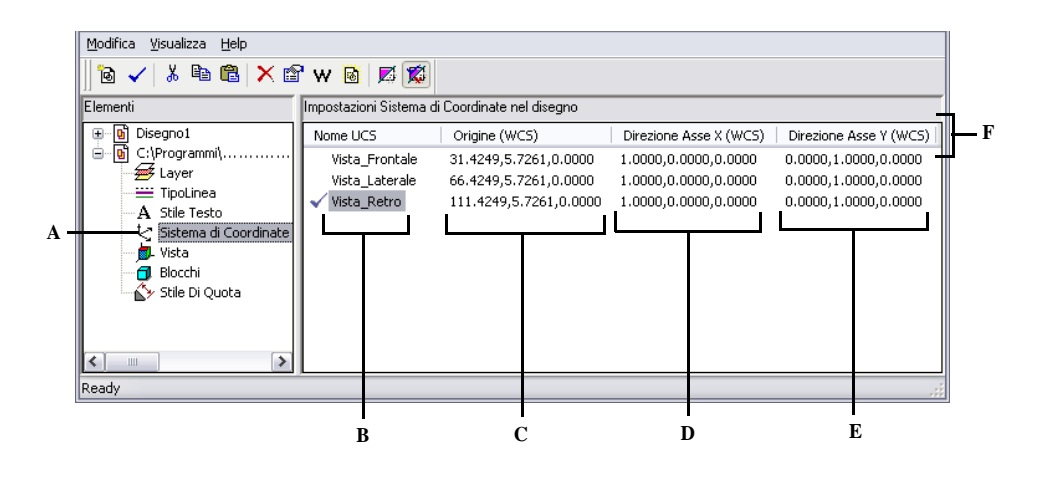

- **A** Selezionare Sistema di Coordinate per visualizzare le impostazioni.
- **B** Lista nomi dei sistemi di coordinate definiti nel disegno corrente. Un segno di spunta indica il sistema di coordinate corrente.
- **E** Visualizza la direzione dell'asse y del sistema di coordinate in relazione al WCS. **F** Cliccare l'intestazione di colonna per ordinare il

coordinate in relazione al WCS.

**D** Visualizza la direzione dell'asse x del sistema di

**C** Visualizza l'origine del sistema di coordinate relativo al Sistema di Coordinate Globali (WCS). sistema di coordinate in base alla proprietà.

## **Definire e rinominare Sistemi di coordinate utente**

Un disegno può contenere molti UCS, che possono essere chiamati a piacimento, si consigliano nomi inerenti così è possibile ricordarli più facilmente nel richiamarli successivamente.

#### **Per definire un nuovo Sistema di Coordinate Utente con progeCAD Explorer**

- **1** Eseguire una delle seguenti operazioni:
	- Selezionare Strumenti > Altri UCS....
	- Sulla barra degli strumenti UCS, cliccare l'icona Visualizza Finestra di Dialogo  $UCS$  ( $\Box$ ) e quindi il pulsante Esplora UCS.
	- Digitare *espucs* e premere Invio.
- **2** Eseguire una delle seguenti operazioni:
	- Selezionare Modifica > Nuovo > UCS.
	- Cliccare l'icona Nuovo Item  $(\overline{\mathbb{Q}})$ .
	- Fare un clic con il tasto destro del mouse, nella parte destra della finestra, quindi scegliere Nuovo > UCS.
- **3** Nella finestra opzioni selezionare un metodo da utilizzare per definire un nuovo UCS.

Per esempio, selezionare *3 Punti*, quindi specificare i tre punti nel disegno per definire gli assi x, y e z del nuovo UCS.

- **4** Digitare il nome del nuovo UCS, sopra quello di default che viene automaticamente evidenziato.
- **5** Per completare il comando chiudere la finestra.

## **Per cambiare nome ad un Sistema di Coordinate Utente nel disegno corrente**

- **1** Eseguire una delle seguenti operazioni:
	- Selezionare Strumenti > Altri UCS....
	- Sulla barra degli strumenti UCS, cliccare l'icona Visualizza Finestra di Dialogo UCS ( $\Box$ ) e quindi il pulsante Esplora UCS.
	- Digitare *espucs* e premere Invio.
- **2** Eseguire una delle seguenti operazioni:
	- Selezionare il Sistema di Coordinate Utente, e scegli Modifica > Rinomina, digitare il nuovo nome, e premere Invio.
	- Cliccare sul nome dell'UCS che si vuole modificare, digitare il nome, e premere Invio.
	- Premere il tasto destro sull'UCS da modificare, e dal menù a tendina, selezionare Rinomina, digitare il nuovo nome, e premere Invio.
- **3** Digitare il nuovo nome per il sistema di coordinate, e premere Invio.
- **4** Per completare il comando e ritornare al disegno, chiudere la finestra.

## **Impostazione del Sistema di Coordinate Utente corrente**

Quando si disegnano nuovi oggetti, essi vengono creati in relazione al sistema di coordinate corrente. È possibile selezionare l' UCS corrente da progeCAD Explorer.

## **Per impostare l'UCS corrente dal progeCAD Explorer**

- Doppio Click sul nome dell'UCS, nella lista dei nomi degli UCS.
- Seleziona L'UCS, nella lista dei nomi degli UCS, e seleziona Modifica > Corrente,
- Seleziona L'UCS, nella lista dei nomi degli UCS, e cliccare l'icona Corrente  $(\checkmark)$ .

## **Uso delle viste con nome**

Quando si lavora su un disegno, spesso occorre spostarsi tra diverse parti di esso. Per esempio, se si sta disegnando la pianta del piano di una casa, si può avvertire la necessità di zoomare su una stanza particolare e poi di zoomare per visualizzare l'intera casa. Sebbene sia possibile ripetere i comandi Pan e Zoom, è più facile salvare varie viste del disegno come viste con nome, passando poi velocemente da una vista all'altra. Si possono salvare e poi ripristinare le viste con nome usando sia il comando Vista sia l'elemento Viste nel progeCAD Explorer.

#### **Per visualizzare le Viste nel progeCAD Explorer**

- Digitare *explorer*, premere Invio e scegliere l'elemento Viste.
- Selezionare Strumenti > progeCAD Explorer, e scegliere l'elemento Viste.

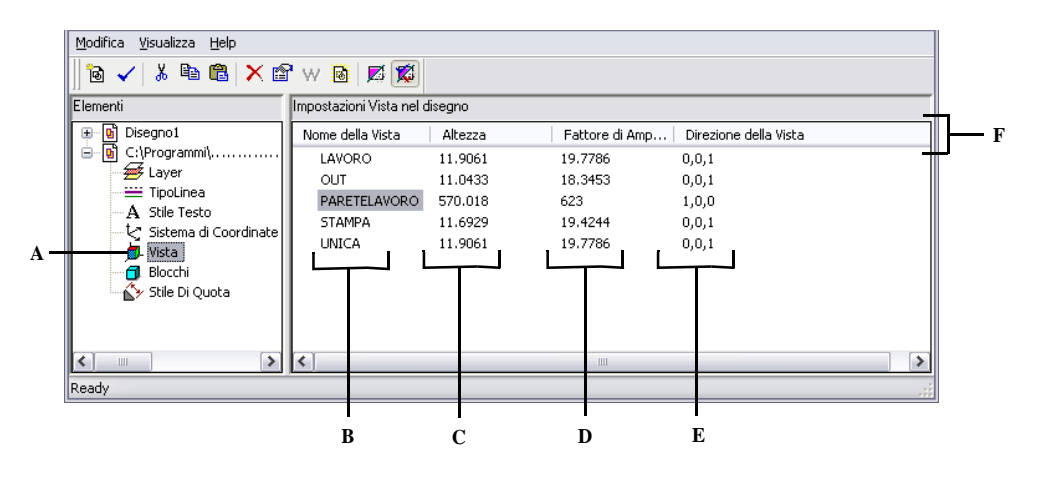

- **A** Visualizza le impostazioni delle viste, selezionando Vista.
- **B** Lista dei nomi delle viste definite nel disegno corrente. Un segno di spunta indica la vista corrente.
- **C** Visualizza l'altezza della vista in unità disegno.
- **D** Visualizza il fattore di ampiezza della vista in unità disegno.
- **E** Visualizza la direzione della vista, espressa come coordinate tridimensionali nel Sistema Coordinate Globale(WCS).
- **F** Cliccare l'intestazione di colonna per ordinare le viste in base alla proprietà.

## **Salvare le viste con nome**

Si possono salvare le viste visualizzate nella finestra corrente come viste con nome. Dopo aver salvato una vista con nome, è possibile ripristinarla nella finestra corrente in qualsiasi momento.

#### **Per salvare una parte della vista corrente come vista con nome**

- **1** Digitare explorer, premere Invio e scegliere l'elemento Viste.
- **2** Eseguire una delle seguenti operazioni:
	- Selezionare Modifica > Nuovo > Vista.
	- Sulla barra degli strumenti del progeCAD Explorer, Cliccare l'icona Nuovo Item  $(\overline{10})$ .
- **3** Specificare il primo angolo della finestra per la vista.
- **4** Specificare l'angolo opposto della finestra per la vista.
- **5** Digitare il nome della nuova vista, e premere Invio. Non utilizzare spazi tra le parole per il nome della vista.
- **6** Per completare il comando e ritornare al disegno, chiudere la finestra.

## **Per cambiare nome ad una vista salvarla nel disegno corrente**

- **1** Digitare explorer, premere Invio e scegliere l'elemento Viste.
- **2** Eseguire una delle seguenti operazioni:
	- Selezionare la vista, scegliere Modifica > Rinomina, digitare il nuovo nome.
	- Cliccare sul nome della Vista che si vuole modificare, digitare il nuovo nome, e premere Invio.
	- Premere il tasto destro sulla vista da modificare, e dal menù a tendina, selezionare Rinomina, digitare il nuovo nome, e premere Invio.
- **3** Per completare il comando e ritornare al disegno, chiudere la finestra.

## **Ripristinare viste con nome**

Dopo aver salvato una o più viste con nome, è possibile ripristinarle nella finestra corrente utilizzando sia il comando *vista* che il progeCAD Explorer.

## **Per ripristinare una vista utilizzando il progeCAD Explorer**

- Selezionare il nome della vista, nell'elemento Vista, e scegliere Modifica > Corrente.
- Selezionare il nome della vista, nell'elemento Vista, e cliccare l'icona Corrente  $\left(\sqrt{\phantom{a}}\right)$ .
- Doppio Click sopra il nome della vista nell'elenco Vista.

#### **Modificare le proprietà di una vista**

Una volta creata una vista è possibile cambiarne le sue proprietà, come la direzione e l'angolo. Questo permette di accedere a molte impostazioni della vista anche dopo che è stata definita.

#### **Per modificare le proprietà di una vista**

- **1** Digitare explorer, premere Invio e scegliere l'elemento Viste.
- **2** Selezionare la vista di cui si vogliono modificare le proprietà.
- **3** Selezionare Modifica > Proprietà.

È anche possibile cliccare con il tasto destro del mouse, sopra la vista che si vuole modificare, e dal menù a tendina, selezionare proprietà.

- **4** Modificare i valori interessati nelle varie schede.
- **5** Per completare il comando e ritornare al disegno, chiudere la finestra.

# **Lavorare con i blocchi e i riferimenti esterni**

I blocchi rappresentano uno speciale tipo di oggetto che, una volta salvato, può essere inserito e manipolato in un disegno come oggetto individuale. Un blocco può consistere di oggetti visibili come linee, archi e cerchi, e di dati visibili o invisibili chiamati attributi. Si possono utilizzare gli attributi per separare numeri o prezzi e per esportare le informazioni a un database esterno. È anche possibile rilevare il numero delle parti contando il numero di volte che un blocco è stato inserito nel disegno. I blocchi sono memorizzati come parti del file di disegno.

I riferimenti esterni hanno un utilizzo simile a quello dei blocchi. Usando i riferimenti esterni è possibile attaccare interi disegni al disegno corrente. A differenza di un blocco, però, un riferimento esterno non diventa parte del disegno corrente.

Si possono salvare i blocchi nel progeCAD Explorer e si può utilizzare progeCAD Explorer per gestire e inserire copie di blocchi. progeCAD Explorer elenca i nomi di tutti i blocchi contenuti nel disegno corrente, insieme ad altre informazioni su ogni blocco o riferimento esterno.

Si può anche cambiare il nome di un blocco, il suo punto d'inserimento, e cambiare il percorso di un riferimento esterno semplicemente cliccando sulla proprietà e facendo le varie modifiche, con progeCAD Explorer.

#### **Per visualizzare un blocco nel progeCAD Explorer**

- Selezionare Formato > Esplora Blocchi.
- Selezionare Strumenti > progeCAD Explorer, e quindi cliccare sull'elemento Blocchi.

• Digitare *espblocchi* e premere Invio.

Gli elementi Blocchi nel progeCAD Explorer sono impostati per default come visualizzazione ad immagini. Le immagini visualizzate sono miniature del blocco o del riferimento esterno.

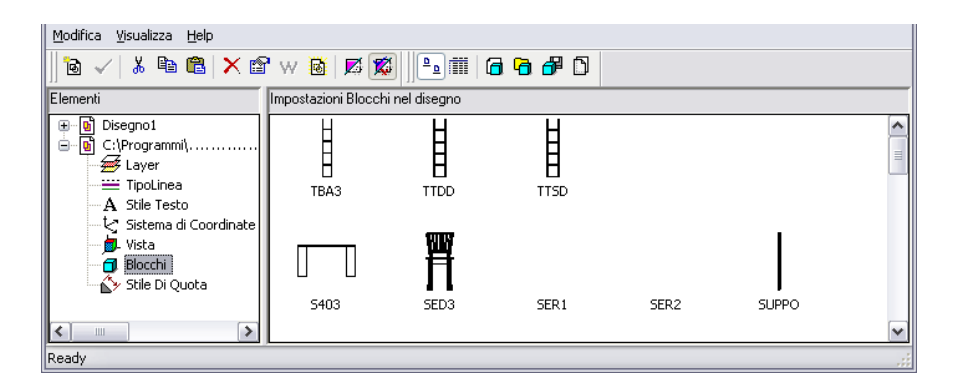

Le immagini visualizzate mostrano un'anteprima di ogni blocco del disegno selezionato. Cliccare un'immagine per selezionarla.

Quando i blocchi sono visualizzati, degli strumenti supplementari sulla barra degli strumenti di Blocco forniscono le funzioni elencate nella tavola seguente:

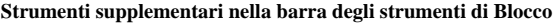

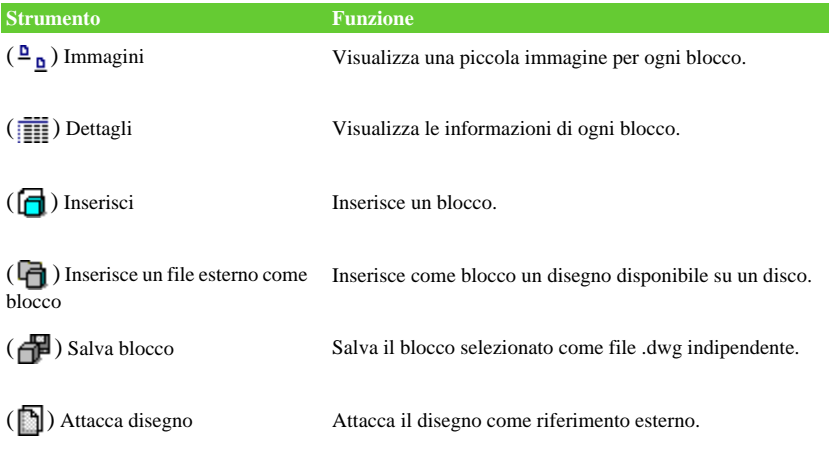

Per avere maggiori informazioni circa il blocco, cliccare l'icona dettagli ( $\overline{\mathbb{R}}$ ). nella vista dettagli, è possibile modificare il percorso ed il punto di inserimento cliccando l'impostazione e digitando il nuovo valore.

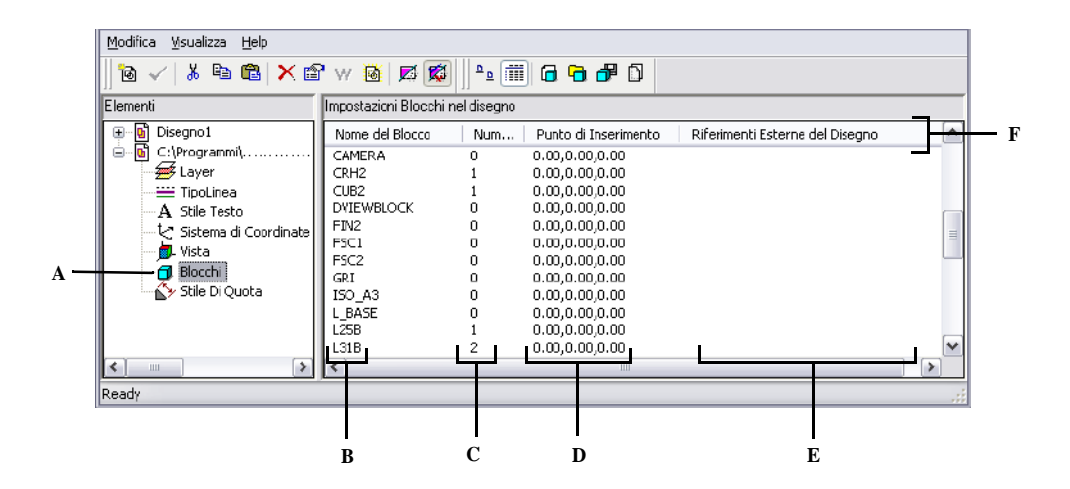

- **A** Per visualizzare le impostazioni, selezionare Blocchi.
- nel disegno corrente.
- **D** Visualizza il punto d'inserimento del blocco nel disegno corrente.
- **B** Lista nomi dei blocchi e riferimenti esterni definiti **E** Visualizza il nome ed il percorso per il riferimento del disegno.
- disegno corrente.
- **C** Visualizza il numero di occorrenze del blocco nel **F** Cliccare l'intestazione di colonna per ordinare i blocchi in base alla proprietà.

## **Creare e rinominare blocchi**

Si può combinare qualsiasi numero di oggetti in un singolo blocco. Dopo aver creato un blocco, se ne possono inserire delle copie in un disegno. Ogni inserimento di blocco viene trattato come oggetto singolo; per esempio, si può ruotare o scalare ogni blocco quando si inserisce. Il programma aggiunge il nome del nuovo blocco nell'elenco dei Nomi dei Blocchi nel progeCAD Explorer.

#### **Per creare un blocco**

- **1** Eseguire una delle seguenti operazioni:
	- Selezionare Formato > Esplora Blocchi.
	- Digitare *espblocchi* e premere Invio.
- **2** Eseguire una delle seguenti operazioni:
	- Selezionare Modifica > Nuovo > Blocco.
	- Sulla barra degli strumenti del progeCAD Explorer, Cliccare l'icona Nuovo Item  $(\overline{\phantom{a}}\,\overline{\phantom{a}}\,\overline{\phant$
- **3** Inserire un nome per il nuovo blocco.
- **4** Specificare il punto di inserimento.
- **5** Selezionare le entità da unire in un blocco, e premere Invio.

Il programma aggiunge il nuovo blocco alla lista dei blocchi, con il nome del blocco digitato.

**6** Per completare il comando e ritornare al disegno, chiudere la finestra.

#### **Per modificare il nome di un blocco nel disegno corrente**

- **1** Eseguire una delle seguenti operazioni:
	- Selezionare Formato > Esplora Blocchi.
	- Digitare *espblocchi* e premere Invio.
- **2** Eseguire una delle seguenti operazioni:
	- Selezionare il blocco, scegliere Modifica > Rinomina, digitare il nome, e premere Invio.
	- Cliccare sopra il nome del blocco che si vuole cambiare, digitare il nome, e premere Invio.
	- Cliccare con il tasto destro del mouse sopra il blocco interessato, dal menù a tendina, selezionare Rinomina, digitare un nuovo nome, e premere Invio.
- **3** Per completare il comando e ritornare al disegno, chiudere la finestra.

## **Inserimento di un blocco**

Si può inserire nel disegno qualsiasi blocco presente nell'elenco dei blocchi del progeCAD Explorer. Questo include blocchi contenuti all'interno di ogni disegno aperto.

## **Per inserire un blocco**

- **1** Eseguire una delle seguenti operazioni:
	- Selezionare Formato > Esplora Blocchi.
	- Digitare *espblocchi* e premere Invio.
- **2** Se si desidera inserire un blocco da un'altro disegno aperto, selezionare il disegno tra gli Elementi del pannello. (Se il blocco è contenuto all'interno dello stesso disegno, è possibile saltare questo passaggio.)
- **3** Nella visualizzazione Immagini o Dettagli, selezionare il blocco da inserire.
- **4** Sulla barra degli strumenti del progeCAD Explorer, cliccare l'icona Inserisci  $(\blacksquare)$ .
- **5** Nel disegno, specificare il punto di inserimento.
- **6** Specificare il fattore di scala x,y,z e l'angolo di rotazione.
- **7** Per completare il comando e ritornare al disegno, chiudere la finestra.

**NOTA** *È possibile inserire un blocco anche selezionando Strumenti > progeCAD Explorer, e facendo un doppio click sopra il nome del blocco da inserire nella lista blocchi.*

**NOTA** *È possibile anche inserire un blocco dal menù Inserisci.* 

#### **Inserimento di un disegno come blocco**

Si può inserire come blocco un altro disegno nel disegno corrente. Dopo averlo fatto, il nome del blocco viene aggiunto all'elenco blocchi nel progeCAD Explorer. Le modifiche effettuate a posteriori nel disegno inserito non saranno riflesse in questo disegno.

#### **Per inserire un disegno come blocco**

- **1** Eseguire una delle seguenti operazioni:
	- Selezionare Formato > Esplora Blocchi.
	- Digitare *espblocchi* e premere Invio.
- **2** Sulla barra degli strumenti del progeCAD Explorer, cliccare l'icona Inserisci un file esterno come blocco  $(\Box)$ .
- **3** Nella finestra Inserisci blocco, selezionare il disegno che si vuole inserire, e premere Apri.
- **4** Specificare il punto di inserimento nel disegno.
- **5** Specificare il fattore di scala x, y, z e l'angolo di rotazione.
- **6** Per completare il comando e ritornare al disegno, chiudere la finestra.

#### **Attaccare un disegno come riferimento esterno**

È possibile attaccare un disegno al disegno corrente come riferimento esterno e inserire una copia del disegno nel disegno corrente. Il nome del disegno con riferimento esterno viene aggiunto all'elenco dei blocchi. Le modifiche effettuate a posteriori ai disegni con riferimento esterno appariranno in questo disegno quando si ricarica il riferimento esterno.

#### **Per attaccare un disegno con riferimento esterno**

- Selezionare Formato > Esplora Blocchi.
- Digitare *espblocchi* e premere Invio.
- **2** Sulla barra degli strumenti del progeCAD Explorer, cliccare l'icona Attacca disegno  $\binom{n}{k}$ .
- **3** Nella finestra Selezionare il file da attaccare, selezionare il disegno che si vuole inserire, e premere Apri.
- **4** Specificare il punto di inserimento nel disegno.
- **5** Specificare il fattore di scala x,y,z e l'angolo di rotazione.
- **6** Per completare il comando e ritornare al disegno, chiudere la finestra.

#### **Per modificare il percorso di un riferimento esterno**

- **1** Eseguire una delle seguenti operazioni:
	- Selezionare Formato > Esplora Blocchi.
	- Digitare *espblocchi* e premere Invio.
- **2** Cliccare sopra il percorso del blocco da cambiare.
- **3** Dalla Finestra di dialogo Inserisci Blocco, selezionare il nuovo disegno da utilizzare come riferimento esterno.
- **4** Cliccare Apri.
- **5** Per completare il comando e ritornare al disegno, chiudere la finestra.

### **Salvare un blocco come disegno separato**

È possibile salvare un blocco come disegno separato e poi aprire e modificare quel disegno come un qualsiasi altro disegno.

#### **Per salvare un blocco come disegno separato**

- **1** Eseguire una delle seguenti operazioni:
	- Selezionare Formato > Esplora Blocchi.
	- Digitare *espblocchi* e premere Invio.
- **2** In una vista Dettagli o Immagini, selezionare il blocco che si vuole salvare.
- **3** Nella barra degli strumenti del progeCAD Explorer, cliccare l'icona Salva blocco (静).
- **4** Nella finestra di dialogo Salva Blocco, selezionare la cartella nella quale si cerca di salvare il blocco.
- **5** Nel campo Nome File, digitare un nome per il nuovo file di disegno (o accettare quello di default, nel qual caso il nuovo nome sarà lo stesso del blocco), quindi cliccare Salva.

**NOTA** *È inoltre possibile lavorare con i riferimenti esterni usando l'Xrif Manager. Per maggiori dettagli, [vedere "Lavorare con i riferimenti esterni" a pagina 404.](#page-431-0)* 

# **Lavorare con gli stili di quota**

Dal progeCAD Explorer, è possibile utilizzare l'elemento Stile di Quota per tagliare, copiare ed incollare stili di quota da un disegno all'altro.
**NOTA** *Si può selezionare lo stile di quota e utilizzare i tasti di scelta rapida di Microsoft Windows (Ctrl+A per selezionare tutto, Ctrl+X per tagliare, Ctrl+C per copiare, Ctrl+V per incollare) per ottenere lo stesso risultato. Puoi utilizzare questi tasti di scelta rapida con tutti gli elementi del progeCAD Explorer .*

Uno stile di quota contiene tutte le impostazioni per il controllo della visualizzazione di una quota. Non potendo controllare queste impostazioni con progeCAD Explorer, è possibile utilizzare la finestra di dialogo Stile di Quota per modificare le caratteristiche di visualizzazione delle frecce, linee, testo, unità ed altre caratteristiche di formattazione.

#### **Per visualizzare uno stile di quota con progeCAD Explorer**

Eseguire una delle seguenti operazioni:

- Selezionare Formato > Esplora Stile di quota.
- Selezionare Strumenti > progeCAD Explorer, e scegliere l'elemento Stili di Quota.
- Sulla barra degli strumenti Quotature, cliccare l'icona Stile di Quota ( $\lbrack\!\lbrack\cdot\rbrack\!\rbrack$ ).
- Digitare *espstiliquota* e premere Invio.

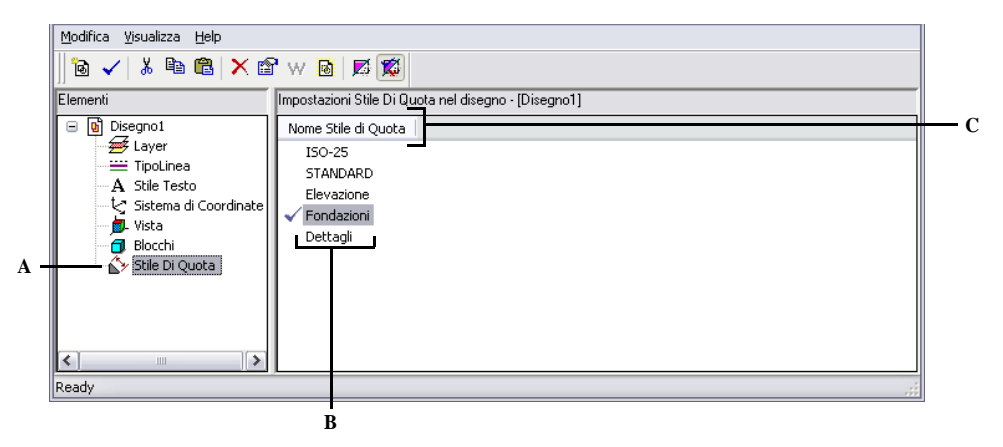

- **A** Per visualizzare le impostazioni degli stili di quota, selezionare Stile di Quota.
- **C** Cliccare l'intestazione di colonna dei nomi stile quota per cambiare l'ordinamento.
- **B** Lista dei nomi degli stili di quota definiti nel disegno corrente.

# **Creazione ed assegnazione di nomi a Stili di Quota**

Utilizzando l'elemento Stile di Quota con la finestra di dialogo delle impostazioni per gli stili di quota, è possibile creare nuovi stili di quota, modificarli, e copiarli in differenti disegni.

# **Per creare uno stile di quota**

- **1** Eseguire una delle seguenti operazioni:
	- Selezionare Quotatura > Stile.
	- Sulla barra degli strumenti Quotature, cliccare l'icona Stile di Quota ( $\blacktriangledown$ ).
	- Digitare *setdim* e premere Invio.
- **2** Nella finestra di dialogo Stile di quota, cliccare Nuovo.
- **3** Digitare il nome del nuovo Stile di quota.
- **4** Cliccare Crea.
- **5** Nella finestra di dialogo Stile di quota, selezionare una delle schede, e cambiare le impostazioni desiderate.

Ripetere l'operazione per ogni scheda, dove necessario.

**6** Per terminare il comando, cliccare OK.

# **Per modificare il nome di uno Stile di Quota nel disegno corrente**

- **1** Eseguire una delle seguenti operazioni:
	- Selezionare Formato > Esplora stile di quota.
	- Digitare *espstiliquota* e premere Invio.
- **2** Eseguire una delle seguenti operazioni:
	- Selezionare lo stile di quota, scegliere Modifica > Rinomina, digitare un nuovo nome, e premere Invio.
	- Cliccare sul nome dello stile di quota che si cerca di modificare, digitare un nuovo nome, e premere Invio.
	- Cliccare con il tasto destro del mouse sul nome dello stile di quota che si cerca di modificare, a dal menù a tendina, selezionare Rinomina, digitare un nuovo nome, e premere Invio.
- **3** Per completare il comando e ritornare al disegno, chiudere la finestra.

# **Per copiare uno stile di quota da un disegno ad un altro**

- **1** Eseguire una delle seguenti operazioni:
	- Selezionare Formato > Esplora Stili di quota.
	- Digitare *espstiliquota* e premere Invio.
- **2** Cliccare con il tasto destro del mouse sopra il nome dello stile di quota da copiare.
- **3** Dal menù a tendina, selezionare Copia.
- **4** Nella lista degli elementi, scegliere il disegno in cui si vuole copiare lo stile di quota.
- **5** Cliccare l'elemento Stile di quota, del disegno scelto.
- **6** Nel pannello di destra, premere il tasto destro del mouse, e dal menù a tendina, selezionare Incolla.

**NOTA** *Ogni disegno contiene uno stile di quota con nome Standard. Non è possibile cancellare questo stile di quota se è l'unico, ma è possibile rinominarlo con progeCAD Explorer o modificarne le proprietà nella finestra di dialogo Stile di quota.* 

CAPITOLO 8

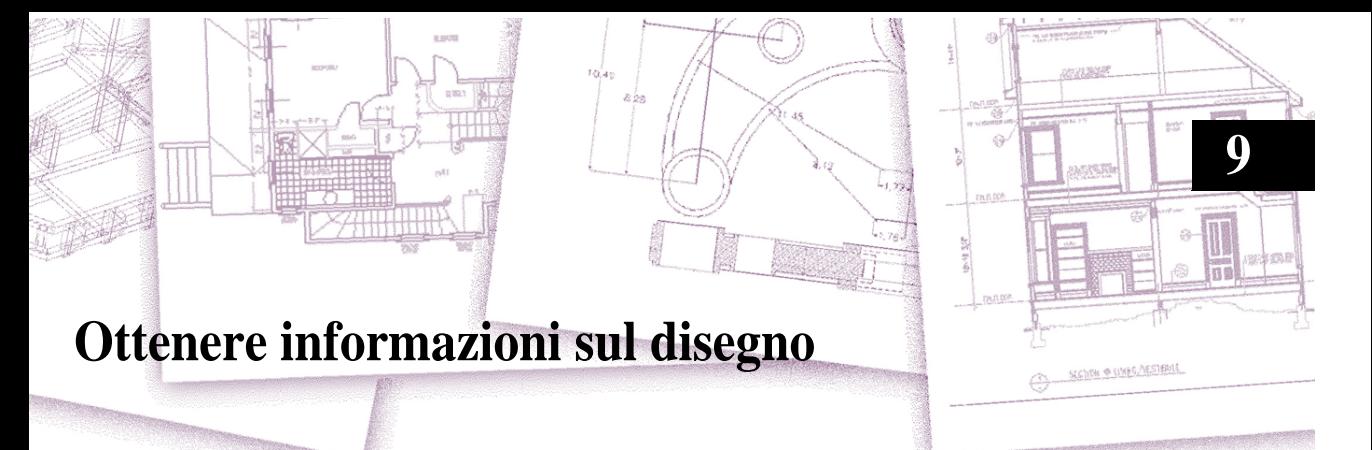

progeCAD memorizza informazioni precise e dettagliate su tutti gli oggetti nel disegno. È possibile ottenere dettagli su un disegno esistente e i suoi oggetti, utilizzando gli strumenti per misurare le distanze e calcolare le aree. È anche possibile rilevare il tempo impiegato per editare un disegno. Questo capitolo spiega come:

- Misurare le distanze lungo un oggetto.
- Misurare le distanze e gli angoli.
- Dividere un oggetto in un numero di segmenti uguali.
- Calcolare le aree.
- Visualizzare le informazioni sugli oggetti nel disegno.
- Rilevare il tempo impiegato a editare un disegno.

Molte delle funzioni descritte in questo capitolo richiedono l'impostazione di progeCAD sul livello Avanzato.

# *Argomenti in questo capitolo*

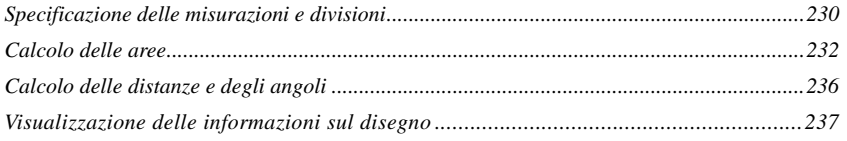

# <span id="page-257-0"></span>**Specificazione delle misurazioni e divisioni**

Si può dividere una linea, un arco, un cerchio o una polilinea in un numero di segmenti uguali o segnare degli intervalli di una lunghezza specifica lungo un oggetto. (Dividere e rompere non sono la stessa cosa.) Per esempio, si possono collocare dei contrassegni di stazione ogni cinquanta piedi lungo la linea centrale di un'autostrada o dividere la vista piana di una finestra in tre sezioni di vetro di uguale larghezza, collocando una colonnina ad ogni punto di divisione.

Per specificare misure e divisioni, utilizzare questi comandi:

- Per la lunghezza dei segmenti, usare il comando Misura.
- Per il numero di segmenti uguali, usare il comando Dividi.

Si possono misurare o dividere archi, cerchi, linee e polilinee. Con questi comandi, si possono identificare i segmenti collocando un blocco o un oggetto punto alla fine di ogni intervallo. Se si usano i punti, si può eseguire lo snap ad oggetto alla fine degli intervalli usando lo snap nodo. L'aspetto degli oggetti punto è determinato dal tipo corrente di visualizzazione del punto, che si controlla nella finestra di dialogo Impostazioni Disegno.

Per usare un blocco come contrassegno, è necessario che lo stesso sia già definito nel disegno corrente. Si può ulteriormente indicare se ruotare il blocco per allinearlo perpendicolare all'oggetto che si sta misurando o dividendo.

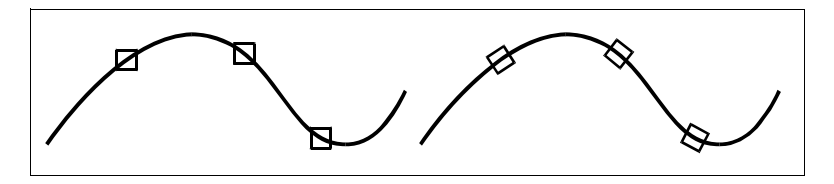

Blocco non allineato con l'oggetto. Blocco allineato con l'oggetto.

progeCAD inizia la misurazione o la divisione in base al punto al quale si seleziona l'oggetto e al tipo di oggetto con il quale si sta lavorando. Per la maggior parte degli oggetti, la misurazione inizia dal punto finale più vicino al punto di selezione. Se si seleziona l'oggetto da misurare o da dividere utilizzando un metodo diverso dal puntamento (per esempio, utilizzando una selezione di finestra o recinto), il programma richiede di specificare il punto finale dal quale iniziare a misurare.

# **Misurazione degli intervalli sugli oggetti**

Si possono contrassegnare incrementi specifici di lunghezza lungo un oggetto selezionato utilizzando un oggetto punto o un blocco.

# **Per misurare gli intervalli lungo un elemento e contrassegnarli utilizzando oggetti punto** Livello Avanzato

- **1** Eseguire una delle seguenti operazioni:
	- Selezionare Disegna > Punto > Misura.
	- Digitare *misura* e premere Invio.
- **2** Selezionare l'oggetto.
- **3** Specificare la lunghezza del segmento, quindi premere Invio.

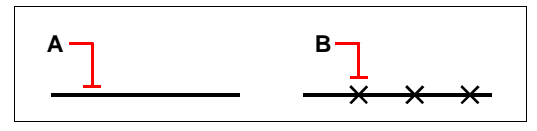

Quando si seleziona l'oggetto con il puntamento, gli intervalli vengono misurati dal punto finale più vicino al punto di selezione dell'oggetto (A). I blocchi o gli oggetti punto (B) vengono collocati lungo l'oggetto ad intervalli specifici.

#### **Per misurare gli intervalli lungo un oggetto e contrassegnarli utilizzando i blocchi**

Livello Avanzato

- **1** Eseguire una delle seguenti operazioni:
	- Selezionare Disegna > Punto > Misura.
	- Digitare *misura* e premere Invio.
- **2** Selezionare l'oggetto.
- **3** Nella finestra opzioni, selezionare Blocco.
- **4** Digitare il nome del blocco da utilizzare come marcatore.
- **5** Nella finestra Opzioni, scegliere Sì Allinea Blocchi per ruotare ogni inserimento dei blocchi così che sia sempre perpendicolare all'oggetto, oppure No - Non Allinea per inserire ogni copia del blocco con un angolo di rotazione zero.
- **6** Specificare la lunghezza del segmento, e premere Invio.

#### **Divisione degli oggetti in segmenti**

Si possono collocare contrassegni lungo un oggetto selezionato, dividendo così quell'oggetto in un numero specifico di segmenti di uguale lunghezza, ed è possibile utilizzare sia un oggetto punto sia un blocco per contrassegnare i segmenti.

#### **Per dividere un oggetto in segmenti e contrassegnarli utilizzando oggetti punto**

**1** Eseguire una delle seguenti operazioni:

- Selezionare Disegna > Punto > Dividi.
- Digitare *dividi* e premere Invio.
- **2** Selezionare l'entità.

**3** Specificare il numero di segmenti, e premere Invio.

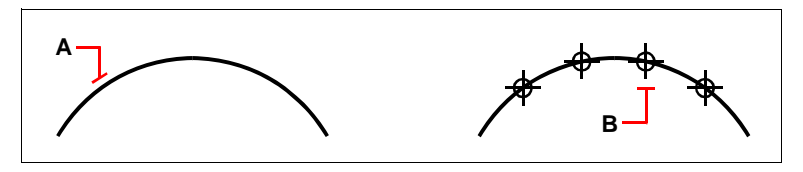

Quando si seleziona l'oggetto con il puntamento, le divisioni sono contrassegnate iniziando dal punto finale più vicino al punto di selezione dell'oggetto (A). I blocchi o gli oggetti punto (B) vengono collocati lungo l'oggetto per contrassegnarlo ad intervalli uguali.

#### **Per dividere un oggetto in segmenti e contrassegnarli utilizzando i blocchi**

Livello Avanzato

- **1** Eseguire una delle seguenti operazioni:
	- Selezionare Disegna > Punto > Dividi.
	- Digitare *dividi* e premere Invio.
- **2** Selezionare l'entità.
- **3** Nella finestra opzioni, selezionare Blocco.
- **4** Digitare il nome del blocco che si desidera inserire come contrassegno.
- **5** Nella finestra opzioni, scegliere Sì Allinea Blocchi per ruotare ogni inserimento del blocco in modo che il suo allineamento verticale sia sempre perpendicolare all'oggetto, o No - Non Allinea per inserire ogni copia del blocco con un angolo di rotazione zero.
- **6** Specificare il numero dei segmenti, quindi premere Invio.

# <span id="page-259-0"></span>**Calcolo delle aree**

Si possono calcolare l'area e il perimetro di un poligono basato su una serie di punti specificati o chiuso con un cerchio o una polilinea chiusa. È anche possibile determinare l'area di più oggetti combinati e aggiungere o sottrarre l'area di uno o più oggetti da un'area combinata totale.

# **Calcolo delle aree definite da punti**

Si può trovare l'area e il perimetro di qualsiasi regione chiusa specificando una serie di punti. Il programma calcola l'area e il perimetro dello spazio racchiuso da un poligono immaginario che consiste in segmenti lineari diritti che connettono ogni punto.

#### **Per calcolare un'area specificando i punti**

**1** Eseguire una delle seguenti operazioni:

- Selezionare Strumenti > Interroga > Area.
- Sulla barra degli strumenti Interroga, cliccare l'icona Area (<sup>nnar</sup>).
- Digitare *area* e premere Invio.
- **2** Specificare il primo punto.
- **3** Specificare il secondo punto.
- **4** Continuare a specificare i punti fino a definire il perimetro dell'area interessata.

Quando si seleziona il punto successivo, l'area poligonale risultante viene visualizzata sullo schermo.

**5** Per completare il calcolo, premere Invio.

L'area e il perimetro della regione definita vengono visualizzati. Per esempio, potrebbero essere visualizzate le seguenti informazioni:

Area = 11.0583, Perimetro = 15.3092

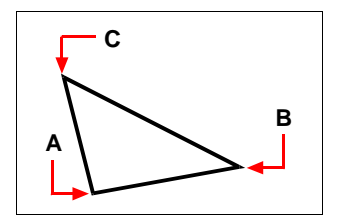

Selezionare i punti (A, B, C) che formano una regione poligonale chiusa. L'area e il perimetro della regione vengono allora calcolati.

#### **Calcolo delle aree di oggetti chiusi**

È possibile definire l'area di qualsiasi oggetto chiuso. In più, il programma calcola sia la circonferenza sia il perimetro dell'oggetto, in relazione al tipo di oggetto selezionato.

### **Per calcolare l'area di un oggetto chiuso**

- **1** Eseguire una delle seguenti operazioni:
	- Selezionare Strumenti > Interroga > Area.
	- Sulla barra degli strumenti Interroga, cliccare l'icona Area (<sup>nna</sup>).
	- Digitare *area* e premere Invio.
- **2** Nella finestra opzioni, selezionare Cerca l'area di un'entità.
- **3** Selezionare l'entità.

Esempio delle informazioni visualizzate:

Area = 62.3837, Circonferenza = 27.9989

# **Calcolo delle aree combinate**

È possibile trovare l'area totale di più regioni combinate specificando i punti o selezionando gli oggetti ed è anche possibile sottrarre l'area di oggetti o di regioni poligonali al totale già calcolato.

### **Per aggiungere le aree e calcolare un'area combinata**

- **1** Eseguire una delle seguenti operazioni:
	- Selezionare Strumenti > Interroga > Area.
	- Sulla barra degli strumenti Interroga, cliccare l'icona Area (mani).
	- Digitare *area* e premere Invio.
- **2** Dalla finestra opzioni, scegliere Aggiungi aree.
- **3** Utilizzare uno dei seguenti metodi, per identificare la prima area:
	- Specificare i punti che definiscono un poligono, quindi nella finestra delle opzioni, scegliere Fine Specificazione Area.
	- Nella finestra delle opzioni, scegliere Aggiungere Oggetti all'Area, selezionare gli oggetti che si desiderano aggiungere e premere Invio per completare il calcolo.
- **4** Per completare il comando, selezionare Fatto dalla finestra delle opzioni.

#### **Per sottrarre le aree quando si calcola un'area combinata**

- **1** Eseguire una delle seguenti operazioni:
	- Selezionare Strumenti > Interroga > Area.
	- Sulla barra degli strumenti Interroga, cliccare l'icona Area (
	- Digitare *area* e premere Invio.
- **2** Nella finestra opzioni, scegliere Aggiungi Aree.
- **3** Utilizzando uno dei seguenti metodi, per identificare la prima area:
	- Specificare i punti che definiscono un poligono, quindi nella finestra delle opzioni scegliere Fine Specificazione Area.
	- Nella finestra delle opzioni, scegliere Aggiungi Oggetti all'Area, selezionare gli oggetti che si desiderano aggiungere, quindi premere Invio per completare il calcolo.
- **4** Nella finestra delle opzioni, scegliere Sottrai Aree.
- **5** Utilizzare uno dei seguenti metodi, per identificare l'area da sottrarre:
	- Specificare i punti che definiscono un poligono, quindi nella finestra delle opzioni scegliere Fine Specificazione Area.
	- Nella finestra delle opzioni, scegliere Sottrai Oggetti dall'Area, selezionare gli oggetti che si desiderano sottrarre, quindi premere Invio per completare il calcolo.
- **6** Per completare il comando, scegliere Fatto nella finestra delle opzioni.

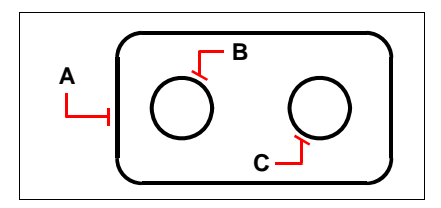

Per calcolare l'area della guarnizione utilizzando il comando Area, prima aggiungere l'area dell'intera guarnizione (A), quindi sottrarre le aree dei due cerchi (B e C).

Quando si selezionano gli oggetti, il programma visualizza i calcoli. Le informazioni appaiono sulla barra comandi se è visualizzata; se la barra comandi non è visualizzata, il programma apre la finestra della cronologia dei comandi e visualizza i calcoli. Nel seguente esempio sono mostrate quel tipo di informazioni:

*Entità/Aggiungi/Sottrai/<Primo Punto>: Seleziona, dal menù opzioni, Aggiungi aree Aggiungi: Entità/Sottrai/<Primo Punto>: Seleziona, dal menù opzioni, Aggiungi entità all'area Somma di aree<Selezionare entità>: Seleziona la prima entità Area = 64.6259, Circonferenza = 33.3049 Lunghezza totale = 33.3049 Area totale = 64.6259 Somma di aree<Selezionare entità>: premere Invio Aggiungi: Entità/Sottrai/<Primo Punto>: Seleziona sottrai dall'area Sottrai: Entità/Aggiungi/<Primo Punto>: Seleziona sottrai entità dall'area Sottrazione di aree<Selezionare entità>: Selezionare la prima entità da sottrarre Area = 3.1597, Circonferenza = 4.3012 Lunghezza totale = 27.0036 Area totale = 61.4662 Sottrazione di aree<Selezionare entità>: Selezionare la seconda entità da sottrarre Area = 3.1597 , Circonferenza = 6.3012 Lunghezza totale = 20.7024 Area totale = 58.3066 Sottrazione di aree<Selezionare entità>: premere Invio Sottrai: Entità/Aggiungi/<Primo Punto>: Selezionare fatto*

# <span id="page-263-0"></span>**Calcolo delle distanze e degli angoli**

Si può calcolare la distanza tra due punti selezionati. Vengono visualizzate le seguenti informazioni:

- La distanza tra i punti, calcolata in unità di disegno.
- Il loro angolo nel piano xy.
- Il loro angolo calcolato dal piano xy.
- Il cambio (delta) nella distanza x,y,z, tra i due punti.

### **Per calcolare la distanza tra due punti e il loro angolo**

- **1** Eseguire una delle seguenti operazioni:
	- Selezionare Strumenti > Interroga > Distanza.
	- Sulla barra degli strumenti Interroga, selezionare l'icona Distanza (
	- Digitare *dist* e premere Invio.
- **2** Specificare il primo punto.
- **3** Specificare il secondo punto.

È visualizzato il seguente tipo di informazioni:

Distanza = 13.2850, Angolo sul Piano XY = 31º, Angolo dal Piano XY = 0º

Delta X = 11.3878, Delta Y = 6.8418, Delta Z = 0.0000

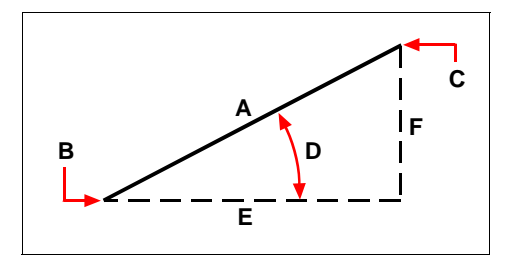

Utilizzare il comando Dist per calcolare la distanza (A) tra due punti (B e C), l'angolo nel piano xy (D), l'angolo dal piano xy , e la distanza delta x (E), delta y (F) e delta z tra i due punti.

**NOTA** *Per utilizzare punti specifici sugli oggetti selezionati, utilizzare gli snap ad oggetto.* 

# <span id="page-264-0"></span>**Visualizzazione delle informazioni sul disegno**

È possibile visualizzare una varietà di informazioni riguardanti un disegno e gli oggetti che contiene, incluso:

- Informazioni nel database del disegno riguardanti gli oggetti selezionati.
- Lo stato del disegno corrente.
- Il tempo utilizzato per il disegno.

Queste informazioni sono visualizzate nella finestra della cronologia dei comandi e nella barra comandi.

# **Visualizzazione delle informazioni sugli oggetti**

È possibile visualizzare le informazioni riguardanti gli oggetti selezionati. Esse variano dipendentemente dal tipo di oggetti che vengono selezionati. Vengono visualizzate le seguenti informazioni:

- Tipo di oggetto.
- Layer.
- Colore.
- Tipolinea.
- Localizzazione dell'oggetto (le sue coordinate xyz relative al sistema coordinate utente corrente [UCS]).
- Spazio corrente (spazio modello o spazio carta).
- Dimensione dell'oggetto (le informazioni variano, dipendentemente dal tipo di oggetto).

# **Per visualizzare le informazioni riguardanti un oggetto**

Livello Avanzato

- **1** Eseguire una delle seguenti operazioni:
	- Selezionare Strumenti > Interroga > Elenca.
	- Sulla barra degli strumenti Interroga, cliccare l'icona Elenca ( § ).
	- Digitare *lista* e premere Invio.
- **2** Selezionare una o più entità.
- **3** Premere Invio.

**NOTA** *Per ritornare alla finestra del disegno, premere F2.*

È visualizzato il seguente tipo di informazioni:

------ Circle --------------------------------------------------- Gestore: 2C Spazio Corrente: Modello Layer: 0 Colore:256 (BYLAYER) Tipolinea: CONTINUOUS Punto Centrale: X= -5.8583 Y= 7.2752 Z= 0.0000 Raggio: 4.4562 Circonferenza: 27.9989 Area: 62.3837

# **Visualizzazione dello stato del disegno**

Si possono visualizzare informazioni sullo stato corrente del disegno, incluso:

- Nome del disegno.
- Limiti.
- Punto base di inserimento.
- Impostazioni di Snap e Griglia.
- Layer, colore e tipolinea.
- Impostazioni correnti per varie modalità (Riempimento, Griglia, Ortogonale, Snap, Puntini, e così via).

#### **Per visualizzare lo stato del disegno**

Livello avanzato

Eseguire una delle seguenti operazioni:

- Selezionare Strumenti > Interroga > Stato disegno.
- Digitare *stato* e premere Invio.

È visualizzato il seguente tipo di informazioni: Nome del disegno corrente:Drawing 1

```
Limiti del disegno: X=0.0000 Y=0.0000 Z=0.0000
                           X=12.0000 Y=9.0000 Z=0.0000
        Limiti spazio carta: X=0.0000 Y=0.0000 Z=0.0000
                            X=12.0000 Y=9.0000 Z=0.0000
Larghezza schermo (pixels): 971
  Altezza schermo (pixels): 569
 Punto base di inserimento: X=0.0000 Y=0.0000 Z=0.0000
```
Risoluzione Snap: X=0.5000 Y=0.5000 Z=0.0000 Spaziatura griglia: X:0.5000 Y:0.5000 Z=0.0000

Layer Corrente: 0 Colore Corrente: BYLAYER Tipolinea Corrente: BYLAYER Elevazione Corrente: 0.0000 Altezza Corrente: 0.0000 Riempimento: on Griglia: off Ortho: off Snap: off Puntini: off Trascinamento: on Visualizzazione comandi: on Direzione Angolo Positivo: Antiorario Unità angolari: Gradi Decimali Unità di quota: Decimali Valore Pickbox: 3 Entità nel disegno: 288

# **Rilevamento del tempo impiegato per l'esecuzione di un disegno**

È possibile visualizzare le informazioni riguardanti il tempo impiegato nell'esecuzione di un disegno, incluso:

- La data e l'ora in cui il disegno è stato creato.
- La data e l'ora dell'ultimo salvataggio.
- Il tempo totale impiegato nell'esecuzione.
- Il tempo impiegato nella corrente sessione di editing.

È possibile attivare o disattivare il timer o reimpostarlo a zero.

#### **Per visualizzare le informazioni del timer**

Livello Avanzato

- **1** Eseguire una delle seguenti operazioni:
	- Selezionare Strumenti > Interroga > Data e Ora.
	- Digitare *tempo* e premere Invio.
- **2** Nella finestra opzioni, selezionare l'informazione desiderata:
	- Scegliere Timer On per attivare il timer.
	- Scegliere Timer Off per disattivare il timer.
	- Scegliere Mostra Timer per visualizzare le informazioni.
	- Scegliere Reset Timer per reimpostare il timer a zero.
- **3** Nella finestra Opzioni, selezionare Annulla per uscire dal comando.

Ogni volta che si visualizzano le informazioni del timer, è visualizzato il seguente tipo di informazioni:

La data e l'ora correnti sono Lun Mag 29 02:30:29.1234

Disegno creato il : Lun Mag 29, 2000 at 02:30:29.1234

Ultimo aggiornamento fatto il : Lun Mag 29, 2000 at 02:30:29.1234

Tempo di lavoro totale: 0 giorni 0 ore 29 minuti 29.9990 secondi

Tempo trascorso (on): 0 giorni 0 ore 29 minuti 29.9990 secondi

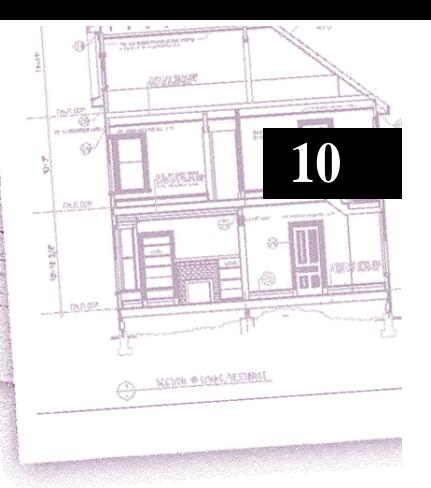

# **Modifica degli oggetti**

progeCAD fornisce molti strumenti di editazione per modificare un disegno. Gli oggetti si possono muovere, ruotare, allungare, e se ne può cambiare la scala con facilità. Quando si vuole rimuovere un oggetto, si può cancellare con pochi clic del mouse ed è anche possibile fare più copie di un oggetto e copiare gli elementi da un disegno all'altro.

La maggior parte degli oggetti si può modificare utilizzando comandi di editazione generici. Alcuni oggetti complessi richiedono invece comandi speciali per modificare delle proprietà specifiche. La maggior parte di questi strumenti e comandi si trovano sulla barra degli strumenti e sul menù Edita.

In aggiunta agli strumenti standard di modifica sono state implementate delle estensioni raggruppate nel menù Express.

# *Argomenti in questo capitolo*

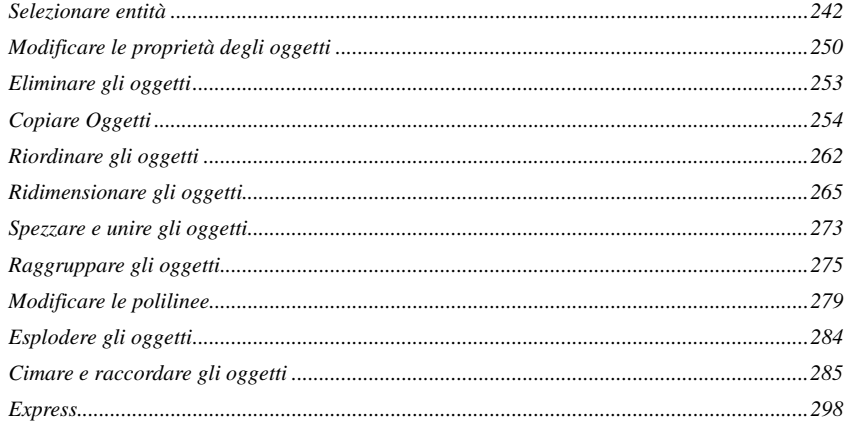

Questo capitolo spiega come:

- Selezionare gli oggetti utilizzando i metodi di selezione e i grip.
- Modificare le proprietà degli oggetti.
- Riordinare gli oggetti spostandoli, ruotandoli o cambiando l'ordine di visualizzazione.
- Ridimensionare gli oggetti allungandoli, scalandoli, estendendoli, tagliandoli o modificando la loro lunghezza.
- Spezzare e unire gli oggetti.
- Raggruppare gli oggetti.
- Modificare le polilinee.
- Esplodere gli oggetti.
- Creare raccordi e cimare.

# <span id="page-269-0"></span>**Selezionare entità**

È possibile creare un gruppo di selezione contenente uno o più oggetti, prima di modificarli. Utilizzare uno dei seguenti metodi per creare un gruppo di selezione:

- Scegliere prima un comando o uno strumento, quindi selezionare gli oggetti.
- Selezionare le entità prima, ed allora scegliere un comando o uno strumento (per la maggior parte degli oggetti).
- Selezionare gli oggetti con il puntamento, quindi usare i grip per modificarli.

# **Visualizzazione di oggetti selezionati ed evidenziati**

Si può specificare se visualizzare evidenziati gli oggetti selezionati, il che facilita la visione del gruppo di selezione. Per default, il dispositivo di evidenziazione è attivato.

# **Per attivare e disattivare l'evidenziazione**

**1** Eseguire una delle seguenti operazioni:

- Selezionare Strumenti > Impostazioni disegno.
- Digitare *impostadis* e premere Invio.
- **2** Selezionare la scheda Visualizza.
- **3** Alla voce Cambia impostazioni di, selezionare Display.
- **4** Attivare o disattivare la casella di controllo Evidenzia gli oggetti selezionati.
- **5** Premere OK.

# **Metodi di selezione degli oggetti**

Quando si sceglie un comando che richiede di selezionare gli oggetti (quando si stanno eliminando o modificando delle proprietà, per esempio), si può utilizzare uno dei seguenti metodi, dalla finestra delle opzioni (per maggiori informazioni, [vedere](#page-52-0) ["Uso delle schede disegno" a pagina 25\)](#page-52-0) o dalla barra dei comandi:

- **Seleziona tutto** Seleziona tutte le entità nel disegno corrente.
- **Aggiungi alla selezione** Aggiunge uno o più oggetti al gruppo di selezione.
- **Sottrai dalla selezione** Rimuove uno o più oggetti dal gruppo di selezione.
- **Precedente selezione** Seleziona le entità incluse nel gruppo di selezione precedente.
- **Ultima entità nel disegno** Seleziona l'ultimo oggetto aggiunto al disegno.
- **Contenuto finestra** Seleziona gli oggetti contenuti all'interno di una finestra rettangolare.
- **Finestra Intersezione** Seleziona gli oggetti contenuti all'interno o che intersecano i confini di una finestra rettangolare.
- **Finestra Esterna** Seleziona gli oggetti al di fuori di una finestra rettangolare.
- **Finestra Poligono** Seleziona gli oggetti contenuti all'interno di una finestra poligonale.
- **Poligono Interseca** Seleziona gli oggetti contenuti all'interno o che intersecano i confini di una finestra poligonale.
- **Poligono Esterno** Seleziona gli oggetti che si trovano al di fuori di una finestra poligonale.
- **Finestra Circolare** Seleziona gli oggetti contenuti all'interno di una finestra circolare.
- **Intersezione cerchio** Seleziona gli oggetti contenuti all'interno o che intersecano i confini di una finestra circolare.
- **Cerchio Esterno** Seleziona gli oggetti che si trovano completamente al di fuori di una finestra circolare.
- **Punto** Seleziona gli oggetti chiusi che circondano il punto selezionato.
- **Intercetta** Seleziona gli oggetti che intersecano una linea o un segmento lineare.

Oltre a questi metodi, è possibile selezionare gli oggetti che hanno in comune un gruppo particolare di proprietà - per esempio, tutti gli oggetti di un layer particolare o disegnati in un colore particolare.

È anche possibile utilizzare alcuni metodi di selezione automaticamente, senza visualizzare la finestra dei comandi. Per esempio, si può semplicemente cliccare per selezionare gli oggetti, o si può usare una Finestra Interno o Interseca definendo gli angoli opposti di una finestra rettangolare. La direzione nella quale si definiscono i punti del rettangolo (sinistra - destra o destra - sinistra) determina il tipo di finestra che viene creata.

#### **Per creare una Finestra-Interno**

- **1** Cliccare per selezionare un punto nel disegno.
- **2** Cliccare a destra del primo punto per selezionare un secondo punto nel disegno.

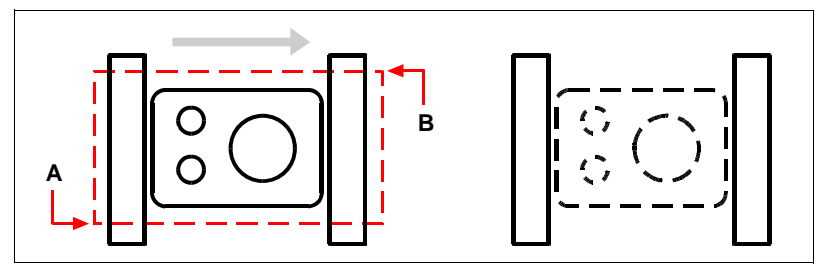

Si ottiene la Finestra Interno selezionando il primo (A) e il secondo (B) punto. Selezione Risultante

Questo metodo è più comunemente conosciuto come *Finestra* o *Finestra di selezione*.

#### **Per creare una Finestra Interseca**

- **1** Cliccare per selezionare un punto nel disegno.
- **2** Cliccare a sinistra del primo punto per selezionare un secondo punto nel disegno.

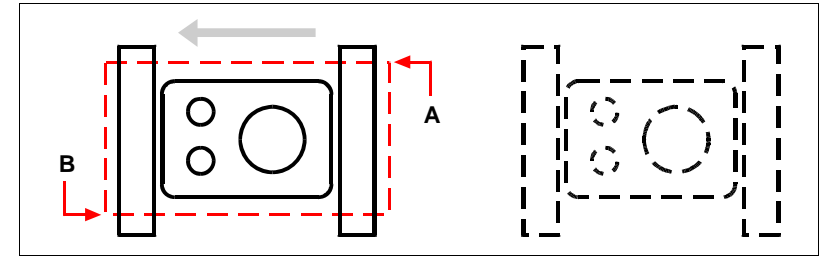

Si ottiene una Finestra Interseca selezionando il primo (A) e il secondo (B) punto.

Selezione risultante

Oltre che una finestra rettangolare, è possibile definire una finestra utilizzando altre forme come un poligono, un cerchio o un recinto (una linea segmentata che seleziona gli oggetti che interseca).

# **Per selezionare gli oggetti utilizzando una Finestra Poligono**

- **1** Attivare un comando di modifica degli oggetti.
- **2** Nella finestra opzioni, selezionare Finestra Poligono.
- **3** Specificare i vertici del poligono.
- **4** Per completare il poligono di selezione, premere Invio.

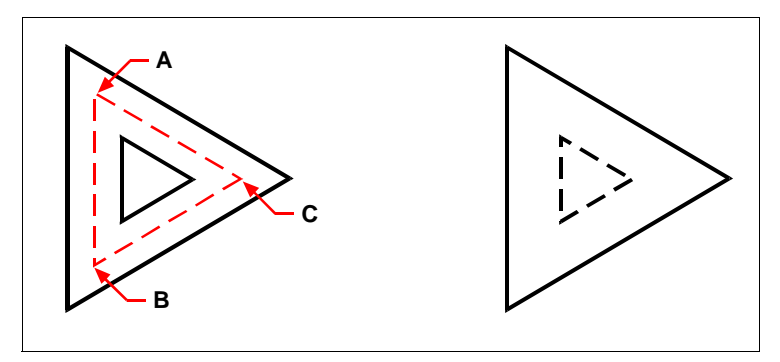

Si ottiene una Finestra Poligono specificando i vertici del poligono (A, B, e C).

Selezione risultante

#### **Per selezionare gli oggetti utilizzando la funzione Intercetta**

- **1** Attivare un comando di modifica degli oggetti.
- **2** Nella finestra opzioni, selezionare Intercetta.
- **3** Specificare i punti finali dei segmenti del Recinto.
- **4** Per completare l'intercettazione, premere Invio.

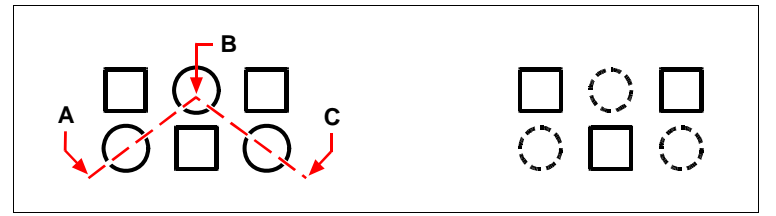

Si ottiene un recinto specificandone i punti finali dei segmenti (A, B, e C).

Selezione risultante

#### **Per selezionare gli oggetti usando le loro proprietà**

- **1** Attivare un comando di modifica degli oggetti.
- **2** Nella finestra opzioni, scegliere Seleziona dalle Proprietà.
- **3** Specificare un'opzione per la selezione: Colore, Layer, Tipolinea, Nome, Altezza, Tipo, Valore (di attributi, testo, o testi multilinea), Larghezza (di polilinee), o Posizione.
- **4** Eseguire la selezione, in relazione all'opzione scelta.
- **5** Per completare, premere Invio.

# **Scegliere prima il comando**

Quando si sceglie uno strumento o un comando di modifica degli oggetti, il programma richiede di selezionare gli oggetti e visualizza una finestra dei comandi dalla quale si può scegliere un metodo di selezione. È possibile selezionare oggetti singoli o utilizzare altre tecniche come la finestra di selezione per selezionare oggetti multipli.

Quando si selezionano gli oggetti, essi vanno aggiunti al gruppo di selezione. Dopo aver selezionato almeno un oggetto, si possono rimuovere gli oggetti dal gruppo di selezione. Per terminare di aggiungere gli oggetti al gruppo di selezione, premere Invio. La maggior parte dei comandi di modifica degli oggetti allora agisce sull'intero gruppo di selezione.

# **Selezionare prima gli oggetti**

Si possono prima selezionare gli oggetti e poi scegliere come modificarli. Mentre si seleziona un oggetto, esso viene evidenziato con dei quadratini chiamati grip, che appaiono ai punti strategici dell'oggetto.

La posizione dei grip dipende dal tipo di oggetto selezionato. Per esempio, i grip appaiono ai punti finali e al punto medio di una linea, ai punti quadrante e centro di un cerchio, e ai punti finali, medio e centro di un arco.

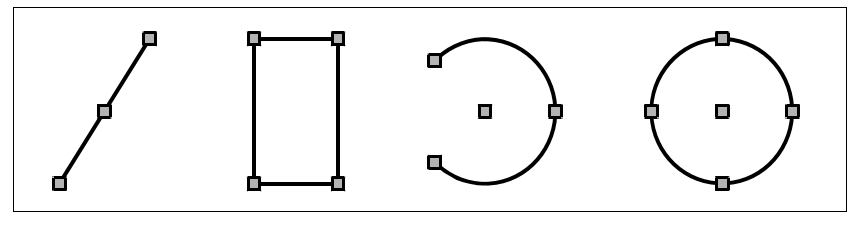

Esempi di posizione dei Grip.

Dopo aver selezionato uno o più oggetti, è possibile scegliere un comando di modifica degli oggetti, come Copia o Sposta, dalla barra degli strumenti o menù Edita. È anche possibile cliccare con il pulsante destro del mouse per visualizzare un menù di scelta rapida contenente i comandi di modifica appropriati per gli oggetti selezionati, e quindi scegliere il comando dal menù.

Quando si selezionano gli oggetti e poi si attiva un comando, il programma agisce immediatamente sugli oggetti selezionati. In molti casi, una finestra dei comandi specifica fornisce delle opzioni supplementari per quell'operazione. Se si desidera modificare il gruppo di selezione a quel punto, cliccare con il pulsante destro per visualizzare la finestra dei comandi con le opzioni di selezione e scegliere l'opzione desiderata. Per visualizzare ancora la finestra dei comandi specifica, cliccare di nuovo con il pulsante destro.

Per rimuovere tutti gli oggetti dal gruppo di selezione, premere Esc.

# **Selezione rapida**

Consente di specificare i criteri di filtraggio e la modalità con la quale si desidera creare il gruppo di selezione in progeCAD sulla base di tali criteri.

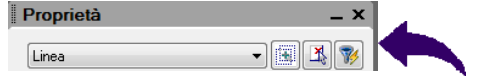

Applica i criteri di filtraggio all'intero disegno o al gruppo di selezione corrente (se ne esiste uno).

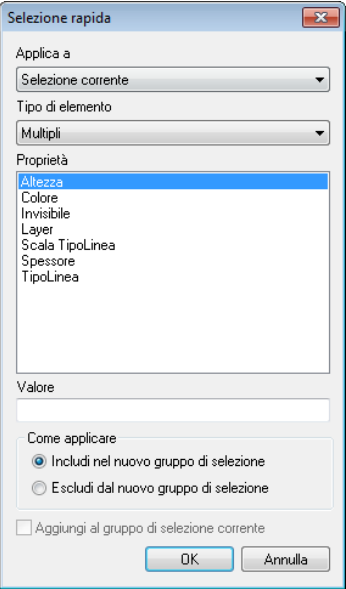

#### **Per creare un set di selezione**

- **1** Eseguire una delle seguenti operazioni:
	- Nella barra degli strumenti Palette delle Proprietà, cliccare sull'icona Selezione Rapida  $(\sqrt{\frac{1}{2}})$ .
	- Digitare *qselect* e premere Invio.
- **2** Selezionare il tipo di oggetto da includere nel criterio di filtraggio.
- **3** Selezionare la proprietà dell'oggetto da filtrare.
- **4** Impostare un'opzione nella sezione Come applicare, per specificare se si vuole includere o escludere i nuovi oggetti nel gruppo di selezione.
- **5** Impostare la casella Aggiungi a gruppo di selezione corrente, se il set di selezione creato va ad aggiungersi ad un set di selezione esistente.

# **Tipo di elemento**

Specifica i tipi di oggetti da includere nei criteri di filtraggio. Se i criteri di filtraggio sono stati applicati all'intero disegno, l'elenco Tipo oggetto include tutti i tipi di oggetti, compresi quelli personalizzati.

# **Caratteristica**

Specifica le proprietà dell'oggetto relative al filtro. Questo elenco comprende tutte le proprietà applicabili al tipo di oggetto selezionato. progeCAD determina un ordinamento alfabetico delle proprietà.

# **Come applicare**

Specifica se nel nuovo gruppo di selezione devono essere inclusi o esclusi gli oggetti che verificano i criteri di filtraggio.

Scegliere:

- **Includi nel gruppo di selezione** per creare un nuovo set di selezione composto di soli oggetti che rispettino i criteri di filtraggio.
- **Escludi dal gruppo di selezione** per creare un nuovo set di selezione composto di tutti gli oggetti che non abbiano le caratteristiche specificate nei criteri di filtraggio.

# **Aggiungi a gruppo di selezione corrente**

Specifica se il set di selezione creato dalla Selezione Rapida, sostituisce o aggiunge gli oggetti ad un set di selezione esistente.

# **Deselezionare gli oggetti**

Se un oggetto non è necessario in un set di selezione, è possibile deselezionarlo rimuovendolo dal set di selezione.

#### **Per rimuovere un oggetto da un set di selezione**

**1** Premere Maiuscolo (tasto Shift) e selezionare gli oggetti.

**NOTA** *Premendo Maiuscolo (tasto Shift) mentre si selezionano gli oggetti usando una finestra intersezione, vengono rimossi tutti gli oggetti specificati dal set di selezione.*

#### **Per rimuovere tutti gli oggetti dal set di selezione**

**1** Premere Esc.

# **Attivazione e disattivazione dei grip**

È possibile attivare e disattivare i grip e controllarne la dimensione e il colore.

#### **Per cambiare l'impostazione dei grip**

- **1** Eseguire una delle seguenti operazioni:
	- Selezionare Strumenti > Impostazioni Disegno.
	- Digitare *ddgrips* e premere Invio.
- **2** Nella finestra Impostazioni Disegno, cliccare la scheda Visualizza
- **3** Alla voce Cambia impostazioni di, selezionare Grips.
- **4** Cambiare le impostazioni desiderate, e premere OK.

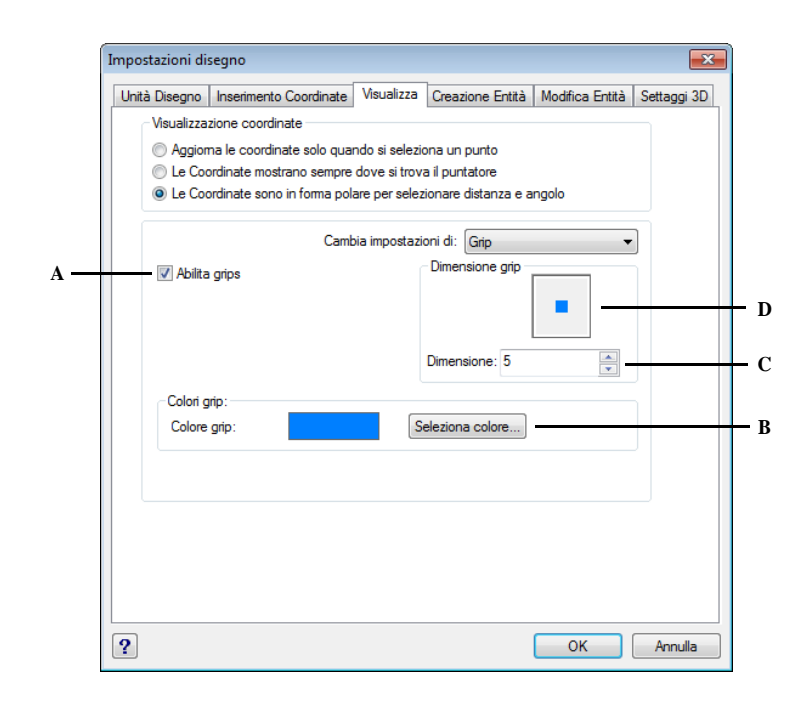

- **A** Cliccare per attivare le grip per tutte le entità selezionate.
- **C** Specifica le dimensioni per le grip.

**D** Visualizza le dimensioni correnti per le grip.

**B** Cliccare per assegnare il colore per le grip.

# **Editare con i grip**

Per utilizzare i grip per l'editazione, si seleziona l'oggetto per visualizzare i grip, quindi si clicca un grip per attivarlo. Il grip selezionato dipende dal tipo di oggetto che si sta modificando e dall'operazione di editing che si sta eseguendo. Per esempio, per spostare un oggetto lineare, trascinarlo con il suo grip centrale. Per allungare la linea, trascinare uno dei grip finali. Non occorre avviare un comando quando si utilizzano i grip.

# <span id="page-277-0"></span>**Modificare le proprietà degli oggetti**

È possibile cambiare il layer, lo spessore, il tipo di linea, il colore e la scala del tipo di linea di uno o più oggetti. In relazione al tipo di oggetto o oggetti selezionati, è possibile anche cambiare altre proprietà, quali il punto iniziale e quello finale delle linee, il punto centrale e il raggio dei cerchi, e i vertici delle polilinee.

Si possono modificare tutte le proprietà di tutte entità simultaneamente. Per esempio selezionare tutte le entità su di un particolare layer, quindi muovere le entità su un altro, semplicemente selezionando il nome del layer nella finestra delle proprietà. Inoltre, usando il comando *selezione* e l'opzione Seleziona dalle Proprietà , è possibile selezionare tutti gli oggetti di un colore ad esempio blu e cambiarne il colore in verde.

Nella Palette delle Proprietà, i cambiamenti effettuati nell'area Layer, Spessore, Tipo di Linea, Colore, e Scala del Tipo di Linea dell'Oggetto, interessano tutti gli oggetti selezionati. Se si selezionano parecchi oggetti aventi proprietà diverse, il valore default inizialmente è *Varie*. I cambiamenti effettuati nelle sezioni quali Cerchio, Linea e Arco, interessano tutti gli oggetti selezionati di quel tipo. Si possono selezionare gli oggetti da modificare utilizzando un qualsiasi metodo di selezione degli oggetti.

### **Per modificare le proprietà di più oggetti**

- **1** Digitare *proprieta* e premere Invio.
- **2** Selezionare le entità.
- **3** Modificare le proprietà che si desidera cambiare.

**NOTA** *Utilizzare la Palette delle Proprietà per cambiare le caratteristiche delle entità selezionate. Le impostazioni visualizzate nella barra Proprietà Oggetto quando non sono selezionate delle entità determinano le caratteristiche per le entità che verranno disegnate.*

# **Palette delle Proprietà**

La Palette delle Proprietà è il principale strumento per la visualizzazione e la modifica delle proprietà degli oggetti di progeCAD.È possibile inserire dei comandi e lavorare con progeCAD mentre è aperta. Quando si seleziona un oggetto nell'area disegno, la Palette delle Proprietà visualizza le proprietà di quell'oggetto. Se vengono selezionati più oggetti, vengono visualizzate le proprietà comuni di tutti gli oggetti.

Selezionando l'icona Menù dalla Palette delle Proprietà la si può ancorare, nascondere o le si può dare l'effetto trasparenza .

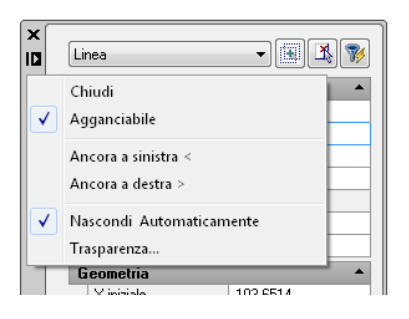

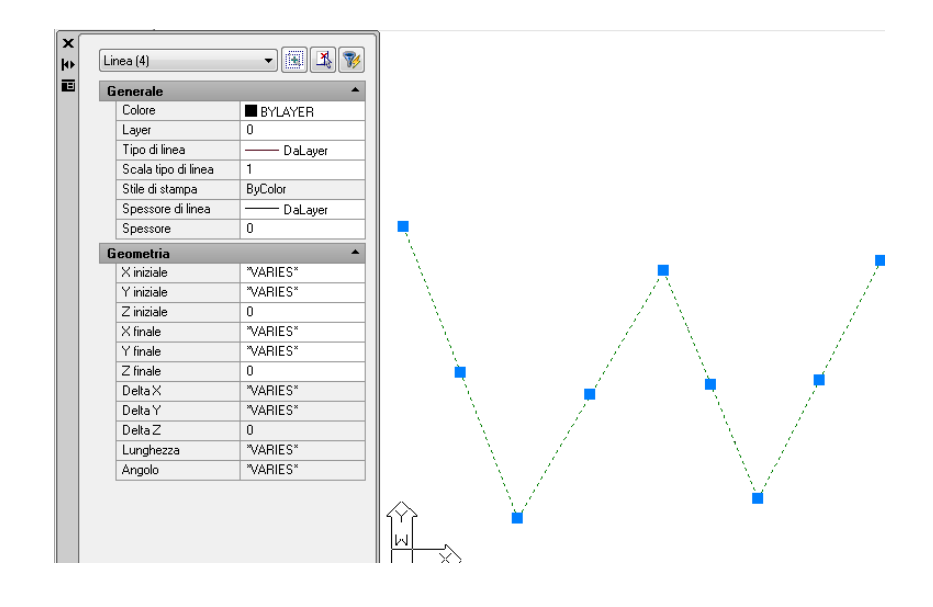

Per modificare le proprietà, selezionare l'oggetto che si cerca di modificare e usare uno dei seguenti metodi:

• Inserire un nuovo valore.

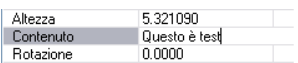

• Selezionare un valore dalla lista.

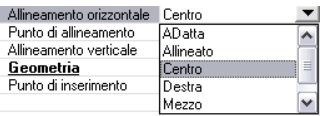

• Modificare il valore della proprietà.

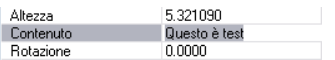

l.

• Usare il pulsante per cambiare il valore delle coordinate.

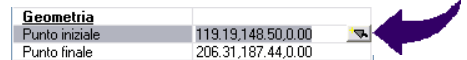

Le proprietà comuni agli oggetti selezionati sono visualizzate nella Palette delle Proprietà. È possibile modificare le proprietà degli oggetti selezionati nella palette oppure avviando un comando di editazione.

# **Per modificare le proprietà dalla Palette delle Proprietà**

- **1** Eseguire una delle seguenti operazioni:
	- Scegliere Strumenti > Proprietà.
	- Digitare *proprieta* e premere Invio.
- **2** Selezionare le entità.
- **3** Apportare i cambiamenti alle proprietà che si cerca di modificare.

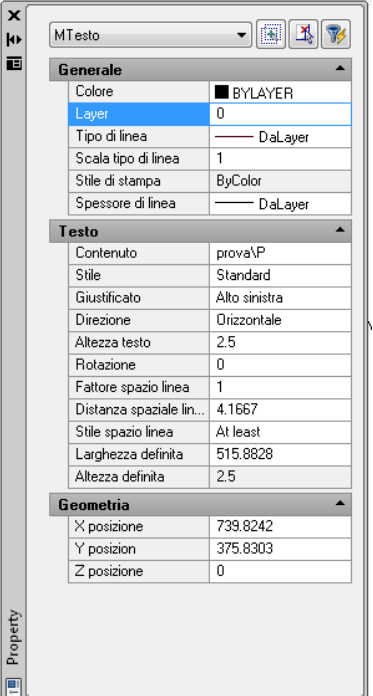

# <span id="page-280-0"></span>**Eliminare gli oggetti**

È possibile rimuovere gli oggetti dal disegno utilizzando uno qualsiasi dei metodi di selezione.

### **Per eliminare un gruppo di selezione**

- **1** Eseguire una delle seguenti operazioni:
	- Selezionare Modifica > Cancella.
	- Sulla barra degli strumenti Edita, cliccare l'icona Cancella (7).
	- Digitare *cancella* e premere Invio.
- **2** Selezionare le entità, e premere Invio.

**NOTA** *Digitando il comando oops si ripristina il più recente gruppo di selezione cancellato. Se sono state effettuate ulteriori modifiche dalla cancellazione degli oggetti, usare oops piuttosto che Annulla per ripristinare quegli oggetti senza ritornare a quelle modifiche.* 

# <span id="page-281-0"></span>**Copiare Oggetti**

Si possono copiare uno o più oggetti facendo una o più copie all'interno del disegno corrente. È anche possibile copiare gli oggetti tra i disegni.

Utilizzare uno dei seguenti metodi per copiare gli oggetti all'interno del disegno corrente:

- Creare una copia in una posizione riferita all'originale.
- Creare una copia allineata parallela all'originale.
- Creare una copia come immagine riflessa dell'originale.
- Creare diverse copie in un modello rettangolare o circolare.

# **Copia degli oggetti all'interno del disegno**

Si possono duplicare gli oggetti all'interno del disegno corrente. Il metodo di default consiste nel creare un gruppo di selezione e poi specificare un punto iniziale, o punto base, e un punto finale, o punto di spostamento, per la copia. È anche possibile fare più copie o copiare il gruppo di selezione in una posizione specifica, utilizzando un vettore di direzione.

#### **Per copiare un gruppo di selezione**

- **1** Eseguire una delle seguenti operazioni:
	- Scegliere Edita > Copia.
	- Sulla barra degli strumenti Edita, cliccare l'icona Copia oggetto  $\binom{1}{\alpha}$ .
	- Digitare *copia* e premere Invio.
- **2** Selezionare l'entità, e premere Invio.
- **3** Specificare il punto base.
- **4** Specificare il punto di spostamento.
- **5** Specificare altri punti di spostamento per creare altre copie
- **6** Per terminare il comando premere Invio.

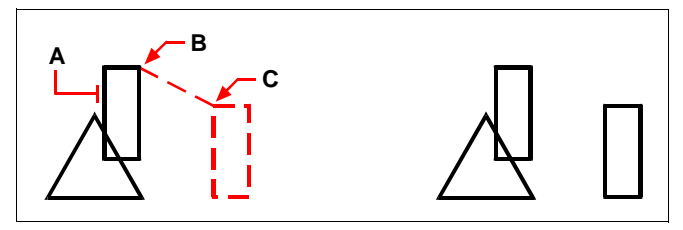

Per fare una copia singola di un oggetto, selezionate l'oggetto da copiare (A), il punto base (B) e il punto di spostamento (C).

Risultato

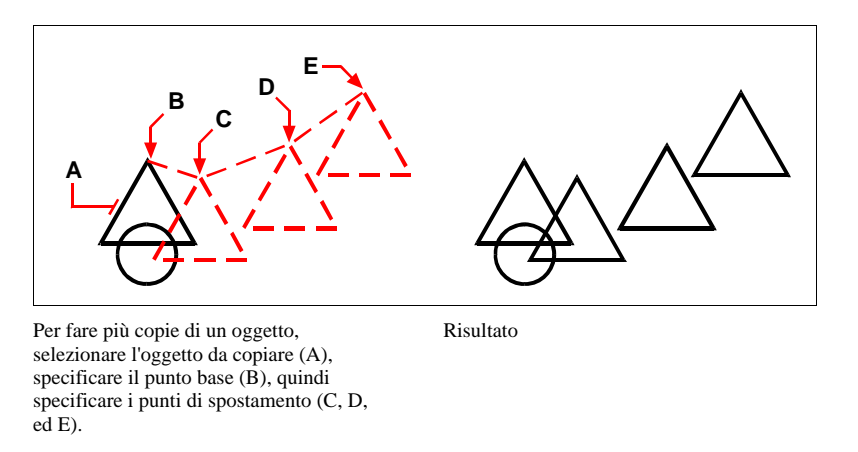

**NOTA:** *la variabile di sistema COPYMODE verifica se il comando copia viene ripetuto automaticamente*

# **Copia tra disegni**

Si possono utilizzare gli Appunti di Windows per tagliare o copiare gli oggetti da un disegno all'altro. Tagliando si rimuovono gli oggetti selezionati dal disegno e si memorizzano sugli Appunti; copiando si duplicano gli oggetti selezionati dal disegno e si posizionano negli Appunti.

# **Per tagliare gli oggetti negli Appunti**

Selezionare gli oggetti che si vogliono tagliare.

- Selezionare Modifica > Taglia.
- Sulla barra degli strumenti Standard, cliccare l'icona taglia ( $\leq$ ).
- Digitare *tagliaclip* e premere Invio.

#### **Per copiare oggetti negli appunti**

Selezionare gli oggetti che si vogliono copiare.

- Selezionare Modifica > Copia.
- Selezionare Modifica > Copia con punto base. Selezionare il punto di riferimento da utilizzare quando si incollano gli oggetti nel disegno di destinazione.
- Sulla barra degli strumenti Standard, cliccare l'icona Copia ( $\Box$ ).
- Digitare *copiaclip* e premere Invio.

Qualunque cosa si possa copiare negli Appunti si può anche incollare in un disegno. Il formato nel quale il programma aggiunge il contenuto degli Appunti al disegno dipende dal tipo di informazioni degli Appunti. Per esempio, se si copiano degli oggetti progeCAD negli Appunti, il programma li incolla nel disegno come oggetti progeCAD. Se si copiano degli oggetti di altri programmi sugli Appunti, essi vengono incollati nel disegno corrente come oggetti incorporati ActiveX.

### **Per incollare gli oggetti dagli Appunti**

Utilizzare uno dei seguenti metodi:

- Scegliere Modifica > Incolla. Specificare un punto per il corretto posizionamento degli oggetti.
- Scegliere Modifica > Incolla nelle coordinate originali. Gli oggetti saranno incollati nelle coordinate originali.
- Sulla barra degli strumenti Standard, cliccare l'icona Incolla ( $\bigcirc$ ). Specificare un punto per il corretto posizionamento degli oggetti.
- Digitare *incollaclip* e premere Invio. Specificare un punto per il corretto posizionamento degli oggetti.

**ATTENZIONE** *Nel caso si debbano incollare gli oggetti in un disegno diverso da quello di origine, è necessario che quest'ultimo non venga chiuso.*

### **Per incollare come blocco gli oggetti copiati**

- **1** Eseguire una delle seguenti operazioni:
	- Scegliere Modifica > Incolla come blocco.
	- Terminare tutti i comandi attivi, fare clic con il pulsante destro del mouse nell'area di disegno, quindi scegliere Incolla come blocco.
	- Digitare *Incollabloc* e quindi premere Invio.

Gli oggetti copiati negli Appunti vengono incollati come un blocco nel punto di inserimento specificato del disegno.

# **Realizzazione di copie parallele**

Si può utilizzare il dispositivo offset per copiare degli oggetti selezionati e allinearli paralleli agli oggetti originali a una distanza specificata. È possibile realizzare oggetti paralleli usando archi, cerchi, ellissi, archi ellittici, linee, polilinee bidimensionali, raggi e linee infinite.

La realizzazione di copie parallele di oggetti curvi crea curve più grandi o più piccole secondo il lato dell'oggetto originale su cui si posiziona la copia. Per esempio, posizionando una copia parallela di un cerchio al di fuori di esso crea un cerchio concentrico più grande; posizionando la copia all'interno del cerchio, si crea un cerchio concentrico più piccolo.

Risultato

#### **Per eseguire una copia parallela specificando la distanza**

- **1** Eseguire una delle seguenti operazioni:
	- Selezionare Edita > Offset.
	- Sulla barra degli strumenti Edita, cliccare l'icona Offset ( $\Box$ ).
	- Digitare *offset* o premere Invio.
- **2** Specificare la distanza selezionando due punti o inserendo una distanza.
- **3** Selezionare l'oggetto da copiare.
- **4** Specificare il lato dell'oggetto sul quale posizionare la copia parallela.
- **5** Selezionare un altro oggetto da copiare, o premere Invio per completare il comando.

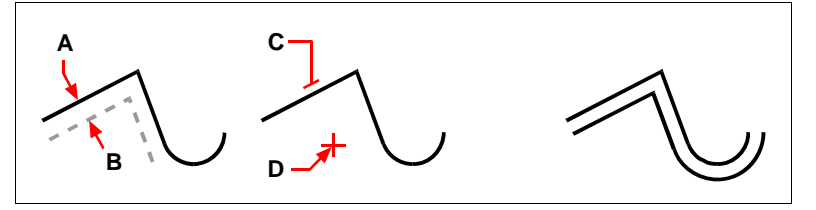

Per eseguire copie parallele, specificare la distanza tra le copie inserendo una distanza o selezionando due punti (A e B), selezionare l'oggetto da copiare (C), quindi specificare il lato sul quale posizionare la copia (D).

### **Per eseguire una copia parallela passando da un punto**

- **1** Eseguire una delle seguenti operazioni:
	- Selezionare Edita > Offset.
	- Sulla barra degli strumenti Edita cliccare l'icona Offset ( $\Box$ ).
	- Digitare *offset* e premere Invio.
- **2** Nella finestra Opzioni, scegliere Selezione.
- **3** Selezionare l'entità da copiare.
- **4** Specificare il punto dal quale deve passare l'oggetto.

**5** Ripetere i passaggi 3 e 4, o premere Invio per completare il comando.

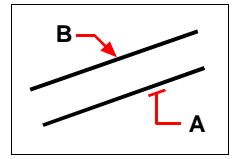

Per eseguire una copia parallela passando da un punto, selezionare l'oggetto da copiare (A), quindi specificare il punto (B).

# **Riflessione di oggetti**

Si può creare un'immagine riflessa di oggetti selezionati, che vengono riflessi attorno ad una linea speculare definita specificando due punti nel disegno. È possibile mantenere o cancellare gli oggetti originali.

# **Per riflettere gli oggetti**

- **1** Eseguire una delle seguenti operazioni:
	- Selezionare Edita > Specchio.
	- Sulla barra degli strumenti Edita, cliccare l'icona Specchio ( $\P$ ).
	- Digitare *specchio* e premere Invio.
- **2** Selezionare l'entità, e premere Invio.
- **3** Specificare il primo punto della linea speculare.
- **4** Specificare il secondo punto della linea speculare.
- **5** Nella finestra opzioni, selezionare una delle seguenti alternative:
	- SI-Elimina le entità, per cancellare gli oggetti originali.
	- No-Mantieni le entità, per mantenere gli oggetti originali.

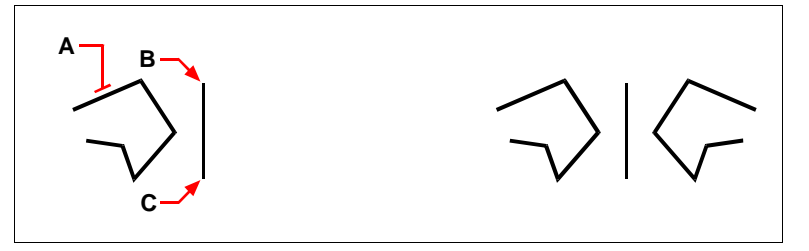

Per riflettere gli oggetti, selezionare l'oggetto da riflettere (A), quindi specificare il primo punto (B) e il secondo punto (C) della linea speculare.

Risultato.

### **Disposizione in serie degli oggetti**

Gli oggetti si possono copiare secondo un modello rettangolare o polare (circolare), creando una disposizione in serie. Per una serie rettangolare, si controlla il numero delle copie nella serie specificando il numero di righe e colonne e la distanza tra ognuna. Per una serie polare, si controlla il numero delle copie che costituiscono la serie e se le copie vengono ruotate o no.

#### **Per creare una serie polare**

- **1** Eseguire una delle seguenti operazioni:
	- Selezionare Edita > Serie.
	- Sulla barra degli strumenti Edita, cliccare l'icona Serie ( $\Xi$ E).
	- Digitare *serie* e premere Invio.
- **2** Nella maschera visualizzata, scegliere Serie Polare.
- **3** Successivamente specificare il Centro della serie, eseguendo una delle seguenti operazioni:
	- Inserire un valore per la X e la Y della serie polare.
	- Cliccare il pulsante Centro **e usare il puntatore per specificare il punto** centrale della serie.
- **4** Scegliere il pulsante Seleziona oggetti .
	- La finestra di dialogo si chiude e progeCAD richiede la selezione delle entità.
- **5** Selezionare gli oggetti per la serie.
- **6** Dalla casella a discesa Metodo, selezionare uno dei seguenti:
	- Numero di elementi e angolo totale.
	- Numero di elementi e angolo tra gli elementi.
	- Angolo totale e angolo fra gli elementi.
- **7** Inserire il numero degli elementi, includendo l'oggetto originario se disponibile.
- **8** Usare uno dei seguenti metodi:
	- Inserire l'Angolo totale  $\bigoplus$  e quello tra gli elementi  $\overline{Z_{\square}}$  se disponibile. L'angolo totale specifica la circonferenza da considerare per la generazione della serie. L'angolo tra gli elementi specifica la distanza tra un elemento e l'altro.
	- Premere il pulsante Angolo totale e Angolo tra gli elementi e usare la periferica di puntamento per specificare l'angolo totale e quello tra gli elementi.
- **9** Selezionare Ruota gli oggetti mentre vengono copiati, se si desidera ruotare gli oggetti.
- **10** Scegliere OK per generare la serie.

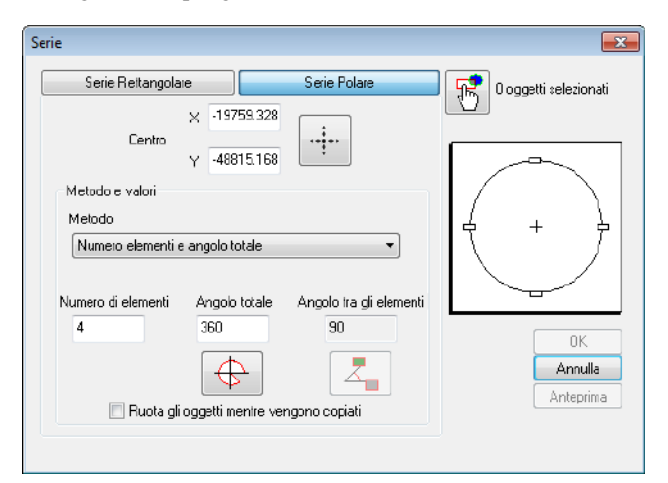

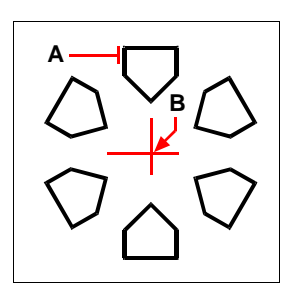

Per creare una serie polare, selezionare l'oggetto da copiare (A), specificare il punto centrale della serie (B), quindi specificare il numero di oggetti da disporre e l'angolo che la serie deve occupare.
### **Per creare una serie rettangolare**

- **1** Eseguire una delle seguenti operazioni:
	- Selezionare Edita > Serie.
	- Sulla barra degli strumenti Edita, cliccare l'icona Serie (日).
	- Digitare *serie* e premere Invio.
- **2** Nella maschera visualizzata, scegliere Serie Rettangolare.
- **3** Scegliere il pulsante Seleziona oggetti  $\frac{1}{2}$ .
	- La finestra di dialogo si chiude e progeCAD richiede la selezione delle entità.
- **4** Selezionare gli oggetti di cui si desidera creare la serie e premere Invio.
- **5** Nelle caselle Righe e Colonne, specificare i valori relativi al numero di righe e colonne generate per la serie.
- **6** Specificare la spaziatura orizzontale e verticale (distanze) tra gli oggetti usando uno dei seguenti metodi:
	- Nelle caselle Distanza tra le righe e colonne, inserire la distanza tra le righe e le colonne o utilizzare i relativi pulsanti. Aggiungere un segno più (+) o meno (-) per determinare la direzione.
	- Cliccare il pulsante Entrambi le distanze <sup>propu</sup>r usare la periferica di puntamento e specificare la diagonale di una cella nell'array. Le celle determinano la spaziatura verticale e orizzontale tra le righe e colonne.
	- Cliccare il pulsante Distanza tra righe  $\downarrow \downarrow$  o Distanza tra colonne  $\Leftrightarrow$  ed usare la periferica di puntamento per specificare le distanze.
- **7** Per cambiare l'angolo di rotazione della serie, inserire un nuovo angolo nel campo Angolo della serie.
- **8** La direzione per l'angolo, di default è 0 e può essere cambiata digitando nella barra dei comandi *unita.*
- **9** Scegliere OK per generare la serie.

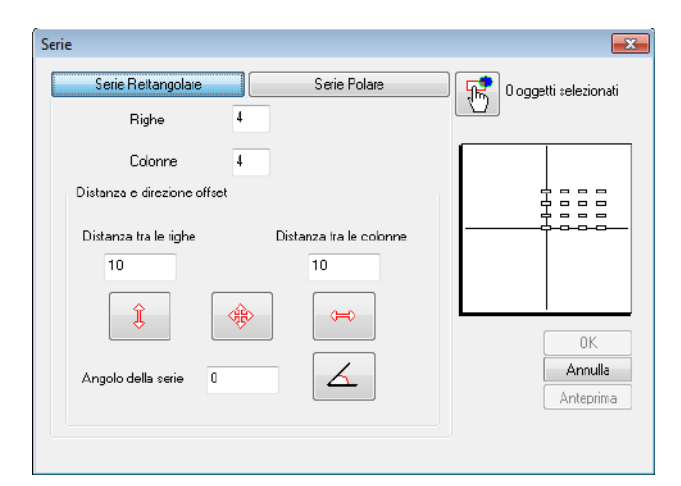

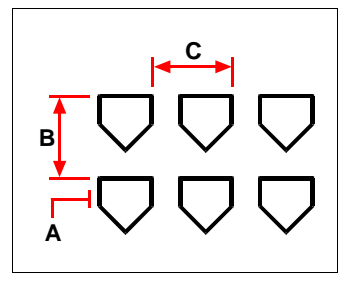

Per creare una serie rettangolare, selezionare l'oggetto da copiare (A), digitare il numero di file e di colonne, quindi specificare la distanza tra ogni fila (B) e ogni colonna (C).

# **Riordinare gli oggetti**

Gli oggetti si possono spostare e anche ruotare attorno ad un punto specifico. Se si hanno delle entità sovrapposte, è possibile cambiare l'ordine di visualizzazione.

# **Spostamento degli oggetti**

Gli oggetti si possono spostare all'interno del disegno corrente o da un disegno all'altro. Il metodo di default consiste nel creare un gruppo di selezione e quindi specificare un punto iniziale, o punto base, e un punto finale, o punto di spostamento, per definire la ricollocazione degli oggetti. È possibile ricollocare gli oggetti anche utilizzando un vettore di direzione.

#### **Per spostare un gruppo di selezione**

**1** Eseguire una delle seguenti operazioni:

- Selezionare Edita > Sposta.
- Sulla barra degli strumenti Edita, cliccare l'icona Sposta (+++).
- Digitare *sposta* e premere Invio.
- **2** Selezionare le entità, e premere Invio.
- **3** Specificare il punto base.
- **4** Specificare il punto di spostamento.

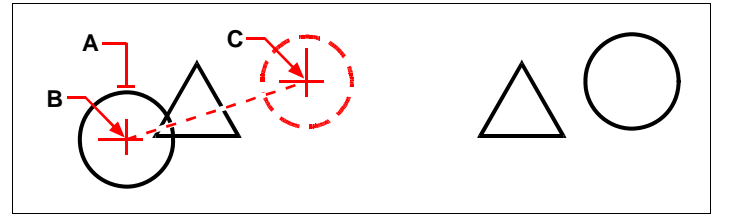

Per spostare un oggetto, selezionarla (**A**), quindi specificare il punto base (**B**) e il punto di spostamento (**C**).

Risultato

È possibile spostare gli oggetti anche utilizzando i grip: selezionare l'oggetto per visualizzarne il grip, quindi cliccare un grip e trascinarlo. Il grip che viene selezionato dipende dal tipo di oggetto che si sta modificando. Per esempio, per spostare un oggetto linea, selezionare il grip medio. Per spostare un oggetto curvo come un arco, un cerchio o un'ellisse, selezionare il grip centrale. Non tutti gli oggetti possono essere spostati con i grip.

#### **Per spostare un oggetto utilizzando i grip**

- **1** Selezionare un oggetto.
- **2** Cliccare un grip per selezionarlo.
- **3** Trascinare l'oggetto fin dove si desidera ricollocarlo.
- **4** Cliccare per rilasciare il grip.

# **Rotazione degli oggetti**

Gli oggetti si possono ruotare intorno ad un punto, a un angolo di rotazione specifico o facendo riferimento a un angolo base. Il metodo di default ruota gli oggetti dal loro orientamento corrente utilizzando un angolo di rotazione relativo.

#### **Per ruotare un gruppo di selezione**

- **1** Eseguire una delle seguenti operazioni:
	- Selezionare Edita > Ruota.
	- Sulla barra degli strumenti Edita, cliccare l'icona Ruota ( ).
	- Digitare *ruota* e premere Invio.
- **2** Selezionare gli oggetti, e premere Invio.
- **3** Specificare il punto di rotazione.
- **4** Specificare l'angolo di rotazione.

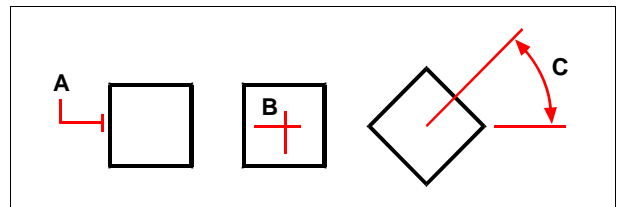

Per ruotare un oggetto, selezionare l'oggetto da ruotare (A), quindi specificare il punto di rotazione (B) e l'angolo di rotazione (C).

# **Per ruotare un gruppo di selezione in riferimento a un angolo base**

- **1** Eseguire una delle seguenti operazioni:
	- Selezionare Edita > Ruota.
	- Sulla barra degli strumenti Edita, cliccare l'icona Ruota ( ).
	- Digitare *ruota* e premere Invio.
- **2** Selezionare l'oggetto, e premere Invio.
- **3** Specificare il punto di rotazione.
- **4** Nella finestra opzioni, selezionare Angolo base.
- **5** Specificare l'angolo base.
- **6** Specificare il nuovo angolo.

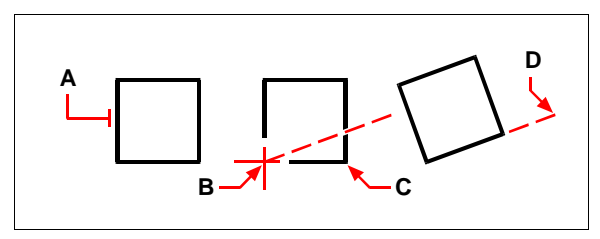

Per ruotare un oggetto in riferimento a un angolo base, selezionare l'oggetto (A), specificare il punto di rotazione (B), selezionare l'angolo base e puntare di nuovo il punto (B) (o digitare il simbolo @ ), specificare il secondo punto (C), quindi specificare il punto che rappresenta il nuovo angolo (D).

# **Ordinare gli oggetti**

Quando più entità sono sovrapposte, è possibile cambiare l'ordine nel quale esse sono visualizzate e stampate. Le entità verranno disposte davanti, dietro, sopra, sotto, rispetto all'altra.

## **Per ordinare gli oggetti**

- **1** Eseguire una delle seguenti operazioni:
	- Scegliere Strumenti > Ordine di visualizzazione.
	- Nella barra degli strumenti Modifica II, cliccare l'icona Ordinedis ( $\Box$ ).
	- Digitare *ordinedis* e premere Invio.
- **2** Selezionare l'entità che si cerca di riordinare, e premere Invio.
- **3** Nella finestra delle opzioni, specificare il nuovo ordinamento per il disegno, e premere Invio.
- **4** Se si sta riordinando sopra o sotto, selezionare prima l'entità che deve essere sopra o sotto, e premere Invio.

**NOTA** *La variabile di sistema SORTENTS è automaticamente attivata, e può incidere sulle prestazioni del sistema.*

# **Ridimensionare gli oggetti**

Si può cambiare la dimensione di un oggetto o gruppo di oggetti stirando, scalando, estendendo o riducendo la loro lunghezza.

# **Stirare degli oggetti**

Si può cambiare la dimensione degli oggetti stirandoli. Quando si stirano gli oggetti, occorre selezionarli utilizzando una finestra interseca o un poligono interseca, quindi si specifica una distanza di spostamento o si seleziona un punto base e un punto di spostamento. Gli oggetti che intersecano i contorni della finestra o del poligono vengono stirati; quelli completamente all'interno della finestra e del poligono vengono semplicemente spostati.

## **Per stirare un oggetto**

- **1** Eseguire una delle seguenti operazioni:
	- Selezionare Edita > Stira.
	- Sulla barra degli strumenti Edita, cliccare l'icona Stira (.............).
	- Digitare *stira* e premere Invio.
- **2** Nella finestra opzioni, selezionare Finestra interseca o Poligono interseca.
- **3** Selezionare gli oggetti, e premere Invio.
- **4** Specificare il punto base.
- **5** Specificare il secondo punto di dislocamento.

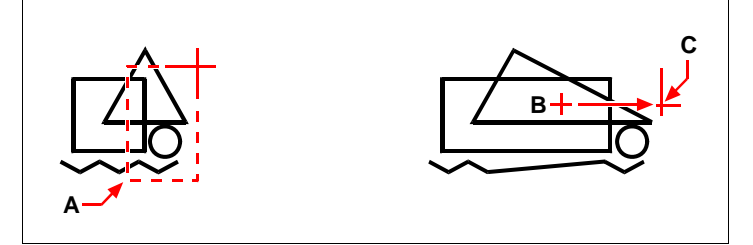

Per stirare gli oggetti, selezionarli utilizzando una finestra interseca o un poligono interseca (A), quindi specificare il punto base (B) e il punto di dislocazione (C).

Per stirare un oggetto utilizzando i grip, prima si seleziona per visualizzarne il grip e quindi si seleziona il grip per attivarlo. Questo diventa il punto base. Poi si sposta il grip in una nuova posizione. Il grip selezionato dipende dal tipo di oggetto che si sta modificando. Per esempio, per stirare un angolo di un rettangolo, selezionare il grip sull'angolo. Per stirare una linea, selezionare il grip sul punto finale. Non tutti gli oggetti si possono stirare utilizzando i grip.

# **Per stirare un oggetto utilizzando i grip**

- **1** Selezionare l'oggetto.
- **2** Cliccare sopra un grip per attivarlo.
- **3** Trascinare il grip.
- **4** Cliccare per rilasciarlo.

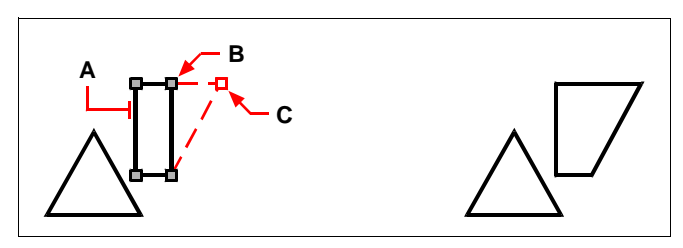

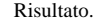

Per stirare un oggetto utilizzando i grip, selezionare l'oggetto (A), selezionare un grip (B) e trascinarlo fino alla sua nuova posizione (C).

# **Scalare degli oggetti**

Si può cambiare la dimensione degli oggetti selezionati scalandoli in relazione a un punto base. Si specifica un punto base e una lunghezza, che viene usata come fattore di scala basato sulle unità di disegno correnti, oppure si specifica un fattore di scala. È anche possibile utilizzare un fattore di scala che fa riferimento a un fattore di scala base, per esempio specificando la lunghezza corrente e una nuova lunghezza per l'oggetto.

## **Per scalare un gruppo di selezione in base a un fattore di scala**

- **1** Eseguire una delle seguenti operazioni:
	- Selezionare Edita > Scala.
	- Sulla barra degli strumenti Edita, cliccare l'icona Scala ( $\ket{\cdot}$ ).
	- Digitare *scala* e premere Invio.
- **2** Selezionare l'oggetto, e premere Invio.
- **3** Specificare il punto base.
- **4** Specificare il fattore di scala.

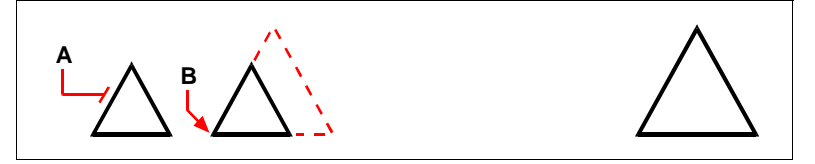

Per mettere in scala un oggetto in base a un fattore di scala, selezionare l'oggetto (A), quindi specificare il punto base (B) e il fattore di scala.

Risultato.

Alcuni oggetti si possono ridurre in scala utilizzando i grip. Si seleziona un oggetto e si clicca su un grip. Quindi si cambia la dimensione dell'oggetto muovendo il grip. Il grip selezionato dipende dal tipo di oggetto che si sta modificando. Per esempio, per ridurre in scala un cerchio, si seleziona un grip quadrante.

### **Per scalare un oggetto utilizzando i grip**

- **1** Selezionare l'oggetto.
- **2** Cliccare sopra un grip per attivarlo.
- **3** Spostare il grip.
- **4** Cliccare per rilasciarlo.

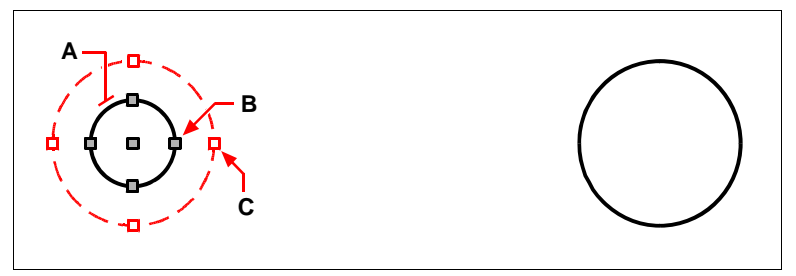

Per ridurre in scala utilizzando i grip, selezionare l'oggetto (A), cliccare un grip (B), e ridurre in scala l'oggetto trascinando il grip fino alla sua nuova posizione (C).

Risultato.

# **Estendere degli oggetti**

Si possono estendere gli oggetti così che finiscano in corrispondenza dei limiti definiti da altri oggetti. E' anche possibile estendere gli oggetti al punto in cui intersecherebbero un limite implicito. Quando si effettua questa operazione, si selezionano prima i limiti e poi si specificano gli oggetti da estendere, selezionandoli uno alla volta o utilizzando il metodo di selezione Intercetta.

Si possono estendere archi, linee, polilinee bidimensionali e raggi. Gli archi, i cerchi, le ellissi, le linee, le curve spline, le polilinee i raggi le linee infinite e le finestre nello spazio carta agiscono come limiti.

# **Per estendere un oggetto**

- **1** Eseguire una delle seguenti operazioni:
	- Selezionare Edita > Estendi.
	- Sulla barra degli strumenti Edita, cliccare l'icona Estendi (1).
	- Digitare *estendi* e premere Invio.
- **2** Selezionare uno o più oggetti come limiti, quindi premere Invio.
- **3** Selezionare l'oggetto da estendere.
- **4** Selezionare un altro oggetto da estendere o premere Invio per completare il comando.

**NOTE:** *Con il tasto Maiusc è possibile usare i comandi taglia ed estendi in maniera alternata senza doverli selezionare dalla toolbar o dal menù*

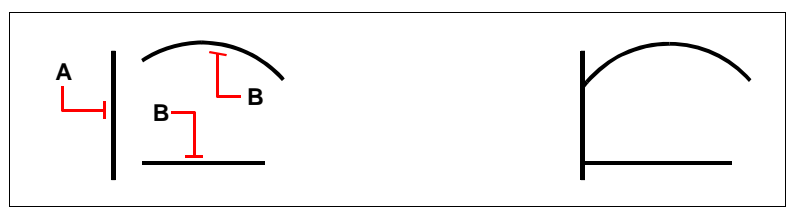

Per estendere gli oggetti, selezionare il limite (A), quindi selezionare gli oggetti da estendere (B).

Risultato

### **Per estendere un oggetto fino a un limite immaginario**

- **1** Eseguire una delle seguenti operazioni:
	- Selezionare Edita > Estendi.
	- Sulla barra degli strumenti Edita, cliccare l'icona Estendi ( $\tilde{\uparrow}$ i).
	- Digitare *estendi* e premere Invio.
- **2** Selezionare uno o più limiti, quindi premere Invio.
- **3** Nella finestra opzioni, scegliere Spigolo.
- **4** Nella finestra opzioni, scegliere Estendi.
- **5** Specificare l'oggetto da estendere.
- **6** Selezionare un altro oggetto da estendere o premere Invio per completare il comando.

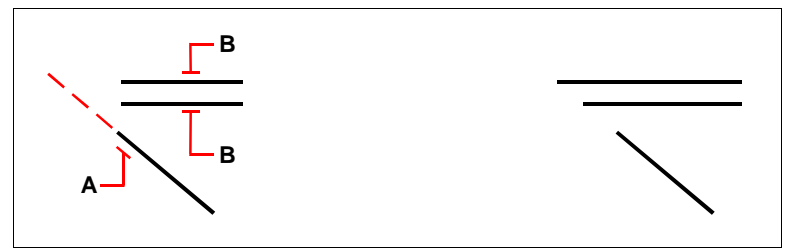

Selezionare il limite (A), quindi selezionare gli oggetti da estendere (B).

Risultato.

#### **Per estendere più oggetti utilizzando il metodo di selezione Intercetta**

- **1** Eseguire una delle seguenti operazioni:
	- Selezionare Edita > Estendi.
	- Sulla barra degli strumenti Edita, cliccare l'icona Estendi (1).
	- Digitare *estendi* e premere Invio.
- **2** Selezionare uno o più limiti, quindi premere Invio.
- **3** Nella finestra dei comandi, scegliere Intercetta.
- **4** Specificare il primo punto.
- **5** Specificare il secondo punto.

**6** Specificare il punto successivo, o premere Invio per completare il comando.

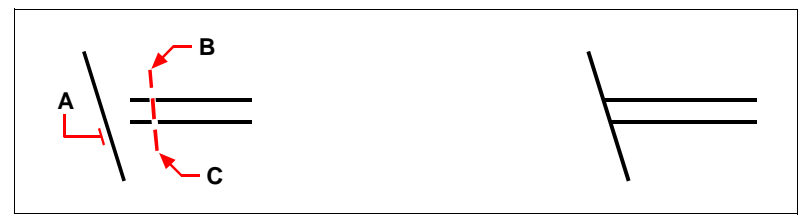

Selezionare il limite (A), quindi specificare il primo punto (B) e il secondo punto (C).

Quando si estende una polilinea larga, la sua linea del centro interseca il limite. Poiché l'estremità della polilinea forma sempre un angolo di 90 gradi, parte della polilinea potrebbe estendersi oltre il limite. Una polilinea assottigliata continua ad assottigliarsi finché non interseca il limite. Se ciò risultasse in una larghezza negativa, la larghezza finale cambia a 0.

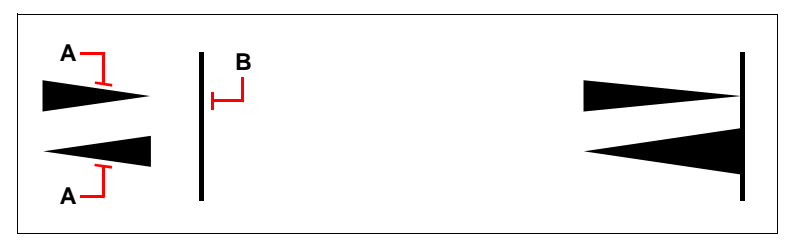

Una polilinea assottigliata (A) continua ad assottigliarsi finché non interseca il limite (B).

Risultato

Risultato.

# **Taglio di oggetti**

È possibile tagliare gli oggetti in modo che terminino in corrispondenza di uno spigolo definito da altri oggetti ed è anche possibile tagliare gli oggetti al punto in cui essi intersecherebbero uno spigolo implicito. Quando si utilizza questo strumento, si selezionano prima gli spigoli, quindi si specificano gli oggetti da tagliare, selezionandoli uno alla volta o utilizzando il metodo di selezione intercetta.

Si possono tagliare archi, cerchi, linee, polilinee aperte bidimensionali e tridimensionali e raggi. Gli archi, i cerchi, le linee, le polilinee, i raggi, le linee infinite e le finestre nello spazio carta possono agire come spigoli di taglio. Un oggetto può essere sia uno spigolo di taglio sia uno degli oggetti da tagliare.

**NOTE:** *Con il tasto Maiusc è possibile usare i comandi taglia ed estendi in maniera alternata senza doverli selezionare dalla toolbar o dal menù*

### **Per tagliare un oggetto**

**1** Eseguire una delle seguenti operazioni:

- Selezionare Edita > Taglia.
- Sulla barra degli strumenti Edita, cliccare l'icona Taglia  $($
- Digitare *taglia* e premere Invio.
- **2** Selezionare uno o più spigoli di taglio, quindi premere Invio.
- **3** Selezionare l'oggetto da tagliare.
- **4** Selezionare un altro oggetto da tagliare o premere Invio per completare il comando.

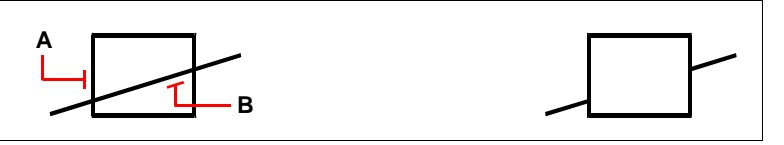

Per tagliare gli oggetti, selezionare lo spigolo di taglio (A), quindi selezionare gli oggetti da tagliare (B).

Risultato.

## **Per tagliare un oggetto ad un limite implicito**

- **1** Eseguire una delle seguenti operazioni:
	- Selezionare Edita > Taglia.
	- Sulla barra degli strumenti Edita, cliccare l'icona Taglia (  $\uparrow$  ).
	- Digitare *taglia* e premere Invio.
- **2** Selezionare uno o più spigoli di taglio, quindi premere Invio.
- **3** Nella finestra opzioni, scegliere Spigolo.
- **4** Nella finestra opzioni, scegliere Estendi.
- **5** Selezionare l'oggetto da tagliare.
- **6** Selezionare un altro oggetto da tagliare, o premere Invio per completare il comando.

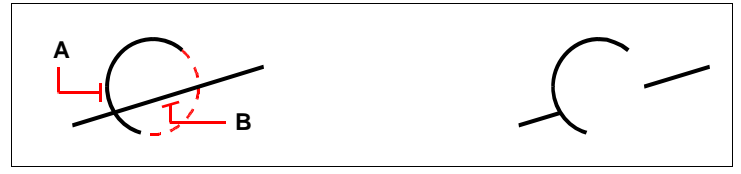

Selezionare il limite implicito (A) quindi selezionare gli oggetti da tagliare (B).

Risultato.

# **Per tagliare più oggetti utilizzando il metodo di selezione Interseca**

- **1** Eseguire una delle seguenti operazioni:
	- Selezionare Edita > Taglia.
	- Sulla barra degli strumenti Edita, cliccare l'icona Taglia ( $\uparrow$ ).
	- Digitare *taglia* e premere Invio.
- **2** Selezionare uno o più spigoli di taglio, quindi premere Invio.
- **3** Nella finestra dei comandi, scegliere Intercetta.
- **4** Specificare il primo punto.
- **5** Specificare il secondo punto.
- **6** Specificare il punto successivo, o premere Invio per completare il comando.

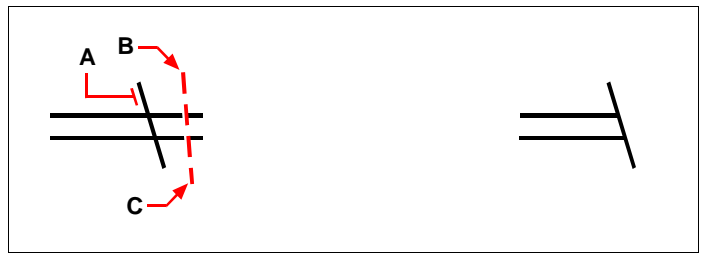

Selezionare lo spigolo del limite (A), quindi specificare il primo (B) e il secondo punto (C).

Risultato.

# **Editare la lunghezza degli oggetti**

Si può cambiare la lunghezza degli oggetti o degli angoli inclusi degli archi utilizzando uno dei seguenti metodi:

- Trascinare in modo dinamico il punto finale o l'angolo.
- Specificare una lunghezza o un angolo incrementali misurati da un punto finale.
- Specificare la nuova lunghezza come percentuale della lunghezza o dell'angolo totali.
- Specificare una nuova lunghezza o un nuovo angolo incluso.

È possibile modificare la lunghezza di archi, linee e polilinee aperte.

# **Per modificare la lunghezza di un oggetto tramite trascinamento**

- **1** Eseguire una delle seguenti operazioni:
	- Selezionare Edita > Allunga.
	- Sulla barra degli strumenti Edita, cliccare l'icona Allunga ( ).
	- Digitare *allunga* e premere Invio.
- **2** Nella finestra opzioni, scegliere Dinamico.
- **3** Selezionare l'oggetto che si desidera modificare.

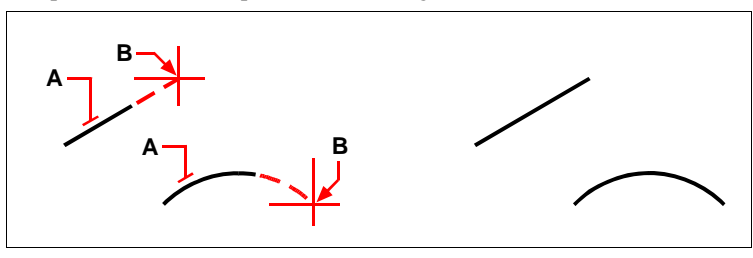

**4** Specificare il nuovo punto finale o l'angolo incluso.

Selezionare l'oggetto (A), quindi selezionare il nuovo punto finale.(B).

# **Spezzare e unire gli oggetti**

Gli oggetti si possono spezzare in due parti, rimuovendo una parte dell'oggetto durante l'operazione. È anche possibile unire due oggetti in un unico oggetto.

Risultato.

# **Spezzare oggetti**

È possibile spezzare archi, cerchi, ellissi, linee, polilinee, raggi e linee infinite. Quando si utilizza questo strumento, occorre specificare due punti di interruzione. Per default, il punto che utilizzato per selezionare l'oggetto diventa il primo punto di interruzione; con l'opzione Primo è possibile selezionare un punto di interruzione diverso da quello che seleziona l'oggetto.

# **Spezzare oggetti**

- **1** Eseguire una delle seguenti operazioni:
	- Selezionare Edita > Spezza.
	- Sulla barra degli strumenti Edita, cliccare l'icona Spezza ( $\Box$ ).
	- Digitare *spezza* e premere Invio.
- **2** Selezionare l'oggetto.
- **3** Specificare il secondo punto di interruzione.

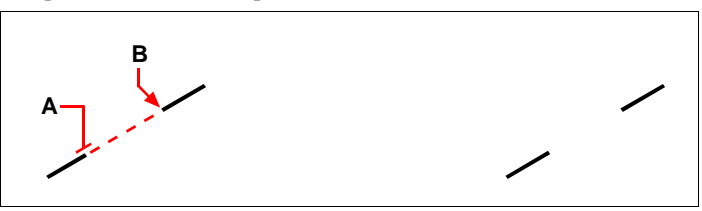

Selezionare l'oggetto (A), quindi specificare il secondo punto di interruzione (B).

Risultato.

## **Per selezionare un oggetto e quindi specificare i due punti di interruzione**

- **1** Eseguire una delle seguenti operazioni:
	- Selezionare Edita > Spezza.
	- Sulla barra degli strumenti Edita, cliccare l'icona Spezza ( $\Box$ ).
	- Digitare *spezza* e premere Invio.
- **2** Selezionare l'oggetto.
- **3** Nella finestra opzioni, scegliere Primo punto.
- **4** Specificare il primo punto di interruzione.
- **5** Specificare il secondo punto di interruzione.

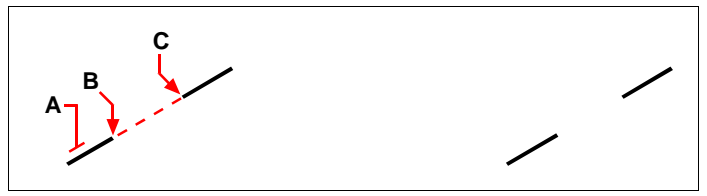

Selezionare l'oggetto (A), quindi specificare il primo (B) e il secondo (C) punto di interruzione.

Risultato

# **Unire gli oggetti**

Si possono unire due oggetti in un unico oggetto. È possibile unire due linee o due archi. Le due linee devono essere parallele; i due archi devono avere in comune il centro e il raggio.

Quando si uniscono due linee, i punti finali più lontani restano nelle loro posizioni; il programma disegna una nuova linea tra questi punti. Gli archi vengono uniti in senso antiorario, dal primo arco che viene selezionato al secondo.

# **Per unire due oggetti**

- **1** Eseguire una delle seguenti operazioni:
	- Selezionare Edita > Unisci.
	- Digitare *unisci* e premere Invio.
- **2** Selezionare il primo arco o linea.
- **3** Selezionare il secondo arco o linea.

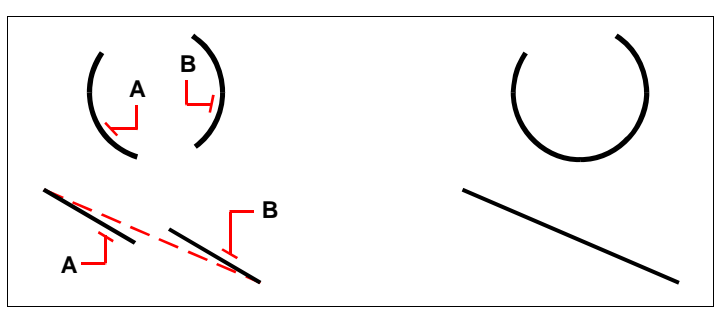

Selezionare il primo arco o linea (A), quindi selezionare il secondo arco o linea (B).

Risultato.

# **Raggruppare gli oggetti**

Un gruppo è una serie di oggetti che è possibile selezionare e modificare insieme. I gruppi rappresentano un sistema semplice per combinare gli elementi del disegno da gestire come singola unità. Ad esempio, i gruppi possono essere utili per selezionare e modificare più solidi 3D nel caso non si voglia combinarli con un'operazione booleana.

È possibile cambiare i componenti dei gruppi aggiungendo e rimuovendo oggetti.

Come i blocchi, i gruppi consentono di riunire gli oggetti in un insieme a cui viene assegnato un nome. I gruppi creati vengono salvati per ogni sessione. A differenza dei blocchi, tuttavia, è possibile modificare i singoli oggetti inclusi nei gruppi senza esplodere il gruppo.

Quando si crea un gruppo, è possibile assegnare ad esso un nome e una descrizione utilizzando il comando gruppo dal menu Edita o dalla riga di comando. Se si utilizza il pulsante della toolbar gruppi o il menu contestuale del tasto destro del mouse si creano gruppi senza nome. I gruppi senza nome vengono elencati nella finestra di dialogo Gruppo solo se è selezionata l'opzione Visualizza Gruppo Senza Nome. Gli oggetti inclusi nel disegno possono appartenere a più gruppi.

La maschera Gruppo controlla le impostazioni per tutti i gruppi del disegno.

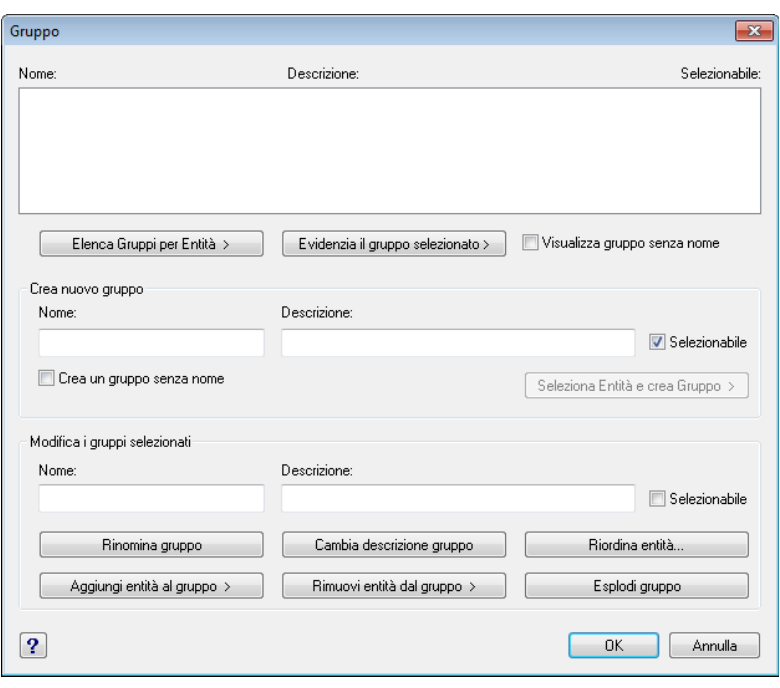

**NOTA** *Evitare di creare gruppi contenenti centinaia o migliaia di oggetti. Un gruppo di grandi dimensioni riduce notevolmente le prestazioni del programma.* 

# **Creazione di gruppi**

Alla creazione di un gruppo, viene inserito il nome, una descrizione e si selezionano le entità per il gruppo. È possibile creare un gruppo utilizzando la maschera per la creazione dei gruppi del menu Edita o più rapidamente attraverso la toolbar gruppi  $(\mathbb{S}^{\mathbb{S}}$  'if 'ii  $\mathbb{S}$  ).

## **Per creare un gruppo**

- **1** Eseguire una delle seguenti operazioni:
	- Scegliere Edita > Gruppo.
	- Digitare *gruppo* e premere Invio.
	- Nella toolbar Gruppi selezionare l'icona Crea gruppo ( 1998).
- **2** Sotto Crea nuovo gruppo , inserire il nome e la descrizione del gruppo.
- **3** Spuntare la casella Selezionabile se si desidera che tutte le entità del gruppo siano selezionate quando nel disegno si seleziona un'entità del gruppo.
- **4** Cliccare Seleziona Entità e crea Gruppo.
- **5** Selezionare le entità per il gruppo, e premere Invio.
- **6** Nella maschera Gruppo, cliccare OK.

**NOTA** *É possibile inserire il nome di un gruppo quando è richiesta la selezione di oggetti.*

# **Modifica dei gruppi**

Quando la selezione di gruppo è attivata, è possibile modificare gli oggetti appartenenti a un gruppo come se si agisse su oggetti singoli. Per modificare i singoli oggetti inclusi in un gruppo, disattivare la selezione di gruppo portando il valore della variabile PICKFIRST a 0, oppure utilizzare i grip per spostare, ruotare e stirare gli oggetti.

La finestra di dialogo Gruppo e la toolbar Gruppi consentono di specificare oggetti da aggiungere o da rimuovere da un gruppo in qualsiasi momento. Dalla finestra di dialogo è inoltre possibile cambiare il nome o la descrizione di un gruppo. Se eliminando un oggetto o rimuovendolo da un gruppo quest'ultimo rimane vuoto, la definizione del gruppo non viene eliminata, ma resta vuota.

# **Per esplodere un gruppo**

- 1 Cliccare sul pulsante Esplodi Gruppo ( $\sqrt{\frac{20}{9}}$ ).
- **2** Selezionare i gruppi da eliminare e concludere con Invio o Esc.

## **Per aggiungere oggetti a un gruppo**

- 1 Cliccare sul pulsante Aggiungi al gruppo ( $\frac{16}{10}$ ).
- **2** Selezionare un gruppo cui aggiungere oggetti e premere Invio.
- **3** Selezionare gli oggetti da aggiungere al gruppo e concludere con Invio.

### **Per modificare un gruppo e le sue entità**

- **1** Eseguire una delle seguenti operazioni:
	- Scegliere Edita > Gruppo.
	- Digitare *gruppo* e premere Invio.
- **2** Nella maschera, selezionare il gruppo da modificare.
- **3** Sotto Modifica Gruppo Selezionato, eseguire una o più delle seguenti operazioni:
	- Inserire un nuovo nome, e cliccare Rinomina gruppo.
	- Inserire una nuova descrizione, e cliccare Cambia descrizione gruppo.
	- Selezionare se il gruppo deve essere selezionabile nel disegno dalla rispettiva casellina.
	- Cliccare Aggiungi entità al gruppo, selezionare le entità da aggiungere al gruppo e premere Invio.
- Cliccare Rimuovi entità dal gruppo, selezionare le entità da rimuovere dal gruppo, e premere Invio.
- **4** Nella maschera Gruppo, premere OK.

# **Per cambiare l'ordine delle entità in un gruppo**

- **1** Eseguire una delle seguenti operazioni:
	- Scegliere Edita > Gruppo.
	- Digitare *gruppo* e premere Invio.
- **2** Nella maschera sotto Modifica gruppo selezionato, cliccare Riordina entità.
- **3** Nella maschera Riordina entità gruppo, selezionare il gruppo da riordinare.
- **4** Per vedere l'ordine delle entità nel gruppo, cliccare Evidenzia. Agire sui comandi visualizzati per scorrere le entità.
- **5** Per invertire l'ordine di tutte le entità nel gruppo, cliccare Inverti ordine.
- **6** Per cambiare l'ordine delle specifiche o un intervallo di entità:
	- In Rimuovi dalla posizione, inserire la posizione corrente dell'entità.
	- In Nuova posizione, inserire la nuova posizione per l'entità.
	- In Numero di entità, inserire il numero o intervallo di entità da riordinare. Per esempio, se si sta cambiando l'ordine di una sola entità, inserire 1.
- **7** Cliccare Riordina. Cliccare Ok, e ancora Ok.

**NOTA** *Le entità in un gruppo sono numerate 0, 1, 2, 3, e così via.*

# **Rimuovere entità dal gruppo**

È possibile eliminare un gruppo utilizzando l'opzione di esplosione disponibile nella finestra di dialogo o sulla toolbar. Questa operazione non equivale all'esplosione di un blocco, di un tratteggio o di una quota. Gli oggetti che appartenevano al gruppo esploso non vengono in alcun modo modificati, restano nel disegno e verranno selezionati singolarmente anziché come gruppo.

# **Per rimuovere le entità da un gruppo**

- **1** Eseguire una delle seguenti operazioni:
	- Scegliere Edita > Gruppo.
	- Digitare *gruppo* e premere Invio.
	- Dalla toolbar Gruppi selezionare l'icona Rimuovi ( $\frac{1}{2}$ )
- **2** Nella maschera, selezionare il gruppo da eliminare.
- **3** Sotto Modifica gruppo selezionato, cliccare Esplodi Gruppo.
- **4** Cliccare Ok.

# **Modificare le polilinee**

 $\hat{E}$  possibile modificare qualunque tipo di polilinea bidimensionale o tridimensionale. Gli oggetti come i rettangoli, i poligoni e gli anelli, così come le piramidi, i cilindri e le sfere tridimensionali, sono tutti varianti di polilinee che si possono modificare.

Si può editare una polilinea aprendola o chiudendola, cambiando la sua larghezza complessiva o la larghezza dei segmenti, e convertendo una polilinea a segmenti larghi in una curva o un'approssimazione di curva spline. Inoltre, è possibile utilizzare lo strumento Edita Polilinea per editare vertici individuali aggiungendo, togliendo o spostando i vertici; aggiungere nuovi segmenti a una polilinea esistente; invertire la direzione o l'ordine dei vertici.

Per modificare una polilinea, selezionare prima la polilinea e poi un'opzione di modifica della polilinea. Le opzioni disponibili variano a seconda che la polilinea selezionata sia un oggetto bidimensionale o tridimensionale. Se l'oggetto selezionato non è una polilinea, lo strumento Edita Polilinea fornisce l'opzione per trasformarlo. Si possono trasformare in polilinee solo gli archi e le linee. Se più archi e linee sono uniti tra loro alle estremità, possono essere selezionati e trasformati in una polilinea.

## **Per trasformare un oggetto in una polilinea**

- **1** Eseguire una delle seguenti operazioni:
	- Selezionare Edita > Oggetto > Polilinea.
	- Digitare *editpl* e premere Invio.
- **2** Selezionare l'oggetto (ad esempio una linea) e premere Invio. Se necessario aggiungere alla polilinea altri oggetti (linee consecutive alla precedente) scegliere Unisci e selezionare gli altri oggetti, confermare la selezione con Invio.
- **3** Premere Invio per completare il comando.

# **Aprire e chiudere le polilinee**

Quando si chiude una polilinea, il programma disegna un segmento retto di polilinea dall'ultimo al primo vertice della polilinea. Aprendo una polilinea si rimuove il segmento di chiusura. Quando si seleziona una polilinea per editarla, la finestra dei comandi visualizza l'opzione Apri o l'opzione Chiudi, a seconda che la polilinea sia chiusa o aperta.

#### **Per chiudere una polilinea aperta**

- **1** Eseguire una delle seguenti operazioni:
	- Selezionare Edita > Oggetto > Polilinea.
	- Digitare *editpl* e premere Invio.
- **2** Selezionare l'oggetto.
- **3** Nella finestra opzioni, selezionare Chiudi.
- **4** Nella finestra opzioni, selezionare un'altra voce, o scegliere Fatto per completare il comando.

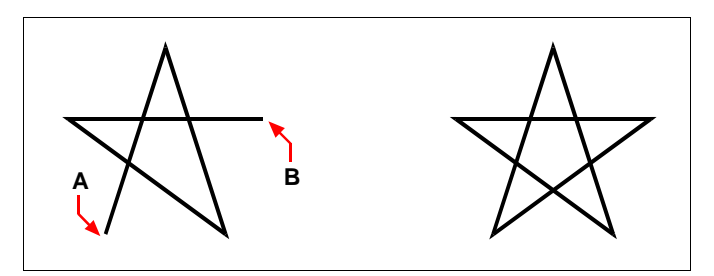

Quando si chiude una polilinea aperta, viene aggiunto un segmento retto di polilinea tra il primo (A) e l'ultimo (B) vertice.

Risultato.

# **Curvare e rettificare le polilinee**

È possibile convertire una polilinea in una curva uniforme utilizzando l'opzione Adatta o l'opzione Spline. Adatta crea una curva uniforme che collega tutti i vertici. Spline valuta una curva uniforme che viene tirata verso i vertici, ma passa solo dal primo e dall'ultimo vertice. L'opzione Rettifica rimuove le curve e gli archi Adatta o Spline, lasciando i segmenti retti tra i vertici.

# **Per adattare una curva a una polilinea**

- **1** Eseguire una delle seguenti operazioni:
	- Selezionare Edita > Oggetto > Polilinea.
	- Digitare *editpl* e premere Invio.
- **2** Selezionare la polilinea.
- **3** Nella finestra opzioni, selezionare Curva.
- **4** Nella finestra opzioni, selezionare un'altra voce, o scegliere Fatto per completare il comando.

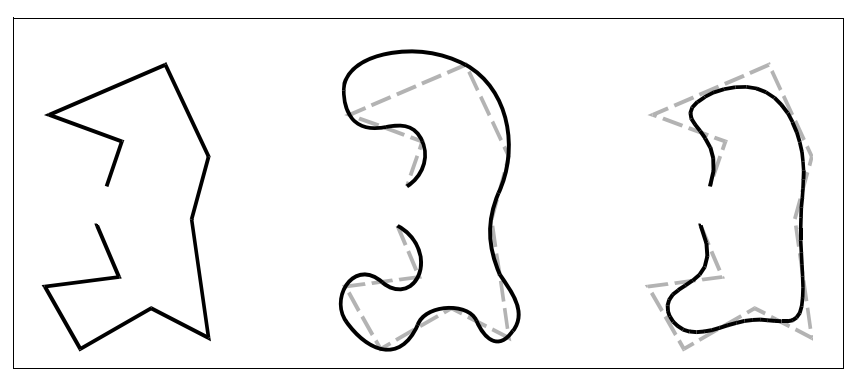

Polilinea Originale. Dopo l'applicazione della Curva Dopo l'applicazione

della spline

# **Unire le polilinee**

È possibile unire un arco, una linea o un'altra polilinea a una polilinea aperta esistente formando una polilinea continua. Per unire un oggetto a una polilinea, è necessario che l'oggetto e la polilinea selezionata condividano un punto e un vertice finale.

Quando si unisce un oggetto a una polilinea, la larghezza del nuovo segmento di polilinea dipende dalla larghezza della polilinea originale e dal tipo di oggetto:

- Una linea o un arco assumono la stessa larghezza del segmento di polilinea in base al vertice finale al quale sono uniti.
- Una polilinea unita a una polilinea assottigliata mantiene i propri valori di larghezza.
- Una polilinea unita a una polilinea di larghezza uniforme assume la larghezza della polilinea alla quale è unita.

## **Per unire un arco, linea o polilinea a una polilinea esistente**

- **1** Eseguire una delle seguenti operazioni:
	- Selezionare Edita > Oggetto > Polilinea.
	- Digitare *editpl* e premere Invio.
- **2** Selezionare la polilinea.
- **3** Nella finestra opzioni, selezionare Unisci.
- **4** Selezionare l'arco, linea, o polilinea da unire.
- **5** Nella finestra opzioni, selezionare un'altra voce, o scegliere Fatto per completare il comando.

# **Modifica della larghezza delle polilinee**

È possibile modificare la larghezza di un'intera polilinea, applicando una larghezza uniforme a tutto l'oggetto o assottigliando uniformemente la polilinea lungo l'intera lunghezza.

# **Per applicare una larghezza uniforme a un'intera polilinea**

- **1** Eseguire una delle seguenti operazioni:
	- Selezionare Edita > Oggetto > Polilinea.
	- Digitare *editpl* e premere Invio.
- **2** Selezionare la polilinea.
- **3** Nella finestra opzioni, selezionare Larghezza.
- **4** Specificare la nuova larghezza per tutti i segmenti.
- **5** Nella finestra opzioni, selezionare un'altra voce, o scegliere Fatto per completare il comando.

## **Per assottigliare uniformemente una polilinea lungo la sua lunghezza**

- **1** Eseguire una delle seguenti operazioni:
	- Selezionare Edita > Oggetto > Polilinea.
	- Digitare *editpl* e premere Invio.
- **2** Selezionare la polilinea.
- **3** Nella finestra opzioni, selezionare Variabile.
- **4** Specificare la larghezza di partenza.
- **5** Specificare la larghezza finale.
- **6** Nella finestra opzioni, selezionare un'altra voce, o scegliere Fatto per completare il comando.

# **Editare i vertici delle polilinee**

Si può utilizzare l'opzione Edita Vertici per modificare i vertici individuali. Quando si seleziona questa opzione, il programma passa in una speciale modalità di editing dei vertici e inserisce una x sul primo vertice. La x indica il vertice che si sta editando. Le opzioni Successivo e Precedente spostano la x sul vertice successivo o precedente. Si può editare un solo vertice alla volta.

Quando si editano i vertici, si possono modificare le polilinee nei seguenti modi:

- Convertendo un segmento di polilinea in una curva specificando un nuovo angolo tangente.
- Spezzando una polilinea in due polilinee separate.
- Inserendo un nuovo vertice dopo il vertice corrente.
- Spostando il vertice corrente.
- Rendendo retto il segmento di polilinea tra i due vertici.

• Modificando la larghezza del segmento di polilinea tra i due vertici.

#### **Per spostare un vertice della polilinea**

- **1** Eseguire una delle seguenti operazioni:
	- Selezionare Edita > Oggetto > Polilinea.
	- Digitare *editpl* e premere Invio.
- **2** Selezionare la polilinea.
- **3** Nella finestra opzioni, selezionare Edita vertici.
- **4** Nella finestra opzioni, selezionare Vertice Precedente o Vertice Seguente. Ripetere finché la X raggiunge il vertice che si desidera spostare.
- **5** Nella finestra opzioni, selezionare Muovi.
- **6** Specificare la nuova posizione del vertice.
- **7** Nella finestra opzioni, scegliere un'altra voce, o selezionare Esci per terminare l'editazione dei vertici.
- **8** Nella finestra opzioni, selezionare un'altra voce, o scegliere Fatto per completare il comando.

Risultato.

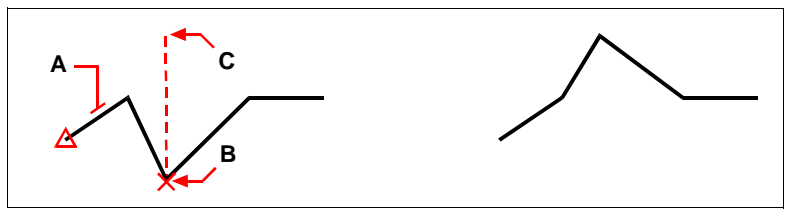

Selezionare la polilinea (A), spostare il contrassegno del vertice corrente fino al vertice che si desidera spostare (B), quindi specificare la nuova posizione del vertice (C).

#### **Per assottigliare la larghezza di un segmento individuale di polilinea**

- **1** Eseguire una delle seguenti operazioni:
	- Selezionare Edita > Oggetto > Polilinea.
	- Digitare *editpl* e premere Invio.
- **2** Selezionare la polilinea.
- **3** Nella finestra opzioni, selezionare Edita vertici.
- **4** Nella finestra opzioni, selezionare Vertice Seguente.

Ripetere finché la X raggiunge il vertice che si desidera assottigliare.

- **5** Nella finestra opzioni, selezionare Larghezza.
- **6** Specificare la larghezza iniziale.
- **7** Specificare la larghezza finale.
- **8** Nella finestra opzioni, scegliere un'altra voce, o selezionare Esci per terminare l'editazione dei vertici.
- **9** Nella finestra opzioni, selezionare un'altra voce, o scegliere Fatto per completare il comando.

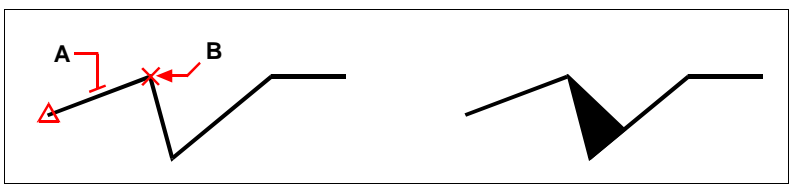

Selezionare la polilinea (A), spostare il contrassegno del vertice corrente al primo vertice del segmento che si desidera assottigliare (B), quindi specificare la nuova larghezza iniziale e quella finale del segmento.

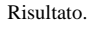

# **Esplodere gli oggetti**

Un oggetto complesso, come un blocco o una polilinea, può essere convertito da oggetto singolo nelle parti che lo compongono. Esplodendo una polilinea, un rettangolo, un anello, un poligono, una quota o una direttrice, li si riduce ad un insieme di oggetti lineari e archi che possono poi essere modificati individualmente. I blocchi sono convertiti in oggetti singoli, che possono includere altri blocchi, inseriti uno nell'altro (annidati), che componevano l'oggetto originale.

Esplodere un oggetto solitamente non ha effetti visibili sul disegno, con le seguenti eccezioni:

- Se la polilinea originale aveva una larghezza, le informazioni sulla larghezza vengono perse con l'esplosione. Le linee ed archi che ne risultano seguono la linea del centro della polilinea originale.
- Se si esplode un blocco contenete degli attributi, gli attributi vengono persi, ma le definizioni degli attributi originali rimangono.
- I colori e i tipi di linea BYBLOCK possono apparire diversi dopo l'esplosione di un oggetto, perché adottano il colore e il tipo di linea di default fino a quando non vengono inseriti in un altro blocco.

# **Per esplodere un oggetto**

- **1** Eseguire una delle seguenti operazioni:
	- Selezionare Edita > Esplodi.
	- Sulla barra degli strumenti Edita, cliccare l'icona Esplodi ( ).
	- Digitare *esplodi* e premere Invio.
- **2** Selezionare le entità da esplodere.
- **3** Premere Invio.

# **Cimare e raccordare gli oggetti**

Una cimatura collega due oggetti non paralleli con una linea creando uno smusso. Un raccordo collega due oggetti con un arco a raggio specifico creando uno spigolo arrotondato. Se entrambi gli oggetti sui quali si sta lavorando sono sullo stesso layer, la cimatura o il raccordo vengono disegnati su quel layer. Se essi si trovano su layer diversi, la cimatura o il raccordo vengono disegnati sul layer corrente.

L'impostazione Cimatura/Raccordo nella finestra di dialogo Impostazioni Disegno, controlla i settaggi della cimatura e del raccordo. Le parti degli oggetti che si estendono oltre la cimatura o il raccordo normalmente vengono cancellate quando si crea la cimatura o il raccordo. È possibile mantenere questi oggetti come erano prima cambiando l'impostazione nella finestra di dialogo.

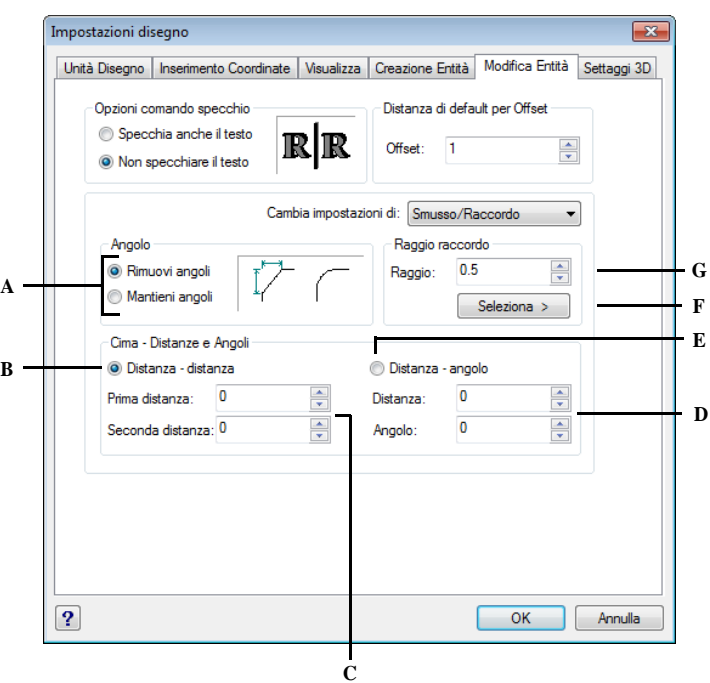

- **A** Cliccare per rimuovere o mantenere le parti degli oggetti che si estendono oltre la cimatura o il raccordo.
- **B** Cliccare per effettuare una cimatura utilizzando due distanze (metodo distanza distanza).
- **C** Specificare la prima e la seconda distanza di cimatura quando si utilizza il metodo distanza - distanza.
- **D** Specificare la lunghezza di cimatura e l'angolo quando si utilizza il metodo distanza - angolo.
- **E** Cliccare per creare una cimatura utilizzando la lunghezza di cimatura e l'angolo (metodo distanza - angolo).
- **F** Cliccare per specificare il raggio di raccordo selezionando due punti nel disegno.
- **G** Specificare il raggio di raccordo.

# **Cimatura degli oggetti**

Si possono collegare due oggetti non paralleli estendendoli o tagliandoli per poi unirli con una linea creando uno smusso. È possibile cimare linee, polilinee, raggi e linee infinite. Quando si crea una cimatura, si può specificare la distanza alla quale tagliare gli oggetti dalla loro intersezione (metodo distanza - distanza), o si può specificare la lunghezza della cimatura e l'angolo che forma con il primo oggetto (metodo distanza - angolo).

Quando si cima una polilinea, è possibile cimare più segmenti tra due segmenti di polilinea selezionati, o si può cimare l'intera polilinea.

#### **Per cimare due oggetti utilizzando il metodo distanza - distanza**

- **1** Eseguire una delle seguenti operazioni:
	- Selezionare Edita > Cima.
	- Sulla barra degli strumenti Edita, cliccare l'icona Cima ( ).
	- Digitare *cima* e premere Invio.
- **2** Nella finestra opzioni, selezionare Settaggi cimatura.
- **3** Nella finestra Impostazioni del disegno, selezionare la scheda Modifica Entità.
- **4** Sotto Cima Distanze ed Angoli, cliccare Distanza Distanza.
- **5** Sotto Cima Distanze ed Angoli, specificare la prima e la seconda distanza di cimatura.
- **6** Cliccare OK.
- **7** Selezionare la prima entità.
- **8** Selezionare la seconda entità.

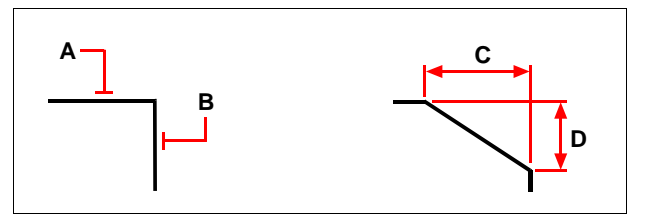

Selezionare il primo (A) ed il secondo oggetto (B). la cimatura viene disegnata in base alla prima (C) e alla seconda (D) distanza di cimatura.

#### **Per cimare due oggetti utilizzando il metodo Distanza - Angolo**

- **1** Eseguire una delle seguenti operazioni:
	- Selezionare Edita > Cima.
	- Sulla barra degli strumenti Edita, cliccare l'icona Cima ( ).
	- Digitare *cima* e premere Invio.
- **2** Nella finestra opzioni, selezionare Settaggi cimatura.
- **3** Nella finestra Impostazioni disegno, selezionare la scheda modifica entità.
- **4** Sotto Cima Distanze ed Angoli, cliccare Distanza Angolo.
- **5** Sotto Cima Distanze ed Angoli, specificare la distanza e l'angolo di cimatura.
- **6** Premere OK.
- **7** Selezionare il primo oggetto.
- **8** Selezionare il secondo oggetto.

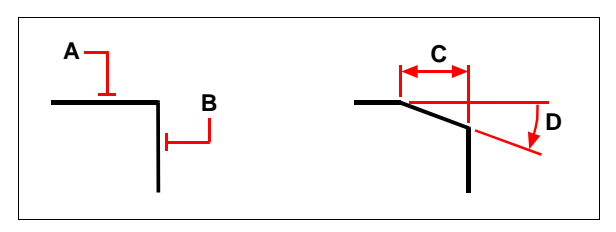

Selezionare il primo (A) e il secondo (B) oggetto. Viene disegnata la cimatura, basata sulla distanza tra il primo oggetto (C) e l'angolo (D) che si forma con il primo oggetto.

## **Per cimare tutti i vertici di una polilinea**

- **1** Eseguire una delle seguenti operazioni:
	- Selezionare Edita > Cima.
	- Sulla barra degli strumenti Edita, cliccare l'icona Cima ( ).
	- Digitare *cima* e premere Invio.
- **2** Nella finestra opzioni, selezionare Polilinea.
- **3** Selezionare la polilinea.

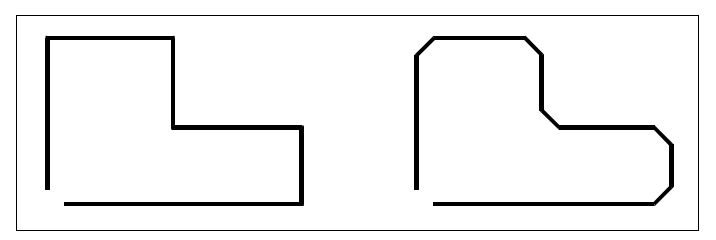

Polilinea Originale. Risultato dopo la cimatura.

# **Per cimare i vertici selezionati di una polilinea**

- **1** Eseguire una delle seguenti operazioni:
	- Selezionare Edita > Cima.
	- Sulla barra degli strumenti Edita, cliccare l'icona Cima ( ).
	- Digitare *cima* e premere Invio.
- **2** Selezionare la polilinea sul segmento dove si desidera iniziare la cimatura.
- **3** Selezionare la polilinea sul segmento dove si desidera terminare la cimatura.

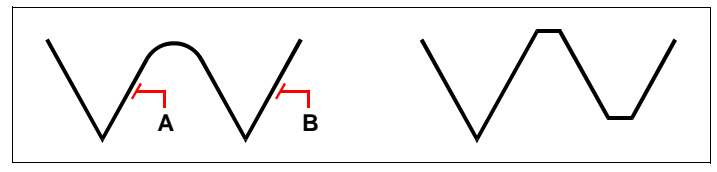

Selezionare la polilinea sui segmento (A) e sul segmento (B).

Risultato dopo la cimatura

## **Raccordo degli oggetti**

Si possono raccordare due oggetti con un arco a raggio specifico creando uno spigolo arrotondato. È possibile raccordare coppie di segmenti lineari, segmenti retti di polilinee, archi, cerchi, raggi e linee infinite ed anche linee parallele, raggi e linee infinite. Quando si raccorda una polilinea, è possibile raccordare più segmenti tra due segmenti selezionati, o raccordare l'intera polilinea.

## **Per raccordare due oggetti**

**1** Eseguire una delle seguenti operazioni:

- Selezionare Edita > Raccorda.
- Sulla barra degli strumenti Edita, cliccare l'icona Raccorda ().
- Digitare *raccorda* e premere Invio.
- **2** Nella finestra opzioni selezionare Settaggi raccordo.
- **3** Nella finestra di dialogo Impostazioni Disegno, specificare il raggio del raccordo.
- **4** Cliccare OK.
- **5** Selezionare il primo oggetto.
- **6** Selezionare il secondo oggetto.

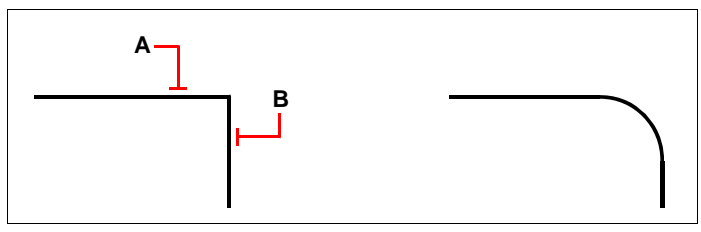

Selezionare il primo (A) ed il secondo oggetto (B).

Risultato dopo il raccordo

# **Per raccordare un'intera polilinea**

- **1** Eseguire una delle seguenti operazioni:
	- Selezionare Edita > Raccorda.
	- Sulla barra degli strumenti Edita, cliccare l'icona Raccorda ( ).
	- Digitare *raccorda* e premere Invio.
- **2** Nella finestra opzioni, selezionare Polilinea.
- **3** Selezionare la polilinea.

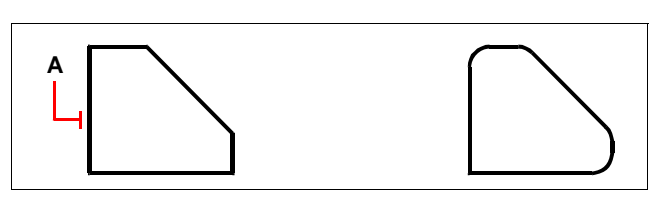

Selezionare la polilinea(**A**). Risultato dopo il raccordo

## **Per raccordare i vertici selezionati di una polilinea**

**1** Eseguire una delle seguenti operazioni:

- Selezionare Edita > Raccorda.
- Sulla barra degli strumenti Edita, cliccare l'icona Raccorda ( ).
- Digitare *raccorda* e premere Invio.
- **2** Selezionare la polilinea sul segmento dove si desidera iniziare il raccordo.
- **3** Selezionare la polilinea sul segmento dove si desidera terminare il raccordo.

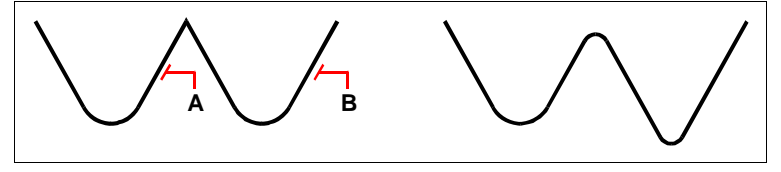

Selezionare la polilinea sui segmento (A) e (B). Risultato dopo il raccordo

Quando si raccordano cerchi ed archi, vi possono essere più raccordi tra gli oggetti. Il punto al quale si selezionano gli oggetti determina il raccordo.

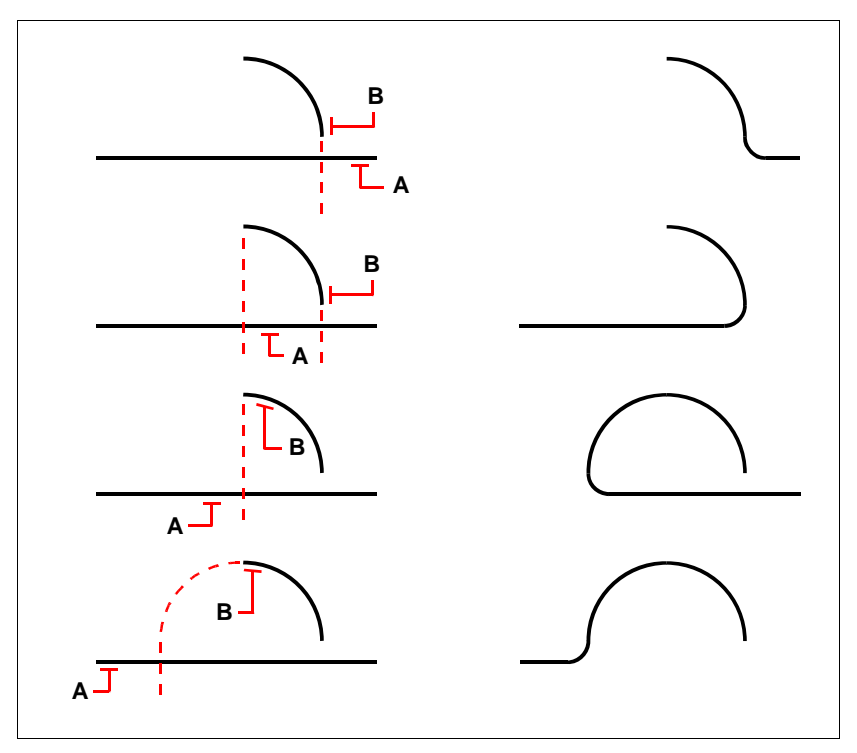

Selezionare gli oggetti (A e B). Risultato dopo il raccordo.

È possibile raccordare linee parallele, raggi e linee infinite. Il primo oggetto deve essere una linea o un raggio; il secondo oggetto può essere una linea, un raggio o una linea infinita. Il diametro dell'arco di raccordo è sempre uguale alla distanza tra gli oggetti paralleli. Il raggio di raccordo corrente viene ignorato.

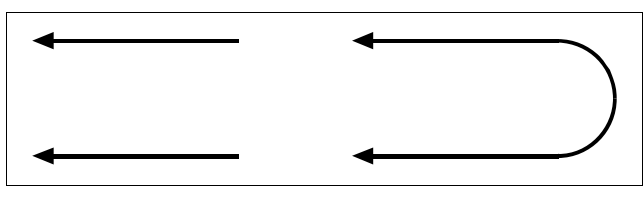

Oggetti Originale. Risultato dopo il raccordo.

# **Geometria piatta**

E' possibile ottenere la geometria piatta degli oggetti di un disegno, cioè una rappresentazione 2D di tutti gli oggetti 3D in base alla vista corrente.

# **Per creare la geometria piatta**

**1** Eseguire una delle seguenti operazioni:

- Selezionare Edita > Geometria piatta.
- Sulla barra degli strumenti Edita, cliccare l'icona Geometria Piatta.
- Digitare *geompiatta* e premere Invio.
- **2** Selezionare gli oggetti.
- **3** Definire se rimuovere o meno le linee nascoste dalla geometria piatta.

# **Layer**

Layer è uno strumento aggiuntivo per l'accesso veloce ai comandi di uso frequente che agiscono su layer ed entità.

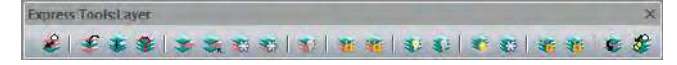

# *Attiva il layer corrente dell'oggetto*

Imposta come corrente il layer di un'entità.

# **Per impostare come corrente il layer di un'entità**

- **1** Eseguire una delle seguenti operazioni:
	- Selezionare Formato>Strumenti Layer> Attiva il layer corrente dell'oggetto.
	- Nella barra degli strumenti Express Tool:Layer, cliccare l'icona Imposta layer corrente  $(\sqrt{\epsilon})$ .
	- Digitare *layerent,* poi *i* e premere Invio.
- **2** Selezionare l'oggetto di cui si vuole rendere il layer corrente.

# *Sposta su layer corrente*

Sposta le entità selezionate sul layer corrente.

# **Per spostare le entità sul layer corrente**

- **1** Eseguire una delle seguenti operazioni:
	- Selezionare Formato>Strumenti Layer> Sposta su layer corrente.
	- Nella barra degli strumenti Express Tool:Layer, cliccare l'icona Sposta entità sul layer corrente ( $\frac{1}{2}$ ).
	- Digitare *laycor* e premere Invio.
- **2** Selezionare le entità per le quali si vuole impostare il layer corrente.
- **3** Premere Invio o il pulsante destro del mouse.

### *Sposta entità su layer esistente*

Sposta le entità selezionate su un layer selezionando un'altra entità.

#### **Per spostare delle entità sul layer di un'altra entità**

- **1** Eseguire una delle seguenti operazioni:
	- Selezionare Formato>Strumenti Layer> Sposta entità su layer esistente.
	- Nella barra degli strumenti Express Tool:Layer, cliccare l'icona Sposta entità su layer  $(\overline{\mathcal{S}}^{\mathcal{Z}})$ .
	- Digitare *modlaymult* e premere Invio.
- **2** Selezionare le entità da spostare sul nuovo layer.
- **3** Premere Invio o il pulsante destro del mouse.
- **4** Selezionare un'entità come riferimento per il nuovo layer.

#### *Sposta entità su layer nuovo*

Crea un nuovo layer e sposta le entità selezionate sul layer creato.

#### **Per spostare delle entità su un nuovo layer**

**1** Eseguire una delle seguenti operazioni:

- Selezionare Formato>Strumenti Layer> Sposta entità su layer nuovo.
- Nella barra degli strumenti Express Tool:Layer, cliccare l'icona Nuovo layer  $($
- Digitare *NLA* e premere Invio.
- **2** Selezionare le entità da spostare su un nuovo layer, premere Invio per confermare la selezione.
- **3** Digitare il nome per il nuovo layer e premere Invio o premere il pulsante destro del mouse, per confermare.
	- Se il layer non esiste, è possibile scegliere di crearne uno nuovo. Il nuovo layer sarà impostato per le entità selezionate.
	- Se il layer esiste, questo sarà impostato per le entità selezionate.

#### *Isola layer*

Isola il layer dell'entità selezionata.

## **Per spegnere tutti i layer ad eccezione del layer dell'entità selezionata**

- **1** Eseguire una delle seguenti operazioni:
	- Selezionare Formato>Strumenti Layer> Isola layer.
	- Nella barra degli strumenti Express Tool:Layer, cliccare l'icona Isola layer  $\left( \sum_{i=1}^{\infty} \right)$ .
	- Digitare *isolay* e premere Invio.
- **2** Selezionare le entità da isolare.
- **3** Premere Invio o il pulsante destro del mouse.

**NOTA** *Per rimuovere l'isolamento di un layer utilizzare il comando \_layuniso oppure selezionare Formato>Strumenti Layer>Rimuovi isolamento layer.*

# *Congela layer*

Congela il layer di un'entità selezionata.

# **Per congelare il layer di un'entità selezionata**

- **1** Eseguire una delle seguenti operazioni:
	- Selezionare Formato>Strumenti Layer> Congela layer.
	- Nella barra degli strumenti Express Tool:Layer, cliccare l'icona Congela layer  $($   $\frac{35}{10}$ .
	- Digitare *conglay* e premere Invio.
- **2** Selezionare l'entità della quale si vuole congelare il layer.

# *Congela layer multiplo*

Congela tutti i layer per le entità selezionate.

# **Per congelare tutti i layer delle entità selezionate**

- **1** Eseguire una delle seguenti operazioni:
	- Selezionare Formato>Strumenti Layer> Congela layer multiplo.
	- Nella barra degli strumenti Express Tool:Layer, cliccare l'icona Congela layer multiplo  $\left(\frac{3n}{2n}\right)$ .
	- Digitare *MLF* e premere Invio.
- **2** Selezionare le entità per le quali si desiderano congelare i layer.
- **3** Premere Invio o il pulsante destro del mouse.

# *Disattiva layer*

Disattiva i layer degli oggetti selezionati.

### **Per spegnere il layer dell'entità selezionata**

**1** Eseguire una delle seguenti operazioni:

- Selezionare Formato>Strumenti Layer> Disattiva layer.
- Nella barra degli strumenti Express Tool:Layer, cliccare l'icona Disattiva layer  $(\mathbf{V})$ .
- Digitare *layoff* e premere Invio.
- **2** Selezionare le entità per le quali si desiderano disattivare i layer.

#### *Blocca layer*

Blocca il layer di un'entità selezionata.

## **Per bloccare il layer di un'entità selezionata**

**1** Eseguire una delle seguenti operazioni:

- Selezionare Formato>Strumenti Layer> Blocca layer.
- Nella barra degli strumenti Express Tool:Layer, cliccare l'icona Blocca layer  $\left( \frac{\mu}{\sigma} \right)$ .
- Digitare *bloccalay* e premere Invio.
- **2** Selezionare l'entità per la quale si desidera bloccare il layer.

## *Sblocca layer*

Sblocca il layer di un'entità selezionata.

## **Per sbloccare il layer di un'entità selezionata**

- **1** Eseguire una delle seguenti operazioni:
	- Selezionare Formato>Strumenti Layer> Sblocca layer.
	- Nella barra degli strumenti Express Tool:Layer, cliccare l'icona Sblocca layer  $\left( \equiv \right)$ .
	- Digitare *sbloccalay* e premere Invio.
- **2** Selezionare l'entità per la quale si desidera sbloccare il layer.

#### *Accendi tutti i layer*

Imposta a On tutti i layer.

## **Per impostare tutti i layer a On**

- **1** Eseguire una delle seguenti operazioni:
	- Selezionare Formato>Strumenti Layer> Accendi tutti i layer.
	- Nella barra degli strumenti Express Tool:Layer, cliccare l'icona Accendi tutti i layer  $\binom{6.6}{6.1}$ .
	- Digitare *layon* e premere Invio.

# *Spegni tutti i layer*

Imposta a Off tutti i layer.

# **Per impostare tutti i layer a Off**

- **1** Eseguire una delle seguenti operazioni:
	- Selezionare Formato>Strumenti Layer> Spegni tutti i layer.
	- Nella barra degli strumenti Express Tool:Layer, cliccare l'icona Spegni tutti i layer  $(\frac{12}{2})$ .
	- Digitare *layoff* e premere Invio.

# *Scongela tutti i layer*

Scongela tutti i layer.

# **Per scongelare tutti i layer**

- **1** Eseguire una delle seguenti operazioni:
	- Selezionare Formato>Strumenti Layer> Scongela tutti i layer.
	- Nella barra degli strumenti Express Tool:Layer, cliccare l'icona Scongela tutti i layer  $(\frac{1}{21})$ .
	- Digitare *sconglay* e premere Invio.

# *Congela tutti i layer*

Congela tutti i layer.

# **Per congelare tutti i layer**

- **1** Eseguire una delle seguenti operazioni:
	- Selezionare Formato>Strumenti Layer> Congela tutti i layer.
	- Nella barra degli strumenti Express Tool:Layer, cliccare l'icona Congela tutti i layer  $(\mathcal{X})$ .
	- Digitare *conglay* e premere Invio.

# *Sblocca tutti i layer*

Sblocca tutti i layer.

# **Per sbloccare tutti i layer**

- **1** Eseguire una delle seguenti operazioni:
	- Selezionare Formato>Strumenti Layer> Sblocca tutti i layer.
	- Nella barra degli strumenti Express Tool:Layer, cliccare l'icona Sblocca tutti i layer  $(\vec{U}^{\text{u}})$ .
	- Digitare *UNLOCK* e premere Invio.
# *Blocca tutti i layer*

Blocca tutti i layer.

#### **Per bloccare tutti i layer**

- **1** Eseguire una delle seguenti operazioni:
	- Selezionare Formato>Strumenti Layer> Blocca tutti i layer.
	- Nella barra degli strumenti Express Tool:Layer, cliccare l'icona Blocca tutti i layer  $(\cup$  ).
	- Digitare *LOCK* e premere Invio.

#### *Clona entità su layer*

Clona l'entità su un layer selezionato.

# **Per copiare una o più entità su un'altro layer**

- **1** Eseguire una delle seguenti operazioni:
	- Selezionare Formato>Strumenti Layer> Clona entità su layer.
	- Nella barra degli strumenti Express Tool:Layer, cliccare l'icona Clona entità su layer  $\left( \frac{\sqrt{2}}{2} \right)$ .
	- Digitare *CLONE* e premere Invio.
- **2** Selezionare una o più entità da clonare.
- **3** Premere Invio o il pulsante destro del mouse.
- **4** Digitare il nome del layer.
	- Se il layer non esiste, è possibile scegliere di crearne uno nuovo. Il nuovo layer sarà creato e le entità selezionate precedentemente clonate.
	- Se il layer esiste, le entità selezionate precedentemente saranno clonate su quest'ultimo.

# *Copia su layer*

Copia una o più entità sul layer di un'entità selezionata.

# **Per copiare una o più entità sul layer di un'entità selezionata**

**1** Eseguire una delle seguenti operazioni:

- Selezionare Formato>Strumenti Layer> Copia su layer.
- Nella barra degli strumenti Express Tool:Layer, cliccare l'icona Copia su layer  $( \frac{1}{2} \frac{1}{2} )$ .
- Digitare *CTL* e premere Invio.
- **2** Selezionare una o più entità da copiare su un layer.
- **3** Premere Invio o il pulsante destro del mouse.
- **4** Selezionare un'entità per identificare il layer sul quale le entità saranno copiate.

# **Per utilizzare funzioni layer partendo da un'entità selezionata**

- **1** Digitare *layerent* e premere Invio
- **2** Scegliere una delle seguenti opzioni:
	- Congela. Congela il layer dell'entità selezionata.
	- Off. Spegne il layer dell'entità selezionata.
	- Blocco. Blocca il layer dell'entità selezionata.
	- Sblocco. Sblocca il layer dell'entità selezionata.
	- VPDCongela. Congela in tutte le future finestre il layer dell'entità selezionata.
	- VPDScongela. Scongela in tutte le future finestre il layer dell'entità selezionata.
	- Imposta. Rende corrente il layer dell'entità selezionata.
- **3** Selezionare l'entità desiderata.

# **Express**

Le ultime versioni complete di progeCAD implementano una libreria di strumenti per la produttività che consentono di rendere progeCAD ancora più potente.

Caratterizzati da una semplicità d'uso e da una rapida integrazione nei menu e nelle barre degli strumenti, comprendono una vasta gamma di funzioni tra cui la gestione dei blocchi e degli attributi, la selezione e la modifica degli oggetti.

# **Blocchi**

# *Copia oggetti nidificati*

Permette la copia di uno o più oggetti appartenenti ad un blocco.

#### **Per copiare oggetti nidificati in un blocco**

- **1** Eseguire una delle seguenti operazioni:
	- Selezionare Express > Blocchi > Copia oggetti nidificati.
	- Sulla barra degli strumenti Express Tools, cliccare l'icona Copia oggetti nidificati  $(\mathbb{Q}_n)$ .
	- Digitare *ncopy* e premere Invio.
- **2** Selezionare le entità del blocco che si desidera copiare, e premere Invio.
- **3** Specificare il punto base.
- **4** Specificare il punto di spostamento.

# *Taglia con oggetti nidificati*

Esegue il taglio su delle entità, considerando gli oggetti di un blocco come limiti di taglio.

#### **Per tagliare delle entità utilizzando quelle di un blocco come limite di taglio**

**1** Eseguire una delle seguenti operazioni:

- Selezionare Express > Blocchi > Taglia con oggetti nidificati.
- Sulla barra degli strumenti Express Tools, cliccare l'icona Taglia su oggetti nidificati  $(\Box \Box)$ .
- Digitare *btrim* e premere Invio.
- **2** Selezionare le entità del blocco da considerare come limiti di taglio, e premere Invio.
- **3** Scegliere uno dei metodi di taglio e procedere selezionando le entità da tagliare.

# *Estendi su oggetti nidificati*

Estende delle entità considerando gli oggetti di un blocco come limiti d'estensione.

#### **Per estendere delle entità utilizzando quelle di un blocco come limite d'estensione**

**1** Eseguire una delle seguenti operazioni:

- Selezionare Express > Blocchi > Estendi su oggetti nidificati.
- Sulla barra degli strumenti Express Tools, cliccare l'icona Estendi a oggetti nidificati  $(\vee)$ .
- Digitare *bextend* e premere Invio.
- **2** Selezionare le entità del blocco da considerare come limiti d'estensione, e premere Invio.
- **3** Scegliere uno dei metodi d'estensione e procedere selezionando le entità da estendere.

# *Sostituisci blocco con un altro blocco*

Sostituisce in un disegno tutte le occorrenze di un particolare blocco con un'altro blocco.

### **Per sostituire un blocco con un'altro**

- **1** Eseguire una delle seguenti operazioni:
	- Selezionare Express > Blocchi > Sostituisci blocco con un altro blocco.
	- Digitare *blockreplace* e premere Invio.
- **2** Eseguire una delle seguenti operazioni:
	- Selezionare nella lista il blocco da sostituire, e scegliere OK.
	- Cliccare sul pulsante Seleziona e scegliere nel disegno il blocco da sostituire.
- **3** Eseguire una delle seguenti operazioni:
	- Selezionare nella lista il blocco con cui sostituire il blocco precedentemente selezionato, e scegliere OK.
	- Cliccare sul pulsante Seleziona e scegliere nel disegno il blocco con cui sostituire il blocco precedentemente selezionato.
- **4** Se al termine dell'operazione si desidera eliminare i blocchi non più riferiti nel disegno rispondere Si, diversamente No.

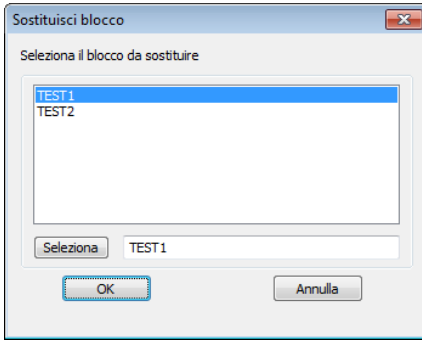

#### *Converti blocco in riferimento esterno*

È possibile sostituire tutte le istanze di un blocco contenute in un disegno con un riferimento esterno.

#### **Per sostituire blocchi con xrif**

**1** Eseguire una delle seguenti operazioni:

- Selezionare Express > Blocchi > Converti blocco in Xrif.
- Digitare *blocktoxref* e quindi premere Invio.

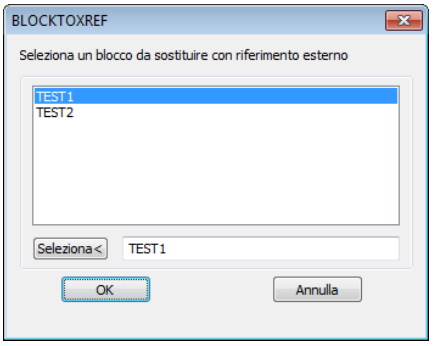

- **2** Selezionare dall'elenco il blocco da sostituire e confermare cliccando sul pulsante OK.
- **3** Con il pulsante Seleziona< scegliere nel disegno i blocchi da sostituire.

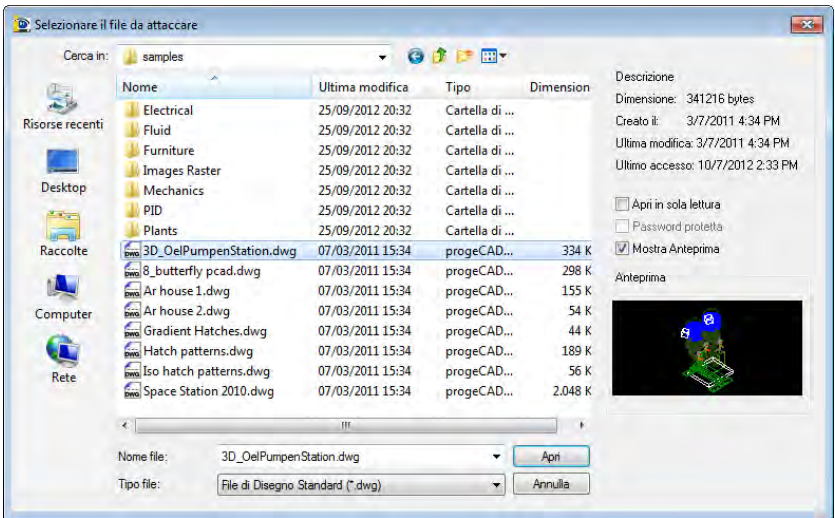

**4** Selezionare un file di riferimento esterno con cui sostituire le istanze di blocco e cliccare su Apri.

Al termine dell'operazione viene richiesto se si desidera eliminare i blocchi senza riferimento. La risposta di default è S e permette di eliminare i blocchi senza riferimento che occuperebbero inutilmente spazio di memoria, viceversa la risposta N lascia i blocchi non riferiti nel disegno.

**NOTA** *Se le modifiche non venissero immediatamente visualizzate, eseguire una rigenerazione del disegno con il comando RIGEN.*

# **Testo**

# *Adatta testo*

Adatta il testo allargandolo o stringendolo rispetto a due punti specificati dall'utente.

# **Per adattare il testo rispetto a due punti**

- **1** Eseguire una delle seguenti operazioni:
	- Selezionare Express > Testo > Adatta testo.
	- Sulla barra degli strumenti Express Tools, cliccare l'icona Adatta testo ( $\mathbf{f}(\mathbf{s})$ .)
	- Digitare *textfit* e premere Invio.
- **2** Selezionare il testo da adattare.
- **3** Digitare *p* e quindi Invio, per specificare il punto di partenza.
- **4** Specificare il primo punto dell'area nella quale il testo sarà adattato.
- **5** Specificare il punto finale.

# *Maschera Testo*

La maschera del testo consente di coprire gli oggetti esistenti intorno al testo con un'area vuota per renderlo più facilmente leggibile.

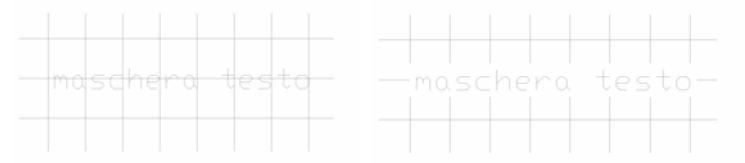

È possibile creare un oggetto coprente (Wipeout), una 3dfaccia o un riempimento solido per mascherare gli oggetti intorno al testo.

#### **Per creare una maschera del testo**

**1** Eseguire una delle seguenti operazioni:

- Selezionare Express > Testo > Maschera testo
- Digitare *textmask* e quindi premere Invio
- **2** Selezionare il testo da mascherare.
- **3** Le opzioni [Maschera/Offset] <Procedi>: permettono di scegliere il tipo di maschera, impostare la distanza a cui viene creata, procedere con la creazione di una maschera con le impostazioni di default.
- **4** Con l'opzione Maschera è possibile scegliere il tipo di maschera da utilizzare, tra Wipeout, 3dfaccia o Solido. Wipeout è la scelta di default.
	- **Wipeout (Entità Coprente)**: un'entità coprente (Wipeout) è un'area poligonale che maschera gli oggetti sottostanti con il colore dello sfondo corrente. Questa area è circondata da una cornice, che è possibile attivare quando è necessario modificarla o disattivare per la stampa. Per togliere la cornice intorno alla maschera di testo è necessario impostare la modalità off
	- **3dfaccia**: crea la maschera con una superficie a quattro lati intorno al testo. Gli spigoli della 3Dfaccia non sono visibili. Per poter selezionare la maschera dopo averla generata occorre impostare a ON il valore della variabile SPLFRAME che regola la visibilità degli spigoli delle superfici.

**NOTA** *Per eliminare la maschera non è necessario selezionarla e cancellarla ma è possibile utilizzare il comando Rimuovi maschera del testo.*

- **Solido**: selezionando questa opzione si crea un piano riempito con un colore solido. Viene richiesto di specificare il colore, selezionabile dalla palette dei colori.
	- Offset: determina la distanza della maschera dal testo. L'offset della maschera di default è impostato a 0.3500. Inserire il nuovo fattore di offset dipendente dall'altezza del testo e premere Invio.

#### **Per rimuovere la maschera del testo**

- **1** Eseguire una delle seguenti operazioni:
	- Scegliere Express > Testo > Rimuovi Maschera testo.
	- Digitare *textunmask* e premere Invio.
- **2** Selezionare il testo da cui rimuovere la maschera e premere Invio o cliccare con il tasto desto del mouse.

#### *Esplodi testo*

Esplode il testo in delle geometrie alle quali è possibile assegnare delle altezze o un'elevazione.

# **Per esplodere un testo**

- **1** Eseguire una delle seguenti operazioni:
	- Selezionare Express > Testo > Esplodi testo.
	- Sulla barra degli strumenti Express Tools, cliccare l'icona Esplodi testo (....).
	- Digitare *textexp* e premere Invio.
- **2** Selezionare il testo da esplodere.

# *Converti Testo in MTesto*

Converte un testo su riga singola in un testo multilinea.

# **Per convertire un Testo in MTesto**

- **1** Eseguire una delle seguenti operazioni:
	- Selezionare Express > Testo > Converti Testo in MTesto.
	- Digitare *txt2mtxt* e premere Invio.
- **2** Selezionare il testo da convertire e premere Invio.

# *Giustifica Testo*

Utilizzare Giustifica Testo per ridefinire il punto di inserimento del testo senza spostarlo. Ad esempio, una tabella potrebbe contenere un testo giustificato a sinistra anziché a destra. Dopo la modifica della giustificazione, eventuali cambiamenti del testo verranno giustificati a destra per le successive modifiche o immissioni. È possibile scegliere oggetti di testo a riga singola, multilinea, e oggetti attributo.

# **Per giustificare il testo**

- **1** Eseguire la seguente operazione:
	- Scegliere Express > Testo > Giustifica Testo
	- Digitare *tjust* e quindi premere Invio.
- **2** Selezionare le entità testo di cui si desidera modificare la giustificazione.

La descrizione dettagliata delle opzioni di giustificazione è visibile nel comando TESTO.

# *Ruota testo*

Ruota un testo o un testo multilinea di un angolo specifico.

#### **Per ruotare un testo**

**1** Eseguire una delle seguenti operazioni:

- Selezionare Express > Testo > Ruota Testo.
- Digitare *torient* e premere Invio.
- **2** Selezionare il testo o il testo multilinea da ruotare e premere Invio.
- **3** Specificare il nuovo angolo di rotazione assoluto e premere Invio.

#### *Racchiudi testo in un oggetto*

Racchiude dei testi su riga singola o multilinea all'interno di una delle entità specificate dall'utente: cerchi, slots, rettangoli.

#### **Per racchiudere dei testi con un oggetto**

**1** Eseguire una delle seguenti operazioni:

- Selezionare Express > Testo > Racchiudi testo in un oggetto.
- Digitare *tcircle* e premere Invio.
- **2** Selezionare le entità da racchiudere e premere Invio.
- **3** Digitare la distanza del testo dall'entità che lo racchiude (offset) e premere Invio.
- **4** Digitare una delle seguenti opzioni e premere Invio:
	- **Cerchi** Per racchiudere i testi con dei cerchi.
	- **Slots** Per racchiudere i testi con delle asole.
	- **Rettangoli** Per racchiudere i testi con dei rettangoli.
- **5** Digitare una delle seguenti opzioni e premere Invio:
	- **Costante** Le dimensioni delle entità che racchiudono il testo non vengono adattate alle diverse dimensioni dei testi da racchiudere.
	- **Variabile** Le dimensioni delle entità che racchiudono il testo vengono adattate alle diverse dimensioni dei testi da racchiudere.

### *Numerazione testo automatica*

Aggiunge una numerazione sequenziale a oggetti testo. La numerazione può essere inserita come prefisso, suffisso, o ripristare del testo.

#### **Per numerare del testo automaticamente**

- **1** Eseguire una delle seguenti operazioni:
	- Selezionare Express > Testo > Numerazione testo automatica.
	- Digitare *tcount* e premere Invio.
- **2** Selezionare le entità testo su riga singola o multilinea da numerare e premere Invio.
- **3** Digitare una delle seguenti opzioni e premere Invio:
	- **X** Posiziona dei numeri all'incremento della coordinata x del testo selezionato.
	- **Y** Posiziona dei numeri quando diminuisce il valore della coordinata y del testo selezionato.
	- **Ordine di selezione** Posiziona i numeri in relazione all'ordine di selezione del testo.
- **4** Digitare una delle seguenti opzioni per determinare il tipo di ordinamento e premere Invio:
	- **Crescente**
	- **Decrescente**
- **5** Digitare il primo numero dal quale inizia la numerazione e premere Invio.
- **6** Digitare l'incremento per la numerazione e premere Invio.
- **7** Digitare uno dei seguenti metodi di inserimento e premere Invio:
	- **Sovrascrivi** Ripristina le stringhe di testo selezionate con dei numeri.
	- **Prefisso** Aggiunge il numero come prefisso al testo.
	- **Suffisso** Aggiunge il numero come suffisso al testo.
	- **Trova&Sostituisci** Sostituisce un testo specificato dall'utente con un numero.

# **Per modificare maiuscole e minuscole**

- **1** Eseguire una delle seguenti operazioni:
	- Selezionare Express > Testo > Cambia maiusc/minusc.
	- Digitare *tcase* e quindi premere Invio.
- **2** Dalla maschera del comando scegliere l'opzione desiderata.

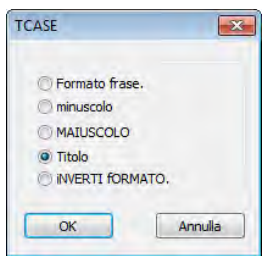

- Formato frase: Inizia ogni frase con la lettera maiuscola.
- Minuscolo: converte tutti i caratteri in minuscolo.
- MAIUSCOLO: converte tutti i caratteri in maiuscolo.
- Titolo: inizia ogni parola con la lettera maiuscola.
- iNVERTI fORMATO: corregge l'uso errato del tasto bloc maiusc, gli errori di battitura sulle maiuscole, le maiuscole anomale.
- **3** Cliccare sul pulsante OK per confermare le modifiche e concludere il comando.

# **Modifica**

#### *Muovi/Copia/Ruota*

Sposta, copia, ruota e scala gli oggetti con un singolo comando.

#### **Per spostare, copiare, ruotare e scalare oggetti con un singolo comando**

- **1** Eseguire una delle seguenti operazioni:
	- Selezionare Express > Edita > Muovi/Copia/Ruota.
	- Digitare *mocoro* e premere Invio.
- **2** Selezionare le entità desiderate e premere Invio.
- **3** Specificare il punto base.
- **4** Digitare una delle seguenti opzioni e premere Invio:
	- **Sposta** Sposta le entità selezionate in un nuova posizione dopo aver specificato il punto di spostamento.
	- **Copia** Copia le entità selezionate in una nuova posizione dopo aver specificato il punto di spostamento. Premere Invio per tornare al menu opzioni principale.
	- **Ruota** Ruota le entità selezionate del valore angolare specificato dall'utente. Specificare un'altro punto per determinare l'angolo rispetto al punto base o digitare un valore angolare e premere Invio.
	- **Scala** Scala le entità selezionate. Specificare un punto per determinare il fattore di scala o digitare il fattore di scala e premere Invio.
- **Base** Reimposta la posizione del punto base. Specificare la nuova posizione del punto base.
- **Annulla** Annulla l'ultima modifica.
- **Esci** Termina il comando.

# *Clip estesa*

Clip estesa permette di eseguire ritagli curvi isolando porzioni di blocchi, immagini, wipeout e disegni. Per eseguire il ritaglio vengono utilizzati polilinee, cerchi, ellissi, archi, o testi.

# **Per ritagliare disegni, immagini, blocchi e wipeout**

- **1** Eseguire una delle seguenti operazioni:
	- Scegliere Express > Edita > Clip estesa
	- Digitare *clipit* e quindi premere Invio.
- **2** Seleziona una polilinea, cerchio, ellisse, arco o testo per il ritaglio dei bordi.
- **3** Selezionare un'immagine, un wipeout, o un xref/blocco da ritagliare.
- **4** Inserire il massimo scarto consentito per la costruzione dell'arco.

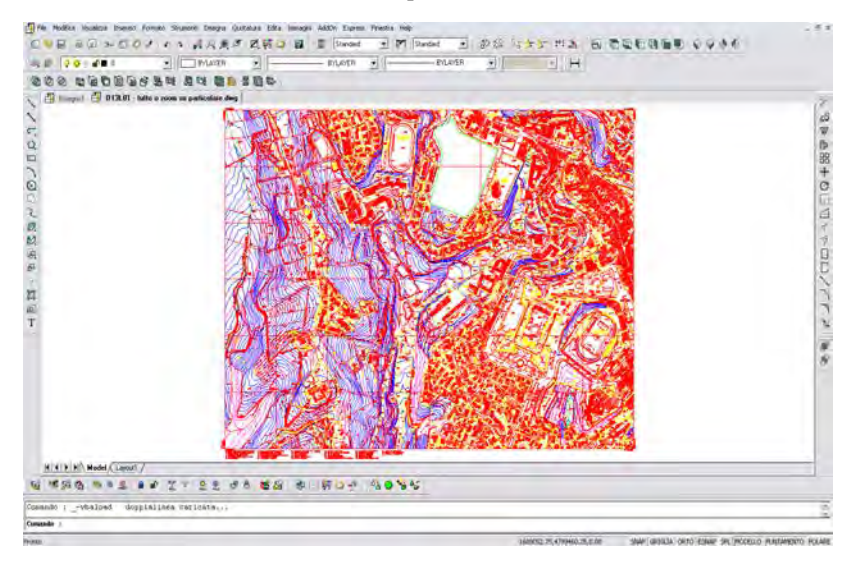

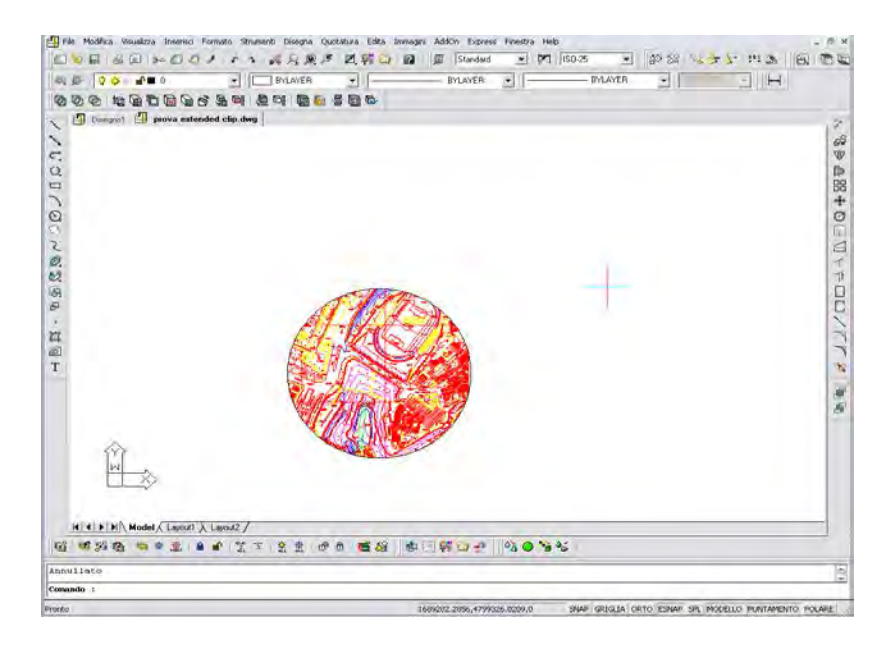

Il comando rende possibili i ritagli curvi approssimando i segmenti d'arco con una serie di segmenti lineari. La precisione con cui le linee si approssimano agli archi è indicata dallo scarto per la costruzione dell'arco. Questo parametro esprime la massima distanza tra il punto medio di ogni segmento di arco e la linea che lo approssima. Valori alti producono un numero minore di segmenti di linea e velocizzano le operazioni di ritaglio ma le curve appariranno poco smussate. Viceversa, inserendo valori molto piccoli, i ritagli curvi saranno molto ben smussati ma le operazioni di rigenerazione del disegno saranno più lente.

# *Eleva oggetti*

Cambia l'elevazione degli oggetti selezionati.

#### **Per elevare degli oggetti**

- **1** Eseguire una delle seguenti operazioni:
	- Selezionare Express > Edita > Eleva oggetti.
	- Digitare *flatten* e premere Invio.
- **2** Selezionare le entità da elevare e premere Invio.
- **3** Digitare la nuova elevazione e premere Invio.

# *Copia multipla*

Copia più oggetti utilizzando le opzioni: ripeti, array, dividi e misura.

#### **Per eseguire la copia multipla di oggetti**

- **1** Eseguire una delle seguenti operazioni:
	- Selezionare Express > Edita > Copia multipla.
	- Digitare *copym* e premere Invio.
- **2** Selezionare le entità da copiare e premere Invio.
- **3** Specificare il punto base.
- **4** Digitare una delle seguenti opzioni e premere Invio.
	- **Ripeti (ultimo)** Ripete il comando copia utilizzando l'ultimo offset. Per poter utilizzare questa opzione è necessario eseguire una copia specificando il primo punto di offset per la copia manualmente.
	- **Dividi** Divide la distanza specificata nel numero di parti definito dall'utente. Selezionare un punto per determinare l'intervallo da dividere, digitare il numero di copie e premere Invio.
	- **Misura** Copia le entità selezionate ad una distanza specificata dall'utente in un intervallo definito. Selezionare un punto per determinare l'intervallo da misurare, quindi specificare la distanza tra le copie.
	- **Serie (dinamica)** Digitare una delle seguenti opzioni e premere Invio:
		- **Selezione (dinamica)** Specificare un punto per selezionare l'angolo o digitare un valore angolare e premere Invio. Cliccare un punto per determinare la distanza tra le righe e le colonne. Specificare con il mouse la posizione delle copie. Invio per terminare.
		- **Misura** Specificare un punto per selezionare l'angolo o digitare un valore angolare e premere Invio. Cliccare un punto per determinare la distanza tra le righe e le colonne. Specificare con il mouse un'altro punto per determinare l'area da riempire.
		- **Dividi** Specificare un punto per selezionare l'angolo o digitare un valore angolare e premere Invio. Cliccare un punto per determinare la distanza tra le righe e le colonne. Digitare il numero di colonne e premere Invio. Digitare il numero di righe e premere Invio.

# *Offset avanzato*

Questa migliorata versione del comando offset offre diversi vantaggi tra i quali: il controllo dei layer, l'annulla, e opzioni multiple.

#### **Per eseguire un'offset avanzato**

- **1** Eseguire una delle seguenti operazioni:
	- Selezionare Express > Edita > Offset avanzato.
	- Digitare *exoffset* e premere Invio.
- **2** Cliccare due punti o digitare la distanza e premere Invio per definire l'offset.
- **3** Digitare Ozioni e premere Invio per accedere alle opzioni avanzate. Digitare una delle seguenti opzioni e premere Invio:
	- **Distanza** Reimposta la distanza per l'offset. Cliccare due punti o digitare la distanza e premere Invio per definire l'offset.
	- **Layer** Specifica il layer per i nuovi oggetti. Digitare una delle seguenti opzioni:
		- **Sorgente** Posiziona le nuove entità sullo stesso layer delle entità di riferimento.
		- **Corrente** Posiziona le nuove entità sul layer corrente.
	- **Tipo Gap** Imposta o modifica la modalità di offset controllata dalla variabile OFFSETGAPTYPE. Digitare una delle seguenti opzioni e premere Invio:
		- **Normal**.
		- **Fillet**.
		- **Chamfer**.
- **4** Premere Invio per tornare al menu delle opzioni principali.
- **5** Selezionare l'entità di cui si desidera realizzare l'offset.
- **6** È possibile digitare una delle seguenti opzioni e premere Invio per modificare il tipo d'inserimento:
	- **Multiple** Permette effettuare più inserimenti delle stessa entità selezionata.
	- **Option** Permette di ritornare alla configurazione delle opzioni precedentemente descritte.
	- **Undo** Annulla l'ultima modifica.
- **7** Specificare con un clic del mouse il lato sul quale saranno create le nuove entità.
- **8** Premere Invio per terminare il comando.

#### *Cancella oggetti duplicati*

Elimina gli oggetti duplicati la cui geometria risulta ridondante. Ad esempio due linee con la stessa angolazione e parzialmente sovrapposte vengono combinate per formare un'unica linea oppure un arco disegnato sopra una porzione di cerchio viene eliminato.

#### **Per cancellare gli oggetti duplicati**

- **1** Eseguire una delle seguenti operazioni:
	- Scegliere Express > Edita > Cancella oggetti duplicati
	- Digitare *overkill* e quindi premere Invio.
- **2** Dopo aver selezionato le entità, compare la maschera delle opzioni per l'eliminazione degli oggetti duplicati. Selezionare le opzioni desiderate e concludere cliccando sul pulsante OK.

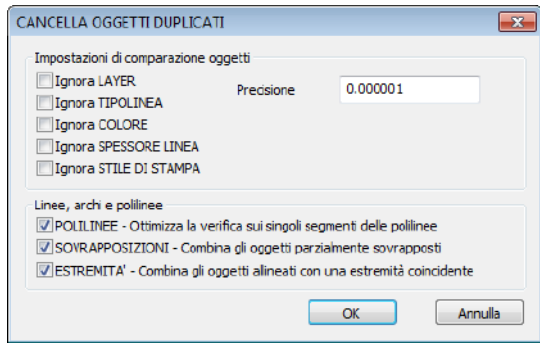

- **Impostazioni di comparazione oggetti:** le opzioni permettono di comparare gli oggetti senza tener conto delle eventuali differenze di proprietà di colore, spessore e tipo di linea, layer o stile di stampa. Ad esempio, se l'opzione Ignora Layer è attiva, il comando permette di eliminare le sovrapposizioni anche tra gli oggetti che stanno su layer diversi. Se l'opzione ignora layer non è attiva, nessuna delle linee sovrapposte che risiedono su layer differenti viene eliminata. Il valore numerico nella casella Precisione indica il grado di precisione da adottare nella comparazione degli oggetti. Se il valore è uguale a zero gli oggetti confrontati dovranno essere perfettamente coincidenti per essere combinati o eliminati in caso di sovrapposizione.
- **Linee, archi e polilinee**
	- POLILINEE Ottimizza la verifica sui singoli segmenti delle polilinee. Quando l'opzione polilinee è attiva , il comando esamina i singoli segmenti e archi di polilinea e rimuove i duplicati o i vertici inutili. Se un segmento di polilinea duplica un arco o una linea esistenti, uno degli elementi sovrapposti verrà eliminato.

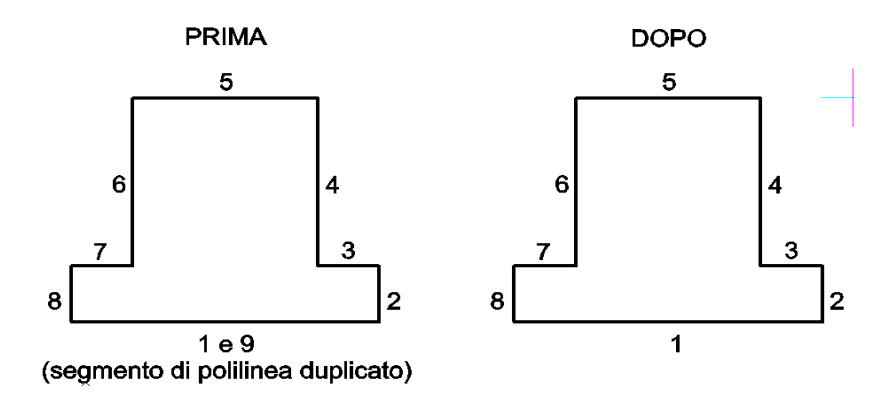

• SOVRAPPOSIZIONI – Combina gli oggetti parzialmente sovrapposti. Quando questa opzione è attiva gli oggetti parzialmente o interamente sovrapposti vengono combinati a formare un'unica entità. Per esempio se si hanno due linee parzialmente sovrapposte come nell'immagine d'esempio, verrà generata un'unica linea dalla combinazione delle due e verranno eliminate le sovrapposizioni.

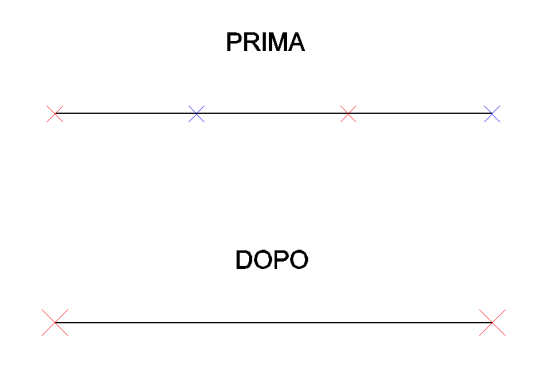

• ESTREMITÀ – Combina gli oggetti allineati con una estremità coincidente. L'opzione Estremità combina gli oggetti che hanno una estremità coincidente e trasforma due entità distinte che hanno un punto finale comune in un'unica entità.

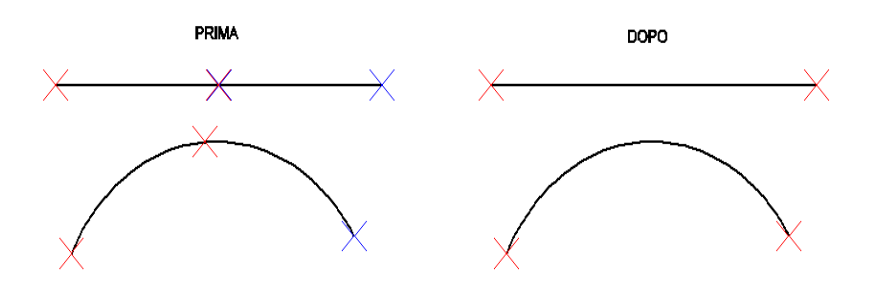

# **Strumenti/Entità Estese**

La capacità di creare e modificare i dati delle entità estese è stata originariamente implementata per le applicazioni sviluppate da terze parti, e richiedeva la presenza di un'applicazione esterna per posizionare i dati estesi su certe entità.

Questa funzionalità è anche disponibile all'utente di progeCAD attraverso un'editor di entità estese con interfaccia grafica.

In questo contesto il termine "Applicazione" si riferisce ad una chiave o indice con il quale può essere riferito o modificato il dato dell'entità estesa.

# *Crea/Edita database entità*

#### **Per creare o editare il database delle entità**

- **1** Eseguire una delle seguenti operazioni:
	- Selezionare Express > Database entità > Crea/Edita database entità.
	- Digitare *\_editedata* e premere Invio.
- **2** Selezionare un'entità per creare o editare il database delle entità. Verrà visualizzata la maschera Crea o Edita database entità.

**ATTENZIONE** *Prima di inserire qualsiasi dato è necessario sia presente un nome di applicazione.*

- **3** Per creare un nome applicazione clic sul pulsante Inserisci, quindi scegliere dall'elenco Nome Applicazione. Verrà visualizzato nell'elenco una voce con il nome di default Applicazione in modalità editabile, quindi digitare il nome per l'applicazione e premere Invio.
- **4** Dopo aver creato un nome applicazione o averne selezionato uno esistente, è possibile inserire gli altri dati. Clic sul pulsante Inserisci, quindi scegliere uno dei tipi di dato tra quelli disponibili.
- **5** Per editare un dato esistente:
	- Selezionare il dato dalla lista e cliccare su Edita.
	- Digitare un nuovo valore e premere Invio.
- **6** Per eliminare un dato esistente, selezionarlo dalla lista e cliccare su Cancella.
- **7** Per confermare le modifiche cliccare su OK.

#### *Copia database entità*

#### **Per copiare i dati da un'entità**

- **1** Eseguire una delle seguenti operazioni:
	- Selezionare Express > Database entità > Copia database entità.
	- Digitare *\_copyedata* e premere Invio.
- **2** Digitare il nome dell'applicazione e premere Invio.

**NOTA** *Per visualizzare il nome delle applicazioni disponibili digitare ? e premere Invio.*

- **3** Selezionare l'entità dalla quale copiare i dati.
- **4** Selezionare le entità sulle quali copiare i dati.

**NOTA** *Se una delle entità di destinazione contiene già la definizione dello stesso nome applicazione, verrà chiesto se sostiutire o meno i dati esistenti.*

# *Sposta database entità*

#### **Per spostare i dati da un'entità**

- **1** Eseguire una delle seguenti operazioni:
	- Selezionare Express > Database entità > Sposta database entità.
	- Digitare *\_moveedata* e premere Invio.
- **2** Digitare il nome dell'applicazione e premere Invio.

**NOTA** *Per visualizzare il nome delle applicazioni disponibili digitare ? e premere Invio.*

- **3** Selezionare l'entità dalla quale spostare i dati.
- **4** Selezionare le entità sulle quali spostare i dati.

**NOTA** *Se una delle entità di destinazione contiene già la definizione dello stesso nome applicazione, verrà chiesto se sostiutire o meno i dati esistenti.*

# *Cancella database entità*

#### **Per rimuovere i dati da un'entità**

- **1** Eseguire una delle seguenti operazioni:
	- Selezionare Express > Database entità > Cancella database entità.
	- Digitare *\_deledata* e premere Invio.
- **2** Digitare il nome dell'applicazione e premere Invio.

**NOTA** *Per visualizzare il nome delle applicazioni disponibili digitare ? e premere Invio.*

**3** Selezionare le entità dalle quali rimuovere i dati e premere Invio.

# *Riassocia database entità*

#### **Per riassociare i dati associati ad un'applicazione ad un'altra**

- **1** Eseguire una delle seguenti operazioni:
	- Selezionare Express > Database entità > Riassocia database entità.
	- Digitare *\_reassocapp* e premere Invio.
- **2** Digitare nella casella *Applicazione Originale* e *Riassocia Dati e Entità con* il nome dell'applicazione d'origine ed il nome dell'applicazione con la quale si sta riassociando l'entità.
- **3** Selezionare la casella *Sostituisci i dati originali con nuovi dati per duplicare le variabili* per ripristinare i dati nell'applicazione d'origine con i dati della nuova applicazione associata.
- **4** Clic su OK.
- **5** Selezionare l'entità per riassociare i dati con la nuova applicazione.
- **6** Selezionare le entità che dovranno essere associate con la nuova applicazione e premere Invio.

# **Prospettiva**

# *Specificare vista*

Per generare una vista in prospettiva, in alternativa al comando VISTAD, è possibile utilizzare il comando rapido per la prospettiva del menu Express. La prospettiva fornisce una rappresentazione realistica di ciò che appare agli occhi di un osservatore. Le linee che compongono le viste 3D degli oggetti non appaiono più parallele ma convergenti o divergenti.

#### **Per ottenere una prospettiva veloce**

**1** Eseguire una delle seguenti operazioni:

- Scegliere Express > Prospettiva > Specificare vista.
- Digitare *p\_perspective* e premere Invio.
- **2** Indicare le unità utilizzate per il disegno (CM MM MT)
- **3** Se la visualizzazione corrente non è quella piana, si passa automaticamente in vista piana per posizionare più agevolmente i punti di mira e quello per l'apparecchio fotografico
- **4** Indicare la posizione dell'apparecchio fotografico.
- **5** Indicare la posizione del punto di mira.
- **6** Cliccare per selezionare il punto di mira.

**NOTA** *Per indicare la posizione dell'apparecchio fotografico attraverso l'utilizzo del puntatore, è possibile eseguire uno zoom per ingrandire o ridurre la porzione di disegno visualizzata. La camera viene posizionata automaticamente ad una quota di 160 cm (o 1,6 mt o 1600 mm).*

# *Crea prospettiva*

Il comando non richiede parametri ma calcola automaticamente il punto di mira, il punto di vista e la lunghezza della focale. Gli oggetti tendono a scomparire all'aumentare della distanza dell'apparecchio fotografico e alcune parti di questi, le più vicine, appaiono più grandi. Se il comando viene ripetuto più volte e l'oggetto è molto vicino, risulta piuttosto deformato e potrebbe scomparire dalla schermata.

#### **Per creare una prospettiva veloce**

- **1** Eseguire una delle seguenti operazioni
	- Selezionare Express > Prospettiva > Crea Prospettiva
	- Digitare *autopersp* e quindi premere Invio
- **2** Dopo aver eseguito il comando, è possibile modificare l'angolazione e lo zoom della prospettiva utilizzando Orbita 3D, Zoom e Pan con le combinazioni di tasti veloci:
	- CTRL (premuto) + Tasto Sinistro del Mouse : Attiva l'orbita libera
	- CTRL (premuto) + Tasto Destro del Mouse : Attiva l'orbita lungo gli assi
	- CTRL + SHIFT (premuti) + Tasto Sinistro del Mouse : Zoom In e Out in Tempo Reale
	- CTRL + SHIFT (premuti) + Tasto Destro del Mouse : Pan in Tempo Reale

# **Per spegnere la prospettiva**

- **1** Eseguire una delle seguenti operazioni
	- Selezionare Express > Prospettiva > Spegni Prospettiva
	- Digitare *\_perspective* e quindi digitare OFF.

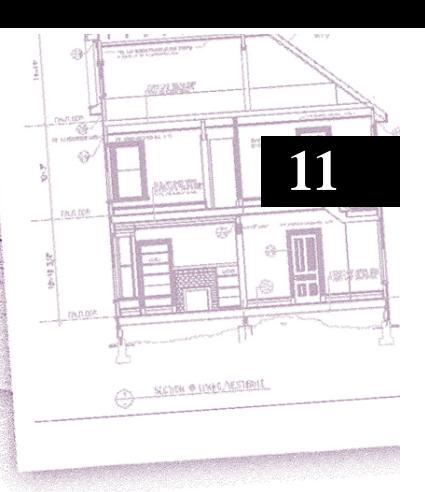

# È possibile inserire un testo nel disegno e controllarne l'aspetto così che fornisca informazioni supplementari sui disegni. Questo capitolo spiega come:

• Creare righe di testo.

**Lavorare con il testo**

- Creare testi multilinea.
- Creare stili di testo.
- Formattare il testo.
- Modificare il testo.
- Modificare un testo multilinea.
- Eseguire un controllo ortografico
- Usare un editor di testo alternativo.
- Lavorare con il testo scritto in differenti lingue.

# *Argomenti in questo capitolo*

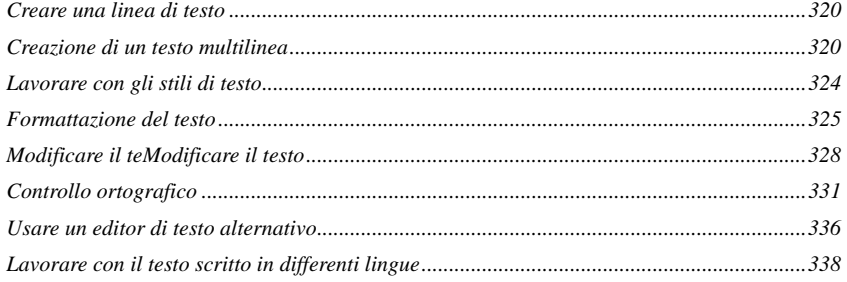

# <span id="page-347-0"></span>**Creare una linea di testo**

Quando si crea un testo, si termina ogni riga premendo Invio. Ogni riga di testo è creata come oggetto separato che è possibile modificare.

## **Per creare un testo**

- **1** Eseguire una delle seguenti operazioni:
	- Selezionare Disegna > Testo > Riga singola di testo.
	- Sulla barra degli strumenti Testo, cliccare l'icona Riga singola di testo ( $\mathbf{T}$ ).
	- Digitare *testodin* e premere Invio.
- **2** Specificare il punto di inserimento del primo carattere.
- **3** Specificare l'altezza del testo.
- **4** Specificare l'angolo di rotazione del testo.
- **5** Digitare il testo, e premere Invio al termine di ogni nuova riga.
- **6** Per completare il comando, premere nuovamente Invio.

**NOTA** *Se è già stato creato un testo e si desidera che ne appaia un nuovo immediatamente sotto quello precedente, scegliere Disegna > Testo > Riga singola di testo. Quando viene richiesto un punto di inserimento, premere Invio. Il nuovo testo manterrà la stessa altezza e lo stesso angolo di rotazione di quello precedente.*

# <span id="page-347-1"></span>**Creazione di un testo multilinea**

Il testo multilinea è composto da una o più righe di testo o paragrafi che s'inseriscono all'interno di una larghezza determinata. Ogni testo multilinea viene trattato come un oggetto individuale a prescindere dal numero dei paragrafi o delle righe di testo che contiene.

Quando si crea un testo multilinea, prima se ne determina la larghezza specificando gli angoli opposti di un rettangolo. Il testo multilinea si adatta automaticamente all'interno di questo rettangolo. Il primo angolo del rettangolo determina il punto di default di attacco del testo. È possibile cambiare la posizione dell'attacco rispetto al rettangolo, e determinare la direzione in cui il testo scorre all'interno del rettangolo. Si può selezionare anche lo stile e l'altezza del testo e l'angolo di rotazione dell'intero testo multilinea.

#### **Per creare un paragrafo di testo**

**1** Eseguire una delle seguenti operazioni:

- Selezionare Disegna > Testo > Testo Multilinea...
- Sulla barra degli strumenti Disegna, Cliccare l'icona Testo multilinea ( $T$ ).
- Digitare *testom* e premere Invio.
- **2** Selezionare il primo angolo dell'area di testo.
- **3** Nella finestra Testo Multilinea (se attivo il menu opzioni), selezionare la voce che si desidera cambiare, o procedere direttamente al punto 4.

È possibile selezionare le proprietà ai punti 7 e 8.

- **4** Selezionare il secondo angolo dell'area di testo.
- **5** Nella finestra di dialogo Testo Multilinea, selezionare la scheda Testo.
- **6** Digitare il testo.

Per creare un paragrafo, premere Invio e continuare a digitare.

- **7** Selezionare o modificare:
	- Font, altezza testo, grassetto, corsivo, sottolineato, e colore.
	- Zoom, altezza linea.
	- Premere la freccia per il menu di opzioni addizionali per il testo.

**8** Selezionare la scheda Paragafo e modificare:

- Indentazione sul righello. Spostare la freccia superiore sinistra per definire la prima linea d'indentazione, quella inferiore sinistra per l'indentazione del paragrafo, e la freccia destra per l'indentazione destra.
- Tabulazioni sul righello. Cliccare il righello per creare le tabulazioni, spostare il marcatore di tabulazione per modificare la sua posizione, e trascinare fuori dal righello per eliminarlo.
- Elenchi puntati e numerati. Selezionare lo stile di numerazione per gli elenchi puntati o numerati.
- Premere la freccia per il menu di opzioni addizionali per il testo.
- **9** Le modifiche hanno effetto sul testo evidenziato, altrimenti verranno applicate sul nuovo testo digitato.
- **10** Selezionare la scheda Proprietà, e modificare le caratteristiche di Stile, Giustificazione, Larghezza e Rotazione.
- **11** Cliccare OK.

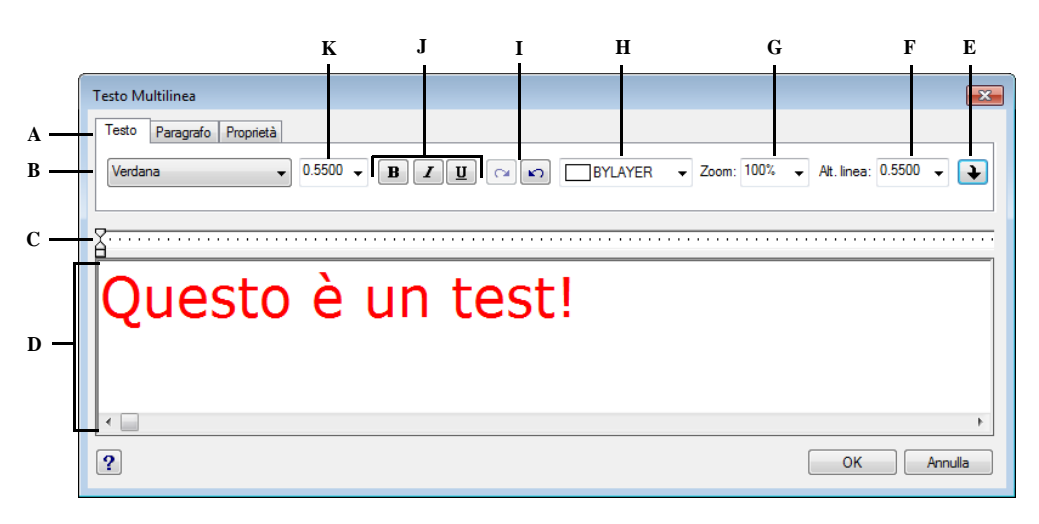

**NOTA** *È possibile incollare il testo dagli Appunti nella finestra di dialogo Testo Multilinea*

- **A** Cliccare per vedere e selezionare gli attributi del testo.
- **B** Selezione font.
- **C** Imposta l'indentazione della prima linea, del paragrafo, l'indentazione destra, e le tabulazioni.
- **D** Digitare e selezionare il testo.
- **E** Apre un menu di opzioni addizionali per il testo.
- **F** Selezionare o digitare la spaziatura della linea di testo.
- **G** Selezionare o digitare un fattore per lo zoom.
- **H** Selezionare BYBLOCK, BYLAYER, un colore nella lista, o scegliere Imposta colore per selezionare un colore tra quelli disponibili.
- **I** Cliccare Annulla o Ripristina per annullare o ripristinare l'azione precedente.
- **J** Impostazione grassetto, corsivo, e sottolineato.
- **K** Selezionare o digitare l'altezza del testo.

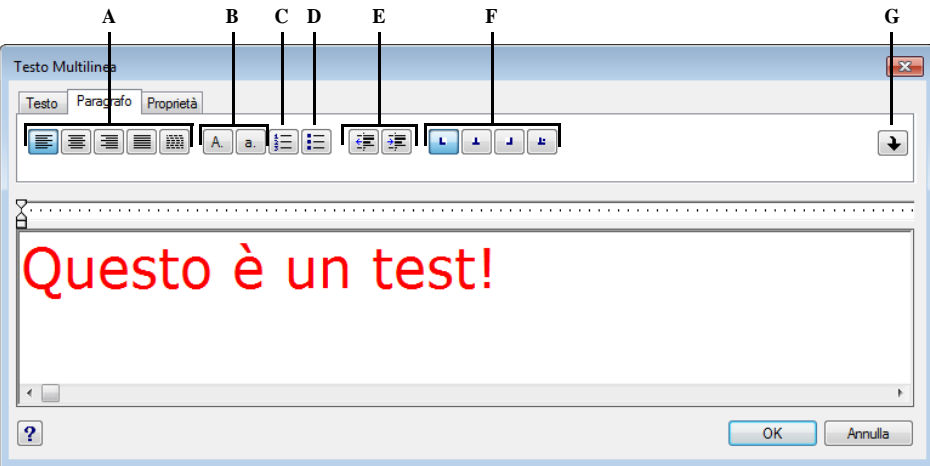

- **A** Giustificazione. Cliccare per selezionare l'allineamento **D** Elenchi. Cliccare per assegnare un elenco puntato. del paragrafo di testo.
- **B** Elenchi. Cliccare per assegnare un elenco con testo maiuscolo o minuscolo.
- **C** Elenchi. Cliccare per assegnare un elenco numerato.
- 
- **E** Indentazione. Cliccare per assegnare un'indentazione destra o sinistra.
- **F** Tabulazioni. Cliccare per inserire un marcatore di tabulazione.
- **G** Apre un menu di opzioni addizionali per il testo.

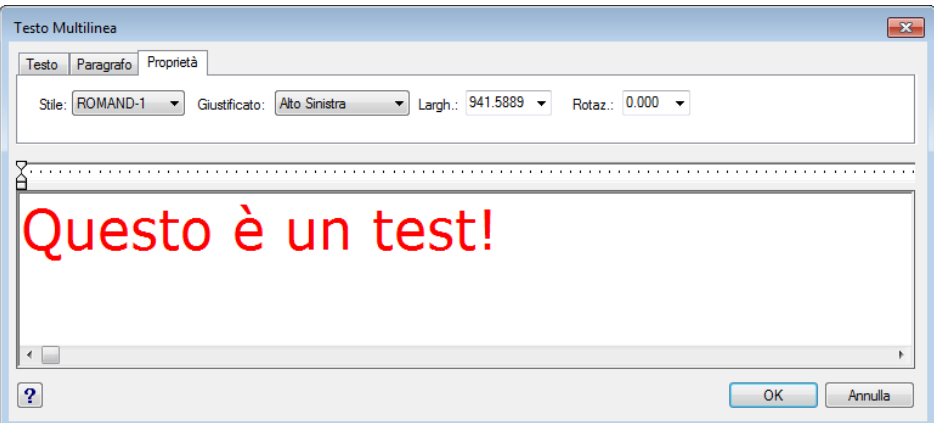

- **A** Cliccare per visualizzare e selezionare lo stile testo.
- **C** Selezionare o digitare la larghezza del testo.

**B** Selezionare il tipo di giustificazione.

**D** Selezionare o digitare l'angolo per il testo.

# <span id="page-351-0"></span>**Lavorare con gli stili di testo**

Quando si aggiunge un testo al disegno, viene utilizzato lo stile di testo corrente, che determina il font, la dimensione, l'angolo, l'orientamento e altre caratteristiche.

Ogni disegno ha uno stile di testo di default, chiamato Standard, che inizialmente utilizza il file font icad.fnt. Lo stile Standard, si può rinominare o modificare. Si può cambiare il font e la sua dimensione e l'angolo di inclinazione ad esso applicato. Se si cambia il font o l'orientamento di uno stile esistente, tutti gli oggetti di testo creati utilizzando quello stile sono automaticamente aggiornati per riflettere il nuovo font o orientamento. La modifica di ogni altra caratteristica non ha effetti sul testo esistente. È anche possibile creare ed utilizzare un numero illimitato di stili di testo supplementari.

Lo stile di testo determina le caratteristiche della tabella seguente.

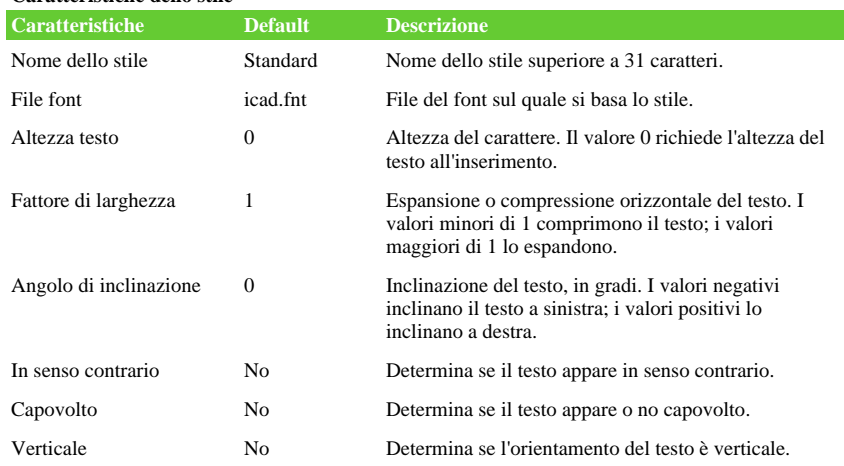

#### **Caratteristiche dello stile**

#### **Per creare un nuovo stile di testo**

- **1** Eseguire una delle seguenti operazioni:
	- Selezionare Formato > Stile di testo.
	- Sulla barra degli strumenti Stili, cliccare l'icona Esplora Stile testo ( $\Box$ ).
	- Digitare *stile* e premere Invio.
- **2** Selezionare Nuovo.
- **3** Sotto la voce Font, selezionare Nome, Stile e Lingua del font desiderato.
- **4** Sotto Misure Testo, inserire l'Altezza fissata, Fattore larghezza, Angolo obliquo.
- **5** Sotto Effetto Testo, selezionare le caselle di controllo desiderate per indicare la direzione del testo.
- **6** Chiudere la finestra di dialogo.
- **7** Per utilizzare il nuovo stile, Selezionare Disegna > Testo > Riga singola di testo.
- **8** Nella finestra opzioni, selezionare Usa lo stile predefinito.

# <span id="page-352-0"></span>**Formattazione del testo**

Quando si crea un testo, si sceglie lo stile e si imposta l'allineamento o giustificazione. Lo stile determina le caratteristiche del font di testo. Per le righe di testo, la giustificazione determina l'allineamento del testo con il punto di inserimento. Per il testo multilinea, la giustificazione determina la posizione del punto di inserimento in relazione al contorno del testo, e alla direzione in cui il testo scorre all'interno di questo contorno.

#### **Impostazione dello stile di testo**

È possibile impostare lo stile di testo prima di specificare il punto di inserimento. Si seleziona lo stile di testo digitando il nome di uno stile precedentemente definito.

#### **Per specificare uno stile di testo lineare**

- **1** Eseguire una delle seguenti operazioni:
	- Selezionare Disegna > Testo > Riga singola di testo.
	- Sulla barra degli strumenti Testo, cliccare l'icona Riga singola di testo ( $\mathbb{T}$ ).
	- Digitare *testodin* e premere Invio.
- **2** Nella finestra opzioni, selezionare Usa lo stile predefinito.
- **3** Digitare il nome del precedente stile di testo creato, e premere Invio.

Per visualizzare la lista degli stili di testo disponibili, digitare un punto di domanda (?), e premere Invio.

- **4** Specificare il punto di inserimento del testo.
- **5** Specificare l'altezza del testo.
- **6** Specificare l'angolo di rotazione.
- **7** Digitare il testo, e premere Invio.
- **8** Per completare il comando, premere nuovamente Invio.

# **Impostazione lo stile di testo per il testo multilinea**

È possibile impostare lo stile del testo del testo multilinea prima di specificarne il punto di inserimento. È possibile selezionare lo stile del testo digitando il nome di uno stile predefinito.

# **Per specificare lo stile di un testo multilinea**

- **1** Eseguire una delle seguenti operazioni:
	- Selezionare Disegna > Testo > Testo Multilinea.
	- Sulla barra degli strumenti Disegna, cliccare l'icona Testo multilinea ( $T$ ).
	- Digitare *testom* e premere Invio.
- **2** Specificare il primo punto per l'area d'inserimento del testo multilinea.
- **3** Nella finestra opzioni, selezionare Stile di testo.
- **4** Digitare il nome di uno Stile di testo precedentemente definito, e premere Invio.
- **5** Specificare l'altezza del testo.
- **6** Specificare l'angolo di rotazione.
- **7** Specificare l'altro angolo per l'area d'inserimento del testo multilinea.
- **8** Digitare il testo, e premere Invio.
- **9** Per completare il comando, premere nuovamente Invio.

# **Impostazione dell'allineamento di una linea di testo**

Quando si crea un testo è possibile impostarne l'allineamento, prima di specificare il punto di inserimento, dalla finestra delle opzioni. Per default, il testo è giustificato a sinistra, ma si può allineare il testo anche a destra, al centro, o in alto a destra, in mezzo, o alla linea di base del testo, o in fondo a lettere verticali.

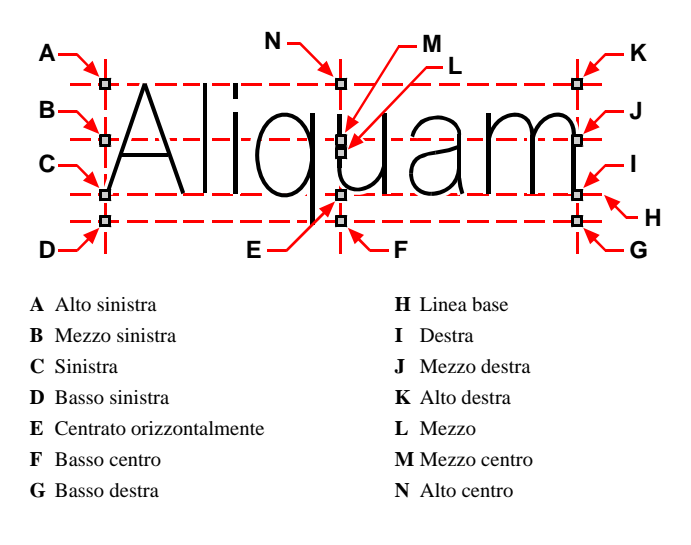

È anche possibile allineare il testo in modo che si adatti o si allinei tra due punti. L'opzione di allineamento crea un testo che si allunga e si accorcia mantenendo un rapporto altezza/larghezza costante; l'opzione di adattamento espande o comprime il

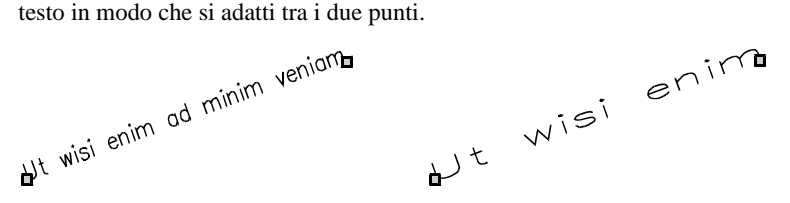

Il testo allineato tra due punti mantiene un rapporto altezza/larghezza costante.

Il testo adattato tra due punti si espande o si comprime

#### **Per specificare l'allineamento di una linea di testo**

- **1** Eseguire una delle seguenti operazioni:
	- Selezionare Disegna > Testo > Riga singola di testo.
	- Sulla barra degli strumenti Testo, cliccare l'icona Riga singola di testo ( $\mathbb{T}$ ).
	- Digitare *testodin* e premere Invio.
- **2** Nella finestra opzioni, selezionare un'opzione per l'allineamento o scegliere Opzioni giustificazione per visualizzare tutte le impostazioni possibili.
- **3** Specificare il punto di inserimento del testo, e continuare digitando la linea di testo singola.

#### **Impostazione dell'allineamento del testo multilinea**

Quando si crea un testo multilinea, è possibile impostarne l'allineamento specificando il punto di inserimento in relazione al contorno e alla direzione in cui il testo scorre all'interno del contorno. L'impostazione può essere effettuata o nella finestra dei comandi visualizzata dopo aver specificato il primo angolo del contorno, o dalla finestra di dialogo Testo Multilinea. Il punto di inserimento può essere specificato in alto a sinistra, in alto al centro, in alto a destra, in mezzo a sinistra, in mezzo al centro, in mezzo a destra, in basso a sinistra, in basso al centro o in basso a destra. Il testo multilinea può scorrere da sinistra a destra o viceversa, e dall'alto in basso o viceversa.

#### **Includere caratteri speciali**

È possibile utilizzare codici di controllo per sovralineare o sottolineare il testo, o per includere dei caratteri speciali. La sovralineatura e la sottolineatura possono essere entrambe attive nello stesso momento. Per includere i codici di controllo, mentre si digita un testo, digitare due simboli di percentuale (%%) seguiti dal codice di controllo o carattere speciale. Un singolo segno di percentuale viene trattato come un normale carattere. Il codice di controllo tripla percentuale viene fornito in quei casi in cui nel testo una sequenza di codici di controllo deve seguire un segno di percentuale.

#### **Caratteri Speciali**

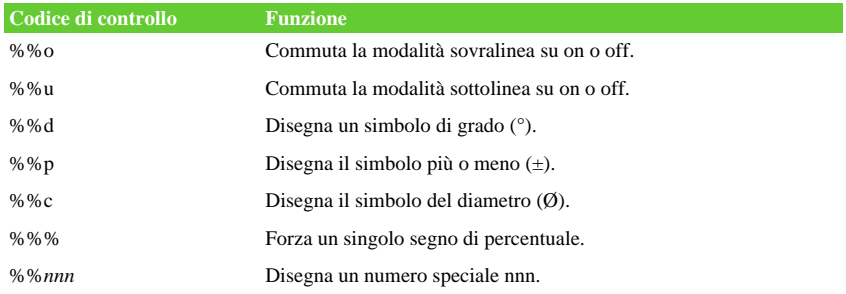

# Ut wisi enim<sup>°</sup> ad± minim Ø veniam

Testo creato utilizzando caratteri speciali: Ut wisi %%uenim%%d ad%%p%%u minim %%c %%oveniam.

# <span id="page-355-0"></span>**Modificare il teModificare il testo**

# **Modificare una linea di testo**

È possibile editare e modificare il testo come qualsiasi altra entità del disegno. Oltre all'editor di testo è possibile utilizzare la Palette delle Proprietà per cancellare, spostare, ruotare, e scalare.

Per maggiori informazioni sulla Palette delle Proprietà [vedere "Palette delle](#page-277-0) [Proprietà" a pagina 250.](#page-277-0) 

# **Per editare il testo**

- **1** Eseguire una delle seguenti operazioni:
	- Scegliere Edita > Oggetto > Testo.
	- Sulla barra degli strumenti Testo, cliccare l'icona Edita testo ( $\pi$ ).
	- Digitare *ddedit* e premere Invio.
- **2** Selezionare l'entità testo.
- **3** Nell'area testo, editare il testo, quindi cliccare OK.

#### **Per modificare le proprietà del testo**

- **1** Eseguire una delle seguenti operazioni:
	- Scegliere Edita > Oggetto > Testo.
	- Sulla barra degli strumenti Testo, cliccare l'icona Edita testo ( $\mathbf{\Lambda}$ ).
	- Digitare *ddedit* e premere Invio.
- **2** Selezionare l'entità testo.
- **3** Modificare le proprietà desiderate.
- **4** Premere OK.

# **Modificare un testo multilinea**

È possibile editare e modificare il testo come qualsiasi altra entità del disegno. Oltre all'editor di testo è possibile utilizzare la Palette delle Proprietà per cancellare, spostare, ruotare, e scalare.

Per maggiori informazioni sulla Palette della Proprietà [vedere "Palette delle](#page-277-0) [Proprietà" a pagina 250.](#page-277-0) 

#### **Per modificare un testo multilinea**

- **1** Eseguire una delle seguenti operazioni:
	- Scegliere Edita > Oggetto > Testo.
	- Sulla barra degli strumenti Testo, cliccare l'icona Edita testo ( $\mathbf{\Lambda}$ ).
- **2** Selezionare l'entità testo.
- **3** Modificare il testo ed eventuali caratteristiche dello stile.
- **4** Premere OK.

#### **Per cambiare proprietà di un testo multilinea**

- **1** Eseguire una delle seguenti operazioni:
	- Scegliere Edita > Oggetto > Testo.
	- Sulla barra degli strumenti Testi, cliccare l'icona Edita testo ( $\sqrt{\phantom{a}}\!\!\!\!\Gamma$ ).
- **2** Selezionare l'entità testo.
- **3** Selezionare la scheda Proprietà, effettuare le modifiche desiderate.
- **4** Premere OK.

# **Trova**

Consente di specificare un testo che si desidera trovare, sostituire o selezionare e di controllare l'esito della ricerca.

#### **Per usare il comando trova**

- **1** Eseguire una delle seguenti operazioni:
	- Scegliere Modifica > Trova.
	- Digitare *trova* e quindi premere Invio.

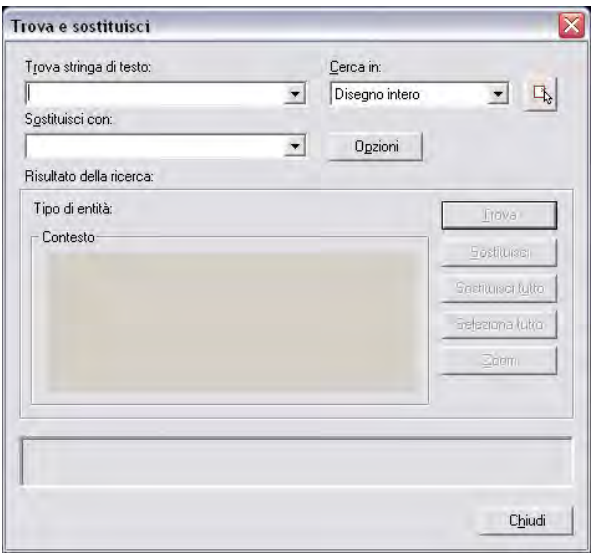

- **2** Scegliere tra le seguenti opzioni:
	- Trova stringa di testo: specifica la stringa di testo che si desidera trovare. È possibile digitare una stringa di testo che include caratteri jolly oppure scegliere dall'elenco una delle sei stringhe più utilizzate di recente.
	- Sostituisci con: specifica la stringa di testo che si desidera sostituire al testo trovato. Digitare una stringa oppure sceglierne una dall'elenco di quelle utilizzate più di recente.
	- Cerca in: specifica se effettuare la ricerca in tutto il disegno oppure solo nella selezione corrente. Se qualche oggetto è già selezionato, Selezione corrente è il valore di default. Se non è selezionato nessun oggetto, il valore di default è Disegno intero. Per selezionare gli oggetti, utilizzare il pulsante di selezione.
	- Pulsante Selezionare oggetti: chiude temporaneamente la finestra di dialogo per consentire la selezione di oggetti nel disegno. Conclusa la selezione, premere invio o cliccare con il tasto destro del mouse per riaprire la finestra di dialogo.
	- Opzioni: visualizza la finestra di dialogo Trova e sostituisci Opzioni che consente di definire il tipo di oggetti e di parole che si desidera trovare.
- Trova: Trova il testo digitato nel campo Trova stringa di testo. Se nel campo Trova stringa di testo non è stato digitato un testo, il pulsante non è disponibile. Il testo trovato viene visualizzato nell'area Contesto. Dopo aver trovato la prima istanza del testo, l'opzione Trova diventa Trova successivo per trovare l'istanza successiva.
- Sostituisci: sostituisce il testo trovato con quello digitato nel campo Sostituisci con.
- Sostituisci tutto: trova tutte le istanze del testo digitato nel campo Trova stringa di testo e le sostituisce con quello specificato nel campo Sostituisci con. L'impostazione Cerca in consente di specificare se cercare e sostituire il testo nel disegno intero o nella selezione corrente. Nell'area di stato viene confermata la sostituzione e viene indicato il numero di sostituzioni eseguite.
- Seleziona tutti: trova e seleziona tutti gli oggetti caricati che contengono istanze del testo digitato nel campo Trova stringa di testo. Questa opzione è disponibile solo se il campo Cerca in è stato impostato su Selezione corrente. Quando si sceglie Seleziona tutto, la finestra di dialogo viene chiusa e viene visualizzato un messaggio alla riga di comando in cui viene indicato il numero di oggetti trovati e selezionati. L'opzione Seleziona tutto non consente la sostituzione del testo. Il testo specificato in Sostituisci con viene infatti ignorato.
- Zoom: visualizza l'area del disegno che contiene i risultati di un'operazione di ricerca o sostituzione.

# <span id="page-358-0"></span>**Controllo ortografico**

# **Controllare l'ortografia del testo**

Il comando Ortografia controlla linee di testo singole, multilinee, testo contenuto in attributi e testi presenti nei riferimenti esterni (per gli attributi vengono controllati solo i valori ad essi associati).

È inoltre possibile indicare il dizionario di una lingua specifica utilizzato, nonché personalizzare e gestire più dizionari per il controllo ortografico.

## **Per controllare l'ortografia di un testo**

**1** Eseguire una delle seguenti operazioni:

- Scegliere Strumenti > Ortografia
- Digitare *ortograf* e premere Invio
- **2** Selezionate una o più scritte
- **3** Nella finestra di dialogo Ortografia, le parole di sostituzione saranno visualizzate una per volta. Eseguite una delle seguenti operazioni per ogni parola proposta:
- mantenere il testo immutato- scegliere Ignora per mantenere la parola selezionata o Ignora tutto per mantenere invariate tutte le parole trovate
- cambiare il testo- selezionare o digitare una parola nello spazio dei suggerimenti, scegliere Cambia per cambiare la parola selezionata con il suggerimento scelto oppure scegliere Cambia tutto per cambiare la parola selezionata in tutto il testo
- **4** Selezionare Aggiungi se si vuole aggiungere la parola selezionata all'elenco di opzioni. Al prossimo controllo ortografico quella parola sarà riconosciuta come corretta.

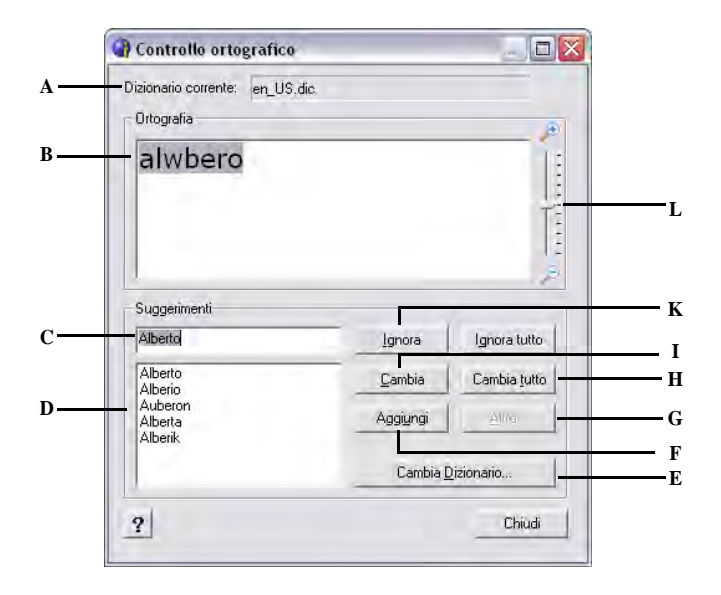

- **A** Mostra il nome dizionario in uso.
- **B** Visualizza la parola errata e la sua localizzazione nel disegno.
- **C** Visualizza una parola da sostituire a quella errata.
- **D** Visualizza un elenco di termini sostitutivi suggeriti, provenienti dal dizionario corrente. È possibile selezionare un'altra parola di sostituzione dall'elenco, oppure modificarne o digitarne una nella casella superiore.
- **E** Visualizza la finestra di dialogo Cambia Dizionario
- **F** Aggiunge la parola corrente al dizionario personalizzato corrente. La lunghezza massima di una parola è di 63 caratteri.
- **G** Permette, selezionando uno dei termini contenuti nei suggerimenti, di ottenere altri sinonimi e suggerimenti che si riferiscono a quel termine.
- **H** Sostituisce la parola corrente in tutti gli oggetti di testo selezionati nell'area del controllo ortografico.
- **I** Sostituisce la parola corrente con quella selezionata nella casella Suggerimenti.
- **J** Selezionare per non cambiare la parola selezionata in tutto il disegno.
- **K** Ignora la parola corrente.
- **L** Muovere il cursore per zoommare sul testo.
#### **Personalizzare l'ortografia**

La maggior parte del testo che contengono i disegni non è riconosciuto come corretto, anche se è stato digitato correttamente. Ad esempio, se il nome della società Zaffer, Inc. appare in tutti i vostri disegni, verrà visualizzato come errore ogni volta che si farà un controllo ortografico. Si può facilmente aggiungere delle parole ad un dizionario personalizzato in modo che vengano riconosciuta come parole corrette

È possibile creare un numero illimitato di dizionari personalizzati e selezionarli quando necessario. Un dizionario personalizzato è un elenco di eccezioni ortografiche specificate dall'utente. I file contenenti dizionari personalizzati hanno estensione cus

Durante il controllo ortografico, le parole presenti nel disegno vengono confrontate con quelle del dizionario principale impostato. Tutte le parole aggiunte vengono inserite nel dizionario personalizzato attivo al momento del controllo ortografico. È possibile ad esempio aggiungere nomi propri in modo che non vengano più indicati come parole errate.

Il dizionario personalizzato corrente di default è icad.cus, contenuto nella cartella dei dati applicazione del programma. È possibile selezionare un dizionario personalizzato diverso.

#### **Per creare e gestire un dizionario personalizzato**

- **1** Eseguire una delle seguenti opzioni:
	- Scegliere Strumenti> Ortografia.
	- Scrivere *ortograf* e premere Invio.
- **2** Selezionare uno o più testi.
- **3** Nella finestra di dialogo Ortografia, scegliere Cambia Dizionario.
- **4** Per aggiungere una parola, scrivetela in Contenuto Dizionario Personalizzato, quindi scegliere Aggiungi.
- **5** Per eliminare un parola aggiunta, selezionarla in Contenuto Dizionario Personalizzato, quindi scegliere Elimina.
- **6** Selezionare OK.

#### **Per selezionare un dizionario personalizzato**

- **1** Eseguire una delle seguenti operazioni:
	- Scegliere Strumenti > Ortografia
	- digitare *ortograf* quindi premere invio
- **2** Selezionare Cambia dizionario > Sfoglia
- **3** Selezionare il file .cus desiderato.
- **4** Cliccare su Apri.

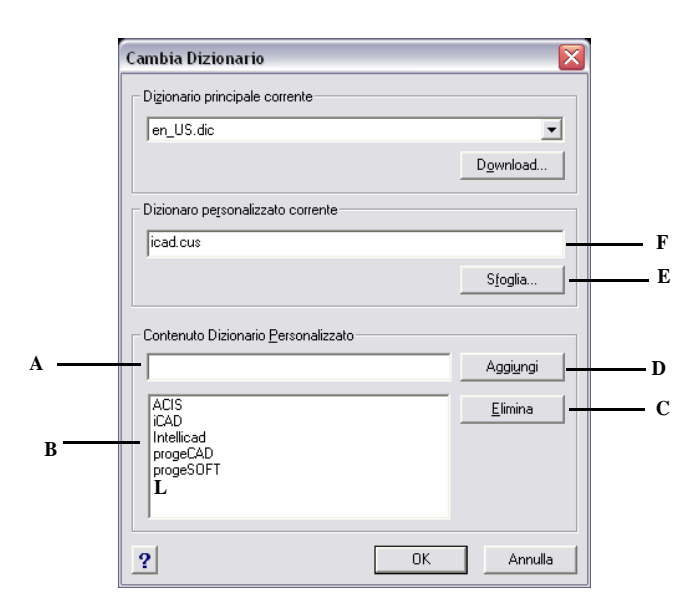

- **A** Digitare una parola per il dizionario personalizzato.
- **B** Mostra le parole contenute nel dizionario personalizzato.
- **C** Selezionare per cancellare la parola dal dizionario personalizzato.
- **D** Selezionare per aggiungere la parola personalizzata nella riga di editazione (A) del dizionario personalizzato
- **E** Selezionare per avere un nuovo dizionario personalizzato.
- **F** Visualizza il nome dizionario personalizzato. E' possibile scrivere un nuovo percorso e un nuovo nome o selezionare Sfoglia e scegliere un file

<span id="page-361-0"></span>**NOTA** *E' possibile aggiungere parole al dizionario personalizzato direttamente durante il controllo ortografico del testo. Nella finestra di dialogo Ortografia, selezionate Aggiungi per aggiungere la parola al dizionario personalizzato*

## **Cambiare il dizionario**

Il comando Ortografia compara il testo trovato nel disegno con le parole contenute in un dizionario già installato, che ha estensione .dic. Ci sono vari dizionari che possono venir usati con questo programma, inclusi dizionari in diverse lingue. E' possibile scaricare e installare un nuovo dizionario o utilizzare un dizionario già installato sul computer.

#### **Per scaricare e installare un dizionario**

- **1** Scegliere Strumenti > Ortografia > Cambia Dizionario
- **2** Selezionare download.

Cliccando sul pulsante Download ci si collega direttamente ad una pagina web che contiene una grande quantità di dizionari scaricabili gratuitamente. I dizionari scaricati vanno copiati nella stessa cartella che contiene il dizionario personalizzato, il cui percorso è visibile nella casella Dizionario personalizzato corrente

**NOTA:** *È possibile passare ad un altro dizionario utilizzando le variabili di sistema DCTMAIN o DCTCUST. Per ottenere l'elenco dei file dei dizionari principali, digitare DCTMAIN alla riga di comando..*

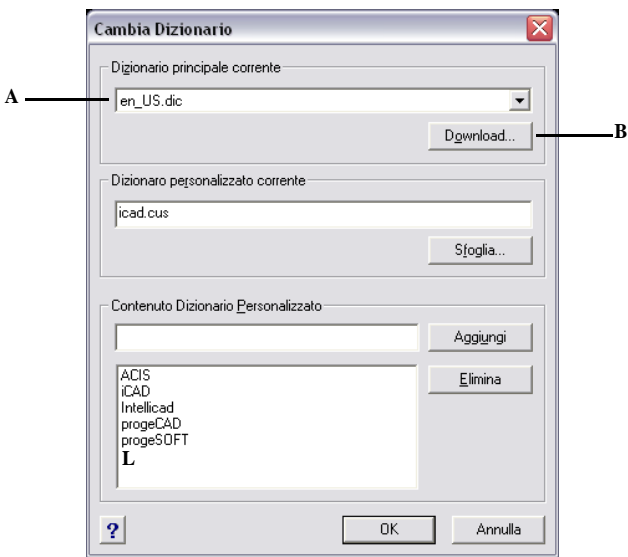

- 
- **A** Mostra il dizionario personalizzato. **B** Selezionare per aprire internet alla pagina dove è possibile scaricare dizionari in diverse lingue.

## **Per utilizzare un dizionario già installato sul computer**

- **1** Eseguire una delle seguenti operazioni:
	- Copiare il dizionario esistente (.dic file) in Risorse del computer\Ortografia, o dove si hanno installati i dizionari per progeCAD.
	- Aggiungere la cartella del dizionario esistente alla lista delle cartelle in cui progeCAD esegue le ricerche per i dizionari. Scegliere Strumenti > Opzioni, selezionare Percorsi/File e aggiungere la posizione della cartella in Percorsi dizionari. Per ulteriori informazioni vedere Capitolo [22, "Modificare le opzioni](#page-662-0)  [della scheda Percorsi/File."](#page-662-0)
- **2** Scegliere Strumenti > Ortografia e selezionare uno o più testi, successivamente nella finestra di dialogo Controllo Ortografico, selezionare Cambia Dizionario
- **3** In Dizionario Principale selezionare il dizionario desiderato
- **4** Selezionare ok

## **Usare un editor di testo alternativo**

progeCAD include un editor di testo per la creazione di testo multilinea usato dal comando *testom* descritto precedentemente in questo capitolo [\(vedere "Creazione di](#page-347-0) [un testo multilinea" a pagina 320 in questo capitolo](#page-347-0)). É inoltre possibile specificare un editor di testo alternativo.

## **Selezionare un editor di testo alternativo**

Prima che si possa usare un editor alternativo, è necessario specificare il nuovo editor impostando la variabile di sistema MTEXTED.

## **Per selezionare un editor di testo alternativo**

- **1** Digitare *mtexted* e premere Invio.
- **2** Inserire il percorso ed il nome del file eseguibile per l'editor di testo che si cerca di usare per creare o modificare il testo multilinea. Per esempio, volendo usare Microsoft Wordpad, si dovrebbe digitare qualcosa di simile al seguente testo (modificando se necessario il percorso):

C:\Programmi\Windows NT\Accessori\Wordpad.exe

## **Creazione di testo multilinea in un editor di testo alternativo**

#### **Per usare un editor di testo alternativo**

- **1** Eseguire una delle seguenti operazioni:
	- Selezionare Disegna > Testo > Testo Multilinea...
	- Sulla barra degli strumenti Disegna, Cliccare l'icona Testo multilinea ( $T$ ).
	- Digitare *testom* e premere Invio.
- **2** Selezionare il primo ed il secondo angolo dell'area di testo, come descritto precedentemente in questo capitolo.
- **3** Nella maschera Testo Multilinea, cliccare la sezione Testo.
- **4** Nella finestra, digitare il testo desiderato, usando i caratteri speciali della tabella mostrati sotto per ottenere una particolare formattazione. Inserire \P per terminare un paragrafo ed iniziarne uno nuovo. Ad esempio, per usare un allineamento di due numeri sotto forma di frazione (1/2) si utilizza la seguente notazione:  ${\A1;\S1/2;\}P$
- **5** Quando il testo è completo, salvare i cambiamenti ed uscire dall'editor.

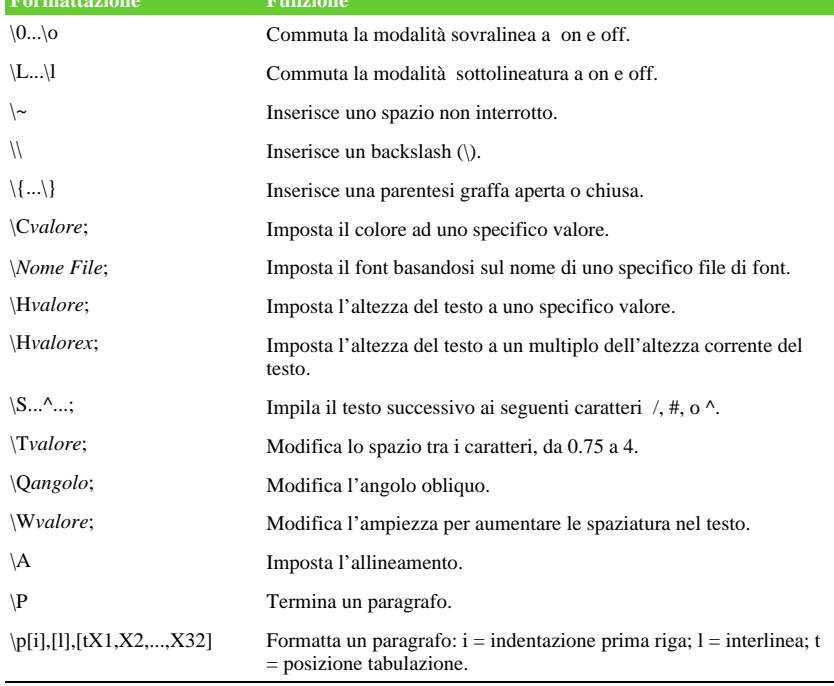

#### **Formattazione speciale caratteri**

**Formattazione Funzione**

## **Lavorare con il testo scritto in differenti lingue**

È possibile includere nei disegni testo scritto in differenti lingue.

## **Utilizzo di caratteri Unicode**

progeCAD supporta caratteri Unicode con codifica standard, permettendo di visualizzare e scrivere del testo in diversi linguaggi usando diverse lettere. I font Unicode contengono molti più caratteri di quelli solitamente definiti in un sistema.

### **Caratteri Speciali Unicode**

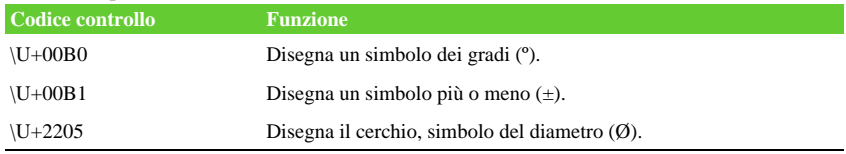

Per maggiori dettagli circa l'utilizzo di caratteri speciali, [vedere "Includere caratteri](#page-354-0) [speciali" a pagina 327 in questo capitolo.](#page-354-0) È inoltre possibile utilizzare un diverso editor di testo, vedere "NOTA [E' possibile aggiungere parole al dizionario](#page-361-0) [personalizzato direttamente durante il controllo ortografico del testo. Nella finestra di](#page-361-0) dialogo Ortografia, selezionate Aggiungi per aggiungere la parola al dizionario [personalizzato" a pagina 334 in questo capitolo](#page-361-0).

## **Specificare set di caratteri nei disegni**

I caratteri usati per visualizzare il testo nei disegni, tipicamente dipende dal set di caratteri specificato dal sistema operativo, per esempio ANSI\_1252 è Latino 1, ANSI\_1252 è Greco, e ANSI\_1254 è Turco. Questo è inoltre chiamato *pagina di codifica* (code page).

progeCAD permette di gestire la pagina di codifica assegnata al disegno quando si apre o dopo la sua apertura. Questa funzionalità normalmente non è necessaria se si distribuiscono disegni all'interno della stessa area geografica, ma può esser d'aiuto quando si condividono o distribuiscono disegni in aree differenti. La variazione della pagina di codifica è particolarmente richiesta specialmente in aree dove sono utilizzate diverse lingue che richiedono set di caratteri differenti per visualizzare il testo correttamente.

Impostando la pagina di codifica non cambia la lingua del testo; ma viene specificato il set di caratteri con il quale il testo viene visualizzato. Alcuni font possono essere visualizzati in modi diversi in relazione alle impostazioni della pagina di codifica.

Ci sono due variabili di sistema relative alla pagina di codifica di un disegno:

- SYSCODEPAGE Set di caratteri definiti sul proprio sistema operativo.
- DWGCODEPAGE Set di caratteri definiti per un singolo disegno che sovrascrivono la pagina di codifica del sistema operativo.

#### **Per gestire la pagina di codifica assegnata al disegno**

- **1** Digitare *codepage* e premere Invio. La maschera Code Page Manager si apre.
- **2** In Cod. pagina disegno selezionare la codifica desiderata.

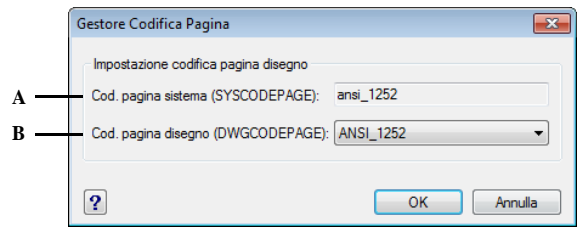

**A** Visualizza la pagina di codifica del sistema. **B** Selezionare la pagina di codifica del disegno

corrente.

CAPITOLO 11

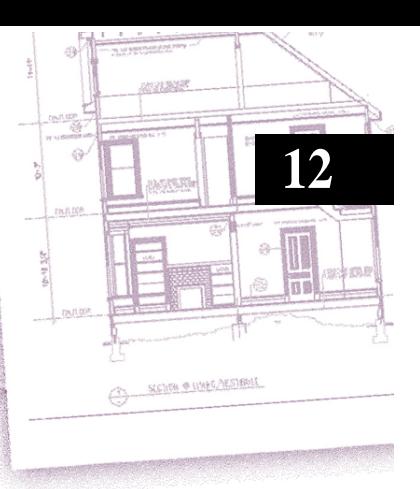

# **Quotatura del disegno**

Gli strumenti di quotatura di progeCAD consentono di aggiungere le misurazioni al disegno, semplicemente puntando gli oggetti. È anche possibile aggiungere i simboli di tolleranza.

Le variabili di quotatura del programma permettono di controllare l'aspetto delle quote. Con gli stili di quota è possibile salvare l'impostazione delle quote così da poterle riutilizzare senza doverle ricreare.

Questo capitolo spiega come:

- Creare quote rapide, lineari, angolari, del diametro, radiali e delle coordinate.
- Creare direttrici e annotazioni.
- Modificare le quote.
- Utilizzare stili di quota e variabili.
- Aggiungere tolleranze geometriche.
- Controllo della tolleranza delle quote.
- Controllo delle unità di quota alternative.

## *Argomenti in questo capitolo*

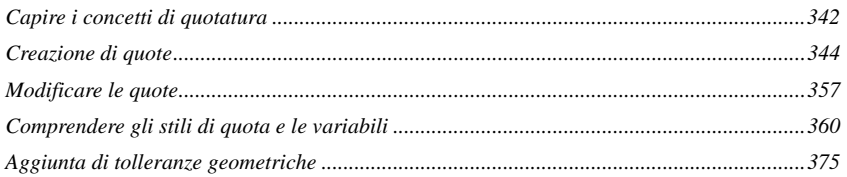

## <span id="page-369-0"></span>**Capire i concetti di quotatura**

Si possono creare sei tipi di base di quote: rapida, lineare, angolare, radiale, del diametro e delle coordinate. È possibile creare quote per oggetti esistenti selezionandoli, o definendo dei punti all'interno del disegno. Per esempio, si può creare una quota lineare sia selezionando l'oggetto da quotare, sia specificando la prima e la seconda origine della linea d'estensione.

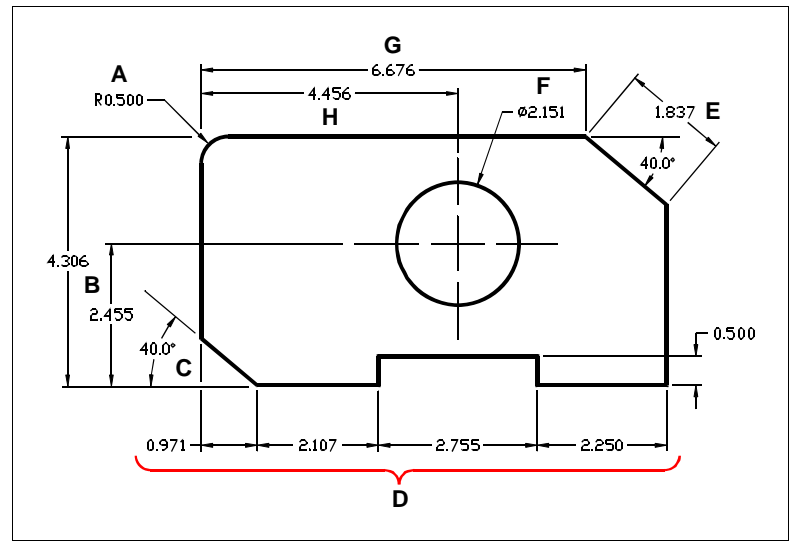

**A** Quota del raggio.

- **B** Quota lineare verticale.
- **C** Quota angolare.
- **D** Quote lineari continue.
- **E** Quota allineata.
- **F** Quota del diametro.
	- **G** Quota lineare orizzontale.
- **H** Quota lineare della linea di base.

Quando si crea una quota, il programma la disegna sul layer corrente, utilizzando lo stile di quota corrente. Ogni quota ha uno stile associato che controlla l'aspetto della quota, come i tipi di punte della freccia, lo stile di testo e i colori dei vari elementi. È possibile modificare gli stili di quota esistenti cambiando una delle impostazioni variabili e quindi aggiornando lo stile di quota perché rifletta la nuova impostazione.

Ogni quota è formata da diverse parti. Una linea di quota indica dove inizia e termina una quota. Quando si crea una quota angolare, la linea di quota è un arco che sottende l'angolo.

Le linee di estensione, dette anche linee di proiezione, si estendono dall'oggetto in modo che la linea di quota sia collocata lontana dall'oggetto. Le punte della freccia si trovano ad ogni estremità della linea di quota.

Il testo di quota contiene le misure e può anche comprendere prefissi, suffissi, tolleranze e altro testo opzionale. Mentre s'inseriscono le quote, è possibile controllare il testo di quota e specificarne la posizione e l'orientamento.

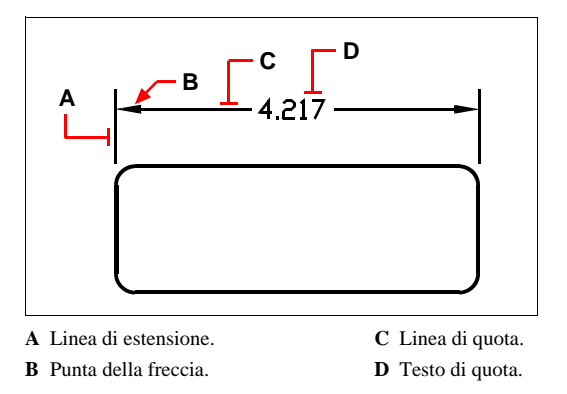

Le quote possono anche avere altre componenti opzionali. Una direttrice è una linea che congiunge una caratteristica del disegno a un'annotazione. Le direttrici iniziano con la punta di una freccia, e si possono utilizzare per collocare una quota lontano dalla linea di quota o per aggiungere delle note. Quando si crea una quota radiale, si può aggiungere un centro, che è una crocetta indicante il centro di un cerchio o di un arco, o delle linee del centro, che sono linee intersecanti che si estendono dal centro di un cerchio o di un arco.

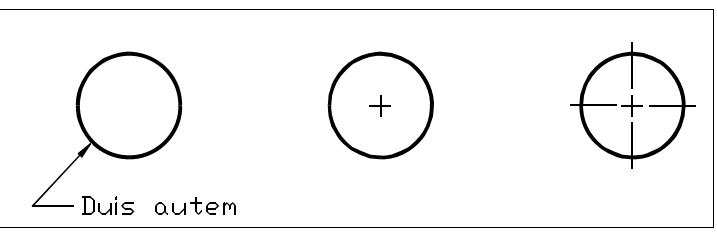

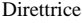

Direttrice. Centro. Centro. Linea del centro.

## <span id="page-371-0"></span>**Creazione di quote**

Si possono creare le quote:

- Selezionando l'oggetto da quotare e specificando la posizione della linea di quota.
- Specificando le origini della linea di estensione e la posizione della linea di quota.

Quando si creano le quote selezionando un oggetto, il programma colloca automaticamente le origini della linea di estensione ai punti di definizione appropriati per il tipo di oggetto selezionato. Per esempio, i punti di definizione di archi, linee e segmenti di polilinea sono localizzati ai punti finali. Quando si creano le quote specificando le origini della linea di estensione, i punti specificati determinano i punti di definizione. Per stabilire questi punti con precisione, utilizzare lo snap ad oggetto.

È possibile inserire delle quote sia nello spazio modello che nello spazio carta.

## **Creazione di quote rapide**

Per creare o modificare rapidamente una serie di quote, è possibile utilizzare il comando DIMRAPID. Questo comando è particolarmente utile per creare una serie di quote da linea di base o continua oppure per quotare una serie di cerchi e di archi.

## **Per creare una quotatura rapida**

- **1** Eseguire una delle seguenti operazioni:
	- Selezionare Quotatura > Quotatura rapida.
	- Dalla barra degli strumenti Quotatura selezionare Quotatura Rapida.
	- Digitare *dimrapid* e premere Invio.
- **2** Selezionare le entità da quotare, quindi specificare la posizione della linea di quota o scegliere tra le opzioni:
	- Continua: crea una serie di quote continue.
	- Sfalsata: crea una serie di quote sfalsate.
	- Linea base: crea una serie di quote da linea di base.
	- Ordinata: crea una serie di quote di coordinata.
	- Raggio: crea una serie di quote per raggi.
	- Diametro: crea una serie di quote per diametri.
	- Coordinata: imposta un nuovo punto di riferimento per le quote coordinata e da linea di base.
	- Modifica: Modifica una serie di quote. Viene chiesto di aggiungere o rimuovere punti dalle quote esistenti.
	- Indicare il punto di quota da rimuovere o [Aggiungi/eSci] <eSci>: Specificare un punto, premere INVIO per tornare al messaggio di richiesta precedente.

#### **Creazione di quote lineari**

Le quote lineari misurano le distanze o le lunghezze e possono essere orientate orizzontalmente, verticalmente o allineate parallele ad un oggetto esistente o ai punti di origine dell'estensione. Dopo aver creato una quota lineare, è possibile aggiungere una quota della linea di base o una quota continua. Una quota lineare della linea di base inserisce una quota supplementare dall'origine della prima linea di estensione di una quota lineare precedente. Una quota lineare continua prosegue una quota lineare dalla seconda linea di estensione di una quota lineare precedente.

**SUGGERIMENTO** *Per selezionare punti delle coordinate precisi, utilizzare lo snap ad oggetto.*

## **Per creare una quota lineare orizzontale o verticale**

- **1** Eseguire una delle seguenti operazioni:
	- Scegliere Quotatura > Lineare.
	- Sulla barra degli strumenti Quotature, cliccare l'icona Quota Lineare  $(\rightarrow)$ .
	- Digitare *dimlineare* e premere Invio.
- **2** Premere Invio, e selezionare l'entità da quotare.

Oppure, è possibile inserire la quota specificando l'origine della prima e della seconda linea di estensione.

Risultato.

**3** Specificare la posizione della linea di quota.

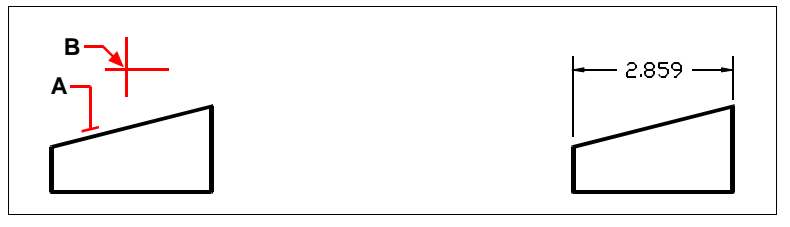

Per inserire una quota lineare selezionando l'oggetto, selezionare l'oggetto da quotare (A), quindi specificare la posizione della linea di quota (B).

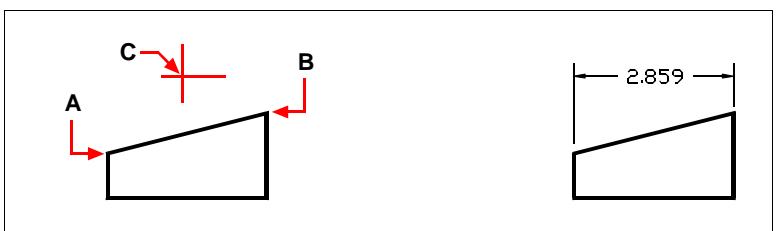

Per inserire una quota lineare selezionando le origini della linea di estensione, selezionare l'origine della prima linea di estensione (A), selezionare l'origine della seconda linea (B), quindi specificare la posizione della linea di quota (C).

### **Per creare una quota allineata**

- **1** Eseguire una delle seguenti operazioni:
	- Scegliere Quotatura > Allineata.
	- Sulla barra degli strumenti Quotature, cliccare l'icona Quota Allineata ( $\checkmark$ ).
	- Digitare *dimallineata* e premere Invio.
- **2** Premere Invio, e selezionare l'oggetto da quotare.

Oppure, è possibile inserire la quota specificando l'origine della prima e della seconda linea di estensione.

**3** Specificare la posizione della linea di quota.

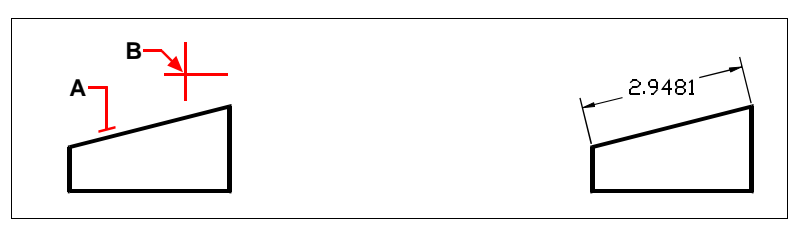

Per inserire una quota allineata specificando l'oggetto, selezionare l'oggetto da quotare (A), quindi selezionare la posizione della linea di quota (B).

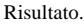

Risultato.

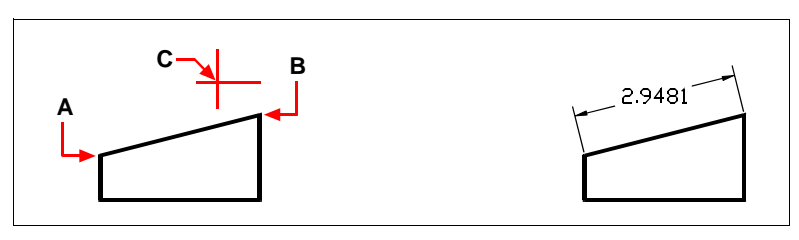

Per inserire una quota allineata selezionando l'origine delle linee di estensione, selezionare l'origine della prima estensione (A), selezionare l'origine della seconda estensione (B), quindi specificare la posizione della linea di quota (C).

Risultato.

#### **Per creare una quota lineare della linea di base**

**NOTA** *Prima di utilizzare questa procedura, occorre creare una quota.*

- **1** Eseguire una delle seguenti operazioni:
	- Scegliere Quotatura > Linea Base.
	- Sulla barra degli strumenti Quotature, cliccare l'icona Quota da Linea base  $(\Box).$
	- Digitare *dimlbase* e premere Invio.
- **2** Per selezionare una quota di partenza, premere Invio.
- **3** Selezionare l'origine della linea di estensione successiva, quindi premere Invio.

Oppure, premere Invio, quindi selezionare una quota esistente per la linea di base. Selezionare l'origine della linea di estensione successiva, quindi premere Invio.

Il programma colloca automaticamente la nuova quota della linea di base sopra o sotto la linea di quota precedente. La distanza tra le due linee di quota viene determinata dal valore dell'Offset della Linea di Base nella finestra di dialogo Stile Quota.

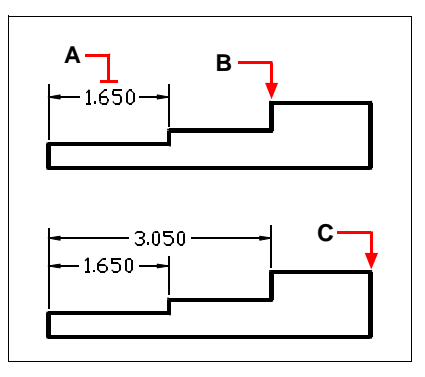

Per aggiungere una quota della linea di base a una quota lineare esistente, selezionare la quota esistente (A), selezionare l'origine della linea di estensione successiva (B), e selezionare quanti punti supplementari si desiderano (C).

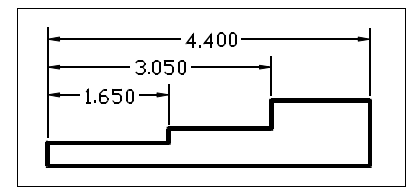

Risultato.

### **Per creare una quota lineare continua**

**NOTA** *Prima di utilizzare questo procedimento occorre creare una quota .*

- **1** Eseguire una delle seguenti operazioni:
	- Scegliere Quotatura > Continua.
	- Sulla barra degli strumenti Quotature, cliccare l'icona Quota Continua (
	- Digitare *dimcontinua* e premere Invio.
- **2** Per selezionare una quota iniziale, premere Invio.
- **3** Selezionare l'origine della linea di estensione successiva, quindi premere Invio. Oppure premere Invio, quindi selezionare una quota esistente per continuare.
- **4** Per aggiungere quote continue, selezionare l'origine di linee di estensione.
- **5** Per terminare il comando, premere Invio due volte.

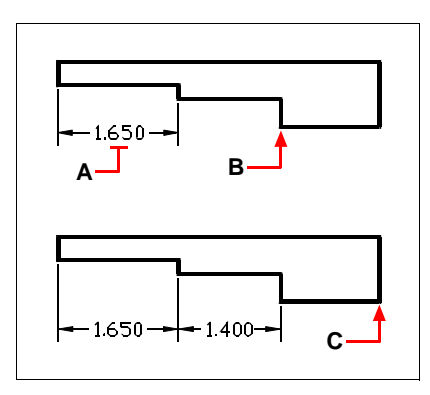

Per aggiungere una quota continua a una quota lineare esistente, selezionare la quota esistente (A), selezionare l'origine della linea di estensione successiva (B), selezionare l'origine di un'altra linea di estensione (**C**).

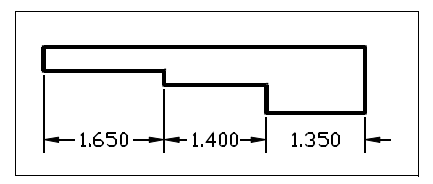

Risultato.

## **Creazione di quote angolari**

Le quote angolari misurano l'angolo tra due linee. È anche possibile quotare un angolo selezionandone il vertice e due punti finali. Dopo aver creato una quota angolare, si può aggiungere una quota della linea di base o una quota continua. Una quota angolare della linea di base inserisce una quota dall'origine di una prima linea di estensione di una quota angolare precedente. Una quota angolare continua prosegue una quota angolare dalla seconda linea di estensione di una quota angolare precedente.

#### **Per quotare un angolo racchiuso da un arco**

- **1** Eseguire una delle seguenti operazioni:
	- Scegliere Quotatura > Angolare.
	- Sulla barra degli strumenti Quotature, cliccare l'icona Quota Angolare ( $\triangleright$ ).
	- Digitare *dimangolo* e premere Invio.
- **2** Selezionare l'arco.
- **3** Specificare la posizione della quota.

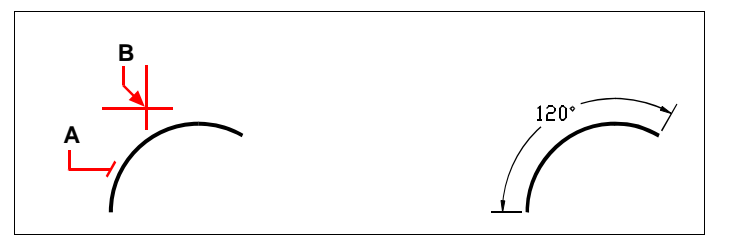

Per quotare l'angolo sull'arco, selezionare l'arco (A), quindi specificare la posizione della quota (B).

#### **Per quotare un angolo tra due linee**

- **1** Selezionare una delle seguenti operazioni:
	- Scegliere Quotatura > Angolare.
	- Sulla barra degli strumenti Quotature, cliccare l'icona Quota Angolare ( $\triangleright$ ).

Risultato.

- Digitare *dimangolo* e premere Invio.
- **2** Selezionare una linea.
- **3** Selezionare l'altra linea.
- **4** Specificare la posizione della linea di quota.

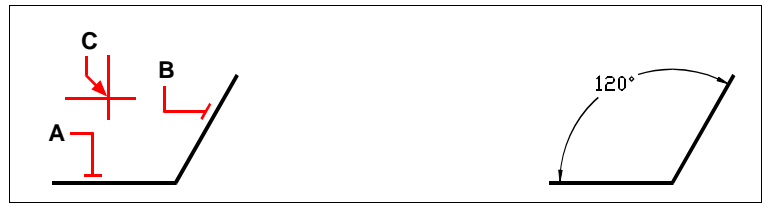

Selezionare una linea (A), selezionare l'altra linea (B), quindi specificare la posizione della linea di quota (C).

Risultato.

## **Creazione delle quote lunghezza arco**

## **Per quotare la lunghezza di un arco**

- **1** Selezionare una delle seguenti operazioni:
	- Scegliere Quotatura > Lunghezza Arco.
	- Sulla barra degli strumenti Quotature, cliccare l'icona Lunghezza Arco.
	- Digitare *arcoquota* e premere Invio.
- **2** Selezionare un arco di polilinea, quindi specificare la posizione della linea di quota o scegliere tra le opzioni:
	- Parziali: riduce la lunghezza della quota lunghezza arco.
	- Direttrice: aggiunge un oggetto direttrice. Questa opzione viene visualizzata solo se l'arco o un segmento di arco è maggiore di 90 gradi.
	- Angolo: modifica l'angolo del testo di quota..
	- Testo: personalizza il testo della quota alla riga di comando.

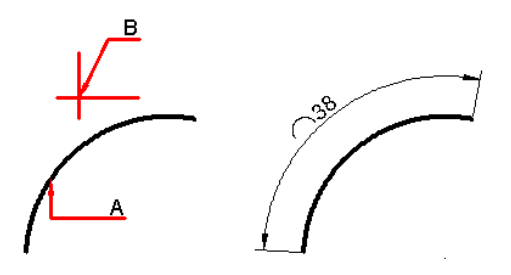

Selezionare l'entità da quotare (A)

Muovere il puntatore per posizionare il testo di quota (B).

## **Creazione delle quote del diametro e radiali**

Le quote del diametro e le quote radiali misurano il raggio e il diametro di archi e cerchi ed è possibile aggiungere le linee del centro o un centro.

### **Per creare una quota del diametro**

- **1** Eseguire una delle seguenti operazioni:
	- Scegliere Quotatura > Diametro.
	- Sulla barra degli strumenti Quotature, cliccare l'icona Quota Diametro  $(\mathscr{O})$ .
	- Digitare *dimdiametro* e premere Invio.
- **2** Selezionare l'arco o cerchio.
- **3** Specificare la posizione della quota.

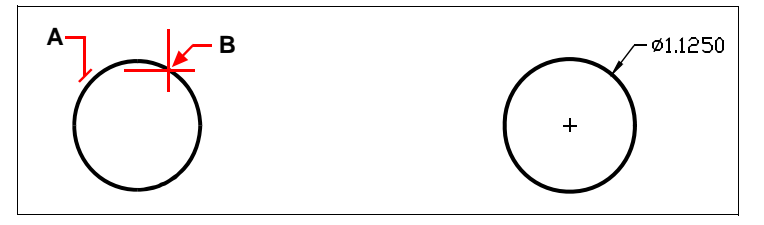

Selezionare il cerchio (A), quindi specificare la posizione della linea di quota (B).

## Risultato.

#### **Per creare una quota radiale**

- **1** Eseguire una delle seguenti operazioni:
	- Selezionare Quotatura > Raggio.
	- Sulla barra degli strumenti Quotatura, cliccare l'icona Quota Raggio ( $\left( \cdot \right)$ ).
	- Digitare *dimraggio* e premere Invio.
- **2** Selezionare l'arco o cerchio.
- **3** Specificare la posizione della linea di quota.

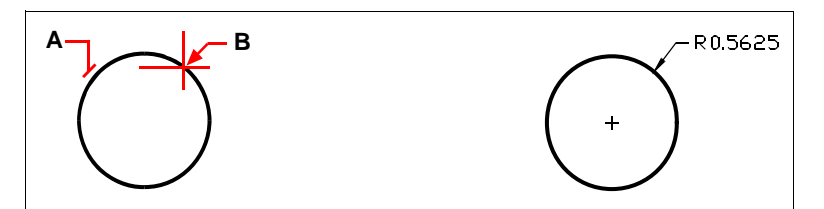

Selezionare il cerchio (A), quindi specificare la posizione della linea di quota (B). Risultato.

## **Creazione di quote per coordinate**

Una quota per coordinate misura la distanza perpendicolare da un'origine o punto base (l'origine del UCS corrente). Le quote per coordinate comprendono una coordinata x o y, e una direttrice. Una quota per coordinata x misura le distanze lungo l'asse x; una quota per coordinata y misura le distanze lungo l'asse y.

Quando si selezionano i punti per le coordinate, il programma determina automaticamente se il punto è una coordinata x o y in base alla direzione in cui si trascina il secondo punto. È anche possibile specificare se la coordinata è x o y. Il testo di quota per coordinate è sempre allineato alla direttrice della coordinata a prescindere dall'orientamento del testo definito dallo stile di quota corrente.

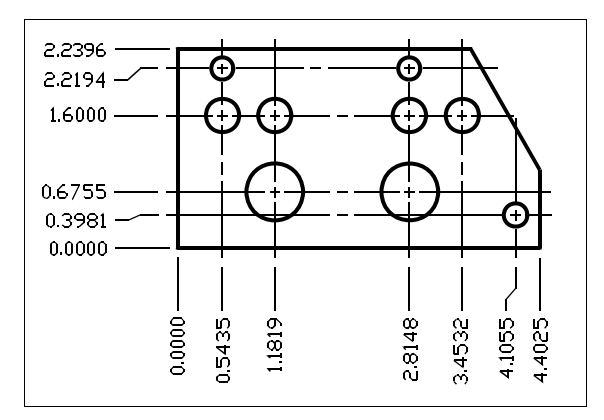

Le quote per ordinate misurano la distanza lungo l'asse x o y da un'origine a un punto della coordinata selezionato.

### **Per creare una quota delle coordinate**

**1** Eseguire una delle seguenti operazioni:

- Selezionare Quotatura > Coordinata.
- Sulla barra degli strumenti Quotature, cliccare l'icona Quota Coordinata ( $\frac{1}{4}$ ).
- Digitare *dimcoordinata* e premere Invio.
- **2** Selezionare il punto per la quota della coordinata.
- **3** Specificare il punto finale della direttrice per coordinate.

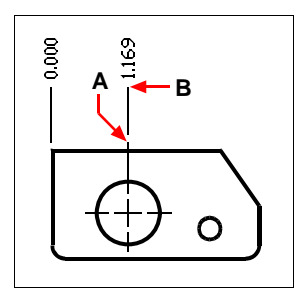

Selezionare il punto delle ordinate (A), quindi specificare il punto finale della direttrice per coordinate (B).

**NOTA** *Per selezionare punti delle coordinate precisi, utilizzare lo snap ad oggetto.*

## **Creazione di direttrici e annotazioni**

Le direttrici sono una linea o una serie di linee che collegano una caratteristica del disegno ad un'annotazione. Generalmente si mette una punta della freccia al primo punto. Un'annotazione, creata come testo di quota, viene collocata immediatamente vicino all'ultimo punto. Per default, il testo messo alla fine della linea direttrice, rappresenta la quota più recente. Si può anche digitare un'annotazione come singola riga di testo.

## **Per creare una direttrice ed una annotazione**

- **1** Eseguire una delle seguenti operazioni:
	- Selezionare Quotatura > Direttrice.
	- Sulla barra degli strumenti Quotature, cliccare l'icona Direttrice rapida( $\mathcal{F}$ ).
	- Digitare *direttrice* e premere Invio.
- **2** Specificare il punto di partenza della direttrice.
- **3** Specificare il punto finale del segmento della linea direttrice.
- **4** Specificare i punti finali di segmenti supplementari della linea direttrice.
- **5** Dopo aver specificato l'ultimo punto, premere Invio.
- **6** Digitare l'annotazione, oppure premere Invio per accettare la quota più recente come annotazione di default.

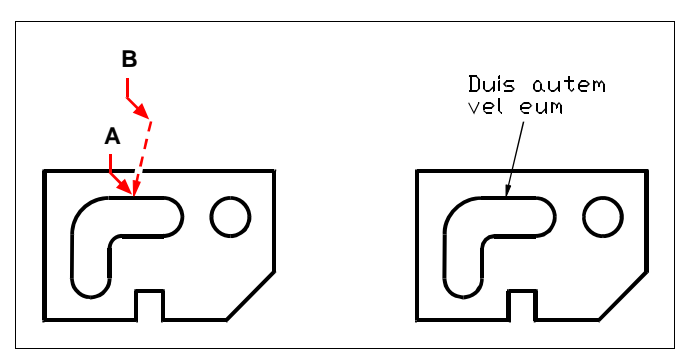

Specificare il punto di partenza della direttrice (A) e il punto finale del segmento della linea direttrice (B).

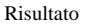

## **Creazione di quote ispezione**

E' possibile aggiungere o rimuovere le informazioni di ispezione della quota selezionata. Le quote di ispezione consentono di specificare la frequenza con cui deve essere eseguito il controllo delle parti prodotte per garantire che il valore di quota e le tolleranze delle parti rientrino nell'intervallo specificato.

## **Per creare una quota ispezione**

- **1** Eseguire una delle seguenti operazioni:
	- Selezionare Quotatura > Ispezione.
	- Digitare *quotanalisi* e premere Invio.
- **2** Cliccare il pulsante Seleziona quote e selezionare le quote a cui aggiungere l'ispezione.
- **3** Specificare le proprietà di Forma, Etichetta e Frequenza controllo.
- **4** Cliccare OK.

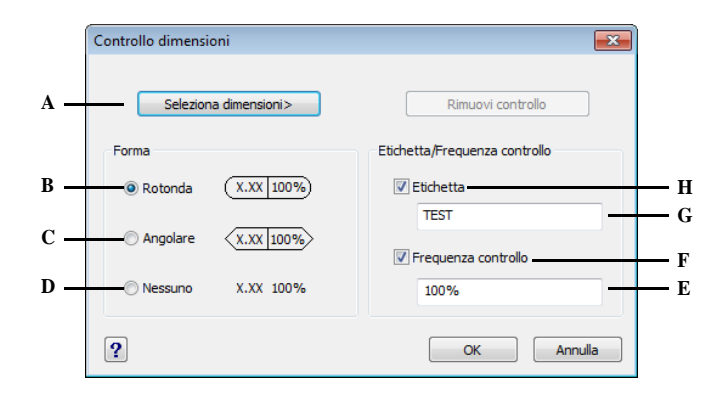

- **A** Cliccare per selezionare le quote in cui inserire l'ispezione.
- **B** Selezionare per ottenere una cornice con semicerchi alle due estremità attorno all'etichetta.
- **C** Selezionare per ottenere una cornice con linee che formano un angolo di 90 gradi sulle due estremità attorno all'etichetta.
- **D** Selezionare non disegnare una cornice attorno all'etichetta.
- **E** Inserire il valore che indica la frequenza di ispezione.
- **F** Cliccare per visualizzare o meno il valore di frequenza nella quota selezionata.
- **G** Inserire il testo di etichetta dell'ispezione..
- **H** Cliccare per visualizzare o meno l'etichetta nella quota selezionata.

## **Creazione di quote ridotte**

Le quote ridotte vengono utilizzate per rappresentare, per motivi di spazio in un layout, un valore di quota che non visualizza la misura effettiva in una quota lineare o in una quota raggio. Il valore della misura effettiva della quota è di solito più basso rispetto a quello visualizzato.

#### **Per creare una quota raggio ridotto**

- **1** Eseguire una delle seguenti operazioni:
	- Selezionare Quotatura > Ridotto.
	- Digitare *quotaridotta* e premere Invio.
- **2** Selezionare un arco o un cerchio da quotare.
- **3** Specificare il punto in cui identificare il centro dell'arco o del cerchio.
- **4** Specificare la posizione della linea di quota.
- **5** Specificare la posizione della riduzione.

### **Per creare una quota ridotta lineare**

- **1** Eseguire una delle seguenti operazioni:
	- Selezionare Quotatura > Ridotta lineare.
	- Digitare *quotaridlin* e premere Invio.
- **2** Selezionare una quota lineare per aggiungere la riduzione.
- **3** Specificare la posizione della riduzione.

## **Quotare gli oggetti nello spazio modello dallo spazio carta**

Per migliorare l'efficienza, è possibile separare il disegno dalle annotazioni usando lo spazio modello e le schede layout.

Visualizzare Quote, cartigli, note ed altre annotazioni, richiede del tempo. Se queste sono disegnate su una scheda layout, i tempi di visualizzazione vengono ridotti quando si lavora nello spazio modello (scheda Model). progeCAD permette di quotare gli oggetti sia nello spazio modello (scheda Model) che nello spazio carta (schede Layout), è possibile scegliere il metodo migliore in relazione alle necessità di lavoro.

## **Per quotare gli oggetti nello spazio modello dallo spazio carta**

- **1** Clic su una scheda Layout.
- **2** Creare almeno una finestra layout. Per maggiori dettagli, [vedere "Creazione di un](#page-464-0) [nuovo layout" a pagina 437.](#page-464-0)
- **3** Bloccare la finestra layout desiderata eseguendo le seguenti operazioni:
	- Clic destro sul bordo della finestra layout che si desidera usare per creare le quote.
	- Scegliere Proprietà.
	- Selezionare Viewport Bloccata, quindi clic su OK. Bloccare una finestra non è richiesto, ma è estremamente utile quando si esegue lo zoom o pan nella finestra layout; ciò previene che venga modificata la scala ed il centro della vista.

**SUGGERIMENTO** *È possibile posizionare la finestra layout su uno dei nostri layer, bloccarla e nascondere il layer che la contiene. Ciò permette di lavorare nella finestra senza interferire con la visualizzazione o selezione.*

- **4** Assicurarsi di lavorare nello spazio carta verificando che il pulsante Model/Paper Space nella barra di stato inizi con "P:". Se necessario, passare allo spazio carta con un clic sul pulsante.
- **5** Creare una quota. È possibile selezionare direttamente gli oggetti nello spazio modello, specificando i punti di definizione, o usando gli snap ad oggetto per selezionarli in modo preciso.

La quota è creata nello spazio carta.

Per maggiori dettagli circa l'uso dello spazio carta e modello, [vedere "Comprendere](#page-461-0) [spazio carta e spazio modello" a pagina 434.](#page-461-0) 

## <span id="page-384-0"></span>**Modificare le quote**

Si possono usare i grip per editare le quote ed è anche possibile editare il testo di quota. Le linee di quota ed il testo di quota si possono ruotare a qualsiasi angolo ed è possibile riposizionare il testo ovunque lungo la linea di quota.

## **Rendere le quote oblique**

Le linee di estensione normalmente sono create perpendicolari alla linea di quota, ma è possibile modificarne l'angolo così da inclinarle rispetto alla linea di quota.

#### **Per rendere oblique le linee di estensione**

- **1** Eseguire una delle seguenti operazioni:
	- Selezionare Quotatura > Obliqua.
	- Sulla barra degli strumenti Quotature, cliccare l'icona Modifica Quota e dalla finestra delle opzioni scegliere Testo Obliquo $\left(\frac{\cdot}{\cdot}\right)$ .
	- Digitare *dimedita,* premere Invio, nella finestra opzioni, selezionare Testo obliquo.
- **2** Selezionare la quota lineare, e premere Invio.
- **3** Digitare l'angolo obliquo, e premere Invio.

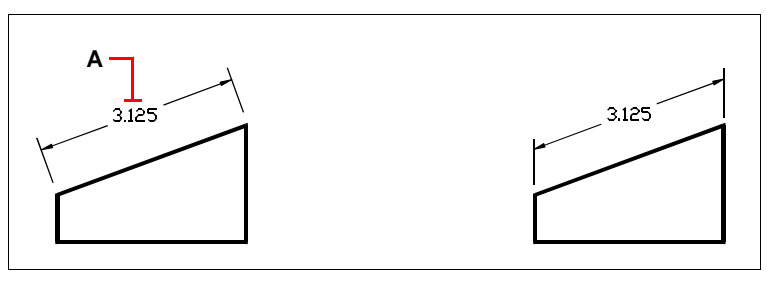

Selezionare le quote da rendere oblique (A), quindi digitare l'angolo di inclinazione. Risultato.

**NOTA** *Per allineare l'angolo obliquo se non si conosce il numero esatto, utilizzare lo snap per specificare due punti sull'oggetto.*

## **Editare il testo di quota**

Si può ruotare il testo di una quota esistente, spostarlo in una nuova posizione o sostituirlo con un nuovo testo ed è anche possibile ripristinare il testo nella sua posizione originale, definita dallo stile di quota corrente.

Quando si ruota o si sostituisce un testo selezionato, prima si specifica la modifica e poi si selezionano una o più quote alle quali applicare la modifica. Tutte le quote selezionate vengono aggiornate simultaneamente.

## **Per ruotare il testo di quota**

Livello avanzato

- **1** Eseguire una delle seguenti operazioni:
	- Selezionare Quotatura > Ruota testo quota.
	- Sulla barra degli strumenti Quotature, cliccare l'icona Modifica Quota e dalla finestra delle opzioni scegliere Testo Ruotato ( $\boxed{\blacktriangle}$ ).
	- Digitare *dimedita,* premere Invio, e nella finestra opzioni, selezionare Testo ruotato.
- **2** Digitare la nuova inclinazione del testo della quota, e premere Invio.
- **3** Selezionare la quota da ruotare, e premere Invio.

Risultato.

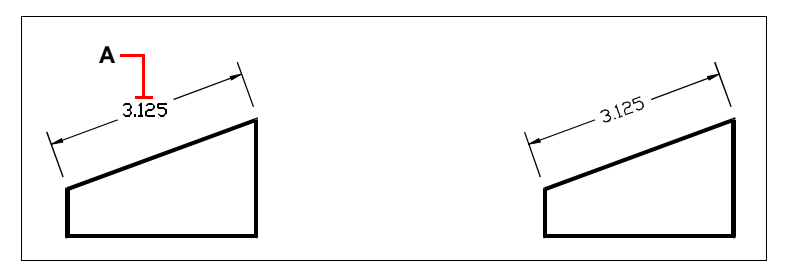

Selezionare le quote da ruotare (A), quindi digitare l'angolo di rotazione.

**NOTA** *L'angolo del testo della quota è relativo alla linea di quota. Se la rotazione del testo è impostata a zero, l'angolo è definito dal tipo e dallo stile di quota.*

#### **Per spostare il testo di quota**

Livello avanzato

- **1** Eseguire una delle seguenti operazioni:
	- Selezionare Quotatura > Posiziona Testo quota.
	- Digitare *dimtedit* e premere Invio.
- **2** Selezionare il Testo della quota da riposizionare.
- **3** Selezionare la nuova posizione del testo.

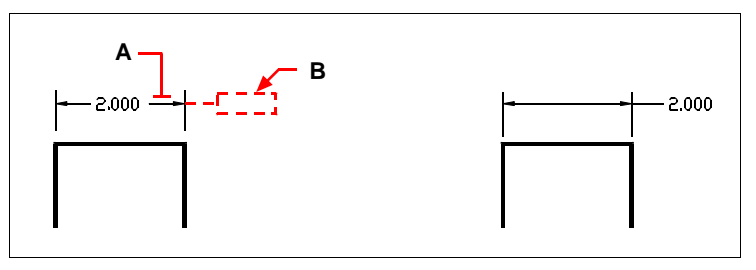

Selezionare la quota da spostare (A), quindi selezionare la nuova posizione del testo (B). Risultato.

#### **Per ripristinare il testo di quota alla posizione originale**

- **1** Eseguire una delle seguenti operazioni:
	- Scegliere Quotatura > Ripristina testo quota.
	- Sulla barra degli strumenti Quotature, cliccare l'icona cliccare l'icona Modifica Quota e dalla finestra delle opzioni scegliere Ripristina testo (**A)**.
	- Digitare *dimedita,* premere Invio, nella finestra opzioni, selezionare Ripristina testo.

**2** Selezionare la quota da ripristinare, e premere Invio.

## **Per sostituire il testo di quota esistente con un nuovo testo**

Livello avanzato

- **1** Eseguire una delle seguenti operazioni:
	- Scegliere Quotatura > Edita testo quota.
	- Sulla barra degli strumenti Quotature, cliccare l'icona Modifica Testo Quota  $(T)$ .
	- Digitare *dimedita* e nella finestra opzioni, selezionare Edita testo.
- **2** Digitare il nuovo testo per la quota, e premere Invio.
- **3** Selezionare il testo da modificare, e premere Invio.

## <span id="page-387-0"></span>**Comprendere gli stili di quota e le variabili**

Le quote vengono create utilizzando lo stile corrente. È possibile creare, salvare, ripristinare e cancellare gli stili di quota contrassegnati da un nome.

Per visualizzare informazioni circa lo stile di quota corrente e confrontarlo con altri, è possibile utilizzare il comando Stile.

Con gli stili di quota si possono modificare varie impostazioni che controllano l'aspetto delle quote e quindi salvare queste impostazioni per riutilizzarle. Se non si definisce uno stile di quota prima di creare delle quote, il programma utilizza lo stile Standard, che memorizza l'impostazione di default delle variabili di quota. Ogni opzione nella finestra di dialogo Gestore stili di quota si riferisce a una variabile che è possibile impostare manualmente.

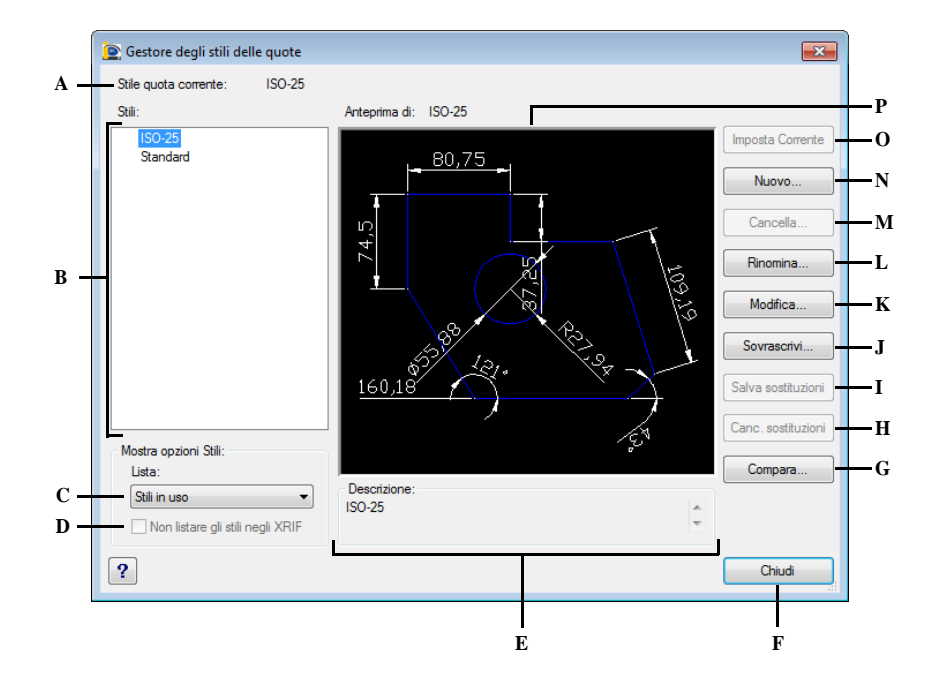

- **A** Visualizza il nome dello stile di quota corrente.
- **B** Elenca gli stili di quota nel disegno. Lo stile corrente è evidenziato.
- **C** Controlla la visualizzazione degli stili nell'elenco Stili. Selezionare Tutti gli stili se si desidera visualizzare tutti gli stili di quota in un disegno. Selezionare Stili in uso per visualizzare solo gli stili correntemente utilizzati dalle quote nel disegno.
- **D** Se selezionata, l'opzione elimina la visualizzazione degli stili di quota in disegni con riferimenti esterni nell'elenco Stili.
- **E** Descrive lo stile selezionato nell'elenco Stili relativo allo stile corrente.
- **F** Cliccare per chiudere la finestra.
- **G** Cliccare per aprire la finestra Confronta stili di quota, in cui è possibile confrontare due stili di quota o elencare tutte le proprietà di uno stile.
- **H** Cliccare per cancellare le modifiche locali eseguite dallo stile di quota corrente.
- **I** Cliccare per salvare le modifiche locali eseguite allo stile di quota corrente.
- **J** Cliccare per consentire la modifica locale allo stile di quota corrente.
- **K** Cliccare per aprire la finestra di dialogo Modifica locale allo stile corrente, che consente di impostare modifiche locali per gli stili di quota.
- **L** Cliccare per aprire la finestra di dialogo Rinomina stile di quota, che consente di rinominare uno stile di quota.
- **M** Cliccare per eliminare lo stile di quota corrente.
- **N** Cliccare per aprire la finestra di dialogo Nuovo stile di quota, da cui poter creare o definire opzioni per un nuovo stile di quota.
- **O** Cliccare per rendere corrente lo stile di quota selezionato.
- **P** Visualizza una rappresentazione grafica dello stile selezionato nell'elenco Stili.

## **Per creare uno stile di quota**

**1** Eseguire una delle seguenti operazioni:

- Scegliere Quotatura > Stile di quota.
- Sulla barra degli strumenti Quotature, cliccare l'icona Stile di quota ( $\mathcal{F}$ ).
- Digitare *setdim* e premere Invio.
- **2** Nella finestra Gestore stile di quota, cliccare Nuovo.
- **3** Digitare il nome del nuovo stile di quota.
- **4** Impostare uno stile da utilizzare come base per quello nuovo.
- **5** Cliccare Crea.
- **6** Nella finestra Nuovo stile di quota, selezionare una o più schede e modificare le impostazioni desiderate .

Ripetere questo passaggio per ogni scheda, desiderata.

- **7** Cliccare OK.
- **8** Per terminare il comando, cliccare Chiudi.

## **Per selezionare uno stile di quota**

- **1** Eseguire una delle seguenti operazioni:
	- Scegliere Quotatura > Stile di quota, selezionare uno stile di quota dalla lista, cliccare Imposta Corrente e cliccare Chiudi.
	- Nella barra degli strumenti Quotature, selezionare uno stile di quota dalla lista.
	- Digitare *setdim*, premere Invio, selezionare uno stile di quota dalla lista, cliccare Imposta Corrente e cliccare Chiudi.

## **Per rinominare uno stile di quota**

- **1** Eseguire una delle seguenti operazioni:
	- Selezionare Quotatura > Stile di quota.
	- Sulla barra degli strumenti Quotature, cliccare l'icona Stile di quota ( $\mathcal{F}$ ).
	- Digitare *setdim* e premere Invio.
- **2** Nella finestra Gestore stili di quota, cliccare Rinomina.
- **3** Nell'elenco Rinomina, cliccare lo stile di quota da rinominare.
- **4** Nella casella In, digitare il nuovo nome dello stile di quota.
- **5** Cliccare Rinomina.
- **6** Cliccare Chiudi.

#### **Per cancellare uno stile di quota**

**1** Eseguire una delle seguenti operazioni:

- Selezionare Quotatura > Stile di quota.
- Sulla barra degli strumenti Quotature, cliccare l'icona Stile di quota ( $\blacktriangledown$ ).
- Digitare *setdim* e premere Invio.
- **2** Nella finestra Gestore stili di quota, cliccare Cancella.
- **3** Selezionare lo stile di quota da eliminare.
- **4** Cliccare OK per confermare.
- **5** Cliccare Chiudi.

## **Per visualizzare le informazioni dello stile corrente**

- **1** Digitare -*dimstile* e premere Invio.
- **2** Digitare *v* e premere Invio per visualizzare le impostazioni delle variabili.

#### **Per confrontare gli stili di quota**

- **1** Eseguire una delle seguenti operazioni:
	- Selezionare Quotatura > Stile di quota.
	- Sulla barra degli strumenti Quotature, cliccare l'icona Stile di quota ( $\blacktriangledown$ ).
	- Digitare *setdim* e premere Invio.
- **2** Nella finestra Gestore stili di quota, cliccare Compara.

### **364** CAPITOLO 12

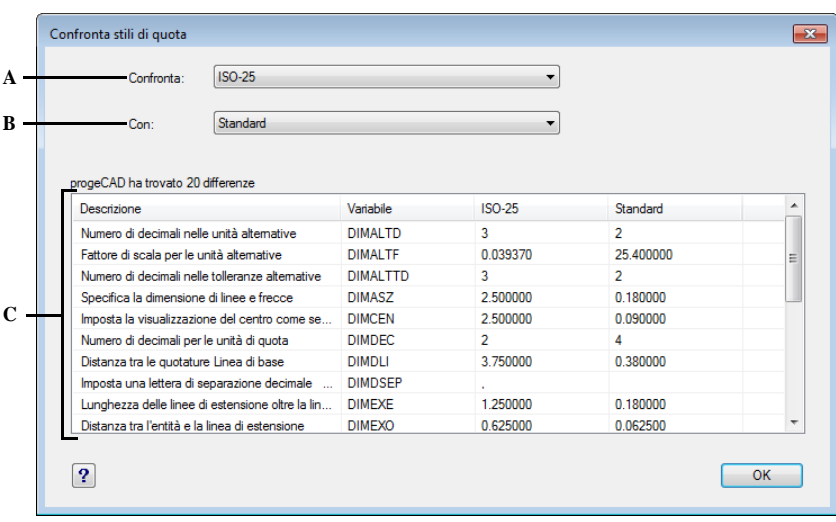

- **A** Selezionare lo stile di quota desiderato.
- **B** Selezionare un altro stile di quota per visualizzare le impostazioni differenti tra i due stili. Se si seleziona lo stesso stile di quota verrà visualizzata una lista con tutte le impostazioni di quota per quello stile.
- **C** Visualizza i risultati. Cliccare sull'intestazione di colonna per ordinare la lista di quella categoria.

## **Controllo delle frecce**

È possibile controllare l'aspetto e la dimensione delle punte della freccia o dei simboli collocati alla fine delle linee di quota. Ogni modifica effettuata influisce sullo stile di quota corrente. Il riquadro nel lato destro della finestra di dialogo mostra l'aspetto delle quote in base all'impostazione corrente dello stile di quota.

È possibile scegliere tra diversi tipi di frecce e specificarne diverse per ogni linea di quota. La Freccia Iniziale corrisponde alla prima linea di estensione; la Freccia Finale corrisponde alla seconda linea di estensione. Il valore della Dimensione della freccia determina la dimensione della punta della freccia in unità di disegno. Si possono utilizzare simboli invece delle punte della freccia.

## **Per scegliere una freccia**

**1** Eseguire una delle seguenti operazioni:

- Scegliere Quotatura > Stile di quota.
- Sulla barra degli strumenti Quotature, cliccare l'icona Stile di quota ( $\triangledown$ ).
- Digitare *setdim* e premere Invio.
- **2** Cliccare il pulsante Modifica.
- **3** Selezionare la scheda Simboli e Frecce.
- **4** Nelle liste Freccia Iniziale e Freccia Finale, selezionare rispettivamente i simboli per la punta iniziale e quella finale della freccia.
- **5** Nella lista Freccia Direttrice, selezionare il tipo desiderato.

**NOTA** *È inoltre possibile specificare il tipo di freccia per la direttrice usando la variabile di sistema DIMLDRBLK.*

- **6** Cliccare OK.
- **7** Cliccare Chiudi.

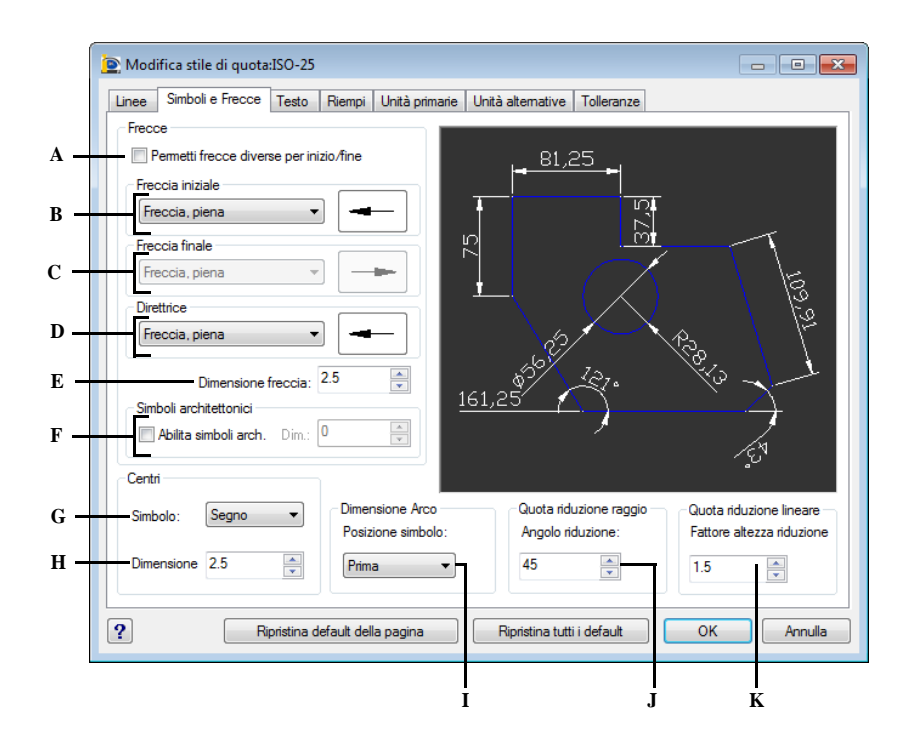

- **A** Selezionare per premettere di utilizzare una freccia finale diversa da quella iniziale.
- **B** Selezionare la Freccia Iniziale dalla casella di riepilogo, o cliccare sull'anteprima della freccia per scorrere la lista automaticamente.
- **C** Selezionare la Freccia Finale dalla casella di riepilogo, o cliccare sull'anteprima della freccia per scorrere la lista automaticamente.
- **D** Selezionare la freccia per la direttrice dalla casella di riepilogo, o cliccare sull'anteprima della freccia per scorrere la lista automaticamente.
- **E** Digitare o selezionare la dimensione della freccia.
- **F** Selezionare per abilitare i segni architettonici invece delle frecce e digitare o selezionare la dimensione del segno architettonico.
- **G** Selezionare il tipo di segno per i centri.
- **H** Digitare o selezionare la dimensione per i centri.
- **I** Selezionare la posizione del simbolo di lunghezza arco rispetto al testo di quota.
- **J** Digitare o selezionare il valore dell'angolo per il segmento trasversale della linea di quota in una quota raggio ridotta.
- **K** Digitare o selezionare il valore dell'altezza della riduzione che si basa sulla distanza tra i due vertici degli angoli che formano la riduzione.

## **Controllo del formato di quota**

Si può controllare il modo in cui il testo di quota e la punta delle frecce sono posizionati rispetto alle linee di quota. Ogni modifica effettuata influisce sullo stile di quota corrente. Il riquadro nel lato destro della finestra di dialogo mostra l'aspetto delle quote in base all'impostazione corrente dello stile di quota.

Il programma determina se sia possibile adattare il testo e le punte delle frecce tra le due linee di estensione, confrontando la distanza tra le linee di estensione e la dimensione del testo, la dimensione delle punte e la quantità di spazio occorrente intorno al testo; quindi applica la soluzione migliore in base allo spazio disponibile. Se è possibile, sia il testo sia le punte vengono inseriti tra le linee di estensione, altrimenti si può determinare come posizionarli utilizzando l'impostazione Adatta al meglio nella finestra di dialogo Stile di Quota.

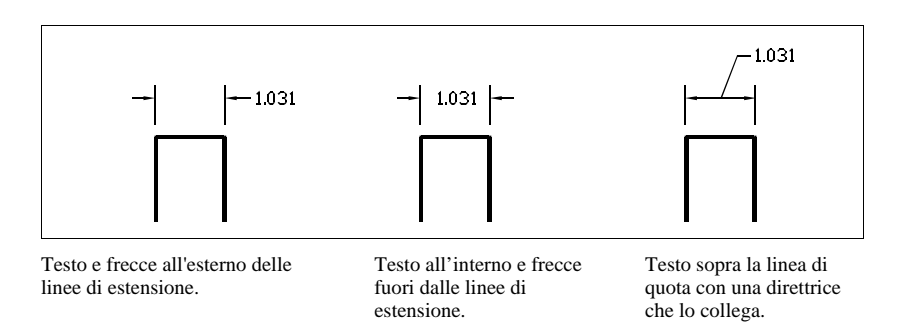

#### **Per formattare le quote**

- **1** Eseguire una delle seguenti operazioni:
	- Scegliere Quotatura > Stile di quota.
	- Sulla barra degli strumenti Quotature, cliccare l'icona Stile di quota ( $\lbrack \blacktriangledown \rbrack$ ).
	- Digitare *setdim* e premere Invio.
- **2** Cliccare il pulsante Modifica.
- **3** Selezionare la scheda Adatta.
- **4** Selezionare la modalità di adattamento desiderata.
- **5** Cliccare OK.
- **6** Cliccare Chiudi.

**NOTA** *È possibile specificare come il testo e le frecce delle quote saranno posizionati usando la variabile di sistema DIMATFIT, e come il testo sarà spostato con la variabile DIMTMOVE.* 

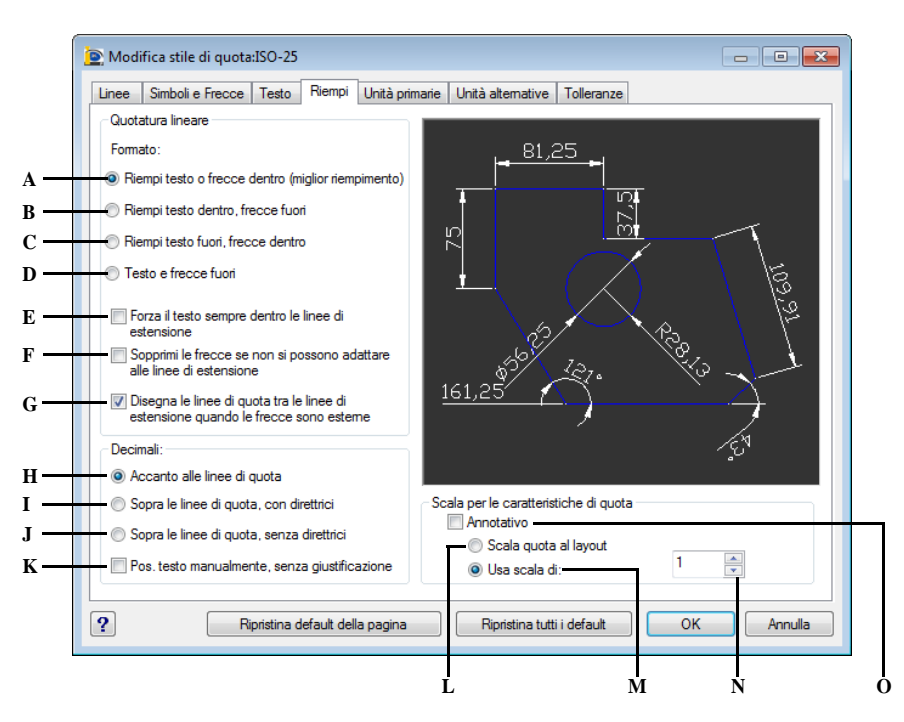

- **A** Cliccare per posizionare testo e frecce tra le linee di estensione, quando ciò non avviene automaticamente
- **B** Cliccare per posizionare il testo tra le linee di estensione e le frecce all'esterno, quando ciò non avviene automaticamente.
- **C** Cliccare per posizionare il testo fuori le linee di estensione e le frecce all'interno, quando ciò non avviene automaticamente.
- **D** Cliccare per posizionare testo e frecce fuori dalle linee di estensione, quando ciò non avviene automaticamente.
- **E** Selezionare per forzare sempre il testo all'interno delle linee di estensione.
- **F** Selezionare per sopprimere le frecce nel caso in cui non si possano adattare alle linee di estensione.
- **G** Selezionare per disegnare le linee di quota tra le linee di estensione quando le frecce sono esterne.
- **H** Cliccare per posizionare il testo accanto la linea di quota in una direttrice quando testo e frecce non sono adattate tra le linee di estensione.
- **I** Cliccare per posizionare il testo al di sopra della linea di quota con una direttrice che lo collega alla linea, quando non è possibile adattare testo e frecce tra le linee di estensione.
- **J** Cliccare per posizionare il testo sopra la linea di quota senza la direttrice quando testo e frecce non sono adattati tra le linee di estensione.
- **K** Selezionare per posizionare il testo manualmente, senza giustificazione.
- **L** Selezionare per determinare il valore di scala in base al rapporto di scala tra la finestra dello spazio modello corrente e lo spazio carta.
- **M** Selezionare per impostare una scala generale per tutte le impostazioni dello stile di quota.
- **N** Digitare o selezionare il valore di scala.
- **O** Selezionare specificare che la quota è annotativa.
## **Controllo dell'impostazione delle linee**

È possibile controllare l'impostazione che riguarda le linee di quota, le linee di estensione e i centri. Ogni modifica effettuata influisce sullo stile di quota corrente e il riquadro nel lato destro della finestra di dialogo mostra l'aspetto delle quote in base all'impostazione corrente dello stile di quota.

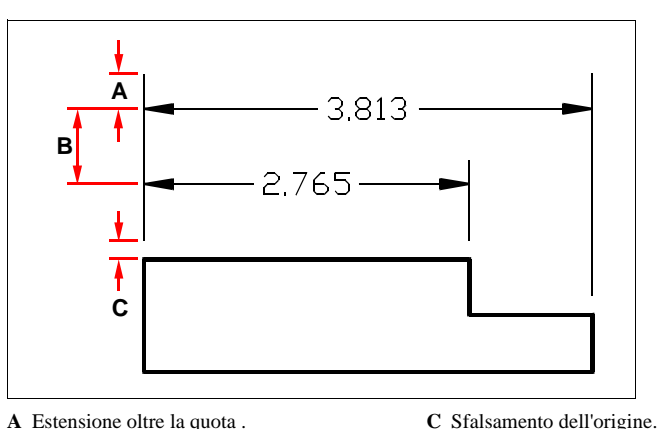

**A** Estensione oltre la quota .

**B** Spaziatura della linea di base.

#### **Per impostare il colore delle linee di quota**

- **1** Eseguire una delle seguenti operazioni:
	- Scegliere Quotatura > Stile di quota.
	- Sulla barra degli strumenti Quotature, cliccare l'icona Stile di quota ( $\mathcal{F}$ ).
	- Digitare *setdim* e premere Invio.
- **2** Cliccare il pulsante Modifica.
- **3** Selezionare la scheda Linee.
- **4** Sotto Linee di quota, cliccare Colore... .
- **5** Nella finestra Colori, cliccare sul colore desiderato, e quindi OK.
- **6** Cliccare OK.
- **7** Cliccare Chiudi.

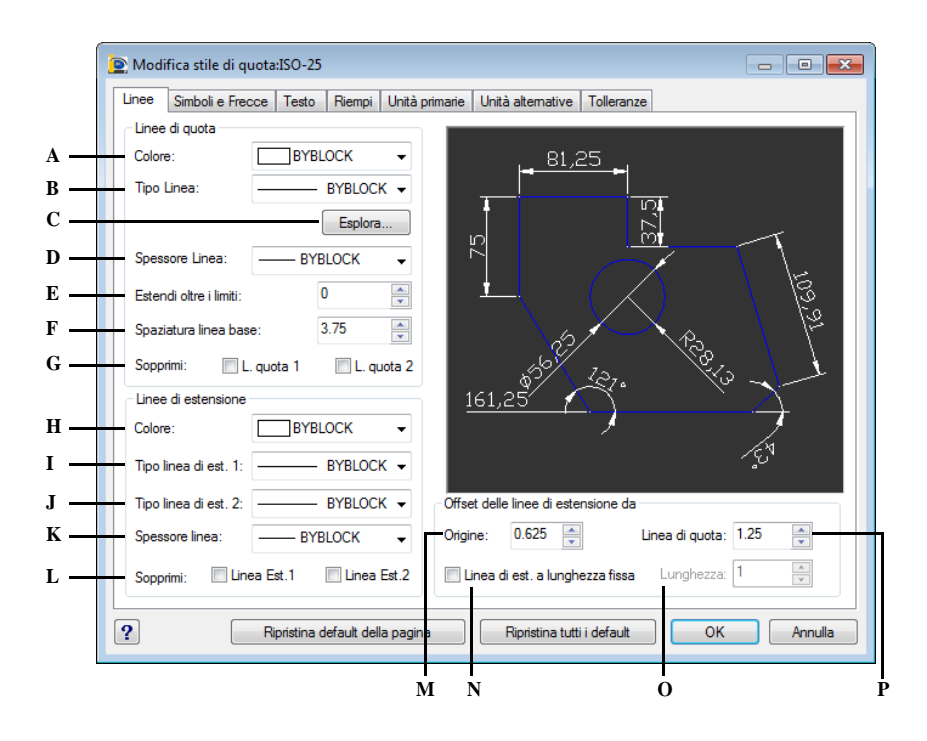

- **A** Selezionare il colore della linea di quota.
- **B** Selezionare il tipolinea della linea di quota.
- **C** Premere il pulsante per esplorare i tipi di linea disponibili da assegnare alla linea di quota.
- **D** Selezionare lo spessore della linea di quota.
- **E** Digitare o selezionare la distanza in base alla quale estendere la linea di quota oltre la linea di estensione quando si utilizzano punte di freccia oblique, con segno architettonico, integrali o prive di contrassegno.
- **F** Digitare o selezionare la distanza per impostare la spaziatura tra le linee di quota di una quota della linea di base.
- **G** Selezionare per evitare la creazione della prima e seconda linea di quota.
- **H** Selezionare il colore della linea di estensione.
- **I** Selezionare il tipolinea della prima linea di estensione.
- **J** Selezionare il tipolinea della seconda linea di estensione.
- **K** Selezionare lo spessore della linea di estensione.
- **L** Selezionare per evitare la creazione prima o seconda linea d'estensione.
- **M** Digitare o selezionare la distanza dall'origine (la distanza della linea d'estensione dal suo punto d'origine).
- **N** Selezionare per impostare le linee di estensione a lunghezza fissa.
- **O** Digitare o selezionare la lunghezza delle linee di estensione a lunghezza fissa.
- **P** Digitare o selezionare la distanza dalla linea base (la distanza dalla precedente linea di quota, utilizzata per la creazione della successiva).

## **Controllo del testo di quota**

È possibile controllare l'impostazione che riguarda l'aspetto del testo di quota. Ogni modifica effettuata influisce sullo stile di quota corrente. Il riquadro nel lato destro della finestra di dialogo mostra l'aspetto delle quote sulla base dell'impostazione dello stile di quota corrente.

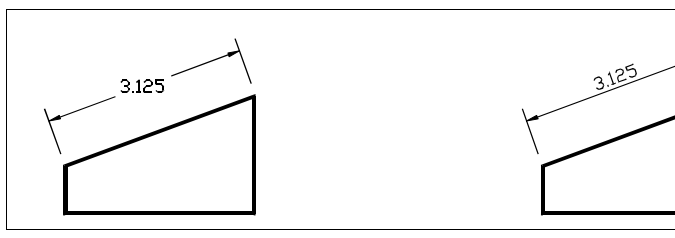

Testo allineato orizzontalmente tra le linee di estensione.

#### Testo tra le linee di estensione, allineato con la linea di quota.

### **Per allineare il testo con la linea di quota**

- **1** Eseguire una delle seguenti operazioni:
	- Scegliere Quotatura > Stile di quota.
	- Sulla barra degli strumenti Quotature, cliccare l'icona Stile di quota ( $\mathcal{F}$ ).
	- Digitare *setdim* e premere Invio.
- **2** Cliccare il pulsante Modifica.
- **3** Selezionare la scheda Testo.
- **4** Selezionare la casella di testo Disegna Orizzontalmente il testo interno.
- **5** Cliccare OK.
- **6** Cliccare Chiudi.

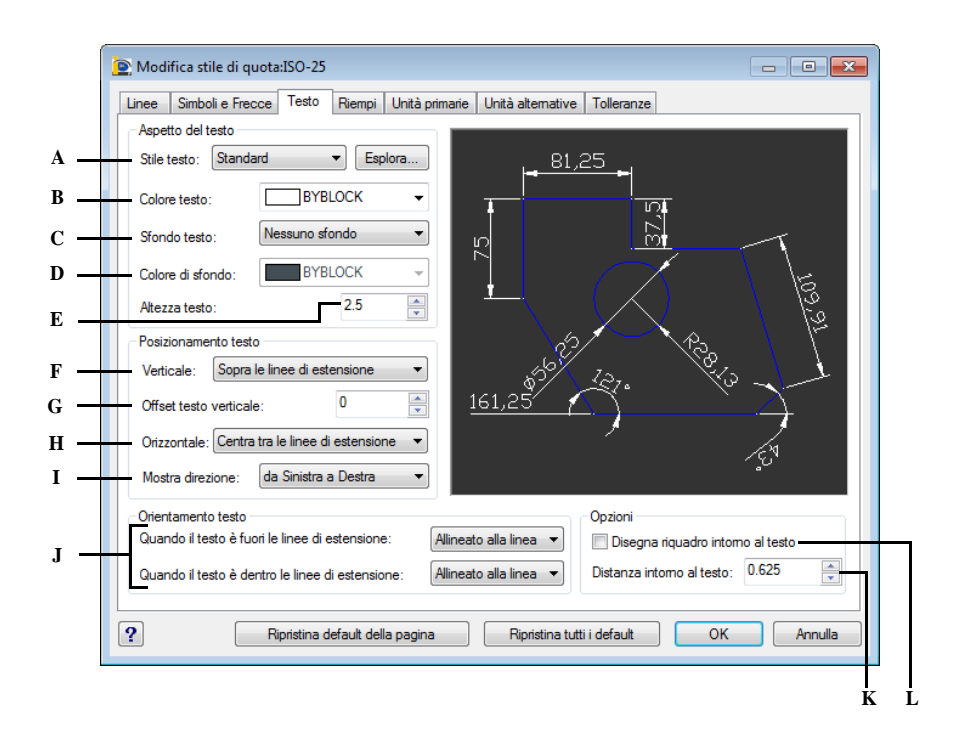

- **A** Selezionare lo stile di testo usato per il testo della quota. Cliccare Esplora per esplorare gli stili di testo disponibili.
- **B** Selezionare il colore del testo.
- **C** Specificare il tipo di sfondo del testo.
- **D** Selezionare il colore di sfondo del testo
- **E** Digitare o selezionare l'altezza del testo, espressa in unità disegno.
- **F** Cliccare per selezionare la giustificazione verticale del testo.
- **G** Digitare o selezionare la distanza verticale per il testo.
- **H** Cliccare per selezionare la giustificazione orizzontale del testo.
- **I** Cliccare per determinare la direzione di visualizzazione del testo di quota.
- **J** Selezionare l'orientamento del testo nel caso in cui il testo sia fuori o dentro le linee di estensione.
- **K** Digitare o selezionare la distanza corrente del testo, ovvero la distanza aggiunta attorno al testo di quota quando per inserirlo viene spezzata la linea di quota.
- **L** Selezionare per disegnare un riquadro intorno al testo.

## **Controllo delle unità di quota**

Si può determinare l'aspetto e il formato delle unità primarie e alternative. Il riquadro nel lato destro della finestra di dialogo mostra l'aspetto delle quote in base all'impostazione dello stile di quota corrente.

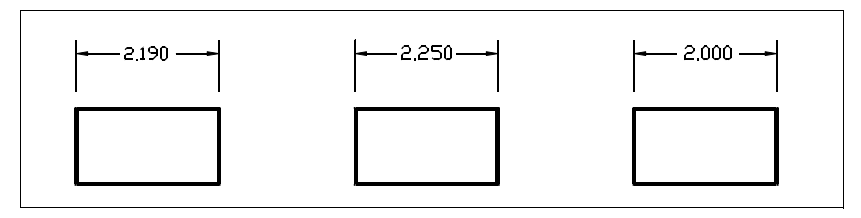

Arrotondamento della distanza a .0100 (quota originale prima dell'arrotondamento).

Arrotondamento della distanza a 0.2500.

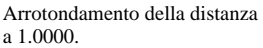

#### **Per arrotondare le quote**

- **1** Eseguire una delle seguenti operazioni:
	- Scegliere Quotatura > Stile di quota.
	- Sulla barra degli strumenti Quotature, cliccare l'icona Stile di quota ( $\blacktriangledown$ ).
	- Digitare *setdim* e premere Invio.
- **2** Cliccare il pulsante Modifica.
- **3** Selezionare la scheda Unità primarie.
- **4** Nella casella Arrotonda le distanze a, digitare o selezionare il valore di arrotondamento.
- **5** Cliccare OK.
- **6** Cliccare Chiudi.

**NOTA** *È possibile specificare le unità per le quote lineari usando la variabile DIM-LUNIT ed il formato frazionario usando DIMFRAC.* 

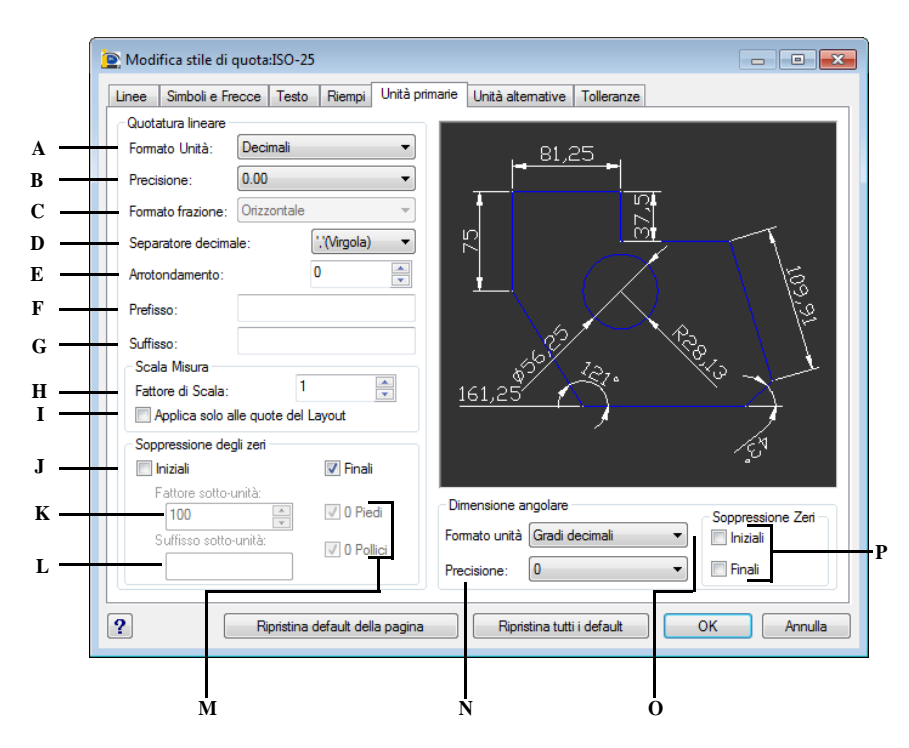

- **A** Selezionare il formato per le quote lineari.
- **B** Digitare o selezionare il numero di posizioni decimali che si desidera visualizzare nel testo delle quote lineari.
- **C** Selezionare il formato frazione per le quote.
- **D** Inserire il simbolo utilizzato come separatore per i decimali.
- **E** Digitare o selezionare il valore più vicino al quale si cerca di arrotondare le distanze lineari.
- **F** Selezionare per prevenire l'inclusione degli zero iniziali o piedi nel testo della quota quando la quota è minore di un piede.
- **G** Selezionare per prevenire l'inclusione degli zero finali o pollici nel testo delle quote quando il numero di pollici è zero.
- **H** Digitare o selezionare il fattore di scala applicato a tutte le quote.
- **I** Selezionare per applicare il fattore scala di misura solo alle quote create nelle finestre di layout.
- **J** Sopprime gli zeri iniziali o finali in tutte le quote decimali.
- **K** Digitare o selezionare per impostare il numero di sottounità in una unità.
- **L** Digitare per includere un suffisso per la sottounità del valore di quota.
- **M** Selezionare per sopprimere la porzione relativa ai piedi o pollici in una quota espressa in piedi e pollici quando la distanza è rispettivamente inferiore a un piede o corrisponde ad un numero intero espresso in piedi.
- **N** Cliccare per impostare il numero di cifre decimali per le quote angolari.
- **O** Cliccare per impostare il formato delle unità angolari.
- **P** Selezionare per sopprimere gli zero iniziali e finali.

# **Aggiunta di tolleranze geometriche**

Le tolleranze geometriche indicano il massimo di variazioni possibili nella geometria definita dal disegno. progeCAD disegna le tolleranze geometriche utilizzando una cornice di controllo delle caratteristiche, che sono un rettangolo diviso in sezioni.

Ogni cornice di controllo delle caratteristiche è composta da almeno due sezioni. La prima contiene un simbolo di tolleranza geometrica che indica la caratteristica geometrica alla quale viene applicata la tolleranza - scostamento, orientamento, forma. Per esempio, una tolleranza di forma può indicare la planarità o la circolarità di una superficie. La tabella seguente mostra i simboli di tolleranza geometrica e le loro caratteristiche.

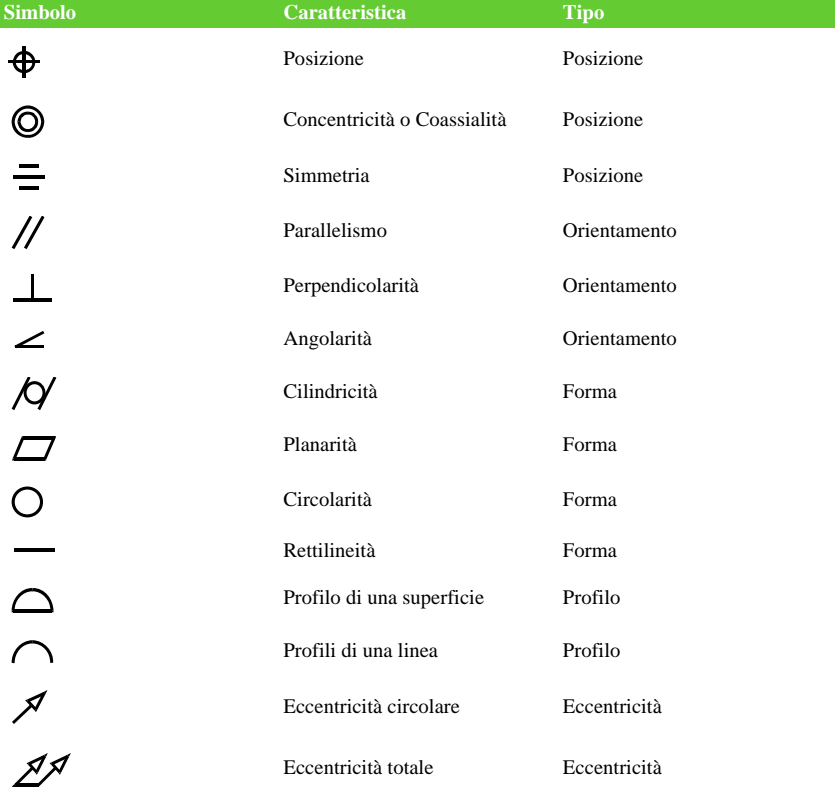

#### **Simboli di tolleranza geometrica**

La seconda cornice contiene il valore di tolleranza. Quando appropriato il valore di tolleranza è preceduto dal simbolo di diametro e seguito dal simbolo di condizione del materiale. La condizione di materiale si applica a lavorazioni che possono cambiare in dimensione, i simboli di condizione del materiale e il loro significato sono mostrati nella tabella seguente.

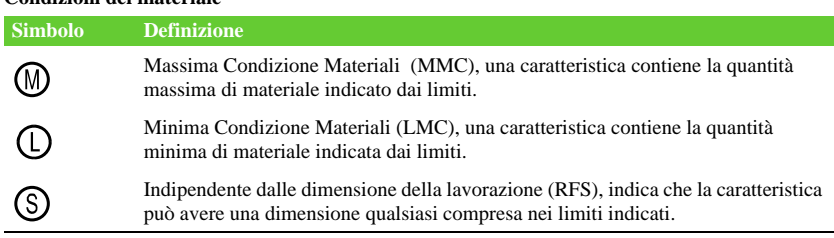

## **Condizioni del materiale**

Il valore di tolleranza può essere seguito da lettere di riferimento di dato primario, secondario e terziario, e dalle condizioni del materiale di ogni dato. Le lettere di riferimento di dato generalmente sono utilizzate come tolleranze di riferimento fino a tre piani perpendicolari dai quali viene effettuata una misurazione, e possono anche indicare un punto o un asse esatti.

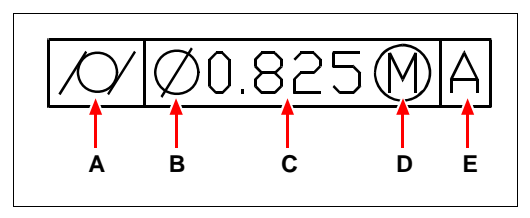

**A** Simbolo di caratteristica geometrica.

**D** Simbolo di condizione del materiale.

- **B** Simbolo di diametro.
- **E** Riferimento di dato.
- **C** Valore di tolleranza.

Quando due tolleranze si applicano alla stessa geometria, è possibile aggiungere una tolleranza composta formata da un valore di tolleranza primario seguito da un valore di tolleranza secondario. Affinché una tolleranza sia ancora più specifica, può anche contenere una tolleranza proiettata, formata da un valore di altezza seguito da un simbolo di tolleranza proiettata. Per esempio, è possibile utilizzare una tolleranza proiettata per indicare la perpendicolarità di una parte incorporata.

### **Per aggiungere una tolleranza geometrica**

- Eseguire una delle seguenti operazioni:
	- Scegliere Quotatura > Tolleranza....
	- Sulla barra degli strumenti Quotature, cliccare l'icona Tolleranza ( $\circ$ .).
	- Digitare *tolleranza* e premere Invio.
- Per visualizzare i simboli di tolleranza geometrica, cliccare la casella Sim sulla prima linea.
- Cliccare per selezionare il simbolo.
- Sotto Tolleranza 1, cliccare la casella Dia per inserire un simbolo di diametro.
- Nella casella di testo, digitare il primo valore di tolleranza.
- Per visualizzare i simboli di condizione del materiale, cliccare la casella C.M.
- Cliccare per selezionare la condizione del materiale.
- Sotto Tolleranza 2, ripetere i passaggi 4 7 per aggiungere un valore di tolleranza secondario, se necessario.
- Sotto Riferim. 1, digitare la lettera di riferimento di dato primario.
- Per visualizzare i simboli di condizione del materiale, cliccare la casella C.M.
- Cliccare per selezionare la condizione del materiale.
- Ripetere i passaggi da 9 a 11 per aggiungere i dati secondario e terziario, se necessario.
- Nella seconda riga, ripetere i passaggi da 2 a 12 per aggiungere tolleranze composte, se necessario.
- Nella casella Altezza, digitare un'altezza della zona di tolleranza proiettata, se necessario.
- Per inserire un simbolo di zona di tolleranza proiettata, cliccare la casella Zona di Tolleranza Proiettata,se necessario,.
- Cliccare OK.
- Nel disegno, specificare la posizione della cornice delle caratteristiche.

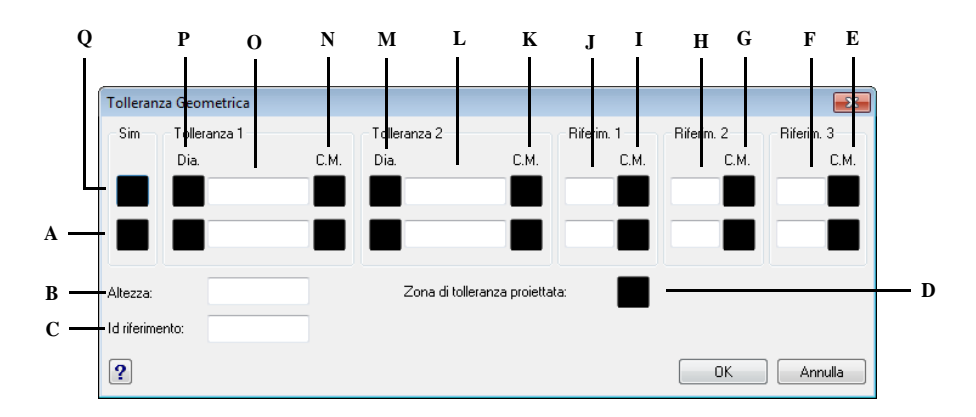

- **A** Usare questa riga per inserire le tolleranze composte.
- **B** Digitare un valore per l'altezza della tolleranza proiettata.
- **C** Digitare un identificatore di riferimento.
- **D** Cliccare per inserire un simbolo di tolleranza proiettata.
- **E** Cliccare per selezionare il simbolo di condizione del materiale per il terzo dato.
- **F** Digitare la lettera di riferimento del terzo dato.
- **G** Cliccare per selezionare il simbolo di condizione del materiale per il secondo dato.
- **H** Digitare la lettera di riferimento del secondo dato.
- **I** CCliccare per selezionare il simbolo di condizione del materiale per il primo dato.
- **Controllo della tolleranza delle quote**
- **J** Digitare la lettera di riferimento del primo dato.
- **K** Cliccare per selezionare il simbolo di condizione del materiale per il secondo valore di tolleranza.
- **L** Digitare il secondo valore di tolleranza.
- **M** Cliccare per includere un simbolo diametro per il secondo valore di tolleranza.
- **N** Cliccare per selezionare il simbolo di condizione del materiale per il primo valore di tolleranza.
- **O** Digitare il primo valore di tolleranza.
- **P** Cliccare per inserire un simbolo diametro per il primo valore di tolleranza.
- **Q** Cliccare per selezionare un simbolo di tolleranza geometrica.

Si possono creare quote come tolleranze o limiti delle dimensioni. Quando si crea una tolleranza, si può controllare il limite superiore ed inferiore, ed il preciso numero di decimali per il testo della quota. L'immagine visualizzata sul lato destro della finestra di dialogo Stile di quota mostra l'aspetto della tolleranza ed i limiti delle dimensioni basate sulle impostazioni dello Stile di quota corrente.

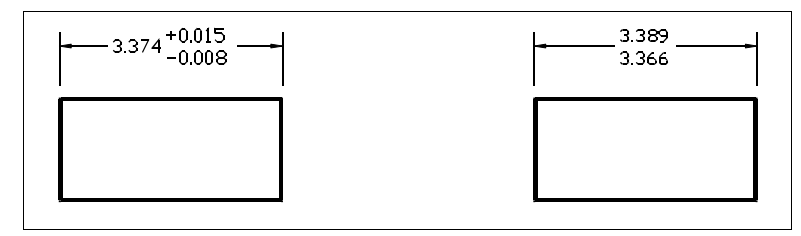

Quota Tolleranza. Limite della quota

### **Per creare una tolleranza**

Eseguire una delle seguenti operazioni:

- Scegliere Formato > Stile di quota.
- Sulla barra degli strumenti Quotature, cliccare l'icona Stile di quota ( $\blacktriangledown$ ).
- Digitare *setdim* e premere Invio.
- Cliccare il pulsante Modifica.
- Cliccare la scheda Tolleranze.
- Selezionare la casella di controllo Applica tolleranze di quota.
- Digitare o selezionare un valore per la Tolleranza inferiore.
- Digitare o selezionare un valore per la Tolleranza superiore.
- Cliccare OK.
- Cliccare Chiudi.
- Inserire la quota.

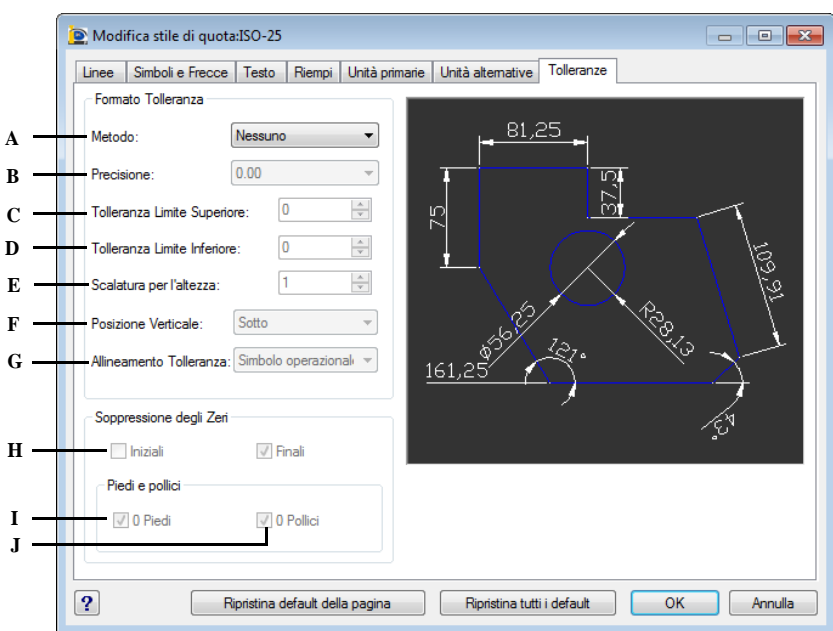

- **A** Selezionare il metodo per il calcolo della tolleranza.
- **B** Digitare o selezionare il numero di posizioni decimali.
- **C** Digitare o selezionare la tolleranza massimo o il valore del limite superiore.
- **D** Digitare o selezionare la tolleranza minima o il valore del limite inferiore.
- **E** Digitare o selezionare la scala delle frazioni relative al testo di quota.
- **F** Selezionare la giustificazione del testo per le tolleranze simmetriche e di deviazione.
- **G** Selezionare l'allineamento dei valori di tolleranza superiore e inferiore quando sono impilati.
- **H** Selezionare la soppressione degli zeri iniziali e finali e dei piedi e pollici con valore zero.
- **I** Selezionare per sopprimere la porzione relativa ai piedi in una quota espressa in piedi e pollici quando la distanza è inferiore ad un piede.
- **J** Selezionare per sopprimere la porzione relativa ai pollici in una quota espressa in piedi e pollici quando la distanza corrisponde ad un numero intero espresso in piedi.

## **Controllare le unità alternative per le quote**

Si possono includere quote alternative al testo primario della quota. È possibile determinare l'aspetto ed il formato delle quote alternative, incluso il fattore di scala applicato per generare le quote. L'immagine rappresentata nella parte destra della finestra di dialogo Stile di quota ne visualizza l'aspetto basato sulle impostazioni dello stile di quota corrente.

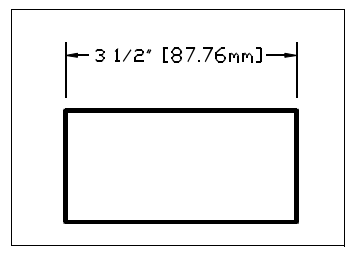

Quota alternativa creata utilizzando un fattore di scala di 25.4, con un suffisso predefinito.

### **Per creare una quota alternativa**

- **1** Eseguire una delle seguenti operazioni:
	- Scegliere Quotatura > Stile di quota.
	- Sulla barra degli strumenti Quotature, cliccare l'icona Stile di quota ( $\mathcal{F}$ ).
	- Digitare *setdim* e premere Invio.
- **2** Cliccare il pulsante Modifica.
- **3** Selezionare la scheda Unità alternative.
- **4** Selezionare la casella di controllo Abilita unità alternative .
- **5** Digitare o selezionare il Fattore scala.
- **6** Nella casella Suffisso, digitare il suffisso da affiancare alla quota alternativa.
- **7** Cliccare OK.
- **8** Cliccare Chiudi.
- **9** Inserire la quota.

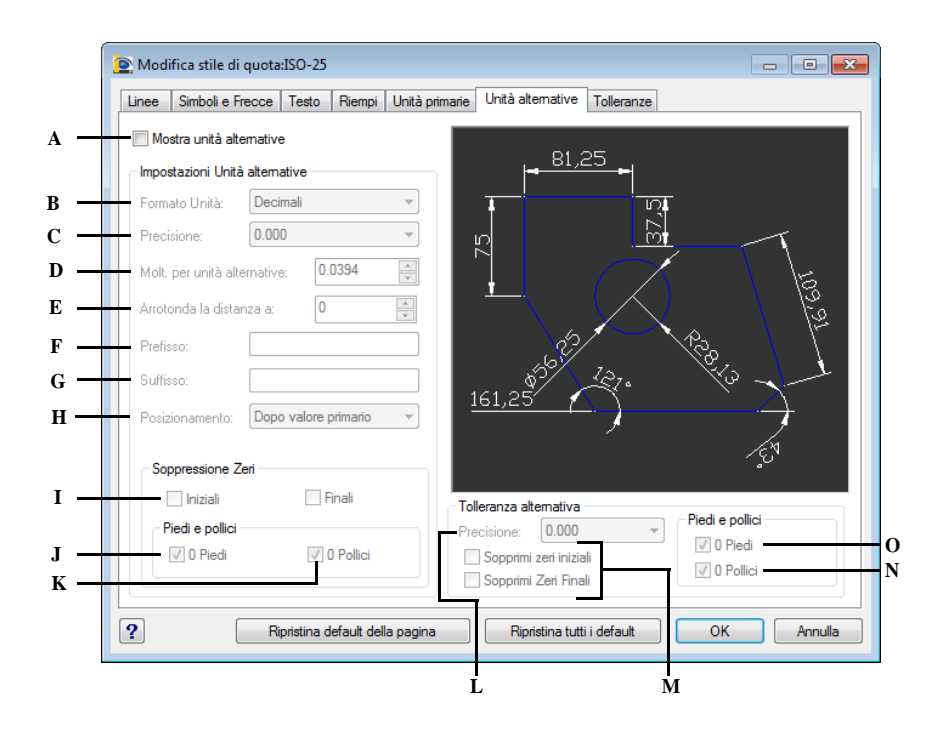

- **A** Selezionare per includere le quote alternative.
- **B** Cliccare per selezionare il formato delle quote alternative.
- **C** Digitare o selezionare il numero di posizioni decimali visualizzate nelle quote alternative.
- **D** Specificare un moltiplicatore usato come fattore di conversione tra le unità primarie e le unità alternative.
- **E** Impostare le regole di arrotondamento delle unità di misura alternative per tutti i tipi di quota, ad eccezione di quelle angolari.
- **F** Digitare un prefisso che sarà unito alle quote alternative.
- **G** Digitare un suffisso che sarà unito alle quote alternative.
- **H** Selezionare per controllare il posizionamento di unità alternative nel testo di quota.
- **I** Selezionare per controllare la soppressione degli zeri iniziali e finali e dei piedi e pollici con valore zero.
- **J** Selezionare per prevenire l'inclusione dello zero iniziale o piedi nelle quote alternative quando la quota è minore di un piede.
- **K** Controlla la soppressione degli zeri iniziali e finali e dei piedi e pollici con valore zero.
- **L** Digitare o selezionare il numero di cifre a destra del punto decimale per le unità alternative.
- **M** Selezionare per sopprimere gli zeri iniziali o finali in tutte le quote decimali.
- **N** Selezionare per sopprimere la porzione relativa ai pollici in una quota espressa in piedi e pollici quando la distanza corrisponde ad un numero intero espresso in piedi.
- **O** Selezionare per sopprimere la porzione relativa ai piedi in una quota espressa in piedi e pollici quando la distanza è inferiore ad un piede.

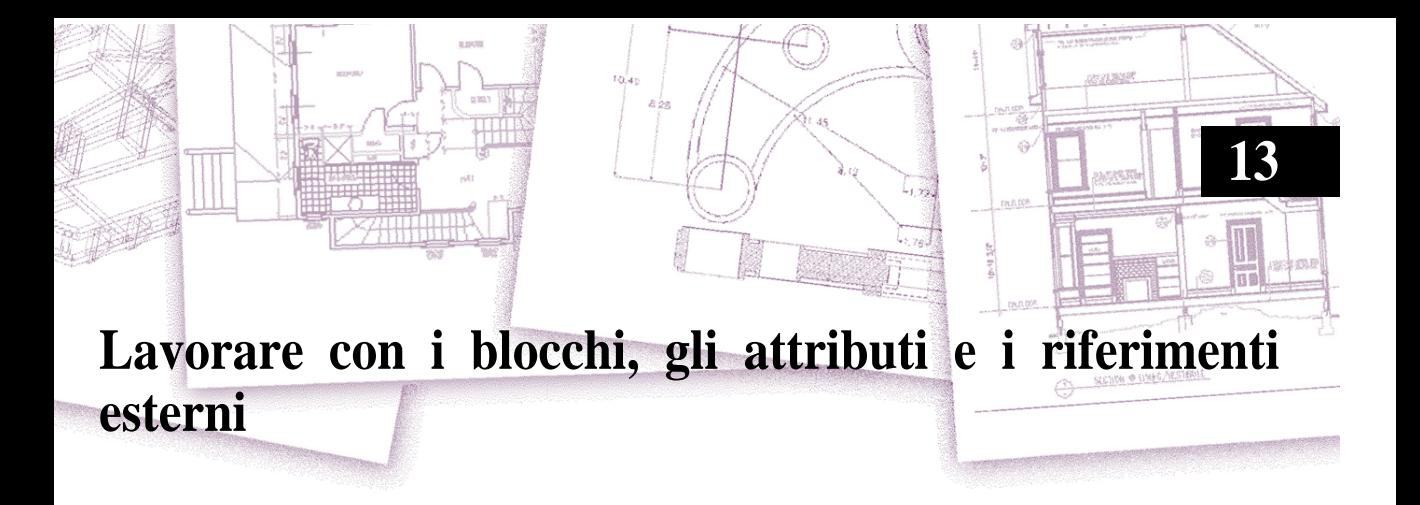

I blocchi, gli attributi e i riferimenti esterni sono utili per la gestione degli oggetti nel disegno e per l'inserimento d'informazioni supplementari con gli oggetti standard. Con i blocchi è possibile combinare numerosi elementi in un unico oggetto che si può riutilizzare in seguito inserendone copie. Con gli attributi, è possibile associare un testo, ad esempio parte di numeri o prezzi, ai blocchi e quindi estrarre l'informazione testo - attributo in un file separato, come un database, per ulteriori analisi. Con i riferimenti esterni è possibile collegare riferimenti a file di disegno distinti a un disegno, per combinare le informazioni senza aggiungere il contenuto dei disegni di riferimento al disegno corrente. Se si effettuano delle modifiche al file di riferimento, tutti i riferimenti sono automaticamente aggiornati.

Questo capitolo spiega come:

- Creare, inserire e ridefinire i blocchi.
- Creare, editare ed inserire gli attributi.
- Estrarre i dati dagli attributi in un file.
- Attaccare e lavorare con i riferimenti esterni.

# *Argomenti in questo capitolo*

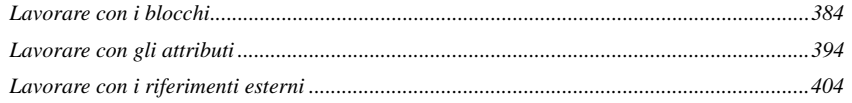

# <span id="page-411-0"></span>**Lavorare con i blocchi**

I blocchi sono un insieme di oggetti che, combinati in uno singolo, possono essere inseriti in un disegno e trattati come un unico oggetto. Un blocco può essere composto da oggetti visibili, come linee, archi e cerchi, e dati visibili o invisibili, detti attributi. I blocchi vengono memorizzati come parte di un file di disegno.

I blocchi sono utili per una migliore organizzazione del lavoro, per creare e revisionare velocemente i disegni, e per ridurre la dimensione dei file. Utilizzando i blocchi, è possibile creare una libreria dei simboli usati con maggior frequenza e inserirli come blocco, invece di ridisegnare il simbolo da zero.

Dopo aver creato un blocco da più entità lo si salva, risparmiando spazio sul disco. S'inseriscono solo i riferimenti a una definizione di blocco. È possibile modificare la definizione del blocco per revisionare velocemente un disegno, e quindi si aggiornano tutte le istanze del blocco.

Se si inserisce un blocco contenente oggetti originariamente disegnati sul layer 0 con colore e tipo di linea BYLAYER, esso viene collocato sul layer corrente e assume il colore ed il tipo di linea di quel layer. Se si inserisce un blocco contenente oggetti originariamente disegnati su altri layer o con colori e tipi di linea specifici, il blocco mantiene l'impostazione originale.

Se si inserisce un blocco con colore e tipo di linea BYLAYER, contenente oggetti a cui originariamente era stato assegnato il colore ed il tipo di linea BYBLOCK, quegli oggetti adottano il colore e il tipo di linea del layer su cui sono inseriti. Se al blocco è assegnato un colore o tipo di linea specifico, come ad esempio rosso e dashed, gli oggetti che lo compongono adottano le medesime caratteristiche.

Un processo chiamato nidificazione si ha quando si crea un nuovo blocco partendo da blocchi esistenti. La nidificazione è utile quando si vogliono combinare e inserire piccoli componenti, come dadi o bulloni, in un assemblaggio più grande e occorre inserire più istanze di quell'assemblaggio in un disegno ancora più grande.

# **Creazione di blocchi**

Gli strumenti e i comandi per la creazione dei blocchi si trovano rispettivamente sulla barra degli strumenti Disegna e nel menù Disegna > Blocco, quando il livello del programma è impostato su Avanzato. È possibile anche utilizzare progeCAD Explorer per creare i blocchi.

I blocchi possono essere creati in due modi:

- Salvando un blocco per utilizzarlo solo nel disegno corrente.
- Salvando un blocco come file di disegno separato da inserire in altri disegni.

Quando si crea un blocco, se ne specifica il nome, il punto di inserimento e gli oggetti che lo compongono. Il punto di inserimento è il punto base per il blocco e serve come punto di riferimento quando si inserisce un blocco nel disegno.

#### **Per creare un blocco da utilizzare nel disegno corrente**

Livello avanzato

- **1** Eseguire una delle seguenti operazioni:
	- Selezionare Disegna > Blocco > Crea...
	- Sulla barra degli strumenti Disegna, cliccare l'icona Crea blocco ( $\bigoplus$ ).
	- Digitare *blocco* e premere Invio.
- **2** Nella maschera visualizzata specificare il punto base eseguendo una delle seguenti operazioni:
	- Clic sul pulsante Seleziona punto  $(\sum)$ .
	- Specificare le coordinate nelle caselle X, Y, Z.
- **3** Clic sul pulsante Seleziona oggetti  $(\sum_{n=1}^{\infty}$ .
- **4** Selezionare gli oggetti che faranno parte del blocco e premere Invio.
- **5** Specificare una delle seguenti opzioni:
	- **Mantieni** Definisce il blocco ma lascia inalterati nel disegno gli oggetti che lo compongono.
	- **Converti in blocco** Converte gli oggetti che lo definiscono in blocco.
	- **Elimina** Crea il blocco ed elimina gli oggetti utilizzati per la sua definizione.
- **6** Nella casella Nome eseguire una delle seguenti operazioni:
	- Selezionare dalla lista il blocco da ridefinire.
	- Digitare un nome per il blocco da creare.
- **7** Definire il comportamento del blocco per:
	- **Scala uniformemente** Consente o meno che il riferimento di blocco venga scalato uniformemente
	- **Permetti esplosione** Consente o meno che il riferimento di blocco venga esploso
- **8** Descrizione: specifica il testo descrittivo del blocco
- **9** Cliccare sul pulsante OK.

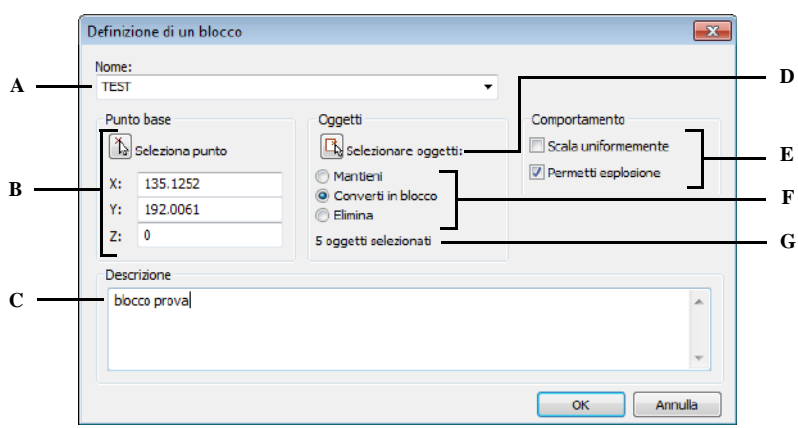

- **A** Specificare il nome del blocco.
- **B** Selezionare o digitare le coordinate del punto base.
- **C** Inserire eventuale testo descrittivo.
- **D** Clic per selezionare le entità per la creazione del blocco.
- **E** Specificare se permettere la scalatura uniforme e se consentire l'esplosione del blocco.
- **F** Specificare se mantenere, convertire o eliminare le entità selezionate per la creazione del blocco.
- **G** Numero di oggetti selezionati per la creazione del blocco.

**ATTENZIONE** *Se si specifica un nome di blocco già assegnato, viene chiesto se si desidera ridefinire il blocco. Rispondendo affermativamente la definizione di blocco esistente viene sostituita con la nuova, aggiornando tutte le occorrenze inserite nel disegno. Diversamente si ritorna alla maschera per specificare un nuovo nome.*

È possibile creare un blocco come disegno esterno così da poterlo inserire in altri disegni.

#### **Per salvare un blocco come file di disegno separato**

### Livello avanzato

- **1** Eseguire una delle seguenti operazioni:
	- Scegliere Disegna > Blocco > Salva blocco su disco.
	- Digitare *Mblocco* e premere Invio.
- **2** Specificare la Cartella di destinazione per il posizionamento del file.
- **3** Scegliere una delle seguenti opzioni:
	- **Blocco** Salva un blocco esistente in un file di disegno separato. Selezionare il nome del blocco.
	- **Disegno Intero** Salva l'intero disegno in un file di disegno separato.
	- **Oggetti** Salva le entità selezionare in un file di disegno separato. Specificare il punto base, selezionare le entità con l'apposito pulsante e premere Invio. È possibile scegliere: Mantieni, Converti in blocco o Cancella dal disegno, per mantenere, convertire o cancellare le entità selezionate nel disegno.
- **4** Se è stata selezionata l'opzione Oggetti, nel campo Nome digitare il nome del file di disegno che si cerca di creare e specificare una delle seguenti opzioni:
	- **Mantieni** Definisce il blocco ma lascia inalterati nel disegno gli oggetti che lo compongono.
	- **Converti in blocco** Converte gli oggetti che lo definiscono in blocco.
	- **Cancella dal disegno** Crea il blocco ed elimina gli oggetti utilizzati per la sua definizione.
- **5** Specificare il tipo di unità di inserimento
- **6** Confermare con OK.

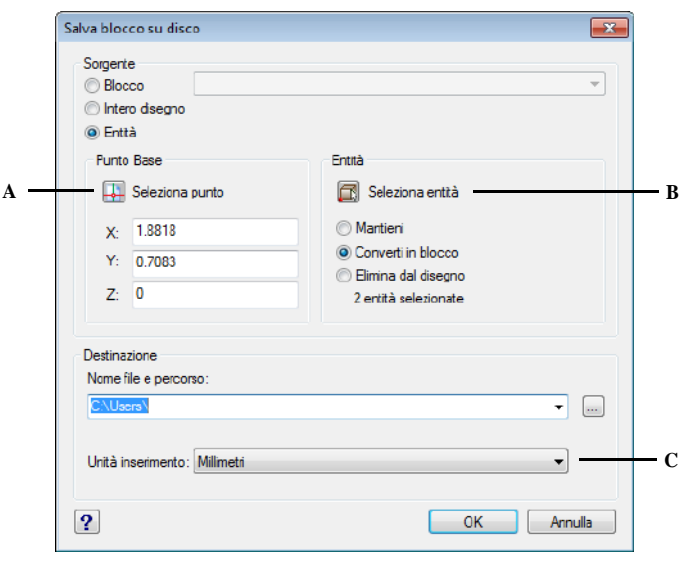

**A** Pulsante per la scelta del Punto Base. **B** Pulsante per la selezione degli Oggetti. **C** Scelta del tipo di unità di inserimento.

**NOTA** *Quando si salvano blocchi multipli o un intero disegno come file di disegno separato, il programma assegna le coordinate 0,0,0 come punto di inserimento. È possibile modificare il punto base aprendo il disegno e ridefinendo il blocco.*

## **Inserimento di blocchi**

I blocchi e altri disegni si possono inserire nel disegno corrente. Quando si inserisce un blocco, esso viene trattato come un singolo oggetto; quando si inserisce un disegno esso viene aggiunto al disegno corrente come blocco. È possibile inserire più istanze del blocco senza ricaricare il file di disegno originale e se questo viene modificato, le modifiche non hanno effetto sul disegno corrente, a meno che si ridefinisca il blocco reinserendo il disegno modificato.

È possibile inserire un blocco da un'altro disegno, usando il progeCAD Explorer. Entrambi i disegni devono essere aperti contemporaneamente. [\(Vedere il capitolo 8,](#page-212-0) ["Lavorare con progeCAD Explorer"](#page-212-0).)

Quando si inserisce un blocco, o un disegno, occorre specificare il punto di inserimento, la scala e l'angolo di rotazione. Il punto di inserimento è il punto di riferimento specificato alla creazione del blocco. Quando si inserisce un disegno come blocco, il programma prende il punto di inserimento specificato come punto di inserimento del blocco. È possibile cambiare il punto di inserimento aprendo prima il disegno originale e ridefinendo il blocco.

**NOTA** *progeCAD include iCADLib, un modulo gestione librerie di blocchi di simboli. ([Vedere il capitolo 14, "iCADLib - Gestore blocchi"\)](#page-443-0)*

#### **Per inserire un blocco**

- **1** Visualizzare la finestra di dialogo Inserisci Blocco eseguendo una delle seguenti operazioni:
	- Scegliere Inserisci > Blocco.
	- Sulla barra degli strumenti Disegna, cliccare l'icona Inserisci blocco ( $\Box$ ).
	- Digitare *ddinsert* e premere Invio.
- **2** Nella finestra di dialogo Inserisci Blocco, sotto Inserisci, cliccare Nome Blocco.
- **3** Nella casella Nome Blocco, selezionare il nome del blocco che si desidera inserire.
- **4** Cliccare Inserisci.
- **5** Specificare il punto di inserimento del blocco.
- **6** Specificare i fattori di scala x, y, z e l'angolo di rotazione, oppure premere Invio per accettare i valori di default.

## **Per inserire un intero disegno nel disegno corrente**

- **1** Eseguire una delle seguenti operazioni:
	- Scegliere Inserisci > Blocco.
	- Sulla barra degli strumenti Disegna, cliccare l'icona Inserisci blocco  $(\Box)$ .
	- Digitare *ddinsert* e premere Invio.
- **2** Nella finestra di dialogo Inserisci Blocco, sotto Inserisci, cliccare Da File.
- **3** Digitare il percorso e il nome del file di disegno, oppure cliccare Sfoglia per specificare il file dalla finestra di dialogo Inserisci Disegno, e cliccare Apri.
- **4** Cliccare Inserisci.
- **5** Specificare il punto di inserimento del blocco.
- **6** Specificare i fattori di scala x, y, z e l'angolo di rotazione, o premere Invio per accettare i valori di default.

**NOTA** *È possibile specificare il punto di inserimento, i fattori di scala e l'angolo di rotazione nella finestra di dialogo Inserisci Blocco prima di inserire il blocco. Si può anche controllare se il blocco viene esploso nelle sue componenti originali dopo l'inserimento. Per ogni sezione, togliere la casella di controllo Specifica sullo schermo, e specificare i valori necessari. Se si desidera esplodere il blocco immediatamente, selezionare la casella di controllo Esplodi blocco all'inserimento.* 

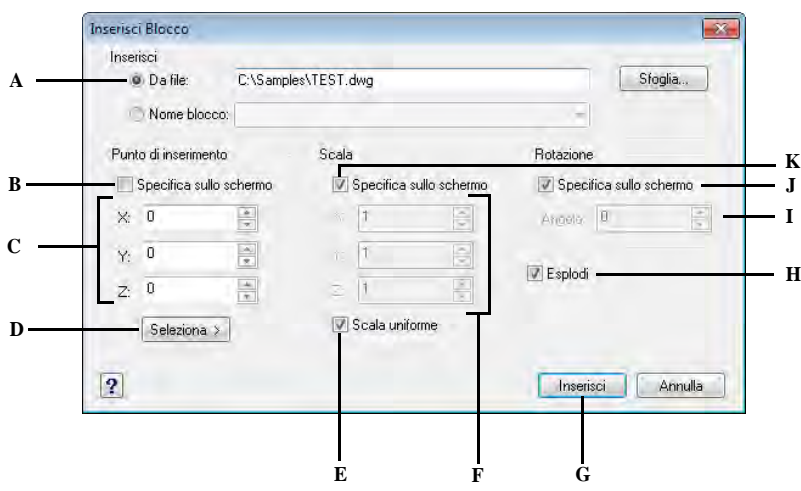

- **A** Selezionare e quindi inserire il percorso ed il nome del file di disegno da inserire come blocco.
- **B** Cliccare per posizionare il blocco all'inserimento.
- **C** Specificare il punto d'inserimento prima di inserire il blocco (disponibile solo quando la casella Specifica sullo schermo non è selezionata).
- **D** Cliccare per selezionare il punto d'inserimento del blocco nel disegno prima del suo inserimento (disponibile solo quando la casella Specifica sullo schermo non è selezionata).
- **E** Selezionare per impostare la scalatura uniforme del blocco.
- **F** Specificare i fattori di scala prima di inserire il blocco (disponibile solo quando la casella Specifica sullo schermo non è selezionata).
- **G** Cliccare per inserire il blocco.
- **H** Selezionare per esplodere il blocco all'inserimento.
- **I** Cliccare per selezionare l'angolo di rotazione del blocco nel disegno prima del suo inserimento (disponibile solo quando la casella Specifica sullo schermo non è selezionata).
- **J** Cliccare per specificare l'angolo di rotazione all'inserimento.
- **K** Cliccare per specificare i fattori di scala all'inserimento.

## **Ridefinizione di blocchi**

Si possono ridefinire tutte le istanze di un blocco all'interno di un disegno. Per ridefinire un blocco creato nel disegno corrente, si crea un nuovo blocco utilizzando lo stesso nome. Ridefinendo un blocco si aggiornano tutti i blocchi nel disegno corrente. Se il blocco è stato inserito da un file di disegno separato che è stato aggiornato, reinserire quel blocco per aggiornare tutte le altre istanze nel disegno corrente.

## **Per ridefinire un blocco nel disegno corrente**

Livello avanzato

- **1** Eseguire una delle seguenti operazioni:
	- Scegliere Disegna > Blocco > Crea...
	- Sulla barra degli strumenti Disegna, cliccare l'icona Crea blocco ( $\blacktriangle$ ).
	- Digitare *blocco* e premere Invio.
- **2** Selezionare il nome del blocco che si desidera ridefinire.
- **3** Specificare il punto di inserimento del blocco.
- **4** Selezionare gli oggetti per il blocco, quindi premere Invio.
- **5** Nel messaggio visualizzato, scegliere Ok per ridefinire il blocco.

Il blocco viene immediatamente ridefinito.

## **Esplosione di blocchi**

È possibile esplodere un blocco nelle sue componenti originali. L'esplosione di un blocco riguarda solo la singola istanza di quel blocco; la definizione originale del blocco rimane nel disegno ed è ancora possibile aggiungere copie supplementari del blocco originale. Se si esplode un blocco contenente degli attributi, questi vengono persi, ma la definizione originale degli attributi rimane.

L'esplosione dissocia gli oggetti al livello più semplice di complessità; i blocchi o le polilinee in un blocco ridiventano blocchi o polilinee.

#### **Per esplodere un blocco**

- **1** Eseguire una delle seguenti operazioni:
	- Scegliere Edita > Esplodi.
	- Sulla barra degli strumenti Edita, cliccare l'icona Esplodi (<sup>19</sup>2).
	- Digitare *esplodi* e premere Invio.
- **2** Selezionare il blocco.
- **3** Premere Invio.

## **Modifica diretta blocco**

Nelle precedenti versioni di progeCAD per modificare e quindi sostituire tutte le occorrenze inserite in un disegno di un blocco si aveva la necessità di esploderlo, apportare le modifiche, e ricostruirlo con lo stesso nome in modo da ridefinirlo.

Adesso è possibile modificare le definizioni di blocco direttamente nel disegno corrente utilizzando le opzioni di modifica locale.

Utilizzando le opzioni di modifica locale, è possibile modificarlo rimanendo nel contesto visivo del disegno corrente.

Al momento della modifica viene visualizzata una barra degli strumenti: Modifica Riferimento. Utilizzando i pulsanti della barra degli strumenti, è possibile aggiungere o rimuovere oggetti dal gruppo di lavoro e annullare o salvare le modifiche apportate al riferimento.

Il gruppo degli oggetti estratti dal blocco viene visualizzato normalmente, mentre tutti gli altri oggetti, compresi quelli del disegno corrente, vengono visualizzati con una minore intensità.

Durante la modifica locale di un blocco, è possibile aggiungere o rimuovere oggetti dal gruppo di lavoro. Se si crea un nuovo oggetto durante la modifica locale di un riferimento, tale oggetto viene quasi sempre aggiunto automaticamente al gruppo di lavoro. Gli oggetti che non vengono aggiunti al gruppo di lavoro sono visualizzati nel disegno con una intensità ridotta.

## **Per modificare un blocco locale**

- **1** Eseguire una delle seguenti operazioni:
	- Scegliere Strumenti > Modifica diretta blocco > Modifica Riferimento Locale, quindi selezionare il blocco.
	- Doppio clic sul blocco da modificare.
	- Digitare *\_refedit* e premere Invio, quindi selezionare il blocco.
- **2** Modificare gli oggetti del gruppo di lavoro, quindi fare clic sull'icona Salva le modifiche fatte al riferimento  $(\Box \hspace{-.06cm} \Box \hspace{-.06cm} \Box).$

Gli oggetti del gruppo di lavoro verranno salvati nel blocco e le occorrenze dello stesso nel disegno verranno aggiornate.

#### **Per aggiungere oggetti ad un blocco**

**1** Eseguire una delle seguenti operazioni:

- Scegliere Strumenti > Modifica diretta blocco > Modifica Riferimento Locale, quindi selezionare il blocco.
- Doppio clic sul blocco da modificare.
- Digitare *\_refedit* e premere Invio, quindi selezionare il blocco.
- **2** Eseguire una delle seguenti operazioni:
	- Se gli oggetti da aggiungere non esistono ancora, è sufficiente crearli. Questi verranno visualizzati della stessa intensità di quelli che fanno parte del gruppo di lavoro.
	- Se invece gli oggetti sono presenti nel disegno ma visualizzati con intensità minore rispetto a quelli che fanno parte del gruppo di lavoro, cliccare sull'icona Aggiunge oggetti al gruppo di lavoro ( $\Box$ ), selezionare gli oggetti da aggiungere e premere Invio.
- **3** Cliccare sull'icona Salva le modifiche fatte al riferimento ( $\blacksquare$ ). Le occorrenze del blocco nel disegno verranno aggiornate.

### **Per rimuovere oggetti ad un blocco**

- **1** Eseguire una delle seguenti operazioni:
	- Scegliere Strumenti > Modifica diretta blocco > Modifica Riferimento Locale, quindi selezionare il blocco.
	- Doppio clic sul blocco da modificare.
	- Digitare *\_refedit* e premere Invio, quindi selezionare il blocco.
- **2** Eseguire una delle seguenti operazioni:
	- Se gli oggetti devono essere rimossi dalla definizione del blocco ma non dalla posizione in cui si trovano nell'occorrenza del blocco locale che si modifica, cliccare sull'icona Rimuove oggetti al gruppo di lavoro  $(\overline{\phantom{a}})$ , selezionare gli oggetti da rimuovere e premere Invio.
	- Se gli oggetti devono essere rimossi completamente dalla definizione del blocco e dal disegno, selezionare gli oggetti e premere il tasto Canc.
- **3** Cliccare sull'icona Salva le modifiche fatte al riferimento ( $\Box$ ). Le occorrenze del blocco nel disegno verranno aggiornate.

## **Per annullare la modifica locale di un blocco**

- **1** Eseguire una delle seguenti operazioni:
	- Scegliere Strumenti > Modifica diretta blocco > Modifica Riferimento Locale, quindi selezionare il blocco.
	- Doppio clic sul blocco da modificare.
	- Digitare *\_refedit* e premere Invio, quindi selezionare il blocco.
- **2** Modificare gli oggetti del gruppo di lavoro.
- **3** Cliccare sull'icona Chiude il riferimento annullando le modifiche fatte ( $\blacksquare$ ).

# <span id="page-421-0"></span>**Lavorare con gli attributi**

Un attributo è un oggetto particolare che si può salvare come parte di una definizione di blocco. Gli attributi sono dei testi basati su dati e si possono utilizzare per estrarre informazioni come numeri e prezzi. Gli attributi hanno valori fissi o variabili. Quando si inserisce un blocco contenente degli attributi, il programma aggiunge valori fissi al disegno e richiede di fornire i valori variabili.

Dopo aver inserito blocchi con attributi, si possono estrarre le informazioni degli attributi in un file separato e quindi riutilizzarle in un foglio elettronico o database per produrre un elenco di parti o una distinta materiali. Le informazioni sugli attributi possono anche essere utilizzate per rilevare quante volte un particolare blocco è inserito in un disegno.

Gli attributi possono essere visibili o nascosti. Gli attributi nascosti non sono visualizzati né plottati, ma le informazioni sono memorizzate nel disegno e scritte in un file quando vengono estratte.

# **Definizione di attributi**

Si aggiunge un attributo a un disegno prima definendolo, e quindi salvandolo come parte di una definizione di un blocco. Per definire un attributo, si specificano le sue caratteristiche, compreso il nome, il messaggio di richiesta e il valore di default; la posizione e la formattazione del testo; le modalità opzionali (Invisibile, Costante, Verifica e Preassegnato).

## **Per definire un attributo**

## Livello avanzato

- **1** Eseguire una delle seguenti operazioni:
	- Scegliere Inserisci > Definisci attributo.
	- Scegliere Disegna > Blocco > Attributo
	- Digitare *ddattdef* e premere Invio.
- **2** Nella finestra di dialogo Definisci Attributo, digitare l'etichetta, il messaggio di richiesta e il valore di default.
- **3** Sotto Inserisci Coordinate, specificare la posizione dell'attributo, o cliccare Seleziona per selezionare un punto nel disegno.
- **4** Sotto Modalità attributi, selezionare le modalità opzionali.
- **5** Sotto Testo, specificare le caratteristiche del testo.
- **6** Per aggiungere l'attributo al disegno, eseguire una delle seguenti operazioni:
	- Cliccare Definisci per aggiungere l'attributo e mantenere attiva la finestra di dialogo in modo da poter definire un altro attributo.
	- Cliccare Definisci ed Esci per aggiungere l'attributo e terminare il comando.

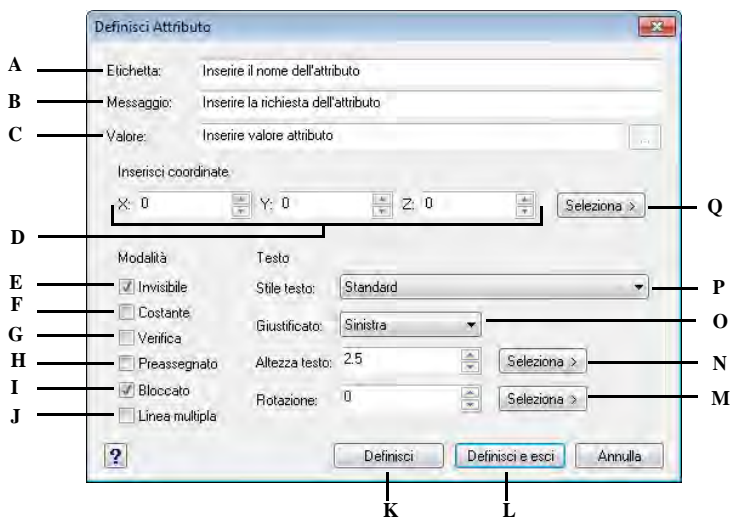

- **A** Digitare il nome che si desidera assegnare all'attributo.
- **B** Inserire il messaggio di richiesta visualizzato quando si inserisce un blocco contenente un attributo.
- **C** Inserire il valore costante o di default. Per gli attributi variabili, il valore di default è sostituito dal valore effettivo quando in seguito si inserisce un blocco con l'attributo.
- **D** Specificare le coordinate x, y e z per il punto di inserimento dell'attributo.
- **E** Selezionare per creare un attributo invisibile.
- **F** Selezionare per creare un attributo con valore fisso.
- **G** Selezionare per creare un attributo il cui valore debba essere abilitato quando in seguito si inserisce un blocco con l'attributo.
- **H** Selezionare per creare un attributo il cui valore è definito e non richiesto quando in seguito si inserisce un blocco con l'attributo, ma che non si può editare dopo che il blocco è inserito.
- **I** Selezionare per bloccare la posizione dell'attributo all'interno del riferimento al blocco.
- **J** Selezionare per consentire al valore dell'attributo di contenere più righe di testo.
- **K** Cliccare per aggiungere l'attributo e mantenere attiva la finestra di dialogo così da poter definire un altro attributo.
- **L** Cliccare per aggiungere l'attributo e terminare il comando.
- **M** Specificare l'angolo di rotazione del testo, o cliccare per specificare l'angolo di rotazione selezionando due punti nel disegno.
- **N** Specificare l'altezza del testo, o cliccare per specificare l'altezza selezionando due punti nel disegno.
- **O** Scegliere la giustificazione del testo.
- **P** Scegliere lo stile di testo tra quelli già definiti nel disegno.
- **Q** Cliccare per specificare il punto di inserimento dell'attributo selezionando un punto nel disegno.

## **Editare le definizioni di attributo**

Si può editare la definizione di un attributo prima di associarlo ad un blocco e prima di salvarlo come parte della definizione di un blocco.

### **Per editare la definizione di un attributo**

Livello avanzato

- **1** Eseguire una delle seguenti operazioni:
	- Scegliere Edita > Oggetto > Testo.
	- Sulla barra degli strumenti Testo, cliccare l'icona Edita testo...  $(\mathbf{T})$ .
	- Digitare *ddedit* e premere Invio.
- **2** Selezionare la definizione di attributo da editare.
- **3** Modificare l'Etichetta, il Messaggio, il Valore di default e altre caratteristiche.
- **4** Cliccare OK.

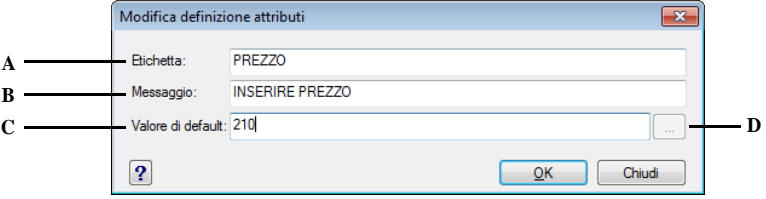

- **A** Modifica il nome assegnato all'attributo.
- si inserisce l'attributo nel disegno.
- **C** Modifica il valore costante o di default.
- **B** Modifica il messaggio visualizzato quando **D** Apre l'editor dei testi multilinea (solo in caso di attributi a linea multipla).

**NOTA** *E' possibile modificare la definizione degli attributi anche tramite la Palette delle Proprietà.*

## **Attaccare gli attributi ai blocchi**

È possibile attaccare gli attributi ad un blocco dopo averlo definito e selezionato come uno degli oggetti da includere. Includere gli attributi quando si selezionano gli oggetti che faranno parte del blocco. Dopo che un attributo è incorporato in un blocco, il programma visualizza messaggi di richiesta ogni volta che il blocco viene inserito in un disegno, in modo da poter specificare valori differenti per gli attributi.

# **Editare gli attributi attaccati ad un blocco**

È possibile editare il valore di un attributo di un blocco che è stato inserito in un disegno.

#### **Per editare un attributo attaccato ad un blocco**

Livello avanzato

- **1** Eseguire una delle seguenti operazioni:
	- Scegliere Edita > Oggetto > Attributo > Edita.
	- Digitare *ddatte* e premere Invio.
- **2** Selezionare il blocco da editare.

La finestra di dialogo Edita Attributi del Blocco visualizza tutti gli attributi attaccati al blocco selezionato.

- **3** Editare i valori dell'attributo come necessario.
- **4** Cliccare OK.

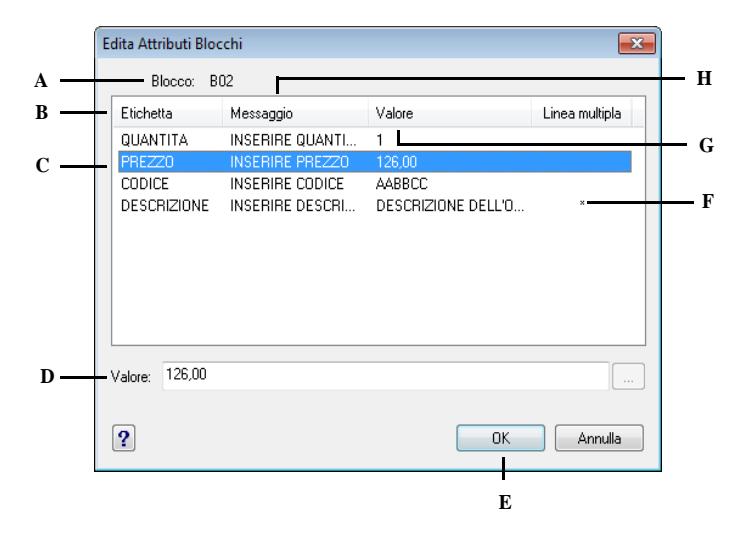

- **A** Identifica il nome del blocco. **B** Visualizza i nomi di tutti gli
- attributi attaccati al blocco.
- **C** Cliccare per selezionare l'attributo.
- **D** Digitare il nuovo valore per l'attributo selezionato.
- **E** Cliccare per aggiornare i valori dell'attributo e uscire.
- **F** Specifica se il valore dell'attributo ammette il testo multilinea.
- **G** Visualizza i valori di ciascun attributo attaccato al blocco.
- **H** Visualizza le richieste per ciascun attributo attaccato al blocco.

## **Estrazione delle informazioni sugli attributi**

È possibile estrarre da un disegno le informazioni sugli attributi e salvarle in un file di testo separato da utilizzare con un programma di database. Si può salvare il file utilizzando uno dei seguenti modi:

- **Comma Delimited Format (CDF)** Contiene una riga per ogni riferimento di un blocco, con i campi dei singoli attributi separati da virgole. I campi di stringhe di caratteri sono racchiusi tra apici singoli. Occorre specificare un file modello per l'estrazione in un file CDF.
- **Space Delimited Format (SDF)** Contiene una riga per ciascun riferimento di un blocco. Ogni campo di attributo ha lunghezza fissa; non ci sono separatori o delimitatori delle stringhe di caratteri. Occorre specificare un file modello per l'estrazione in un file SDF.

• **Drawing Exchange Format (DXF)** Crea un sottoinsieme di un file standard DXF (un file \*.ddx) contenente tutte le informazioni su ogni blocco, compresi i punti di inserimento, gli angoli di rotazione e i valori degli attributi. Non è richiesto alcun file modello.

Prima di estrarre gli attributi in un file CDF o SDF, occorre creare un file modello, che è un file di testo ASCII che specifica i campi di dati degli attributi da registrare nel file di estrazione. Ogni riga del file modello specifica un campo.

progeCAD riconosce 15 campi diversi, che contengono elementi come il nome del blocco, le coordinate x, y, e z del suo punto di inserimento, il layer sul quale è inserito, e così via. È possibile includere uno qualsiasi di questi campi. Il file modello deve comprendere almeno un nome di attributo.

Ogni riga nel file modello deve iniziare con il nome di campo. Il nome del blocco e i valori del punto di inserimento devono iniziare con BL:. Il carattere successivo deve essere o una C (che indica un campo di stringa di caratteri) o una N (che indica un campo numerico). Questo carattere è poi seguito da tre cifre indicanti la larghezza del campo (in caratteri). Le tre cifre finali indicano il numero di cifre decimali (per i campi numerici). Nel caso di campi di caratteri, le ultime tre cifre devono essere zero (000). Ecco un esempio di file modello:

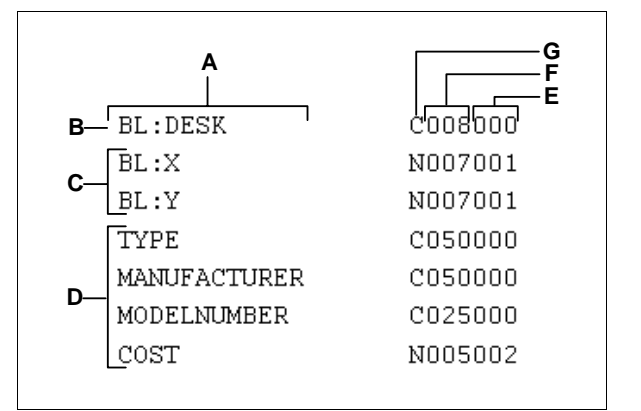

#### **Per creare un file modello**

- **1** Creare un file modello utilizzando un editor di testo ASCII (come Notepad Microsoft o WordPad Microsoft), o un programma di videoscrittura come Microsoft Word.
- **2** Includere i campi necessari nel file modello.
- **3** Salvare il file modello nel formato di testo ASCII.
- **A** Nome del campo.
- **B** Nome del blocco. I nomi dei blocchi devono iniziare con BL:.
- **C** Punto di inserimento. I valori del punto di inserimento devono iniziare con BL:.
- **D** Etichette degli attributi.
- **E** Numero di cifre decimali per i campi numerici o 000 per i campi di caratteri.
- **F** Larghezza del campo per il campo numerico o di caratteri.
- **G** C per i campi di caratteri; N per i campi numerici.

### **Per estrarre le informazioni sugli attributi**

- **1** Eseguire una delle seguenti operazioni:
	- Selezionare Strumenti > Estrai attributi.
	- Digitare *ddattext* e premere Invio.
- **2** Cliccare Seleziona, specificare gli oggetti da cui estrarre gli attributi, quindi premere Invio.
- **3** Specificare il formato del file estratto.
- **4** Per i formati CDF e SDF, specificare il file modello.
- **5** Specificare il nome e la posizione del file estratto.
- **6** Cliccare Estrai.

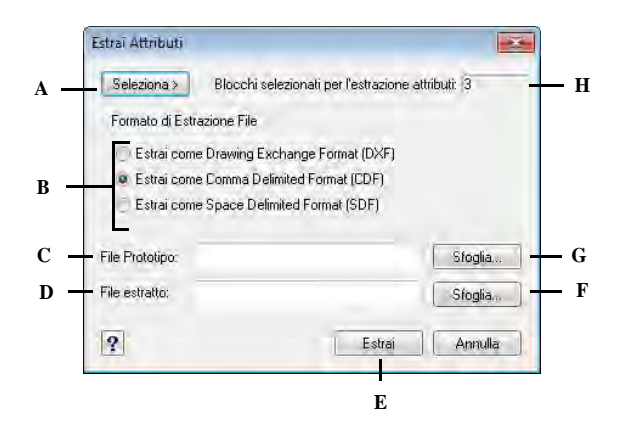

- **A** Cliccare per selezionare nel disegno i blocchi **E** Cliccare per estrarre attributi. contenenti gli attributi che si cerca di estrarre.
- **B** Cliccare per specificare il formato del file estratto.
- **C** Specificare il modello per estrarre file CDF e SDF.
- **D** Specificare il file estratto.

#### **Per estrarre gli attributi da un disegno**

- **1** Eseguire una delle seguenti operazioni:
	- Menu Strumenti > Estrai Info Attributi e Blocchi
	- Digitare *estrdati* e quindi premere Invio.
- 
- **F** Cliccare per specificare il file da estrarre usando una finestra di dialogo.
- **G** Cliccare per specificare il file modello usando una finestra di dialogo.
- **H** Indica il numero di blocchi con attributi selezionati per l'estrazione.

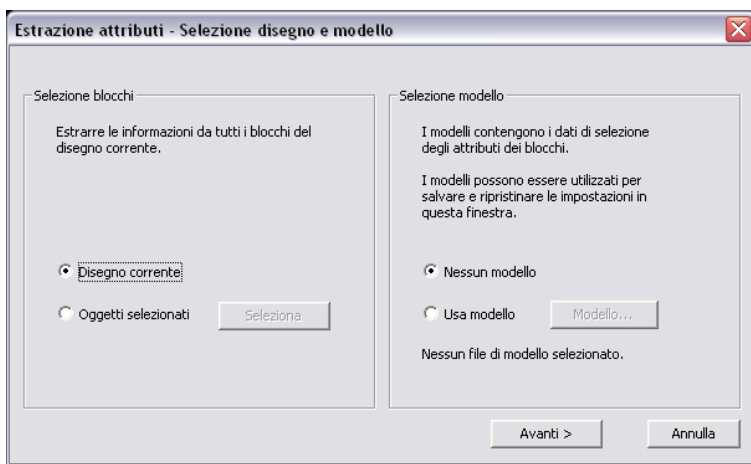

- **2** Selezione blocchi: è possibile selezionare tutti i blocchi del disegno corrente o con Oggetti selezionati indicare da quali blocchi ricavare le informazioni
- **3** Selezione modello: Consente di utilizzare le impostazioni di estrazione degli attributi da modelli salvati in precedenza in un file modello con estensione .blk.
	- Nessun modello: specifica che non vengono utilizzate impostazioni per gli attributi di blocco di un modello.
	- Usa modello. Con il pulsante Modello viene visualizzata la finestra di dialogo Seleziona file, in cui è possibile ricercare e selezionare un file modello degli attributi di blocco da utilizzare.
- **4** Selezionare Avanti

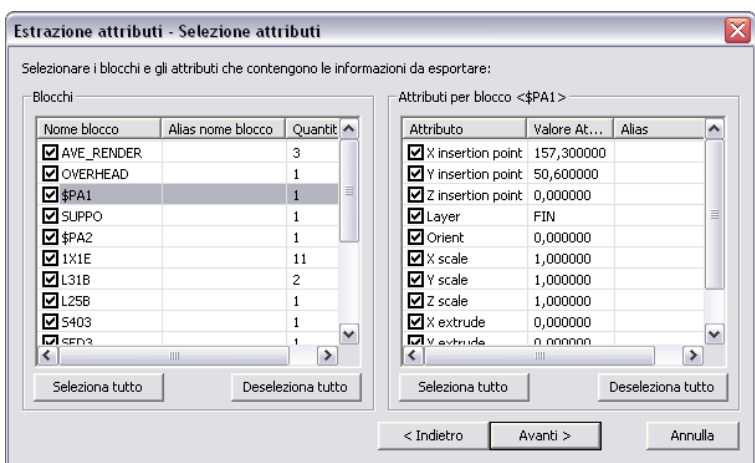

- **5** Selezionare i blocchi e gli attributi che contengono le informazioni da esportare:
- **6** Blocchi: viene visualizzato l'elenco di blocchi presenti nel disegno o selezionati per l'estrazione.
	- Nome blocco Selezionare la casella accanto ad un nome di blocco per visualizzare i relativi attributi nell'elenco Attributi per il blocco.
	- Alias nome blocco. È possibile assegnare un alias al blocco. Gli alias sono abbreviazioni dei comandi che è possibile digitare alla riga di comando.
	- Quantità visualizza il numero di istanze del blocco presenti nel disegno.
- **7** Attributi per il blocco: viene visualizzato un elenco di attributi corrispondenti al blocco o ai blocchi selezionati.
	- Attributo La casella di controllo accanto al nome di attributo è spuntata per estrarre le relative informazioni. Se non si desidera estrarre alcune informazioni, eliminare la spunta dalla relativa casella.
	- Valore Attributo Nella colonna Valore viene visualizzato il valore dell'attributo di blocco.
	- Alias Nella colonna Alias, è possibile assegnare un alias all'attributo di blocco.
- **8** Seleziona tutto: seleziona tutti i blocchi o gli attributi del blocco da estrarre.
- **9** Deseleziona tutto: annulla la selezione di tutti i blocchi o attributi.
- **10** Con il pulsante Avanti > viene visualizzata la maschera seguente, Visualizza output

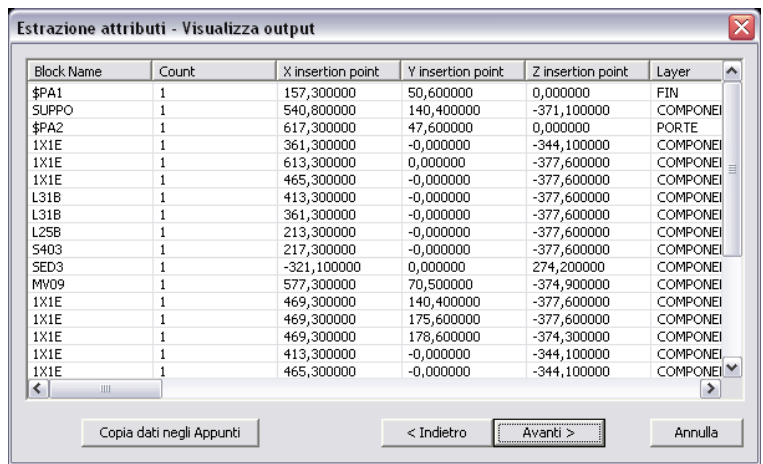

**11** Nell'elenco vengono visualizzati tutti gli attributi selezionati per l'estrazione.

- Nella colonna Nome blocco vengono visualizzati i nomi dei blocchi selezionati da cui verranno estratti gli attributi. Nella colonna Conteggio viene visualizzato il numero degli attributi del disegno che hanno lo stesso nome e lo stesso valore. Nelle colonne successive vengono visualizzati i nomi degli attributi associati a ciascun blocco. Nelle righe vengono visualizzati i valori di ciascun attributo.
- Copia dati negli Appunti: copia negli Appunti tutte o le sole informazioni selezionate.
- **12** Con il pulsante Avanti > viene visualizzata la maschera finale di Esportazione

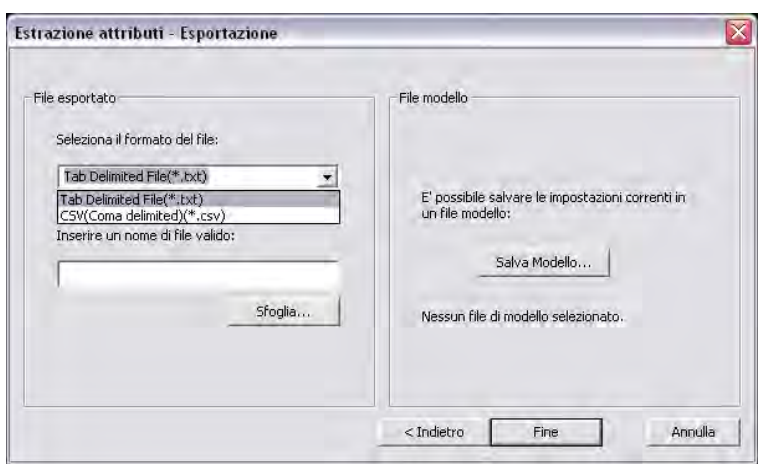

- File esportato. Seleziona il formato di file: specifica il formato per il file di estrazione degli attributi. Il formato (TXT) utilizza come separatore dei dati esportati i segni di tabulazione, il formato (CSV) è separato da virgole. Inserire un Nome di file valido: specifica il nome di file per le informazioni relative agli attributi di blocco estratte. Il pulsante Sfoglia permette di indicare la cartella nella quale salvare
- File modello. Con Salva Modello viene visualizzata la finestra di dialogo in cui è possibile specificare un nome e un percorso per creare il file modello dalle impostazioni correnti.
- **13** Premere Fine per estrarre le informazioni ed esportarle nel file specificato.

# <span id="page-431-0"></span>**Lavorare con i riferimenti esterni**

Si possono collegare interi disegni al disegno corrente come riferimenti esterni. A differenza dell'inserimento di un disegno come blocco, che aggiunge tutti gli oggetti dal disegno esterno al disegno corrente, i riferimenti esterni inseriscono un puntatore al file esterno. Gli oggetti nel riferimento esterno appaiono nel disegno corrente, ma non sono aggiunti al disegno; perciò, un riferimento esterno non aumenta in modo significativo la dimensione del file di disegno corrente.

I riferimenti esterni forniscono capacità supplementari che non sono disponibili quando si inserisce un disegno come blocco. Quando si inserisce un disegno come blocco, gli oggetti vengono memorizzati nel disegno. Le modifiche apportate al disegno originale non sono riflesse nel disegno nel quale il blocco viene inserito.
Quando si attacca un riferimento esterno, le modifiche apportate al file di disegno originale si riflettono nel disegno di riferito. Le modifiche appaiono automaticamente ogni volta che si apre il disegno contenente il riferimento esterno. Se si sa che il disegno originale è stato modificato, ogni volta che si lavora sul disegno è possibile ricaricarlo.

I riferimenti esterni sono utili per ricavare il disegno originale dai suoi componenti, per coordinare il proprio lavoro con quello di altri, per ridurre la dimensione del file e assicurarsi di lavorare con la versione più recente del disegno. Comunque se si spediscono o ricevono disegni contenenti riferimenti esterni, è importante includere con il principale tutti i riferimenti esterni collegati. Quando si apre un disegno contenente dei riferimenti esterni, il file riferito deve essere accessibile per essere visualizzato.

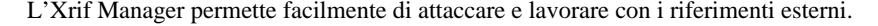

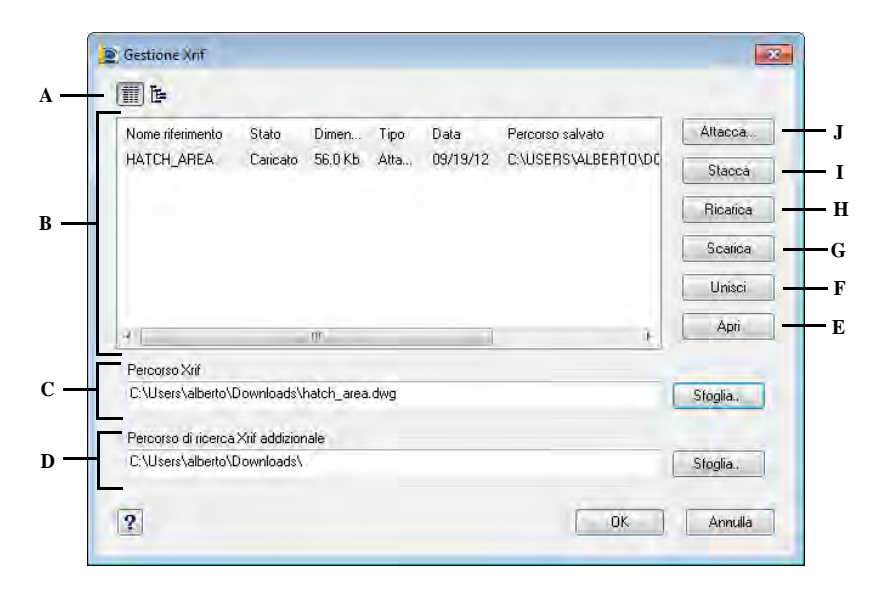

- **A** Cliccare per visualizzare una lista dettagliata o una rappresentazione gerarchica ad albero.
- **B** Selezionare un riferimento esterno per modificarlo.
- **C** Digitare o cliccare Sfoglia per specificare la posizione del riferimento esterno.
- **D** Digitare o cliccare Sfoglia per specificare altri percorsi di ricerca dove un riferimento esterno può essere individuato.
- **E** Cliccare per aprire il disegno sorgente del riferimento esterno.
- **F** Cliccare per unire il riferimento esterno in modo permanente al disegno.
- **G** Cliccare per rimuovere il riferimento esterno, mantenendo informazioni di elementi e percorsi per un facilitarne il ricaricamento.
- **H** Cliccare per aggiornare i cambiamenti del riferimento esterno.
- **I** Cliccare per rimuovere completamente il riferimento esterno.
- **J** Cliccare per collegare un disegno.

## **Allegare i riferimenti esterni**

Un riferimento esterno viene creato quando si attacca un disegno separato a quello corrente. Il riferimento esterno appare nel disegno come definizione di un blocco, ma gli oggetti sono collegati, non aggiunti al disegno corrente. Se si modifica il disegno collegato, il disegno corrente che contiene il riferimento è aggiornato automaticamente quando viene aperto, o è possibile ricaricarlo manualmente così da riflettere i cambiamenti.

Quando si allega un riferimento esterno, i suoi layer, i tipi di linea, gli stili di testo e altri elementi non vengono aggiunti al disegno corrente, ma sono collegati dal file di riferimento.

Ci sono due modi per poter inserire un riferimento esterno:

- Un Allegato è un disegno inserito che contiene un collegamento al file originario. Un allegato può a sua volta contenere nidificati altri riferimenti. Quando si allega un riferimento esterno, i riferimenti nidificati contenuti nel file saranno visualizzati nel disegno corrente.
- Un Sovrapposto è un disegno inserito che contiene un collegamento al file originario. I sovrapposti permettono di posizionare un disegno sopra un'altro, similmente al modo di lavorare con le trasparenze. Quando un disegno che contiene riferimenti esterni sovrapposti è allegato o sovrapposto come un riferimento esterno in un'altro disegno, la sovrapposizioni non appaiono come parti del riferimento esterno. Usare la sovrapposizione quando si cerca di vedere il riferimento geometrico in un disegno ma non si ha la necessità di includerla nel disegno che sarà usato da altri (nidificazione di riferimenti esterni).

È possibile allegare come copie di riferimento esterno i file desiderati. Ogni copia può avere posizione, scala, e rotazione differente.

#### **Per allegare un riferimento esterno**

Livello avanzato

- **1** Eseguire una delle seguenti operazioni:
	- Scegliere Inserisci > XRIF Manager.
	- Sulla barra degli strumenti Riferimento, cliccare l'icona Riferimento Esterno  $(\langle \bullet \rangle).$
	- Digitare *xrif* e premere Invio.
- **2** Cliccare Allega.
- **3** Specificare il file di disegno da allegare come riferimento esterno, quindi cliccare Apri.
- **4** Nella sezione Tipo riferimento, scegliere come si cerca di inserire il disegno:
	- Allegato inserisce una copia del disegno e include altri disegni che sono riferimenti esterni all'interno del disegno riferito.
- Sovrapposto posiziona una copia di un disegno sopra il disegno originario; non include riferimenti esterni nidificati dall'esterno del disegno riferito.
- **5** Eseguire selezioni aggiuntive.
- **6** Cliccare OK.
- **7** Se si seleziona Specificare sullo schermo per ogni elemento, seguire le richieste per allegare il riferimento esterno.

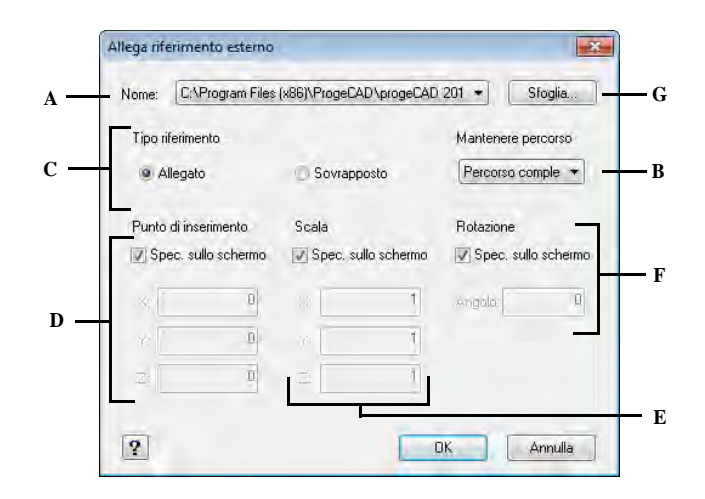

- **A** Visualizza il riferimento esterno da allegare, o selezionarne uno dalla lista.
- **B** Selezionare per salvare la posizione della cartella del disegno riferito. Se non è selezionata, il disegno riferito dovrebbe essere posizionato nella stessa cartella del disegno corrente.
- **C** Cliccare Allegato per collegare un disegno, includendo dei riferimenti esterni. Cliccare Sovrapposto per collegare un disegno, omettendo dei riferimenti esterni nidificati.
- **D** Scegliere di specificare il punto d'inserimento nel disegno, o inserire le coordinate x, y, z..
- **E** Scegliere di specificare la scala nel disegno, o inserire i fattori di scala per la x, y e z.
- **F** Scegliere di specificare l'angolo di rotazione nel disegno, o inserirne uno.
- **G** Cliccare per posizionare e selezionare un diverso riferimento esterno.

#### **Visualizzare la lista dei riferimenti esterni**

È possibile visualizzare una lista di riferimenti esterni che sono collegati al disegno corrente usando due diverse modalità nell'XRIF Manager:

- **Vista Elenco** visualizza i riferimenti esterni in una lista, che permette di ordinare i riferimenti per nome, stato, dimensione, tipo, data, o percorso salvato.
- **Vista ad Albero** visualizza una rappresentazione gerarchica dei riferimenti esterni e le loro relazioni. La vista ad albero mostra il livello di nidificazione dei riferimenti esterni allegati.

## **Per visualizzare una lista di riferimenti esterni**

- **1** Eseguire una delle seguenti operazioni:
	- Scegliere Inserisci > XRIF Manager.
	- Nella barra degli strumenti Riferimento, cliccare l'icona Riferimento Esterno  $(\langle \bullet \rangle).$
	- Digitare *xrif* e premere Invio.
- 2 Cliccare Vista Lista ( $\overline{=}$ ) o Vista ad Albero ( $\overline{E}$ ).

## **Apertura di un riferimento esterno**

Dall'XRIF Manager è possibile aprire velocemente il disegno sorgente per dei riferimenti esterni. Questo è d'aiuto se si sta lavorando con riferimenti nidificati, che non possono essere uniti o staccati. Dall'XRIF Manager, aperto il disegno sorgente, eseguire le modifiche, e quindi salvare e chiudere quest'ultimo. Quando l'XRIF Manager viene visualizzato nuovamente, ricaricare il riferimento esterno.

## **Per aprire un riferimento esterno**

- **1** Eseguire una delle seguenti operazioni:
	- Scegliere Inserisci > XRIF Manager.
	- Nella barra degli strumenti Riferimento, cliccare l'icona Riferimento Esterno  $(\langle \bullet \rangle).$
- **2** Selezionare il riferimento esterno da aprire.
- **3** Cliccare Apri.

## **Rimuovere i riferimenti esterni**

Rimuovere un riferimento esterno dal disegno corrente è semplice con l'XRIF Manager. È possibile scaricare un riferimento esterno, mantenendo le informazioni nel disegno corrente per facilitarne il ricaricamento successivo, o staccarlo interamente.

Quando si scarica un riferimento esterno, esso viene rimosso dal disegno corrente. Comunque, elementi come layer e tipi di linea, rimangono nel disegno ed i riferimenti sono ancora elencati nell'XRIF Manager. Staccando un riferimento esterno si rimuove esso e tutti i suoi elementi dal disegno corrente, e non verrà più mostrato nell'XRIF Manager.

#### **Per scaricare un riferimento esterno**

**1** Eseguire una delle seguenti operazioni:

- Scegliere Inserisci > XRIF Manager.
- Nella barra degli strumenti Riferimento, cliccare l'icona Riferimento Esterno  $(\langle \bullet \rangle).$
- Digitare *xrif* e premere Invio.
- **2** Selezionare il riferimento esterno da scaricare.
- **3** Cliccare Scarica.

#### **Per scollegare un riferimento esterno**

- **1** Eseguire una delle seguenti operazioni:
	- Scegliere Inserisci > XRIF Manager.
	- Nella barra degli strumenti Riferimento, cliccare l'icona Riferimento Esterno  $(\langle \bullet \rangle).$
	- Digitare *xrif* e premere Invio.
- **2** Selezionare il riferimento esterno da scollegare.
- **3** Cliccare Scollega.

**NOTA** *Solo i riferimenti esterni che sono allegati direttamente al disegno corrente possono essere scollegati; i riferimenti esterni nidificati non possono essere scollegati.*

## **Ricaricare i riferimenti esterni**

Quando si apre o stampa un disegno, i riferimenti esterni nel disegno sono aggiornati automaticamente. Se un disegno è già aperto ed un disegno riferito è modificato, è possibile aggiornare il disegno corrente manualmente visualizzando l'ultima versione del disegno riferito.

È inoltre possibile ricaricare un riferimento esterno che era stato scaricato temporaneamente.

#### **Per ricaricare un riferimento esterno**

- **1** Eseguire una delle seguenti operazioni:
	- Scegliere Inserisci > XRIF Manager.
	- Nella barra degli strumenti Riferimento, cliccare l'icona Riferimento Esterno  $(\langle \bullet \rangle).$
	- Digitare *xrif* e premere Invio.
- **2** Selezionare il riferimento esterno da ricaricare.
- **3** Cliccare Ricarica.

## **Cambiare il percorso per i riferimenti esterni**

Se il file associato con un riferimento esterno è spostato in una directory differente o rinominato, il programma visualizza un messaggio che indica l'impossibilità di poter caricare il riferimento. È possibile ristabilire il collegamento al file eseguendo una delle seguenti operazioni:

- Cambiare il percorso per il riferimento esterno.
- Specificare directory di ricerca aggiuntive per progeCAD. Questo è in particolare d'aiuto se si hanno molti riferimenti esterni che sono stati spostati in una nuova directory.

#### **Per cambiare il percorso di un singolo riferimento esterno**

- **1** Eseguire una delle seguenti operazioni:
	- Scegliere Inserisci > XRIF Manager.
	- Nella barra degli strumenti Riferimento, cliccare l'icona Riferimento Esterno  $(\langle \bullet \rangle).$
	- Digitare *xrif* e premere Invio.
- **2** Selezionare il riferimento esterno per il quale si cerca di cambiare il percorso.
- **3** In Percorso Xrif, digitare o selezionare tramite il pulsante Sfoglia un nuovo nome di file o la nuova posizione.

progeCAD ricarica il riferimento esterno specificato automaticamente.

**NOTA** *Non è possibile riferire ricorsivamente un disegno dallo stesso disegno.*

#### **Per cambiare il percorso di ricerca di tutti i riferimenti esterni nel disegno**

**1** Eseguire una delle seguenti operazioni:

- Scegliere Inserisci > XRIF Manager.
- Nella barra degli strumenti Riferimento, cliccare l'icona Riferimento Esterno  $(\langle \bullet \rangle).$
- Digitare *xrif* e premere Invio.
- **2** In Percorso di ricerca Xrif Addizionali, eseguire una delle seguenti operazioni:
	- Inserire una nuova directory. Separare i diversi percorsi con un punto e virgola, per esempio: C:\Documenti; D:\Documenti.
	- Cliccare Sfoglia selezionare una directory.

progeCAD ricerca nelle directory specificate; i riferimenti trovati saranno ricaricati automaticamente.

## **Collegare i riferimenti esterni ai disegni**

I riferimenti esterni non sono parte del disegno, ma dei collegamenti ad un file esterno. Per fornire una copia di un disegno contenente riferimenti esterni a qualcun altro, è necessario fornire tutti i file riferiti. Le persone che riceveranno i disegni dovranno o ricreare gli stessi percorsi usati quando sono stati collegati i riferimenti esterni o cambiarli.

Per fornire una copia di un disegno che contiene riferimenti esterni, è spesso più facile prima collegare i riferimenti al disegno. Collegando i riferimenti si creeranno delle parti permanenti nel disegno, similmente all'inserimento di un disegno come blocco.

È possibile collegare riferimenti esterni che sono allegati direttamente al disegno corrente; non è possibile unire riferimenti esterni nidificati.

#### **Per collegare un riferimento esterno a un disegno**

**1** Eseguire una delle seguenti operazioni:

- Scegliere Inserisci > XRIF Manager.
- Nella barra degli strumenti Riferimento, cliccare l'icona Riferimento Esterno  $(\langle \bullet \rangle).$
- Digitare *xrif* e premere Invio.
- **2** Selezionare un riferimento esterno da unire.
- **3** Cliccare Collega.
- **4** Scegliere una delle seguenti opzioni:
	- **Collega** Collega il riferimento esterno e crea un unico nome per ogni entità con nome, come layer o blocco, che è posizionato nel riferimento esterno. Per esempio, un layer chiamato Elettrico nel riferimento esterno diventerà nomeFile\$0\$Elettrico nel disegno corrente. Se il disegno corrente ha già un layer o blocco con lo stesso nome, il nome è cambiato incrementalmente, per esempio, nomeFile\$1\$Elettrico.
	- **Inserisci** Collega il riferimento esterno, ma non cambia il nome delle entità con nome del riferimento. Per esempio un layer chiamato Elettrico nel riferimento esterno avrà lo stesso nome, Elettrico nel disegno corrente. Se il disegno corrente ha un layer o blocco con lo stesso nome, l'entità con nome del riferimento esterno prende le proprietà dell'entità con nome del disegno corrente.
- **5** Cliccare OK.

## **Ritagliare i riferimenti esterni**

Quando si allega un disegno come riferimento esterno, tutto il disegno riferito verrà visualizzato nel disegno corrente. Comunque, dopo aver allegato un riferimento esterno, è possibile definire un contorno di ritaglio che determina la porzione del disegno riferito visibile o nascosta.

È possibile editare, spostare, copiare riferimenti esterni ritagliati allo stesso modo dei riferimenti non ritagliati. Il contorno è spostato con il riferimento. Se un riferimento contiene nidificati riferimenti ritagliati, questi ultimi appariranno ritagliati anche nel disegno.

**NOTA** *In aggiunta ai riferimenti esterni, è possibile utilizzare i ritagli anche sui blocchi.*

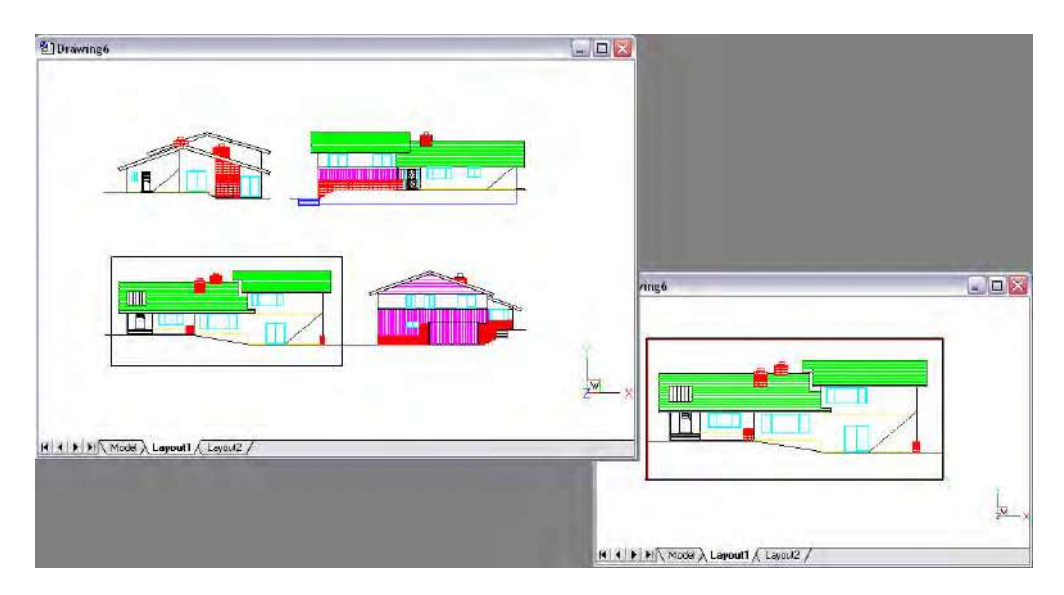

Esempio di un riferimento esterno ritagliato usando il contorno di ritaglio. Il contorno di ritaglio nella finestra superiore è rettangolare.

## *Aggiungere un contorno di ritaglio*

Quando si crea un contorno di ritaglio, questo incide solo sulla visualizzazione del disegno riferito; non modifica né il disegno né la geometria del riferimento. La porzione del riferimento all'interno del contorno di ritaglio è visibile mentre la parte rimanente rimarrà nascosta.

#### **Per definire un contorno di ritaglio rettangolare**

**1** Eseguire una delle seguenti operazioni:

- Scegliere Edita > Ritaglio > XRIF.
- Nella barra degli strumenti Riferimento, cliccare l'icona Ritaglia XRIF (  $\bullet$ ).
- Digitare *xclip* e premere Invio.
- **2** Selezionare il riferimento esterno da ritagliare. Se lo si desidera, si può inoltre selezionare blocchi.
- **3** Premere Invio.
- **4** Premere Invio per creare un nuovo contorno di ritaglio.
- **5** Se esiste già un contorno, alla richiesta premere Invio per confermarne l'eliminazione.
- **6** Scegliere Rettangolare.
- **7** Definire il primo angolo del rettangolo di ritaglio.
- **8** Definire il secondo angolo. I riferimenti esterni selezionati saranno ritagliati dal rettangolo.

**NOTA** *È possibile prima selezionare tutti i riferimenti esterni, clic destro sulla selezione, quindi scegliere Ritaglia XRIF dal menù contestuale.*

#### **Per definire un contorno di ritaglio usando una polilinea**

- **1** Disegnare una polilinea dove si cerca di ritagliare i riferimenti esterno.
- **2** Eseguire una delle seguenti operazioni:
	- Scegliere Edita > Ritaglio > XRIF.
	- Nella barra degli strumenti Riferimento, cliccare l'icona Ritaglia XRIF ( $\blacklozenge$ ).
	- Digitare *xclip* e premere Invio.
- **3** Selezionare i riferimenti esterni da ritagliare. Se si desidera, è possibile selezionare blocchi.
- **4** Premere Invio.
- **5** Premere Invio per creare un nuovo contorno di ritaglio.
- **6** Se esiste già un contorno, alla richiesta premere Invio per confermarne l'eliminazione.
- **7** Scegliere Seleziona polilinea.
- **8** Selezionare la polilinea da usare come contorno di ritaglio.

## *Attivare e disattivare il ritaglio*

È possibile cambiare l'impostazione del ritaglio a On o Off. Quando un ritaglio è impostato a off, il contorno non è visualizzato e il riferimento esterno viene visualizzato per intero, purché la geometria sia su un layer impostato a On (acceso) e scongelato. Quando un contorno di ritaglio è impostato a Off, questo esiste ancora e potrà essere reimpostato a On, mentre l'eliminazione è permanente.

#### **Per impostare i contorni di ritaglio a On e Off**

**1** Eseguire una delle seguenti operazioni:

- Scegliere Edita > Ritaglio > XRIF.
- Nella barra degli strumenti Riferimento, cliccare l'icona Ritaglia XRIF (  $\blacklozenge$  ).
- Digitare *xclip* e premere Invio.
- **2** Selezionare il riferimento esterno desiderato.
- **3** Premere Invio.
- **4** Per impostare a Off i contorni di ritaglio, scegliere Off. Per impostarli a On, scegliere On.
- **5** Premere Invio.

Se si sta impostando a Off, cliccare la porzione ritagliata del riferimento esterno per visualizzarne la porzione nascosta.

**NOTA** *Quando la variabile di sistema XCLIPFRAME è On (impostata a 1), è possibile selezionare e stampare il bordo del contorno di ritaglio.*

#### *Eliminare un contorno di ritaglio*

Se non si ha la necessità di un contorno di ritaglio per un riferimento esterno, è possibile eliminarlo.

#### **Per eliminare un contorno di ritaglio**

- **1** Eseguire una delle seguenti operazioni:
	- Scegliere Edita > Ritaglio > XRIF.
	- Nella barra degli strumenti Riferimento, cliccare l'icona Ritaglia XRIF (  $\bullet$ ).
	- Digitare *xclip* e premere Invio.
- **2** Selezionare il riferimento esterno desiderato.
- **3** Premere Invio.
- **4** Scegliere Cancella, e premere Invio.
- **5** Cliccare la porzione ritagliata del riferimento esterno. La parte nascosta sarà visualizzata.

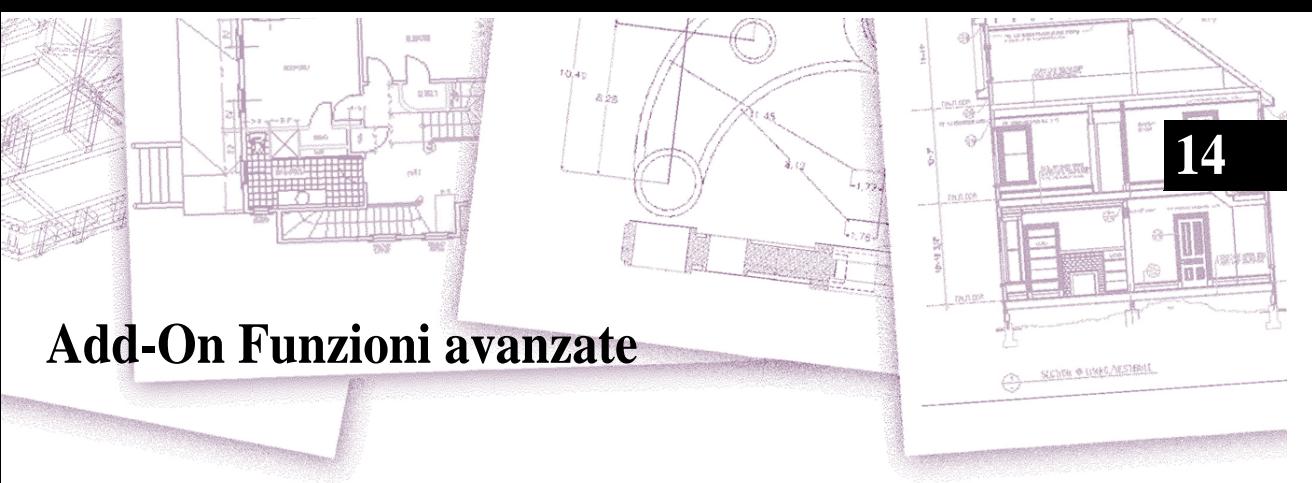

Il menu Add-on contiene funzioni avanzate esclusive di progeCAD (che si possono trovare solo in progeCAD).

## *Argomenti in questo capitolo*

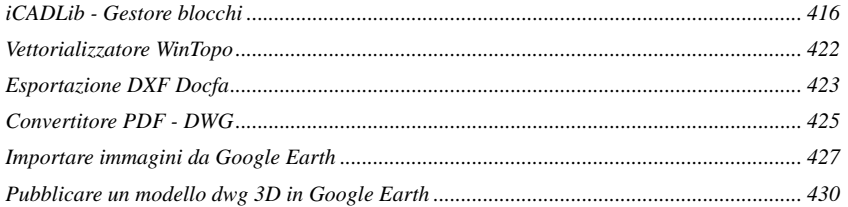

# <span id="page-443-0"></span>**iCADLib - Gestore blocchi**

Il Modulo iCADLib consente di raccogliere in maniera organizzata una serie di blocchi. progeCAD include di default più di 20.000 blocchi (architettonici, elettrici, meccanici, ecc…) oltre i quali è possibile aggiungere delle cartelle personali o scaricarli dai siti delle Traceparts o Cadenas, che ne contengono milioni.

## **Lavorare con iCADLib**

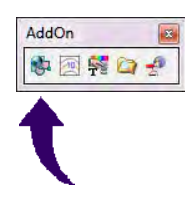

Il Modulo iCADLib consente di raccogliere in maniera organizzata una serie di blocchi. La funzione si attiva digitando iCADLib e Invio oppure mediante il menù Add-on o la relativa icona. I blocchi delle librerie sono organizzati tra le cartelle Librerie progeCAD, Cartella Utente e Libreria Traceparts/ Cadenas. E'possibile ridimensionare la maschera iCADLib posizionandosi su un angolo di essa e trascinando il mouse, o

scegliere se vedere solo i principali comandi cliccando sul bottone Riduci/Ingrandisci finestra.

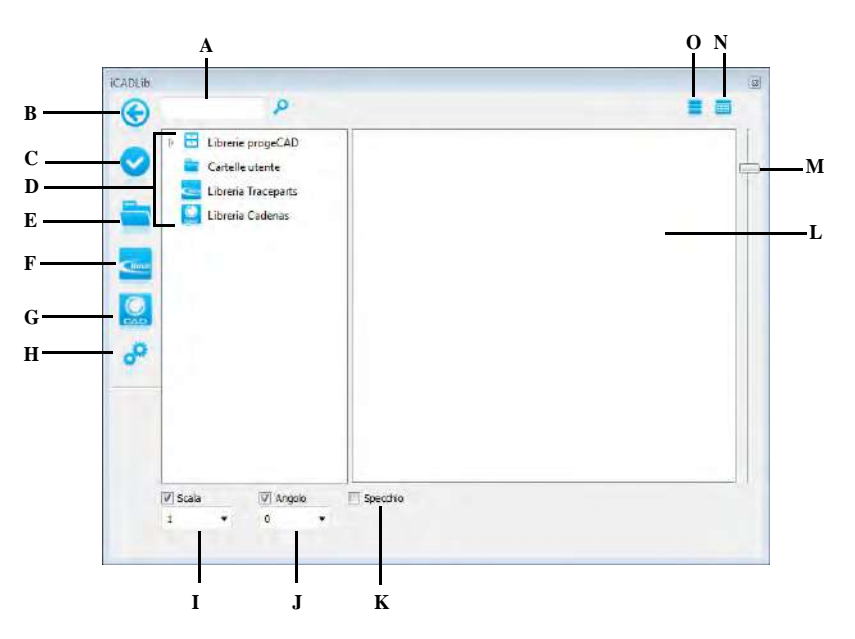

- **A** Scrivere il nome del blocco da cercare.
- **B** Cliccare per Ingrandire/Rimpicciolire la finestra.
- **C** Cliccare per inserire un blocco.
- **D** Cliccare una libreria per visualizzare categorie e blocchi contenuti in essa.
- **E** Cliccare per scegliere una cartella.
- **F** Cliccare per visualizzare il portale progeCAD Traceparts.
- **G** Cliccare per visualizzare il portale progeCAD Cadenas.
- **H** Cliccare per modificare le impostazioni della libreria.
- **I** Specificare la scala desiderata.
- **J** Specificare l'angolo desiderato.
- **K** Cliccare per inserire un blocco specchiato.
- **L** Mostra l'anteprima dei blocchi.
- **M** Cliccare per modficare il livello di zoom delle anteprime dei blocchi.
- **N** Cliccare per visualizzare le anteprime dei blocchi come icone.
- **O** Cliccare per visualizzare le anteprime dei blocchi come lista.

Cliccando sull'icona Impostazioni è possibile modificare le opzioni relative alle sezioni Cartella utente e Libreria Traceparts/Cadenas.

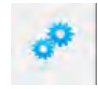

Nella tab Cartella Utente è possibile scegliere se inserire l'elemento selezionato come blocco o come disegno.

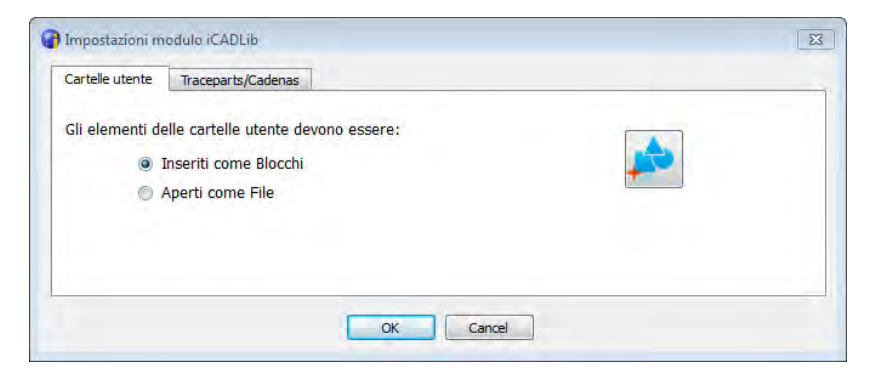

Nella tab Traceparts è possibile selezionare una cartella di destinazione per i blocchi scaricati dal sito omonimo e se inserirli direttamente nel disegno.

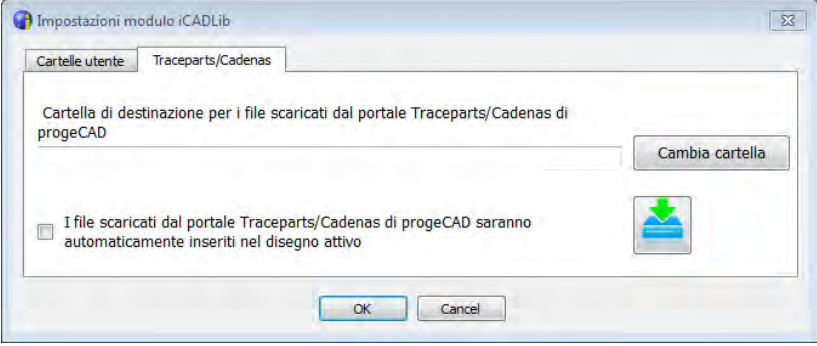

### **Librerie progeCAD**

Nella sezione Librerie progeCAD si trovano i blocchi presenti nell'installazione del software strutturati in librerie (es: Architettonica, Elettrica, Meccanica…), categorie (Esterno, Interno, Persone...) e blocchi. Per inserire un blocco in un disegno è necessario selezionarlo e premere l'icona Inserisci oppure, più semplicemente, lo si può selezionare e trascinare nel foglio.

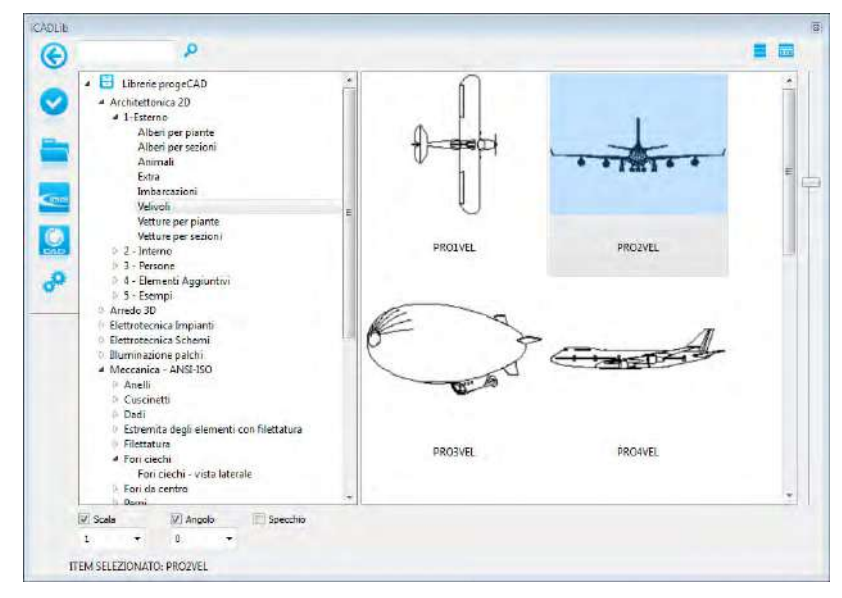

**NOTA:** *nella sezione Librerie progeCAD non si possono inserire blocchi personali.*

## **Cartella utente**

Nella sezione Cartella Utente è possibile importare delle cartelle personali contenenti dei blocchi. Per inserire una nuova cartella è necessario cliccare sull'icona Selezione Cartella e sceglierne una. La struttura della nuova libreria rispecchierà quella presente nella cartella selezionata. Ad ogni avvio di progeCAD sarà poi possibile scegliere se cancellare o ricaricare una libreria precedentemente importata. I formati coi quali è possibile importare dei disegni sono dwg e dxf.

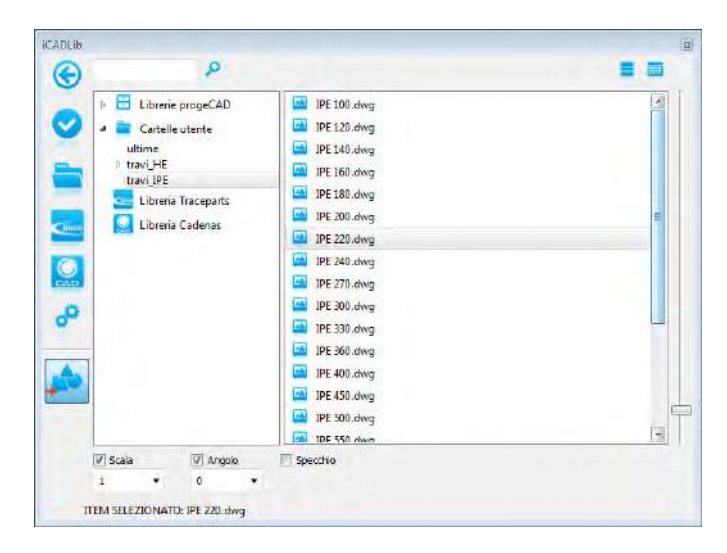

### **Librerie Traceparts/Cadenas**

Cliccando sull'icone Traceparts by progeCAD o Cadenas by progeCAD si verrà indirizzati in automatico sul sito omonimo dal quale sarà possibile scaricare i blocchi presenti, a seguito di una registrazione completamente gratuita. Il file che verrà scaricato sarà uno zip, e potrà essere salvato ovunque. Se sarà salvato nella cartella specificata nelle impostazioni verrà automaticamente scompattato e aggiunto alla libreria Traceparts/Cadenas. Se verrà selezionata l'opzione "Inserimento automatico dei disegni scaricati da Traceparts/Cadenas" il disegno sarà inserito come blocco nel foglio aperto. Ogni volta che si avvierà la libreria sarà possibile scegliere se ricaricare i file precedentemente importati.

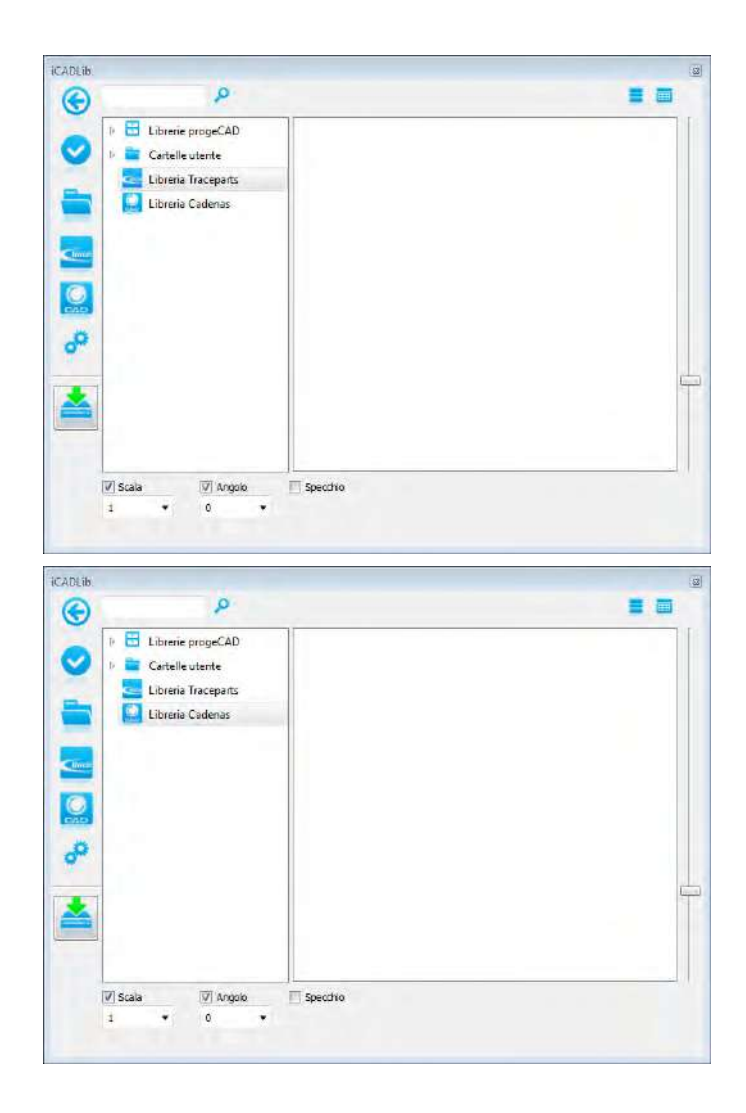

# <span id="page-449-0"></span>**Vettorializzatore WinTopo**

WinTopo è uno strumento di alta qualità per convertire immagini Raster in Vettoriali.

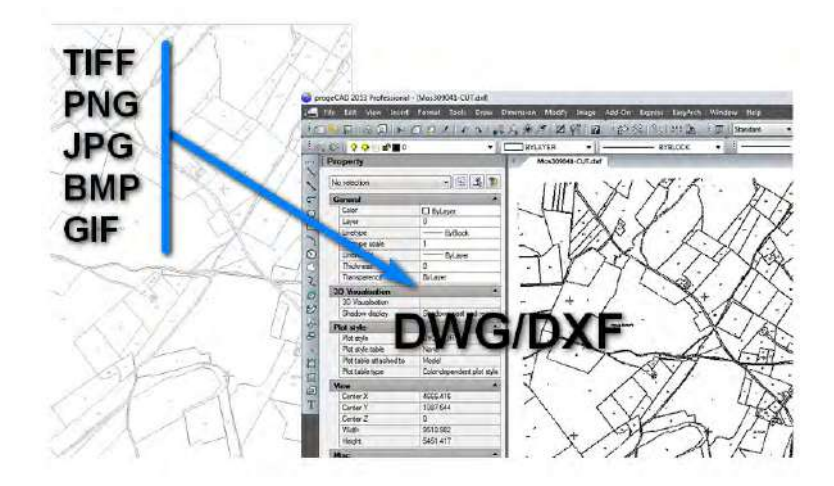

#### **Procedura per la conversione delle immagini**

**NOTA:** *è raccomandato utilizzare immagini TIF ad alta definizione.*

- **1** Eseguire una delle seguenti operazioni:
	- Selezionare AddOn > Vettorializzatore WinTopo
	- Digitare *wintopo* e premere Invio.
- **2** Menu File>Open Image...
- **3** Menu Vector>One-Touch Vectorisation
- **4** Attendere la fine della procedura
- **5** Salvare i vettori risultanti con il comando "Save vector As"
- **6** Aprire in progeCAD il DXF salvato utilizzando il comando Apri

**NOTA:** *per ulteriori informazioni consultare la guida di WinTopo nel menu HELP.*

## <span id="page-450-0"></span>**Esportazione DXF Docfa**

Nel menu a tendina DOCFA, si trova il plug-in per progeCAD che consente di realizzare planimetrie secondo le specifiche DOCFA.

DOCFA (Documenti Catasto Fabbricati), è il prodotto informatico di ausilio ai tecnici professionisti quali geometri, architetti, ingegneri, ecc., per la compilazione e presentazione agli uffici tecnici erariali del modello di "Accertamento della Proprietà Immobiliare Urbana".

#### **Per esportare un DXF in formato Docfa**

- **1** Eseguire una delle seguenti operazioni:
	- Scegliere DOCFA > Esporta planimetria DOCFA.
	- Digitare *docfaexport*, e premere Invio.
- **2** Selezionare il primo angolo della finestra di selezione.
- **3** Selezionare l'angolo opposto della finestra di selezione.
- **4** Selezionare la posizione e il nome del file da salvare.
- **5** Premere Salva.

*NOTA: è possibile trovare una dettagliata descrizione di tutte le funzioni del plug-in DOCFA, cliccando sulla voce HELP all'interno del menu a tendina DOCFA, oppure cliccando sul pulsante [?] nella toolbar DOCFA.*

CAPITOLO 14

# <span id="page-452-0"></span>**Convertitore PDF - DWG**

Adesso è anche possibile convertire un file in formato PDF in un DWG. Questo tipo di conversione ne permette la manipolazione in progeCAD trattandolo come un qualunque disegno con gli strumenti convenzionali.

#### **Per convertire un file PDF in DWG**

- **1** Eseguire una delle seguenti operazioni:
	- Scegliere File > Converti PDF in DWG.
	- Scegliere AddOn> Converti PDF in DWG.
	- Digitare *pdf2cad*, e premere Invio.
- **2** Nella maschera PDF2CAD clic sul pulsante Sfoglia.
- **3** Dalla finestra Apri specificare il file PDF da convertire in DWG e cliccare sul pulsante Apri.

Verrà proposto in automatico nella casella Destinazione il nome del file DWG generato comprensivo di percorso.

**NOTA** *Il percorso predefinito in cui viene generato il file DWG è lo stesso del PDF d'origine. Anche il nome del file è identico a quello del file PDF, ad eccezione dell'estensione che in questo caso sarà \*.dwg.*

- **4** Specificare le impostazioni desiderate per:
	- Riempimenti bianchi
	- Importa layer
	- Spessore linea minimo (mm)
	- Linee tratteggiate come segmenti
- **5** Clic sul pulsante Converti.

Al termine dell'operazione di conversione, il disegno risultante verrà aperto automaticamente in progeCAD.

**ATTENZIONE** *Se il file PDF d'origine non contiene informazioni vettoriali, il risultato sarà un DWG con all'interno delle immagini raster allegate. L'esempio più comune di tale risultato, è un PDF generato dalla scansione di un'immagine.*

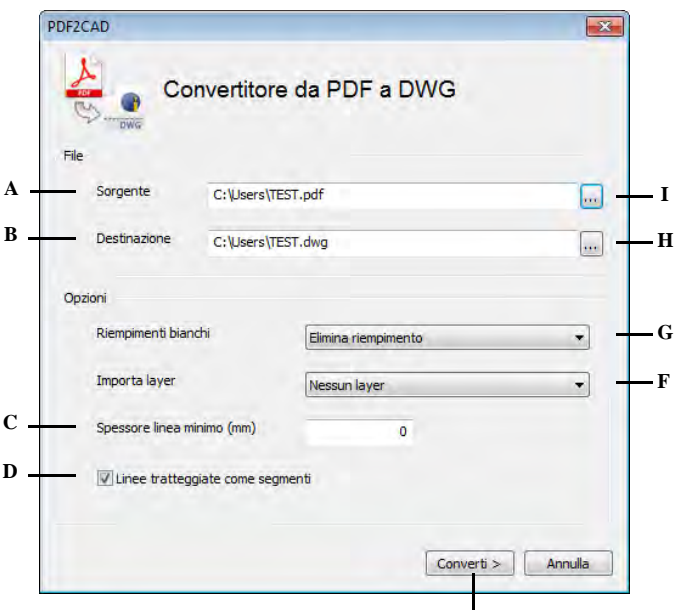

**E**

- **A** File PDF da convertire.
- **B** File DWG prodotto con la conversione.
- **C** Specificare lo spessore minimo delle linee.
- **D** Attivare per considerare come segmenti nel DWG le linee tratteggiate del PDF.
- **E** Cliccare per convertire il PDF in DWG.
- **F** Specificare la modalità di importazione dei layer dal PDF.
- **G** Specificare come considerare i riempimenti bianchi del PDF nel DWG.
- **H** Cliccare per specificare il nome del file da convertire completo di percorso.
- **I** Cliccare per specificare il nome del file convertito completo di percorso.

## <span id="page-454-0"></span>**Importare immagini da Google Earth**

Per pubblicare un modello 3D in Google Earth bisogna conoscerne la posizione geografica.

Il metodo più semplice per acquisire le coordinate geografiche del luogo di interesse, consiste nell'importare la relativa vista di Google Earth in progeCAD.

#### **Per impostare un'immagine di Google Earth**

- **1** Avviare Google Earth e posizionarsi nella zona in cui va collocato il modello
- **2** Assicurarsi che la vista sia piana e il nord si trovi in alto
- **3** Ingrandire l'immagine per contenere completamente l'area di interesse e visualizzare il maggior numero di dettagli
- **4** Tenere la finestra di Google Earth a schermo intero (non ridurre a icona o chiudere l'applicazione)
- **5** Le operazioni svolte produrranno un effetto simile a quello dell'immagine di esempio.

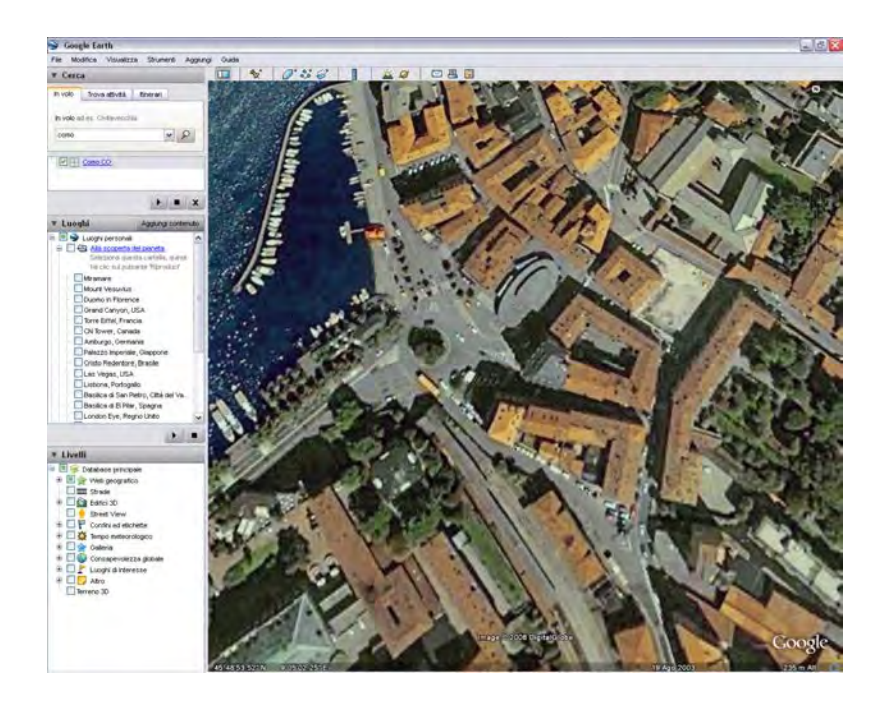

#### **Per importare un'immagine in progeCAD**

- **1** Avviare progeCAD e aprire il file del modello scegliendo la vista piana
- **2** Eseguire una delle seguenti operazioni:
	- menu AddOn > Google Earth > Importa Immagine da Google Earth
	- Nella barra dei comandi Google Earth selezionare l'icona Importa Immagine da Google Earth
- **3** Impostare il fattore di scala adeguato alle unità del disegno

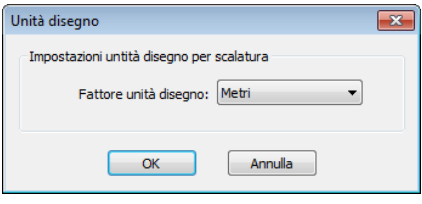

**4** Dopo alcuni secondi, l'immagine corrente di Google Earth viene importata e collocata nel punto di coordinate 0,0 del disegno (se non fosse immediatamente visibile eseguire uno zoom estensione)

**NOTA:** *L'immagine è in bianco e nero per questioni legate al copyright di Google Earth e non è possibile visualizzarla a colori*

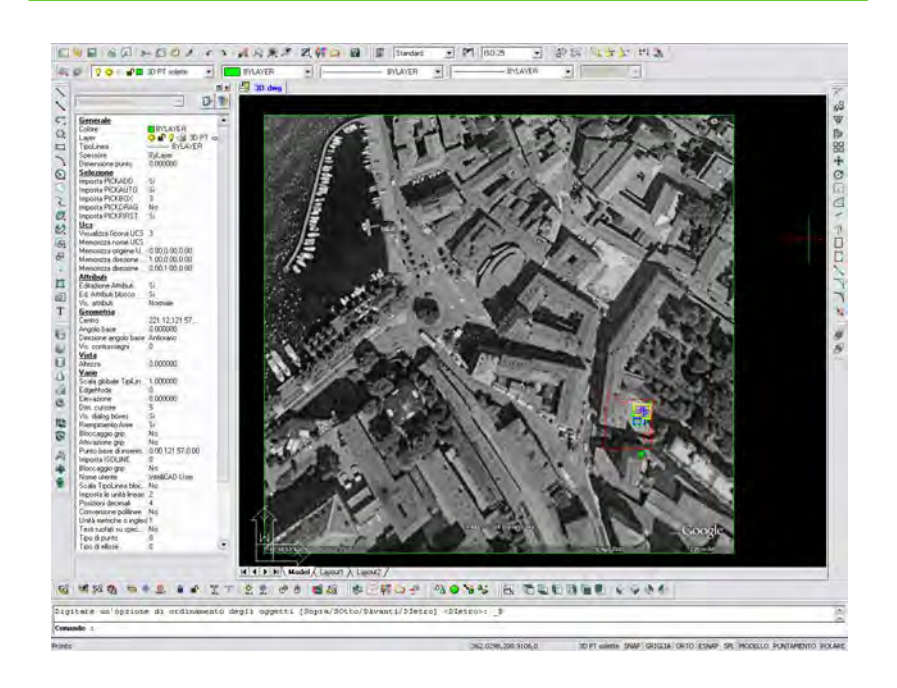

#### **Alcuni suggerimenti:**

- Per portare il modello nella posizione desiderata utilizzare i comandi sposta e ruota sul modello. Per maggiori dettagli su questi comandi [vedere "Riordinare gli](#page-289-0)  [oggetti" a pagina 262.](#page-289-0)
- Non modificare la posizione dell'immagine di Google Earth ma del disegno.
- Stabilire l'ordine di visualizzazione per portare l'immagine dietro al disegno, con un clic del tasto destro del mouse sull'immagine o dal menu Strumenti, Ordine di visualizzazione o ancora utilizzando il pulsante sulla relativa toolbar. Per maggiori dettagli su questo comando [vedere "Ordinare gli oggetti" a pagina 265.](#page-292-0)
- Le dimensioni dell'immagine inserita nel disegno sono definite dal fattore di scala applicato al momento dell'inserimento e dall'estensione di longitudine e latitudine che vengono visualizzate
- Il file di immagine generato automaticamente dalla vista corrente di Google Earth è di tipo JPG e viene salvato nella stessa cartella che contiene il disegno. Utilizzando il comando Gestione Immagini dal menu Immagini è possibile modificarne le proprietà.

# <span id="page-457-0"></span>**Pubblicare un modello dwg 3D in Google Earth**

- **1** Eseguire una delle seguenti operazioni:
	- Scegliere AddOn > Google Earth > Pubblica in Google Earth
	- Digitare *publishkml*
	- Nella barra degli strumenti Google Earth cliccare l'icona Pubblica in Google Earth
- **2** Nella maschera del comando utilizzare il pulsante Acquisisci informazioni di georeferenziazione da un'immagine e selezionare l'immagine di Google Earth precedentemente inserita nel modello per derivarne i dati di latitudine e longitudine. Se il disegno è stato ruotato e spostato nella posizione corretta rispetto all'immagine, non è necessario modificare la posizione e la rotazione dell'asse Y rispetto al nord.
- **3** Il nome e il percorso del file esportato vengono creati a partire dai dati del file di disegno. Il file .kmz generato avrà lo stesso nome del file di disegno e verrà archiviato nella stessa cartella.
- **4** Selezionare l'opzione Esporta con materiali per avere un modello con i materiali precedentemente assegnati.

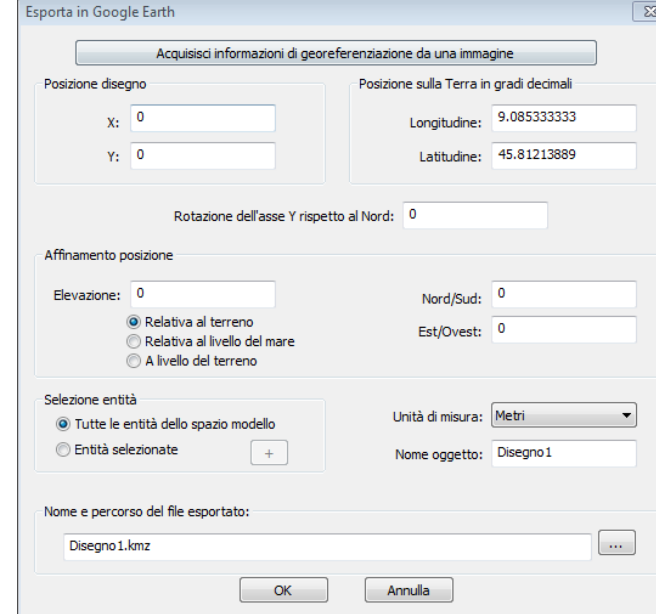

**5** Cliccare su OK.

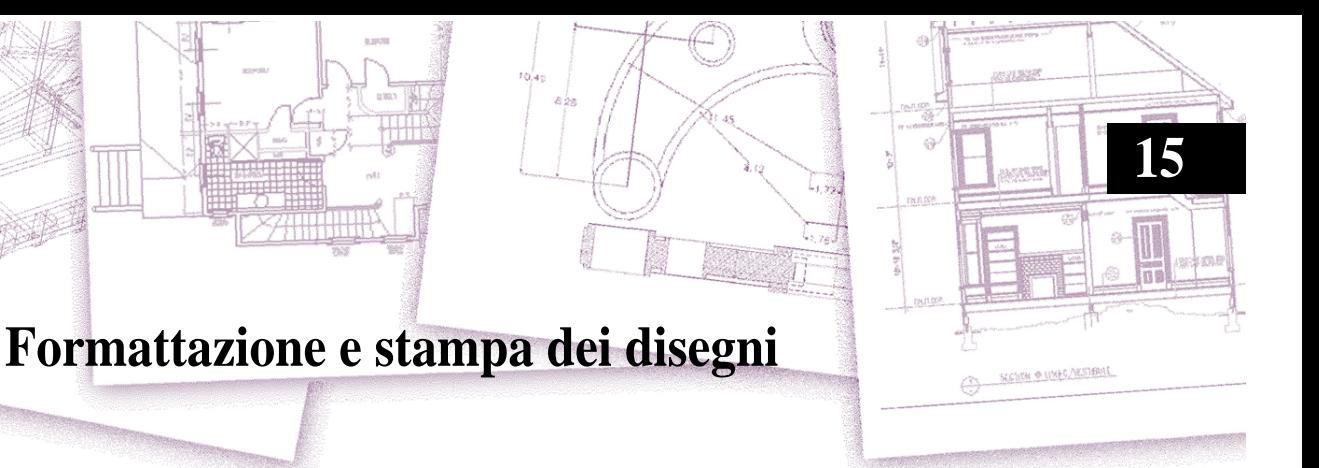

È possibile stampare una copia di un disegno esattamente come è stata creata, o agire sui controlli di stampa in modo da cambiare l'aspetto del disegno in stampa.

Alcune volte può essere necessaria la stampa multipla di disegni, ognuna con aspetto o layout differente. Ad esempio, potrebbe essere necessaria la stampa di un disegno per la presentazione a un cliente, insieme ad altre diverse varianti. Per ogni stampa richiesta, si può creare un layout che ne definisce le caratteristiche, incluse scala, area di stampa, tabelle stile stampa ed altro.

Questo capitolo spiega come:

- Avviare una stampa in modo corretto.
- Impostare la stampa di un disegno con viste multiple in un Layout nello spazio carta.
- Definire l'aspetto che avrà un disegno stampato.
- Stampare un disegno.
- Stampare un disegno, come PDF o JPG.
- Stampare con le linee nascoste.

## *Argomenti in questo capitolo*

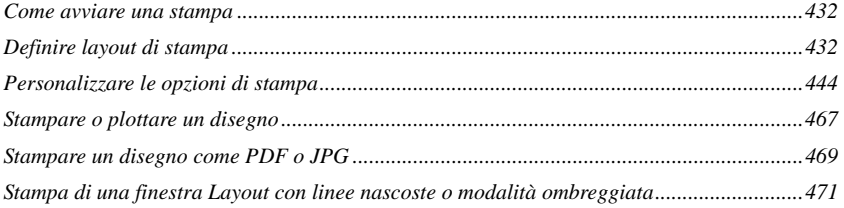

## <span id="page-459-0"></span>**Come avviare una stampa**

Quando si crea un disegno, la maggior parte del lavoro viene realizzato nello Spazio Modello. Ogni volta che si deve stampare un disegno è possibile vedere l'aspetto che avrà su carta. È semplice iniziare a stampare, e successivamente creare layout e personalizzare le impostazioni di stampa per migliorarne il risultato.

#### **Per avviare una stampa**

**1** Dalla scheda Model, seguire una delle seguenti operazioni:

- Scegliere File > Stampa.
- Nella barra degli strumenti Standard, cliccare l'icona Stampa ( $\leq$ ).
- Digitare *stampa* e premere Invio.
- **2** Cliccare Stampa.

Ci sono molte opzioni che possono essere impostate prima della stampa, come la scala del disegno, l'area di stampa, le tabelle stile stampa, il numero di copie ed altro. Per dettagli, [vedere "Personalizzare le opzioni di stampa" a pagina 444 in questo](#page-471-0) [capitolo.](#page-471-0)

**NOTA** *Digitare* stampavel *e premere Invio per stampare la vista corrente. La maschera di stampa è saltata ed il disegno inviato direttamente alla stampante selezionata.*

# <span id="page-459-1"></span>**Definire layout di stampa**

È possibile stampare un disegno direttamente dallo Spazio Modello, dove è stato creato o realizzare dei layout personalizzati per la stampa.

Quando si stampa dallo spazio Modello, il disegno viene stampato esattamente allo stesso modo in cui appare, oppure è possibile modificarlo prima della stampa aggiungere delle quote, una legenda o un cartiglio.

Normalmente si usano le schede Layout per la stampa se è necessario stampare più viste.

È anche possibile usare una scheda Layout per la stampa di una singola vista. Per esempio, se si desidera includere una grande quantità di testo nella stampa di un disegno, è possibile aggiungerlo ad una scheda Layout, così da non creare disordine mentre si lavora nello Spazio Modello.

## **Comprendere i layout**

Quando si crea un disegno, si lavora maggiormente nello Spazio Modello. Ogni disegno può contenere numerosi layout che simulano la carta sulla quale sarà stampata una copia del disegno. Ognuna di queste viste è creata su una scheda Layout.

Selezionando la scheda layout è visibile una rappresentazione del foglio nelle dimensioni della carta specificate. L'anteprima del foglio nei layout permette di avere un'idea più chiara del risultato finale dell'impaginazione.

Intorno al foglio, sui lati inferiore e destro, è visibile un'ombreggiatura che ha la funzione di rendere ben distinguibile il foglio dallo sfondo. Sul foglio è presente un rettangolo composto da linee tratteggiate che indica l'area effettivamente stampabile: tutti gli oggetti disegnati al di fuori dell'area di stampa vengono ritagliati o non vengono stampati. Le dimensioni dell'area stampabile dipendono dai driver di stampa della periferica selezionata.

Di default viene creata automaticamente una singola finestra alla creazione di un nuovo layout, nella quale è possibile vedere il disegno presente nello spazio modello.

È possibile preparare un layout separato per ogni diversa modalità di stampa del disegno. Il layout permette di organizzare viste differenti controllando le porzioni di disegno da stampare e il fattore di scala.

Prima di stampare, è possibile includere oggetti aggiuntivi e impostazioni per i layout che ne controllano la modalità della stampa. Elementi aggiuntivi sono presenti solo nelle schede Layout, e non nella scheda Model. Per esempio, un layout può contenere quote, cartigli, legende, note che verranno stampati con il modello ma non creeranno disordine visivo quando si lavora nella scheda Model.

#### **Per preparare la stampa di un disegno con più layout**

- **1** Nella scheda Model, creare il disegno.
- **2** Creare un nuovo layout. È possibile usarne uno esistente Layout1 o Layout2, o crearne uno nuovo. Per dettagli circa la creazione di uno nuovo, [vedere](#page-464-0) ["Creazione di un nuovo layout" a pagina 437 in questo capitolo.](#page-464-0)
- **3** Creare almeno una finestra layout in una scheda Layout. Usare ogni finestra per controllare la porzione di disegno da stampare ed il relativo fattore di scala. Per dettagli, [vedere "Lavorare con le finestre layout" a pagina 439 in questo capitolo.](#page-466-0)
- **4** Includere degli elementi aggiuntivi che possono essere richiesti da uno specifico layout, come quote, legende, o cartigli.
- **5** Specificare impostazioni aggiuntive per il layout, come la scala del disegno, l'area di stampa, la tabella stile stampa, e altro. Per dettagli, [vedere "Personalizzare le](#page-471-0) [opzioni di stampa" a pagina 444 in questo capitolo.](#page-471-0)
- **6** Stampare o plottare il disegno. Per maggiori dettagli, [vedere "Stampare o plottare](#page-494-0) [un disegno" a pagina 467 in questo capitolo.](#page-494-0)

**NOTA:** *è possibile impostare il colore dello sfondo del foglio dalla finestra delle Opzioni, nella scheda Visualizzazione.*

## **Comprendere spazio carta e spazio modello**

Quando si avvia una sessione di lavoro su un disegno, inizialmente ci si trova nello Spazio Modello. Questa è un'area nella quale si creano entità 2D e 3D basate su un Sistema Coordinate Globale (WCS) o un Sistema Coordinate Utente (UCS). Si visualizza e lavora nello spazio modello mentre è selezionata la scheda Model.

L'area visualizzata è una singola finestra delle dimensioni dell'area disegno. È possibile aggiungere delle viste alla scheda Model, chiamate finestre, che mostrano la stessa o una vista differente 2D o 3D, in delle finestre affiancate. Si lavora in una sola di queste finestre alla volta, e viene stampata solo quella corrente.

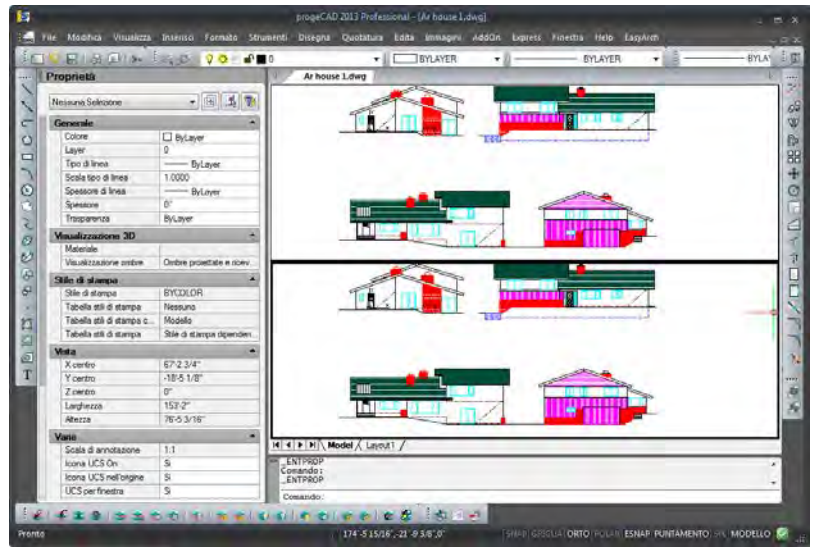

Spazio Modello con due finestre affiancate.

progeCAD prevede un'area di lavoro aggiuntiva, chiamata Spazio Carta. Il contenuto dello spazio carta rappresenta il layout del disegno sulla carta. In quest'area, è possibile creare e disporre diverse viste del proprio modello similmente al modo con cui si mettono insieme i dettagli di un disegno o viste ortogonali di un modello su un foglio di carta. È possibile aggiungere anche quote, annotazioni, bordi, cartigli, ed altre entità relative alla stampa nello Spazio Carta, che riducono il disordine quando si lavora nello Spazio Modello.

Ogni vista, o finestra di layout, che si crea nello Spazio Carta fornisce una finestra del disegno nello Spazio Modello. È possibile creare una o più finestre layout e posizionarle ovunque nello schermo; i loro bordi sono selezionabili o no; sono stampabili tutte contemporaneamente.

Non si ha la necessità dello Spazio Carta per la stampa di un disegno, ma il suo utilizzo offre molti vantaggi:

- Stampa dello stesso disegno con diverse impostazioni che vengono salvate in ogni layout, come ad esempio, file di configurazioni stampa, tabelle stile stampa, impostazioni spessore linee, scala disegno, ed altro.
- Permette di aggiunge entità relative alla stampa che non sono indispensabili al modello stesso, come annotazioni, per ridurre il disordine quando si lavora nello Spazio Modello.
- Per un singolo layout, creare più finestre di layout le quali permettono di stampare il modello con differenti viste e scale.

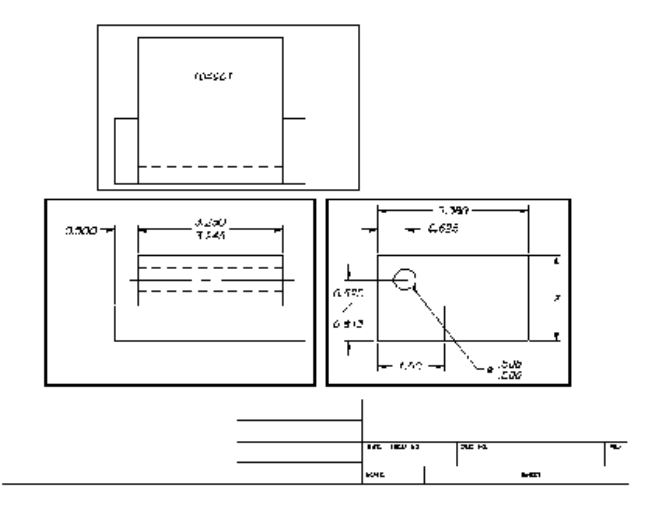

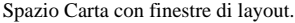

#### **Visualizzare disegni nello Spazio Carta e Modello**

Quando si lavora nello Spazio Carta su una scheda Layout, è ancora possibile vedere il disegno nello Spazio Modello. Prima si ha la necessità di creare una finestra layout nello Spazio Carta; questo permetterà di visualizzare le entità nello Spazio Modello dallo Spazio Carta.

All'interno di una finestra layout è possibile modificare ed eseguire lo snap alle entità dello Spazio modello mentre ci si trova nello spazio modello, e sempre alle entità dello spazio modello dallo spazio carta. Lo snap alle entità dello spazio modello dallo spazio carta permette di quotare accuratamente le entità dallo spazio carta. E anche se è generalmente più conveniente modificare le entità dalla scheda Model, ci sono delle volte che si cui è più proficuo modificarle da una finestra di layout, scheda Layout.

Zoom e Pan dallo spazio modello o carta avranno effetto sull'intero disegno, a meno che non si usino finestre multiple o layout. In aggiunta, se si lavora dallo spazio carta, è possibile bloccare una finestra layout in modo che la scala ed il centro della vista della stessa non siano modificate durante i comandi di pan e zoom.

#### **Per visualizzare un disegno nello spazio modello dalla scheda Model**

Eseguire una delle seguenti operazioni:

- Cliccare la scheda Model.
- Clic destro sulla la casella Model/Layout nella barra di stato, quindi scegliere Model.

#### **Per visualizzare un disegno nello spazio carta da una scheda Layout**

- **1** Eseguire una delle seguenti operazioni:
	- Cliccare una delle schede Layout.
	- Digitare *layout* e premere Invio. Nella barra finestra delle opzioni, scegliere Corrente. Digitare un nome per il layout che si cerca di rendere corrente, e premere Invio.
	- Clic sul pulsante Model/Paper Space nella barra di stato. Per esempio, clic nella barra di stato per passare dal "Model" o "M:Nome Scheda" allo spazio carta.
- **2** Eseguire una delle seguenti operazioni:
	- Usando una scheda Layout, digitare *spazioc* e premere Invio.
	- Usando una scheda Layout, doppio clic all'esterno di una finestra layout.

Per dettagli, [vedere "Lavorare con le finestre layout" a pagina 439 in questo capitolo.](#page-466-0)

#### **Per visualizzare un disegno nello Spazio Modello su una scheda Layout**

- **1** Eseguire una delle seguenti operazioni:
	- Cliccare la scheda Layout desiderata, quindi creare e visualizzare una finestra layout. Per maggiori dettagli, [vedere "Lavorare con le finestre layout" a pagina](#page-466-0)  [439 in questo capitolo.](#page-466-0)
	- Cliccare la scheda Model/Paper Space nella barra di stato. Per esempio, doppio clic su "P:Nome Scheda" nella barra di stato per passare allo Spazio Modello sulla scheda Layout corrente.

**2** Eseguire una delle seguenti operazioni:

- Digitare *spaziom* e premere Invio.
- Mentre si usa una scheda Layout, doppio clic all'interno della finestra layout.

## **Visualizzare le schede Model e Layout**

Le schede Model e Layout se si desidera possono essere nascoste. Si potrebbe cercare di nascondere le schede lavorando solo nello Spazio Modello o usando la barra dei comandi e quella di stato per spostarsi tra le schede.

#### **Per commutare la visualizzazione delle schede Model e Layout a On o Off**

- **1** Scegliere Strumenti > Opzioni > Visualizzazione
- **2** Mostra tab di layout e modello.

## <span id="page-464-0"></span>**Creazione di un nuovo layout**

In progeCAD, è possibile creare più layout per un singolo disegno. Ogni layout rappresenta un foglio di carta, per il quale è possibile specificare l'area di stampa, stili stampa, scala stampa, scala spessore linee, mappatura penne, aggiungere finestre, quote, un cartiglio, e altre geometrie specifiche del layout. Le entità aggiunte a un layout nello Spazio Carta non sono visualizzate nello Spazio Modello.

Ogni Layout richiede almeno una finestra layout. Questa finestra visualizza le entità del disegno dello Spazio Modello.

Quando si crea un nuovo disegno, questo contiene di default due layout: Layout1 e Layout2. È possibile partire usando uno dei layout di default, crearlo, o crearne uno da un file modello (.dwt), disegno (.dwg), o disegno d'interscambio (.dxf).

Ogni disegno può contenere fino a 255 layout.

#### Per creare un nuovo layout usando la scheda il Layout1 o Layout2

- 1 Cliccare la scheda Layout1 o Layout2.
- **2** Impostare almeno una finestra layout. Per dettagli, [vedere "Lavorare con le](#page-466-0) [finestre layout" a pagina 439 in questo capitolo.](#page-466-0)
- **3** Se si desidera, rinominare il layout. Per dettagli, [vedere "Per rinominare un](#page-466-1) [layout" a pagina 439 in questo capitolo.](#page-466-1)

#### **Per creare un nuovo layout usando una nuova scheda Layout**

- **1** Eseguire una delle seguenti operazioni:
	- Scegliere Inserisci > Layout > Nuovo Layout.
	- Nella barra degli strumenti Layout, cliccare l'icona Nuovo Layout ( $\Box$ ).
	- Digitare *layout*, premere Invio, e scegliere Nuovo.
- **2** Digitare un nome univoco per il layout e premere Invio. Il nome può essere composto da 255 caratteri e contenere lettere, numeri, il simbolo dollaro (\$), trattino (-), e sottolineato (\_), o delle combinazioni.
- **3** Impostare almeno una finestra layout. Per dettagli, [vedere "Lavorare con le](#page-466-0) [finestre layout" a pagina 439 in questo capitolo.](#page-466-0)

#### **Per creare un nuovo layout da un file esistente**

- **1** Eseguire una delle seguenti operazioni:
	- Scegliere Inserisci > Layout > Layout da modello.
	- Nella barra degli strumenti Layout, cliccare l'icona Layout dal Modello ( $\Box$ ).
	- Digitare *layout*, premere Invio, e scegliere Modello.
- **2** Selezionare il modello, disegno, o disegno di interscambio, che contiene il layout desiderato, e cliccare su Apri.
- **3** Selezionare il/i layout, e cliccare OK. Possono essere scelti più layout tenendo premuto il tasto CTRL mentre si selezionano i nomi dei layout.

## **Riutilizzare layout da altri file**

L'utilizzo di layout esistenti permette di risparmiare tempo. All'interno dello stesso disegno, è possibile realizzare la copia di un layout che contiene molte delle informazioni desiderate, e quindi apportare delle modifiche. Se si creano layout da usare per la realizzazione di nuovi disegni, è possibile salvarli come modelli di disegno.

#### **Per effettuare la copia di un layout**

- **1** Digitare *layout* e premere Invio.
- **2** Nella barra dei comandi, scegliere Copia.
- **3** Digitare il nome del layout che si cerca di copiare, e premere Invio.
- **4** Digitare un nome per il nuovo layout, e premere Invio.

#### **Per salvare un layout come modello di disegno**

- **1** Digitare *layout* e premere Invio.
- **2** Nella finestra dei comandi, scegliere Salva come.
- **3** Digitare il nome del layout che si cerca di salvare, e premere Invio.
- **4** Specificare il nome del file e la posizione per il modello, quindi cliccare Salva.

Salvato il layout come modello, è utilizzabile per la creazione di nuovi disegni. Inoltre è importabile all'interno di altri disegni,

## **Gestione layout in un disegno**

In un disegno è possibile rinominare, eliminare, e visualizzare la lista di tutti i Layout disponibili. Inoltre è possibile cambiare l'ordine nel quale sono visualizzate le schede dei Layout; la scheda Model è sempre fissa.

Se si cerca di rinominare o eliminare un layout quando le schede sono nascoste, digitare *layout* ed effettuare le modifiche.

#### <span id="page-466-1"></span>**Per rinominare un layout**

- **1** Clic destro sulla scheda Layout da rinominare.
- **2** Digitare un nuovo nome per il layout.
- **3** Cliccare OK.

Il nome può essere lungo fino a 255 caratteri e contenere lettere, numeri, il segno di dollaro (\$), trattino (-), e sottolineato (\_), o delle combinazioni.

#### **Per eliminare un layout**

- **1** Clic destro sulla scheda Layout da eliminare.
- **2** Cliccare OK per confermare l'eliminazione.

**NOTA** *Non è possibile eliminare la scheda Model o l'ultima scheda rimasta dei Layout. Per eliminare tutte le geometrie della scheda Model o Layout, prima selezionare tutto e quindi usare il comando Cancella.*

#### **Per riordinare le schede Layout**

- **1** Clic destro sulla scheda Layout che si cerca di spostare.
- **2** Eseguire una delle seguenti operazioni:
	- Scegliere Muovi a destra, e scegliere la nuova posizione.
	- Scegliere Muovi a sinistra, e scegliere la nuova posizione.

#### **Per visualizzare la lista di tutti i layout**

- **1** Digitare *layout* e premere Invio.
- **2** Nella barra dei comandi, scegliere ? per elencare tutti i layout.
- **3** Digitare *s* o premere Invio per scorrere i layout.

#### <span id="page-466-0"></span>**Lavorare con le finestre layout**

Quando si inizia a lavorare in un disegno nella scheda Model, viene visualizzata una singola vista contenente il modello. È possibile aver creato viste aggiuntive dividendo lo spazio del disegno in più finestre; ogni finestra è una vista separata nella scheda Model.

In una scheda Layout, si deve creare almeno una finestra layout per visualizzare il modello. Comunque, è possibile creare più finestre layout che visualizzano un'unica vista posizionata nello Spazio Modello. Ogni finestra layout funziona come una finestra all'interno dello Spazio Modello, ognuna di queste può avere una vista differente. È possibile personalizzare il centro della vista, la scala, la visibilità dei layer e il contenuto di ogni finestra layout. Una finestra di layout è creata come un'entità separata che è possibile spostare, copiare, o eliminare.

Cliccare una finestra per renderne corrente la vista, quindi aggiungere o modificare le entità nello Spazio Modello. I cambiamenti apportati in una finestra layout sono immediatamente visibili nelle altre viste (se le altre finestre layout stanno visualizzando quella porzione del disegno). Zoom o Pan nella finestra corrente non influenzano le altre finestre.

Questa sezione focalizza la propria attenzione sul lavoro con le finestre layout nello Spazio Carta su una scheda Layout. Per informazioni circa le finestre nello Spazio Modello, [vedere "Divisione della finestra corrente in viste multiple" a pagina 163.](#page-190-0) 

#### *Creazione di finestre layout*

È possibile creare finestre ovunque all'interno di un layout, controllarne il numero e la disposizione.

#### **Per creare finestre layout**

- **1** Eseguire una delle seguenti operazioni:
	- Scegliere Visualizza > Finestre.
	- Nella barra degli strumenti Layout, cliccare l'icona Crea delle finestre nello Spazio Carta ( $\Box$ ).
	- Digitare *finmul* quindi premere Invio.
- **2** Nella barra dei comandi, scegliere Adatta, 2, 3 o 4, o specificare due angoli opposti per creare una finestra personalizzata.
- **3** Nella barra dei comandi, scegliere l'orientamento della finestra.
- **4** Eseguire una delle seguenti operazioni:
	- Per disporre la finestra sullo sfondo dell'area grafica corrente, nella barra dei comandi, scegliere Adatta allo schermo.
	- Per adattare la finestra all'interno di un contorno rettangolare, specificare gli angoli del rettangolo.

**NOTA** *Quando si crea una finestra layout, il bordo di quest'ultima è creato sul layer corrente. È possibile rendere invisibile il bordo creando un nuovo layer prima di realizzare la finestra layout e quindi disattivarlo dopo aver creato la finestra. Per selezionare i bordi della finestra, occorre riattivare quel layer prima di poterla ridisporre o modificarla.*
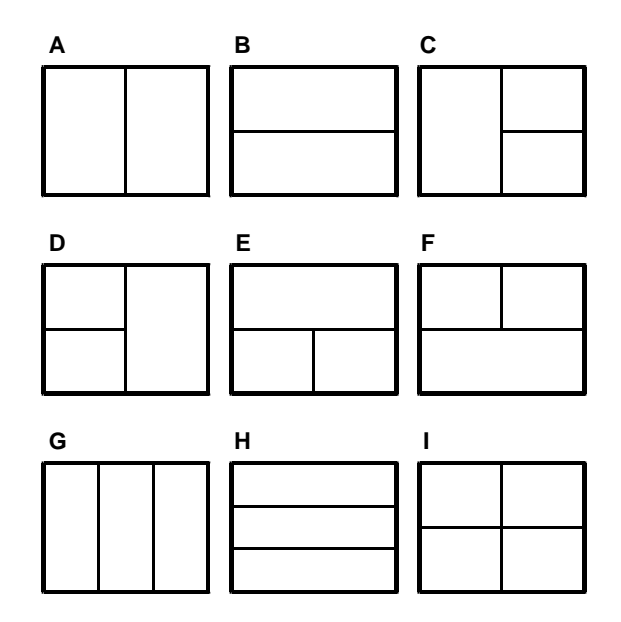

Si può creare una singola finestra, o si può dividere l'area grafica in due finestre disposte verticalmente (A), od orizzontalmente (B); tre finestre disposte a sinistra (C), destra (D), in alto (E), in basso (F), verticalmente (G) od orizzontalmente (H), oppure quattro finestre (I).

#### **Finestre layout poligonali**

Usando l'opzione Oggetto del comando Finestra è possibile convertire una polilinea chiusa in una finestra layout.

## **Per creare una finestra poligonale**

- **1** Disegnare una polilinea chiusa
- **2** Eseguire una delle seguenti operazioni:
	- Scegliere Visualizza > Finestre>Oggetto.
	- Digitare *finmul* quindi premere Invio. Nella barra dei comandi scegliere l'opzione Oggetto.
	- Nella barra degli strumenti Finestre cliccare l'icona Oggetto (  $\boxed{2}$  ).
- **3** Selezionare l'oggetto disegnato in precedenza e premere Invio.

# *Visualizzare e scalare finestre layout*

Se sono state create numerose finestre layout, le prestazioni del sistema possono decadere. Se necessario, è possibile impostare a On o Off una finestra layout. Commutando a Off una finestra layout non viene eliminata né la finestra né il contenuto; è semplicemente disabilitata la visualizzazione.

Inoltre è possibile cambiare come visualizzare gli elementi all'interno di una finestra specificando un fattore di scala, che modifica le dimensioni di visualizzazione delle entità nello Spazio Modello.

# **Per impostare a On o Off finestre layout**

- **1** Cliccare la scheda Layout desiderata.
- **2** Eseguire una delle seguenti operazioni:
	- Scegliere Visualizza > Finestre.
	- Nella barra degli strumenti Layout, cliccare l'icona Crea delle finestre nello Spazio Carta ( $\Box$ ).
	- Digitare *finmul* quindi premere Invio.
- **3** Scegliere On o Off.
- **4** Selezionare il bordo della finestra layout da impostare a On o Off, e premere Invio.

# **Per cambiare la scala di una finestra layout**

- **1** Digitare *proprieta* e premere Invio.
- **2** Selezionare il bordo della finestra layout.
- **3** Nella casella Scala personalizzata, inserire la scala alla quale si cerca di visualizzare le entità dello Spazio Modello dall'interno della finestra layout.
- **4** Cliccare OK.

**NOTA** *Il comando proprieta attiva la Palette delle Proprietà. Nel caso in cui la Palette delle Proprietà fosse già attiva non è necessario digitare il comando proprieta.*

Per maggiori informazioni sulla Palette della Proprietà [vedere "Palette delle](#page-277-0) [Proprietà" a pagina 250.](#page-277-0) 

#### **Per cambiare la scala delle entità dello Spazio Modello relative allo Spazio Carta**

- **1** Cliccare la scheda Model.
- **2** Cliccare una finestra da rendere corrente.
- **3** Scegliere Visualizza > Zoom > Zoom.
	- Nella barra degli strumenti Zoom, cliccare l'icona Zoom Scala ( $(X)$ ).
- **4** Digitare il fattore di scala per lo zoom relativo allo spazio carta accodando il suffisso *xp* al fattore di scala, e premere Invio.

Ad esempio, per incrementare la scala delle entità nella finestra, scheda Model, due volte la dimensione delle unità nello Spazio Carta, digitare *2xp.* Per ridurre la scala a metà della dimensione, digitare *.5xp*.

# *Modificare le finestre layout*

Dopo aver creato le finestre layout, è possibile modificarle secondo le necessità. Nella scheda Layout, è possibile utilizzare gli snap sui bordi delle finestre, inoltre copiare, eliminare, spostare, scalare, e allungare le finestre come ogni altra entità del disegno.

In aggiunta, è possibile bloccare le finestre così che la scala ed il centro della vista non cambino durante le operazioni di pan e zoom nella finestra layout. Se si sta lavorando sulle entità dello spazio modello da una scheda Layout, bloccando la finestra si evita di dover cambiare costantemente la scala ed il centro della vista.

L'Assegnazione di un UCS a ogni finestra layout permette di velocizzare il passaggio tra le finestre e disegnare immediatamente con un UCS differente. Ciò può incrementare notevolmente la produttività, specialmente quando si creano modelli 3D complessi.

Modificando una finestra layout non si hanno effetti sulle entità dello Spazio Modello.

#### **Per modificare le proprietà di una finestra layout**

- **1** Cliccare la scheda Layout desiderata.
- **2** Digitare *proprieta* e premere Invio.
- **3** Selezionare il bordo della finestra layout che si cerca di modificare.
- **4** Regolare il punto centrale, larghezza, o altezza della finestra.
- **5** Nella casella Scala personalizzata, inserire la scala alla quale si cerca di visualizzare le entità dello Spazio Modello dall'interno della finestra.
- **6** Selezionare Visualizzazione bloccata per bloccare la scala e la vista della finestra di layout mentre si eseguono pan e zoom.
- **7** Selezionare UCS per finestra se si cerca di usare un unico UCS per ogni finestra di layout.
- **8** Selezionare la modalità di visualizzazione desiderata dalla casella a discesa Stile Visualizzazione (di default è impostata Normale). Per maggiori informazioni [vedere "Stampa di una finestra Layout con linee nascoste o modalità ombreggiata"](#page-498-0) [a pagina 471 in questo capitolo.](#page-498-0)

**NOTA** *Il comando proprieta attiva la Palette delle Proprietà. Nel caso in cui la Palette delle Proprietà fosse già attiva non è necessario digitare il comando proprieta.*

Per maggiori informazioni sulla Palette della Proprietà [vedere "Palette delle](#page-277-0) [Proprietà" a pagina 250.](#page-277-0) 

**NOTA** *È possibile selezionare solo finestre layout per la modifica. Se si clicca su una finestra nella scheda Model, questa viene resa attiva, non è disponibile per modifiche.*

# **Personalizzare le opzioni di stampa**

Prima di stampare, è possibile impostare alcune aspetti per la stampa:

- Specificare la dimensione e l'orientamento della carta.
- Selezionare e configurare una stampante o plotter.
- Specificare la vista e scala del disegno da stampare, includendo le porzioni da stampare, la scala di stampa, e l'origine dell'area di stampa.
- Scegliere se stampare e scalare lo spessore linee.
- Scegliere se utilizzare le tabelle stile stampa per controllare i colori, spessore penne, tipi di linea, e spessori linea.

# **Impostare le dimensioni e l'orientamento della carta**

È possibile specificare le dimensioni e l'orientamento della carta e del disegno in tutti i disegni.

# **Per selezionare le dimensioni e l'orientamento della carta e disegno**

**1** Eseguire una delle seguenti operazioni:

- Scegliere File > Stampa.
- Nella barra degli strumenti Standard, cliccare l'icona Stampa (  $\leq$  ).
- Digitare *stampa* e premere Invio.
- **2** Selezionare il formato, l'orientamento disegno (Verticale o Orizzontale).
- **3** Selezionare Salva modifiche nel Layout e cliccare Applica a layout per salvare le modifiche.

**NOTA** *Utilizzando l'orientamento disegno è possibile per ogni layout ruotare un disegno su carta.*

#### **Per stampare un disegno capovolto**

- **1** Se necessario, cliccare una scheda Layout o Model.
- **2** Eseguire una delle seguenti operazioni:
	- Scegliere File > Stampa.
	- Nella barra degli strumenti Standard, cliccare l'icona Stampa ( $\leq 1$ ).
	- Digitare *stampa* e premere Invio.
- **3** Selezionare la casella Stampa capovolta.
- **4** Selezionare Salva modifiche nel Layout e cliccare Applica a layout per salvare le modifiche.

# **Selezionare una stampante o plotter**

È possibile specificare una stampante o plotter compatibile con Windows, incluse le stampanti raster, per la stampa dei disegni.

#### **Per selezionare una stampante o plotter**

- **1** Se necessario, cliccare una scheda Layout o Model
- **2** Eseguire una delle seguenti operazioni:
	- Scegliere File > Gestione impostazioni pagina.
	- Digitare *impostapag* e premere Invio.
- **3** Selezionare l'impostazione di pagina desiderata e cliccare Modifica.
- **4** Selezionare una stampante o plotter dalla lista delle stampanti.
- **5** Se necessario, cliccare Proprietà per scegliere le opzioni della stampante predefinita.
- **6** Cliccare OK.
- **7** Cliccare Chiudi.

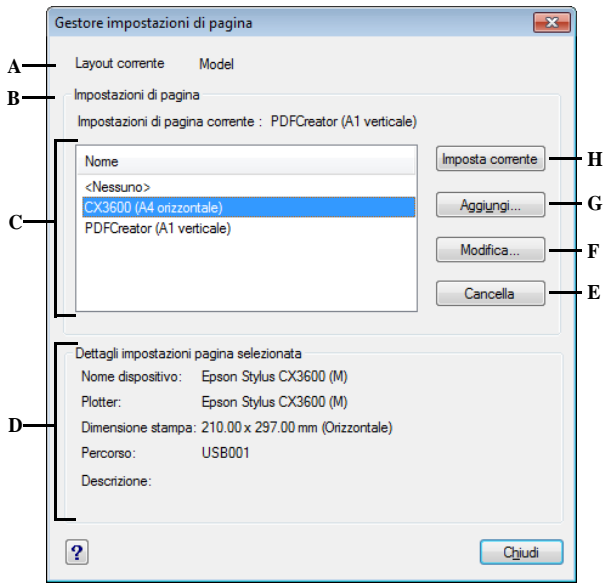

- **A** Visualizza il nome del Modello o Layout per **E** Cliccare per cancellare la pagina di il quale è assegnata la corrente pagina di impostazioni.
- **B** Visualizza la pagina di impostazioni applicata al layout corrente.
- **C** Visualizza una lista di tutte le impostazioni di pagina per Modello o Layout, indipendentemente dalla scelta di visualizzare una scheda di Modello o Layout prima dell'apertura della finestra.
- **D** Visualizza i dettagli sulla corrente pagina di impostazioni selezionata.
- impostazioni selezionata.
- **F** Cliccare per aprire la finestra Modifica impostazioni di pagina e modificare la pagina di impostazioni selezionata.
- **G** Cliccare per aprire la finestra Aggiungi impostazioni di pagina e creare una nuova pagina di impostazioni.
- **H** Cliccare per assegnare la pagina di impostazioni selezionata al Layout corrente.

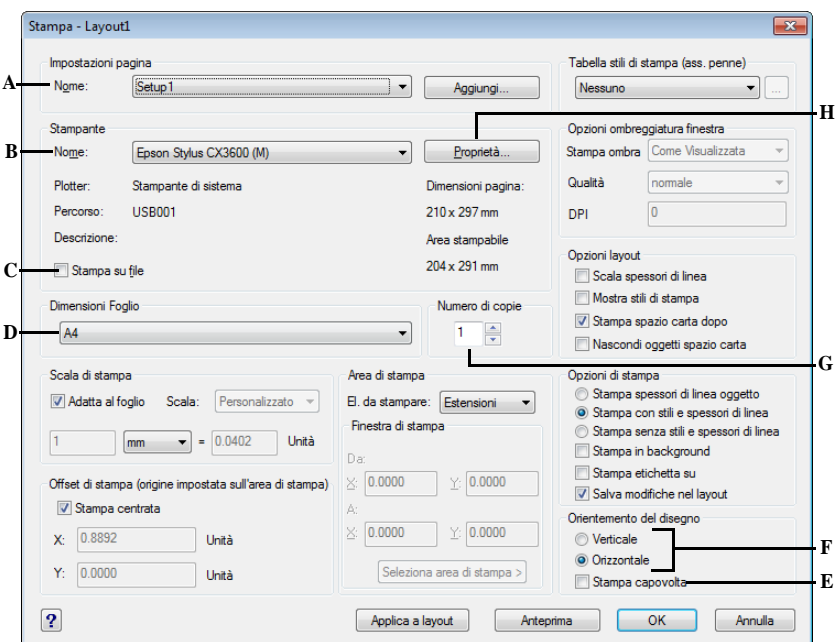

- **A** Selezionare l'impostazione di pagina da utilizzare.
- **B** Selezionare la stampante che si desidera utilizzare.
- **C** Selezionare se si desidera stampare su file.
- **D** Selezionare il formato carta da utilizzare nella stampa.
- **E** Specificare se si desidera la stampa capovolta.
- **F** Scegliere il tipo di orientamento del disegno.
- **G** Specificare il numero di copie da stampare
- **H** Cliccare per accedere alle proprietà avanzate della stampante selezionata.

# **Impostare la scala e la vista**

L'intero disegno o una porzione di esso sarà stampato, in relazione alle opzioni selezionate nella maschera Stampa. È possibile scegliere di stampare ciò che è visibile a schermo, o specificare un'area del disegno.

La posizione del disegno sulla carta è controllata specificando l'origine dell'area di stampa, la locazione dell'angolo in basso a sinistra di quest'ultima è in relazione con l'angolo in basso a sinistra della carta, che di default è 0,0. È possibile modificare l'origine specificando un offset differente.

Quando si crea un disegno, le entità vengono realizzate nelle dimensioni reali. In fase di stampa, si specifica la scala della stampa risultante o si adattano le dimensioni del disegno alla carta. Per stampare un disegno ad una certa scala, inserire dei valori come rapporto tra unità disegno e unità di stampa.

Se si stampa da una scheda Layout, la scala e le opzioni della vista possono differire per ogni layout creato.

# **Per scalare automaticamente il disegno da stampare**

- **1** Se necessario, cliccare una delle schede Layout o la Model.
- **2** Eseguire una delle seguenti operazioni:
	- Scegliere File > Stampa.
	- Nella barra degli strumenti Standard, cliccare l'icona Stampa ( $\leq 1$ ).
	- Digitare *stampa* e premere Invio.
- **3** Per scalare il disegno adattandolo ad una pagina da stampare, selezionare dalla lista, nella sezione Scala di stampa, Adatta al foglio.
- **4** Selezionare Salva modifiche nel Layout e cliccare Applica a layout per salvare le modifiche.

# **Per specificare un fattore di scala**

- **1** Se necessario, cliccare una delle schede Layout o la Model.
- **2** Eseguire una delle seguenti operazioni:
	- Scegliere File > Stampa.
	- Nella barra degli strumenti Standard, cliccare l'icona Stampa ( $\leq 1$ ).
	- Digitare *stampa* e premere Invio.
- **3** Sotto Scala di stampa, eseguire una delle seguenti operazioni:
	- Selezionare una scala predefinita. Per esempio 1:2 se si desidera che 1 unità di stampa (pollici o millimetri) sia uguale a 2 unità disegno.
	- Selezionare Personalizzata, e sotto Scala definita da utente, digitare il rapporto tra le unità di stampa (pollici o millimetri) e unità disegno.
- **4** Per specificare le unità di misura, cliccare Pollici o Millimetri.
- **5** Selezionare Salva modifiche nel Layout e cliccare Applica a layout per salvare le modifiche.

# **Per specificare una porzione del disegno da stampare**

- **1** Se necessario, cliccare una delle schede Layout o la Model.
- **2** Eseguire una delle seguenti operazioni:
	- Scegliere File > Stampa.
	- Nella barra degli strumenti Standard, cliccare l'icona Stampa ( $\leq 1$ ).
	- Digitare *stampa* e premere Invio.
- **3** Sotto Area di stampa, cliccare una delle seguenti opzioni:
	- Schermo stampa la vista dello schermo.
	- Layout stampa la vista salvata selezionata.
	- Estensioni stampa l'area contenente le entità del disegno.
	- Limiti stampa ai limiti definiti per il layout o disegno.
	- Finestra stampa la porzione del disegno contenuta nella finestra specificata, mantenendo le proporzioni.
- **4** Se si seleziona Finestra, bisogna specificare la finestra. Sotto Finestra di stampa, inserire le coordinate x e y della finestra, o selezionare l'area sullo schermo. Per stampare solo l'area della finestra senza considerare ciò che si estende oltre nello schermo, selezionare la casella Stampa solo area specificata da finestra
- **5** Selezionare Salva cambiamenti Layout e cliccare Applica per salvare le modifiche.

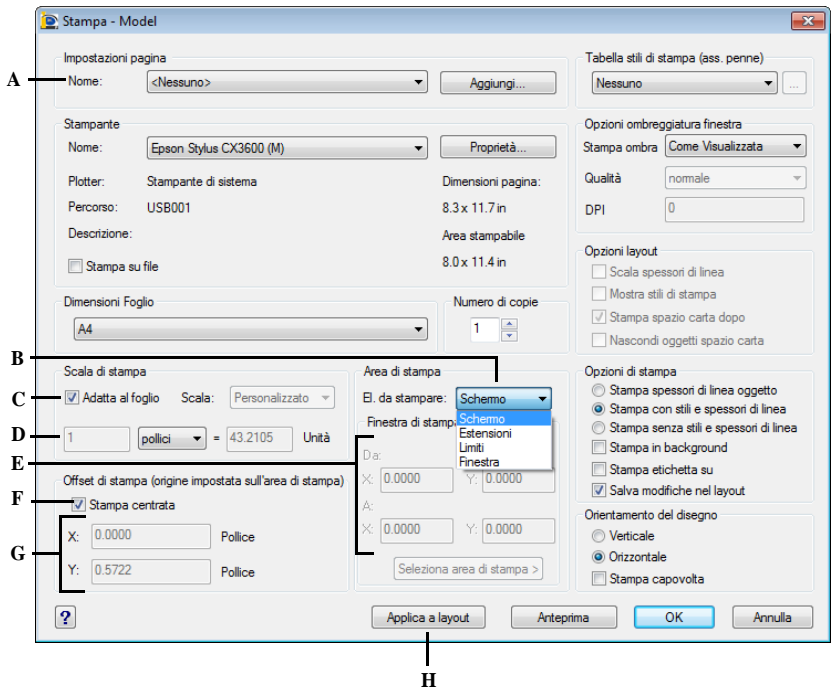

- **A** Selezionare l'impostazione di pagina da utilizzare: è possibile scegliere le impostazioni utilizzate nell'ultima stampa.
- **B** Cliccare per selezionare l'area di stampa del disegno che si desidera di stampare.
- **C** Selezionare una scala predefinita, adattare l'area di stampa, specificare impostazioni personalizzate.
- **D** Specificare la scala per l'area di stampa personalizzata digitando il rapporto tra unità disegno e stampa in pollici o millimetri.
- **E** Digitare le coordinate x e y dei due angoli opposti per l'area di stampa rettangolare; o per specificare le coordinate della finestra nel disegno, cliccare Seleziona area di stampa.
- **F** Selezionare per centrare l'area di stampa nella pagina.
- **G** Digitare gli offset x e y per specificare l'origine dell'area di stampa.
- **H** Selezionare per salvare le impostazioni di stampa della scheda Model o dei Layout.

# **Per specificare l'origine dell'area di stampa**

- **1** Se necessario, cliccare una delle schede Layout o la Model.
- **2** Eseguire una delle seguenti operazioni:
	- Scegliere File > Stampa.
	- Nella barra degli strumenti Standard, cliccare l'icona Stampa ( $\lessgtr$ ).
	- Digitare *stampa* e premere Invio.
- **3** Sotto Offset di stampa, eseguire una delle seguenti operazioni:
	- Selezionare la casella Stampa centrata, per centrare la specifica area di stampa nella pagina da stampare.
	- Specificare un'origine per l'area di stampa, digitando gli offset sull'asse x e y.
- **4** Selezionare Salva modifiche nel Layout e cliccare Applica a layout per salvare le modifiche.

# **Scegliere come stampare gli spessori linea**

Se alle entità sono assegnati degli spessori linea, è possibile controllare se esse verranno stampate con lo spessore assegnato. Impostando lo spessore di stampa a Off, le entità saranno stampate con uno spessore di default. Inoltre si può stabilire se gli spessori vengono stampati proporzionalmente alla scala impostata nella tabella degli stili di stampa.

Ogni layout nel disegno specifica se gli spessori linea saranno stampati e scalati.

## **Per impostare le opzioni spessore linea**

- **1** Se necessario, cliccare una delle schede Layout o la Model.
- **2** Eseguire una delle seguenti operazioni:
	- Scegliere File > Stampa.
	- Nella barra degli strumenti Standard, cliccare l'icona Stampa ( $\leq 1$ ).
	- Digitare *stampa* e premere Invio.
- **3** Nella sezione opzioni si stampa scegliere come stampare gli spessori linea:
	- Stampa spessori di linea oggetto stampa le entità con gli spessori di linea assegnati.
	- Stampa con stili e spessori di linea stampa le entità con gli spessori assegnati negli stili di stampa.
	- Stampa senza stili e spessori di linea le entità saranno stampate con lo spessore di linea di default.
	- Scala spessori linea stampa spessori linea proporzionalmente alla scala impostata nella maschera di stampa. Se non selezionata, gli spessori linea saranno stampati alle dimensioni assegnate senza adattamenti alla scala di stampa. (Una scheda Layout deve essere attiva per scalare gli spessori linea.)
- **4** Selezionare Salva modifiche nel Layout e cliccare Applica a layout per salvare le modifiche.

**NOTA** *Gli stili stampa possono anche incidere sulla stampa degli spessori linea. Per dettagli, vedere la sezione successiva.*

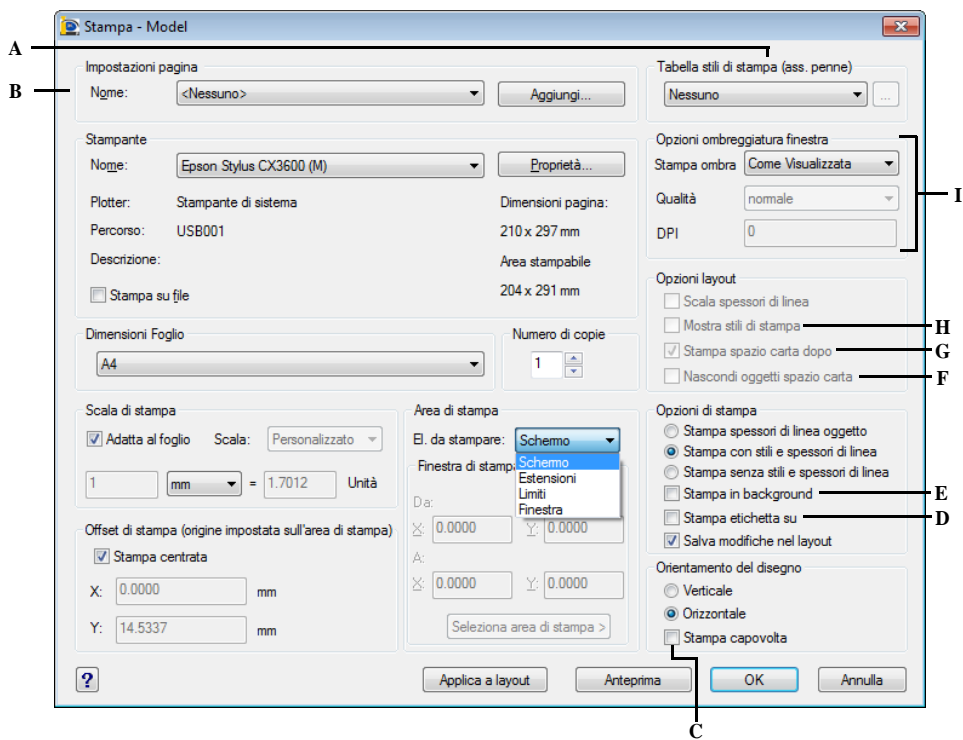

- **A** Selezionare una tabella stile stampa..
- **B** Selezionare l'impostazione di pagina da utilizzare: è possibile scegliere le impostazioni utilizzate nell'ultima stampa.
- **C** Selezionare per stampare il disegno capovolto.
- **D** Selezionare per stampare con una intestazione.
- **E** Selezionare per consentire la stampa in background e continuare a lavorare nell'editor di disegno anche durante la stampa.
- **F** Specificare se l'operazione Nascondi debba essere applicata agli oggetti nella finestra del layout.
- **G** Specificare che la stampa degli oggetti nello spazio modello venga eseguita prima della stampa degli oggetti nello spazio carta.
- **H** Specificare se gli spessori di linea vengono stampati automaticamente. Se questa opzione non viene selezionata, gli oggetti vengono stampati con le proprietà loro assegnate, non in base alle impostazioni dello stile di stampa..
- **I** Specificare le opzioni di stampa con ombreggiatura: Come visualizzata, Wireframe o Nascosta.

# **Utilizzare gli stili stampa**

progeCAD utilizza gli stili stampa per cambiare l'aspetto del disegno stampato senza modificare le entità nel disegno. L'assegnamento degli stili stampa permette di personalizzare il colore, lo spessore della penna, il tipo di linea, e lo spessore linea che saranno usati per la stampa del disegno.

Aiutano a controllare l'aspetto del disegno stampato, piuttosto che descrivere come appaiono sullo schermo. Per esempio, è possibile mappare tutte le entità gialle nel disegno in modo che vengano stampate blu, senza modificare le entità. Oppure mapparle in modo che vengano stampate con qualunque spessore linea, tipo linea, spessore penna specificato.

Poiché gli stili stampa sono salvati nelle tabelle stile stampa, dei file posizionati sul computer, disco, o server; è possibile riutilizzarli per aiutare ad eliminare la necessità di riconfigurare le impostazioni di stampa ogni volta che si stampa un disegno. Per esempio, nel caso di più clienti che abbiano le loro preferenze di stampa, è possibile salvare per ogni cliente gli stili stampa in un file con nome. Questi file possono essere condivisi tra tante persone o memorizzati in rete, per garantire ad ognuno in ufficio di utilizzare lo stesso standard.

# <span id="page-482-0"></span>*Comprendere le tabelle stile stampa*

Una tabella stile stampa è un insieme di stili stampa che permette di cambiare l'aspetto del disegno stampato senza modificare le entità.

Ogni tabella stile stampa è salvata in un file memorizzato su computer, disco, o server.

Un disegno può usare un tipo di tabella stile stampa alla volta. Ci sono due tipi di tabelle stile stampa:

- **Tabelle stile stampa dipendenti dal colore (CTB)** contengono un insieme di stili stampa basati su ognuno dei 255 Colori indice disponibili nel disegno. I Cataloghi colore non sono applicabili.
- **Tabelle stile stampa con nome (STB)** contengono un insieme di stili stampa definibili dall'utente. Queste non dipendono dal colore.

Con le tabelle stile stampa dipendenti dal colore, non è possibile assegnare uno stile stampa a una singola entità o layer. Per usare questi stili stampa, si assegna un colore specifico a un'entità o layer. Quando si specifica una tabella stile stampa dipendente dal colore in fase di stampa, i colori delle entità e dei layer sono mappati sulla base dei colori della tabella stile stampa scelta.

Con le tabelle stile stampa con nome, si può assegnare uno stile a una singola entità e ai layer. Le entità e i layer associati ad uno stile stampa, saranno stampati secondo la tabella stile stampa assegnata in fase di stampa. Se si specifica uno stile stampa per un'entità, questo sovrascriverà ogni stile stampa assegnato al layer sul quale l'entità risiede.

Qualche volta uno stile stampa con nome assegnato ad un'entità o layer non è presente nella tabella stile stampa associata a un layout o disegno. Questo può accadere se lo stile di stampa è stato eliminato dalla tabella stile stampa o se è stata assegnata una tabella stile stampa diversa al disegno che quindi non lo contiene. In questo caso, l'entità è stampata usando le proprietà di default, che è come assegnare lo stile stampa Normal a un'entità o layer. Se si pensa di scambiare le tabelle stile stampa con nome all'interno dello stesso disegno, è una buona norma coordinare le tabelle per usare gli stessi nomi stile stampa.

Se un nuovo disegno è basato su un modello, questo userà lo stesso tipo di tabella stile stampa del modello, diversamente il tipo di tabella stile stampa sarà specificato nel Wizard Nuovo Disegno (Autocomposizione). Di default, un nuovo disegno usa il tipo di tabella stile stampa specificato in Strumenti > Opzioni, scheda Stampa. Ogni disegno è progettato per usare tabelle stile stampa, ma l'utente sceglie di implementarle o meno.

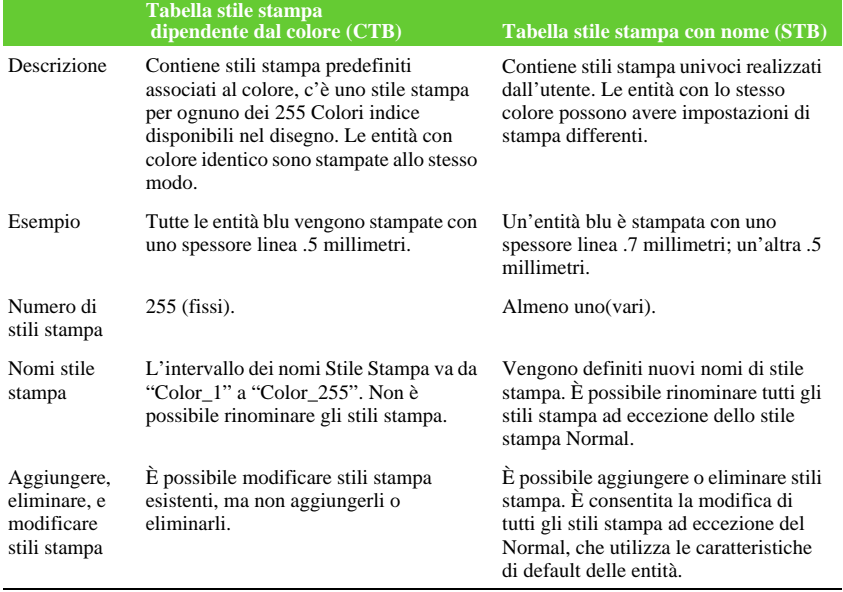

#### **Comparazione dei tipi di tabella stile stampa**

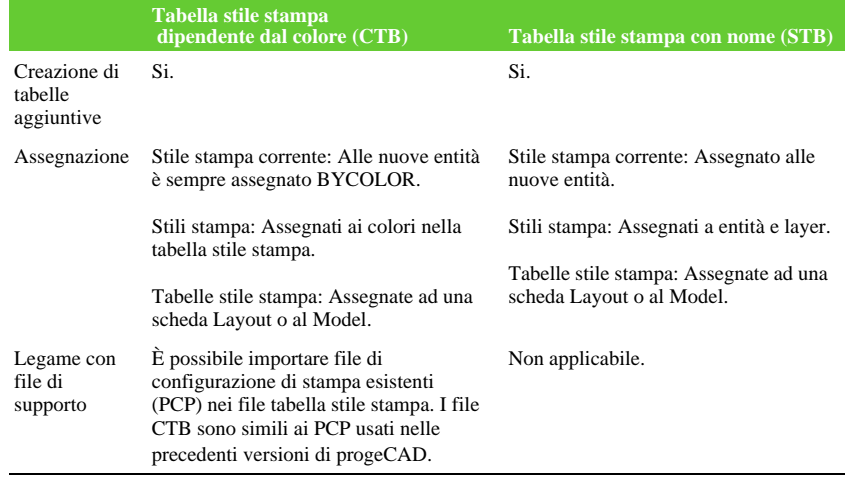

#### **Comparazione dei tipi di tabella stile stampa**

# *Implementazione tabelle stile stampa*

Ogni disegno è progettato per utilizzare tabelle stile stampa, ma si può decidere se implementarle o meno. Anche se si usa una delle tabelle stile stampa disponibili con progeCAD, è richiesta una pianificazione prima per assicurarsi che il disegno sia stampato come da progetto.

Per esempio, un singolo disegno come la pianta di un piano, può richiedere la stampa dei seguenti fogli:

- **Pianta del Piano Principale** Muri stampati con spessore, linee nere.
- **Schema elettrico** Muri stampati con normali linee grigie, in modo da non essere evidenziati.
- **Pianta HVAC** Muri stampati con normali linee grigie, in modo da non essere evidenziati.
- **Pianta Tetto** Muri stampati con sottili, linee grigie e tipo di linea Hidden, indicano quelle nascoste sotto il tetto in una vista piana.

In quest'esempio, è possibile creare quattro tabelle stile stampa con nome, ognuno contenente uno stile stampa chiamato "StileStampaMuro". Ognuno di questi conterrà le nostre impostazioni che controllano la stampa dei muri. Assegnare StileStampaMuro alle entità muro o al layer sul quale si trovano. Quindi cambiare la tabella stile stampa con nome ogni volta che si stampa, o creare quattro layout e assegnare una tabella stile stampa differente a ognuno di essi.

La seguente tabella descrive, in ordine, i passaggi per iniziare ad utilizzare le tabelle stile stampa dipendenti dal colore e con nome.

# **Iniziare usando tabelle stile stampa**

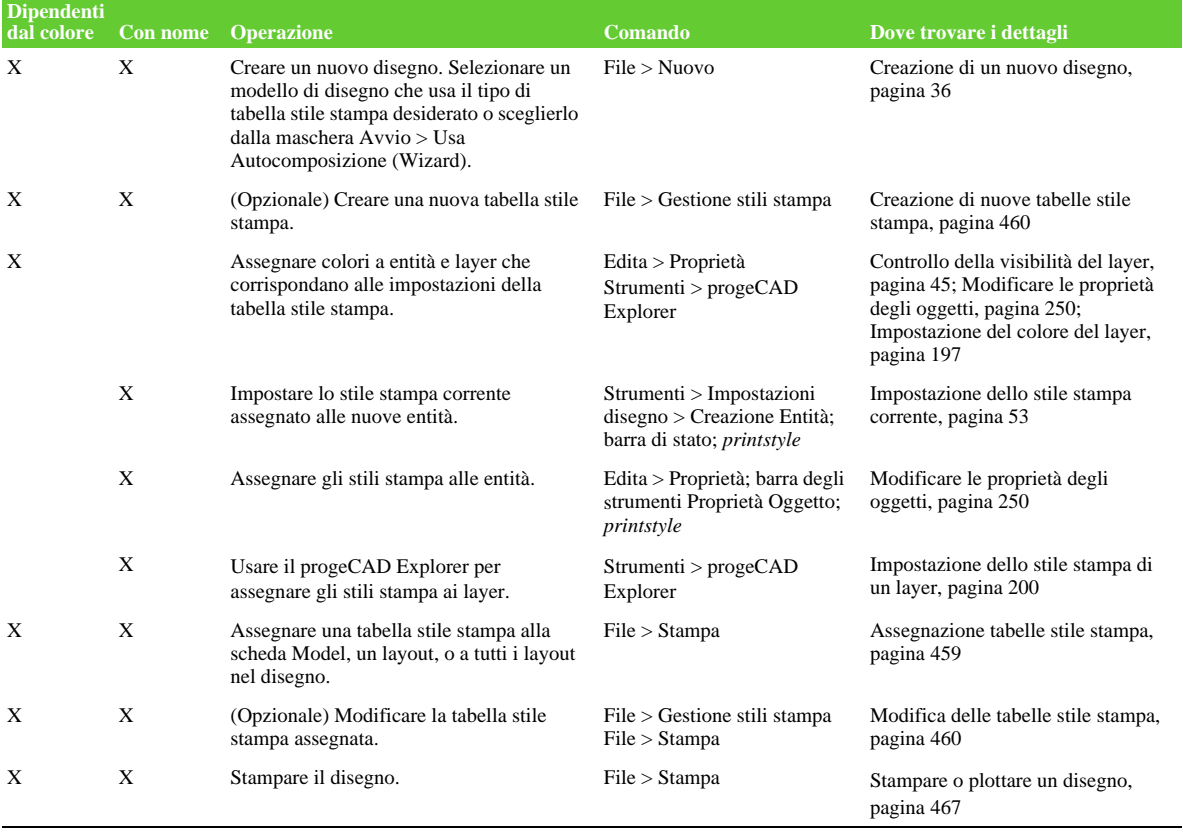

La seguente tabella descrive come personalizzare, e lavorare con gli stili stampa all'interno dei disegni.

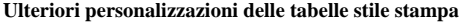

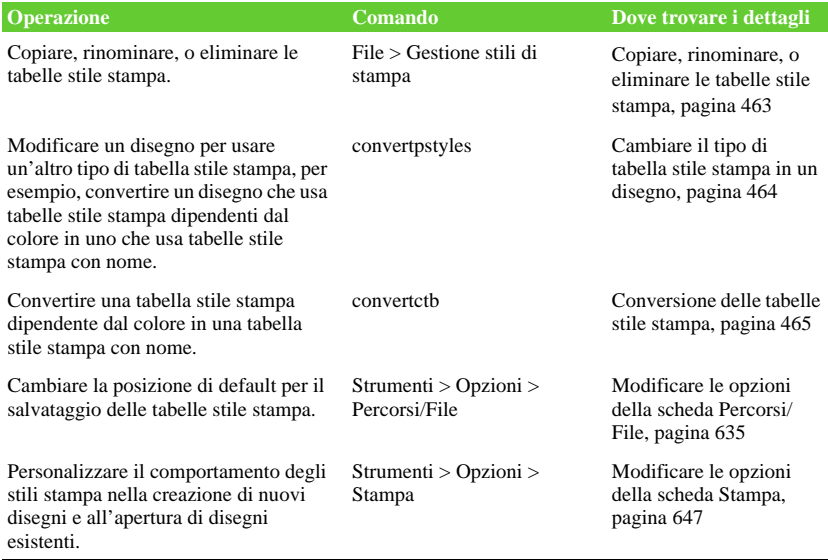

# <span id="page-486-0"></span>*Assegnazione tabelle stile stampa*

Selezionare una tabella stile stampa se si cerca di cambiare il modo in cui sarà visualizzato il disegno stampato. Le tabelle stile stampa possono modificare l'aspetto di colori, spessore penne, tipi di linea, e spessore linee stampati.

È possibile assegnare tabelle stile stampa globalmente per tutti i layout (inclusa la scheda Model), o singolarmente alla scheda Model o uno dei Layout favorendo la personalizzazione dei layout di stampa in un disegno.

Comunque, assegnando diversi nomi di tabelle stile stampa a vari layout si possono avere diversi nomi di stile stampa; un nome di stile stampa assegnato a un'entità o layer può non appartenere alla tabella stile stampa utilizzata in fase di stampa. In questo caso, le entità vengono stampate usando le loro proprietà di default, che è come assegnare lo stile stampa Normal a un'entità o layer.

#### **Per assegnare le tabelle stile stampa**

- **1** Se necessario, cliccare una scheda Layout o la Model.
- **2** Eseguire una delle seguenti:
	- Scegliere File > Stampa.
	- Nella barra degli strumenti Standard, cliccare l'icona Stampa ( $\leq$ ).
	- Digitare *stampa* e premere Invio.
- **3** Sotto Tabella Stili Stampa (Assegnamento penne), selezionare una tabella stile stampa o una delle seguenti:
	- **Nessuno** Non applica una tabella stile stampa. Le entità vengono stampate in base alle loro proprietà.
	- **Icad** Usa la tabella stile stampa di default ed i colori assegnati.
	- **Monochrome** Stampa tutti i colori in nero.
- **4** Selezionare Salva modifiche nel Layout, e cliccare Applica a layout per salvare le modifiche.

**NOTA** *Alla creazione un disegno è impostato per usare le tabelle stile stampa dipendenti dal colore o con nome. Per dettagli sulla conversione di un disegno che usa un diverso tipo di tabella stile stampa, [vedere "Comprendere le tabelle stile](#page-482-0)  [stampa" a pagina 455 in questo capitolo.](#page-482-0)*

# <span id="page-487-0"></span>*Creazione di nuove tabelle stile stampa*

progeCAD offre diverse tabelle stile stampa che ci aiutano ad iniziare. Se si cerca di personalizzare ulteriormente il risultato della stampa, è possibile creare la nostra tabella stile stampa partendo: da una bozza, dalle impostazioni di registro del progeCAD o importando un file di configurazione di stampa.

# **Per creare nuove tabelle stile stampa**

- **1** Eseguire una delle seguenti operazioni:
	- Scegliere File > Gestione stili di stampa.
	- Digitare *stylesmanager* e premere Invio.
- **2** Clic su Aggiungi.
- **3** Completare l'autocomposizione.

Sull'ultima pagina dell'autocomposizione, si può cliccare sul pulsante Editor tabella stili stampa per impostare gli stili per la tabella. Per maggiori dettagli circa le opzioni dell'Editor tabella stile stampa, vedere la sezione successiva.

# <span id="page-487-1"></span>*Modifica delle tabelle stile stampa*

Quando è stato creato un disegno, questo è impostato per usare tabelle stile stampa dipendenti dal colore o con nome.

**Tabelle stile stampa dipendenti dal colore (file .ctb)** È possibile modificare i singoli stili stampa all'interno della tabella, ma non aggiungerne, rinominarli, o eliminarli. Le tabelle stile stampa dipendenti dal colore hanno sempre 255 stili, un nome per ogni colore. Le modifiche interesseranno tutte le entità e layer con quel colore.

**Tabelle stile stampa con nome (file .stb)** È possibile aggiungere, modificare, rinominare, ed eliminare i singoli stili stampa all'interno della tabella. Comunque, non è possibile modificare, rinominare, o eliminare lo stile stampa Normal. Le modifiche interesseranno tutte le entità e layer ai quali è assegnato un nome di stile.

**NOTA** *Se non si ha memoria del tipo di tabella stile stampa assegnato al disegno, usare la variabile di sistema PSTYLEMODE per determinarlo.*

Ogni stile stampa all'interno di una tabella stile stampa specifica un colore, numeri di penna, tipo di linea e spessore linea. progeCAD riconosce impostazioni aggiuntive per compatibilità con AutoCAD, inclusi: dithering, scala di grigi, retinatura, adattivo, stile fine linea, stile connessione linea, e stile riempimento.

Quando si specificano le caratteristiche dello stile di stampa, è necessario considerare i limiti della periferica di stampa.

**NOTA** *Si raccomanda di modificare solo le tabelle stile stampa che sono state create. Modificandone una di default del progeCAD, verranno sovrascritte le informazioni che saranno perse.*

#### **Per modificare le tabelle stile stampa**

- **1** Eseguire una delle seguenti operazioni:
	- Scegliere File > Gestione stili di stampa.
	- Digitare *stylesmanager* e premere Invio.
- **2** Clic sulla tabella stile stampa e premere Modifica.
- **3** Cliccare la scheda Generale, e quindi:
	- Inserire una nuova descrizione per la tabella.
	- Selezionare Applica fattore di scala globale a tipi di linea non-ISO, per applicare il fattore di scala ai tipi di linea non ISO usati per ogni stile stampa nella corrente tabella stile stampa. Questo applica anche un modello di riempimento, non ancora usato in progeCAD, ma riconosciuto per compatibilità con AutoCAD.
- Inserire un fattore di scala da applicare ai tipi di linea non ISO per dei stili stampa della tabella corrente.
- **4** Cliccare la scheda Proprietà, e quindi:
	- Apportare dei cambiamenti a uno stile stampa selezionandolo dalla lista Stili stampa, quindi agire sul colore, mappatura penne, tipo e spessore linea. Le modifiche sono salvate automaticamente per lo stile stampa selezionato.
	- Aggiungere un nuovo stile stampa cliccando su Aggiungi stile. Inserire un nuovo nome, quindi cliccare OK. Selezionare le opzioni per lo stile stampa. (Disponibile solo per gli stili stampa con nome.)
	- Rinominare uno stile stampa selezionandolo dalla lista Stili stampa. Cliccare Elimina stile. (Disponibile solo per gli stili stampa con nome.)
- **5** Cliccare OK.

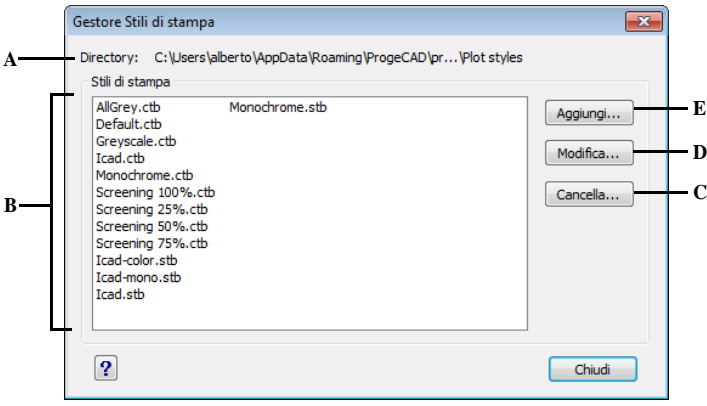

- di default dove vengono salvate le tabelle stile stampa.
- **B** Visualizza una lista di tutte le tabelle stile stampa posizionate in una determinata cartella.
- **A** Visualizza il percorso e il nome della cartella **C** Cliccare per cancellare la tabella stile stampa selezionata.
	- **D** Cliccare per aprire la finestra Editor tabella stili stampa e modificare la tabella stile stampa selezionata.
	- **E** Cliccare per aprire la finestra Aggiungi tabella stili stampa e creare una nuova tabella stile stampa.

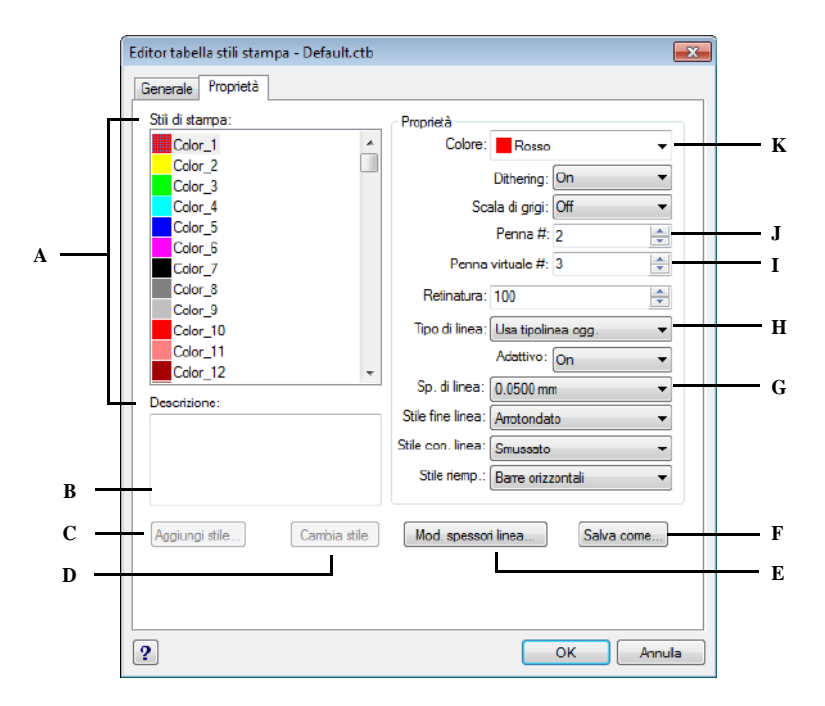

- **A** Selezionare uno stile stampa da modificare.
- **B** Inserire una descrizione per lo stile stampa selezionato.
- **C** Cliccare per creare un nuovo stile stampa. (Solo per tabelle stile stampa con nome).
- **D** Cliccare per eliminare lo stile stampa selezionato. (Solo per tabelle stile stampa con nome).
- **E** Cliccare per modificare la lista degli spessori linea disponibili per la tabella stile stampa corrente.
- **F** Cliccare per salvare la tabella stile stampa con un nuovo nome o in una nuova posizione.
- **G** Scegliere uno spessore linea per lo stile stampa selezionato.
- **H** Scegliere un tipo di linea per lo stile stampa selezionato.
- **I** Digitare o variare lo spessore della penna virtuale per lo stile stampa selezionato (per stampanti che non hanno le penne, come le laser o a getto d'inchiostro).
- **J** Digitare o variare lo spessore della penna fisica per lo stile stampa selezionato.
- **K** Scegliere un colore per lo stile stampa selezionato.

# <span id="page-490-0"></span>*Copiare, rinominare, o eliminare le tabelle stile stampa*

Copiare, rinominare, o eliminare una tabella stile stampa può essere fatto così come per altri file su un computer. Indipendentemente da quale tabella stile stampa il disegno usi, è possibile usare la Gestione Stile Stampa per tabelle stile stampa dipendenti dal colore o con nome.

# **Per copiare, rinominare, o eliminare le tabelle stile stampa**

- **1** Eseguire una delle seguenti operazioni:
	- Scegliere File > Gestione stili di stampa.
	- Digitare *stylesmanager* e premere Invio.
- **2** Selezionare una tabella stile stampa.

Le tabelle stile stampa dipendenti dal colore sono file .ctb, quelle con nome sono .stb.

**3** Copiare, rinominare, o eliminare la tabella stile stampa può essere fatto così come per altri file su un computer.

# <span id="page-491-0"></span>*Cambiare il tipo di tabella stile stampa in un disegno*

Quando un disegno è stato creato, è impostato per usare tabelle stile stampa dipendenti dal colore (file .ctb) o con nome (file .stb). Un disegno può usare un tipo di tabella stile stampa alla volta. Se necessario, dopo che un disegno è stato creato è possibile convertirlo, per usare l'altro tipo di tabella stile stampa.

Se non si ricorda il tipo di tabella stile stampa assegnato al disegno, usare la variabile di sistema PSTYLEMODE per determinarlo.

# **Per cambiare le tabelle stile stampa usate nel disegno**

- **1** Se si cerca di riusare delle informazioni di uno stile stampa esistente, convertire le tabelle stile stampa dipendenti dal colore, in nostro possesso, in quelle con nome. Per dettagli, [vedere "Per convertire una tabella stile stampa dipendente dal colore](#page-492-1) [in una con nome" a pagina 465 in questo capitolo.](#page-492-1)
- **2** Aprire il disegno che usa tabelle stile stampa dipendenti dal colore (file .ctb).
- **3** Digitare *convertpstyles*, e premere Invio.
- **4** Se la tabella stile stampa dipendente dal colore è già stata convertita in una con nome, cliccare OK nel messaggio visualizzato.
- **5** Se la tabella non è stata convertita, cliccare Annulla. Prima usare *convertctb* per convertire le tabelle stile stampa dipendenti dal colore in quelle con nome. Se non viene fatto, tutte le informazioni dello stile stampa nel disegno potrebbero essere perse.
- **6** Selezionare una tabella stile stampa con nome (file .stb) che si cerca di usare per il disegno.
- **7** Cliccare Apri.

**NOTA** *Se non si ha convertito la tabella stile stampa dipendente dal colore in una con nome, si potrebbe essere avvertiti che la tabella selezionata non contiene la mappatura colore e il disegno non può essere convertito.*

#### **Per modificare un disegno usando tabelle stile stampa dipendenti dal colore**

- **1** Aprire il disegno che usa le tabelle stile stampa con nome (file .stb).
- **2** Digitare *convertpstyles*, quindi premere Invio.
- **3** Se si è sicuri di cercare di convertire il disegno e rimuovere l'associazione con gli stili stampa, cliccare OK nel messaggio visualizzato. Se non si vuole rimuovere l'associazione con gli stili stampa, cliccare Annulla.

**NOTA** *Convertendo un disegno per usare tabelle stile stampa dipendenti dal colore verranno rimosse dalle entità e dai layer tutte le informazioni dello stile stampa con nome. Comunque, le tabelle stile stampa con nome non vengono eliminate dal computer.*

# <span id="page-492-0"></span>*Conversione delle tabelle stile stampa*

È possibile convertire una tabella stile stampa dipendente dal colore in una con nome. Non è possibile convertire una tabella stile stampa con nome in una dipendente dal colore.

Convertire una tabella stile stampa dipendente dal colore in una con nome può essere d'aiuto nelle seguenti situazioni:

- Non si voglia creare una tabella stile stampa con nome da bozza.
- Si cerchi di creare una tabella stile stampa con nome che ha le stesse impostazioni di una tabella stile stampa dipendente dal colore, ma con alcuni nuovi stili stampa o altre impostazioni personalizzate
- Si desideri convertire un disegno per utilizzare una tabella stile di stampa dipendente da nome, riutilizzando molti degli stili di stampa già definiti in una tabella stile di stampa dipendente da colore.

#### <span id="page-492-1"></span>**Per convertire una tabella stile stampa dipendente dal colore in una con nome**

- **1** Digitare *convertctb*, e premere Invio.
- **2** Selezionare la tabella stile stampa dipendente dal colore (file .ctb) che si cerca di convertire.
- **3** Cliccare Apri.
- **4** Inserire un nome per la nuova tabella stile stampa con nome (file .stb).
- **5** Cliccare Salva.

Gli stili stampa nella nuova tabella sono chiamati Style 1, Style 2, e così via. Se si cerca di utilizzare nomi stile stampa differenti, rinominare gli stili stampa prima di assegnarli ad entità e layer nel disegno. Rinominando gli stili stampa dopo averli assegnati, in fase di stampa non verranno trovati. Per informazioni su come rinominare gli stili stampa, [vedere "Modifica delle tabelle stile stampa" a pagina 460](#page-487-1) [in questo capitolo.](#page-487-1)

# **Disabilitare le tabelle stile stampa**

Quando vengono disattivati gli stili di stampa, le entità vengono stampate in base alle loro caratteristiche. Tuttavia le informazioni contenute negli stili di stampa vengono salvate, in modo da poter facilmente riattivare gli stili di stampa. Le tabelle stili di stampa non vengono eliminate e nei disegni in cui vengono utilizzate tabelle stili di stampa dipendenti da nome le entità e i layers mantengono le loro proprietà di stile stampa.

- **1** Se necessario, cliccare una scheda Layout o Model.
- **2** Eseguire una delle seguenti operazioni:
	- Scegliere File > Stampa.
	- Nella barra degli strumenti Standard, cliccare l'icona Stampa (  $\leq$  ).
	- Digitare *stampa* e premere Invio.
- **3** Sotto Tabella stili stampa (Assegnamento penne), selezionare Nessuno.
- **4** Selezionare Salva modifiche nel Layout, e cliccare Applica a layout per salvare le modifiche.

# **Riutilizzare le impostazioni di stampa**

Dopo aver configurato le impostazioni di stampa per un disegno o layout, è possibile salvarle e riutilizzarle ancora usando i file di configurazione di stampa.

Questi memorizzano le informazioni della stampante per un disegno o layout specifico, eliminando la necessità di riconfigurare completamente le impostazioni di stampa ogni volta che si stampa un disegno. I file di configurazione di stampa inoltre permettono di condividere e riusare queste impostazioni tra diversi disegni e layout.

progeCAD supporta i file di configurazione delle stampanti (PC3) usati da AutoCAD. Questa caratteristica rende possibile l'utilizzo dei file PC3 salvati in AutoCAD, come se fossero salvati con progeCAD.

I file di configurazione della stampante specificati, possono essere differenti per ogni layout creato.

#### **Per salvare delle impostazioni di stampa in un file PC3**

- **1** Se necessario, cliccare una scheda Layout o Model
- **2** Eseguire una delle seguenti operazioni:
	- Scegliere File > Stampa.
	- Nella barra degli strumenti Standard, cliccare l'icona Stampa (  $\leq$  ).
	- Digitare *stampa* e premere Invio.
- **3** Impostare le opzioni di stampa desiderate
- **4** Cliccare il pulsante Proprietà vicino al nome della Stampante.
- **5** Scegliere la scheda Impostazioni.
- **6** Cliccare Salva con nome, dare un nome al file, cliccare Salva.
- **7** Cliccare OK.
- **8** Selezionare Salva modifiche nel layout, e cliccare Applica a layout per salvare le modifiche.

I file PC3 creati precedentemente con progeCAD contengono impostazioni di Mappatura penne/Spessore obsolete che possono essere convertite ed usate con le tabelle stile stampa. Per dettagli, [vedere "Creazione di nuove tabelle stile stampa" a](#page-487-0) [pagina 460 in questo capitolo.](#page-487-0)

**NOTA** *È facile riutilizzare le impostazioni di stampa dell'ultima stampa. Nella maschera Stampa, Impostazioni di pagina, scegliere Stampa precedente.*

**NOTA** *Per l'importazione di file PC3 [vedere "File di configurazione stampante](#page-678-0)  [PC3" a pagina 651 in questo capitolo.](#page-678-0)*

# <span id="page-494-0"></span>**Stampare o plottare un disegno**

Dopo aver configurato il disegno e i layout per la stampa, si è pronti per stampare. Se si desidera, può essere visualizzata l'anteprima della pagina prima della stampa.

#### **Anteprima di un disegno prima della stampa**

Visualizzando l'anteprima di un disegno si ha la possibilità di vedere il risultato del disegno stampato. Questo aiuta a vedere se ci sono delle modifiche da apportare prima di eseguire la stampa del disegno.

Se si stanno usando le tabelle stile stampa, l'anteprima mostra come il disegno sarà stampato con gli stili assegnati. Ad esempio, l'anteprima può visualizzare colori o spessori linee diversi da quelli usati nel disegno perché assegnati dagli stili stampa.

## **Per visualizzare un'anteprima di un disegno prima della stampa**

- **1** Se necessario, cliccare una scheda Layout o Model.
- **2** Eseguire una delle seguenti operazioni:
	- Scegliere File > Anteprima di stampa.
	- Nella barra degli strumenti Standard, cliccare l'icona Anteprima di stampa  $\left(\begin{matrix} \boxed{\infty} \end{matrix}\right)$ .
	- Digitare *anteprima* e premere Invio.
- **3** Dopo aver impostato l'anteprima, eseguire una delle seguenti operazioni:
	- Per stampare il disegno, cliccare Stampa.
	- Per ritornare al disegno, cliccare Chiudi.

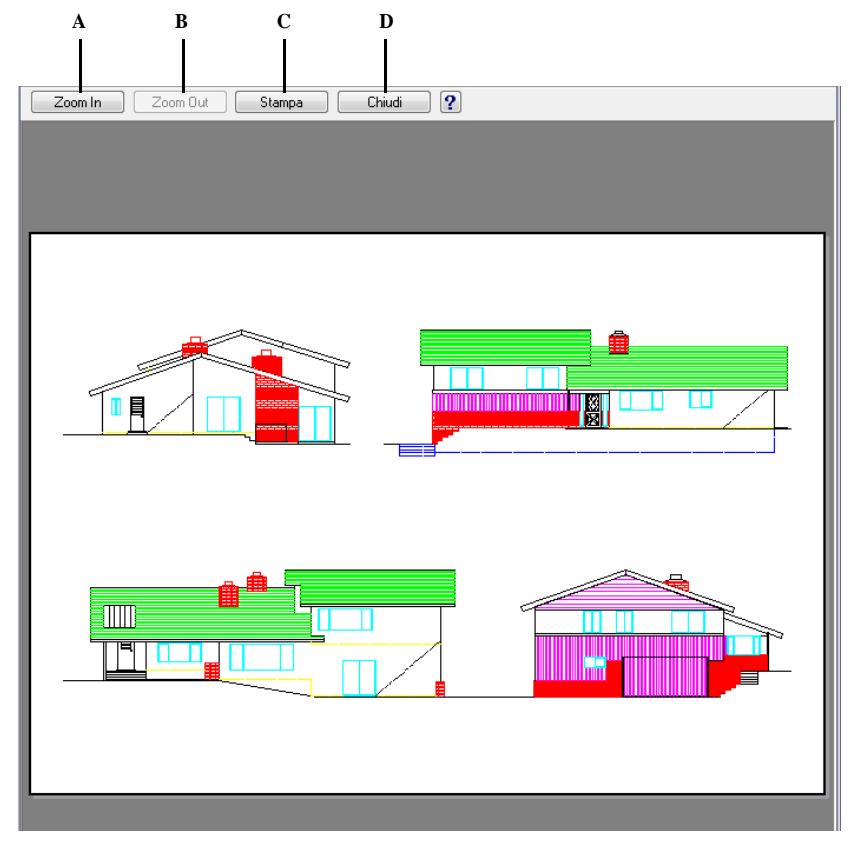

- **A** Cliccare per lo zoom in.
- **B** Cliccare per lo zoom out..
- **C** Cliccare per stampare il disegno.
- **D** Cliccare per chiudere l'anteprima e ritornare al disegno.

# **Stampare un disegno**

Nella maschera Stampa si trovano tutte le opzioni e i parametri di stampa.

#### **Per stampare un disegno**

- **1** Se necessario, cliccare una scheda Layout o Model.
- **2** Eseguire una delle seguenti operazioni:
	- Scegliere File > Stampa.
	- Nella barra degli strumenti Standard, cliccare l'icona Stampa (  $\leq$  ).
	- Digitare *stampa* e premere Invio.
- **3** Dalla maschera Stampa, apportare le opportune modifiche alle impostazioni.
- **4** Specificare il numero di copie se diverso da 1.
- **5** Cliccare Stampa.

**NOTA** *Invece di usare le impostazioni di stampa salvate nel layout, è possibile selezionare da Impostazioni di pagina, Stampa precedente per utilizzare le impostazioni applicate l'ultima volta che si è stampato un disegno. Se necessario, cliccare Reset per ripristinare le impostazioni di stampa di default in progeCAD.*

**ATTENZIONE** *Se si verificano dei problemi di stampa visitare il sito internet del costruttore della stampante e procedere al download dell'ultimo driver disponibile.*

# **Stampare un disegno come PDF o JPG**

Quando si installa progeCAD due nuove stampanti virtuali vengono aggiunte al sistema per creare file in formato PDF o JPG.

# **Creazione di un file PDF o JPG**

Creare un file PDF o JPG da un disegno è veramente semplice come stampare su carta.

#### **Per creare un file PDF o JPG**

- **1** Se necessario, cliccare una scheda Layout o Model.
- **2** Eseguire una delle seguenti operazioni:
	- Scegliere File > Stampa.
	- Nella barra degli strumenti Standard, cliccare l'icona Stampa ( $\leq 1$ ).
	- Digitare *stampa* e premere Invio.
- **3** Da Stampante scegliere una delle seguenti stampanti:
	- progeCAD PDF Printer 20XX.
	- progeCAD JPG Printer 20XX.
- **4** Selezionare le dimensioni del foglio dalla sezione Formato. Per impostare un formato personalizzato:
	- Cliccare il pulsante Proprietà vicino al nome della stampante.
	- Selezionare la scheda Impostazioni.
	- Cliccare sul pulsante Proprietà Personalizzate
	- Selezionare Custom dalla lista Dimensioni foglio.
	- Specificare Larghezza e Lunghezza.
	- Confermare le impostazioni cliccando sul pulsante Ok.
- **5** Scegliere l'orientamento del disegno: Verticale o Orizzontale.
- **6** Impostare gli altri parametri come per la stampa su carta.
- **7** Confermare con Applica a layout.
- **8** Premere il pulsante Stampa.
- **9** Specificare il nome del file PDF o JPG nella maschera visualizzata.

**NOTA** *Nel caso in cui sulla stessa macchina risiedano più versioni di progeCAD, assicurarsi di utilizzare la corretta versione della stampante PDF/JPG relativa alla versione di progeCAD in uso.*

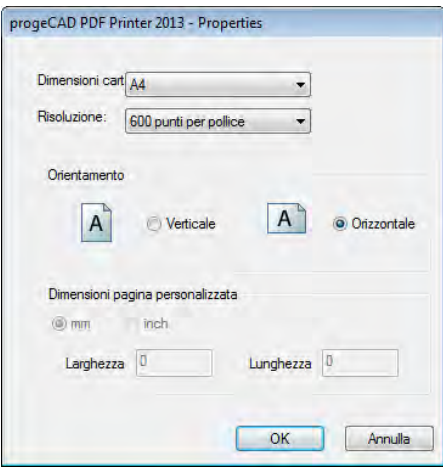

# <span id="page-498-0"></span>**Stampa di una finestra Layout con linee nascoste o modalità ombreggiata**

È possibile stampare una o più finestre Layout nello Spazio Carta con diversi tipi di visualizzazione.

#### **Per stampare una finestra Layout con linee nascoste o modalità ombreggiata**

- **1** Cliccare la scheda Layout desiderata.
- **2** Eseguire una delle seguenti operazioni:
	- Scegliere Edita > Proprietà.
	- Digitare *proprieta* e premere Invio.
- **3** Selezionare il bordo di una finestra layout che si cerca di modificare.
- **4** Selezionare la modalità di visualizzazione dalla sezione Varie (di default è impostata a Normale).

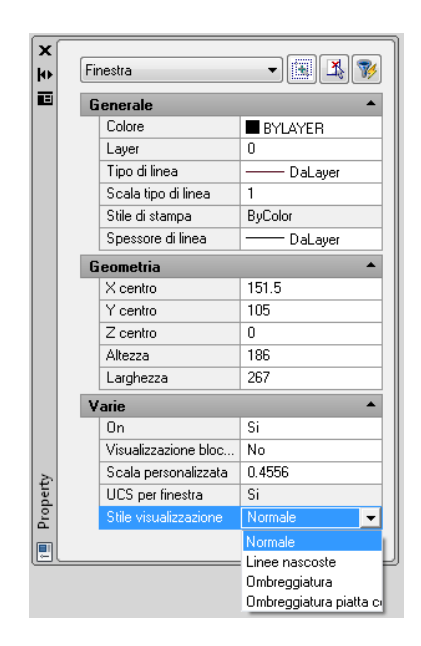

Procedere con la stampa. Per maggiori dettagli, [vedere "Stampare o plottare un](#page-494-0) [disegno" a pagina 467 in questo capitolo.](#page-494-0)

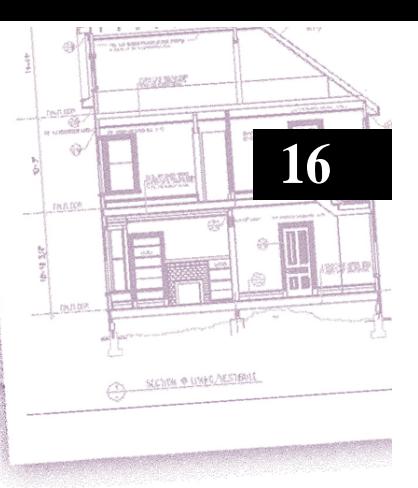

# **Disegno in tre dimensioni**

I disegni su carta rappresentano viste bidimensionali di oggetti tridimensionali. Con progeCAD, è possibile creare modelli tridimensionali di oggetti tridimensionali.

Questo capitolo spiega come:

- Visualizzare gli oggetti in tre dimensioni.
- Creare oggetti tridimensionali.
- Editare gli oggetti nello spazio tridimensionale.
- Visualizzare linee nascoste e viste ombreggiate di oggetti tridimensionali.

Gli strumenti e i comandi per molte delle funzioni descritte in questo capitolo si trovano rispettivamente sulla barra degli strumenti di Disegno 3D e sul menu Inserisci, impostando il programma sul Livello Avanzato.

# *Argomenti in questo capitolo*

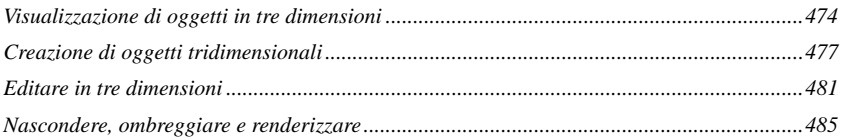

# <span id="page-501-0"></span>**Visualizzazione di oggetti in tre dimensioni**

Si può visualizzare un disegno progeCAD da qualsiasi punto dello spazio tridimensionale, e da qualsiasi punto di vista è possibile aggiungere nuovi oggetti, modificare oggetti esistenti e generare linee nascoste e viste ombreggiate. Gli strumenti per queste operazioni si trovano sulla barra degli strumenti di Viste.

# **Impostazione della direzione di visualizzazione**

Impostando la direzione di visualizzazione è possibile visualizzare i disegni tridimensionali. Essa stabilisce la posizione della visualizzazione, la coordinata cartesiana 0,0,0. Quando si visualizza un disegno dalla posizione di default (0,0,1) , si vede una vista piana del disegno.

Sulla barra degli strumenti di Viste, si può visualizzare un disegno tridimensionale utilizzando uno dei seguenti metodi:

- Viste predefinite  $\left( \mathbf{z}^{\mathbf{q}}_{\mathbf{z}} \right)$
- Controllo Vista  $(\overline{\mathbb{Q}})$
- Vista piana  $(\frac{1}{2})$

È possibile modificare la direzione di visualizzazione per guardare il disegno da un altro punto di vista o lavorare su un modello tridimensionale da un orientamento diverso.

# **Per impostare una nuova direzione di visualizzazione**

- **1** Eseguire una delle seguenti operazioni:
	- Selezionare Visualizza > Viste predefinite.
	- Sulla barra degli strumenti Viste, cliccare l'icona Viste predefinite ( $\overline{a}$ ).
	- Digitare *setvpoint* e premere invio.
- **2** Cliccare la vista preimpostata desiderata.

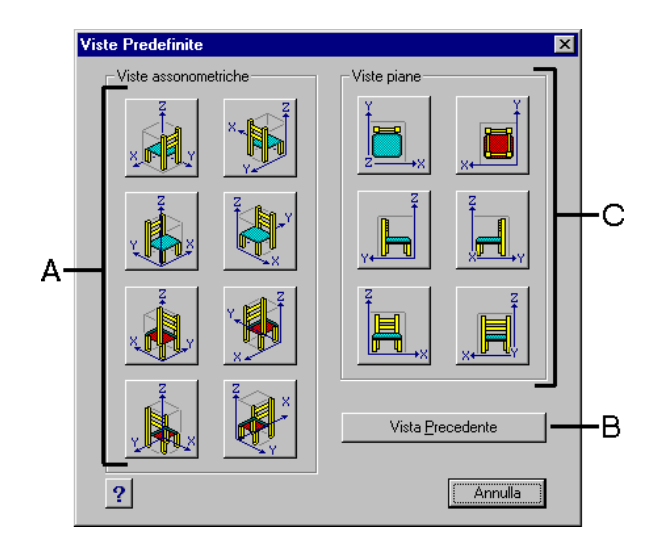

- **A** Cliccare per selezionare un punto di vista senza assi.
- **C** Cliccare per selezionare un punto di vista allineato con un asse.
- **B** Cliccare per selezionare il punto di vista precedente.

È possibile ruotare dinamicamente il punto di vista nel piano xy e rispetto al piano xy, ed effettuare la panoramica e lo zoom del disegno. Quando si modifica l'impostazione del punto di vista, la visualizzazione del disegno si aggiorna immediatamente.

# **Per impostare dinamicamente una direzione di visualizzazione**

**1** Eseguire una delle seguenti operazioni:

- Selezionare Visualizza > Punti di vista 3D > Controllo vista.
- Sulla barra degli strumenti viste, cliccare l'icona Controllo vista  $(\sqrt[6]{\mathbf{I}})$ .
- Digitare *ctlvista* e premere invio.
- **2** Cliccare le icone appropriate per modificare dinamicamente il punto di vista.
- **3** Per completare il comando, cliccare OK.

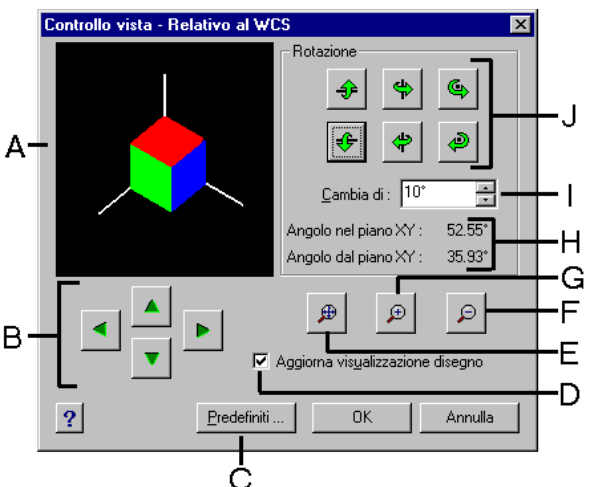

- **A** Indica il punto di vista corrente.
- **B** Cliccare per effettuare la "vista panoramica" del disegno.
- **C** Cliccare per visualizzare la finestra di dialogo Punti di Vista Preimpostati.
- **D** Cliccare per aggiornare la visualizzazione del disegno quando si clicca uno strumento.
- **E** Cliccare per zoomare le estensioni.
- **F** Cliccare per zoomare in allontanamento.
- **G** Cliccare per zoomare in avvicinamento.
- **H** Mostra l'orientamento corrente del punto di vista.
- **I** Digitare o selezionare l'incremento dell'angolo di rotazione.
- **J** Cliccare per ruotare la vista intorno ad un asse predefinito.

E' possibile impostare la direzione della vista corrente a vista piana rispetto all'UCS corrente, ad un precedente UCS salvato, o al WCS.

# **Per visualizzare una vista piana del disegno corrente**

- **1** Eseguire una delle seguenti operazioni:
	- Sulla barra degli strumenti Viste, cliccare l'icona Vista piana ( $\Box$ ).
	- Digitare *piana* e premere invio.
- **2** Nella finestra opzioni, scegliere una delle seguenti viste piane:
	- *Corrente* visualizza la vista piana dell'UCS corrente.
	- *UCS* visualizza la vista piana di un UCS salvato. Il programma richiede il nome dell'UCS.
	- *Globale* visualizza la vista piana del WCS.
# **Creazione di oggetti tridimensionali**

progeCAD supporta due tipi di modelli tridimensionali:

- I modelli wire-frame consistono di linee e curve che definiscono i bordi di un oggetto tridimensionale. Si crea un modello wire-frame disegnando linee, archi, polilinee ed altri oggetti bidimensionali in qualsiasi punto dello spazio tridimensionale. I modelli wire-frame non hanno superficie. Poiché occorre disegnare e posizionare individualmente ogni oggetto che compone un modello wire-frame, la sua creazione può risultare impegnativa e richiedere molto tempo.
- I modelli di superficie definiscono sia i bordi sia le superfici tra i bordi. Vengono creati applicando elevazione e altezza agli oggetti bidimensionali piani o utilizzando comandi specifici per la creazione di oggetti tridimensionali. I modelli di superficie sono piani individuali che formano una mesh poligonale sfaccettata.

## **Applicazione di elevazione e altezza**

Per default, il programma crea nuovi oggetti bidimensionali con elevazione e altezza uguali a zero. Il modo più semplice per creare un oggetto tridimensionale consiste nel modificare le proprietà di elevazione e altezza di un oggetto bidimensionale esistente.

L'elevazione di un oggetto è la sua posizione sulla coordinata z rispetto al piano xy nel quale l'oggetto è disegnato. Un'elevazione uguale a zero indica che l'oggetto è disegnato sul piano xy dell'UCS corrente. Le elevazioni positive sono al di sopra di questo piano; le elevazioni negative sono al di sotto.

L'altezza di un oggetto è la sua distanza di estrusione al di sopra o al di sotto della sua elevazione. Un'altezza positiva estrude l'oggetto verso l'alto nella sua direzione z positiva; un'altezza negativa lo estrude verso il basso nella direzione z negativa. L'altezza viene applicata uniformemente all'intero oggetto. È possibile estrudere qualsiasi oggetto bidimensionale in un oggetto tridimensionale modificando l'altezza dell'oggetto a un valore diverso da zero. Per esempio, un cerchio diventa un cilindro, una linea diventa un piano tridimensionale, un rettangolo diventa un parallelepipedo.

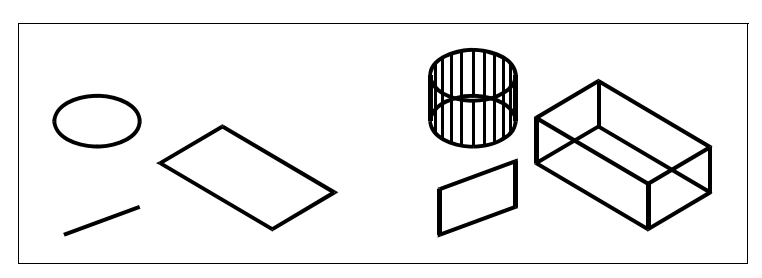

Oggetti bidimensionali. Oggetti bidimensionali con l'aggiunta di altezza.

È possibile creare oggetti tridimensionali utilizzando uno dei seguenti metodi:

- Disegnare oggetti bidimensionali nello spazio tridimensionale.
- Convertire oggetti piani bidimensionali in oggetti tridimensionali applicando elevazione ed altezza.
- Convertire oggetti piani bidimensionali in oggetti tridimensionali mediante la rivoluzione o l'estrusione.(Vedere Capitolo [19, "Creazione di solidi estrusi"\)](#page-597-0)
- Creare oggetti tridimensionali come parallelepipedi, cilindri, coni, semisfere superiori, sfere e cunei. [vedere Capitolo, 19 "Solidi"](#page-586-0)

Si possono cambiare le proprietà di elevazione e altezza di default per creare nuovi oggetti bidimensionali con un'elevazione ed un'altezza già applicate.

### **Per impostare l'elevazione corrente**

- **1** Visualizzare l'impostazione corrente di elevazione in uno dei seguenti modi:
	- Selezionare Formato > Elevazione.
	- Sulla barra degli strumenti Impostazioni, cliccare l'icona  $(\frac{1}{2})$ .
	- Digitare *elevation* e premere invio.
- **2** Specificare il Nuovo Valore Corrente di Elevazione, quindi premere Invio.

### **Per impostare l'altezza corrente**

- **1** Visualizzare l'impostazione corrente dell'altezza in uno dei seguenti modi:
	- Selezionare Formato > Altezza.
	- Sulla barra degli strumenti Impostazioni, cliccare l'icona Altezza ( $\mathcal{L}$ ).
	- Digitare *thickness* e premere invio.
- **2** Specificare il Nuovo Valore Corrente di Altezza, quindi premere Invio.

#### **Per impostare l'elevazione e l'altezza correnti utilizzando una finestra di dialogo**

- **1** Visualizzare la finestra di dialogo Imposta Disegno in uno dei seguenti modi:
	- Selezionare Strumenti > Impostazioni Disegno.
	- Sulla barra degli strumenti Impostazioni, cliccare l'icona Impostazioni disegno  $\left(\frac{\sqrt{2}}{2}\right)$ .
	- Digitare *impostadis* e premere invio.
- **2** Cliccare la casella Settaggi 3D.
- **3** Nell'elenco Cambia Impostazioni di, cliccare Superfici.
- **4** Per modificare l'altezza corrente, nella casella Altezza 3D Corrente digitare un nuovo valore di altezza o cliccare le frecce per selezionare una nuova altezza.
- **5** Per modificare l'elevazione corrente, nella casella Elevazione 3D Corrente digitare un nuovo valore di elevazione o cliccare le frecce per selezionare una nuova elevazione.
- **6** Cliccare OK.

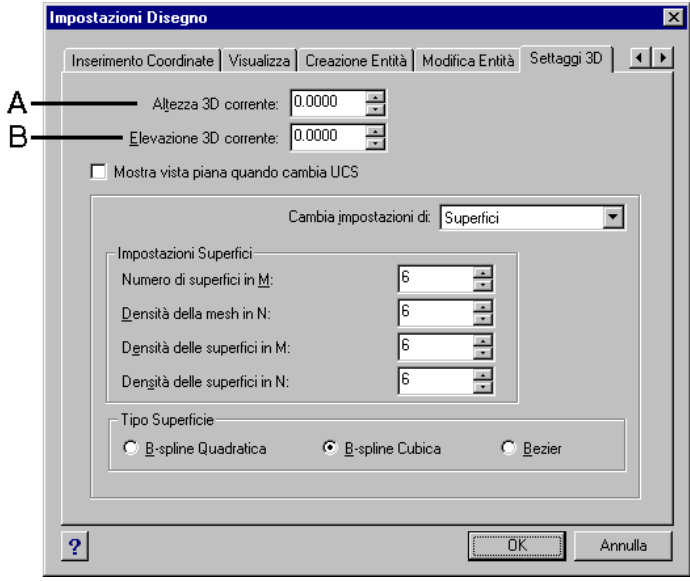

- **A** Digitare o selezionare l'altezza tridimensionale corrente.
- **B** Digitare o selezionare l'elevazione tridimensionale corrente

### **Per modificare l'altezza e l'elevazione di un oggetto esistente**

**1** Eseguire una delle seguenti operazioni:

- Selezionare Edita > Proprietà.
- Sulla barra degli strumenti Modifica, cliccare l'icona Proprietà... (
- Digitare *proprieta* e premere invio .
- **2** Selezionare l'oggetto, quindi premere Invio.

progeCAD visualizza la finestra di dialogo Proprietà dell'Oggetto. L'aspetto della finestra dipende dal tipo di oggetto selezionato.

- **3** Per modificare l'altezza, nella casella Altezza digitare un nuovo valore di altezza o cliccare le frecce per selezionare la nuova altezza.
- **4** Per modificare l'elevazione, nella casella Coordinata Z digitare un nuovo valore di elevazione o cliccare le frecce per selezionare una nuova elevazione.
- **5** Cliccare OK.

**NOTA** *Quando si cambia l'altezza di un'entità, non viene cambiato il tipo di entità. Se si vuole estrudere un'entità per convertirla in un solido, usare il comando Estrudi , descritto nel capitolo Solidi. (Vedere Capitolo [19, "Creazione di solidi estrusi"\)](#page-597-0)* 

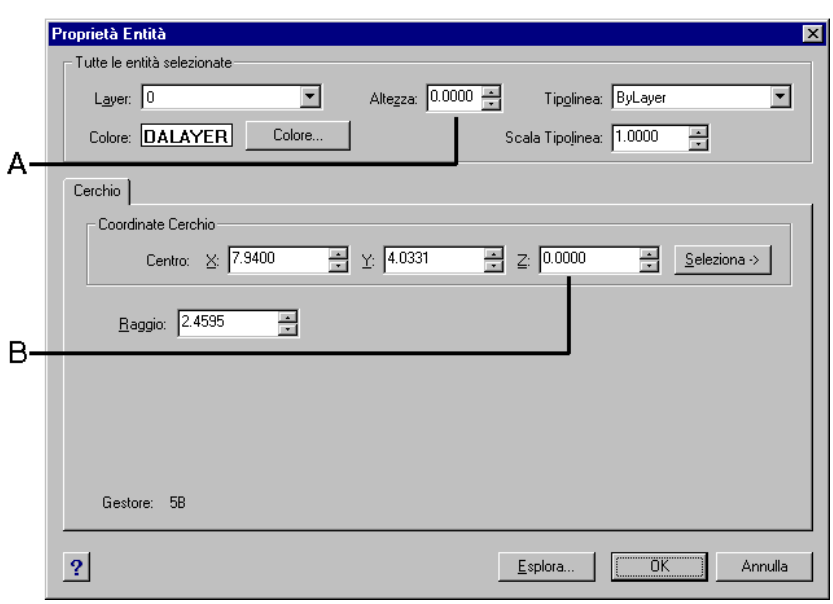

**A** Digitare o selezionare la nuova altezza. **B** Digitare o selezionare la nuova elevazione.

# **Editare in tre dimensioni**

Gli oggetti si possono spostare, ruotare, riflettere e disporre in serie sia nello spazio bidimensionale che in quello tridimensionale. Quando si modificano degli oggetti tridimensionali nello spazio bidimensionale, l'oggetto viene modificato rispetto all'UCS corrente.

### **Rotazione in tre dimensioni**

Si selezionano gli oggetti da ruotare, e si definisce l'asse di rotazione specificando due punti; selezionando un oggetto esistente; allineando l'asse con gli assi x -, y -, o z dell'UCS corrente; o allineando l'asse con la vista corrente.

### **Per ruotare un oggetto intorno ad un asse in tre dimensioni**

- **1** Eseguire una delle seguenti operazioni:
	- Selezionare Edita > Ruota 3D.
	- Sulla barra degli strumenti Modifica, cliccare l'icona Ruota 3D  $(\mathbf{f}^{\dagger})$ .
	- Digitare *ruota 3D* e premere invio.
- **2** Selezionare gli oggetti da ruotare, quindi premere Invio.
- **3** Scegliere una delle seguenti opzioni: Oggetto, Ultimo, Vista, Asse x, Asse y, Asse z.
- **4** Specificare l'angolo di rotazione.
- **5** Specificare l'angolo di riferimento.

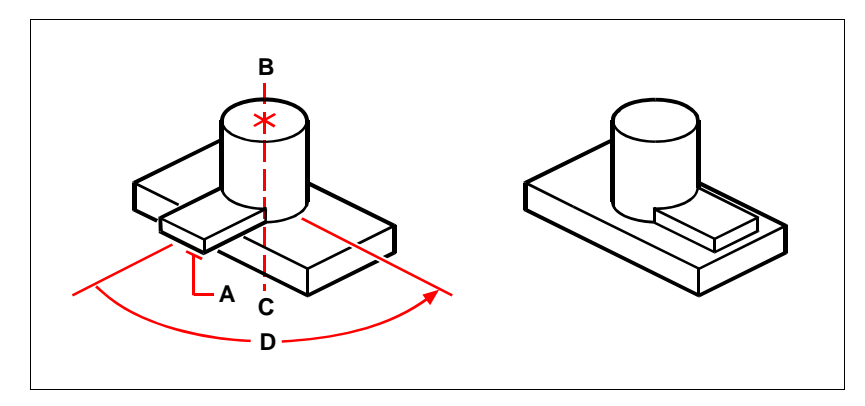

Selezionare gli oggetti da ruotare (A), specificare i punti finali dell'asse di rotazione (B e C), quindi specificare l'angolo di rotazione (D).

Risultato dopo la rotazione.

### **Disposizione in serie in tre dimensioni**

Si possono copiare oggetti selezionati e disporli in serie in un modello tridimensionale rettangolare o polare (circolare). Per una serie rettangolare, si controlla il numero di copie specificando il numero di file, di colonne e di livelli, e la distanza tra ciascuno di essi. Per una serie polare, si specifica l'asse intorno al quale disporre gli oggetti, il numero di copie da creare, e l'angolo sotteso alla serie che ne risulta.

### **Per creare una disposizione in serie rettangolare tridimensionale**

- **1** Eseguire una delle seguenti operazioni:
	- Selezionare Edita > Serie 3D.
	- Sulla barra degli strumenti Modifica, cliccare l'icona serie 3D ( $\frac{1}{2}$ ).
	- Digitare *serie3d* e premere invio.
- **2** Selezionare gli oggetti, quindi premere Invio.
- **3** Nella finestra dei comandi, scegliere Rettangolare.
- **4** Digitare il numero delle file.
- **5** Digitare il numero di colonne.
- **6** Digitare il numero di livelli.
- **7** Specificare la distanza verticale tra le file.
- **8** Digitare la distanza orizzontale tra le colonne.
- **9** Specificare la profondità tra i livelli.

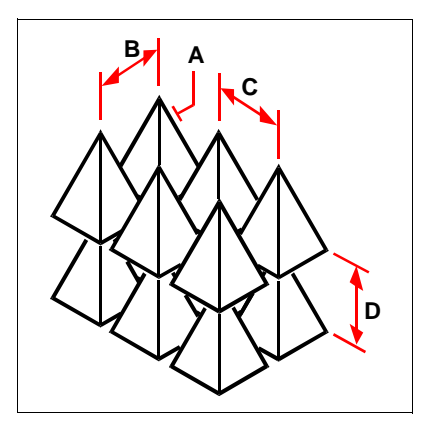

Per creare una disposizione in serie rettangolare tridimensionale, selezionare l'oggetto da copiare (A), digitare il numero di file, colonne e livelli, quindi specificare la distanza tra ciascuna riga (B), colonna (C) e livello (D).

### **Per creare una disposizione in serie polare tridimensionale**

- **1** Eseguire una delle seguenti operazioni:
	- Selezionare Edita > Serie 3D.
	- Sulla barra degli strumenti modifica, cliccare l'icona Serie 3D ( $\frac{1}{2}$ .
	- Digitare *serie3d* e premere invio.
- **2** Selezionare gli oggetti, quindi premere Invio.
- **3** Nella finestra dei comandi, scegliere Polare.
- **4** Digitare il numero di copie da effettuare, incluso il gruppo di selezione originale.
- **5** Specificare l'angolo che deve essere occupato, da 0 a 360 gradi.

L'impostazione di default per l'angolo è di 360 gradi. I valori positivi creano la serie in direzione antioraria; i valori negativi creano la serie in direzione oraria.

- **6** Nella finestra dei comandi, scegliere uno dei seguenti:
	- Sì-Ruota gli Oggetti, per ruotare gli oggetti mentre vengono disposti in serie.
	- No-Non ruotare, per mantenere l'orientamento originale di ogni copia mentre viene disposta in serie.
- **7** Specificare il centro della serie.
- **8** Specificare un secondo punto lungo l'asse centrale della serie.

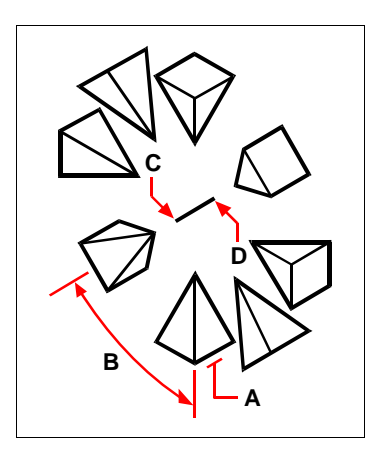

Selezionare gli oggetti (A), da copiare lungo la serie di angolo (B), specificare il primo punto del centro della serie (C), ed il secondo punto (D).

### **Riflessione in tre dimensioni**

Gli oggetti in tre dimensioni si possono riflettere lungo un piano di riflessione che viene definito specificando tre punti; selezionando un oggetto piano bidimensionale esistente; allineando il piano parallelo al piano xy, yz,o xz dell'UCS corrente; o allineando il piano con la vista corrente. È possibile cancellare o mantenere gli oggetti originali.

### **Per riflettere un oggetto lungo un piano tridimensionale**

**1** Eseguire una delle seguenti operazioni:

- Selezionare Edita > Specchio 3D.
- Sulla barra degli strumenti Modifica, cliccare l'icona Specchio 3D ( $\%$ ).
- Digitare *specchio3d* e premere invio.
- **2** Selezionare gli oggetti, quindi premere Invio.
- **3** Nella finestra dei comandi, scegliere 3 Punti, o premere Invio per selezionare il default.
- **4** Specificare il primo punto sul piano di riflessione.
- **5** Specificare il secondo ed il terzo punto.
- **6** Nella finestra dei comandi, scegliere uno dei seguenti:
	- Sì-Cancella gli Oggetti per cancellare gli oggetti originali.
	- No-Mantieni gli Oggetti per mantenere gli oggetti originali.

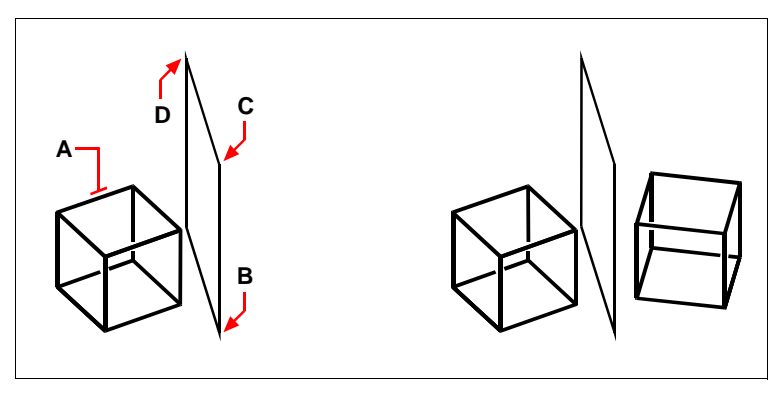

Selezionare gli oggetti da riflettere (A), quindi specificare il primo (B), il secondo (C) ed il terzo (D) punto, definendo il piano di riflessione.

Risultato.

## **Nascondere, ombreggiare e renderizzare**

Quando si creano oggetti tridimensionali, il programma visualizza sia modelli wireframe che di superficie in visualizzazione wire-frame, il che rende difficile visualizzare i modelli tridimensionali. Per visualizzare meglio il modello, è possibile rimuovere tutte le linee nascoste dietro altri oggetti o superfici, quando si osservano dal punto di vista corrente.

L'ombreggiatura fa un passo avanti, rimuovendo le linee nascoste e poi assegnando colori piatti alle superfici visibili, facendole apparire solide. Le immagini ombreggiate sono utili quando si desidera visualizzare velocemente un modello come oggetto solido, anche se mancano profondità e definizione.

Il rendering fornisce un'immagine ancora più realistica del modello, completa di fonti luminose, ombre, proprietà dei materiali di superficie e riflessi, così che il modello abbia un aspetto foto realistico. Quando si sottopone a rendering un modello, il programma rimuove le linee nascoste e ombreggia le superfici come se queste fossero illuminate da un'immaginaria sorgente luminosa.

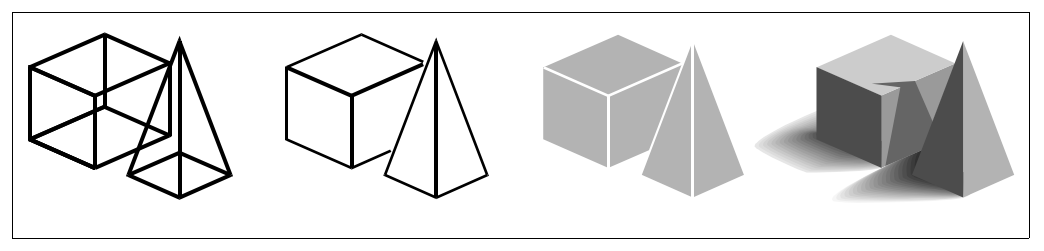

Modello a filo di ferro (Wire-frame).

Immagine a linee nascoste.

Immagine ombreggiata. Immagine renderizzata.

### **Creazione di immagini a linee nascoste**

La creazione di una vista a linee nascoste rimuove tutte le linee nascoste dietro altre superfici, quando la si osserva dal proprio punto di vista. Quando si rimuovono le linee nascoste o si ombreggia un modello, il programma tratta gli oggetti in modo diverso, secondo il modo in cui sono stati creati. I modelli wire-frame appaiono sempre trasparenti, perché non hanno superfici. I modelli di superficie appaiono riempiti, con le superfici applicate a tutti i lati visibili.

## **Per creare un'immagine a linee nascoste**

Eseguire una delle seguenti operazioni:

- Selezionare Visualizza > Nascondi.
- Sulla barra degli strumenti Rendering, cliccare l'icona Nascondi ( $\Box$ ).
- Digitare *nascondi* e premere invio.

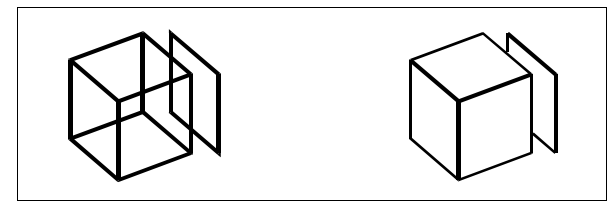

Prima della creazione di un'immagine a linee nascoste. Dopo la rimozione delle linee nascoste.

## **Creazione di immagini ombreggiate**

La creazione di immagini ombreggiate rimuove le linee nascoste e applica l'ombreggiatura alle superfici visibili in base al colore. Poiché sono intese a fornire una visualizzazione veloce, le immagini ombreggiate non hanno una fonte luminosa ed utilizzano colori continui sulle superfici, il che le rende piatte e poco realistiche.

## **Per creare un'immagine ombreggiata**

Eseguire una delle seguenti operazioni:

- Selezionare Visualizza > Ombra, e selezionare il tipo di ombra desiderata.
- Sulla barra degli strumenti Rendering, cliccare l'icona ombra ( $\binom{2}{3}$ ).
- Digitare *ombra* e premere invio.

Per controllare l'aspetto dell'immagine ombreggiata, scegliere Strumenti > Imposta Disegno, quindi cliccare la casella Settaggi 3D e selezionare le opzioni desiderate. Si possono ombreggiare le superfici e gli spigoli del modello in quattro modi diversi:

- Colora le facce, non gli spigoli.
- Colora le facce, gli spigoli nel colore di sfondo.
- non colorare le facce, gli spigoli nel colore oggetto (simile ad una vista a linee nascoste).
- Facce nel colore oggetto, gli spigoli nel colore di fondo.

### **Creazione di immagini renderizzate**

La creazione di un'immagine sottoposta a render rimuove le linee nascoste, e ombreggia le superfici come se fossero illuminate da più fonti luminose.

Il rendering totale crea un'immagine foto realistica del modello, completa di fonti luminose, proprietà dei materiali di superficie e riflessi. È possibile illuminare l'immagine con spotlight, illuminazione a distanza per similare la luce del sole e illuminazione d'ambiente. Se si sceglie di non personalizzare le fonti luminose, il programma genera fonti luminose di default.

I raggi di queste fonti immaginarie sono tracciati come vengono rifratti dalle superfici del modello. Questo processo, detto tracciamento dei raggi *(ray tracing)*, determina il punto dove cadono le ombre e dove appare la riflessione di materiali lucenti quali metalli o vetro. È possibile modificare le proprietà di riflessione dei materiali che compongono il modello per controllare il modo in cui i raggi luminosi vengono rifratti dalle superfici.

Il rendering totale crea automaticamente una base sulla quale viene visualizzato il modello, così che esso non sembri sospeso nel vuoto. Uno sfondo all'immagine viene aggiunto automaticamente. L'immagine può essere resa ancor più realistica aggiungendo sfondi come un cielo nuvoloso o grafiche raster importate come un muro di pietra.

### **Per creare velocemente un'immagine sottoposta a rendering**

Eseguire una delle seguenti operazioni:

- Selezionare Visualizza > Rendering > Render.
- Sulla barra degli strumenti Rendering, cliccare l'icona Render ( $\sqrt{\frac{1}{2}}$ ).
- Digitare *render* e premere invio.

#### **Per creare un'immagine sottoposta a rendering migliorato**

Selezionare una delle seguenti operazioni:

- Selezionare Visualizza > Rendering > Render migliorato.
- Sulla barra degli strumenti Rendering, cliccare l'icona Render migliorato ( $\sqrt{2}$ ).
- digitare *fullrender* e premere invio.

**NOTA** *Per ulteriori informazioni, [vedere Capitolo, 17 "Render"](#page-518-0)*

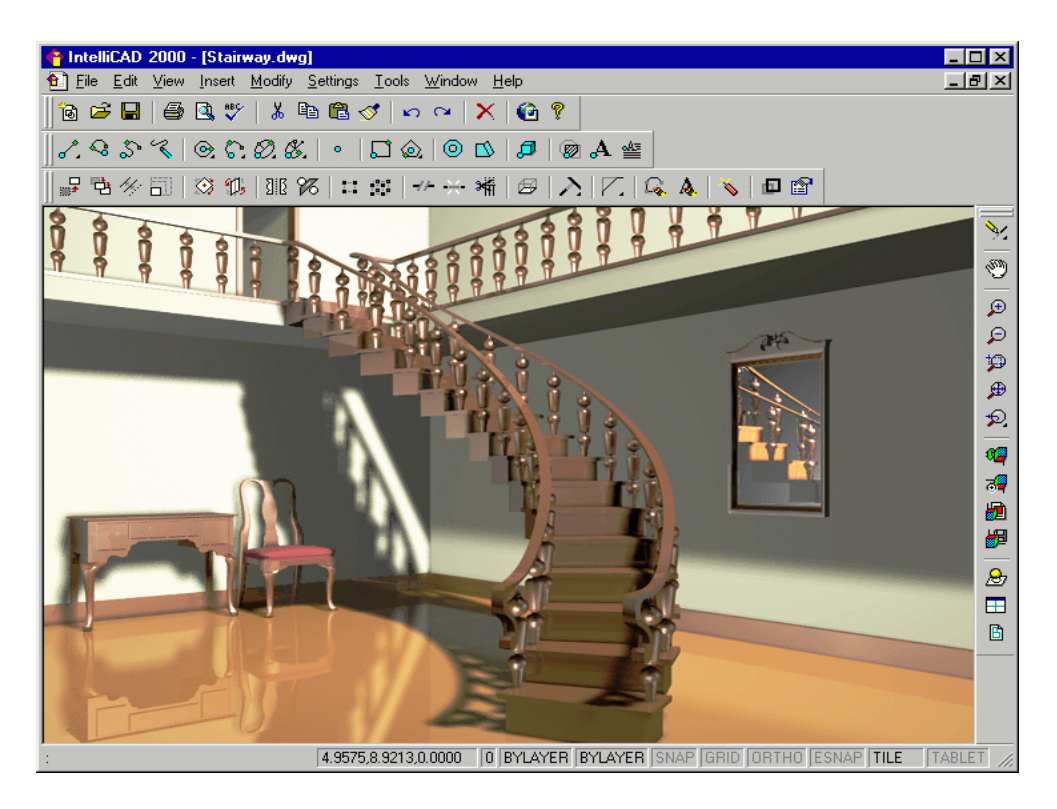

Immagine sottoposta a rendering migliorato.

## **Stampare un'immagine Renderizzata**

Non è possibile stampare un'immagine renderizzata direttamente verso la stampante. Invece, si deve prima esportare il disegno in un differente formato come bitmap (.bmp), PostScript (.ps), o TIFF (.tif). Dopo aver esportato l'immagine renderizzata, si può stampare l'immagine renderizzata da un altro programma di grafica.

### **Per esportare un'immagine renderizzata**

**1** Eseguire una delle seguenti operazioni:

- Selezionare Visualizza > Rendering > Opzioni Render.
- Sulla barra degli strumenti Rendering, cliccare l'icona opzioni render  $(\mathbf{F})$ .
- Digitare *setrender* e premere invio.
- **2** Selezionare la scheda Esporta.
- **3** Inserire il nome del file ed il percorso.
- **4** L'icona Render e Render Migliorato.
- **5** Inserire la dimensione desiderata in Pixel.
- **6** Cliccare l'icona Render o Render Migliorato.
- **7** Cliccare OK.

CAPITOLO 16

<span id="page-518-0"></span>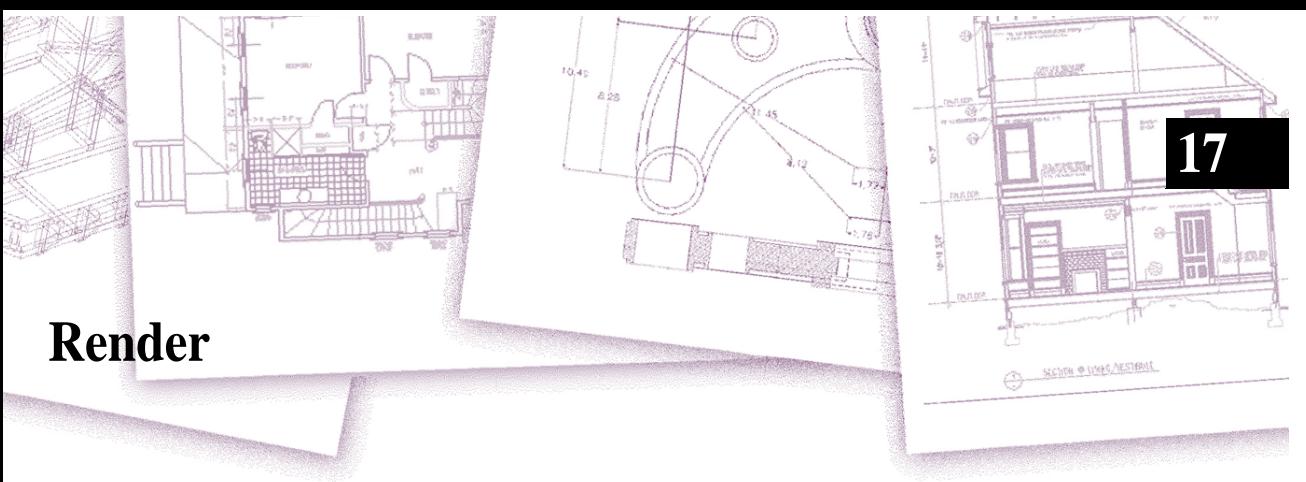

Questo capitolo aiuta ad utilizzare il nuovo modulo avanzato di renderizzazione, con la gestione multipla di fonti luminose e la creazione/editazione di materiali basati sull'importazione di bitmap esterne, sulla riflessione, specchiatura e trasparenza.

## Argomenti in questo capitolo

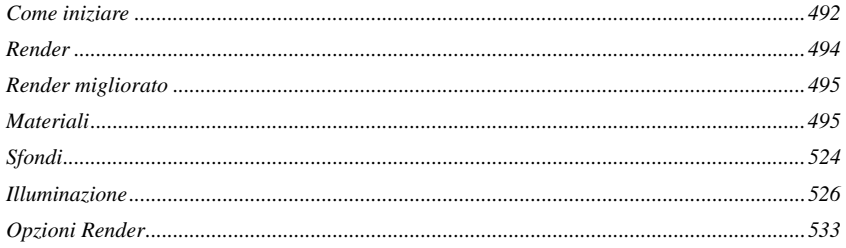

# <span id="page-519-0"></span>**Come iniziare**

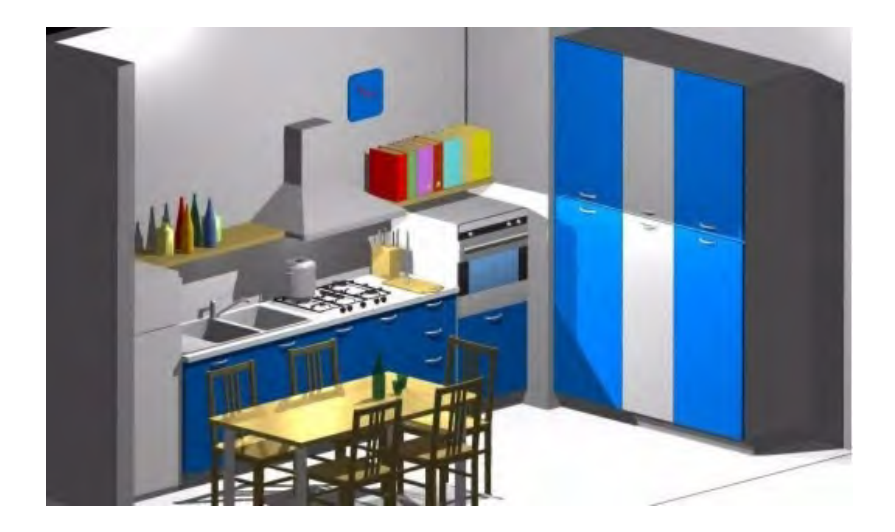

Il DaVinci Rendering Library è un utile strumento per la generazione di render "fotorealistici" di alta qualità o immagini tridimensionali dai disegni di progeCAD. L'utility estrae le informazioni geometriche e calcola come la luce interagisce con le superfici nel disegno, per generare un'immagine realistica.

L'algoritmo utilizzato per renderizzare il disegno è comunemente chiamato *Ray Tracing.* Nell'algoritmo, i "raggi" di luce sono tracciati da dietro gli occhi dell'osservatore attraverso la scena, fino alla sorgente luminosa. Per ogni pixel, un raggio (o insieme di raggi quando si usa l'anti-aliasing) è diretto dagli occhi dell'osservatore alla direzione di quel pixel. Il software quindi determina quale superficie nella scena è "colpita" per prima dal raggio e se quella parte sulla superficie è illuminata dalla luce. Se la superficie è riflettente, il software deve inoltre determinare quale luce è riflessa da altre superfici e colpisce quella parte. Similmente, se la superficie è trasparente o parzialmente trasparente, il raggio continua attraverso la superficie per determinare cosa può essere visto attraverso essa. Questo processo continua per ogni pixel nell'immagine.

I comandi per usare il DaVinci Rendering Library sono accessibili dal menù Visualizza nel menù di livello inferiore Rendering come mostrato sotto.

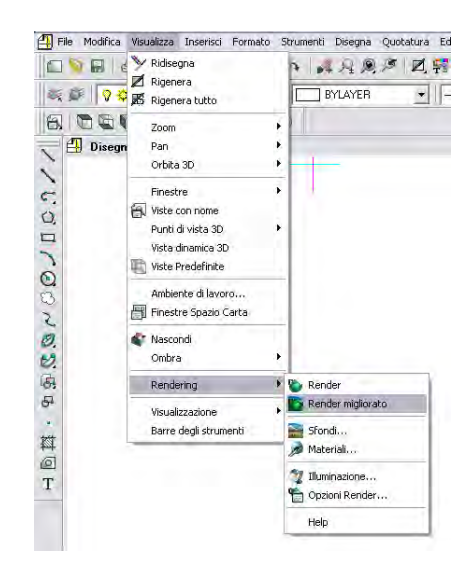

Di seguito i comandi del DaVinci Rendering Library: Render, Render migliorato, Materiali..., Sfondi..., Illuminazione..., Opzioni Render... .

### *Render*

Il comando Render genera un'immagine renderizzata del disegno di bassa qualità, usando le luci e i materiali selezionati. Ombre, riflessioni, e trasparenze, non vengono mostrate, accelerando il processo di elaborazione del disegno. Questo comando è utile per avere un'idea del risultato ottenuto dal rendering.

## *Render migliorato*

Il comando Render migliorato genera un'immagine renderizzata del disegno di alta qualità usando le luci e i materiali selezionati ed inoltre include ombre, riflessioni e trasparenze. Questo è utilizzato per generare le immagini del rendering definitivo.

## *Materiali...*

Il comando Materiali consente di selezionare il "materiale" per ogni superficie del disegno. Per i materiali è disponibile un certo numero di opzioni e impostazioni che controllano il colore di ogni superficie, i modelli per le superfici (tile o brick per esempio), il tipo finitura delle superfici (come la superficie riflette la luce). Se non è specificato alcun materiale per la superficie, di default eseguito il rendering assumerà il colore grigio chiaro.

## *Sfondi...*

Il comando Sfondi permette di scegliere uno sfondo per il disegno. Una vasta varietà di sfondi può essere selezionata. Per esempio, si può scegliere di eseguire il rendering di un disegno architettonico inserito in un determinato contesto. In questo caso si seleziona un'immagine da file per lo sfondo. Se non è specificato ne viene utilizzato uno nero.

## *Illuminazione...*

Il comando Illuminazione è usato per controllare il posizionamento delle luci nel disegno. Le luci possono essere posizionate fuori dal campo di visibilità o all'interno, per illuminare diverse aree dell'ambiente. Se non è specificato alcun tipo di illuminazione ne viene applicata una predefinita.

## *Opzioni Render*

Il comando Opzioni Render visualizza una finestra di dialogo dalla quale è possibile settare varie impostazioni per il render. In aggiunta, le immagini del rendering possono essere esportate in un file attraverso la stessa finestra o è possibile produrre immagini ad alta risoluzione e salvarle direttamente in un file. Tra le impostazioni controllate troviamo l'antialiasing, la superficie sfumata, il numero di riflessioni considerate, e la qualità del render.

# <span id="page-521-0"></span>**Render**

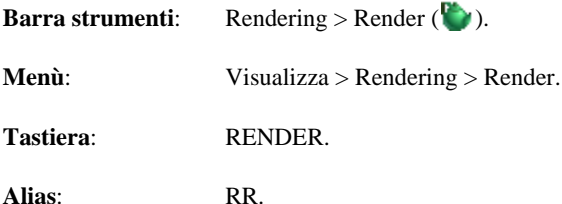

Il comando Render avvia il processo di rendering e genera un'immagine del disegno corrente di bassa qualità rispetto al comando Render migliorato, ma in modo più veloce. Esso non include ombre, trasparenze, o riflessioni; proprietà del comando Render migliorato**.** L'immagine del rendering è visualizzata sovrapposta alla finestra del disegno e viene creata in modo incrementale. In qualsiasi momento durante il processo di rendering è possibile annullare l'operazione premendo il tasto Esc. Una volta che l'immagine è stata visualizzata, essa sarà sovrascritta se avviato un comando di Zoom o Pan, o se un'altra finestra è posizionata davanti a quella di progeCAD. L'immagine può essere ridisegnata (senza attendere il rendering) usando il comando "Visual. Ultimo Render" nella finestra di dialogo Opzioni Render. Dalla stessa finestra l'immagine può essere salvata in un file.

## <span id="page-522-1"></span>**Render migliorato**

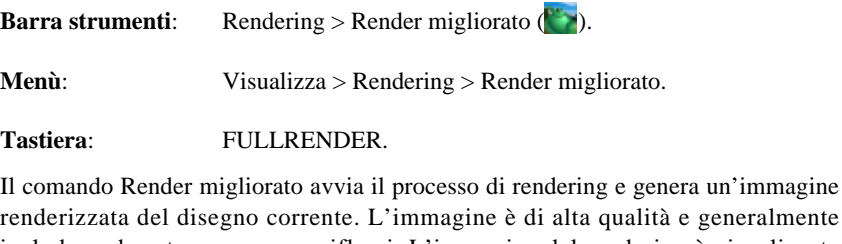

include ombre, trasparenze, e riflessi. L'immagine del rendering è visualizzata sovrapposta alla finestra del disegno e viene creata in modo incrementale. In qualsiasi momento durante il processo di rendering è possibile annullare l'operazione premendo il tasto Esc. Una volta che l'immagine è stata visualizzata, essa sarà sovrascritta se avviato un comando di Zoom o Pan, o se un'altra finestra è posizionata davanti a quella di progeCAD. L'immagine può essere ridisegnata (senza attendere il rendering) usando il comando "Visual. Ultimo Render" nella finestra di dialogo Opzioni Render. Dalla stessa finestra l'immagine può essere salvata in un file.

# <span id="page-522-0"></span>**Materiali**

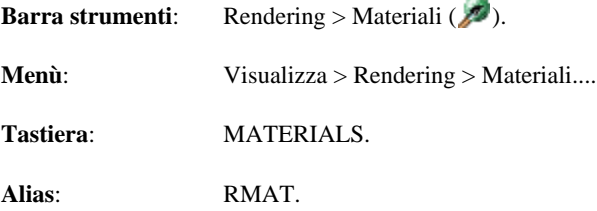

La finestra Assegnamento Materiali permette di specificare il materiale che sarà assegnato a diverse superfici nel disegno e come questi saranno mappati. Sono disponibili un certo numero di materiali predefiniti che includono differenti modelli di colore e finiture di superficie. In aggiunta, è presente un Editor Materiali che permette la modifica di materiali predefiniti o la creazione di nuovi.

I materiali possono essere assegnati a ogni singola entità del disegno, ai layer, o ai colori. Quando si effettua il rendering di un'entità, prima vengono recuperate le proprietà del materiale per quell'entità, se esistono. Se non è stato assegnato un materiale all'entità, allora le proprietà sono recuperate dal layer sul quale risiede. Se non è stato assegnato anche al layer, allora saranno usate le proprietà del materiale associate a quel colore nel disegno. Alla fine se non sono associate a quel colore, allora si esegue il rendering dell'entità usando le proprietà del materiale di DEFAULT e il colore che è stato assegnato nel disegno.

La finestra di dialogo Assegnamento Materiali include due diverse schede di lavoro e un'anteprima come illustrato di seguito. La prima scheda è intitolata Libreria Materiali e permette la selezione da una varietà di materiali predefiniti. La seconda, Mappatura materiale controlla come il materiale è mappato sulla superficie nel disegno.

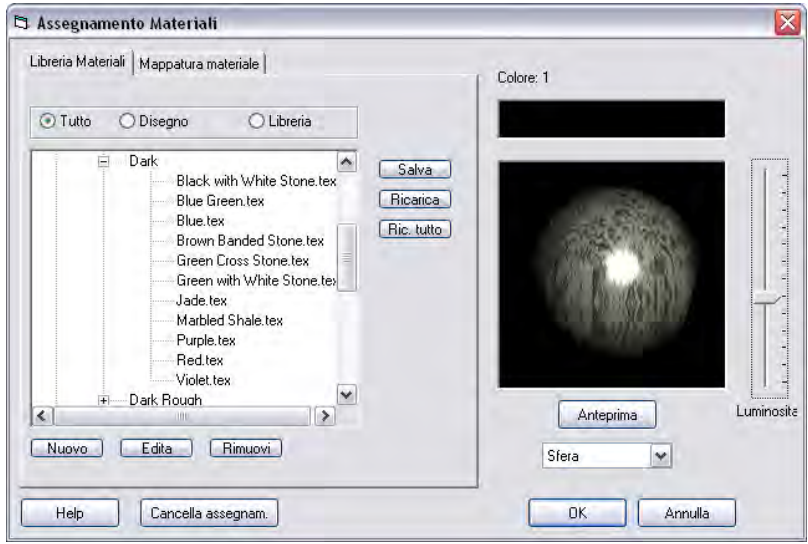

Dopo aver lanciato il comando Materiali verrà richiesto di scegliere se specificare i materiali per un insieme di entità del disegno, per un particolare layer, o per un colore. Nella barra dei comandi, come mostrato sotto, dovrebbe leggersi "Assegna materiali a: <Selezione>/Layer/Colore/Esplora:". Digitare o Selezione, o Layer, o Colore; o cliccare sull'opzione corrispondente nel menù contestuale che apparirà (è possibile digitare le lettere 's', 'l', o 'c' come scorciatoie per specificare un'opzione). Il valore di default è Selezione, così se si è interessati a questa opzione, basta premere Invio. L'opzione Esplora permette di visualizzare ed editare la libreria di materiali senza effettuare alcun assegnamento.

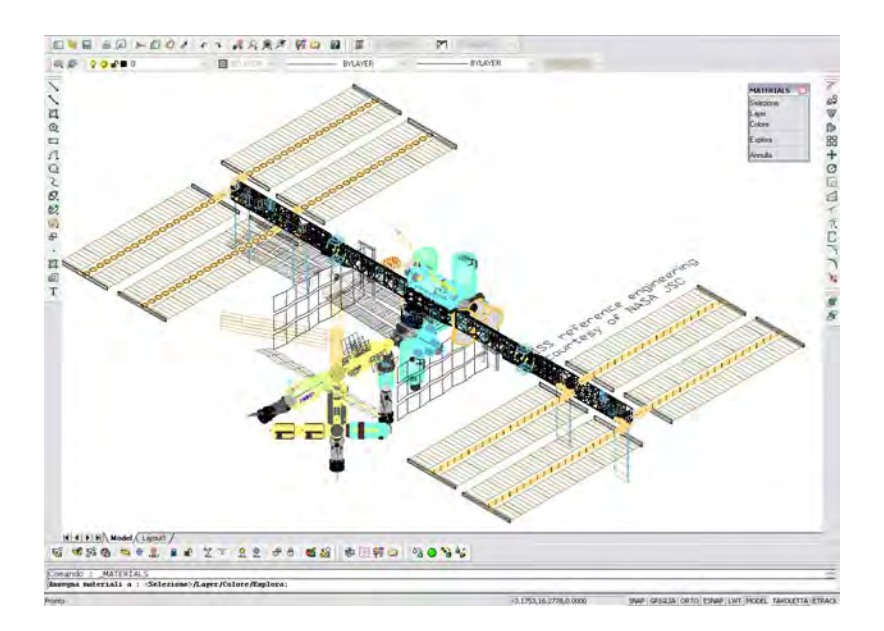

Per assegnare un materiale a una selezione di entità nel disegno, è necessario stabilire a quali entità andrà assegnato. Se delle entità sono già selezionate quando si avvia il comando materiali, il materiale sarà assegnato a queste entità e la finestra Assegnamento Materiali apparirà immediatamente. Se nessuna entità è selezionata, allora sarà visualizzata una richiesta, "Selezionare entità: ", che permetterà la selezione di una o un gruppo di entità. Eseguita tale operazione, premere il tasto "Invio" per confermare la selezione, quindi apparirà la finestra Assegnamento Materiali. Dopo aver eseguito la selezione del materiale usando la finestra Assegnamento Materiali e quindi cliccato sul pulsante OK, il materiale sarà applicato alle entità del disegno.

Per assegnare un materiale a un layer, è necessario scegliere il layer al quale sarà associato. Una finestra di dialogo comparirà come mostrato sotto, e sarà possibile selezionare un layer cliccando sul nome.

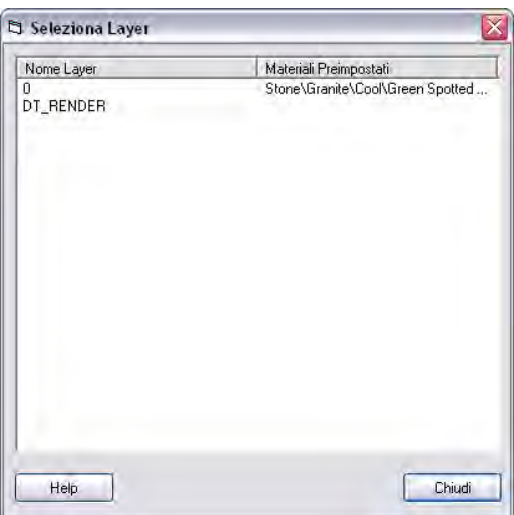

Dopo aver cliccato sul layer interessato, apparirà la finestra Assegnamento Materiali che permetterà di associare il materiale desiderato. Dopo aver confermato, si ritornerà ancora alla finestra di dialogo Seleziona Layer. Completata l'assegnazione dei materiali ai vari layer nel disegno, è possibile cliccare sul pulsante Chiudi per ritornare al disegno.

Per assegnare un materiale a un colore del disegno, si deve scegliere il colore al quale sarà associato. La scelta colore, mostrata sotto, è simile alla normale selezione colore nella finestra di dialogo di progeCAD e permette di cliccare su uno dei 256 Colori indice.

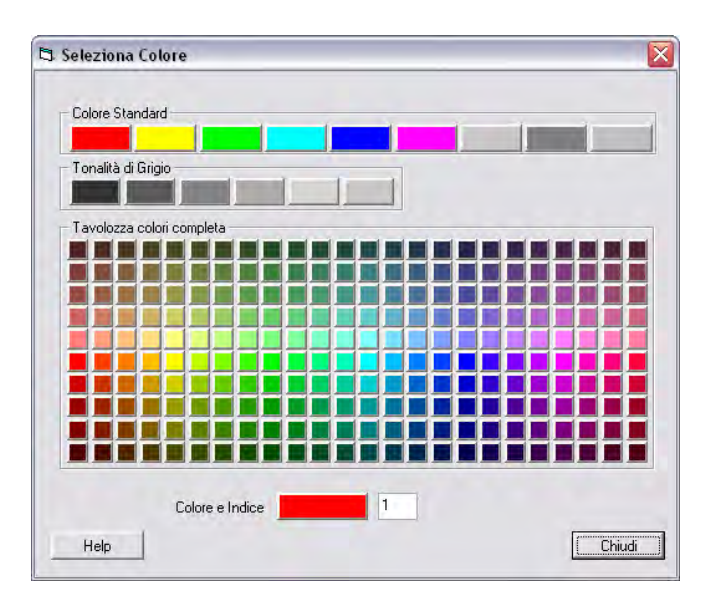

Cliccato il colore interessato, apparirà la finestra Assegnamento Materiali. Terminato l'assegnamento dei materiali ai vari colori è possibile ritornare al disegno cliccando il pulsante Chiudi.

Il modo più veloce per iniziare con i materiali è selezionare quelli predefiniti disponibili nella scheda Libreria Materiali. I materiali disponibili sono mostrati in un riquadro di selezione file sul lato sinistro della finestra. Le cartelle nel riquadro possono essere aperte o chiuse cliccando sul segno più (+) o (-) a sinistra del nome della cartella. I singoli materiali possono essere selezionati cliccando sul nome (che termina con ".tex"). Una volta cliccato il nome del materiale, un'anteprima sarà mostrata sul lato destro di quest'area, e le proprietà del materiale caricate. Quindi cliccare il pulsante OK per accettate le proprietà, o la scheda Mappatura Materiale per modificare la mappatura del materiale alla superficie.

In aggiunta ai normali pulsanti OK, Annulla, e Help, è presente un pulsante Cancella Assegnam. che rimuoverà il materiale selezionato per quell'entità, layer, o colore. Questo è utile ad esempio se si ha assegnato un materiale a una particolare entità, ma si desidera utilizzare il materiale del layer. In questo caso è possibile selezionare l'entità, quindi avviare il comando materiali per aprire la finestra di dialogo Assegnamento Materiali, e cliccare il pulsante Cancella Assegnam.. Il materiale selezionato sarà rimosso dall'entità e al successivo rendering userà il materiale associato al layer.

Il materiale selezionato è memorizzato nel disegno.

## **Libreria Materiali**

La libreria dei materiali fornisce una selezione di materiali predefiniti da assegnare alle superfici nel disegno. Questi materiali sono mostrati nel riquadro di selezione file nella parte sinistra della finestra. Le cartelle nel riquadro di selezione file possono essere aperte o chiuse cliccando sul segno più (+) o meno (-) a sinistra del nome della cartella. I singoli materiali possono essere selezionati cliccando sul nome (che termina con ".tex"). Dopo aver cliccato sul nome del materiale, un'anteprima verrà visualizzata sul lato destro della finestra. Il cursore scorrevole Luminosità sul lato destro, successivo al riquadro dell'anteprima, modifica la luminosità di quest'ultima. Spostando il cursore verso l'alto si avrà un incremento dell'illuminazione, diversamente l'anteprima dell'immagine diverrà più scura. Ciò non avrà alcun effetto sul rendering del modello.

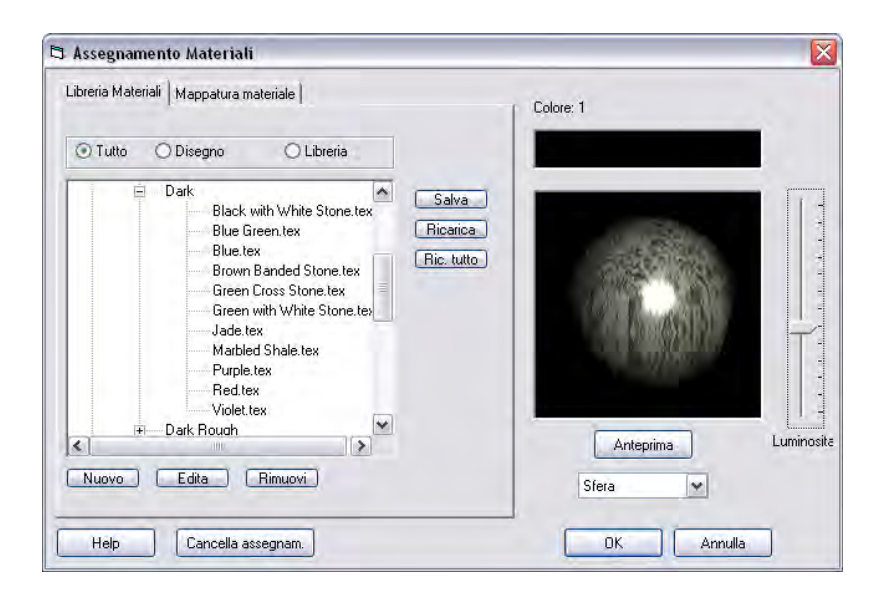

I materiali predefiniti elencati nella Libreria Materiali sono inizialmente memorizzati in file sull'hard disk. Quando vengono assegnati alle superfici nel disegno, una copia della definizione del materiale è caricata e salvata nel file di disegno. Ciò assicura che il render sarà lo stesso anche dopo aver modificato la definizione del materiale sull'hard disk.

Sopra il riquadro di selezione sul lato sinistro della finestra, ci sono tre pulsanti d'opzione che si possono selezionare per vedere se i materiali sono salvati nel disegno corrente (Opzione "Disegno"), nella libreria sull'hard disk (opzione "Libreria"), o tutti i materiali nel disegno corrente e nella libreria (opzione "Tutto"). Se si modifica un materiale nella libreria, è possibile ricaricarlo in un'altro disegno, così che i cambiamenti apportati siano presenti anche in questo disegno. Il pulsante

Ricarica sul lato destro del riquadro selezione file permette di far ciò. Il pulsante ricaricherà la definizione del materiale correntemente selezionato dalla libreria. Se il materiale selezionato non è caricato questo non avrà effetto. Il pulsante Ric. tutto ricaricherà le definizioni di tutti i materiali correntemente selezionati.

Sopra il pulsante Ricarica è presente Salva. Se si riceve un disegno da qualcun altro, questo potrebbe avere materiali caricati nel disegno non presenti nella libreria materiali. Il pulsante Salva permetterà di salvare questo materiale nella libreria così da poterlo riutilizzare in altri disegni.

Sotto il riquadro selezione file sono presenti tre pulsanti che permettono la creazione di nuovi materiali, la modifica di quelli esistenti, o l'eliminazione di quelli non necessari. Il pulsante Nuovo crea un nuovo materiale e carica la finestra di dialogo Editor Materiali così da poter definirne le caratteristiche. Il pulsante Rimuovi, rimuove il materiale selezionato dal disegno e inoltre elimina l'associazione del file dalla libreria dei materiali. Nota che se si crea un nuovo materiale basato su uno esistente, è possibile usare il pulsante Edita e quindi rinominare il materiale prima di salvarlo come descritto nella pagina sull'Editor Materiali.

## **Mappatura Materiale**

La scheda Mappatura Materiale controlla come i materiali sono mappati sulle superfici del disegno. Molti dei materiali della procedura sono di natura 2D, mentre le superfici nel disegno sono 3D. Perciò ci devono essere dei metodi di mappatura 3D e 2D. Come mostrato sotto, la scheda Mappatura Materiale mette a disposizione un certo numero di opzioni per specificare il modo in cui ciò sarà fatto.

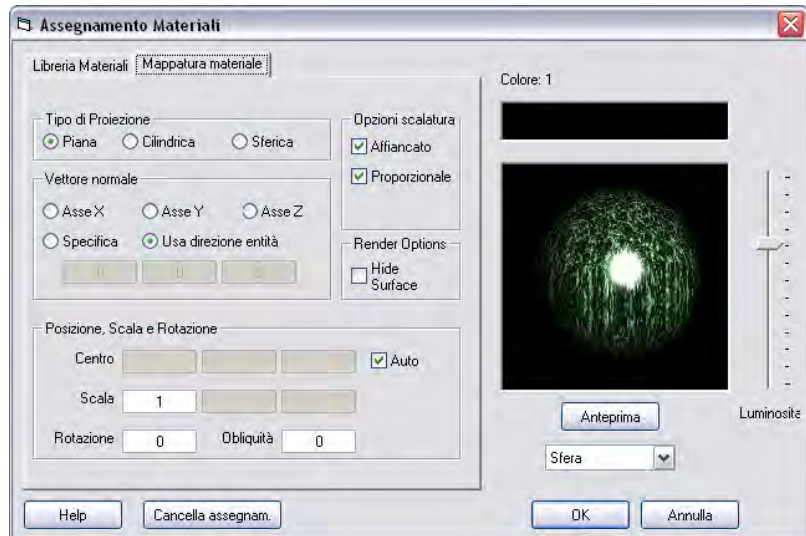

Sono disponibili tre differenti mappature o tipi di proiezioni: Piana, Cilindrica, e Sferica. I pulsanti opzionali in alto a sinistra nella finestra di dialogo permettono di controllare quale tipo di proiezione viene usata. I tre tipi di proiezione sono illustrati sotto con la Piana a sinistra, Cilindrica nel mezzo e Sferica a destra.

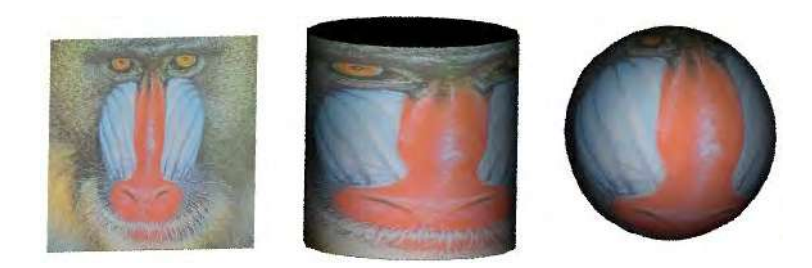

In ogni caso, l'immagine 2D è mappata alla specifica forma geometrica. Chiaramente molte superfici non saranno piane, cilindriche, o sferiche così il materiale è proiettato da quella semplice forma geometrica alla reale forma della superficie.

Sotto le opzioni sul tipo di proiezione, c'è un'altro blocco di opzioni per la selezione del Vettore Normale, Asse Cilindro, Asse Sfera dipendenti dal tipo di proiezione. Il Vettore Normale definisce l'orientamento del piano di proiezione ed è perpendicolare (o normale) al piano stesso. Per esempio, se si desidera che il piano di proiezione sia X-Y, il vettore normale sarà l'asse Z. Per una proiezione Cilindrica, questo vettore definisce l'asse del cilindro. Per una Sferica, il vettore punta al polo nord della sfera. Le prime tre opzioni sono le direzioni degli assi, X, Y, e Z. La quarta opzione è per specificare la normale o il vettore asse direttamente usando le caselle subito sotto. L'opzione finale è per usare il vettore normale calcolato per le entità disegnate. Quest'ultima lavora meglio per entità approssimativamente piane. Il software calcola il vettore normale medio per l'entità e lo usa per la proiezione.

Il riquadro in basso nella finestra permette di specificare il Centro, la Scala, l'angolo di Rotazione, e l'angolo di Obliquità per la proiezione del vettore. Il vettore Centro definisce dove il centro del piano, cilindro, o sfera si troverà. Se la casella Auto a destra dell'inserimento è selezionata, sarà usato il centro dell'entità disegno. Il vettore Scala modifica le dimensioni del materiale applicato alla superficie. Per mappature piane, valori di scala pari a 1 estenderanno l'immagine a un unità quadrata (un quadrato con larghezza ed altezza uguale a uno). Se i valori di scala sono maggiori di uno, allora l'immagine sarà estesa ad un'area più ampia. Per esempio, se il valore di scala x (primo inserimento) è 2, allora l'immagine sarà estesa a un'area rettangolare di larghezza 2. Se il valore di scala y (secondo inserimento) è 3, l'immagine sarà estesa a un'area rettangolare di altezza 3.

Per mappature cilindriche, valori di scala pari a 1 daranno come risultato un'immagine estesa in tutte le direzioni intorno al cilindro di altezza unitaria. Il primo componente/X è mappato all'angolo intorno al cilindro. Il valore di x dovrà sempre essere compreso tra 0 e 1 intorno alla circonferenza del cilindro. Così valori di scala maggiori di 1 faranno visualizzare solo la parte iniziale dell'immagine. Il secondo componente/Y è mappato all'altezza del cilindro e il terzo componente/Z è la distanza dalla linea centrale.

Per mappature sferiche, valori di scala pari a 1 faranno estendere completamente l'immagine intorno alla sfera di dimensioni unitarie. Da notare che il centro dell'immagine sarà stirato intorno all'equatore della sfera. La parte alta e bassa dell'immagine sarà ristretta ai poli. I valori di x e y per la mappatura sferica saranno compresi nell'intervallo da 0 a 1 intorno alla sfera. Il valore x è l'angolo azimutale o l'angolo longitudinale intorno all'equatore della sfera. Il valore y è l'elevazione o l'angolo della latitudine sulla sfera e il valore z è la distanza radiale dal centro della sfera.

La rotazione e l'obliquità controllano l'angolo di applicazione del modello. Per una mappatura piana, l'angolo di rotazione e l'obliquità sono applicate allo stesso modo e sono essenzialmente aggiunte insieme alla rotazione del modello sul piano. Per una mappatura cilindrica e sferica, l'angolo di rotazione controlla dove appare intorno la circonferenza del cilindro la linea di copertura. L'Obliquità controlla l'angolo del modello con rispetto dell'asse del cilindro. L'illustrazione sotto mostra l'effetto della rotazione e obliquità di un'immagine mappata sulla superficie di un cilindro. L'immagine a sinistra ha una rotazione e obliquità di zero gradi. Quella nel mezzo ha una rotazione angolare di 60 gradi. Da notare che l'immagine è stata ruotata intorno alla circonferenza del cilindro. L'immagine a destra ha un angolo obliquo di 45 gradi. L'immagine è stata ruotata così da non essere allineata all'asse del cilindro.

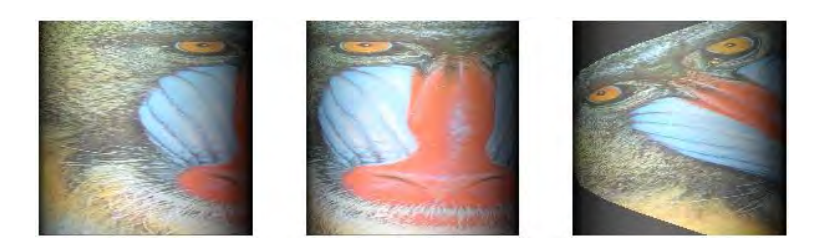

### **Editor Materiali**

La finestra Editor Materiali permette di modificare le proprietà dei materiali nel disegno corrente o nella libreria materiali. Questa include il nome del materiale in alto, tre schede di lavoro per modificare le proprietà del materiale, e un riquadro per l'anteprima sul lato destro. Le tre schede sono intitolate Modello Superficie, Mappa Colori, Finitura Superficie. La scheda Modello Superficie permette di scegliere il tipo di modello colore che sarà visualizzato sulle superfici o come sfondo nel disegno. Quindici diversi modelli (o texture) sono disponibili e ognuno ha vari parametri che ne controllano l'aspetto. La scheda Mappa Colori permette di scegliere i colori che saranno usati con il modello selezionato. Per finire, la scheda Finitura Superficie permette di specificare come la luce sarà riflessa e la trasparenza.

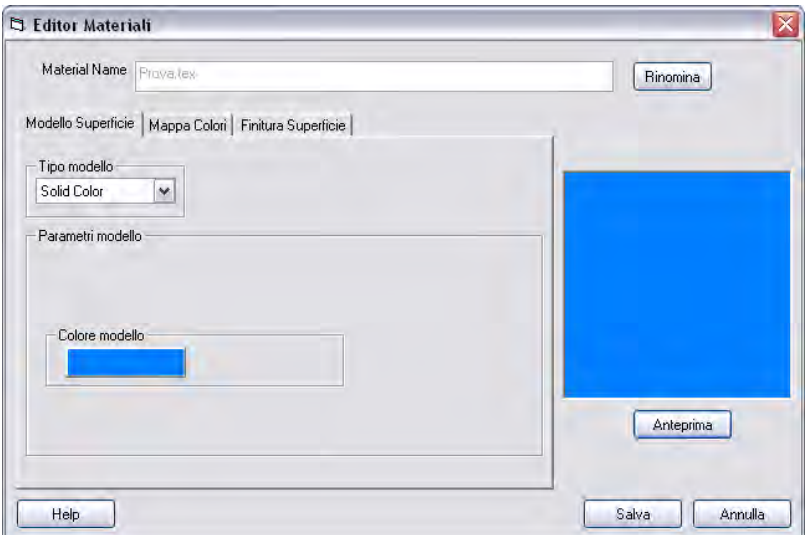

Il riquadro dell'anteprima sul lato destro della finestra di dialogo permette di vedere l'aspetto del materiale. Dopo aver eseguito una modifica al materiale, è possibile cliccare sul pulsante Anteprima e l'immagine dell'anteprima sarà aggiornata per riflettere le impostazioni correnti. Il materiale è mostrato come una superficie 2D piatta larga ed alta 1 unità. Quando si assegna il materiale alla superficie nel disegno, la scheda Mappatura Materiale permetterà di controllare come è mappato il modello 2D su una superficie tridimensionale.

Se si desidera rinominare il materiale, cliccare sul pulsante Rinomina e modificare il nome nell'area d'inserimento nella parte alta della finestra. Dopo aver completato le modifiche e cliccato il pulsante Salva, viene richiesto di confermare se si cerca di rimuovere il vecchio materiale come mostrato sotto.

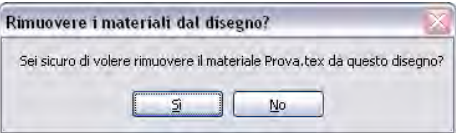

Cliccando Si, il vecchio materiale sarà rimosso dal disegno e dalla libreria, diversamente sarà mantenuto. Questo è utile se si desidera creare un nuovo materiale basato su uno esistente.

## **Modello Superficie**

La scheda Modello Superficie è parte della finestra di dialogo Editor Materiali. Questo foglio di lavoro permette di scegliere il tipo di modello colore che sarà visualizzato sulla superficie o come sfondo nel disegno. L'opzione più semplice è il modello Solid Color, mostrato sotto. Questa applica un colore solido all'intera superficie. Per il modello è possibile selezionare il colore cliccando sul pulsante Colore Modello (colorato di rosso nell'esempio sotto).

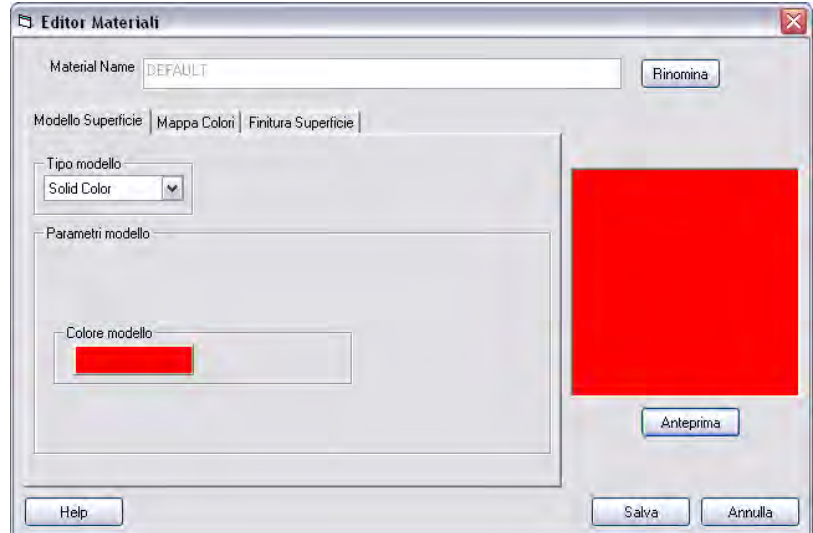

Una volta cliccato sul pulsante Colore Modello, scegliere un colore dalla finestra di dialogo visualizzata sotto.

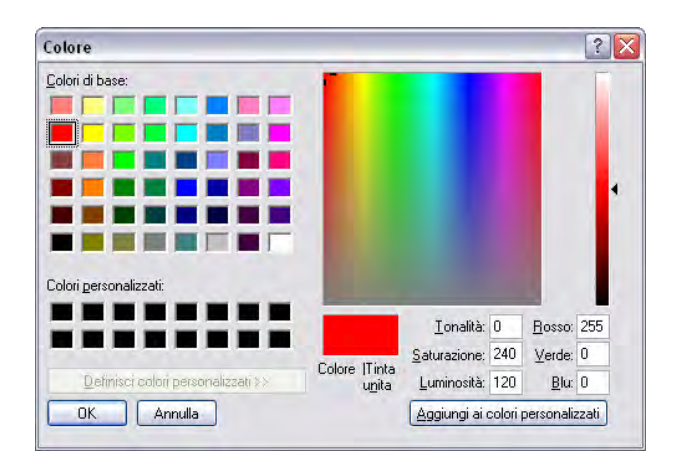

Questa finestra di dialogo permette di selezionare quale colore si preferisce usare per l'entità disegno.

In aggiunta all'opzione Solid Color, sono disponibili un certo numero di modelli aggiuntivi come descritto nella tabella sotto. L'aspetto del modello può essere ulteriormente modificato attraverso il materiale o la texture, mappata sulla superficie dell'entità disegno dalla scheda Mappatura Materiale nella finestra di dialogo Assegnamento Materiali.

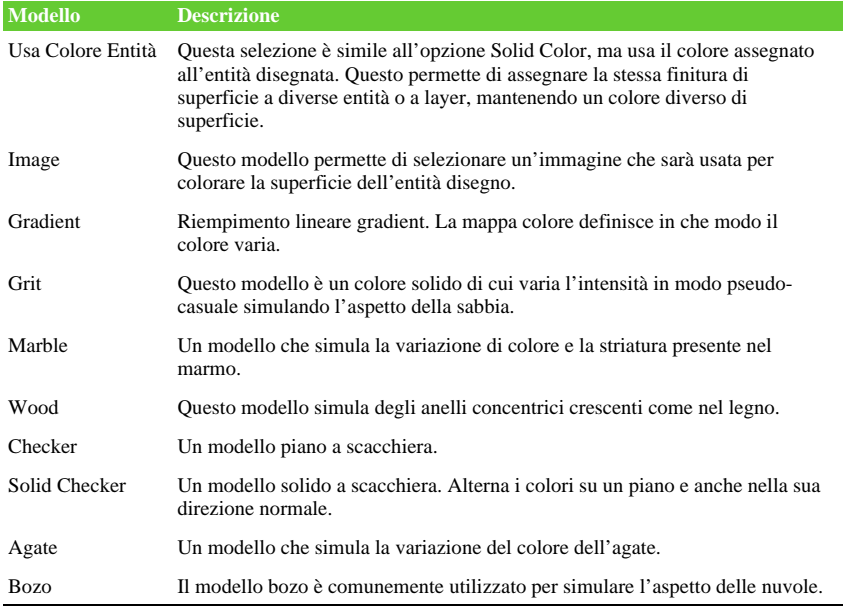

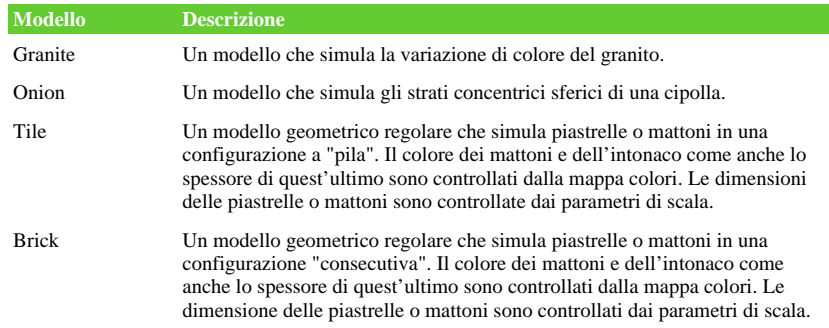

Molti di questi modelli utilizzano il colore definito nella scheda Mappa Colori, variazioni significative possono essere apportate modificando la mappa colori.

### **Agate**

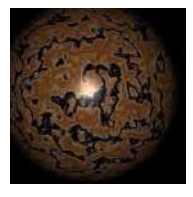

Il modello Agate varia i colori in un modello irregolare, simulando l'aspetto venato di varie pietre naturali. Il parametro Turbolenza controlla il grado di irregolarità del modello. Sotto, una tabella che descrive i parametri disponibili per la modifica del modello ed un esempio della scheda Modello Superficie per l'agate. I colori associati al modello vengono gestiti dalla scheda Color Map.

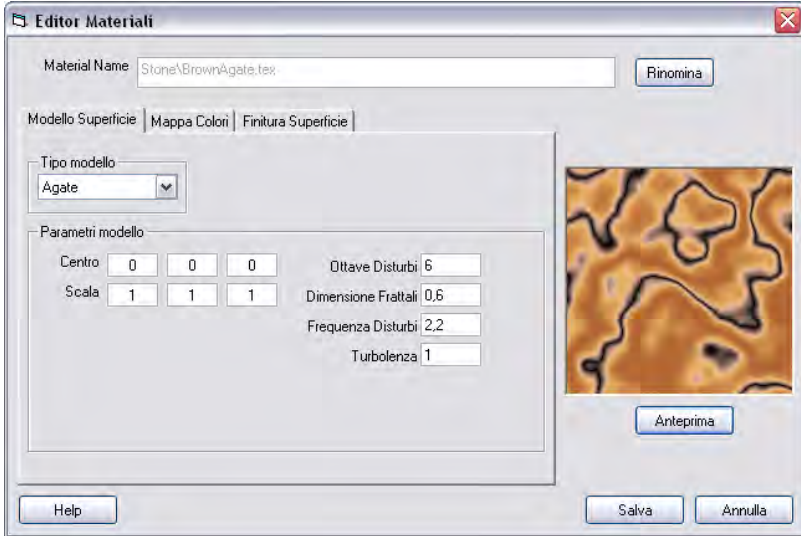

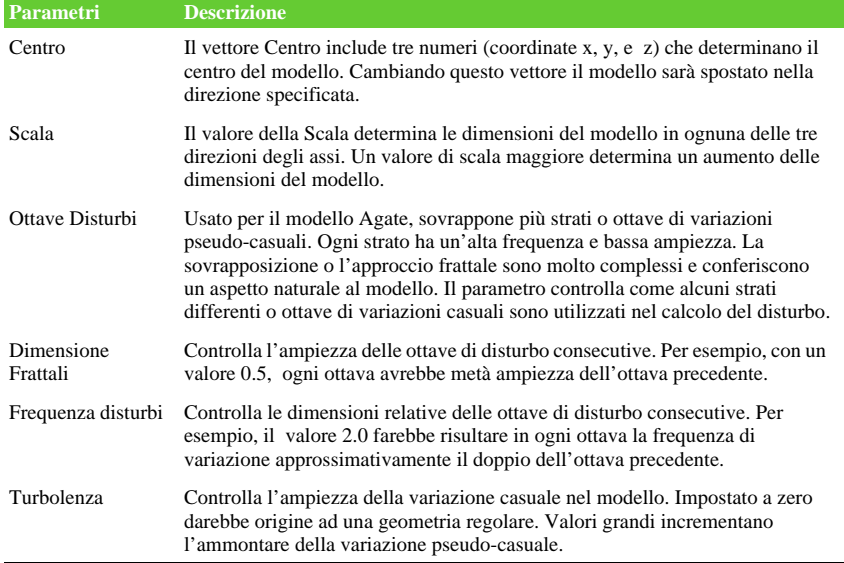

### **Bozo**

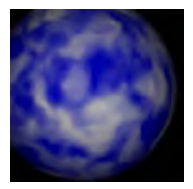

Il modello Bozo è tipicamente utilizzato per simulare l'aspetto delle nuvole nel cielo. Sotto, una tabella che descrive i parametri disponibili per la modifica del modello ed un esempio della scheda Modello Superficie per il bozo. I colori associati al modello sono controllati usando la scheda Color Map.

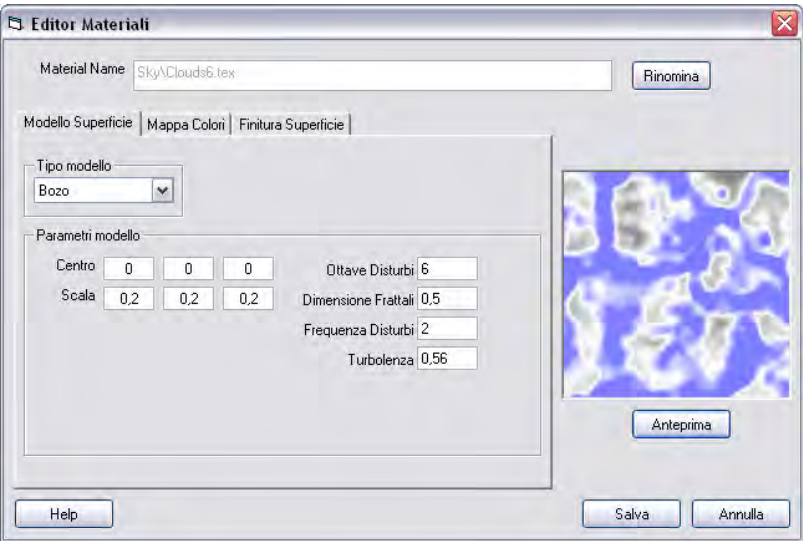

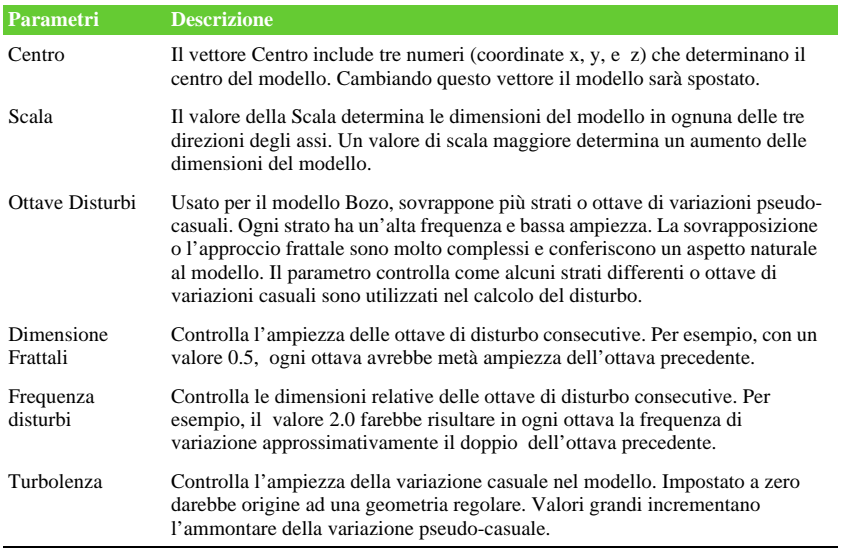

**Brick**

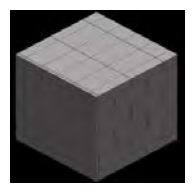

Il modello Brick genera una geometria regolare simulando piastrelle o mattoni in una configurazione "consecutiva" dove ogni fila è sfalsata dall'altra. Il colore della piastrella e della fuga sono controllati nella scheda Color Map. Le dimensioni delle piastrelle sono impostate dai parametri di scala. Gli altri parametri sono descritti nella tabella che segue.

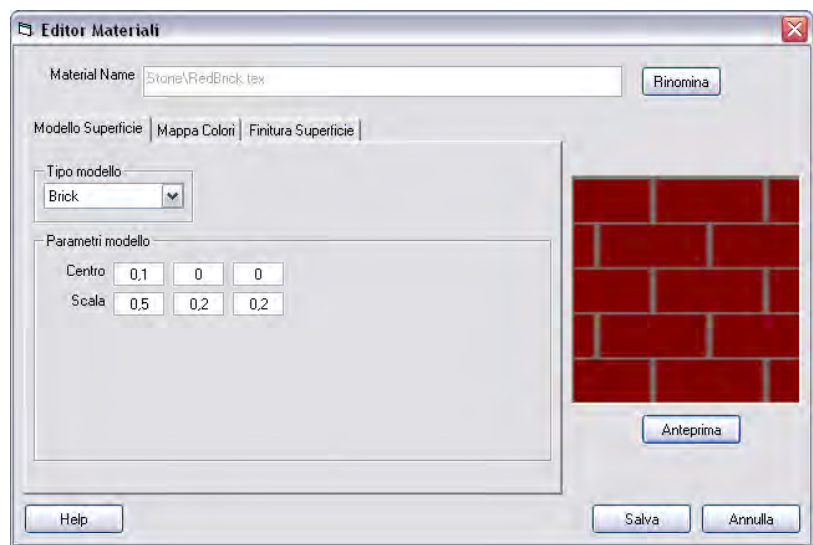

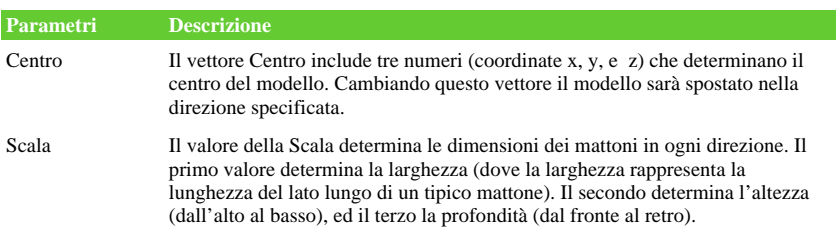

### **Checker**

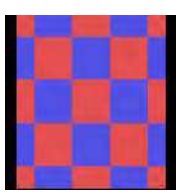

Il modello Checker varia i colori della superficie alternandoli come in una scacchiera. Sotto, una tabella che descrive i parametri disponibili per la modifica del modello ed un esempio della scheda Modello Superficie.

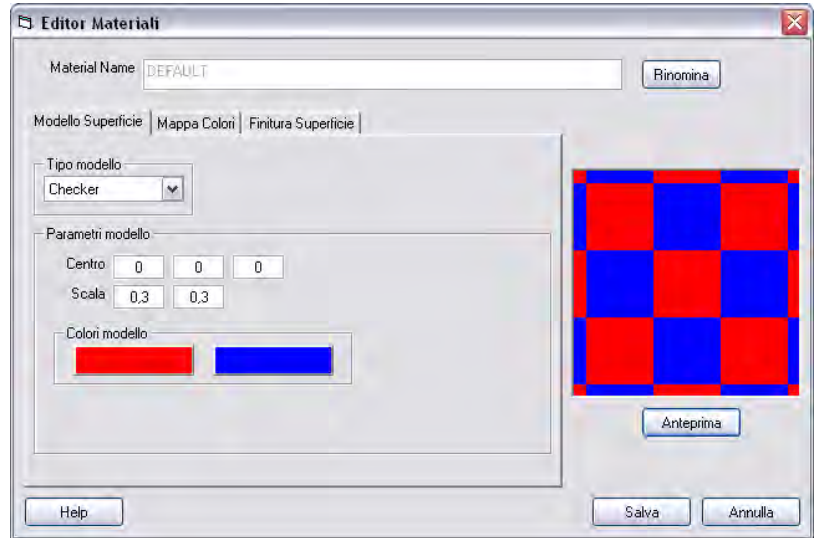

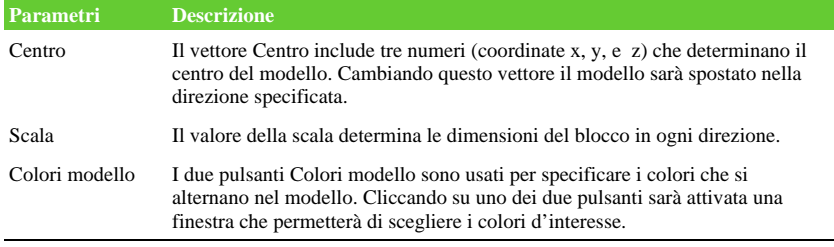

## **Image**

Il modello Image usa un'immagine o file bitmap per colorare la superficie selezionata. Questo può essere utilizzato per generare modelli sofisticati ed unire modelli CAD con un'esistente scena o sfondo. La sezione Nome file immagine specifica il file da usare per il modello, mentre i vettori Centro e Scala controllano il posizionamento e le dimensioni dell'immagine sulla superficie. Il significato di ognuno di questi parametri è discusso nella tabella che segue.

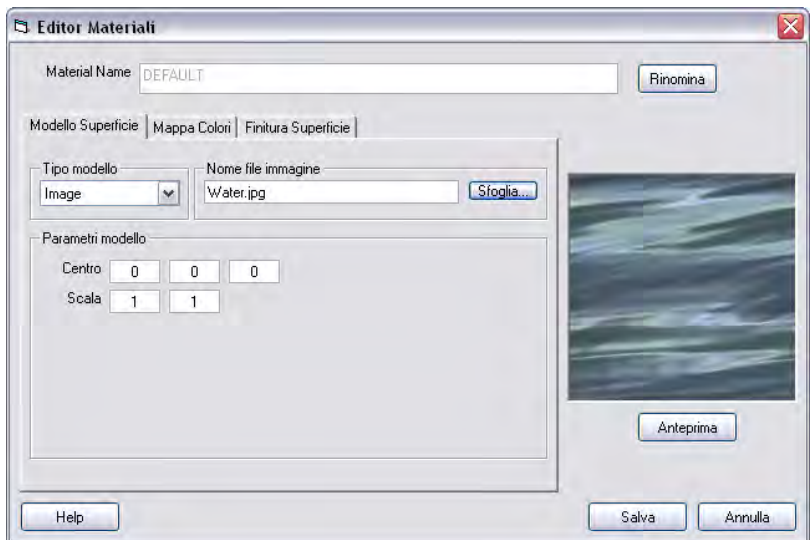

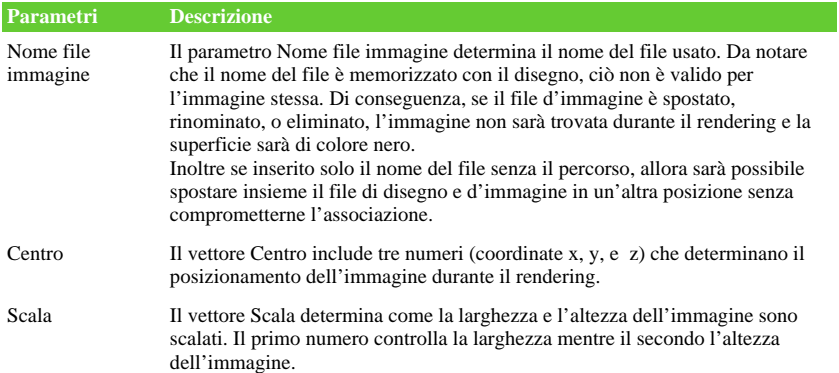

## **Gradient**

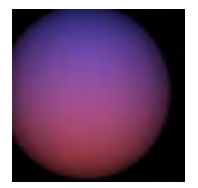

Il modello Gradient fornisce un metodo per far variare uniformemente il colore di una superficie tra due o più differenti colori. Per esempio la sfera rappresentata accanto, usa tale modello per variare il colore dal blu della parte superiore al rosso di quella inferiore.
Come mostrato sotto, diversi parametri controllano l'effetto, inclusi il vettore Centro e Scala. Il significato di ognuno di questi è discusso nella tabella che segue. I colori associati al modello sono controllati usando la scheda Color Map.

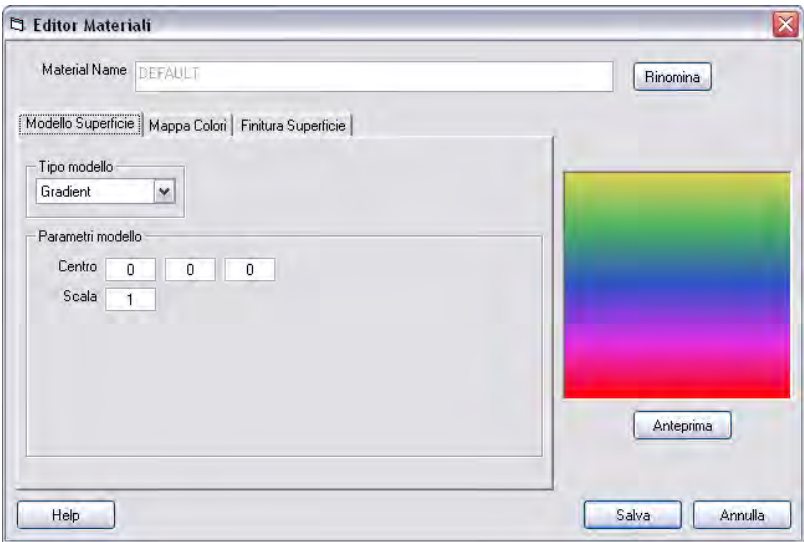

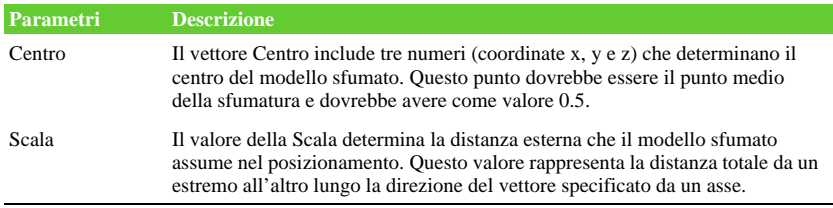

### **Granite**

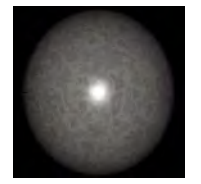

Il modello Granite varia i colori in un modello irregolare che simula l'aspetto venato di vari tipi di pietre naturali. Sotto, una tabella che descrive i parametri disponibili per la modifica del modello ed un esempio della scheda Modello Superficie. I colori associati al modello sono controllati usando la scheda Mappa Colori.

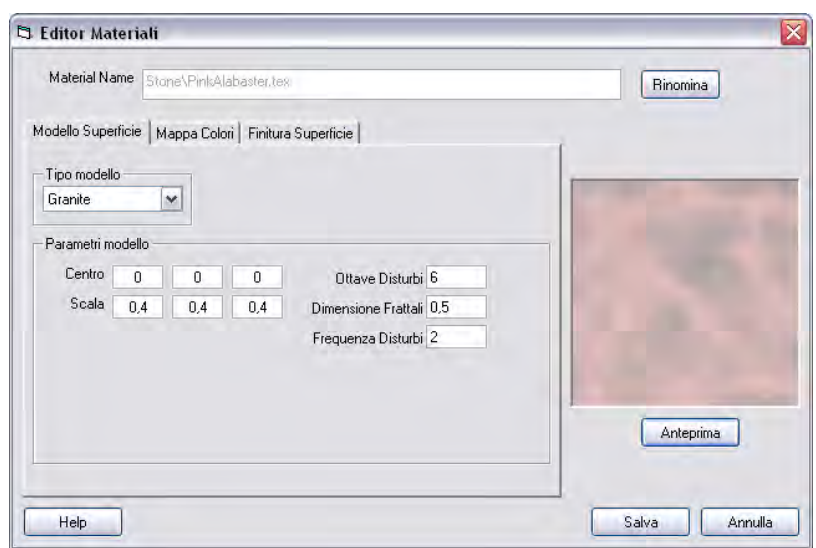

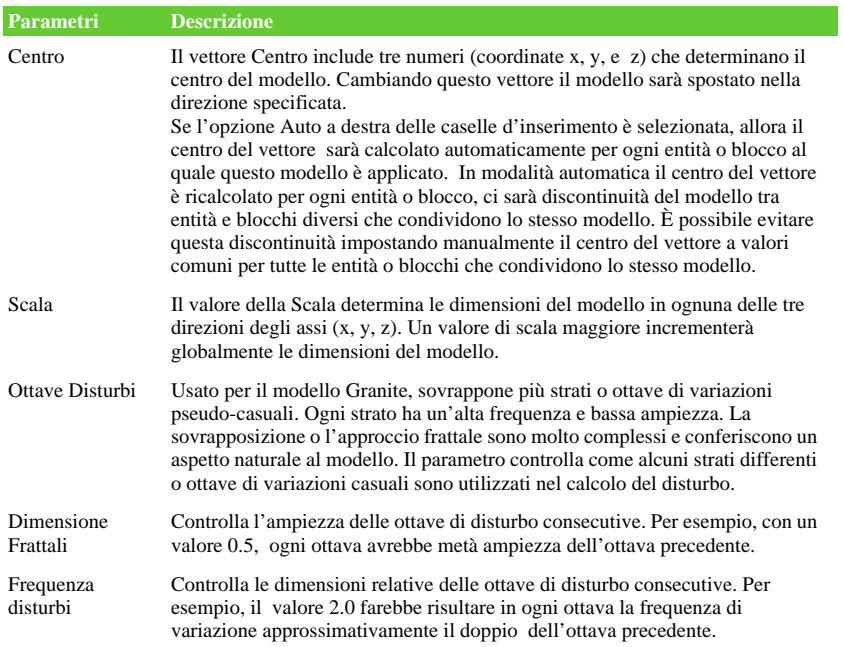

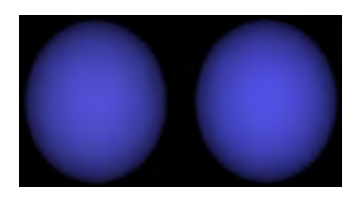

Il modello Grit applica una leggera variazione pseudo-casuale nel colore della superficie che appare granulosa. Per esempio, le due sfere mostrate a fianco hanno lo stesso colore, ma la sfera di sinistra usa un modello Grit, mentre quella di destra usa il Solid Color. Il solo parametro disponibile per questo modello è il

colore. Per cambiare il colore cliccare sul pulsante "Colore modello". Si aprirà una finestra dalla quale sarà possibile selezionare il colore.

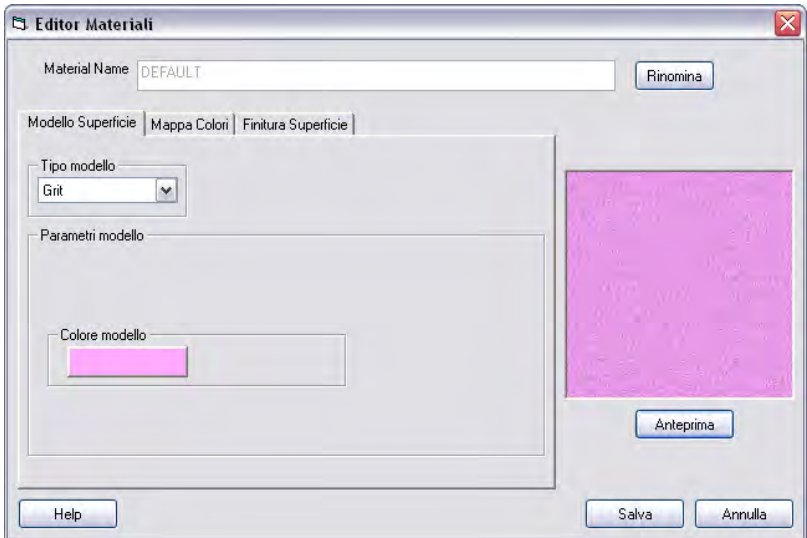

### **Marble**

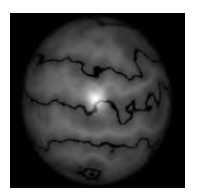

Il modello Marble varia i colori riproducendo un modello a onde che simula l'aspetto venato di tanti tipi di pietre naturali. Il parametro Turbolenza controlla il grado di irregolarità del modello.

Sotto, una tabella che descrive i parametri disponibili per la modifica del modello ed un esempio della scheda Modello

Superficie. I colori associati al modello sono controllati usando la scheda Mappa Colori.

**Grit**

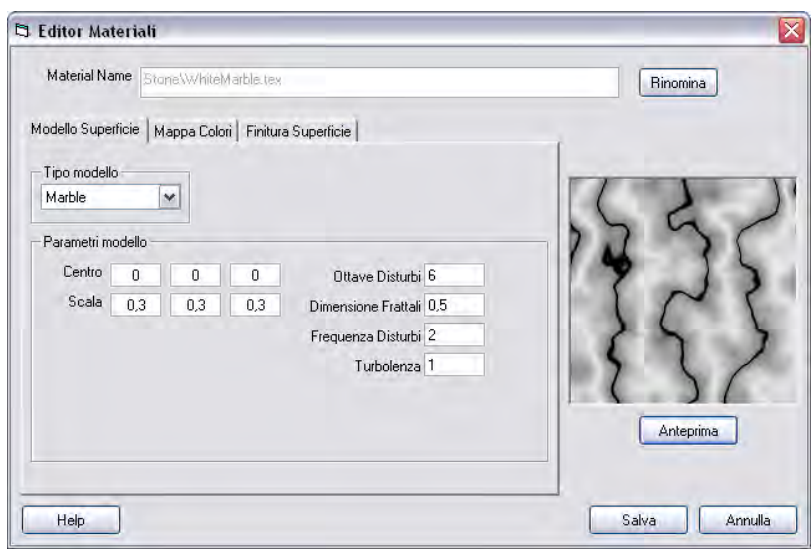

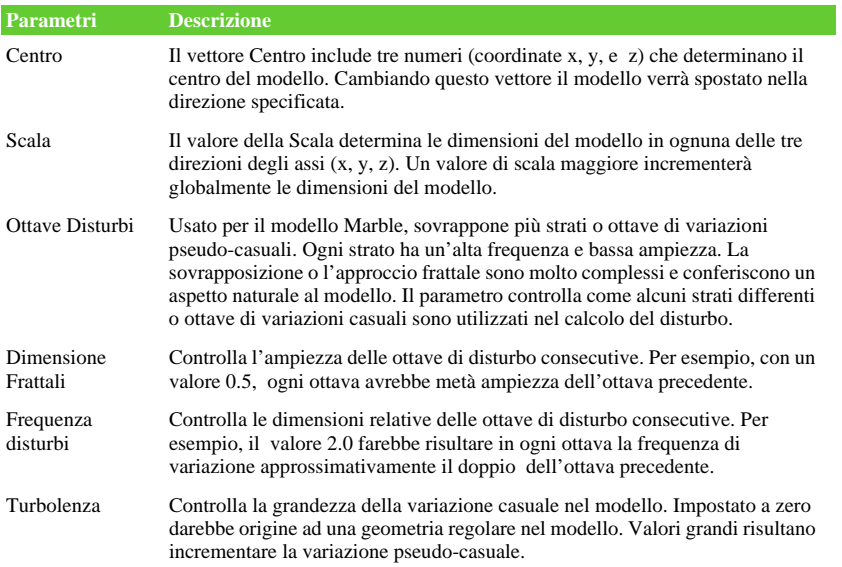

### **Onion**

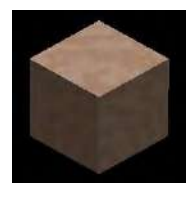

Il modello Onion varia il colore in una serie di sfere concentriche attorno al centro similmente agli strati di una cipolla. È usata per simulare un aspetto ondulato casuale o la venatura del legno. Sotto, una tabella che descrive i parametri disponibili per la modifica del modello ed un esempio della scheda Modello Superficie. I colori associati al modello sono controllati usando la scheda Mappa Colori.

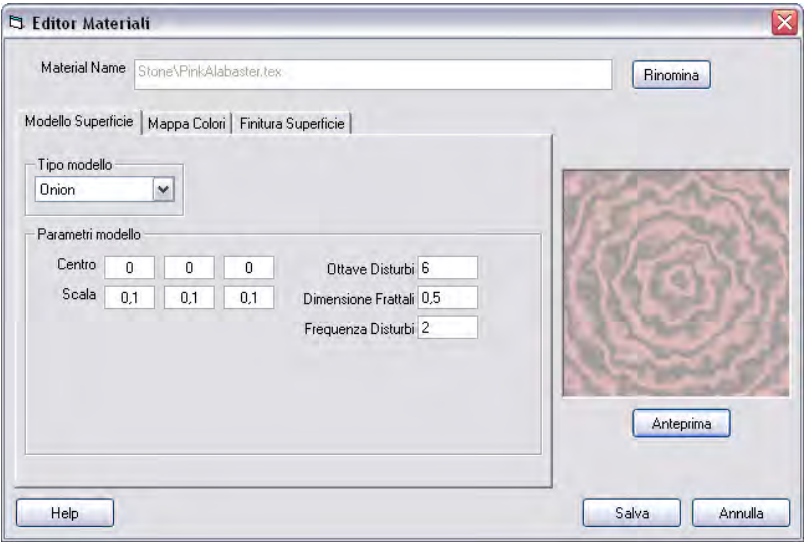

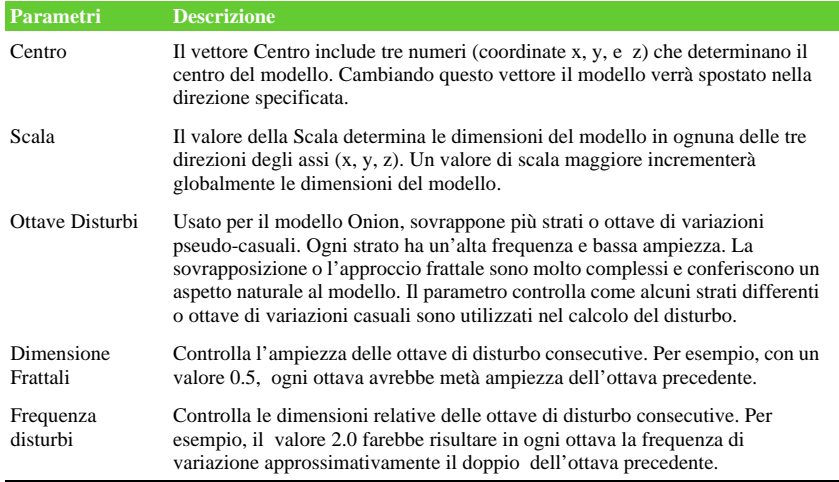

### **Solid Checker**

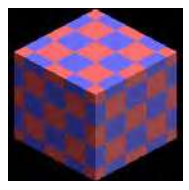

Il modello Solid Checker varia il colore della superficie alternando i colori come in una scacchiera. Questo modello differisce dal modello Checker per l'alternarsi di questi blocchetti nelle tre dimensioni invece che su due. Sotto, una tabella che descrive i parametri disponibili per la modifica del modello ed un esempio della scheda Modello Superficie.

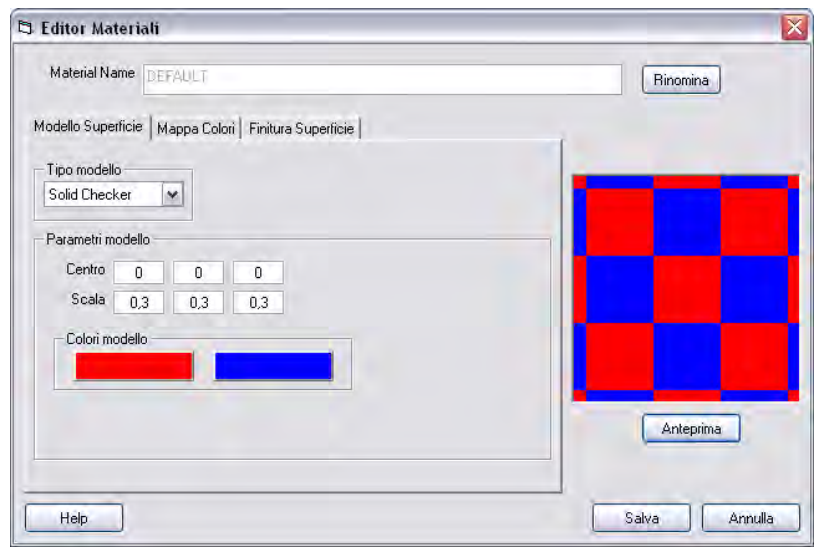

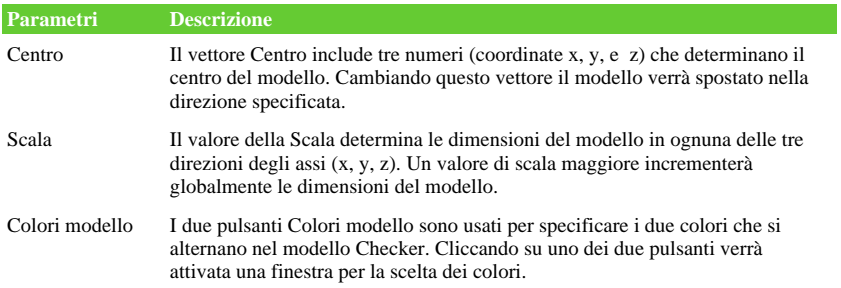

### **Tile**

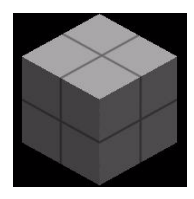

Il modello Tile genera una geometria regolare simulando piastrelle o mattoni in una configurazione a "pila". Il colore del modello e della fuga sono controllati nella scheda Mappa Colori. Le dimensioni sono controllate dal parametro Scala. Gli altri parametri sono descritti nella tabella che segue.

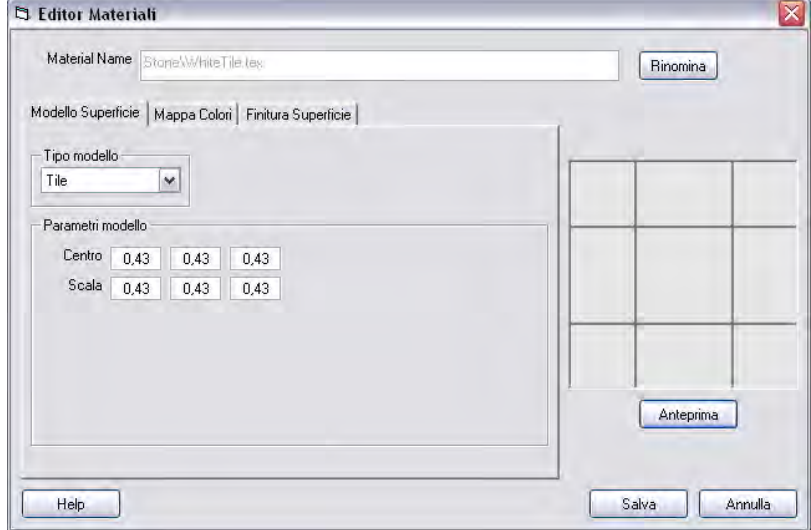

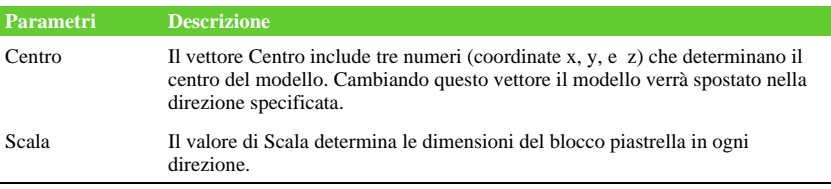

**Wood**

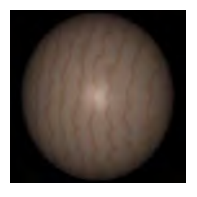

Il modello Wood varia i colori in una serie di anelli concentrici che simulano la grana del legno. Il parametro Turbolenza controlla il grado di irregolarità del modello.

Sotto, una tabella che descrive i parametri disponibili per la modifica del modello ed un esempio della scheda Modello Superficie. I colori associati con il modello sono controllati

usando la scheda Mappa Colori.

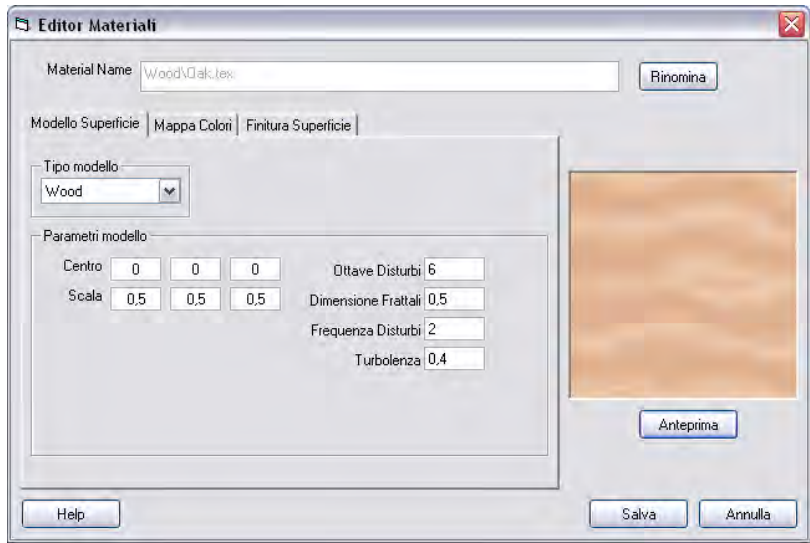

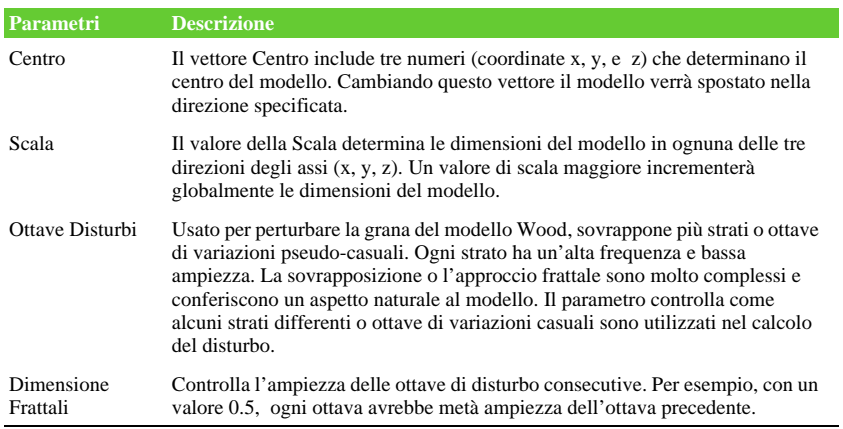

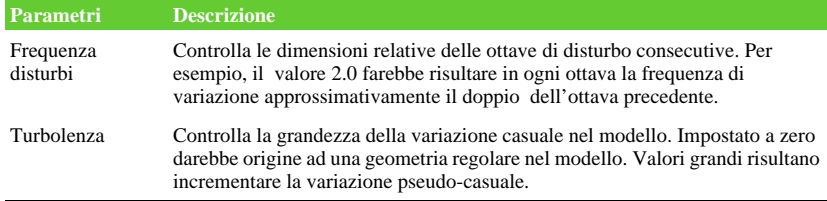

# **Mappa Colori**

Il foglio di lavoro Mappa Colori, illustrato di seguito, è parte della finestra di dialogo Editor Materiali. Questo permette di scegliere i colori che saranno usati per il modello selezionato sulla superficie o sfondo del disegno. Il differente modello di superficie calcola un valore compreso tra 0 e 1 per ogni punto della superficie dell'entità usando uno specifico algoritmo. Per esempio, il modello Gradient calcola la distanza per ogni punto della superficie da una specifica origine lungo una determinata direzione. È previsto un fattore di scala compreso tra 0 e 1. Il foglio di lavoro Mappa Colori permette di controllare come questi valori sono mappati per colorare la visualizzazione nell'immagine rendering.

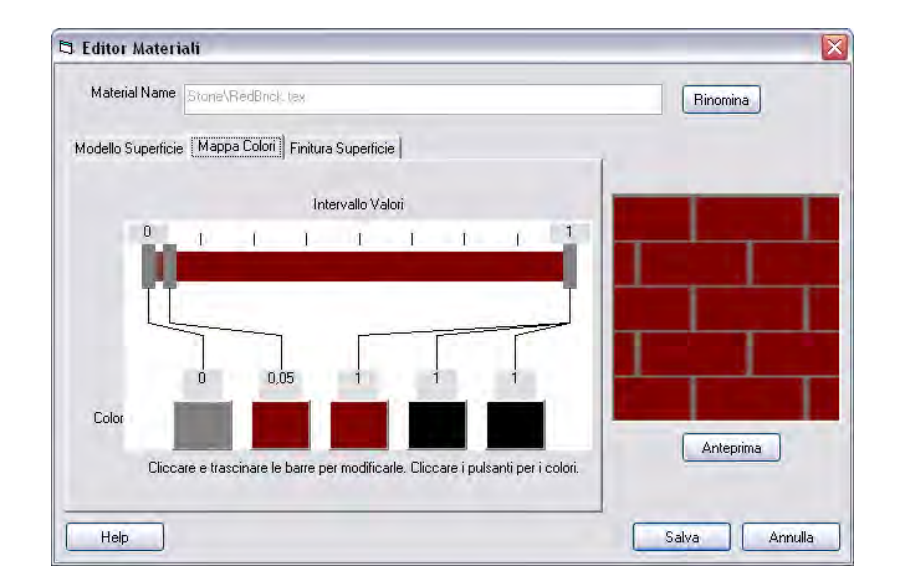

Il foglio di lavoro include una barra colorata, attraversata superiormente da cinque cursori e inferiormente dallo stesso numero di indicatori colore. Il primo cursore è vincolato al lato sinistro dalla barra ed ha valore 0 (zero). L'ultimo cursore è vincolato al lato destro ed ha valore 1 (uno). Gli altri tre cursori possono essere spostati in avanti o indietro per controllare la mappatura. Il colore rappresentato da ogni cursore può essere controllato cliccando sul pulsante indicatore di colore nella

parte inferiore della scheda. Questo attiverà una finestra di selezione colore che ne permetterà la scelta. Il colore selezionato sarà usato per valori vicini alla posizione del cursore. Per valori compresi tra le posizioni del cursore, il colore sarà una miscela dei colori precedente e successivo nella mappa colori. Muovendo i cursori o modificando i colori, lo sfondo della barra si aggiornerà per mostrare la nuova mappatura.

Per esempio, nell'illustrazione precedente un modello Brick è usato per simulare un muro di mattoni rosso. Valori di mappatura colore prossimi allo 0 sono grigio e rappresentano la fuga (intonaco). Il corpo dei mattoni è rappresentato da un colore rosso con valori compresi tra 0.05 e 1.0.

Significative differenze possono essere generate usando lo stesso modello ma modificando la mappa dei colori. Una volta cambiati i colori è possibile cliccare sul pulsante Anteprima per visualizzare correttamente l'effetto.

## **Finitura Superficie**

Il foglio di lavoro Finitura Superficie, mostrato di seguito, è parte della finestra di dialogo Editor Materiali. Questo permette di specificare quanta luce verrà riflessa dalla superficie e la sua trasparenza. Include una casella di selezione e 6 diversi cursori. Per ognuno dei cursori, il valore può essere modificato cliccando sullo stesso e spostandolo in su o giù. Il valore è aggiornato quando viene mosso il cursore ed è visualizzato alla sua destra. Tutti ad eccezione di quello Dimensione Riflessione Luce hanno degli intervalli compresi tra 0 e 1. Il campo di quest'ultimo attraversa valori che variano da 0 a 500.

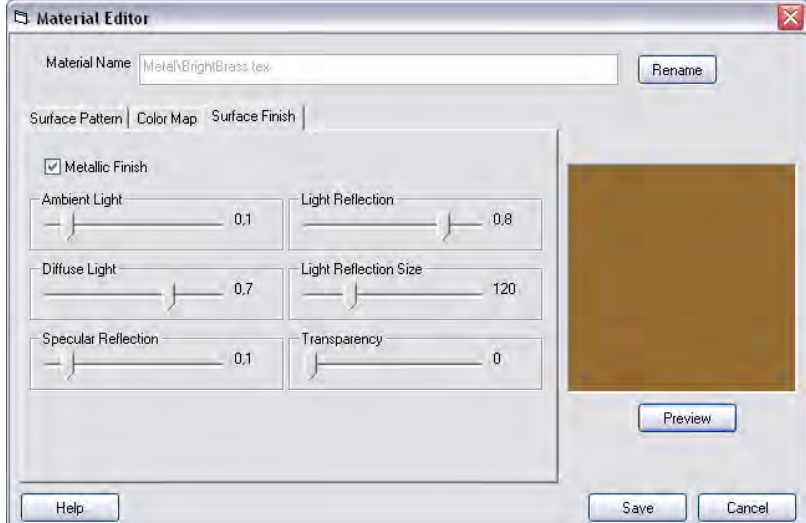

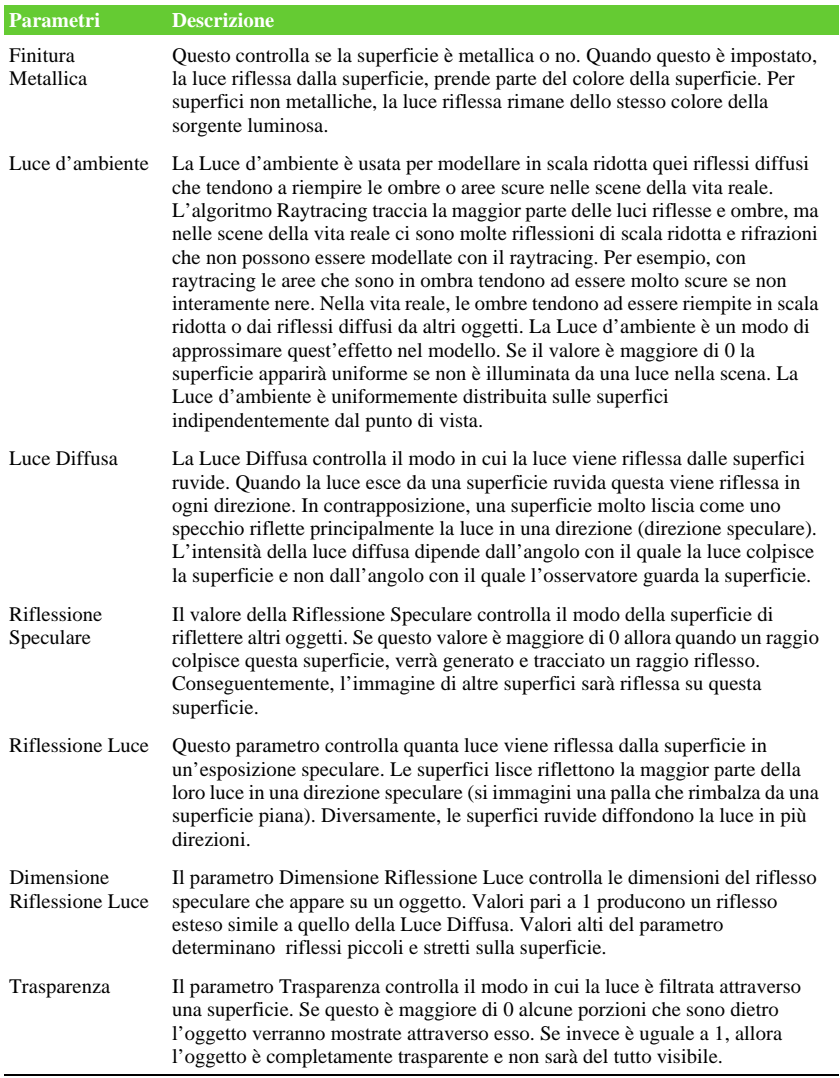

# **Sfondi**

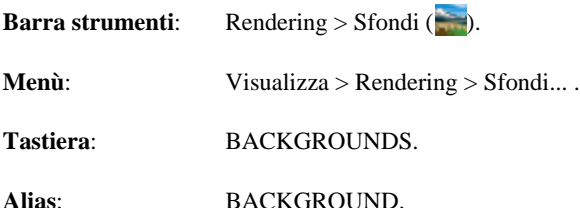

La finestra Proprietà sfondo permette di specificare lo sfondo o un contesto per rendering. É essenzialmente identica alla finestra Assegnamento Materiali eccetto che è applicato allo sfondo invece che a una superficie del disegno. Lo sfondo è un piano infinito dietro al resto del disegno. Sono disponibili un certo numero di opzioni descritte di seguito. Di default, nessuno sfondo è usato e apparirà nero. Da notare che lo sfondo è una superficie piana infinita e sarà riflesso dalle superfici riflettenti del modello. Non è comunque influenzato dall'illuminazione, così che né ombre o luci saranno visualizzate su di esso.

È possibile accedere alla finestra Proprietà sfondo usando la barra degli strumenti, il menù o digitando il comando da tastiera mostrato precedentemente. La finestra contiene due fogli di lavoro e un'area Anteprima come visualizzato sotto. La prima scheda, intitolata Libreria Materiali, permette di selezionare lo sfondo tra una varietà di materiali predefiniti. La seconda, Mappatura Materiale, è usata per controllare la scala ed il posizionamento del materiale sullo sfondo.

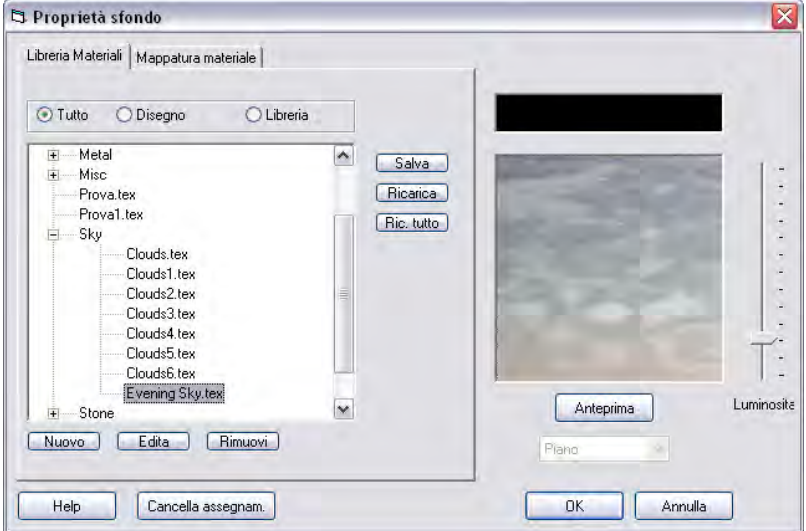

Il modo più veloce di partire, specificando uno sfondo è selezionare un materiale tra quelli predefiniti nella scheda Libreria Materiali. I materiali disponibili sono visualizzati in un riquadro di selezione file sul lato sinistro della finestra. Le cartelle nel riquadro possono essere aperte o chiuse cliccando sul segno più (+) o meno (-) a sinistra del nome della cartella. I singoli materiali vengono selezionati cliccando sul nome (che finisce con ".tex"). Dopo aver cliccato sul nome del materiale, un'immagine dell'anteprima verrà mostrata sul lato destro, e le proprietà del materiale caricate. Sarà possibile cliccare sul pulsante "OK" per confermare le proprietà, o sulla scheda Mappatura Materiale per modificare il modo in cui il materiale è mappato sulla superficie.

Il cursore Luminosità all'estremità destra della finestra modifica la luminosità dell'immagine nell'anteprima. Spostando il cursore verso l'alto la luminosità verrà incrementata, diversamente l'anteprima sarà più scura. Ciò non ha effetti sul rendering del modello.

Il pulsante Cancella Assegn. nella parte bassa della finestra permette di rimuovere il materiale di sfondo assegnato. Se ciò viene effettuato, nel rendering lo sfondo sarà nero.

Le impostazioni dello sfondo sono memorizzate nel disegno.

# **Illuminazione**

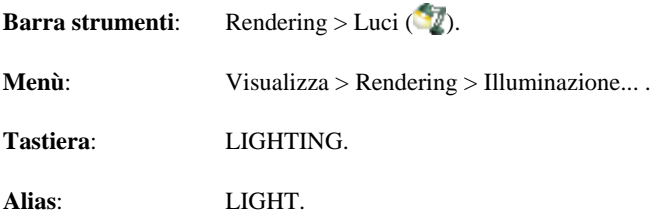

Il comando Illuminazione attiva la finestra di dialogo Luci che permette di specificare come il disegno o scena è illuminato. È possibile controllare il posizionamento, il colore, e l'intensità delle luci. La finestra di dialogo, visualizzata sotto, comprende quattro pulsanti nell'angolo superiore sinistro che permettono di selezionare una delle configurazioni luce predefinite. A destra di questi pulsanti una lista di tutte le luci correntemente definite nel disegno e dei pulsanti che permettono di aggiungerle o eliminarle dalla lista. Per cambiare le caratteristiche di una particolare luce nel disegno, cliccare sul nome delle luce nella lista. Nell'angolo superiore destro della finestra, sarà visualizzato il nome, il colore ed il tipo di luce selezionata.

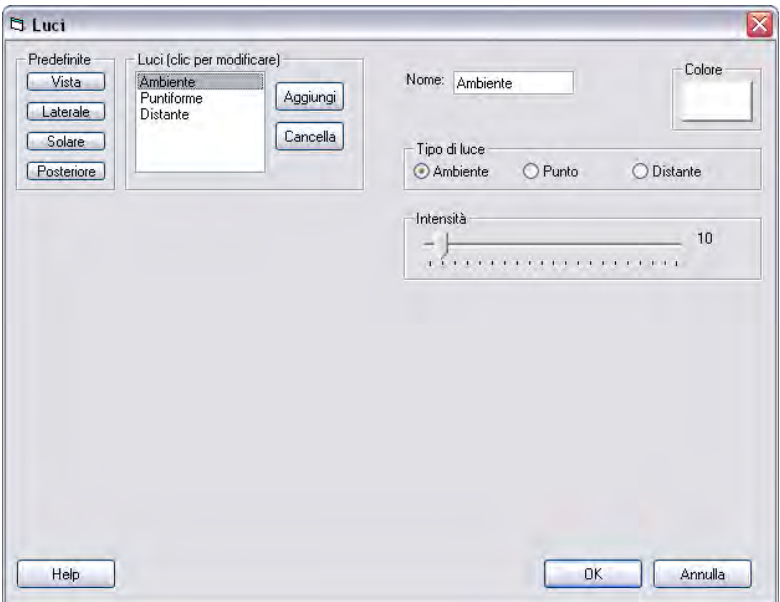

Vari altri parametri per le luci possono essere visualizzate nella sezione centrale della finestra in relazione al tipo di luce. Tre tipi di luce sono disponibili da usare nel disegno: **Ambiente**, **Punto**, e **Distante**. Una luce Ambiente illumina uniformemente l'intera scena, non genera ombre e non cambia con punti di vista differenti. Un Punto luce rappresenta l'emanazione di luce da un singolo punto nel disegno, vengono generate delle ombre ed è possibile vedere dove la luce è riflessa dalla superficie. Un punto luce può inoltre avere una dimensione o diametro per generare delle ombre leggere. Una luce Distante rappresenta una luce che ha una grande distanza dalla superficie nel disegno (la luce del sole). Tutti i raggi della luce sono essenzialmente paralleli così che le ombre generate dalla luce hanno gli spigoli ben definiti.

Il modo più veloce per specificare una configurazione di luce è selezionarne una tra quelle predefinite: Vista, Laterale, Solare, e Posteriore. Tutte queste opzioni aggiungono una piccola quantità di luce ambientale ed un singolo punto luce. La luce Vista posiziona un punto luminoso nella posizione degli occhi di chi osserva la scena. Quella Laterale aggiunge il punto luce in alto sul lato destro della scena. Quella Solare aggiunge una leggera luce gialla in un punto fisso nel sistema di coordinate del disegno. Quella Posteriore aggiunge una luce dietro e sopra la scena. Sotto esempi di luci predefinite applicate ad una sfera.

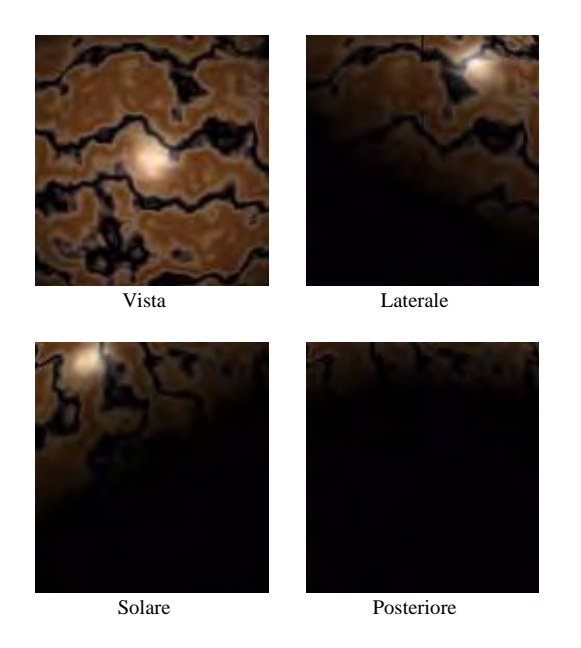

Oltre a queste luci predefinite, è possibile aggiungere singole luci cliccando sul pulsante "Aggiungi" a destra della lista. È possibile eliminare le luci, selezionandole dalla lista e quindi cliccando sul pulsante "Cancella" a destra della lista. Quando si seleziona una luce nella lista i parametri vengono visualizzati nella parte bassa della finestra. Una volta selezionata una luce d'interesse è possibile modificarne i parametri usando i controlli nella parte bassa della finestra.

Le impostazioni dell'illuminazione sono memorizzate nel disegno.

# **Ambiente**

Una luce ambientale illumina l'intera scena uniformemente e non genera ombre o cambia con punti di vista diversi. I parametri disponibili sono il colore e l'intensità della luce. Può essere usata per riempire aree in ombra o scure del disegno, o conferire calore agli oggetti nella scena. Troppa luce ambientale potrebbe rendere la scena piatta e meno viva, appiattendo le ombre ed evidenziando quelle provviste di profondità.

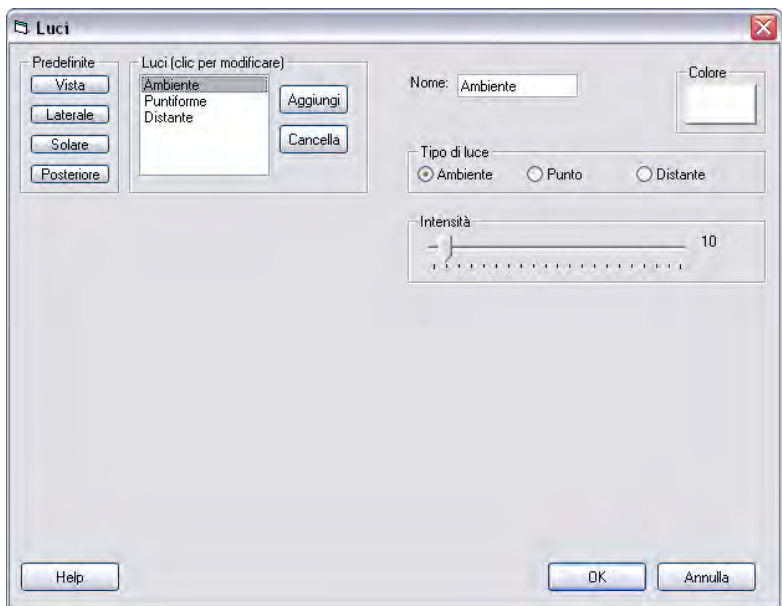

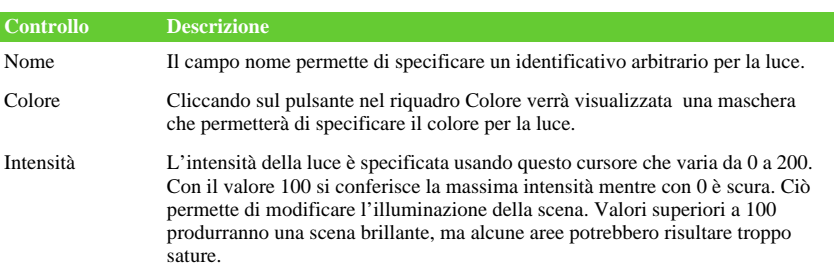

## **Punto**

Un luce puntiforme rappresenta una luce emanata da un punto specifico nella scena del disegno. Sono disponibili diversi parametri aggiuntivi per il punto luce inclusa la posizione e il diametro. Il diametro controlla le dimensioni della fonte luminosa quindi la definizione delle ombre generate dalla luce. Una vera fonte di luce puntiforme dovrebbe avere un diametro zero e generare ombre con bordi definiti. Da notare che ombre con bordi morbidi richiedono più tempo per il rendering (vedere la descrizione del parametro Area luci/Ombre leggere nella maschera Opzioni Render).

La posizione del punto luce può essere specificata in diversi modi: in angoli relativi alla vista corrente, in angoli relativi al Sistema Coordinate Globale, o in coordinate disegno (X, Y e Z). Se è selezionata "Vista" nel Sistema Coordinate come mostrato sotto, saranno disponibili le opzioni per impostare l'angolo azimutale, l'angolo d'elevazione, e la distanza della luce relativa alla vista corrente. L'angolo azimutale è l'angolo nel piano orizzontale relativo al centro della scena. Guardando in basso da sopra, la posizione della camera dovrebbe essere a zero gradi e l'angolo è misurato in senso orario. Per esempio, a 90 gradi dovrebbe essere a sinistra della camera, a 180 dietro la scena, e 270 a destra della camera. L'angolo d'elevazione è l'angolo della luce dal piano di visualizzazione. Con un angolo zero la luce giace sul piano di visualizzazione, uno di 90 gradi è diritta sul centro della scena. La distanza è quella radiale dal centro della scena alla luce in unità disegno. In questo sistema di coordinate, la posizione della luce cambierà in relazione allo zoom, al pan o alla rotazione della vista nel disegno.

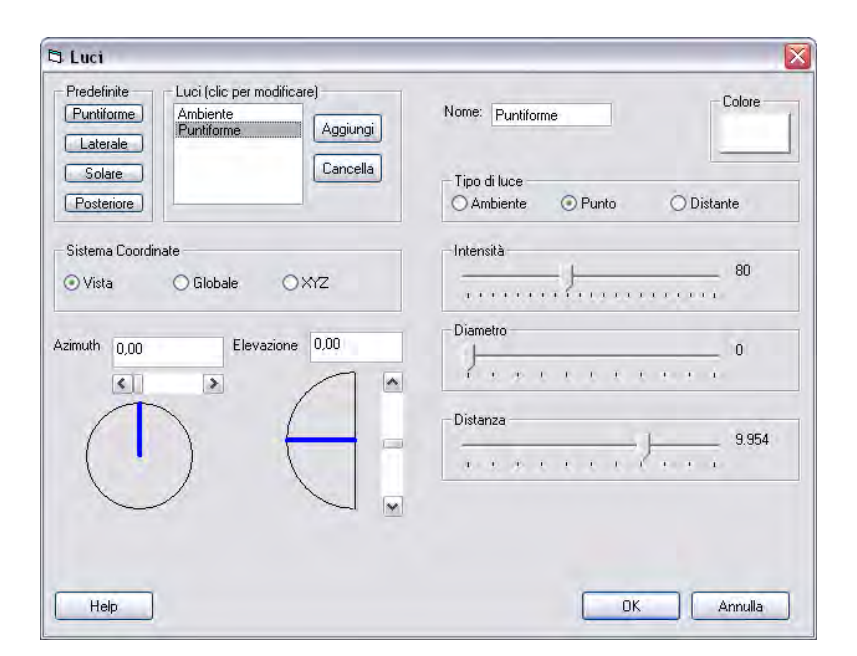

Se è selezionato "Globale" per il Sistema Coordinate, sono disponibili gli stessi parametri: angolo azimutale, angolo d'elevazione e distanza. In questo caso comunque, gli angoli sono misurati relativi al Sistema Coordinate Globale. L'angolo azimutale è misurato nel piano X-Y con lo zero inizia la direzione +Y e a 90 inizia la direzione +X. L'angolo di elevazione è misurato dal piano X-Y. La distanza è la distanza dalla luce all'origine del Sistema Coordinate Globale del disegno (0, 0, 0).

Se è selezionato "XYZ" per il Sistema Coordinate, la posizione della luce è specificata usando direttamente le coordinate del disegno (X,Y, Z) come mostrato sotto. Queste coordinate sono relative al Sistema Coordinate Globale.

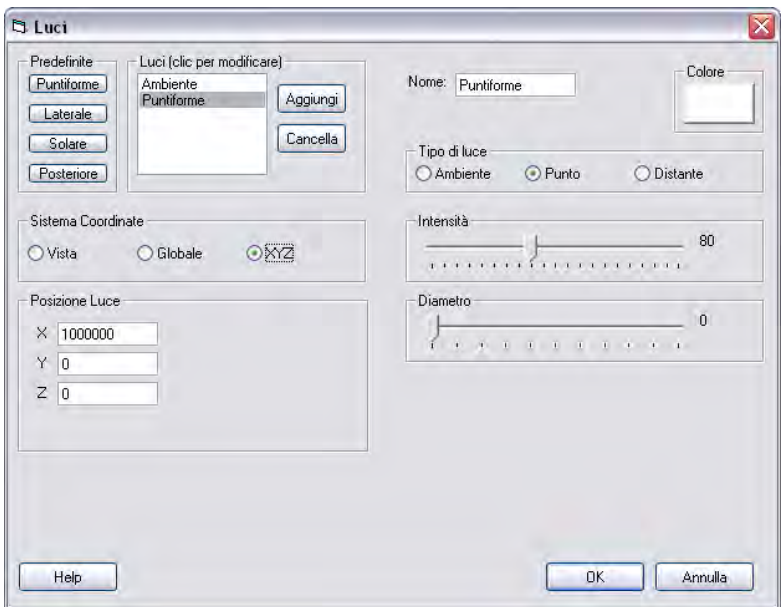

Nella tabella sotto è presentata una dettagliata descrizione di ognuno degli inserimenti.

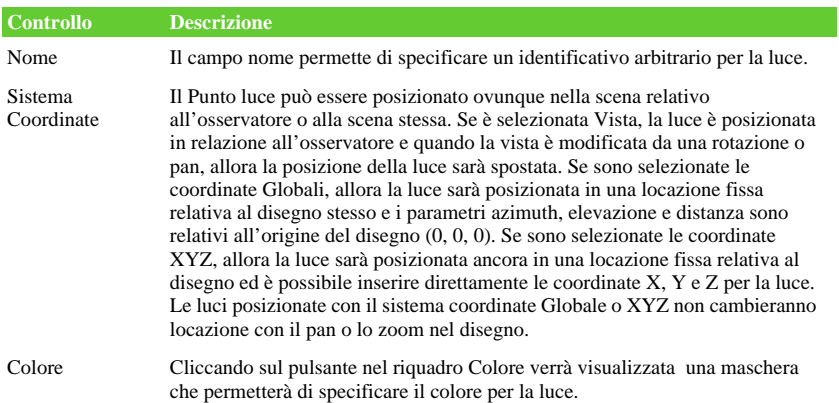

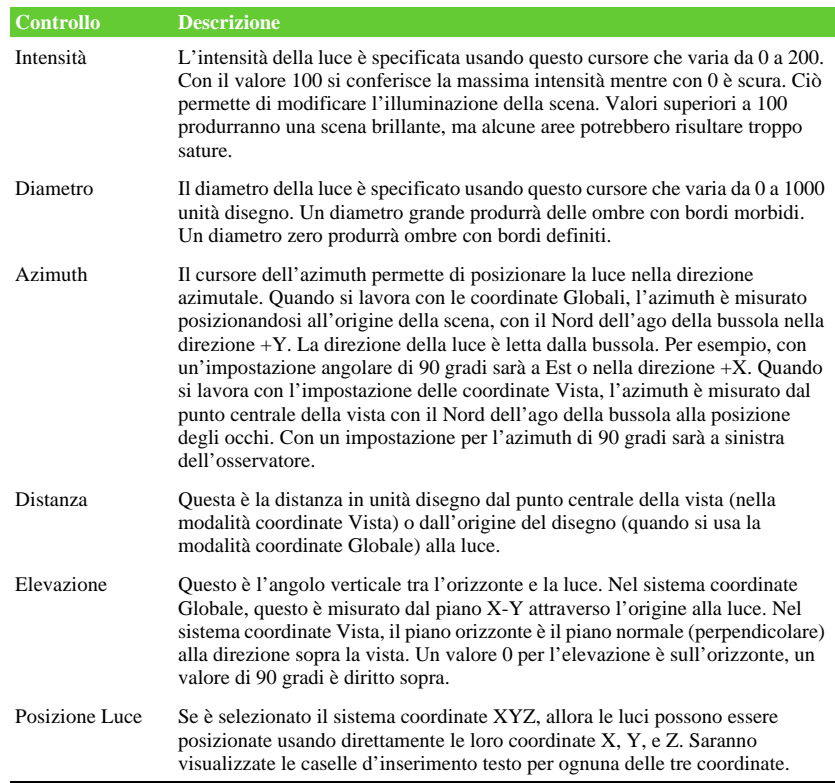

# **Distante**

Una luce distante rappresenta una luce molto lontana dalla superficie nel disegno (luce solare). Tutti i raggi della luce sono essenzialmente paralleli così le ombre generate dalla luce hanno bordi definiti. Quest'opzione permette di usare un calcolatore per la Posizione Solare che stabilirà la posizione del sole a delle ore del giorno o anno per ogni punto sulla superficie terrestre. Con questo tipo di luce, la posizione solare è sempre calcolata nel Sistema Coordinate Globale del disegno. L'angolo azimutale misura la direzione della luce nel piano X-Y e l'angolo di elevazione misura l'angolo della luce relativo al piano d'orizzonte X-Y. Di default, un angolo azimutale di 0 gradi è nella direzione +Y. Comunque, questo può essere alterato modificando il parametro Orientamento Sito nella scheda Sito della finestra Opzioni Render.

Come mostrato nell'immagine sotto, sul lato destro in mezzo nella finestra di dialogo, è disponibile un calcolatore Posizione Solare. Questo permette di stabilire ogni volta la posizione del sole relativa a dei punti sulla superficie terrestre. Contiene caselle per la data e l'ora, un pulsante "Modifica posizione sito" che permette di visualizzare la finestra Sito e specificare la latitudine e longitudine del sito rappresentato dal disegno. Una volta impostata la posizione del sito, la data, e l'ora, è possibile premere il pulsante con etichetta "Calcolo Azimuth e Elevazione" e il software calcolerà la posizione del sole.

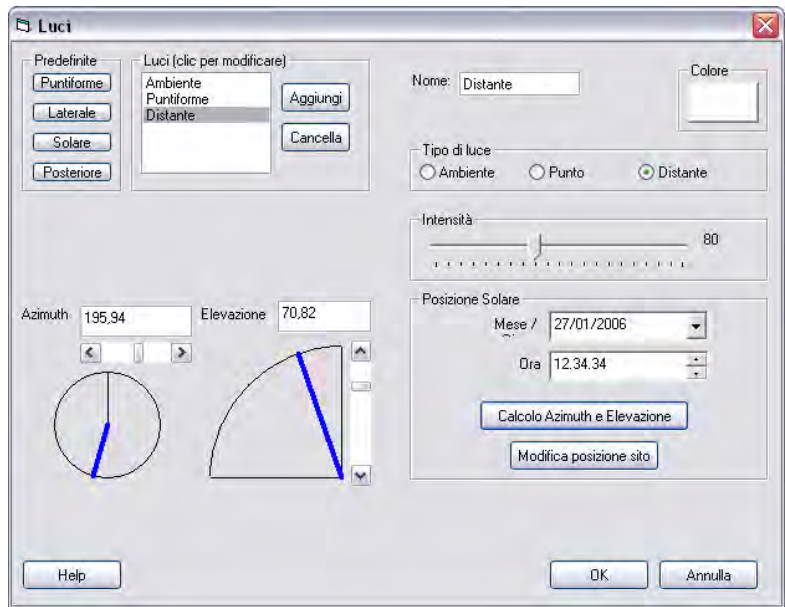

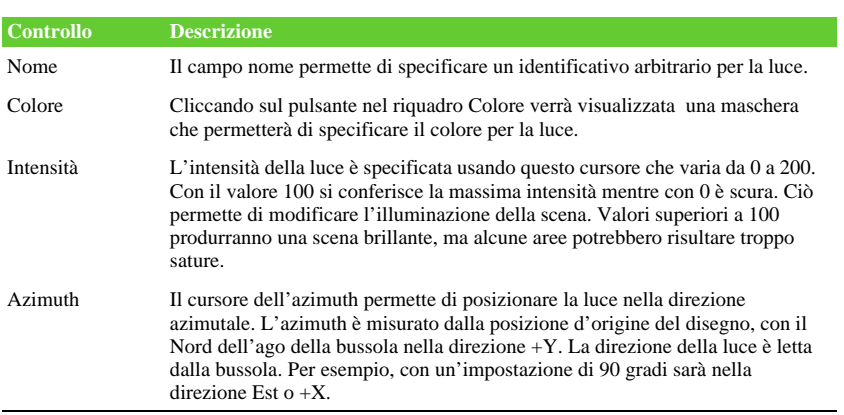

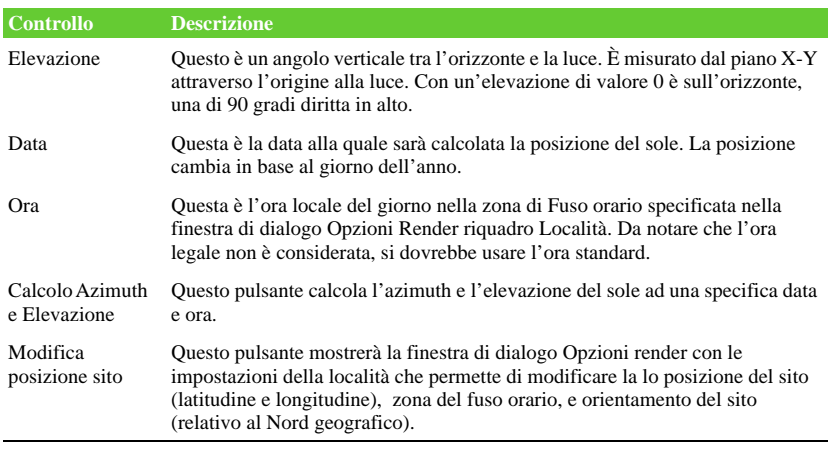

# **Opzioni Render**

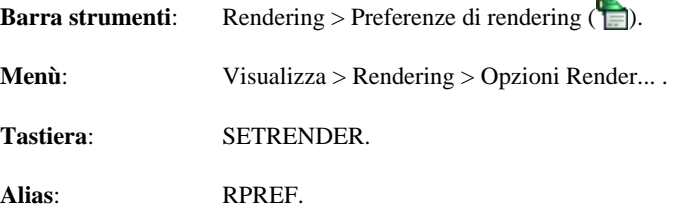

Il comando permette di controllare diversi aspetti del rendering. La finestra di dialogo Opzioni Render è suddivisa in cinque schede di lavoro intitolate: Rendering, Ombre, Pavimento, Sito, e Renderizza su File.

ц.

- La prima scheda, è usata per controllare la qualità del rendering, l'antialiasing, e la sfumatura della superficie. Inoltre prevede pulsanti che permettono di salvare l'immagine del rendering in un file o rivisualizzare l'ultima immagine del rendering.
- La seconda, controlla alcuni degli aspetti relativi al calcolo dell'ombra.
- La terza, controlla il pavimento opzionale che può essere posizionato sotto i disegni quando si procede al loro rendering.
- La quarta, è usata per impostare la posizione del disegno sulla terra e l'orientamento rispetto al Nord. Questa informazione è usata nel calcolo dell'angolo del sole per l'illuminazione.
- La quinta, è usata per salvare il rendering in un file su disco. Questa permette di generare immagini di rendering con la risoluzione desiderata indipendentemente da quella dello schermo.

Ogni diversa scheda è accessibile cliccando sulla corrispondente linguetta nella parte alta della finestra di dialogo.

Le opzioni del rendering sono memorizzate nel disegno.

## **Rendering**

La scheda Rendering visualizzata nella finestra di dialogo Opzioni Render è usata per controllare la qualità del rendering, l'antialiasing, la sfumatura della superficie, e la profondità dell'ombra. Inoltre prevede pulsanti che permettono di salvare il rendering dell'immagine in un file o rivisualizzare l'ultimo rendering effettuato.

Questa scheda è mostrata sotto ed è seguita da una tabella con ognuno dei controlli disponibili e le loro funzioni.

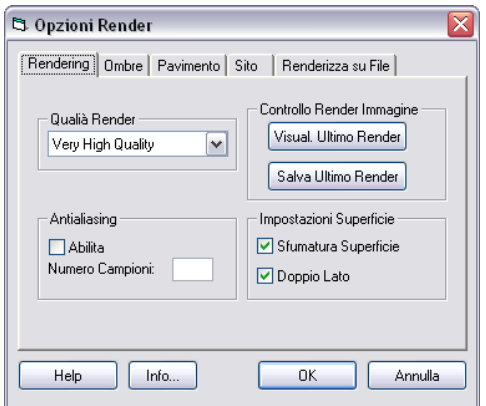

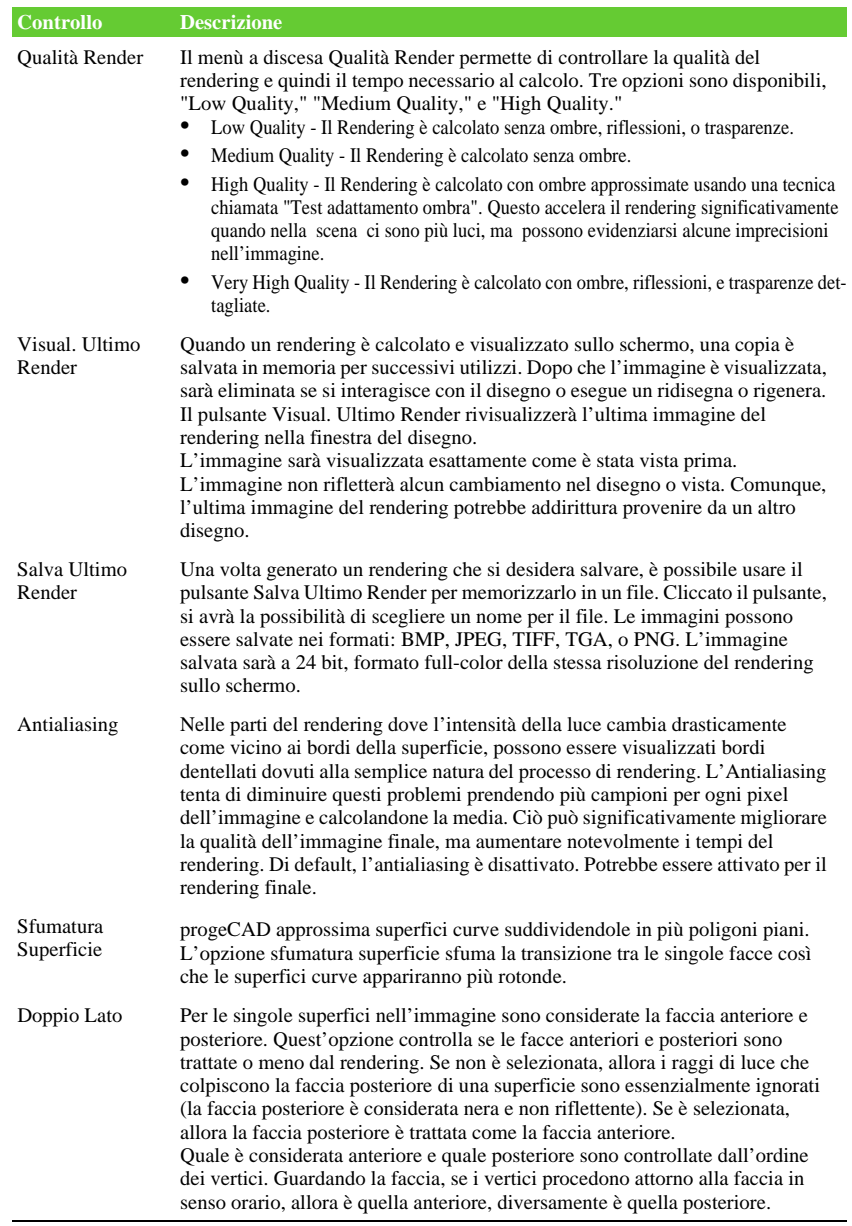

# **Ombre**

La scheda Ombre visualizzata nella finestra di dialogo Opzioni Render è usata per controllare alcuni degli aspetti del calcolo dell'ombra.

Questa scheda è mostrata sotto ed è seguita da una tabella con ognuno dei controlli disponibili e le loro funzioni.

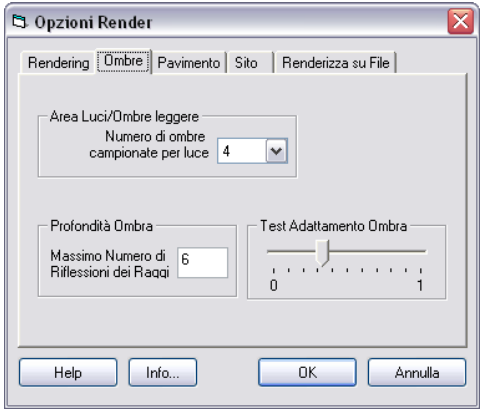

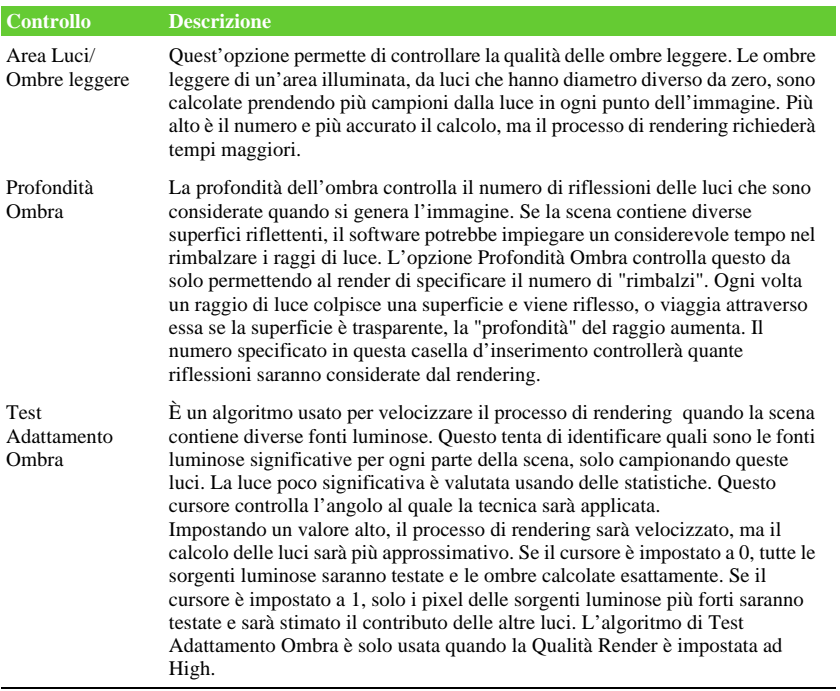

## **Pavimento**

La scheda Pavimento della maschera Opzioni Render controlla se il pavimento è visualizzato o meno sotto il resto del disegno durante il rendering. L'esempio sotto mostra, un disegno a sinistra senza pavimento e uno a destra con pavimento. Questo è disegnato sul piano X-Y e tocca il punto nel disegno che ha il valore della Z più piccolo. La direzione della Z è assunta essere "sopra".

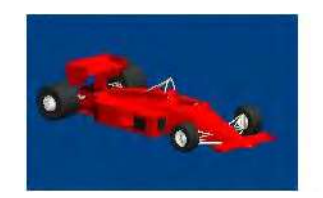

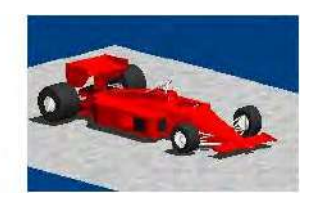

La scheda Pavimento è mostrata sotto ed è seguita dalla tabella dei controlli disponibili e le loro funzioni.

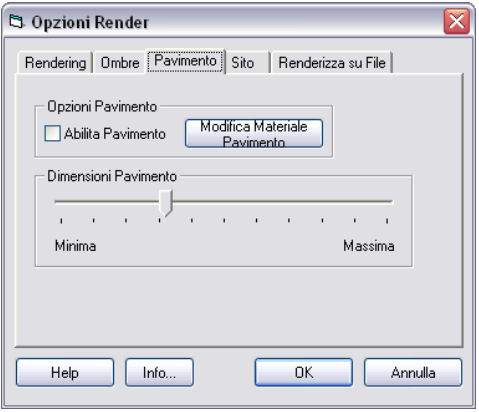

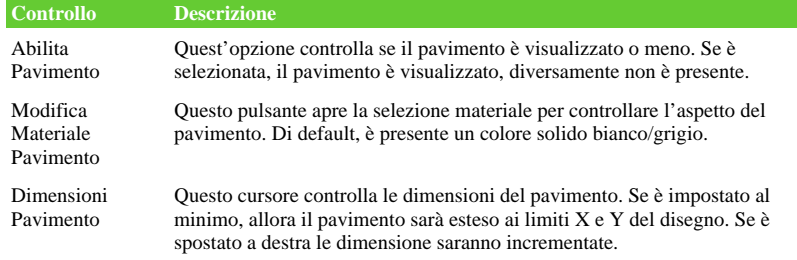

### **Sito**

La scheda Sito nella finestra di dialogo Opzioni Render permette di specificare la posizione e l'orientamento del sito dove il disegno è ambientato. Quest'informazione è usata per calcolare la posizione del sole come fonte luminosa. La scheda contiene inserimenti per la latitudine e longitudine del sito, la zona di Fuso orario, l'orientamento del sito rispetto al Nord geografico. In aggiunta include un menù a discesa contenente una lista delle maggiori città mondiali. Se si specifica che il sito coincida o sia vicino a una di quelle città, è possibile scegliere una città e la latitudine, longitudine, e zona del Fuso Orario, saranno compilati automaticamente.

L'orientamento del sito rappresenta l'angolo del Nord geografico relativo all'area disegno. Di default, il Nord si assume essere nella direzione +Y. Il valore dell'orientamento misura l'angolo dalla direzione +Y delle coordinate disegno al Nord geografico. Se il valore è 90 gradi, allora il Nord sarà nella direzione +X. Se è impostato a 180 gradi, allora il Nord sarà nella direzione -Y.

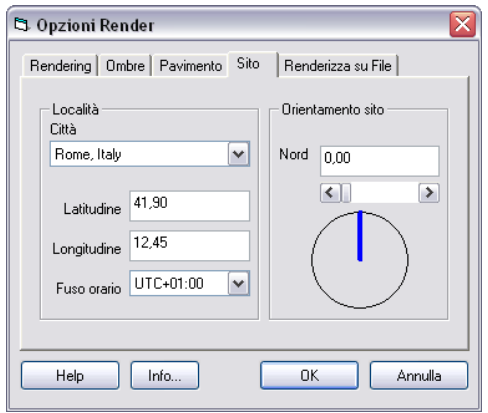

Da notare che i parametri del sito avranno effetto al successivo calcolo della posizione del sole. Il parametro Orientamento sito sarà considerato al successivo rendering.

# **Renderizza su File**

La scheda permette di produrre direttamente su disco un file con l'immagine del rendering. In questa sono presenti due caselle d'inserimento così da poter specificare la larghezza e l'altezza desiderata dell'immagine in pixel. Una volta inseriti i valori desiderati, è possibile cliccare il pulsante con etichetta "Render" per avviare il processo di rendering. Non sono definiti limiti per le dimensioni di larghezza e altezza, comunque più grandi saranno più lungo sarà il processo e maggiore la memoria richiesta.

Dopo che il processo di rendering è stato avviato, è possibile interromperlo premendo il tasto Esc. Non si è abilitati a usare i comandi di progeCAD finché il processo di rendering non è completato o interrotto.

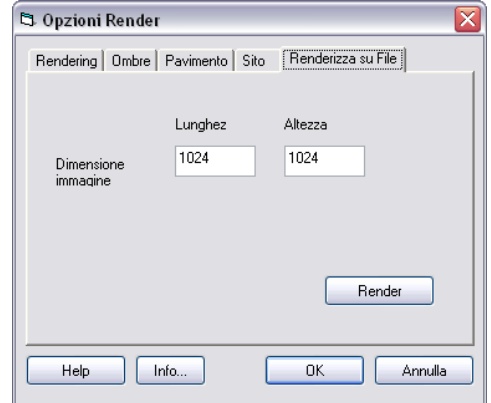

CAPITOLO 17

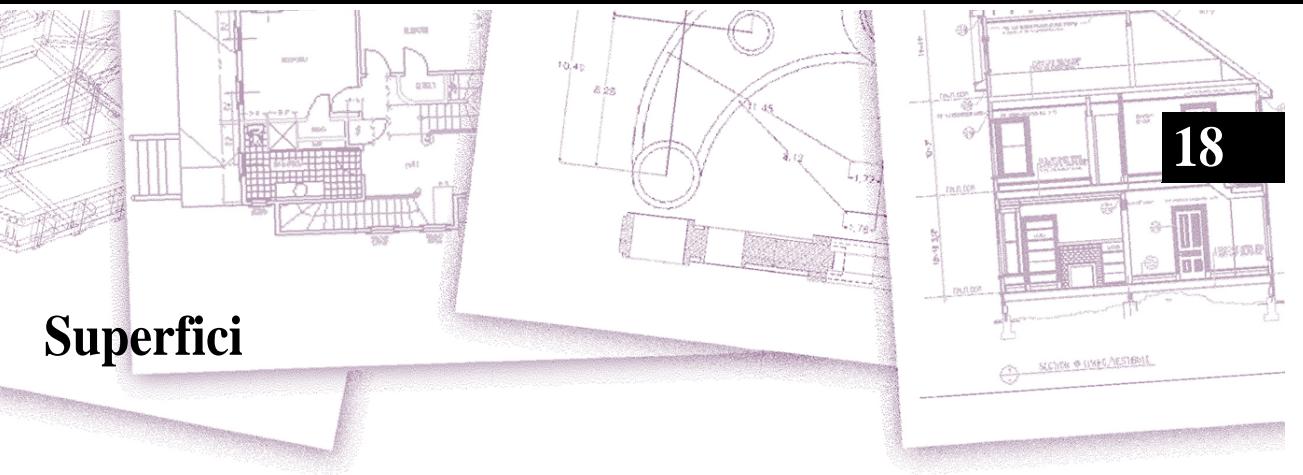

Creazione ed editazione di superfici.

# Argomenti in questo capitolo

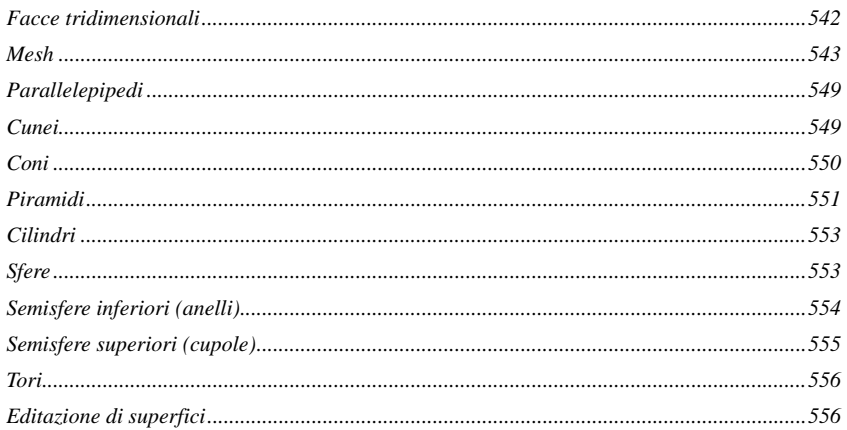

# <span id="page-569-0"></span>**Facce tridimensionali**

Le facce tridimensionali sono una sezione di un piano nello spazio tridimensionale. Si definisce una faccia tridimensionale specificando le coordinate x, y, z di tre o più angoli. Dopo aver specificato il quarto punto, il programma continua a richiedere facce supplementari alternando la richiesta del terzo e del quarto punto per consentire la costruzione di un oggetto tridimensionale complesso. Ogni piano a tre o quattro lati viene creato come un oggetto a faccia tridimensionale.

### **Per creare una faccia tridimensionale**

Livello avanzato

- **1** Eseguire una delle seguenti operazioni:
	- Selezionare Disegna > Superfici 3D > Faccia.
	- Sulla barra degli strumenti Disegna 3D, cliccare l'icona 3D Faccia ( $\triangleq$ ).
	- Digitare *faccia* e premere invio.
- **2** Specificare il primo punto della faccia tridimensionale.
- **3** Specificare il secondo, terzo e quarto punto.
- **4** Specificare il terzo e quarto punto per aggiungere altre facce.
- **5** Per completare il comando, premere Invio.

**NOTA** *Qualsiasi spigolo di una faccia tridimensionale può essere reso invisibile per consentire la realizzazione di oggetti più precisi. Quando il programma richiede i punti per gli spigoli, scegliere Spigoli Invisibili nella finestra dei comandi.* 

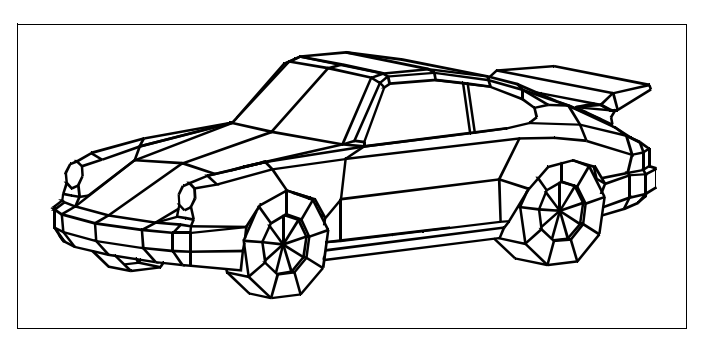

Esempio di modello tridimensionale creato utilizzando le facce tridimensionali.

# <span id="page-570-0"></span>**Mesh**

# **Creazione di una mesh rettangolare**

Le mesh rettangolari tridimensionali sono poligoni a quattro lati. Si determina la dimensione di una mesh specificando il numero di vertici lungo gli assi primario (direzione M) e secondario (direzione N) della mesh e quindi specificando le coordinate per ogni vertice.

### **Per creare una mesh rettangolare**

Livello avanzato

- **1** Eseguire una delle seguenti operazioni:
	- Selezionare Disegna > Superfici 3D > Mesh.
	- Sulla barra degli strumenti Disegna 3D, cliccare l'icona Poligono Mesh  $(\epsilon)$ .
	- Digitare *mesh* e premere invio.
- **2** Specificare il numero di vertici lungo l'asse primario.
- **3** Specificare il numero di vertici lungo l'asse secondario.
- **4** Specificare le coordinate per ciascun vertice.

La definizione dell'ultima coordinata completa la mesh e termina il comando.

**NOTA** *Sebbene la creazione di mesh rettangolari sia impegnativa, esse sono utili per la rappresentazione di superfici complesse come i modelli tridimensionali di un terreno. Lo strumento Mesh è molto più efficace quando è usato in combinazione con gli script o i programmi LISP che calcolano matematicamente le coordinate dei vertici.* 

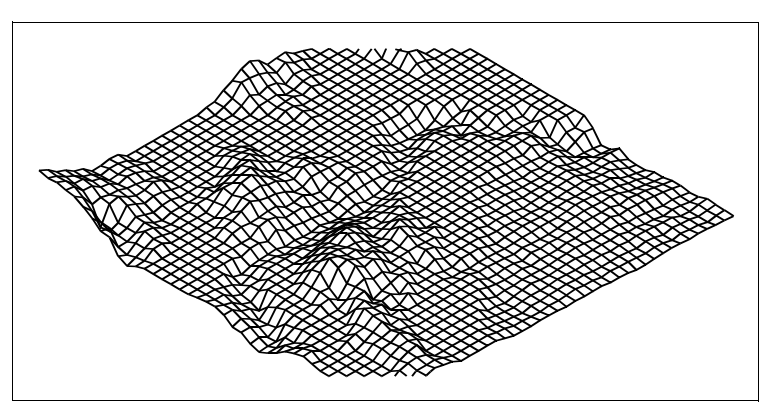

Un esempio di modello tridimensionale di un terreno realizzato utilizzando le mesh rettangolari.

## **Creazione di mesh poligonali**

Una mesh poligonale è composta da facce che hanno tre o più vertici. Prima si determinano le coordinate di ciascun vertice, poi si definisce ogni faccia inserendo i numeri di tutti i vertici di quella faccia. Mentre si crea una faccia, è possibile controllare la visibilità e il colore di ciascuno spigolo e assegnarlo a un layer specifico.

### **Per creare una mesh poligonale**

Livello avanzato

- **1** Eseguire una delle seguenti operazioni:
	- Selezionare Disegna > Superfici 3D > Polifaccia Mesh.
	- Sulla barra degli strumenti Disegna 3D, cliccare l'icona Polifaccia Mesh  $(\bigoplus)$ .
	- Digitare *pfaccia* e premere invio.
- **2** Specificare le coordinate di ogni vertice.

Dopo ogni vertice, viene visualizzato il numero di vertice successivo e vengono richieste le sue coordinate. Specificarle, quindi premere Invio. Continuare a specificare le coordinate per ogni vertice numerato.

- **3** Per terminare la definizione dei vertici, premere Invio.
- **4** Specificare i numeri dei vertici che definiscono la prima faccia.

Si specifica la faccia inserendo i numeri dei vertici che sono stati precedentemente definiti al passaggio 2. Ciascuna faccia può essere composta da tre o più vertici numerati.

- **5** Per terminare la definizione della prima faccia, premere Invio.
- **6** Specificare la faccia successiva inserendone i numeri dei vertici.
- **7** Per completare il comando, premere Invio.

**NOTA** *Per rendere invisibile uno spigolo, digitare il numero di vertice come valore negativo.* 

# **Creazione di mesh di superficie rigata**

Una superficie rigata è una mesh poligonale tridimensionale che avvicina la superficie tra due oggetti esistenti. Si selezionano i due oggetti (archi, cerchi, linee, punti o polilinee) che definiscono la superficie rigata. I due oggetti devono essere entrambi aperti o entrambi chiusi; se uno degli oggetti è un punto, l'altro può essere o aperto o chiuso.

### **Per creare una mesh di superficie rigata**

Livello avanzato

- **1** Eseguire una delle seguenti operazioni:
	- Selezionare Disegna > Superficie 3D > Superfici rigate.
	- Sulla barra degli strumenti disegna 3D, cliccare l'icona Superficie rigata ( $\mathbb{Q}$ ).
	- Digitare *suprig* e premere invio.
- **2** Selezionare il primo oggetto .
- **3** Selezionare il secondo oggetto.

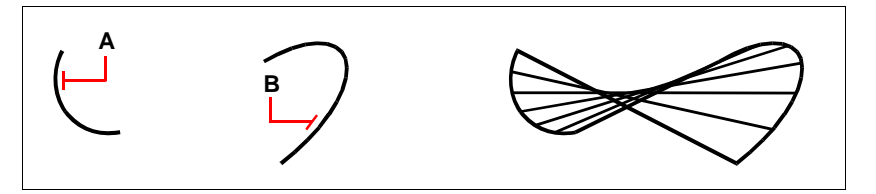

Selezionare il primo(A) e il secondo (B) oggetto. Risultato.

**NOTA** *Per controllare la densità della mesh, modificare i valori della direzione M delle superfici. Scegliere Imposta > Imposta Disegno, quindi cliccare la casella Impostazione 3D. Sotto Cambia Impostazione Per, selezionare Superfici. Sotto Imposta Superfici, cambiare il valore della direzione M. Oppure, sulla barra degli strumenti Imposta, utilizzare l'icona Imposta Disegno* ( ) *per visualizzare quella finestra di dialogo.*

### **Creazione mesh di superficie estrusa**

Una superficie estrusa è una mesh poligonale tridimensionale che avvicina la superficie generata estrudendo il percorso di una curva lungo un vettore di direzione. Si selezionano i due oggetti che definiscono il percorso della curva e il vettore di direzione. La lunghezza del vettore determina la distanza lungo la quale si muove il percorso della curva. L'oggetto estruso può essere un arco, un cerchio, una linea o una polilinea. Si può scegliere una linea o una polilinea aperta come vettore di direzione. La mesh che ne risulta è una serie di poligoni paralleli disposti lungo il percorso specificato.

### **Per creare una mesh di superficie estrusa**

Livello avanzato

- **1** Eseguire una delle seguenti operazioni:
	- Selezionare Disegna > Superfici 3D > Superfici estruse.
	- Sulla barra degli strumenti Disegna 3D, cliccare l'icona Superficie estrusa (曲).
	- Digitare *tabsurf* e premere invio.
- **2** Selezionare l'oggetto da estrudere.
- **3** Selezionare il percorso di estrusione.

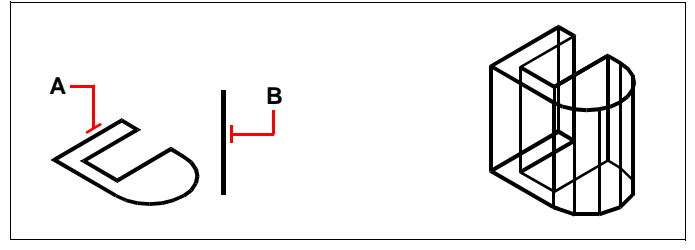

Selezionare l'oggetto da estrudere (A) e il percorso di estrusione (B). Risultato dell'estrusione della mesh

**NOTA** *Per controllare la densità della mesh, modificare i valori della direzione M delle superfici. Scegliere Imposta > Imposta Disegno, quindi cliccare la casella Impostazione 3D. Sotto Cambia Impostazione Per, selezionare Superfici. Sotto Imposta Superfici, cambiare il valore della direzione M. Oppure, sulla barra degli strumenti Imposta, utilizzare l'icona Imposta disegno* ( ) *per visualizzare quella finestra di dialogo.*

### **Creazione di mesh di superficie di rivoluzione**

Una superficie di rivoluzione è una mesh poligonale tridimensionale che avvicina la superficie generata dalla rotazione di un profilo bidimensionale intorno a un asse. Si selezionano i due oggetti che definiscono il profilo e l'asse e si specificano anche l'angolo iniziale e il numero di gradi della rotazione del profilo.

La rotazione del profilo a 360° crea una mesh tridimensionale chiusa. Il numero di direzione M determina la densità della mesh (il numero dei segmenti della mesh) nella direzione M (intorno all'asse di rivoluzione). Il valore della direzione N di densità della mesh determina la densità della mesh nella direzione N (lungo l'asse di rivoluzione).

#### **Per creare una mesh di superficie di rivoluzione**

Livello avanzato

- **1** Selezionare una delle seguenti operazioni:
	- Selezionare Disegna > Superfici 3D > Superfici di rivoluzione.
	- Sulla barra degli strumenti Disegna 3D, Cliccare l'icona Superficie di rivoluzione  $(\bigoplus$ ).
	- Digitare *supriv* e premere invio.
- **2** Selezionare l'oggetto da ruotare.
- **3** Selezionare l'oggetto da usare come asse di rivoluzione.
- **4** Specificare l'angolo iniziale.
- **5** Specificare i gradi di rivoluzione.

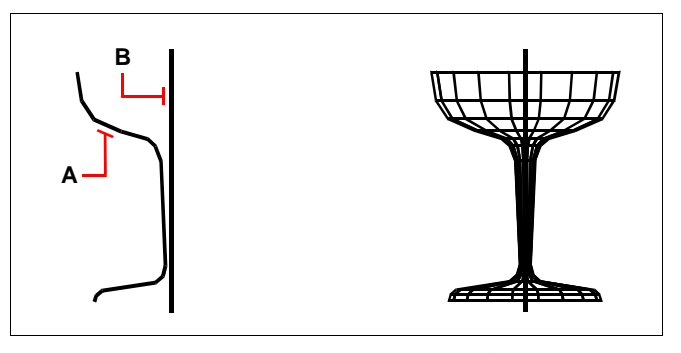

Selezionare l'oggetto da ruotare (A) e l'asse di rivoluzione (B).

La superficie di rivoluzione risultante.

**NOTA** *Per controllare la densità della mesh, modificare i valori della direzione M delle superfici e la direzione N della Densità di Mesh. Scegliere Strumenti > Imposta Disegno, quindi cliccare la casella settaggi 3D. Sotto Cambia Impostazione Per, selezionare Superfici. Sotto Imposta Superfici, cambiare il valore della direzione M e della direzione N. Oppure, sulla barra degli strumenti Imposta, utilizzare l'icona Imposta Disegno* ( ) *per visualizzare quella finestra di dialogo.* 

# **Creazione di mesh di superficie di Coons definite da spigoli**

una mesh di superficie di Coons, collega quattro spigoli. Si selezionano gli oggetti che definiscono gli spigoli (archi, linee o polilinee) che devono formare una sequenza chiusa e devono condividere i punti finali. Una superficie di Coons è una superficie bicubica ( una curva si estende nella direzione M e l'altra nella direzione N) interpolata tra i quattro spigoli. Gli spigoli possono essere selezionati in qualsiasi ordine e il primo ad essere selezionato determina la direzione della mesh.

### **Per creare una mesh di superficie di Coons definita da spigoli**

Livello avanzato

- **1** Eseguire una delle seguenti operazioni :
	- Selezionare Disegna > Superfici 3D > Superfici di Coon.
	- Sulla barra degli strumenti Disegna 3D, cliccare l'icona Superficie di Coon  $(\mathbb{R}).$
	- Digitare *supcoon* e premere invio.
- **2** Selezionare il primo spigolo.
- **3** Selezionare il secondo, terzo e quarto spigolo.

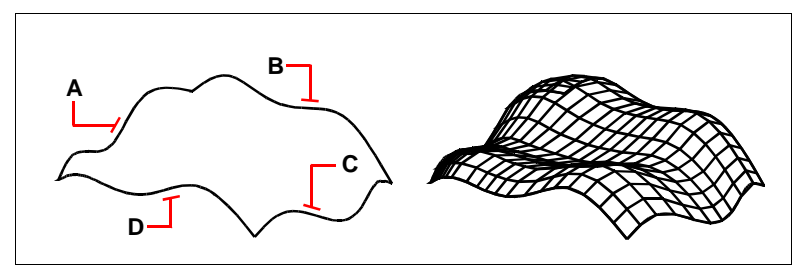

Selezionare gli oggetti da usare come spigoli (A,B,C e D).

Superficie di Coon risultante.

**NOTA** *Per controllare la densità della mesh, modificare i valori della direzione M delle superfici e della direzione N della densità di mesh. Scegliere Strumenti > Imposta Disegno, quindi cliccare la casella settaggi 3D. Sotto Cambia Impostazione Per, selezionare Superfici. Sotto Imposta Superfici, cambiare il valore della direzione M e della direzione N. Oppure, sulla barra degli strumenti Imposta, utilizzare l'icona Imposta Disegno* ( ) *per visualizzare quella finestra di dialogo.*
### **Parallelepipedi**

È possibile creare parallelepipedi o cubi. Un parallelepipedo è formato da sei superfici piane rettangolari. La base del parallelepipedo è sempre parallela al piano xy dell'UCS corrente. Si posiziona il parallelepipedo specificandone un angolo o il centro; se ne determina la dimensione specificando un secondo angolo e la lunghezza, definendolo come cubo e quindi fornendone la lunghezza, oppure specificandone la lunghezza, la larghezza e l'altezza.

#### **Per creare un parallelepipedo**

**1** Eseguire una delle seguenti operazioni:

- Selezionare Disegna > Entità 3D > Parallelepipedo.
- Sulla barra degli strumenti Disegna 3D, cliccare l'icona Parallelepipedo (
- Digitare *ai\_box* e premere invio.
- **2** Specificare il primo angolo della base.
- **3** Specificare l'altro angolo della base.
- **4** Specificare l'altezza.

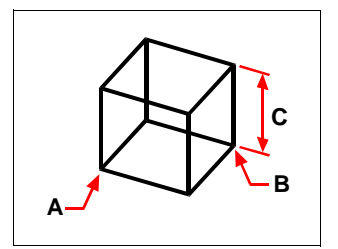

Il primo angolo della base (A), l'altro angolo della base (B) e l'altezza (C).

### **Cunei**

Il cuneo è composto da cinque superfici piane. La base è sempre parallela al piano xy dell'UCS corrente con la faccia inclinata opposta al primo angolo. L'altezza è sempre parallela all'asse z. Si posiziona un cuneo specificandone un angolo o il centro e se ne determina la dimensione o specificando un secondo angolo e l'altezza, o definendolo sulla base di un cubo avente una lunghezza data, o specificandone la lunghezza, la larghezza e l'altezza.

#### **Per creare un cuneo**

- **1** Eseguire una delle seguenti operazioni:
	- Selezionare Disegna > Entità 3D > Cuneo.
	- Sulla barra degli strumenti Disegna 3D, cliccare l'icona Cuneo  $(\mathbb{Q})$ .
	- Digitare *cuneo* e premere invio.
- **2** Specificare il primo angolo della base.
- **3** Specificare l'altro angolo della base.
- **4** Specificare l'altezza.

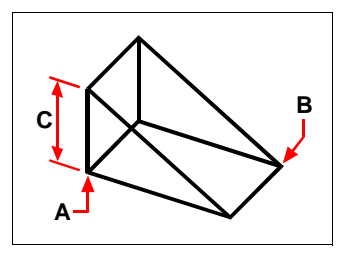

Il primo angolo della base (A), l'altro angolo della base (B) e l'altezza (C).

## **Coni**

I coni tridimensionali sono definiti da una base circolare e si assottigliano verso un punto perpendicolare alla base. La base del cono è sempre parallela al piano xy dell'UCS corrente e l'altezza è sempre parallela all'asse z. Si posiziona un cono specificandone il centro della base e se ne determina la dimensione specificando il raggio o il diametro della base e l'altezza.

#### **Per creare un cono**

- **1** Eseguire una delle seguenti operazioni:
	- Selezionare Disegna > Entità 3D > Cono.
	- Sulla barra degli strumenti Disegna 3D, cliccare l'icona Cono (A).
	- Digitare *cono* e premere invio.
- **2** Specificare il centro della base del cono.
- **3** Specificare il raggio.

**4** Specificare l'altezza.

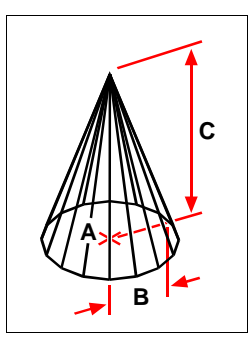

Centro della base (A), raggio della base (B) e altezza (C).

## **Piramidi**

Si possono creare tetraedri (Piramidi a tre facce) o piramidi a quattro facce. I lati della piramide possono incontrarsi in un punto (l'apice), o possono creare un tronco di piramide a quattro lati. I lati di una piramide a quattro lati possono anche incontrarsi lungo uno spigolo definito da due punti. La base della piramide è sempre parallela al piano xy dell'UCS corrente. Si posiziona la piramide specificando l'angolo o la base e si determina la sua dimensione specificando i punti base e l'apice, gli angoli della cima o i punti finali dello spigolo.

#### **Per creare un tetraedro**

- **1** Eseguire una delle seguenti operazioni:
	- Selezionare Disegna > Entità 3D > Piramide.
	- Sulla barra degli strumenti Disegna 3D, cliccare l'icona Piramide ( $\mathcal{A}_{\lambda}$ ).
	- Digitare *piramide* e premere invio.
- **2** Specificare il primo punto per la base della piramide.
- **3** Specificare il secondo e il terzo punto.
- **4** Nella finestra dei comandi, scegliere Tetraedro.

**5** Specificare l'apice del tetraedro.

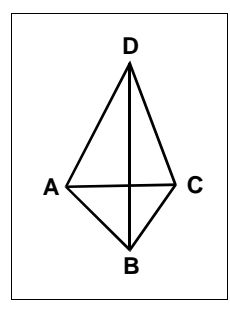

Primo punto (A), secondo punto (B), terzo punto (C) della base, e apice (D).

#### **Per creare un tronco di piramide**

- **1** Eseguire una delle seguenti operazioni:
	- Selezionare Disegna > Entità 3D > Piramide.
	- Sulla barra degli strumenti Disegna 3D, cliccare l'icona Piramide ( $\spadesuit$ ).
	- Digitare *piramide* e premere invio.
- **2** Specificare il primo punto per la base della piramide.
- **3** Specificare il secondo, terzo e quarto punto.
- **4** Nella finestra dei comandi, scegliere Superficie della Cima.
- **5** Specificare il primo punto per la cima della piramide.
- **6** Specificare il secondo, terzo e quarto punto.

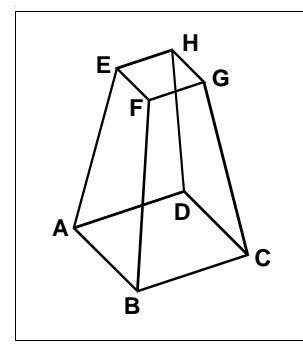

Primo punto (A), secondo punto (B), terzo punto (C) e quarto punto (D) della base, e primo punto (E), secondo punto (F), terzo punto (G) e quarto punto (H) della cima.

## **Cilindri**

È possibile creare cilindri definiti da una base circolare. La base di un cilindro è sempre parallela al piano xy dell'UCS corrente e la sua altezza è sempre parallela all'asse z. Si posiziona un cilindro specificando il centro della base e se ne determina la dimensione specificando o il raggio o il diametro della base e l'altezza.

#### **Per creare un cilindro**

- **1** Eseguire una delle seguenti operazioni:
	- Selezionare Disegna > Entità 3D > Cilindro.
	- Sulla barra degli strumenti Disegna 3D, cliccare l'icona Cilindro ( $\Box$ ).
	- Digitare *cilindro* e premere invio.
- **2** Specificare il centro della base del cilindro.
- **3** Specificare il raggio o il diametro.
- **4** Specificare l'altezza.

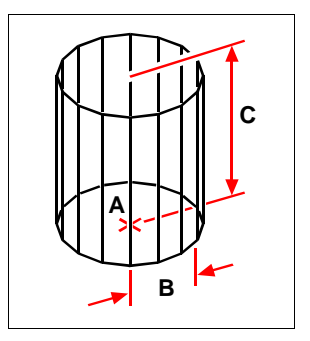

Centro della base (A), raggio della base (B) e altezza (C).

### **Sfere**

Le linee latitudinali di una sfera sono sempre parallele al piano xy dell'UCS corrente e l'asse centrale è sempre parallelo all'asse z. Si posiziona una sfera specificandone il centro e si determina la sua dimensione specificando o il raggio o il diametro.

#### **Per creare una sfera**

- **1** Eseguire una delle seguenti operazioni:
	- Selezionare Disegna > Entità 3D > Sfera.
	- Sulla barra degli strumenti Disegna 3D, cliccare l'icona Sfera  $(\bigoplus)$ .
	- Digitare *sfera* e premere invio.
- **2** Specificare il centro della sfera.
- **3** Specificare il raggio.

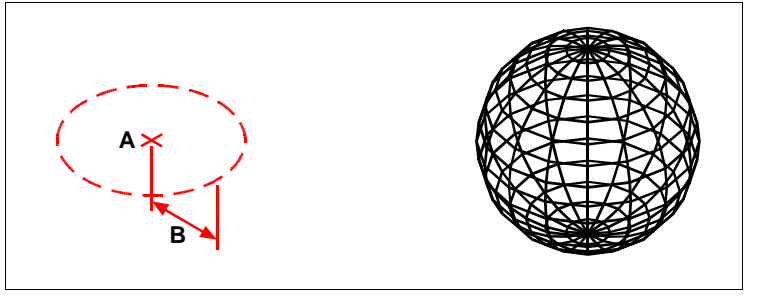

Centro (A) e raggio (B) della sfera. Risultato.

## **Semisfere inferiori (anelli)**

Le linee latitudinali di una semisfera inferiore sono sempre parallele al piano xy dell'UCS corrente e l'asse centrale è sempre parallelo all'asse z. Si posiziona una semisfera inferiore specificandone il centro e si determina la sua dimensione specificando o il raggio o il diametro.

#### **Per creare una semisfera inferiore**

- **1** Eseguire una delle seguenti operazioni:
	- Selezionare Disegna > Entità 3D > Semisfera inferiore.
	- Sulla barra degli strumenti Disegna 3D, cliccare l'icona semisfera inferiore  $\left(\frac{\partial \mathbf{F}}{\partial \mathbf{F}}\right)$ .
	- Digitare *ai\_dish* e premere invio.
- **2** Specificare il centro dell'anello.
- **3** Specificare il raggio o il diametro.

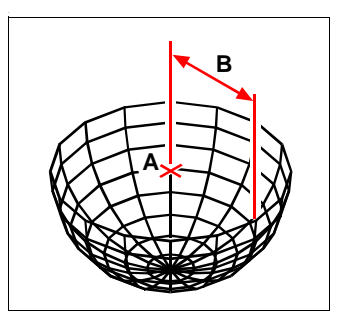

Centro (**A**) e raggio (**B**) della semisfera inferiore.

### **Semisfere superiori (cupole)**

Le linee latitudinali di una semisfera superiore sono sempre parallele al piano xy dell'UCS corrente e l'asse centrale è sempre parallelo all'asse z. Si posiziona una semisfera superiore specificandone il centro e si determina la sua dimensione specificando o il raggio o il diametro.

#### **Per creare una semisfera superiore**

- **1** Eseguire una delle seguenti operazioni:
	- Selezionare Disegna > Entità 3D > Semisfera superiore.
	- Sulla barra degli strumenti disegna 3D, cliccare l'icona Semisfera superiore  $(\bigoplus)$ .
	- Digitare *ai\_dome* e premere invio.
- **2** Specificare il centro della cupola.
- **3** Specificare il raggio.

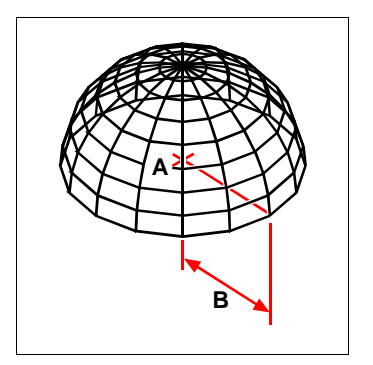

Centro (A) e raggio (B) della semisfera superiore.

## **Tori**

Il toro è un oggetto tridimensionale a forma di anello. Il diametro di un anello è sempre parallelo al piano xy dell'UCS corrente. Un toro viene costruito ruotando un cerchio intorno a una linea disegnata nel piano del cerchio e parallela all'asse z dell'UCS corrente. Si posiziona un toro specificandone il centro e si determina la sua dimensione specificando il suo diametro o raggio complessivo e il diametro o il raggio del tubo.

#### **Per creare un toro**

- **1** Eseguire una delle seguenti operazioni:
	- Selezionare Disegnare > Entità 3D > Toro.
	- Sulla barra degli strumenti Disegna 3D, cliccare l'icona Toro (...).
	- Digitare *toro* e premere invio.
- **2** Specificare il centro di tutto il toro.
- **3** Specificare il raggio di tutto il toro.
- **4** Specificare il raggio del corpo del toro.

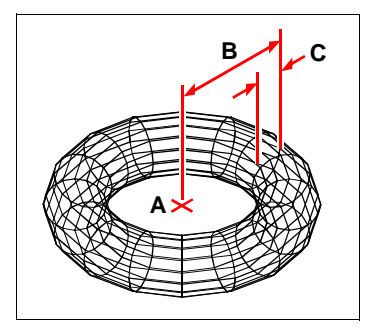

Centro (A) e raggio di tutto il toro (B), e raggio del corpo (C).

### **Editazione di superfici**

Vedere Capitolo [16, "Editare in tre dimensioni".](#page-508-0) 

CAPITOLO 18

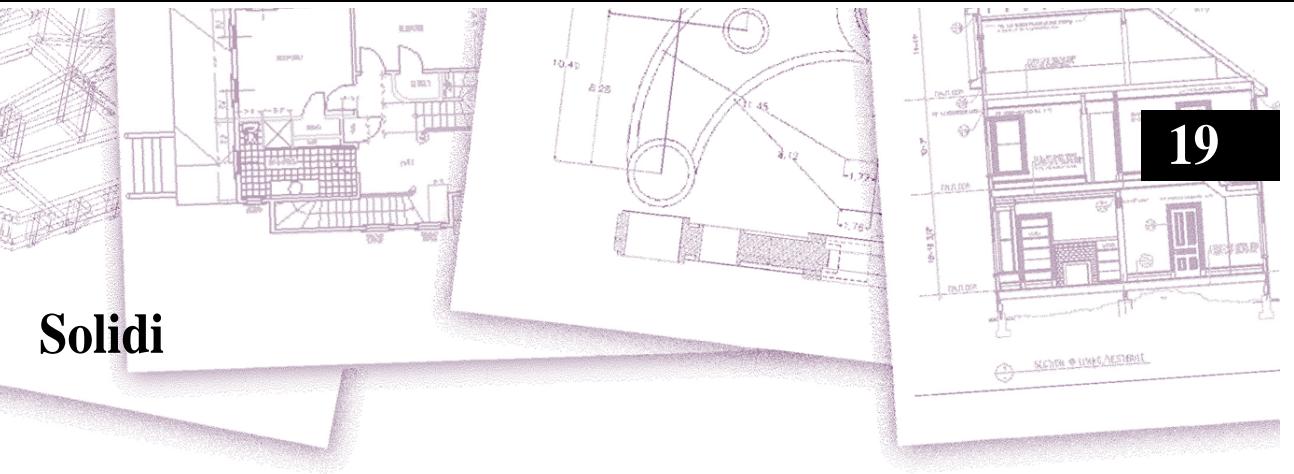

Creazione ed editazione di solidi ACIS.

### Argomenti in questo capitolo

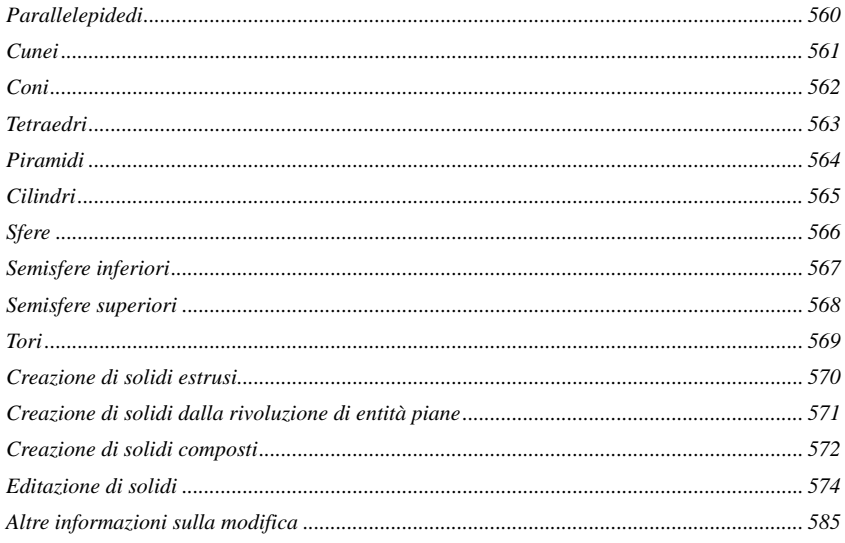

# <span id="page-587-0"></span>**Parallelepidedi**

#### **Per creare un parallelepipedo**

- **1** Eseguire una delle seguenti operazioni:
	- Selezionare Disegna > Solidi 3D > Parallelepipedo.
	- Nella barra degli strumenti Solidi, cliccare l'icona parallelepipedo ( $\Box$ ).
	- Digitare *parallelepipedo* e premere invio.
- **2** Specificare il primo angolo della base.
- **3** Specificare l'altro angolo della base.
- **4** Specificare l'altezza.

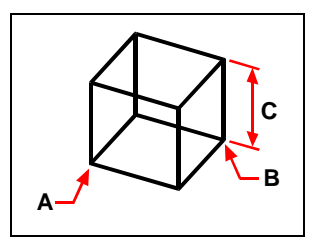

Il primo angolo della base (**A**), l'altro angolo della base (**B**), e l'altezza (**C**).

## <span id="page-588-0"></span>**Cunei**

#### **Per creare un cuneo**

**1** Eseguire una delle seguenti operazioni:

- Selezionare Disegna > Solidi 3D > Cuneo.
- Nella barra degli strumenti Solidi, cliccare l'icona Cuneo ( $\setminus$ ).
- Digitare *cuneo* e premere invio.
- **2** Specificare il primo angolo della base.
- **3** Specificare l'altro angolo della base.
- **4** Specificare l'altezza.

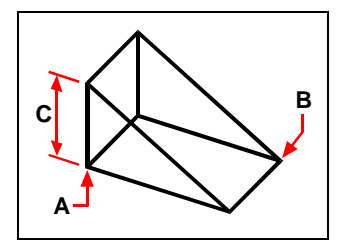

Il primo angolo della base (**A**), l'altro angolo della base (**B**), e l'altezza (**C**).

# <span id="page-589-0"></span>**Coni**

#### **Per creare un cono**

- **1** Eseguire una delle seguenti operazioni:
	- Selezionare Disegna > Solidi 3D > Cono.
	- Nella barra degli strumenti Solidi, cliccare l'icona Cono ( $\bigodot$ ).
	- Digitare *Cono* e premere invio.
- **2** Specificare il centro della base del cono.
- **3** Specificare il raggio.
- **4** Specificare l'altezza.

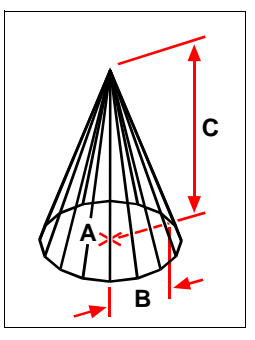

Centro della base (**A**), raggio della base (**B**), altezza (**C**).

### <span id="page-590-0"></span>**Tetraedri**

#### **Per creare un tedraedro**

**1** Eseguire una delle seguenti operazioni:

- Selezionare Disegna > Solidi 3D > Piramide.
- Nella barra degli strumenti Solidi, cliccare l'icona Piramide ( $\bigwedge$ ).
- Digitare *piramide* e premere invio.
- **2** Specificare il primo punto per la base del tetraedro.
- **3** Specificare il secondo ed il terzo punto.
- **4** Nella finestra dei comandi scegliere Tetraedro.
- **5** Specificare l'apicce del tetraedro.

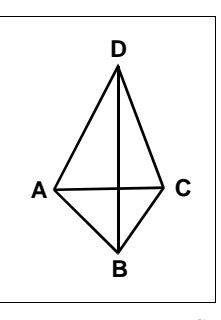

Primo punto (**A**), secondo punto (**B**), terzo punto della base (**C**) , apice (**D**).

# <span id="page-591-0"></span>**Piramidi**

#### **Per creare una piramide**

- **1** Eseguire una delle seguenti operazioni:
	- Selezionare Disegna > Solidi 3D > Piramide.
	- Nella barra degli strumenti Solidi, cliccare l'icona Piramide  $(\bigwedge)$ .
	- Digitare *piramide* e premere invio.
- **2** Specificare il primo punto per la base della piramide.
- **3** Specificare il secondo, terzo e quarto punto.
- **4** Nella finestra dei comandi scegliere *Spigolo* per creare una semplice piramide*;*  oppure *Faccia superiore* per creare un tronco di piramide.
- **5** Specificare il primo punto per lo Spigolo della piramide.
- **6** Specificare il secondo, terzo e quarto punto, nel caso di un tronco di piramide.

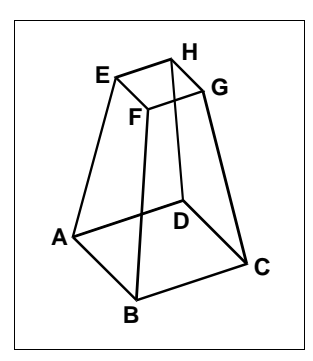

Primo punto (**A**), secondo punto (**B**), terzo punto (**C**), e quarto punto (**D**) della base.

Primo punto (**E**), secondo punto (**F**), terzo punto (**G**), e quarto punto (**H**) della faccia superiore.

## <span id="page-592-0"></span>**Cilindri**

#### **Per creare un cilindro**

**1** Eseguire una delle seguenti operazioni:

- Selezionare Disegna > Solidi 3D > Cilindro.
- Nella barra degli strumenti Solidi, cliccare l'icona Cilindro  $(\Box)$ .
- Dgitare *cilindro* e premere invio.
- **2** Specificare il centro della base del cilindro.
- **3** Specificare il raggio o il diametro.
- **4** Specificare l'altezza.

.

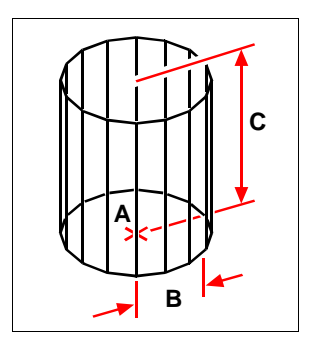

Centro della base (**A**), raggio della base (**B**), e altezza (**C**).

# <span id="page-593-0"></span>**Sfere**

#### **Per creare una sfera**

- **1** Eseguire una delle seguenti operazioni:
	- Selezionare Disegna > Solidi 3D > Sfera.
	- Nella barra degli strumenti Solidi, cliccare l'icona Sfera ( $\bigcirc$ ).
	- Digitare *sfera* e premere invio.
- **2** Specificare il centro della sfera.
- **3** Specificare il raggio.

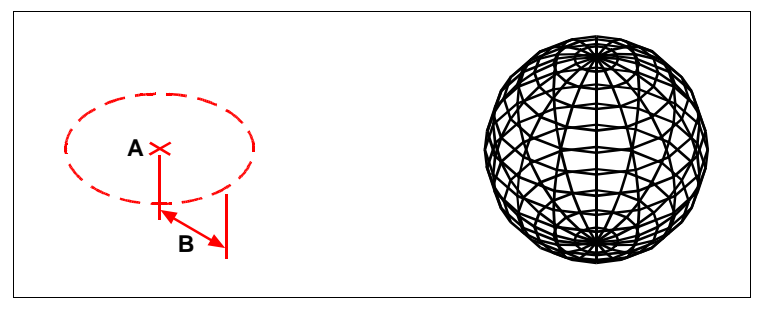

Centro (**A**) e raggio (**B**) della sfera. Risultato.

## <span id="page-594-0"></span>**Semisfere inferiori**

#### **Per creare una semisfera inferiore**

**1** Eseguire una delle seguenti operazioni:

- Selezionare Disegna > Solidi 3D > Semisfera inferiore.
- Nella barra degli strumenti Solidi, cliccare l'icona semisfera inferiore (·).
- Digitare \_*dish* e premere invio.
- **2** Specificare il centro della semisfera.
- **3** Specificare il raggio o il diametro.

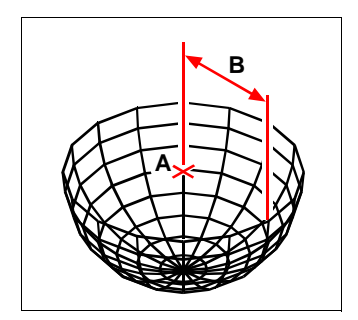

Centro (**A**) e raggio (**B**) della semisfera inferiore.

# <span id="page-595-0"></span>**Semisfere superiori**

#### **Per creare una semisfera superiore**

- **1** Eseguire una delle seguenti operazioni:
	- Selezionare Disegna > Solidi 3D > Semisfera superiore.
	- Nella barra degli strumenti Solidi, cliccare l'icona Semisfera superiore ( $\bigodot$ ).
	- Digitare *\_dome* e premere invio.
- **2** Specificare il centro della semisfera superiore.
- **3** Specificare il raggio o il diametro.

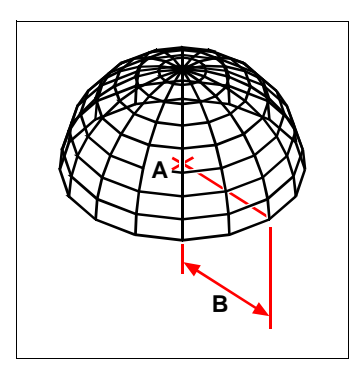

Centro (**A**) e raggio (**B**) della semisfera superiore.

# <span id="page-596-0"></span>**Tori**

#### **Per creare un toro**

- **1** Eseguire una delle seguenti operazioni:
	- Selezionare Disegna > Solidi 3D > Toro.
	- Nella barra degli strumenti Solidi, cliccare l'icona Toro  $(\odot)$ .
	- Digitare *toro* e premere invio.
- **2** Specificare il centro di tutto il toro.
- **3** Specificare il raggio o il diametro di tutto il toro.
- **4** Specificare il raggio del corpo del toro.

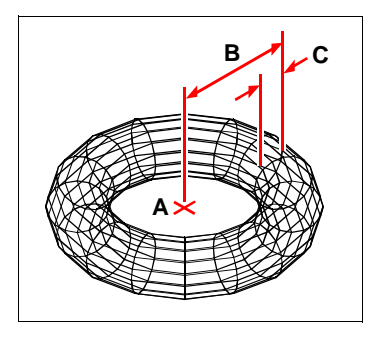

Centro (**A**) e raggio di tutto il toro (**B**), e raggio del corpo (**C**).

## <span id="page-597-0"></span>**Creazione di solidi estrusi**

E' possibile creare dei solidi estrudendo delle figure chiuse, come polilinee, poligoni, cerchi, ellissi, spline, anelli, regioni. Si selezionano la figura, e si specifica, l'altezza e l'angolo.

#### **Per creare un solido da estrusione**

- **1** Eseguire una delle seguenti operazioni:
	- Selezionare Disegna > Solidi 3D > Estrudi.
	- Nella barra degli strumenti Solidi, cliccare l'icona Estrudi ( ).
	- Digitare *estrudi* e premere invio.
- **2** Selezionare l'entità da estrudere.
- **3** Selezionare la direzione d'estrusione, e l'altezza.

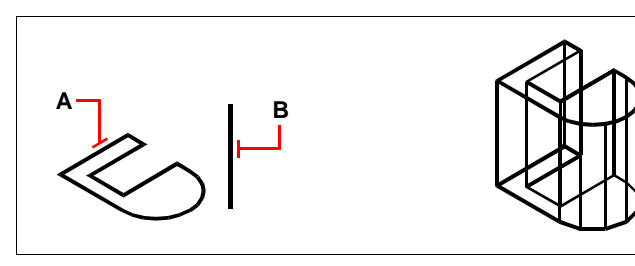

Selezionare l'entità da estrudere (**A**) direzione d'estrusione (**B**).

Risultato dell'estrusione.

### <span id="page-598-0"></span>**Creazione di solidi dalla rivoluzione di entità piane**

E' possibile creare un solido dalla rivoluzione di una figura chiusa, come polilinee, poligoni, cerchi, ellissi e regioni. Si può rivoluzionare una figura, definendo un asse (x, y, z), una linea, polilinea, o due punti.

#### **Per creare un solido dalla rivoluzione di un'entità**

- **1** Eseguire una delle seguenti operazioni:
	- Selezionare Disegna > Solidi 3D > Rivoluzione.
	- Nella barra degli strumenti Solidi, cliccare l'icona Rivoluzione ( $\boxed{\blacktriangle}$ i).
	- Digitare *rivoluzione* e premere invio.
- **2** Selezionare l'entità da rivoluzionare.
- **3** Eseguire una delle seguenti operazioni definendo un asse di rivoluzione:
	- Specificare il punto iniziale e finale.
	- Digitare *o* e premere invio per selezionare un oggetto che determina l'asse di rotazione.
	- Digitare *x* e premere invio per selezionare l'asse x.
	- Digitare *y* e premere invio per selezionare l'asse y.
- **4** Specificare l'angolo di rivoluzione.

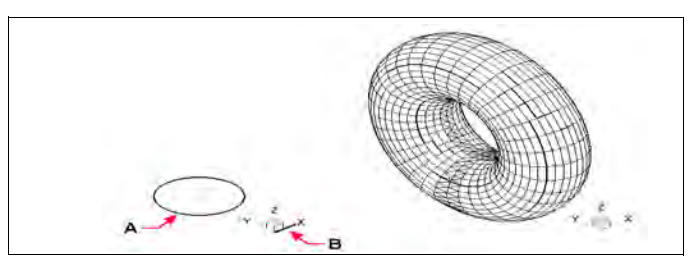

Selezionare l'oggetto da ruotere (**A**) e l'asse (**B**) di rivoluzione.

Il solido risultante dalla rivoluzione.

# <span id="page-599-0"></span>**Creazione di solidi composti**

E' possibile creare dei solidi dall'unione, sottrazione, e intersezione di due o più solidi.

### **Per unire dei solidi**

.

- **1** Eseguire una delle seguenti operazioni:
	- Selezionare Edita > Modifica Solidi > Unisci
	- Nella barra degli strumenti Edita Solidi, cliccare l'icona Unisci ( $\Box$ ).
	- Digitare *unisci* e premere invio.
- **2** Selezionare le entità da unire

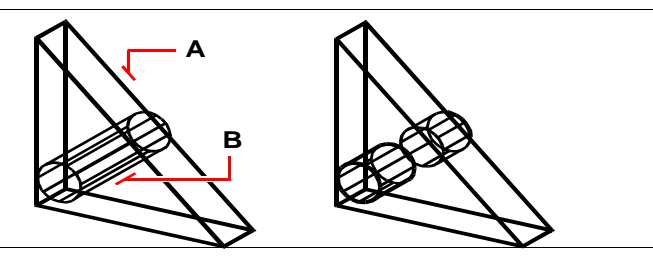

Selezionare le entità da unire(**A** e **B**).

Risultato dell'unione dei solidi.

### **Per sottrarre dei solidi**

- **1** Eseguire una delle seguenti operazioni:
	- Selezionare Edita > Modifica Solidi > Sottrai
	- Nella barra degli strumenti Edita Solidi, cliccare l'icona Sottrai ( $\Box$ ).
	- Digitare *sottrai* e premere invio.
- **2** Selezionare le entità da sottrarre.

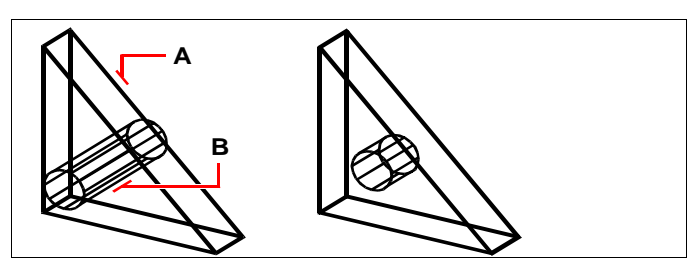

Selezionare le entità da sottrarre (**A** e **B**).

Risultato.

#### **Per intersecare dei solidi**

**1** Eseguire una delle seguenti operazioni:

- Selezionare Edita > Modifica Solidi > Interseca
- Nella barra degli strumenti Edita Solidi, cliccare l'icona Interseca ( $\blacksquare$ ).
- Digitare *interseca* e premere invio.
- **2** Selezionare le entità da intersecare.

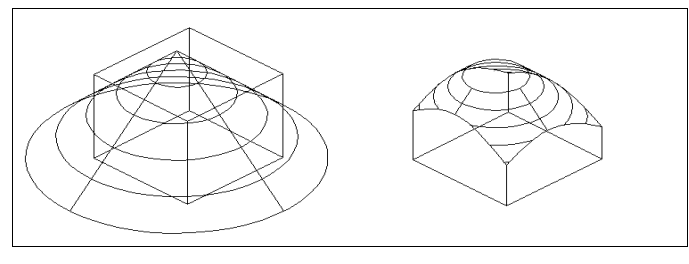

Selezionare le entità da intersecare (**A** e **B**). Risultato.

### <span id="page-601-0"></span>**Editazione di solidi**

L'editazione dei solidi consente: lo smusso, il raccordo, le sezione e il trancio. Si possono modificare le singole facce e bordi, improntare, separare, svuotare e verificare solidi.

#### **Smussare e raccordare i solidi**

Smussare o raccordare dei solidi è semplice come per le entità bidimensionali.

#### **Per smussare un solido**

- **1** Eseguire una delle seguenti operazioni:
	- Selezionare Edita > Cima
	- Nella barra degli strumenti Modifica, cliccare l'icona Cima  $(\sqrt{\phantom{a}})$ .
	- Digitare *cima* e premere invio.
- **2** Selezionare il lato della faccia da smussare. (Una delle due facce adiacenti nella selezione deve essere evidenziata)
- **3** Eseguire una delle seguenti operazioni:
	- Selezionare un'altra faccia, digitare *n* e premere invio.
	- Per usare la faccia selezionata premere invio.
- **4** Specificare la distanza sulla prima faccia.
- **5** Specificare la distanza sulla faccia adiacente.
- **6** Eseguire una delle seguenti operazioni:
	- Specificare il lato da smussare.
	- Selezionare tutti i bordi della faccia, digitare *l* e premere invio.

#### **Per raccordare un solido**

- **1** Eseguire una delle seguenti operazioni:
	- Selezionare Edita > Raccorda.
	- Nella barra degli strumenti Modifica, cliccare l'icona Raccorda ( $\nabla$ ).
	- Digitare *raccorda* e premere invio.
- **2** Selezionare un lato del solido da raccordare.
- **3** Specificare il raggio del raccordo.
- **4** Selezionare l'altro lato da raccordare, e premere invio.

#### **Sezionare e tranciare i solidi**

Sezionando o tranciando un qualsiasi solido é possibile ottenere una sua vista interna. Sezionando un solido viene generata una regione che ne rappresenta la sezione trasversale. Quando tranciate un solido, viene creato un nuovo solido derivante da quello originale al quale viene rimosso il lato specificato.

#### **Per sezionare un solido**

- **1** Eseguire una delle seguenti operazioni:
	- Selezionare Disegna > Solidi 3D > Sezione
	- Nella barra degli strumenti Solidi, cliccare l'icona Sezione ( $\mathbb{R}$ ).
	- Digitare *sezione* e premere invio.
- **2** Selezionare l'entità per la sezione trasversale.
- **3** Eseguire una delle seguenti operazioni:
	- Specificare tre punti di un piano per definire la sezione trasversale. (Il primo punto definisce l'origine, mentre il secondo ed il terzo l'asse x e y)
	- Digitare *o* e premere invio, selezionare un oggetto per definire una sezione trasversale piana.
	- Specificare un asse digitando la lettera appropriata e premere invio.

#### **Per tranciare un solido**

- **1** Eseguire una delle seguenti operazioni:
	- Selezionare Disegna > Solidi 3D > Trancia
	- Nella barra degli strumenti Solidi, cliccare l'icona Trancia  $(\mathbf{F}^{\mathbf{S}})$ .
	- Digitare *trancia* e premere invio.
- **2** Selezionare le entità da tranciare.
- **3** Eseguire una delle seguenti operazioni:
	- Specificare tre punti che definiscono una sezione trasversale di un piano. (Il primo punto definisce l'origine, mentre il secondo ed il terzo l'asse x e y)
	- Digitare *o* e premere invio, selezionare un oggetto per definire una sezione trasversale piana.
	- Specificare un asse digitando la lettera appropriata e premere invio.
- **4** Specificare quale lato mantenere, digitare *b* per entrambi.

### **Modifica delle facce**

E' possibile modificare un solido estrudendo, spostando, ruotando, creando un offset, rastremando, eliminando o copiando una faccia. Inoltre è anche possibile cambiare il colore di una singola faccia.

#### **Per estrudere la faccia di un solido**

- **1** Eseguire una delle seguenti operazioni:
	- Selezionare Edita > Modifica Solidi > Estrudi facce.
	- Nella barra degli strumenti Edita Solidi, cliccare l'icona Estrudi Solidi ( $\mathbb{Q}$ ).
- **2** Selezionere l'entità con le facce da estrudere.
- **3** Selezionare la faccia da estrudere, e premere invio.
- **4** Eseguire una delle seguenti operazioni:
	- Specificare l'altezza di estrusione.
	- Digitare p premere invio e selezionare una direzione di estrusione.
- **5** Specificare l'altezza o traiettoria angolare.

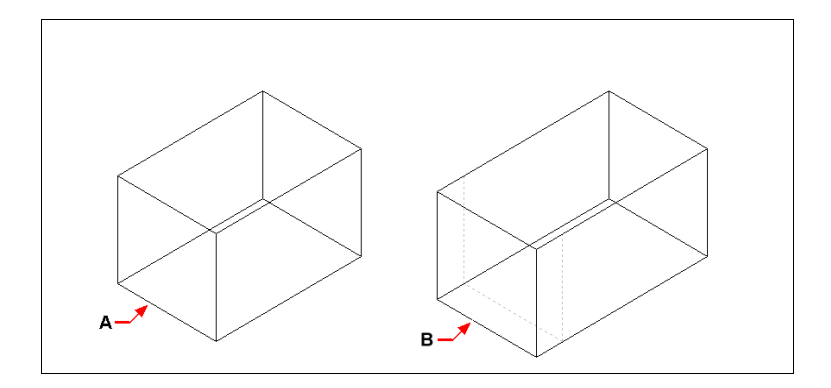

Selezionare le entità da estrudere, specificare la faccia da estrudere (**A**), e l'altezza di estrusione o traiettoria.

Risultato (**B**).

#### **Per muovere la faccia di un solido**

**1** Eseguire una delle seguenti operazioni:

- Selezionare Edita > Modifica Solidi > Muovi Facce.
- Nella barra degli strumenti Edita Solidi, cliccare l'icona Muovi Facce ( $\overline{\mathbb{F}}$ ).
- **2** Selezionare l'entità con la faccia da spostare.
- **3** Selezionare la faccia da muovere e premere invio.
- **4** Specificare il punto base.
- **5** Specificare il punto finale.

.

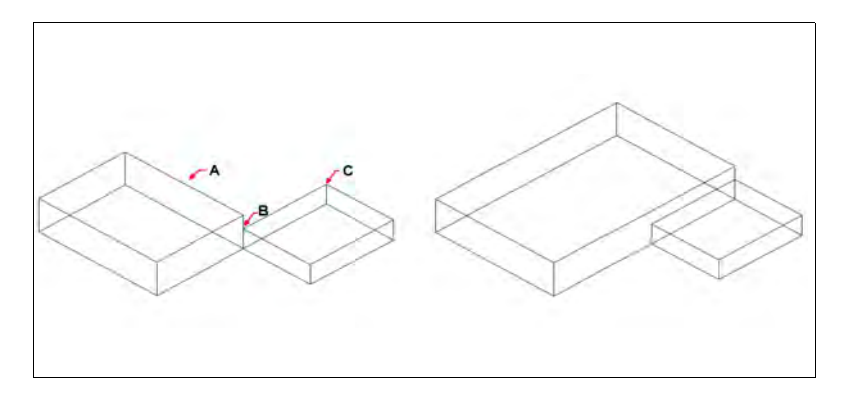

Selezionare l'entità, e specificare la faccia da muovere (**A**), il punto base (**B**), e il punto finale (**C**).

#### **Per ruotare la faccia di un solido**

- **1** Eseguire una delle seguenti operazioni:
	- Selezionare Edita > Modifica Solidi > Ruota Facce.
	- Nella barra degli strumenti Edita Solidi, cliccare l'icona Ruota Facce  $(\Box)$ ).

Risultato.

- **2** Selezionare l'entità con la faccia da ruotare.
- **3** Selezionare la faccia da ruotare e premere invio.
- **4** Specificare il punto base.
- **5** Specificare un'altro punto per l'asse di rotazione.
- **6** Specificare l'angolo di rotazione.

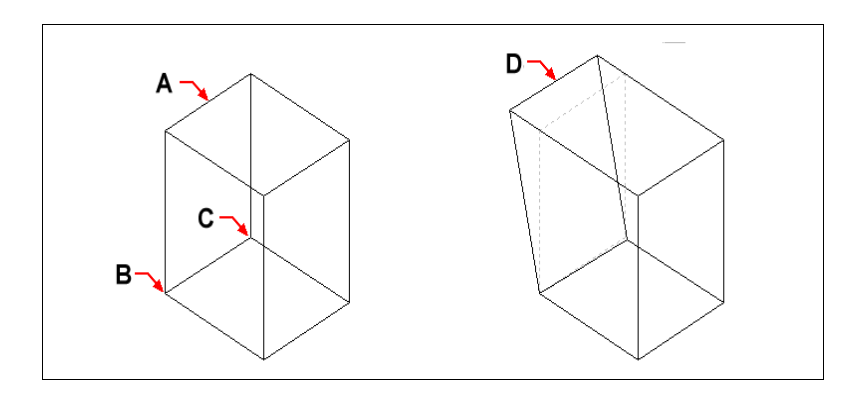

Selezionare l'entità, e specificare la faccia da ruotare (**A**), il punto base (**B**), un secondo punto sull'asse di rotazione (**C**), e l'angolo di rotazione.

Risultato (**D**).

#### **Per creare l'offset di un solido**

- **1** Eseguire una delle seguenti operazioni:
	- Selezionare Edita > Modifica Solidi > Sfalsa Facce.
	- Nella barra degli strumenti Edita Solidi, cliccare l'icona Sfalsa Facce ( $\Box$ ).
- **2** Selezionare l'entità con la faccia da sfalsare.
- **3** Selezionare la faccia da sfalsare, e premere invio.
- **4** Specificare la distanza di offset.

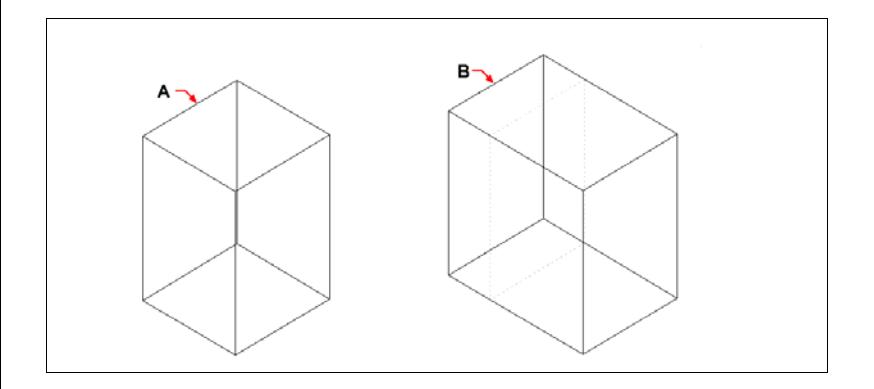

Selezionare l'entità, e specificare la faccia da sfalsare (**A**) e la distanza di offset.

Risultato (**B**).

#### **Per rastremare la faccia di un solido**

**1** Eseguire una delle seguenti operazioni:

- Selezionare Edita > Modifica Solidi > Rastremazione Facce.
- Nella barra degli strumenti Edita Solidi, cliccare l'icona Rastremazione Facce  $\mathbb{Q}$ ).
- **2** Selezionare l'entità con la faccia da rastremare.
- **3** Selezionare la faccia da rastremare, e premere invio.
- **4** Specificare un punto base.
- **5** Specificare un'altro punto lungo l'asse.
- **6** Specificare un angolo per la rastremazione.

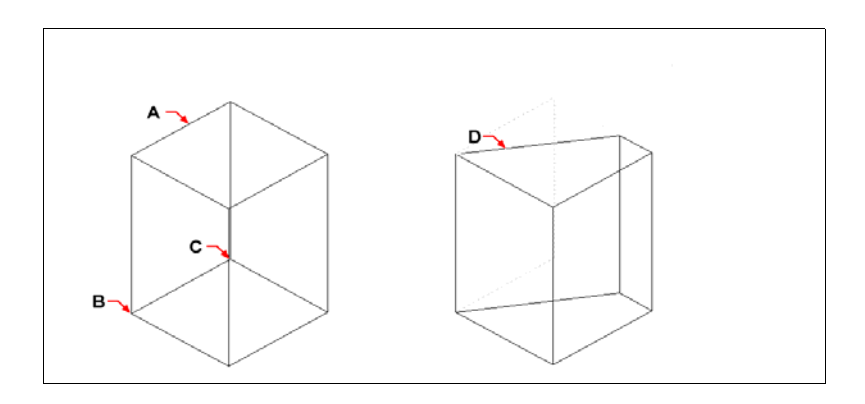

Selezionare l'entità, e specificare la faccia da rastremare (**A**), un punto base point, un secondo punto lungo l'asse di rastremazione, e l'angolo. Risultato (**D**).

#### **Per rimuovere la faccia di un solido**

- **1** Eseguire una delle seguenti operazioni:
	- Selezionare Edita > Modifica Solidi > Cancella Facce.
	- Nella barra degli strumenti Edita Solidi, cliccare l'icona Cancella Facce ( $\boxtimes$ ).
- **2** Selezionare l'entità con la faccia da rimuovere.
- **3** Selezionare la faccia da rimuovere, e premere invio.

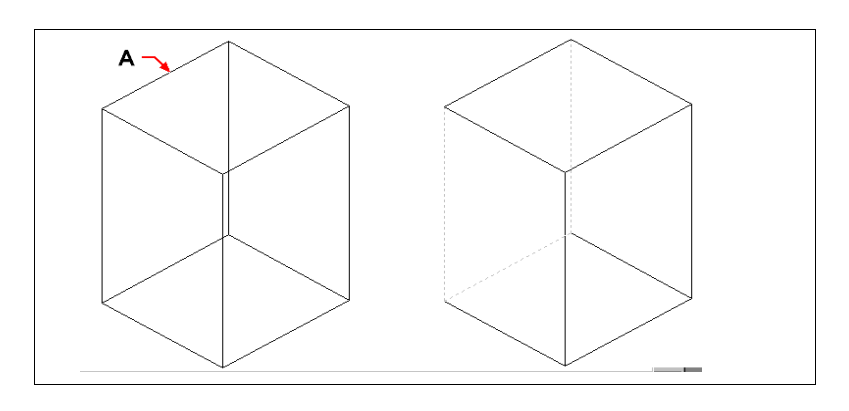

Selezionare l'entità, e specificare la faccia da rimuovere (**A**). Risultato.

#### **Per copiare la faccia di un solido**

- **1** Eseguire una delle seguenti operazioni:
	- Selezionare Edita > Modifica Solidi > Copia Facce.
	- Nella barra degli strumenti Edita Solidi, cliccare l'icona Copia Facce ( $\mathbb{F}_1$ ).
- **2** Selezionare l'entità con la faccia da copiare.
- **3** Selezionare la faccia da copiare, e premere invio.
- **4** Specificare il punto base.
- **5** Specificare il punto finale.

.

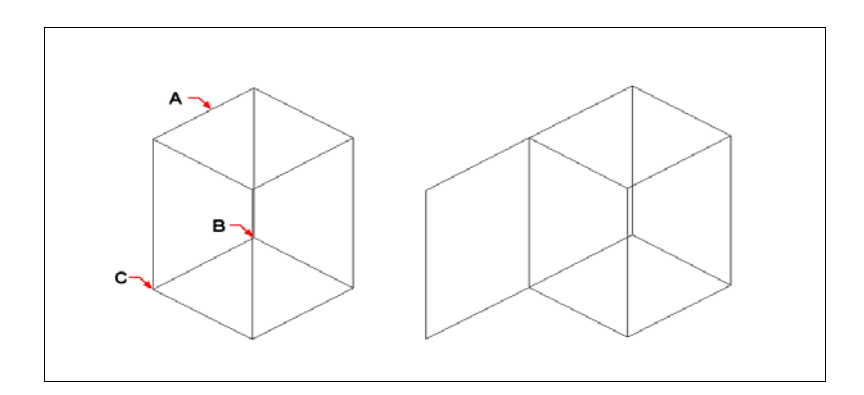

Selezionare l'entità, e specificare la faccia da copiare (**A**), il punto base (**B**), e il punto finale  $(C)$ .

Risultato.

#### **Per colorare una faccia**

**1** Eseguire una delle seguenti operazioni:

- Selezionare Edita > Modifica Solidi > Colora Facce.
- Nella barra degli strumenti Edita Solidi, cliccare l'icona Colora Facce ( $\blacksquare$ ).
- **2** Selezionare l'entità con le facce da colorare.
- **3** Selezionare la faccia da colorare, e premere invio.
- **4** Specificare un colore.

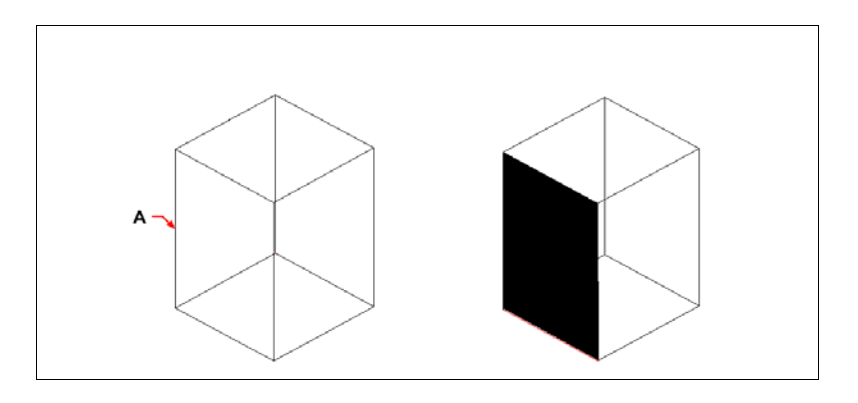

Selezionare l'entità, e specificare la faccia da colorare (**A**). Risultato.

### **Modificare gli spigoli**

Oltre a modificare le facce di un solido, con ProgeCAD è anche possibile editare i singoli spigoli, copiandoli o cambiandone il colore.

#### **Per copiare uno spigolo**

- **1** Eseguire una delle seguenti operazioni:
	- Selezionare Edita > Modifica Solidi > Copia Spigoli .
	- Nella barra degli strumenti Edita Solidi, cliccare l'icona Copia Spigoli ( $\Box$ ).
- **2** Selezionare l'entità con lo spigolo da copiare.
- **3** Selezionare lo spigolo da copiare, e premere invio.
- **4** Specificare il punto base.
- **5** Specificare il punto finale.

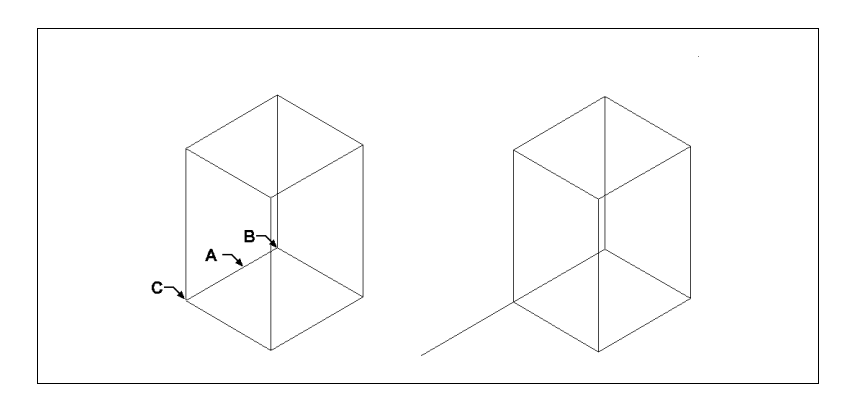

Selezionare l'entità, e specificare lo spigolo da copiare (**A**), il punto base (**B**), e il punto finale (**C**). Risultato.

#### **Per colorare uno spigolo**

**1** Eseguire una delle seguenti operazioni:

- Selezionare Edita > Modifica Solidi > Colora Spigoli.
- Nella barra degli strumenti Edita Solidi, cliccare l'icona Colora Spigoli ( $\Box$ ).
- **2** Selezionare l'entità con lo spigolo da colorare.
- **3** Selezionare lo spigolo da colorare, e premere invio.
- **4** Specificare un colore.

#### **Improntare i solidi**

E' possibile modificare la faccia di un solido improntando un'altra entità su di esso. Per esempio è possibile stampare una linea, un arco o una polilinea sulla faccia di un parallelepipedo.

#### **Per improntare un solido**

- **1** Eseguire una delle seguenti operazioni:
	- Selezionare Edita > Modifica Solidi > Impronta.
	- Nella barra degli strumenti Edita Solidi, cliccare l'icona Impronta $\left(\sqrt{2}\right)$ .
- **2** Selezionare il solido da improntare.
- **3** Selezionare l'entità da improntare sul solido.

#### **Separazione di solidi**

E' possibile separare dei solidi che erano stati uniti. Dopo la separazione si ottengono dei solidi indipendenti.

#### **Per separare dei solidi**

- **1** Eseguire una delle seguenti operazioni:
	- Selezionare Edita > Modifica Solidi > Separa.
	- Nella barra degli strumenti Edita Solidi, cliccare l'icona Separa ( $\sqrt[3]{\mathbb{E}}$ ).
- **2** Selezionare i solidi da separare.

### **Svuotare dei solidi**

E' possibile svuotare o creare una superficie sottile di un solido. ProgeCAD sfalsa le facce esistenti creando nuove facce.

#### **Per svuotare un solido**

- **1** Eseguire una delle seguenti operazioni:
	- Selezionare Edita > Modifica Solidi > Svuota.
	- Nella barra degli strumenti Edita Solidi, cliccare l'icona Svuota (**D**).
- **2** Selezionare l'entità da svuotare.
- **3** Rimuovere le facce da non includere.
- **4** Specificare una distanza per lo sfalsamento.

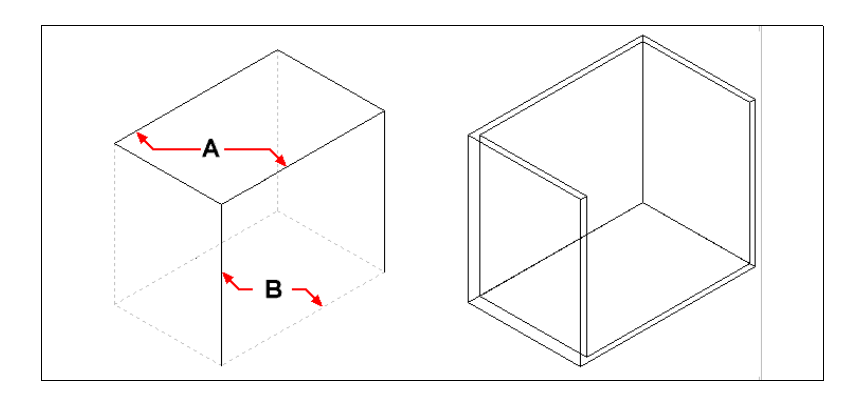

Selezioare l'entità, la faccia da rimuovere (**A**) e (**B**), la distanza di sfalsamento.

Risultato.

### **Pulizia di solidi**

E' possibile rimuovere spigoli o vertici ridondanti dai solidi quando non sono necessari.

#### **Per pulire un solido**

- **1** Eseguire una delle seguenti operazioni:
	- Selezionare Edita > Modifica Solidi > Pulisci.
	- Nella barra degli strumenti Edita Solidi, cliccare l'icona Pulisci (
- **2** Selezionare un'entità da pulire.

### **Verifica di solidi**

E' possibile verificare se un solido selezionato è un valido solido ACIS. Se il solido è valido lo si pùo modificare; altrimenti non sono consentite operazioni di modifica.

#### **Per verificare un solido**

- **1** Eseguire una delle seguenti operazioni:
	- Selezionare Edita > Modifica Solidi > Verifica.
	- Nella barra degli strumenti Edita Solidi, cliccare l'icona Verifica  $(\mathbb{Q})$ .
- **2** Selezionare le entità da verificare.
# **Altre informazioni sulla modifica**

Vedere Capitolo [16, "Editare in tre dimensioni".](#page-508-0) 

CAPITOLO 19

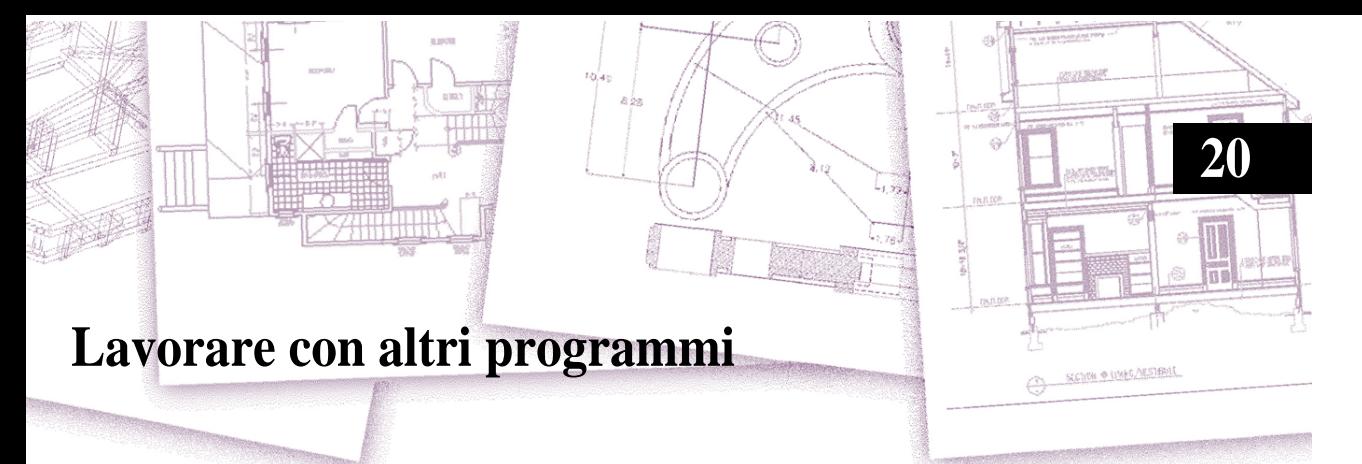

La flessibilità di progeCAD consente di utilizzarlo con altri programmi. È possibile ad esempio includere in un disegno progeCAD un documento Microsoft Word, piuttosto che un foglio elettronico Microsoft Excel contenente un elenco di parti. Per includere i disegni progeCAD in altri programmi, e documenti di altri programmi in progeCAD, si usano il collegamento o l'incorporamento di oggetti. È anche possibile salvare i disegni di progeCAD in altri formati di file che possono essere usati direttamente con altri programmi, o spedire disegni progeCAD tramite posta elettronica.

Questo capitolo spiega come:

- Salvare e visualizzare slide.
- Utilizzare il collegamento e l'incorporamento di oggetti.
- Esportare i disegni progeCAD in altri formati di file.
- Spedire i disegni tramite posta elettronica.
- Usare progeCAD con Internet.

## *Argomenti in questo capitolo*

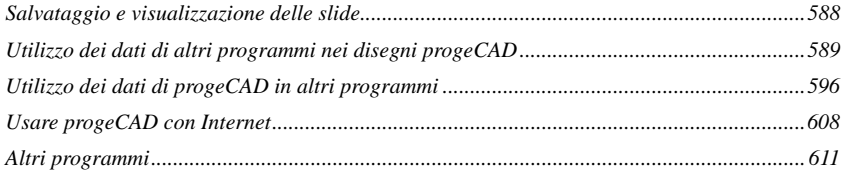

# <span id="page-615-0"></span>**Salvataggio e visualizzazione delle slide**

È possibile salvare la slide di un disegno e visualizzarla successivamente. Una slide salva il disegno corrente nel formato \*.emf, \*.wmf, o \*.sld esattamente come appare sullo schermo. Una slide non è un file di disegno; non si può editare né stampare, ma solo visualizzare. Ecco come utilizzare le slide:

- Fare delle presentazioni mostrando le slide dei disegni.
- Fare riferimento alle slide di un disegno mentre si lavora su un disegno diverso.
- Presentare un numero di slide come una proiezione di diapositive utilizzando gli script.

Quando si visualizza una slide, questa sostituisce temporaneamente il disegno corrente. Quando si aggiorna la visualizzazione del disegno corrente (ridisegnando, effettuando la panoramica (pan), zoomando, minimizzando, massimizzando o affiancando), la slide scompare e si ritorna al disegno corrente.

Una slide è creata salvando la vista corrente come slide. Essa non include gli oggetti sui layer che non sono correntemente visibili. Il suo contenuto dipende dallo spazio di disegno corrente. Nello spazio modello la slide mostra solo la finestra corrente, nello spazio carta, contiene tutte le finestre visibili.

#### **Per creare una slide**

- **1** Visualizzare il disegno esattamente come s'intende fissarlo nella slide.
	- Scegliere Strumenti > Crea Slide.
	- Digitare *gendia* e premere Invio.
- **2** Nella finestra di dialogo Crea Diapositiva, specificare il nome del file di slide che si desidera creare.
- **3** Dall'elenco Salva come, scegliere \*.emf, \*.wmf, o \*.sld.
- **4** Cliccare Salva.

Il disegno corrente rimane sullo schermo, e la slide viene salvata nella directory specificata. È possibile visualizzare le slide salvate precedentemente, e quelle create utilizzando AutoCAD.

## **Per visualizzare una slide**

- **1** Eseguire una delle seguenti operazioni:
	- Scegliere Strumenti > Mostra Slide.
	- Digitare *visdia* e premere Invio.
- **2** Nella finestra di dialogo Mostra diapositiva, specificare il nome del file di slide che si desidera visualizzare.
- **3** Cliccare Apri.

progeCAD visualizza la diapositiva nella finestra di disegno corrente.

# <span id="page-616-0"></span>**Utilizzo dei dati di altri programmi nei disegni progeCAD**

Quest'operazione si può fare utilizzando l'incorporamento o il collegamento. Il metodo scelto dipende dal tipo di oggetto che si desidera includere nel disegno progeCAD e da ciò che se ne vuol fare dopo.

### **Includere oggetti nei disegni**

Si include un oggetto all'interno di un disegno progeCAD quando si cerca di mantenere tutti i dati all'interno di un file o se si cerca di trasferire il file su un'altro computer. È possibile incorporare dati da altri programmi che supportano il collegamento e l'incorporamento di oggetti.

Per esempio, se si cerca di distribuire dei dati relativi ad un ufficio attrezzato con computer insieme al disegno realizzato con progeCAD della pianta di quest'ufficio, è possibile incorporare un foglio di calcolo di Microsoft Excel nella pianta del piano.

Quando si incorporano dati da un'altro programma, progeCAD diventa il contenitore di questi dati. L'oggetto incorporato nel disegno diventa parte del file. Per modificare i dati, si apre il programma all'interno del disegno progeCAD.

Ogni modifica apportata ai dati incorporati esiste solo nei disegni progeCAD, così non è necessario mantenere dati in un file separato. Se i dati esistono su un file separato, il file originale non cambia quando si modifica l'oggetto incorporato. Le modifiche al file originale non hanno effetto sull'oggetto incorporato nel disegno progeCAD.

#### **Per incorporare un oggetto di un altro programma in un disegno progeCAD**

- **1** Aprire il file contenente i dati desiderati.
- **2** Nel file, selezionare i dati che si desiderano incorporare nel disegno progeCAD.
- **3** Scegliere il comando di quel programma per mettere i dati negli Appunti.
	- Generalmente, si utilizza Edita > Copia.
- **4** Nella finestra di progeCAD, visualizzare il disegno nel quale si intende incorporare l'oggetto.
- **5** Scegliere Modifica > Incolla, o cliccare l'icona Incolla ( ) sulla barra degli strumenti Standard.

I dati sugli Appunti vengono incollati nel disegno come oggetto incorporato. Esso appare al centro della vista, ma si può selezionare e spostare muovendo il cursore.

## **Per incorporare un oggetto di un file esistente all'interno di progeCAD**

- **1** Eseguire una delle seguenti operazioni:
	- Scegliere Inserisci > Oggetto OLE....
	- Sulla barra degli strumenti Inserisci, cliccare l'icona Oggetto OLE ( $\overline{\overline{\xi}_{\text{min}}}$ ).
	- Digitare *inserogg* e premere Invio.
- **2** Nella maschera Inserisci oggetto, scegliere Crea dal file.
- **3** Specificare il file eseguendo una delle seguenti operazioni:
	- Digitare un percorso e un file nella casella File.
	- Cliccare Sfoglia per selezionare un file.
- **4** Selezionare Visualizza Come Icona se si vuole che nel disegno appaia l'icona di quel programma invece dei dati.
- **5** Cliccare OK.

Nel disegno progeCAD appare la prima pagina del file, a meno che si scelga di visualizzarlo come icona. Si può selezionare l'oggetto e trascinarlo per riposizionarlo.

# **Per creare un nuovo oggetto incorporato all'interno di progeCAD**

- **1** Eseguire una delle seguenti operazioni:
	- Scegliere Inserisci > Oggetto OLE....
	- Sulla barra degli strumenti Inserisci, cliccare l'icona Oggetto OLE ( $\overline{\mathbf{F}}$ ).
	- Digitare *inserogg* e premere Invio.
- **2** Nella maschera Inserisci oggetto, scegliere Crea Nuovo.
- **3** Dall'elenco Tipo di Oggetto, selezionare il tipo di oggetto che si vuole creare, quindi cliccare OK.

Il programma per creare quell'oggetto si apre all'interno di progeCAD. Se il programma è compatibile con ActiveX, esso si apre sul posto (all'interno dell'altro programma) nel disegno progeCAD; altrimenti, il programma si apre nella sua finestra.

- **4** Creare l'oggetto nell'altro programma.
- **5** Se il programma sta funzionando all'interno dell'altro documento (sul posto), cliccare un punto qualsiasi all'esterno dell'oggetto incorporato per chiudere il programma.

Se il programma sta funzionando nella sua finestra, scegliere File > Esci.

# **Collegamento di oggetti ai disegni**

Se un altro programma supporta ActiveX, è possibile collegare i suoi dati ai disegni progeCAD. Si utilizza il collegamento quando si vogliono includere gli stessi dati in più file. Quando si aggiornano i dati, tutti i collegamenti agli altri file riflettono le modifiche.

Per esempio, se si crea il logo della propria compagnia in un programma compatibile con ActiveX, e si vuole inserire nel cartiglio di ogni disegno creato con progeCAD, è possibile collegarlo al disegno. Quando si modifica il logo originale nel programma di disegno, il disegno progeCAD si aggiorna automaticamente.

Quando si collegano i dati da un altro programma, il disegno progeCAD memorizza solo un riferimento alla posizione del file nel quale si sono creati i dati. Collegando i dati di un file salvato, progeCAD può trovarli e visualizzarli.

Poiché il collegamento si limita ad aggiungere il riferimento ad un file, i dati non aumentano in modo significativo le dimensioni del file di disegno progeCAD. Comunque i collegamenti richiedono della manutenzione. Se si spostano dei file collegati, occorre aggiornare i collegamenti. Inoltre, se si desidera trasportare i dati collegati, occorre includere tutti i file collegati.

È possibile aggiornare automaticamente un oggetto collegato ogni volta che si apre il disegno oppure solo quando si desidera. Ogni volta che un collegamento viene aggiornato, le modifiche apportate all'oggetto nel suo file originale appaiono nel disegno progeCAD e anche nel file originale, se esse erano state effettuate tramite progeCAD.

#### **Per collegare un file ad un disegno progeCAD**

**1** Salvare il file originale.

Poiché il collegamento è un riferimento al file originale, occorre salvare il file prima di collegarlo.

- **2** Nel file originale, selezionare i dati che si desiderano nel disegno progeCAD.
- **3** Scegliere il comando del programma per collocare i dati negli Appunti. Generalmente si utilizza Modifica > Copia.
- **4** Visualizzare il disegno progeCAD al quale si vuole collegare il file.
- **5** In progeCAD, scegliere Modifica > Incolla Speciale... .
- **6** Nella finestra di dialogo Incolla Speciale, selezionare il pulsante di opzione Incolla collegamento.
- **7** Cliccare OK.

#### **Per creare un oggetto collegato dall'interno di progeCAD**

- **1** Visualizzare il disegno progeCAD nel quale si desidera inserire l'oggetto collegato.
	- Scegliere Inserisci > Oggetto OLE...
	- Sulla barra degli strumenti Inserisci, cliccare l'icona Oggetto OLE ( $\overline{\overline{\xi}}_n$ ).
	- Digitare *inserogg* e premere Invio.
- **2** Nella finestra di dialogo Inserisci oggetto, selezionare Crea dal file.
- **3** Specificare il file eseguendo una delle seguenti operazioni:
	- Digitare un percorso e il nome del file nella casella File.
	- Cliccare Sfoglia per selezionare il file utilizzando una finestra di dialogo.
- **4** Selezionare l'opzione Collegamento.
- **5** Selezionare Visualizza come icona se si desidera che nel disegno appaia l'icona del programma invece dei dati.
- **6** Cliccare OK.

Nel disegno progeCAD appare la prima pagina del file, a meno che si scelga di visualizzarla come icona. Si può selezionare l'oggetto e trascinarlo per riposizionarlo.

# **Editare un oggetto incorporato o collegato dall'interno di progeCAD**

È possibile modificare un oggetto incorporato o collegato con il suo programma originale dall'interno di progeCAD. Quando si modifica un oggetto incorporato, si modifica solo l'oggetto in progeCAD, non il suo file originale (se l'oggetto è stato incollato da un file esistente). Quando si modifica un file collegato, si apre e si modifica il file originale.

Molti programmi includono un sottomenu di azioni che si possono eseguire su un oggetto ActiveX incorporato o collegato. Generalmente, i comandi per editare gli oggetti ActiveX sono Modifica e Apri. Se l'oggetto è incorporato e il suo programma supporta la modifica sul posto, il comando Modifica apre l'oggetto sul posto. Il comando Apri apre l'oggetto nella finestra del programma. In progeCAD questo comando appare in fondo del menù Modifica.

## **Per editare un oggetto incorporato o collegato**

• Nel disegno progeCAD, fare doppio clic sull'oggetto.

Se l'oggetto è incorporato e il programma nel quale è stato creato supporta la modifica sul posto, l'oggetto è aperto sul posto.

Se l'oggetto è collegato, o il suo programma non supporta la modifica sul posto, l'altro programma si apre nella sua finestra e visualizza l'oggetto.

# **Importazione di file creati in altri formati**

È possibile importare i seguenti file:

- Drawing Exchange Format, file con estensione .dxf. Questo tipo di file descrive un disegno in formato ASCII o binario.
- Design Web Format, file con estensione .dwf. Questo tipo di file è usato per distribuire un disegno da visualizzare su un browser Web, ed editarlo usando un software e strumenti Autodesk gratuiti.
- Modelli disegno con estensione .dwt. Questo tipo di file contiene impostazioni predefinite che si possono riusare quando si creano nuovi disegni.
- Entità tridimensionali salvate con estensione .sat. Questo tipo di file contiene solidi ACIS tridimensionali.
- File di interscambio in formato binario con estensione .dxb
- File in formato per MicroStation con estensione .dgn

## *Importare file DXF, DWF,DWT, DXB o DGN*

L'importazione di file DXF, DWF bidimensionali, DWT, DXB, DGN è simile all'apertura di un file standard di disegno.

### **Per importare un file DXF, DWF, DWT, DXB o DGN**

- **1** Usare uno dei seguenti metodi:
	- Scegliere File > Apri.
	- Sulla barra degli strumenti Standard, cliccare l'icona Apri ( ).
	- Digitare *apri* e premere Invio.
- **2** Scegliere la cartella che contiene il disegno.
- **3** In Tipo file, scegliere il tipo di disegno che si cerca di importare.
- **4** Scegliere il file da aprire.
- **5** Cliccare Apri.

## *Importare un file ACIS*

Un file ACIS contiene solidi tridimensionali, regioni, o body che sono salvate in un file .sat come ASCII.

#### **Per importare un file ACIS**

**1** Eseguire una delle seguenti operazioni:

- Scegliere File > Importa File Acis.
- Sulla barra degli strumenti Inserisci, cliccare l'icona Acis In ( ).
- Digitare *acisin*, e premere Invio.
- **2** Scegliere la directory contenente il file SAT.
- **3** Scegliere il file SAT da aprire.
- **4** Cliccare Apri.

## **Inserimento dei sottoposti PDF, DGN e DWF**

E' possibile inserire un sottoposto PDF, DGN e DWF in un disegno. Un file sottoposto è una riproduzione del file originale, che non fa parte del disegno e che non può essere modificato. E' attaccato al file di disegno mediante un percorso, che può essere modificato o eliminato in qualsiasi momento. L'inserimento di file sottoposti non aumenta eccessivamente le dimensioni del file di disegno. Se il file sottoposto contiene layer, è possibile controllare la visualizzazione dei layer dopo che il file è stato attaccato. Se il file da attaccare come sottoposto è protetto da password, verrà richiesto di digitare la password dopo aver selezionato il file.

**NOTA** *E' possibile gestire i sottoposti anche tramite progeCAD explorer. Utilizzare il comando esprif per accedere alla sezione dedicata.Per maggiori informazioni [ved](#page-212-0)ere il Capitolo [8, "Lavorare con progeCAD Explorer."](#page-212-0)* 

#### **Per attaccare un file sottoposto PDF**

**1** Eseguire una delle seguenti operazioni:

- Scegliere Inserisci > Sottoposto PDF
- Sulla barra degli strumenti Inserisci, cliccare l'icona Sottoposto PDF.
- Digitare *allegapdf*, e premere Invio.
- **2** Scegliere la directory contenente il file PDF.
- **3** Scegliere il file PDF da inserire.
- **4** Digitare il numero di pagina del PDF da inserire.
- **5** Specificare il punto di inserimento.
- **6** Specificare il fattore di scala.
- **7** Specificare l'angolo di rotazione.

#### **Per attaccare un file sottoposto DGN**

**1** Eseguire una delle seguenti operazioni:

- Scegliere Inserisci > Sottoposto DGN
- Sulla barra degli strumenti Inserisci, cliccare l'icona Sottoposto DGN.
- Digitare *allegadgn*, e premere Invio.
- **2** Scegliere la directory contenente il file DGN.
- **3** Scegliere il file DGN da inserire.
- **4** Digitare il nome di pagina del DGN da inserire.
- **5** Specificare se le unità di conversione devono essere Principali o Secondarie.
- **6** Specificare il punto di inserimento.
- **7** Specificare il fattore di scala.
- **8** Specificare l'angolo di rotazione.

#### **Per attaccare un file sottoposto DWF**

- **1** Eseguire una delle seguenti operazioni:
	- Scegliere Inserisci > Sottoposto DWF
	- Sulla barra degli strumenti Inserisci, cliccare l'icona Sottoposto DWF.
	- Digitare *allegadwf*, e premere Invio.
- **2** Scegliere la directory contenente il file DWF.
- **3** Scegliere il file DWF da inserire.
- **4** Digitare il nome di foglio del DWF da inserire.
- **5** Specificare il punto di inserimento.
- **6** Specificare il fattore di scala.
- **7** Specificare l'angolo di rotazione.

#### **Importare le annotazioni (Red Line) dal progeCAD Viewer Dwg**

Se a un disegno visualizzato con il progeCAD Viewer Dwg sono state aggiunte delle annotazioni (Red line), queste saranno memorizzate in un file esterno nella stessa posizione su disco del file di disegno, con lo stesso nome ma estensione \*.rl (Red line).

Quando si cerca di aprire un disegno e nella stessa cartella è contenuto un file con lo stesso nome ma con estensione \*.rl, progeCAD chiederà all'utente se importare o meno le annotazioni (Red Line) trovate.

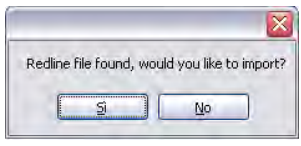

Rispondendo in modo affermativo saranno ripristinate nel disegno le annotazioni inserite con il progeCAD Viewer Dwg.

**NOTA** *Dal momento in cui dopo l'importazione si decidesse di salvare il disegno, le informazioni relative alle annotazioni diventeranno parte del disegno e non sarà più necessario utilizzare il file con estensione \*.rl.*

Qualora alla richiesta d'importazione si rispondesse in modo negativo, o il file con estensione \*.rl non si trovasse nella stessa posizione del file di disegno, si potrà procedere ad una successiva importazione.

#### **Per importare le Red Line in un disegno**

- **1** Aprire il disegno nel quale si desidera importare le annotazioni (Red Line).
- **2** Eseguire una delle seguenti operazioni:
	- Scegliere Inserisci > Importa RedLine.
	- Digitare *bindrl*, e premere Invio.
- **3** Dalla maschera visualizzata selezionare il file \*.rl che si desidera importare, e scegliere Apri.

# <span id="page-623-0"></span>**Utilizzo dei dati di progeCAD in altri programmi**

Per includere i dati di progeCAD in un documento creato in un altro programma, utilizzare uno dei seguenti metodi:

- **Incorporamento**
- Collegamento
- **Trascinamento**
- **Esportazione**
- E-mail

Il metodo che si sceglie dipende dalle capacità dell'altro programma e da come si intende lavorare con i dati di progeCAD dopo averli inseriti nell'altro documento.

**NOTA** *Ogni metodo, esclusa l'esportazione, utilizza ActiveX per integrare i dati dei diversi programmi. Con ActiveX è possibile aprire progeCAD dall'interno di altri programmi per modificare i disegni progeCAD.*

### **Incorporamento di disegni**

Quando si incorpora un disegno progeCAD, questo diventa parte del file di documento dell'altro programma. Quando si edita il disegno, si edita solo la versione incorporata nell'altro documento.

L'incorporamento è utile quando non si vuole mantenere un collegamento con il disegno progeCAD per i dati che si inseriscono nell'altro documento. Le modifiche effettuate su questo nuovo disegno non hanno effetto sul disegno originale. Per trasferire il file ad altri computer, si possono trasferire tutti i dati in un file, ma gli oggetti incorporati ne aumentano le dimensioni.

Dall'interno di un documento in un programma che supporta ActiveX, come Microsoft Word, è possibile creare un nuovo disegno progeCAD incorporato, o incorporare un disegno progeCAD esistente.

#### **Per creare un disegno progeCAD in un altro documento**

- **1** Nel documento, scegliere Inserisci > Oggetto OLE (o il comando equivalente in quel programma).
- **2** Nella finestra di dialogo, cliccare le opzioni per creare un nuovo file.
- **3** Sotto Tipo di Oggetto, scegliere *Disegno* progeCAD, e cliccare OK.
- **4** Creare il disegno progeCAD.
- **5** Se progeCAD è avviato nella sua finestra, scegliere File > Esci.

Se è avviato all'interno dell'altro documento (in place), cliccare un punto qualunque del documento al di fuori del disegno progeCAD per chiudere progeCAD.

**6** Per editare il disegno progeCAD dall'interno del documento, fare doppio clic sul disegno.

**NOTA** *E' anche possibile incorporare un disegno progeCAD esistente dall'interno di un altro documento. Seguire il passaggio 1 della procedura precedente e cliccare l'opzione per creare un oggetto da un file esistente.*

#### **Per incorporare oggetti progeCAD selezionati**

- **1** In progeCAD, selezionare gli oggetti che si desidera incorporare.
- **2** Selezionare Modifica > Copia (o premere Ctrl+C).
- **3** Aprire il documento nel quale incorporare gli oggetti.
- **4** Selezionare Modifica > Incolla (o comando equivalente).

### **Per incorporare un intero disegno progeCAD**

- **1** Aprire il documento nel quale si desidera incorporare il disegno.
- **2** Sezionare Inserisci > Oggetto OLE.
- **3** Cliccare Crea da File.
- **4** Cliccare Sfoglia, quindi scegliere il file che si desidera incorporare.
- **5** Cliccare Inserisci, quindi cliccare OK.

# **Editare un oggetto incorporato di progeCAD sul posto**

In molti programmi compatibili ActiveX è possibile editare un oggetto progeCAD incorporato senza lasciare il programma (o l'applicazione contenitore). Questa è la modifica sul posto. Una serie differente di menù e barre degli strumenti progeCAD sostituisce temporaneamente la maggior parte dei menù e dei controlli nella finestra attiva mentre si edita l'oggetto progeCAD.

## **Per editare un oggetto incorporato progeCAD sul posto**

**1** Nell'applicazione container, fare doppio clic sull'oggetto progeCAD incorporato.

Appare una differente serie di menù e controlli.

- **2** Editare il disegno progeCAD.
- **3** Cliccare un punto qualunque al di fuori della finestra di disegno per uscire dalla modifica sul posto.

# **Collegamento di disegni**

Quando si collega un disegno progeCAD ad un altro documento, quest'ultimo contiene solo un riferimento al file di disegno di progeCAD, non il disegno. Si collegano i dati in un file di progeCAD salvato in modo che l'altro programma possa trovare i dati e visualizzarli.

Il collegamento è utile quando si vogliono inserire gli stessi dati progeCAD in più di un documento. Quando si aggiornano i dati, occorre aggiornarli solo in una posizione perché le versioni collegate agli altri documenti riflettono automaticamente le modifiche.

Il collegamento di un file progeCAD ad un altro documento non aumenta le dimensioni del file, ma richiede l'aggiornamento. Per trasportare i dati, occorre assicurarsi di trasferire tutti i file collegati all'altro computer.

#### **Per collegare un file progeCAD ad un altro documento**

**1** Aprire il disegno che si desidera collegare.

**NOTA** *Poiché un collegamento è un riferimento ad un file, è possibile collegare solo i file che sono salvati su un disco. Se il disegno che si vuole collegare non è stato salvato, scegliere File > Salva.*

- **2** Nell'altro programma, aprire il documento nel quale si vuole inserire il disegno progeCAD.
- **3** Scegliere il comando per inserire gli oggetti.

Nei programmi Microsoft Office, scegliere Inserisci > Oggetto. Nella finestra di dialogo Oggetto cliccare la casella Crea Da File. Specificare il nome del file di disegno che si vuole collegare. Selezionare la finestra di controllo Collega a File, quindi cliccare OK.

Il disegno appare nel documento, con un collegamento al file progeCAD originale.

# **Trascinare i disegni progeCAD in altri programmi**

Se il programma nel quale si vuole inserire i disegni progeCAD è compatibile con ActiveX, trascinare le icone dei file di disegno da Windows Explorer nell'altro documento rappresenta un'alternativa all'incollare i disegni con i comandi da menù. Quest'operazione non utilizza gli Appunti di Windows, così i dati sugli Appunti non ne sono influenzati.

Quando si trascina un file di disegno progeCAD da Windows Explorer, si collega o incorpora l'intero disegno nell'altro documento. Quando si trascina il file, il cursore si trasforma in relazione all'azione effettuata.

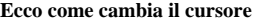

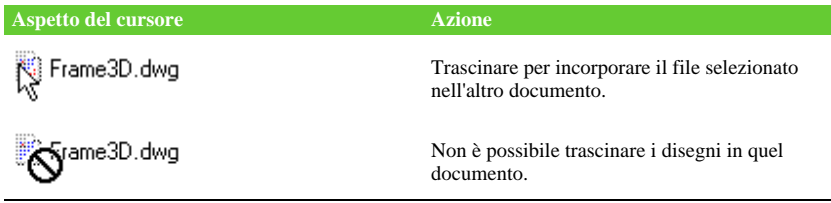

**NOTA** *Prima di trascinare un disegno, posizionare la finestra di Windows Explorer e la finestra dell'altro programma in modo da poter vedere l'icona del file e il documento nel quale la si vuole rilasciare.*

#### **Per trascinare e incorporare i disegni in un altro documento**

• Selezionare l'icona per il file di disegno, quindi trascinare il disegno nel documento.

## **Esportazione di disegni**

Si possono salvare od esportare i disegni progeCAD in diversi formati da utilizzare con altri programmi. Quando si salva un disegno in un formato diverso, il programma salva nel nuovo file tutti gli oggetti del disegno o permette di scegliere quali includere.

#### **Formati Esportazione**

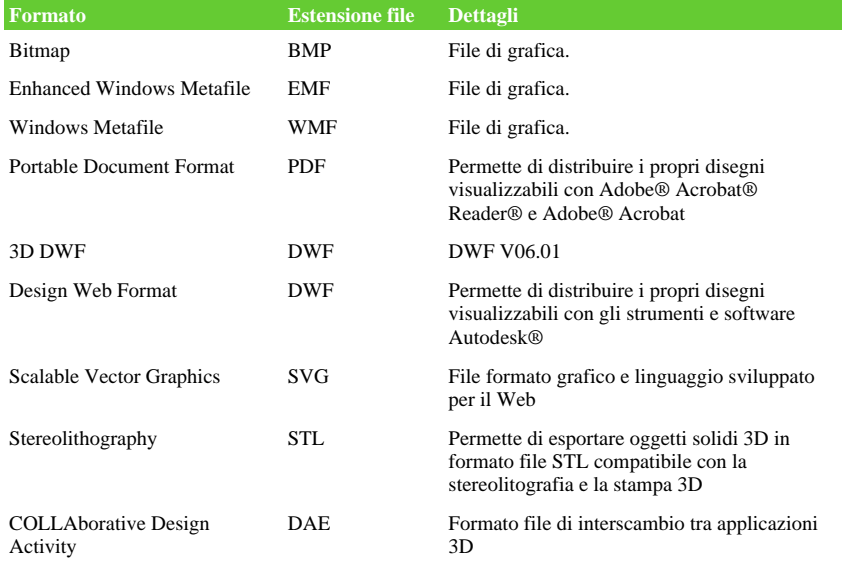

È inoltre possibile esportare solidi ACIS, regioni, e superfici in un file ASCII (\*.sat) utilizzabile in altri programmi.

# *Esportazione di un file BMP, EMF, WMF, SVG, STL o DAE*

L'esportazione di un file è simile al salvataggio standard di un disegno.

### **Per esportare un disegno in un file BMP, EMF, WMF, SVG, STL o DAE**

- **1** Eseguire una delle seguenti operazioni:
	- Scegliere File > Esporta.
	- Digitare *esporta* e premere Invio.
- **2** Scegliere il formato di file in cui esportare il disegno.
- **3** Specificare il nome del file che si vuole creare.
- **4** Cliccare Salva.
- **5** Selezionate gli oggetti da esportare.
- **6** Quando si è conclusa la selezione delle entità, premere Invio.

### *Esportare un file in PDF*

#### **Per esportare un disegno in formato PDF**

- **1** Eseguire una delle seguenti operazioni:
	- Scegliere File > Esporta > Esporta PDF.
	- Digitare *esporta* e premere Invio.
- **2** Scrivere un nome per il file.
- **3** Cliccare su Salva.
- **4** Selezionare le entità da esportare.
- **5** Scegliere le modalità di esportazione.
- **6** Cliccare su Esporta.

#### <span id="page-628-0"></span>*Esportare un file DWF*

L'esportazione di un DWF è simile al salvataggio standard di un file di disegno, fatta eccezione per le opzioni con le quali si intende salvare un DWF.

Questi file permettono di pubblicare i disegni così che possano essere visualizzati su Internet usando un browser Web. progeCAD esporta i disegni come Design Web Format (.dwf), visualizzabili sul browser Web se sul computer è installato l'Autodesk DWF Viewer, uno strumento gratuito dell'Autodesk.

È possibile esportare i disegni in un file DWF 2D o DWF 3D. Il primo ha dimensioni di file ridotte ma non visualizza il 3D, diversamente dal secondo molto che può essere visualizzato usando Autodesk® DWF Viewer.

#### **Per esportare un disegno in un file DWF 2D**

- **1** Eseguire una delle seguenti operazioni:
	- Scegliere File > Esporta > Altri formati.
	- Digitare *esporta* e premere Invio.
- **2** In Salva come, scegliere Design Web Format (dwf).
- **3** Specificare il nome del file che si cerca di creare.
- **4** Cliccare Salva.
- **5** Scegliere come esportare:
	- **Versione file DWF** Scegliere la versione del DWF desiderata. La versione 4.2 può esportare entità solo dalla scheda Model (non Layout). La 5.5 può esportare solo il corrente layout. La 6.0 esporta il corrente o tutti i layout.
	- **Formato file DWF** Scegliere il formato file desiderato. I file binari compressi hanno delle dimensioni ridotte rispetto a quelli non compressi. I file ASCII hanno delle dimensioni molto estese.
	- **Layout da esportare** Scegliere se esportare solo il layout corrente, o tutti quelli del disegno.
- **6** Cliccare OK.
- **7** Scegliere un metodo di selezione, e creare un set di selezione contenente gli oggetti che si desidera esportare.
- **8** Dopo la selezione degli oggetti, premere Invio.

## **Per esportare un disegno in un file DWF 3D**

- **1** Eseguire una delle seguenti operazioni:
	- Scegliere File > Esporta > Altri formati.
	- Digitare *esporta* e premere Invio.
- **2** In Salva come, scegliere 3D DWF.
- **3** Specificare il nome del file che si cerca di creare.
- **4** Cliccare Salva.
- **5** Scegliere un metodo di selezione, e creare un set di selezione contenente gli oggetti che si desidera esportare.
- **6** Dopo la selezione degli oggetti, premere Invio.

#### *Esportare file 3DS, POV o LWO*

#### **Per esportare un file in formato 3DS, POV o LWO**

- **1** Scegliere File > Esporta
- **2** Selezionare il formato desiderato
- **3** Specificare il nome del file che si cerca di creare.
- **4** Cliccare Salva.
- **5** Scegliere un metodo di selezione, e creare un set di selezione contenente gli oggetti che si desidera esportare.
- **6** Dopo la selezione degli oggetti, premere Invio.

**NOTE***: se il disegno selezionato per l'esportazione contiene uno o più solidi acis, comparirà un messaggio in cui si chiederà di convertirli in superfici usando il comando 3Dconvert. Per maggiori informazioni vedere "Convertire solidi in superfici".* 

## *Esportare file ACIS*

È possibile esportare entità ACIS come superfici, regioni, e solidi in un file ASCII (formato SAT).

### **Per esportare un file ACIS**

- **1** Eseguire una delle seguenti operazioni:
	- Scegliere dal menu File > Esporta > Esporta File ACIS.
	- Digitare *ACISOUT* e premere Invio.
- **2** Selezionare le entità ACIS che si desidera salvare.
- **3** Specificare il nome del file che si cerca di creare.
- **4** Cliccare Salva.

# *Esportare file DXF Docfa*

#### **Per esportare un DXF in formato Docfa**

- **1** Eseguire una delle seguenti operazioni:
	- Scegliere File > Esporta DXF Docfa.
	- Scegliere AddOn> Esporta DXF Docfa.
	- Digitare *dogfaout*, e premere Invio.
- **2** Selezionare il primo angolo della finestra di selezione.
- **3** Selezionare l'angolo opposto della finestra di selezione.
- **4** Selezionare la posizione e il nome del file da salvare.
- **5** Premere Salva.

# **ETransmit**

Utilizzando il comando eTransmit, è possibile preparare un pacchetto di file per la trasmissione via Internet.

Quando si inviano dei file di disegno ad altri utenti è necessario allegare anche i file dipendenti correlati, ad esempio xrif e font di testo. In alcuni casi, la mancanza di questi file rende impossibile l'uso dei file di disegno da parte del destinatario. Con eTransmit i file dipendenti vengono inclusi automaticamente nel pacchetto di trasmissione, riducendo la possibilità di errore. È possibile scegliere di rimuovere i file aggiunti automaticamente o aggiungere manualmente file che si desidera includere nel pacchetto di trasmissione.

I tipi di file più comuni da includere in un pacchetto di trasmissione sono file di immagine, stili di stampa, tipi di linea e font di testo.

**NOTA** *Se si desidera inviare solo il file .dwg è possibile utilizzare il comando Invia dal menu File.*

## **Per creare un gruppo di file per la trasmissione**

- **1** Eseguire una delle seguenti operazioni:
	- Scegliere File > eTransmit
	- Digitare *etransmit* e quindi premere Invio.

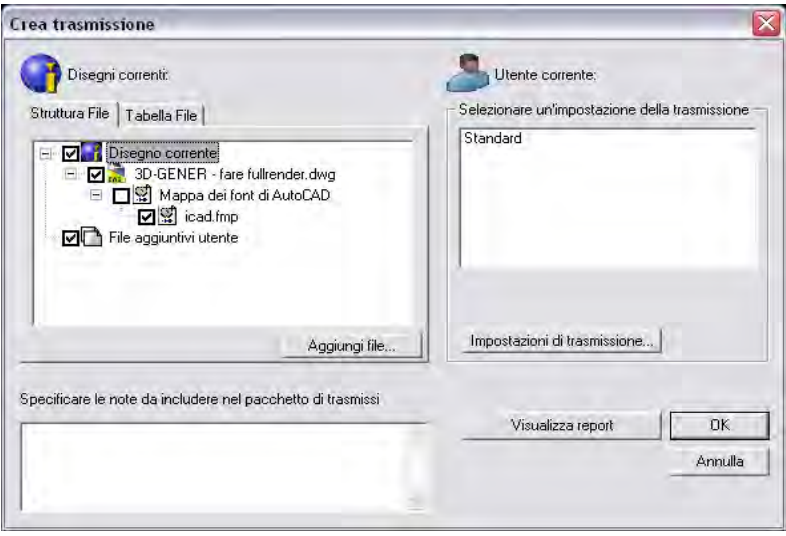

- **2** Nella finestra di dialogo Crea trasmissione vengono visualizzate due schede dalle quali è possibile vedere e modificare i file da includere nel pacchetto di trasmissione.
	- **Struttura file**: In questa scheda è presente un elenco di file. È possibile espandere o comprimere ciascun file di disegno dell'elenco per visualizzare i rispettivi file dipendenti che vengono automaticamente inclusi nel pacchetto di trasmissione. È possibile deselezionare i file dipendenti che non si desidera includere nel pacchetto di trasmissione.
	- **Tabella file**: La scheda mostra una tabella riepilogativa dei file, i percorsi delle rispettive cartelle e i dettagli dei file. Ogni file può essere selezionato o deselezionato, ottenendo un controllo più diretto sul contenuto del pacchetto di trasmissione.
	- **Specificare le note da includere nel pacchetto di trasmissione:** È possibile aggiungere note e commenti per il destinatario del pacchetto di trasmissione. Viene inoltre generato automaticamente un file .txt di rapporto con l'elenco dei file presenti nel pacchetto di trasmissione, il cui contenuto è visibile cliccando sul pulsante Visualizza Report.
- **3** Scegliere i file da inserire nel pacchetto e confermare cliccando sul pulsante OK.

#### *Impostazioni di trasmissione*

Il pulsante impostazioni di trasmissione permette di salvare le impostazioni di un pacchetto di trasmissione.

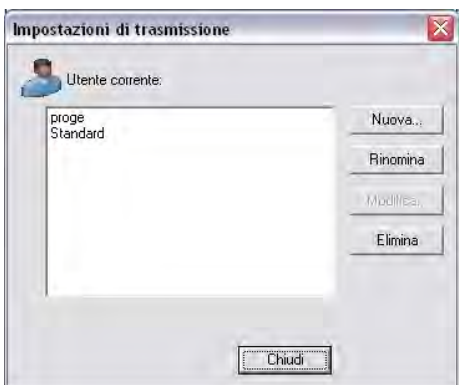

Se i pacchetti di trasmissione devono essere inviati più volte nel corso di un progetto è opportuno salvare le impostazioni di trasmissione. La finestra di dialogo Impostazioni di trasmissione visualizza un elenco di impostazioni salvate che è possibile scegliere ogni volta che si trasmette un gruppo di file. L'impostazione di trasmissione di default è Standard.

### **Per creare una nuova impostazione di trasmissione**

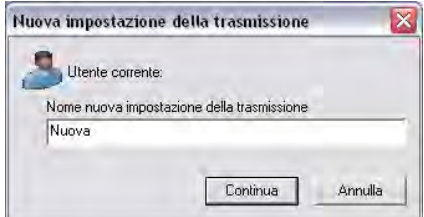

- **1** Selezionare il pulsante Nuova…
- **2** Indicare un nome per la nuova impostazione e cliccare su Continua. Appare la finestra di dialogo per l'impostazione delle opzioni di trasmissione

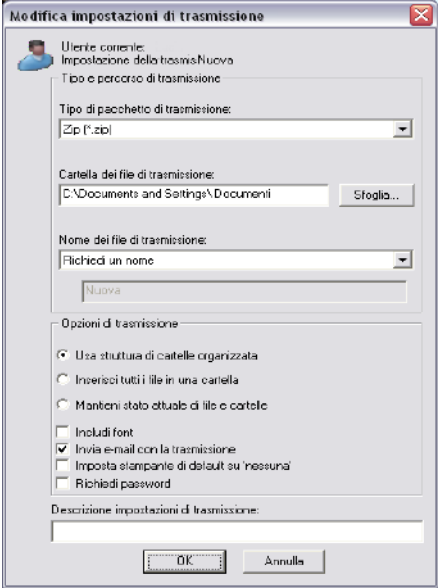

- **3** Scegliere le opzioni di trasmissione e concludere cliccando sul pulsante OK. Le impostazioni consentono di:
	- Comprimere il pacchetto di trasmissione in un file ZIP o in una cartella che sarà copiata in un percorso specificato.
	- Specificare se la struttura di cartelle dei file di trasmissione deve essere organizzata secondo una gerarchia logica, inserita in un'unica cartella oppure copiata nel computer del destinatario così com'è. Se si specifica una destinazione FTP o HTTP, il pacchetto di trasmissione utilizza l'opzione della cartella unica.
	- Includere i font shx utilizzati nel disegno, aggiungere una password di sicurezza al pacchetto di trasmissione, impostare la stampante di default su "nessuna" e inviare automaticamente una email a conclusione della creazione del pacchetto di trasmissione.
- **4** Per concludere la creazione del pacchetto di trasmissione, nella maschera principale, selezionare un'impostazione di trasmissione e quindi cliccare sul pulsante OK.

Dopo aver creato il pacchetto di trasmissione, è possibile renderlo disponibile su un indirizzo Internet oppure inviarlo ad altri utenti come allegato di posta elettronica. Per l'invio del pacchetto di trasmissione mediante posta elettronica, la finestra di dialogo Modifica impostazioni di trasmissione comprende un'opzione che, se selezionata, avvia automaticamente l'applicazione di posta elettronica di default del sistema. Quando viene creato il pacchetto di trasmissione, viene allegato automaticamente ad un nuovo messaggio di posta elettronica assieme al file di rapporto di trasmissione.

**NOTA** *Qualsiasi percorso completo (assoluto) dei file dipendenti viene convertito in percorso relativo oppure in "nessun percorso" per garantire l'individuazione dei file dipendenti da parte del file di disegno.*

### **Inviare disegni per mezzo di e-mail**

È possibile inviare un disegno di progeCAD ad un'altro utente tramite e-mail. progeCAD è compatibile con programmi per e-mail che supportano il protocollo Messaging Application Program Interface (MAPI).

#### **Per includere un disegno in un'e-mail**

- **1** Mentre il disegno è aperto, scegliere File > Invia. Se il programma per le e-mail non è ancora in esecuzione, si avvia; e un nuovo messaggio contenente l'icona di progeCAD ed il nome del file viene visualizzato.
- **2** Compilare l'indirizzo e-mail, digitare il messaggio, e inviare come ogni altro messaggio.

#### **Per visualizzare un file di progeCAD inviato tramite e-mail**

- **1** Aprire l'e-mail,
- **2** eseguire un doppio clic sull'icona di progeCAD.

**NOTA** *progeCAD deve essere installato sul computer usato per aprire i disegni nelle e-mail.*

# <span id="page-635-0"></span>**Usare progeCAD con Internet**

È possibile usare progeCAD per accedere a Internet, scambiare informazioni sui disegni ed eseguire altri lavori, come:

- Aggiungere collegamenti ipertestuali a un disegno
- Pubblicare disegni su Internet
- Accedere a Internet durante una sessione di disegno.

**NOTA** *È necessario Microsoft Internet Explorer versione 5.0 o superiori e l'accesso a Internet per usare completamente queste caratteristiche.*

## **Aggiungere collegamenti ipertestuali a un disegno**

Nei disegni progeCAD, è possibile includere *collegamenti ipertestuali* (hyperlinks), che sono puntatori ad un'altra posizione, come un indirizzo sul Web o un particolare file sul computer. È possibile inserire un collegamento ipertestuale a delle entità nel disegno. Quindi, quando si seleziona quell'entità, si ha l'apertura del collegamento e si salta all'indirizzo Web specifico o ad una posizione di file. I collegamenti ipertestuali possono essere *assoluti*, i quali memorizzano tutto il percorso di un file, o *relativi* che ne memorizzano una parte relativa ad una cartella o URL di base.

**NOTA** *Per aprire un file associato con un collegamento ipertestuale, la variabile PICKFIRST deve essere impostata a On.*

#### **Per creare un collegamento ipertestuale**

- **1** Eseguire una delle seguenti operazioni:
	- Scegliere dal menu Inserisci > Collegamento Ipertestuale.
	- Digitare *collipert* e premere Invio.
- **2** Selezionare una o più entità che si desidererebbe associare ad un collegamento ipertestuale; quindi premere Invio per visualizzare la finestra di dialogo Modifica Collegamento Ipertestuale.
- **3** Eseguire una delle seguenti operazioni:
	- Cliccare su Browse per specificare un file.
	- In Collega file o URL, digitare un indirizzo Web.
- **4** Se si desidera usare un percorso comune per tutti i collegamenti ipertestuali nel disegno, impostare l'opzione Utilizza percorso relativo. I percorsi relativi forniscono flessibilità se si spostano i file in una cartella differente, cambiando più collegamenti ipertestuali in una volta.
- **5** Cliccare OK per chiudere il Modifica Collegamento Ipertestuale.

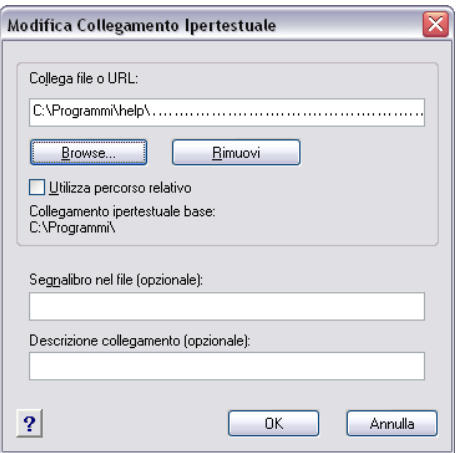

**NOTA** *La variabile HYPERLINKBASE definisce il percorso relativo usato per tutti i collegamenti ipertestuali nel disegno corrente. Per usare il percorso di default del disegno, lasciare vuoto inserendo un punto (".").*

#### **Per rimuovere un collegamento ipertestuale**

- **1** Eseguire una delle seguenti operazioni:
	- Scegliere dal menu Inserisci > Collegamento Ipertestuale.
	- Digitare *collipert* e premere Invio.
- **2** Selezionare una o più entità con il collegamento ipertestuale; quindi premere Invio per visualizzare la finestra di dialogo Modifica Collegamento Ipertestuale.
- **3** Cliccare Rimuovi.
- **4** Cliccare OK per chiudere la finestra di dialogo.

### **Per accedere a un collegamento ipertestuale**

- **1** Selezionare un'entità con un collegamento ipertestuale.
- **2** Clic destro ovunque nell'area disegno.
- **3** Nel menù contestuale, scegliere Apri Collegamento.

### **Pubblicare disegni su Internet**

È possibile pubblicare dei disegni visualizzabili da Internet usando il browser Web. progeCAD esporta il disegno come Design Web Format (.dwf), il quale può essere visualizzato in un browser se è installato il DWF Viewer sul computer, uno strumento Autodesk gratuito.

Per dettagli sulla creazione di file DWF, [vedere "Esportare un file DWF" a pagina](#page-628-0) [601 di questo capitolo.](#page-628-0) 

## **Inserire disegni da un sito Web**

Alcuni siti Web sono configurati per permettere di trascinare i disegni dal sito direttamente nel disegno. È possibile trascinare disegni da dei siti Web che supportano l'Autodesk i-drop tecnology.

#### **Per inserire un disegno da un sito Web**

- **1** Aprire il browser Web.
- **2** Visitare un sito che supporta l'Autodesk i-drop.
- **3** Posizionare la finestra del browser e progeCAD in modo che siano entrambi visibili.
- **4** Cliccare il disegno nel browser e trascinarlo nel disegno in progeCAD. Il file di disegno è trasferito ed inserito nel disegno progeCAD.

## **Accedere al sito Web di progeCAD durante una sessione di disegno**

In aggiunta all'utilizzo dei collegamenti ipertestuali per accedere a Internet, è possibile accedere al sito di progeCAD usando il comando Onweb. Nel sito sito si ottengono informazioni e novità inerenti progeCAD.

#### **Per accedere al sito Web di progeCAD**

- **1** Eseguire una delle seguenti operazioni:
	- Scegliere Help > progeCAD sul Web.
	- Digitare *onweb* e premere Invio.
- **2** Visitare la sezione scelta sul sito.

# <span id="page-638-0"></span>**Altri programmi**

La versione completa di progeCAD include una particolare applicazione che permette di modificare e visualizzare immagini raster. [vedere il Capitolo](#page-640-0) 21, "Gestione [immagini."](#page-640-0) 

CAPITOLO 20

<span id="page-640-0"></span>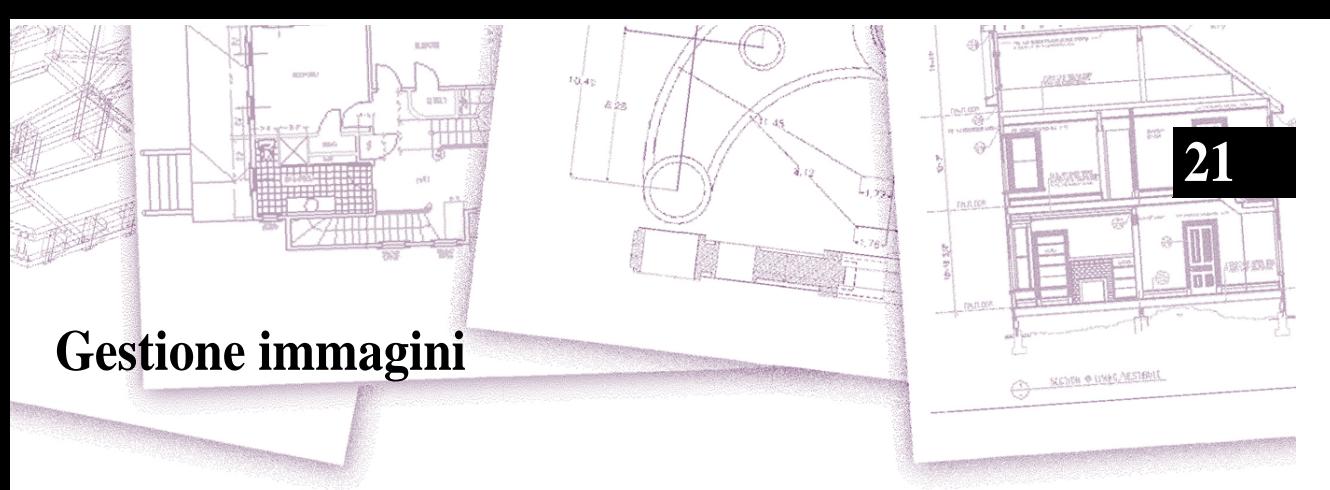

La versione completa di progeCAD include delle speciali funzionalità che permettono di inserire, modificare, visualizzare, ritagliare, georeferenziare e cambiare l'ordine di visualizzazione di immagini raster direttamente all'interno di progeCAD.

# *Argomenti in questo capitolo*

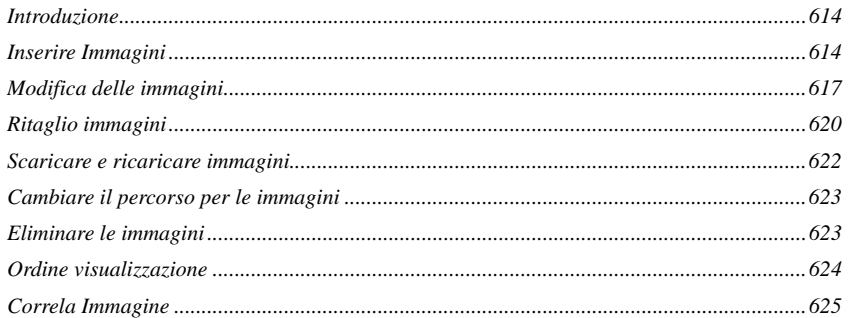

# <span id="page-641-0"></span>**Introduzione**

progeCAD fornisce degli strumenti che facilitano la gestione delle immagini, rendendo il lavoro più semplice ed efficiente. Le immagini possono essere inserite, caricate, scaricate, aggiornate, correlate, georeferenziate, ritagliate o eliminate a piacimento dal disegno.

Queste sono selezionate, per l'utilizzo con i comandi di progeCAD, attraverso la loro cornice, che può essere impostata a On o Off per motivi di selezione o la stampa. Se l'immagine non è più richiesta nel disegno sarà possibile staccarla.

Il gestore delle immagini di progeCAD consente di selezionare la trasparenza del colore per permettere di visualizzare attraverso le immagini in primo piano quelle sottoposte. Il comando Disposizione permette facilmente di mettere in primo o secondo piano le immagini nei disegni.

Tra i formati immagine gestibili nel disegno sono stati introdotti l'**ECW** ed il **JPG2000**.

Il formato di compressione ECW, acronimo di Enhanced Compressed Wavelet, è uno standard diffuso per la compressione di immagini di grandi dimensioni, ampiamente usato nel settore della geomatica e sviluppato dalla ER Mapper.

Il formato di compressione JPG2000, basato anch'esso su tecnologia Wavelet, è uno standard internazionale ISO, sviluppato dalla Joint Photographic Expert Group (JPEG).

Grazie alla tecnica di compressione utilizzata, si ha l'equivalente di una immagine piramidale (in cui il dato è presente a più risoluzioni) senza gli sprechi di spazio legato alla memorizzazione di dati aggiuntivi. I tempi di lettura del dato e di estrazione di una porzione di un dato raster alla risoluzione desiderata per una corretta visualizzazione, sono sostanzialmente indipendenti dalla dimensione totale dell'immagine. La compressione dati lossless, non comportando perdite di dati, consente quindi di recuperare tutta l'informazione e ricostruire esattamente il dato originale partendo dal dato compresso. Tale caratteristica è indispensabile in tutte quelle applicazioni in cui è importante non alterare i valori dei pixel delle immagini.

# **Comandi**

# <span id="page-641-1"></span>**Inserire Immagini**

Quando si inserisce un'immagine in un disegno, questa è visualizzata nel disegno ma non è salvata in esso. Il file d'immagine rimane salvato nella sua posizione originaria sul computer, rete, o altri supporti. Se si invia o riceve disegni che contengono immagini, è importante includere con il disegno tutti i file d'immagine riferiti dal disegno. Quando si apre un disegno che le contiene, i file d'immagine devono essere accessibili per poterle visualizzare.

#### **Per inserire un'immagine raster**

**1** Eseguire una delle seguenti operazioni:

- Scegliere Immagini > Inserisci Immagine.
- Nella barra degli strumenti Riferimento, cliccare l'icona Attacca Immagine  $(\mathbb{H}).$
- Digitare \_*imageattch* e premere Invio.
- **2** Specificare un file da inserire, quindi cliccare Apri.
- **3** In Il percorso dell'immagine sarà salvata come:, inserire una posizione diversa per il file d'immagine, se necessario è possibile cliccare su [>] per scegliere come si cerca di salvare il percorso dell'immagine:
	- Percorso completo L'immagine è riferita usando il suo percorso completo, per esempio, C:\MyPicture\MyImage.jpg. Usare quest'opzione se l'immagine è salvata in una cartella non relativa alla cartella del disegno corrente.
	- Percorso relativo L'immagine è riferita usando un percorso relativo alla cartella del disegno corrente, per esempio, \MyPicture\MyImage.jpg. Usare questa opzione se l'immagine è memorizzata in una sottocartella della cartella del disegno corrente.
	- Solo nome file L'immagine è riferita usando il nome del file nella cartella del disegno corrente, per esempio, MyImage.jpg. Usare questa opzione se l'immagine è salvata nella stessa cartella del disegno corrente.
- **4** Nella maschera Inserisci Immagine, specificare la posizione, la scala, rotazione, trasparenza, le opzioni di ritaglio, quindi clic su OK. Per l'inserimento automatico di immagini georeferenziate, utilizzare un File di posizionamento (**.tfw**), file che contiene attributi raster quali: scala, angolo di rotazione e posizione. Questo file dovrebbe avere lo stesso nome del file raster. Se è così e risiede nella stessa directory del file immagine, verrà visualizzato nel riquadro File posizionamento. Per utilizzarlo nell'inserimento dell'immagine selezionare l'opzione Usa file posizionamento. La stessa opzione può essere usata per selezionare un file .twf che non abbia lo stesso nome del file d'immagine o che si trovi in un percorso diverso da quello dell'immagine. Con quest'impostazione attiva, la maschera viene aggiornata per riflettere le impostazioni relative al file tfw.

**NOTA** *La trasparenza funziona solo su immagini che la supportano, immagini che hanno almeno un colore che può essere visto come trasparente.*

**5** Nel disegno specificare il punto d'inserimento, la scala, e la rotazione se si sceglie di specificarli sullo schermo.

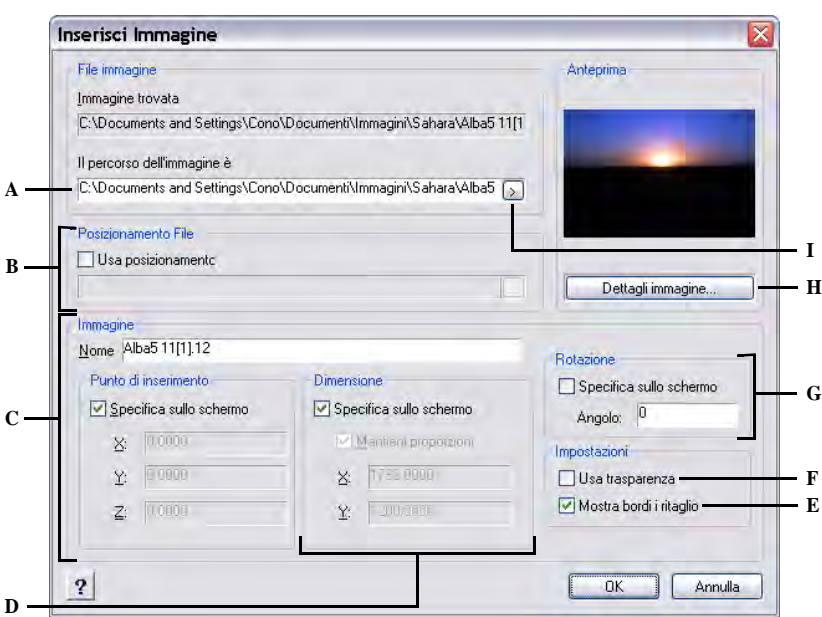

- **A** Se necessario inserire una diversa posizione per **F** Scegliere se visualizzare le entità il file.
- **B** Scegliere per posizionare automaticamente l'immagine nel disegno utilizzando le le informazioni del file di posizionamento. Inserire il file TWF associato con l'immagine o cliccare [...] per selezionarlo.
- **C** Scegliere per specificare il punto d'inserimento nel disegno all'inserimento o compilare le coordinate.
- **D** Scegliere per specificare le dimensioni dell'immagine nel disegno all'inserimento, o compilare i valori per le dimensioni.
- **E** Scegliere se attivare o disattivare la visualizzazione del ritaglio per le immagini.
- posizionate sotto le immagini (per immagini che supportano la trasparenza).
- **G** Scegliere per specificare la rotazione nel disegno all'inserimento, o digitare l'angolo di rotazione.
- **H** Clic per visualizzare le informazioni dell'immagine, inclusi risoluzione e profondità.
- **I** Scegliere per salvare il percorso dell'immagine come percorso completo, relativo alla cartella del disegno corrente, o il nome del file nella cartella del disegno corrente.

**SUGGERIMENTO** *È inoltre possibile inserire un'immagine usando Gestione Immagini. Scegliere Immagini > Gestione Immagini, cliccare su Attacca per specificare un'immagine e quindi attaccarla, o se si cerca velocemente di aggiungerne un'altra già inserita nel disegno, selezionare l'immagine nella Gestione Immagini e cliccare su Aggiungi.*

## <span id="page-644-0"></span>**Modifica delle immagini**

È possibile modificare un'immagine cambiando luminosità, contrasto, sfumatura, dimensioni, rotazione, o trasparenza. Queste modifiche interessano solo l'immagine nel disegno, non il file d'immagine originale.

In aggiunta alla modifica di una o più immagini selezionate, è possibile modificare tutte le occorrenze di un'immagine all'interno di un disegno. Per esempio, se il logo di una compagnia appare in più posizioni all'interno di un disegno, è possibile usare la Gestione Immagini per specificare una volta le modifiche da applicare a tutte le occorrenze.

Altri comandi di progeCAD sono disponibili per le comuni modifiche come Cancella, Sposta, Layer, e altri.

#### **Per modificare le immagini**

**1** Eseguire una delle seguenti operazioni:

- Scegliere Immagini > Gestione Immagini.
- Nella barra degli strumenti Riferimento, cliccare l'icona Immagini (**integrator)**.
- Digitare \_*image* e premere Invio.

**SUGGERIMENTO** *È inoltre possibile modificare una o più immagini selezionandole e scegliendo Edita > Proprietà.*

- **2** Nella lista Immagini, selezionare l'immagine che si cerca di modificare. Se c'è più di un'occorrenza dell'immagine nel disegno, eseguire una delle seguenti:
	- Per modificare tutte le occorrenze dell'immagine, selezionare nella lista un'immagine di livello alto.
	- Per modificare una singola occorrenza, espandere dalla lista un'immagine di livello alto e selezionare le singole immagini.
- **3** Regolare Luminosità, Contrasto, e Sfumatura spostando il cursore per l'impostazione desiderata o inserendo il numero esatto. L'anteprima dell'immagine mostra l'effetto dei cambiamenti.

**SUGGERIMENTO** *Se si cerca di ripristinare i valori predefiniti di luminosità, contrasto, e sfumatura, cliccare su Reset.*

- **4** Regolare la Dimensione per modificare la lunghezza (X), e l'altezza (Y) in unità disegno. Selezionare Mantieni proporzioni se si cerca di modificarle insieme mantenendo le proporzioni.
- **5** Regolare la Rotazione inserendo il numero di gradi di cui si cerca di ruotare l'immagine a sinistra. Zero gradi indica che non è ruotata.
- **6** Selezionare Usa trasparenza se si desidera rendere visibili gli oggetti sotto l'immagine (per immagini che supportano la trasparenza, quelle che hanno almeno un colore che può essere reso trasparente).
- **7** Selezionare Mostra bordi di taglio se si cerca di visualizzare l'immagine ritagliata, nel caso che per l'immagine sia definito un contorno di ritaglio. Deselezionando questa opzione l'immagine viene sempre visualizzata interamente, se è definito un contorno di ritaglio.
- **8** Clic su OK.

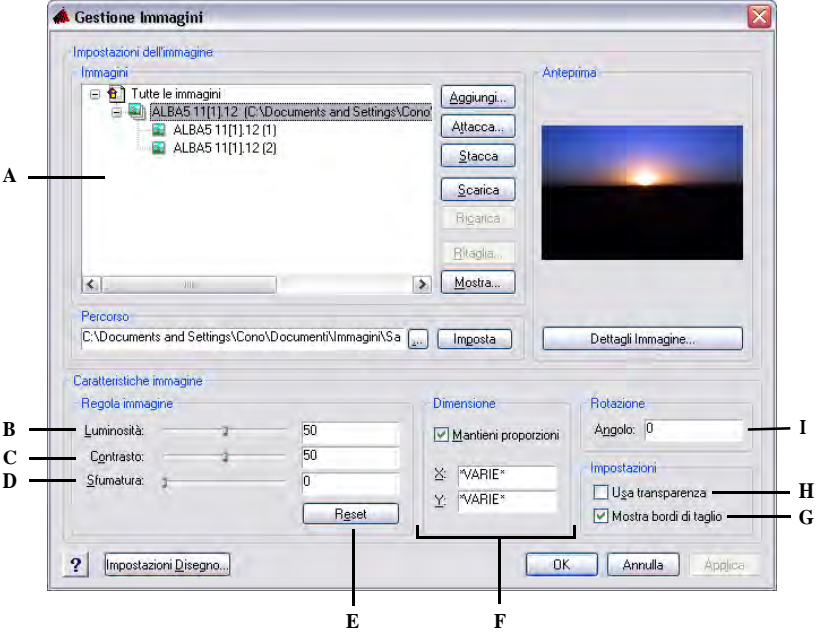

- **A** Cliccare un'immagine di livello alto per modificare tutte le occorrenze inserite nel disegno. Per modificare una solo occorrenza espandere un'immagine di alto livello e selezionarne una di livello inferiore.
- **B** Spostare il cursore o specificare il valore esatto della luminosità.
- **C** Spostare il cursore o specificare il valore esatto del contrasto.
- **D** Spostare il cursore o specificare il valore esatto della sfumatura dell'immagine senza visualizzare le entità posizionare sotto questa.
- **E** Clic per ripristinare i valori predefiniti di luminosità, contrasto e sfumatura.
- **F** Specificare la larghezza (X) e l'altezza (Y) in unità disegno. Selelzionare Mantieni proporzioni per modificare contemporaneamente larghezza e altezza.
- **G** Scegliere se attivare o disattivare la visualizzazione del ritaglio dell'immagine.
- **H** Scegliere se le entità posizionate sotto le immagini sono visibili (per immagini che supportano la trasparenza).
- **I** Scegliere di quanti gradi ruotare l'immagine a sinistra.

## **Modificare la visualizzazione delle immagini**

È possibile modificare le seguenti impostazioni per cambiare la visualizzazione di tutte le immagini in un disegno:

- Qualità immagine Le immagini possono essere visualizzate ad alta o bassa risoluzione.
- Bordo immagine Le immagini possono essere visualizzate con o senza cornice sul loro bordo.

## *Cambiare la qualità di visualizzazione di tutte le immagini*

Alta qualità visualizza immagini ad alta risoluzione e richiede molte risorse del sistema. Una qualità Bozza visualizza le immagini a bassa risoluzione con consumi inferiori di risorse. La variazione delle impostazioni di qualità ha effetto su tutte le immagini del disegno.

#### **Per cambiare la qualità di visualizzazione delle immagini**

- **1** Eseguire una delle seguenti operazioni:
	- Scegliere Immagini > Qualità immagine.
	- Sulla barra degli strumenti Riferimento, cliccare sull'icona Qualità immagine  $(|\mathcal{Y}_1|)$ .
	- Digitare \_*imagequality* e premere Invio.
- **2** Scegliere Alta o Bozza.

### *Impostare la cornice di tutte le immagini*

Quando una cornice d'immagine è impostata a 0 non verrà stampata nè visualizzata, impostata a 1 verrà stampata e visualizzata mentre impostata su 2 verrà visualizzata ma non stampata. Ogni cornice è mostrata con le proprietà (layer, colore, tipo di linea, ecc...) assegnate all'immagine.

Può essere utile impostare le cornici a off, se per esempio le immagini sono parte dello sfondo del disegno.

### **Per impostare le cornici di tutte le immagini a on o off**

- **1** Eseguire una delle seguenti operazioni:
	- Scegliere Immagini > Visualizza bordo immagine.
	- Sulla barra degli strumenti Riferimento, cliccare l'icona Cornice Immagine  $(\mathbf{H})$ .
	- Digitare \_*imageframe* e premere Invio.
- **2** Scegliere un'opzione.

# <span id="page-647-0"></span>**Ritaglio immagini**

È possibile ritagliare le immagini nel disegno in modo da vederne solo una porzione. La porzione visibile può essere di forma rettangolare o poligonale.

Il ritaglio può essere impostato a on o off. Se impostato a off ed il layer è acceso e non congelato, l'immagine è visualizzata per intero. Le informazioni di ritaglio sono comunque mantenute, ed è possibile ripristinare il ritaglio in ogni momento.

Se si elimina il ritaglio da un'immagine, questo viene rimosso in modo permanente ma l'immagine rimane nel disegno.

#### **Per creare il ritaglio di un'immagine di forma rettangolare**

- **1** Eseguire una delle seguenti operazioni:
	- Scegliere Immagini > Ritaglio.
	- Sulla barra degli strumenti Riferimento, cliccare sull'icona Ritaglia Immagine  $(\mathbb{R})$ .
	- Digitare \_*imageclip* e premere Invio.
- **2** Selezionare il bordo dell'immagine da ritagliare.
- **3** Alla richiesta, scegliere Nuovo per creare un nuovo contorno di ritaglio.
- **4** Scegliere Rettangolare.
- **5** Definire il primo angolo del ritaglio rettangolare.
- **6** Definire l'angolo opposto. Sarà visualizzata solo la porzione d'immagine all'interno dell'area rettangolare.
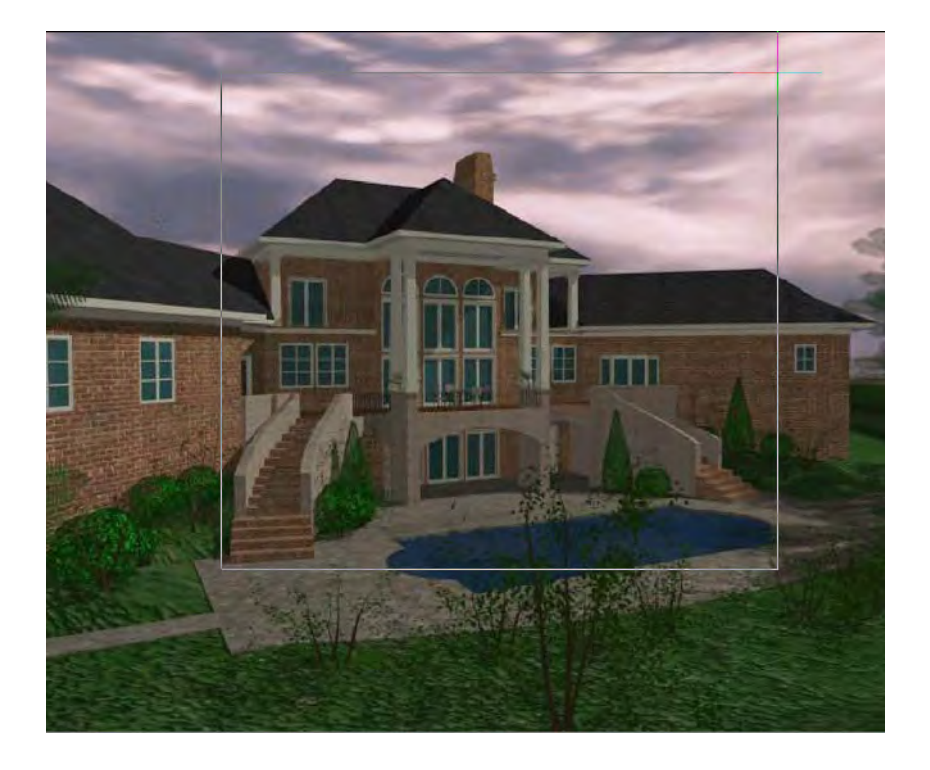

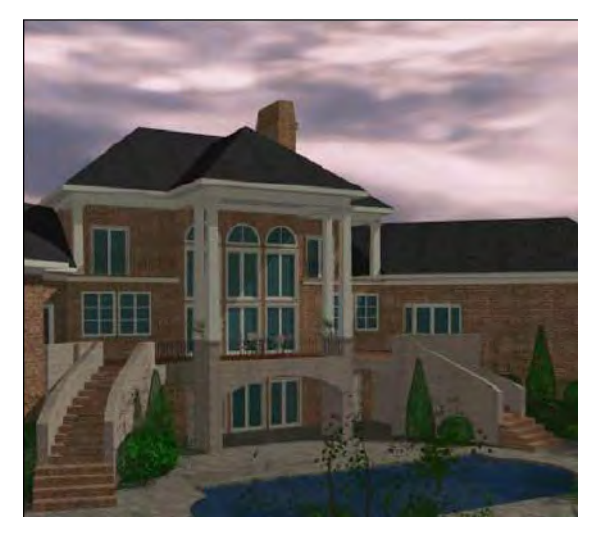

# **Per creare il ritaglio di un'immagine di forma poligonale**

- **1** Eseguire una delle seguenti operazioni:
	- Scegliere Immagini > Ritaglio.
	- Sulla barra degli strumenti Riferimento, cliccare sull'icona Ritaglia Immagine  $(\mathbb{R})$ .
	- Digitare \_*imageclip* e premere Invio.
- **2** Selezionare il bordo dell'immagine da ritagliare.
- **3** Alla richiesta, scegliere Nuovo per creare un nuovo contorno di ritaglio.
- **4** Scegliere Poligonale.
- **5** Selezionare i punti per il poligono, e premere Invio quando il poligono è completo. Sarà visualizzata solo la porzione d'immagine all'interno dell'area poligonale.

# **Per impostare il ritaglio di un'immagine a on o off**

- **1** Eseguire una delle seguenti operazioni:
	- Scegliere Immagini > Ritaglio.
	- Sulla barra degli strumenti Riferimento, cliccare sull'icona Ritaglia Immagine  $(\mathbb{R})$ .
	- Digitare \_*imageclip* e premere Invio.
- **2** Selezionare il bordo dell'immagine per la quale si cerca di impostare il ritaglio a on o off.
- **3** Scegliere On o Off.

# **Per rimuovere il ritaglio da un'immagine**

- **1** Eseguire una delle seguenti operazioni:
	- Scegliere Immagini > Ritaglio.
	- Sulla barra degli strumenti Riferimento, cliccare sull'icona Ritaglia Immagine  $(\mathbb{R})$ .
	- Digitare *imageclip* e premere Invio.
- **2** Selezionare il bordo dell'immagine per la quale si cerca rimuovere il ritaglio.
- **3** Scegliere Cancella.

# **Scaricare e ricaricare immagini**

Se l'inclusione di un'immagine incide sulle performance del sistema, è possibile scaricarla così da visualizzare al suo posto solo la cornice. Prima di stampare un'immagine scaricata, è necessario ricaricarla. Potrebbe essere necessario ricaricarla se il file d'immagine riferito è stato modificato.

#### **Per scaricare e ricaricare un'immagine**

**1** Eseguire una delle seguenti operazioni:

- Scegliere Immagini > Gestione Immagini.
- Sulla barra degli strumenti Riferimento, cliccare sull'icona Immagini (**Wille**).
- Digitare \_*image* e premere Invio.
- **2** Nella lista Immagini, selezionare l'immagine desiderata. Se ce più di un'occorrenza dell'immagine nel disegno, eseguire una delle seguenti operazioni:
	- Per scaricare o ricaricare tutte le occorrenze dell'immagine, selezionare nella lista un'immagine di livello alto.
	- Per scaricare o ricaricare una singola occorrenza, espandere nella lista un'immagine di livello alto, e selezionare la singola immagine.
- **3** Eseguire una delle seguenti operazioni:
	- Per scaricare l'immagine così da visualizzare solo il bordo, cliccare Scarica.
	- Per ricaricare l'immagine così da visualizzarla e stamparla, cliccare Ricarica.

#### **Cambiare il percorso per le immagini**

Se il file associato con un'immagine è rinominato o spostato in una nuova posizione, il programma indicherà che non è stato possibile caricare l'immagine. È possibile ristabilire il collegamento al file cambiando il percorso dell'immagine.

#### **Per cambiare il percorso per un'immagine**

- **1** Eseguire una delle seguenti operazioni:
	- Scegliere Immagini > Gestione Immagini.
	- Sulla barra degli strumenti Riferimento, cliccare sull'icona Immagini (**in )**.
	- Digitare \_*image* e premere Invio.
- **2** Nella lista Immagini, selezionare l'immagine desiderata. Se c'è più di un'occorrenza nel disegno, eseguire una delle seguenti operazioni:
	- Per cambiare il percorso di tutte le occorrenze dell'immagine, selezionare nella lista quella di livello alto.
	- Per cambiare il percorso di una singola immagine, espandere nella lista un'immagine di livello alto, e selezionarne una di livello inferiore.
- **3** Clic sul pulsante [...].
- **4** Selezionare il file con nuovo nome o in una nuova posizione, quindi clic su Apri.
- **5** Clic Imposta.

#### **Eliminare le immagini**

Quando l'immagine nel disegno non è più necessaria, è possibile eliminarla. L'eliminazione rimuove l'immagine dal disegno, e dalla lista di immagini nella maschera Gestione Immagini.

#### **Per eliminare un'immagine**

- **1** Eseguire una delle seguenti operazioni:
	- Scegliere Immagini > Gestione Immagini.
	- Sulla barra degli strumenti Riferimento, cliccare sull'icona Immagini ( ).
	- Digitare \_*image* e premere Invio.
- **2** Nella lista Immagini, selezionare l'immagine che si cerca di eliminare. Se c'è più di un'occorrenza dell'immagine nel disegno, eseguire una delle seguenti operazioni:
	- Per eliminare tutte le occorrenze dell'immagine, selezionare nella lista l'immagine di livello alto.
	- Per eliminare una singola occorrenza, espandere nella lista un'immagine di livello alto, e selezionarne una di livello inferiore.
- **3** Clic su Stacca.

## **Ordine visualizzazione**

Questo comando organizza immagini ed oggetti nel disegno, cambiando la loro disposizione. È possibile stabilire ciò che si desidera spostare: davanti, dietro, sopra e sotto, indipendentemente dal fatto che siano immagini oppure oggetti di altra natura.

#### **Per cambiare l'ordine di visualizzazione**

- **1** Eseguire una delle seguenti operazioni:
	- Scegliere Immagini > Ordine di visualizzazione.
	- Digitare *ordinedis* e premere Invio.
- **2** Selezionare l'immagine o oggetto di cui si intende cambiare l'ordine di visualizzazione, quindi premere Invio.
- **3** Specificare una delle seguenti opzioni:
	- **Davanti**, porta l'oggetto selezionato in primo piano. Nella barra degli strumenti Ordine di visualizzazione, cliccare l'icona Porta Davanti ( $\Box$ ).
	- **Dietro**, porta l'oggetto selezionato in secondo piano. Nella barra degli strumenti Ordine di visualizzazione, cliccare l'icona Porta Dietro ( $\Box$ ).
	- **Sopra**, selezionare l'oggetto rispetto al quale deve essere portato in primo piano.

• **Sotto**, selezionare l'oggetto rispetto al quale deve essere portato in secondo piano.

# **Correla Immagine**

Il comando applica una correlazione lineare per allineare un'immagine raster ad un disegno vettoriale o a un'altra immagine, regolando il punto d'inserimento, la scala e la rotazione in base alle esigenze.

Per far coincidere un'immagine ad un disegno, occorre selezionare nel disegno due punti d'origine e due di destinazione corrispondenti.

Il seguente esempio illustra come creare una corrispondenza tra un disegno vettoriale la pianta di un edificio, ed un'immagine raster, una mappa catastale; che visualizza il contesto dove è insediato l'edificio.

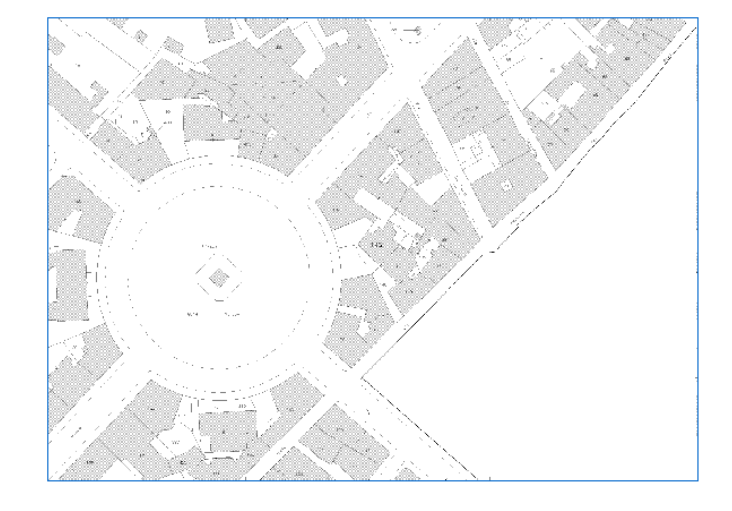

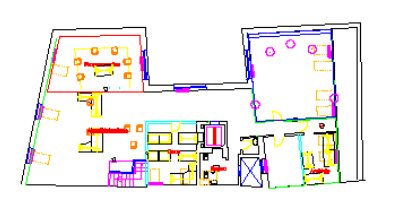

#### **Per correlare delle immagini**

- **1** Eseguire una delle seguenti operazioni:
	- Scegliere Immagini > Correla Immagine.
	- Nella barra degli strumenti Riferimento, cliccare l'icona Correla Immagine  $(\bullet^{\ddagger})$ .
	- Digitare \_*imatch* e premere Invio.
- **2** Selezionare l'immagine raster che si desidera usare per la corrispondenza.
- **3** Specificare i punti da riferire contrassegnati nell'immagine con 1 e 2.

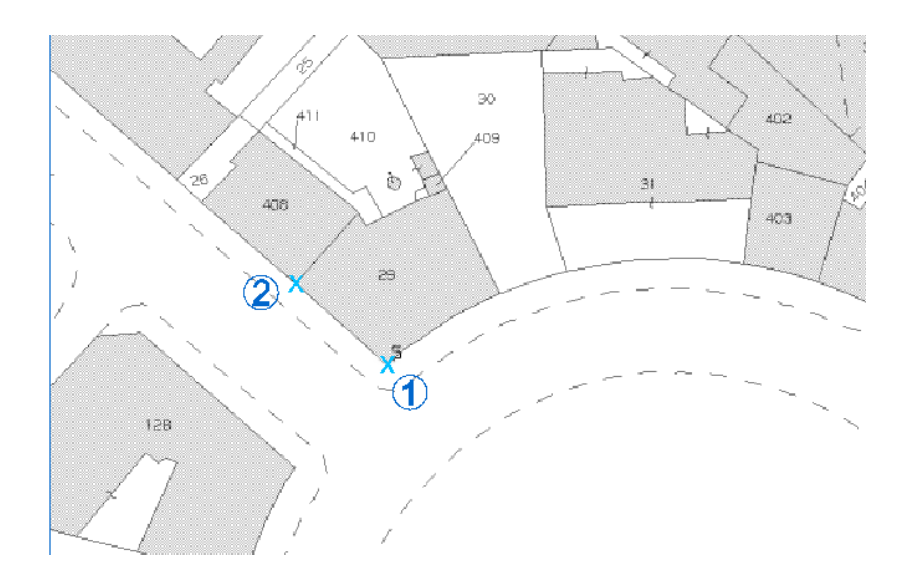

Specificare i punti origine sul disegno vettoriale contrassegnati con 1 e 2.

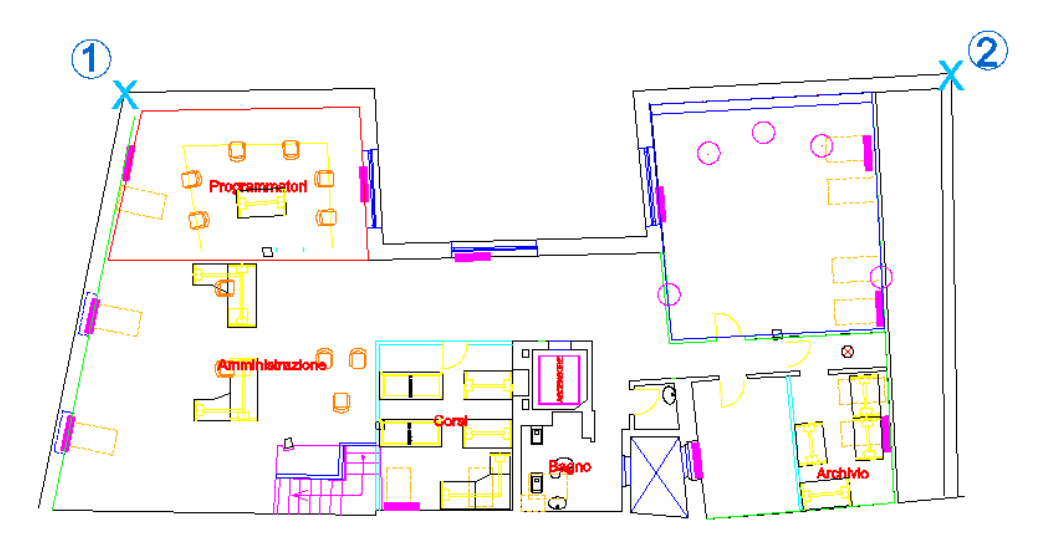

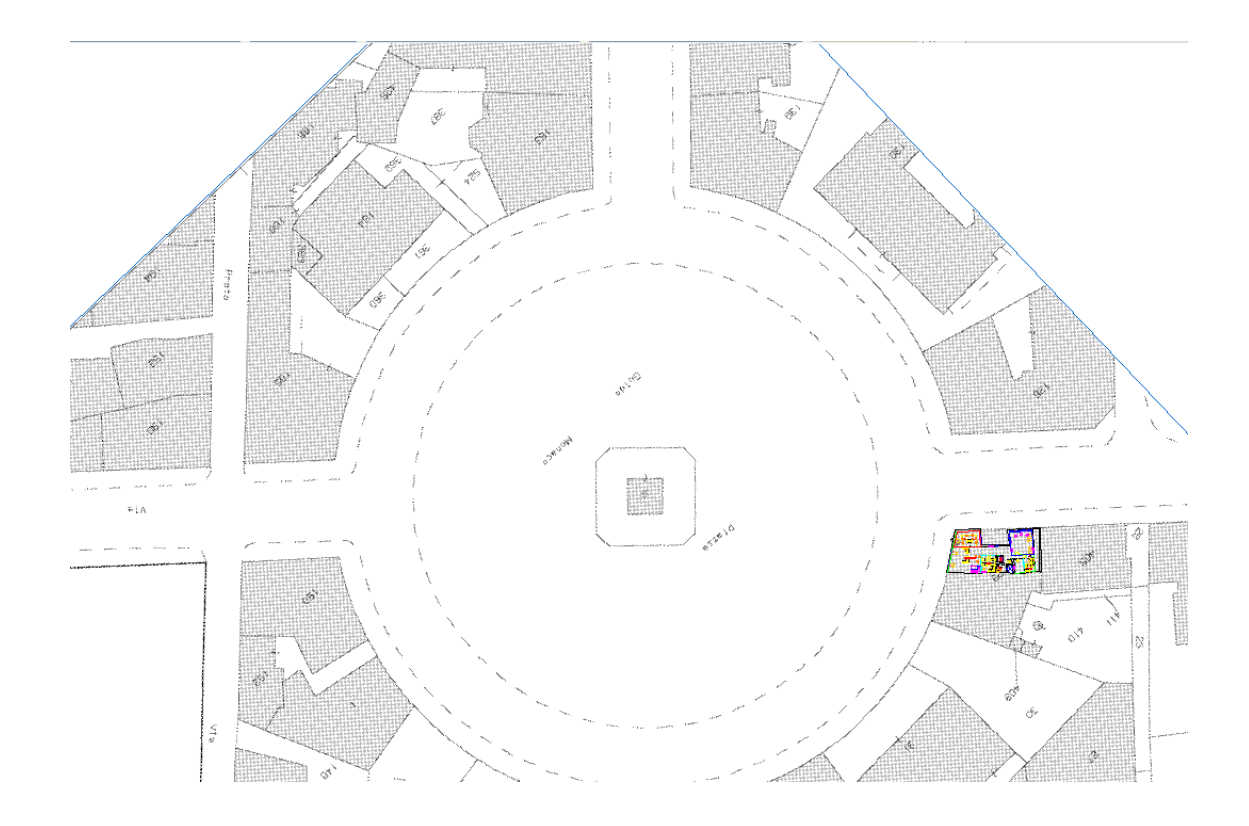

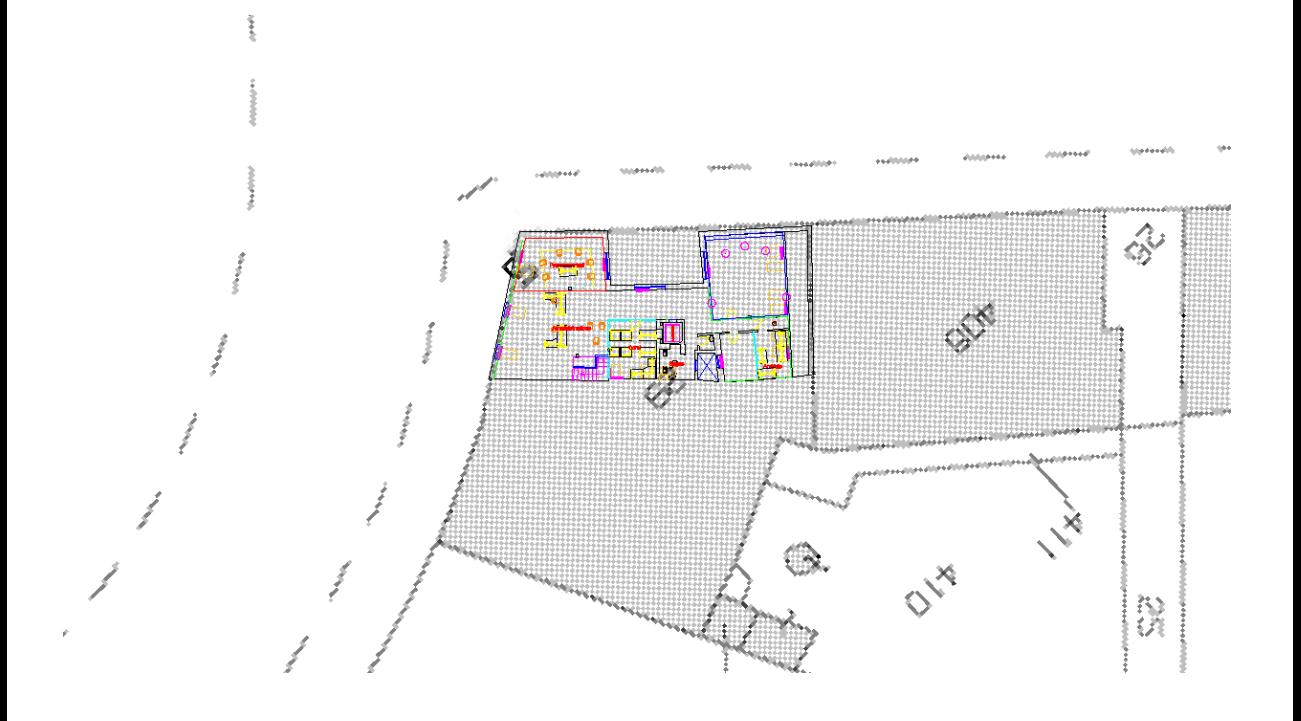

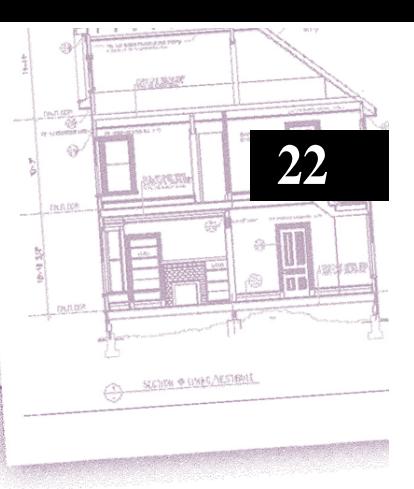

# **Personalizzare progeCAD**

È possibile personalizzare progeCAD in diversi modi. Per esempio, si può modificare l'aspetto di molte caratteristiche del programma e modificare i menù e le barre degli strumenti esistenti o crearne di nuovi. Questo capitolo spiega come:

- Impostare le preferenze del programma.
- Personalizzare i menù e le barre degli strumenti.
- Personalizzare la tastiera.
- Creare alias (abbreviazioni) per i comandi usati di frequente.
- Creare e utilizzare gli script.
- Utilizzare programmi aggiuntivi con progeCAD (Add-on).
- Utilizzare la tavoletta grafica.

# *Argomenti in questo capitolo*

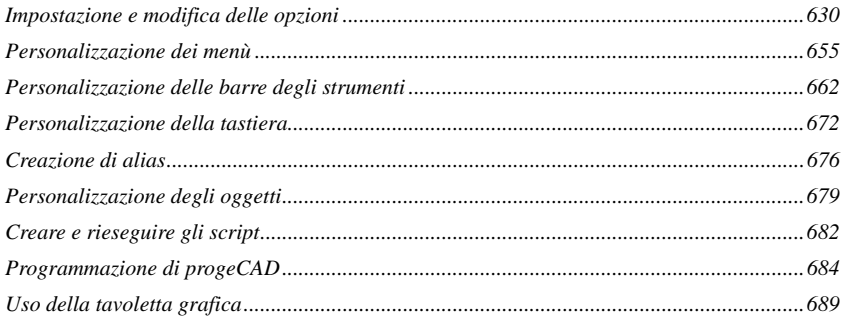

# <span id="page-657-0"></span>**Impostazione e modifica delle opzioni**

Si possono modificare molte delle opzioni che controllano il comportamento e l'aspetto del programma, come l'impostazione del livello di esperienza, specificare il percorso di default per i file, e configurare le caratteristiche video.

## **Cambiare le opzioni della scheda Generale**

Nella finestra di dialogo Opzioni, la scheda Generale contiene le impostazioni per il livello di esperienza, le opzioni di salvataggio, e la sicurezza per i comandi VBA .

**Impostazione del Livello di esperienza** È possibile controllare quale menù e strumento rendere disponibile impostando il livello di esperienza. È possibile scegliere uno dei seguenti livelli:

- **Principiante** Il menù e la barra degli strumenti visualizzano solo i comandi base.
- **Intermedio** Il menù e la barra degli strumenti visualizzano la maggior parte dei comandi per la creazione e la modifica di entità a bidimensionali .
- **Avanzato** Il menù e la barra degli strumenti visualizzano tutti i comandi disponibili.

**Salvataggio automatico del disegno** Per evitare di perdere i dati in caso di mancanza di corrente elettrica, o altro errore del sistema, è opportuno salvare spesso i disegni. Allo scopo, è possibile configurare il programma in modo che li salvi automaticamente periodicamente. L'impostazione Minuti determina l'intervallo tra i salvataggi automatici. Il programma riavvia questi intervalli di tempo per il salvataggio ogni volta che si salva il file di disegno.

Quando il Salvataggio Automatico è attivo, il programma crea una copia del disegno. Il file viene salvato nella cartella specificata nella finestra Opzioni > Percorsi/File, Temporary file, con l'estensione specificata nella casella Formato salvataggio automatico (per default, SV\$).

**Impostare il formato salvataggio di default** È possibile impostare il formato file di default visualizzato nella maschera Salva Disegno con nome. Per esempio, se si usa Salva con nome per la maggior parte dei disegni legati ad un particolare formato file, è possibile selezionarlo così da non doverlo selezionare ogni volta che si salva un nuovo disegno con nome. Quest'impostazione non ha effetto sul salvataggio di disegni esistenti — progeCAD salva sempre disegni esistenti nel loro formato corrente.

**Impostare come aprire i disegni** Se regolarmente si aprono disegni contenenti errori o danneggiati, per esempio nel caso di nuovi utenti progeCAD che abbiano dei disegni creati usando software CAD differenti, è possibile impostare Apri disegni usando il recupera. Quest'opzione eseguita, al comando di apertura automaticamente per tutti i disegni, se necessario cerca di recuperarli. La visualizzazione dei messaggi quando si apre un disegno permette di sapere quali file sono stati corretti da progeCAD e quali errori sono stati riscontrati. Comunque è possibile scegliere di nascondere tali messaggi.

**Disabilitare Macro VBA** Ogni volta che si apre progeCAD, le macro sono caricate automaticamente per le Applicazioni Visual Basic (VBA) CommonProject (Progetti Comuni). Se non si utilizzano, disabilitare le macro migliora le prestazioni. In aggiunta disabilitando le macro aumenta il livello di sicurezza se progeCAD è avviato con un livello Low (Basso).

#### **Per modificare le opzioni della scheda Generale**

- **1** Eseguire una delle seguenti operazioni:
	- Scegliere Strumenti > Opzioni.
	- Digitare *preferenze* e premere Invio.
- **2** Selezionare la scheda Generale.
- **3** Alla voce Livello esperienza, selezionare Principiante, Intermedio, o Avanzato.
- **4** Sotto Salvataggio automatico, selezionare la casella di controllo per abilitare la funzione, quindi selezionarne la frequenza.

Se si desidera modificare l'estensione che viene data ai disegni con l'autosalvataggio, digitare la nuova estensione alla voce Formato salvataggio automatico.

- **5** Sotto Salva, selezionare il formato default per il salvataggio disegni quando si utilizza Salva con nome. È possibile sempre specificare un formato differente quando di salva un disegno usando la finestra di dialogo Salva disegno con nome.
- **6** Se si desidera usare automaticamente il comando Recupera ogni volta che si apre un disegno, selezionare la casella Apri i disegni usando il recupera. Se si cerca di nascondere i messaggi quando vengono trovati degli errori in un disegno, selezionare la casella Nascondi i messaggi quando si apre un disegno usando il recupera. Gli errori saranno riportati in un file ASCII con estensione .adt.
- **7** Selezionare Mostra finestra di recupero dopo un errore di sistema per visualizzare la finestra Recupero disegno dopo un errore di sistema.
- **8** Selezionare Mostra avviso quando Xrif è mancante per visualizzare un messaggio di avviso all'apertura del disegno se non viene trovato un xrif.
- **9** Se non si desidera che le macro CommonProject siano caricate all'avvio di progeCAD, nella sezione Sicurezza VBA, selezionare la casella Disabilita macro VBA all'avvio.
- **10** Se non si desidera visualizzare il Wizard Avvio alla creazione di un nuovo disegno progeCAD deselezionare la casella Abilita Wizard per nuovo disegno.

**11** Selezionare Usa nuove finestre per apri e salva per utilizzare finestre tipo Explorer per l'apertura e il salvataggio dei disegni.

**NOTA** *Se si desidera ripetere esclusivamente l'ultimo comando con il tasto destro del mouse è necessario disattivare le opzioni relative al menù contestuale*

**12** Terminate le modifiche, cliccare OK.

**NOTA** *Non utilizzare un tempo di autosalvataggio troppo breve per disegni troppo pesanti, potrebbe necessitare di1 minuto o più per salvare un disegno molto pesante.*

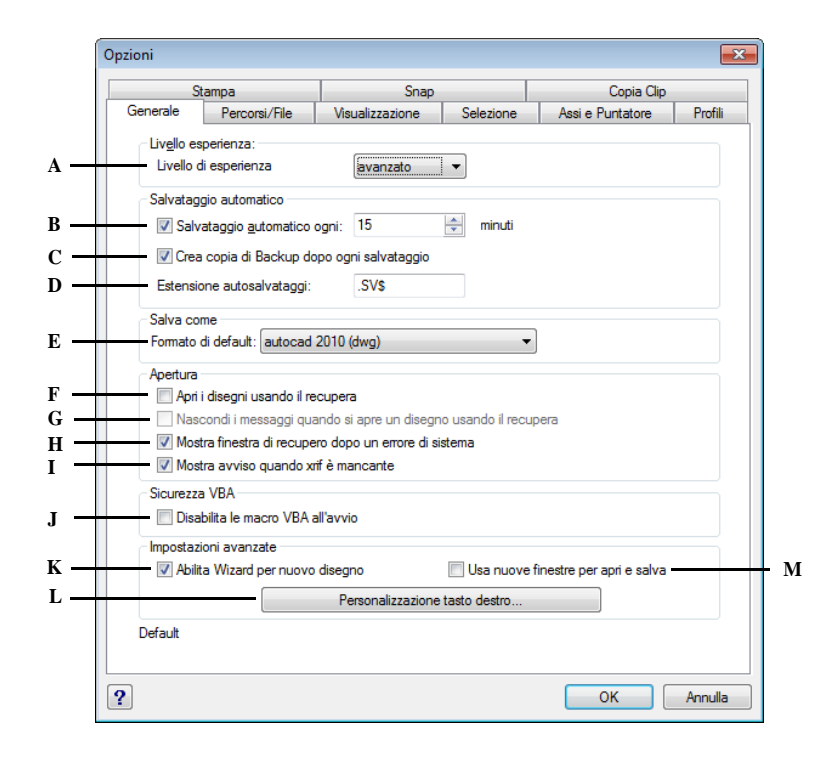

- **A** Selezionare il livello d'esperienza.
- **B** Cliccare per abilitare la caratteristica del Salvataggio automatico. Digitare o selezionare la frequenza del salvataggio automatico in minuti.
- **C** Selezionare per abilitare la creazione di una copia di backup dopo ogni salvataggio.
- **D** Digitare l'estensione del file per il salvataggio automatico.
- **E** Selezionare il formato default visualizzato nella maschera quando si utilizza Salva con nome.
- **F** Selezionare per impostare il recupera di tutti i disegni, se presenti degli errori in fase di apertura.
- **G** Selezionare per nascondere i messaggi all'apertura del disegno, se impostata la casella Apri disegni usando il recupera.
- **H** Selezionare per visualizzare la finestra Recupero disegno dopo un errore di sistema.
- **I** Selezionare per mostrare un avviso se all'apertura di un disegno manca un xrif collegato.
- **J** Cliccare per disabilitare le macro del VBA all'avvio. (disponibile solo nelle versioni complete di progeCAD)
- **K** Selezionare per visualizzare l'autocomposizione Wizard alla creazione di un nuovo disegno.
- **L** Cliccare per accedere alla finestra di personalizzazione del tasto destro.
- **M** Selezionare per utilizzare finestra tipo Explorer per l'apertura e il salvataggio dei disegni.

# **Personalizzazione del tasto destro**

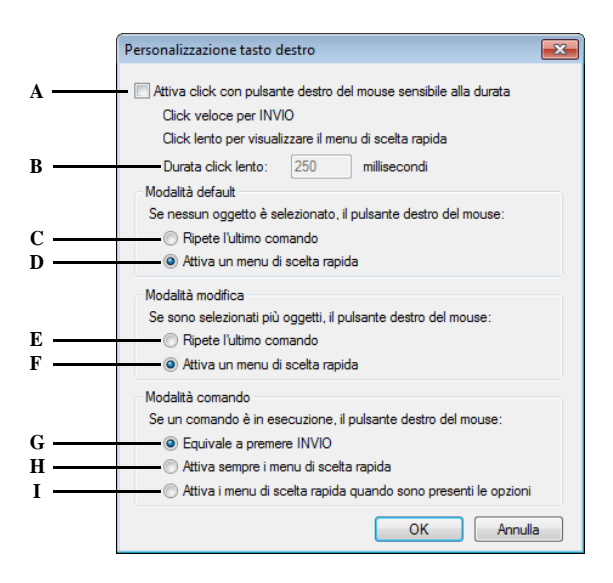

- **A** Selezionare per abilitare la funzionalità di sensibilità di durata del pulsante destro del mouse. Un clic rapido equivale alla pressione del tasto INVIO. Un clic di durata maggiore consente di visualizzare un menu di scelta rapida.
- **B** Digitare la durata del click lento in millisecondi.
- **C** Selezionare per associare al tasto destro la ripetizione dell'ultimo comando quando nessun oggetto è selezionato.
- **D** Selezionare per associare al tasto destro l'apertura di un menu di scelta rapida quando nessun oggetto è selezionato.
- **E** Selezionare per associare al tasto destro la ripetizione dell'ultimo comando quando sono selezionati più oggetti.
- **F** Selezionare per associare al tasto destro l'apertura di un menu di scelta rapida quando sono selezionati più oggetti.
- **G** Selezionare per associare al tasto destro la funzione Invio quando un comando è in esecuzione.
- **H** Selezionare per associare sempre al tasto destro l'apertura del menu di scelta rapida quando un comando è in esecuzione.
- **I** Selezionare per associare l'apertura del menu di scelta rapida premendo il tasto destro quando un comando è in esecuzione, solo quando sono presenti opzioni a riga di comando.

# **Modificare le opzioni della scheda Percorsi/File**

Si può specificare la posizione di vari tipi di file come quella utilizzata per i disegni, font, e menù nella scheda Percorsi/File della finestra di dialogo Opzioni. È anche possibile specificare percorsi multipli per lo stesso tipo di file. In aggiunta si possono cambiare i nomi di default di alcuni file di sistema utilizzati per funzioni come i font alternativi o il file di log per gli errori.

# *Specificare i percorsi utente*

Si possono inserire percorsi di directory a progeCAD digitandoli nel campo Posizione nella finestra di dialogo Opzioni. Questa caratteristica include le directory per i disegni, font, help, Riferimenti esterni, menù, modelli di tratteggio, blocchi, tabelle stili stampa, percorsi di destinazione della stampa, file temporanei, modelli, e cataloghi colore. progeCAD cerca le directory per i file di supporto nel seguente ordine:

- La directory di progeCAD.
- La directory del disegno corrente.
- I percorsi di ricerca di Windows.
- I percorsi di ricerca specificati nella finestra di dialogo Opzioni.

Si possono inserire percorsi multipli per ogni campo. Se, per esempio, i Disegni hanno più di una directory associata, si può specificare percorsi multipli separandoli con un punto e virgola. progeCAD cercherà le directory nell'ordine nel quale sono state elencate.

#### **Per modificare un percorso utente**

- **1** Eseguire una delle seguenti operazioni:
	- Scegliere Strumenti > Opzioni.
	- Digitare *preferenze* e premere Invio.
- **2** Selezionare la scheda Percorsi/File.
- **3** Cliccare un percorso utente per specificare una nuova directory, quindi cliccare:
	- Aggiungi per aggiungere il nuovo percorso.
	- Rimuovi per eliminare un percorso esistente.
	- Su per alzare l'elemento selezionato di una posizione nell'ordine di ricerca.
	- Giù per abbassare l'elemento selezionato di una posizione nell'ordine di ricerca.
	- Reset per cancellare le modifiche e reimpostare al default le posizioni delle cartelle.
	- Sfoglia per cercare la posizione di una cartella per la selezione.
- **4** Quando si è terminato, cliccare OK.

# *Cambiare i file di sistema di default*

Si può modificare i file di sistema di default, inclusi il file di log, il modello di default, i font alternativi, ed il file di mappatura font.

#### **Per modificare un file di sistema di default**

- **1** Eseguire una delle seguenti operazioni:
	- Scegliere Strumenti > Opzioni.
	- Digitare *preferenze* e premere Invio.
- **2** Selezionare la scheda Percorsi/File.
- **3** Nella parte bassa della finestra di dialogo, cliccare il nome del file da modificare, e digitare il nuovo nome di file.

Se non si conosce il nome del file, premere il pulsante Sfoglia, e quindi scegliere la posizione del file desiderata.

- **4** Digitare il nuovo nome.
- **5** Al termine delle modifiche, cliccare OK.

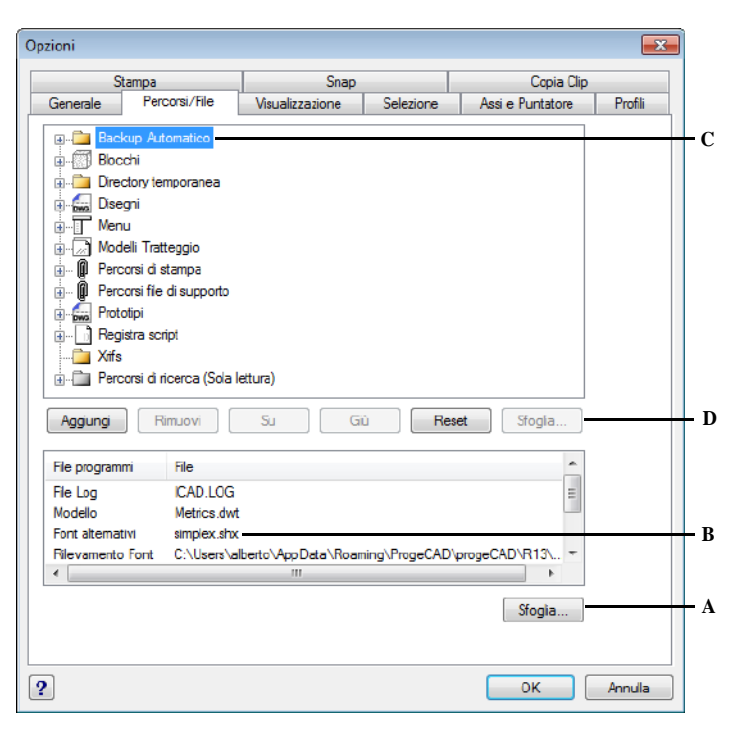

- **A** Cliccare per selezionare il nuovo file di default.
- **B** Selezionare il file di default da modificare.
- **C** Lista dei percorsi utente

**D** Cliccare per modificare un percorso utente. E' possibile Aggiungere o Rimuovere un percorso, modificarne l'ordine di ricerca o ripristinare un default.

#### **Modificare le opzioni della scheda Visualizzazione**

Nella finestra di dialogo Opzioni, la scheda Visualizzazione contiene le impostazioni visive della barra dei comandi, finestra di progeCAD, menù, e della rotazione con movimento continuo in Real-Time.

**Impostare le righe da visualizzare nella lista** progeCAD traccia i comandi e le richieste dei comandi usati recentemente. È possibile controllare il numero di linee che il programma mantiene in memoria durante il lavoro. Il valore di default è 256. I comandi sono visualizzati nella finestra progeCAD Lista (Cronologia Comandi). Per visualizzarla premere il tasto F2. Per chiuderla premere nuovamente F2.

**Visualizzare le schede e le barre di scorrimento** Nascondere gli elementi della finestra se non utilizzati può aumentare lo spazio a disposizione del disegno di progeCAD.

Per mostrare o nascondere le schede Model e Layout, selezionare la casella Visualizza tab. Si nascondono le schede lavorando solamente con lo Spazio Modello o usando la barra dei comandi e quella di stato per passare da una scheda all'altra.

Per mostrare o nascondere le barre di scorrimento visualizzate sul lato destro ed in basso nella finestra o vista di progeCAD, selezionare la casella Visualizza barre di scorrimento. è possibile nascondere le barre di scorrimento se si utilizza il comando Pan per spostarsi nel disegno.

**Abilitare la rotazione continua della vista** Quando si usa il comando Rotazione Sferica per ruotare la vista delle entità, normalmente si muove il mouse. Se si desidera continuare a ruotare la vista dopo il rilascio del mouse, selezionare la casella Attiva movimento interno continuo in Real-Time. La rotazione inoltre continua quando si usano i comandi Rotazione Asse X, Rotazione Asse Y, e Rotazione Asse Z.

**Cambiare la direzione di zoom della rotella del mouse** Di default quando si lavora in un disegno usando la rotella del mouse, ruotandola in avanti si effettua uno zoom in avvicinamento, ruotandola indietro uno zoom in allontanamento. Se si desidera invertire la direzione di zoom relativo alla rotella, selezionare la casella Inverti zoom con rotellina. Ciò può essere d'aiuto utilizzando il mouse con la mano sinistra.

**Impostare il colore di sfondo** Di default, i disegni sono visualizzati su uno sfondo nero. È possibile cambiare questo colore specificando quello desiderato.

**Visualizzare la finestra delle opzioni** Quando un comando permette diverse opzioni, viene visualizzata una finestra con la lista di queste. Se si preferisce selezionare le opzioni digitandole, è possibile impostarla a off deselezionando la casella Visualizza box messaggio.

**Caricamento automatico dei menù** La prima volta che si esegue progeCAD, viene caricato un menù di default, e la casella Caricamento menù automatico nella finestra di dialogo Opzioni è selezionata. Questa opzione permette di caricare automaticamente gli eventuali menù associati a particolari disegni senza sovrascrivere il menù di default. È possibile disattivare questa funzione.

# **Per modificare le opzioni della scheda Visualizzazione**

- **1** Eseguire una delle seguenti operazioni:
	- Scegliere Strumenti > Opzioni.
	- Digitare *preferenze* e premere Invio.
- **2** Selezionare la scheda Visualizzazione.
- **3** Selezionare le opzioni desiderate.
- **4** Al termine delle operazioni, cliccare OK.

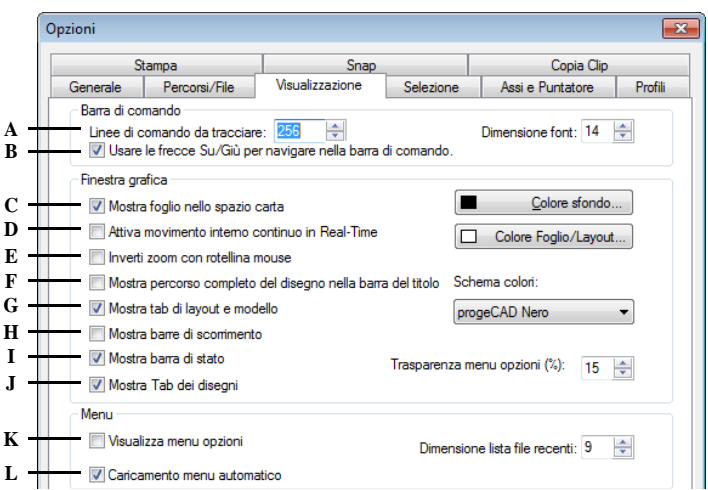

- **A** Digitare o selezionare il numero massimo di righe di cui si tiene traccia.
- **B** Selezionare per abilitare l'uso delle frecce Su/Giù per navigare nella barra di comando.
- **C** Cliccare per visualizzare una rappresentazione delle dimensioni della carta specificate in un layout.
- **D** Selezionare per continuare a ruotare la vista quando si usano i comandi Rotazione Sferica, Rotazione Asse X, Rotazione Asse Y, Rotazione Asse Z.
- **E** Selezionare per eseguire uno zoom in allontanamento quando si ruota la rotella in avanti, ed in avvicinamento quando si ruota all'indietro.
- **F** Cliccare per mostrare interamente il percorso del file nella barra del titolo.
- **G** Cliccare per mostrare o nascondere le schede Model e Layout.
- **H** Cliccare per mostrare o nascondere le barre di scorrimento.
- **I** Selezionare per mostrare la barra di stato.
- **J** Selezionare per visualizzare le tabs quando vengono aperti diversi disegni simultaneamente.
- **K** Selezionare per mostrare o nascondere la finestra delle opzioni.
- **L** Selezionare per caricare in automatico i menu all'apertura dei disegni.

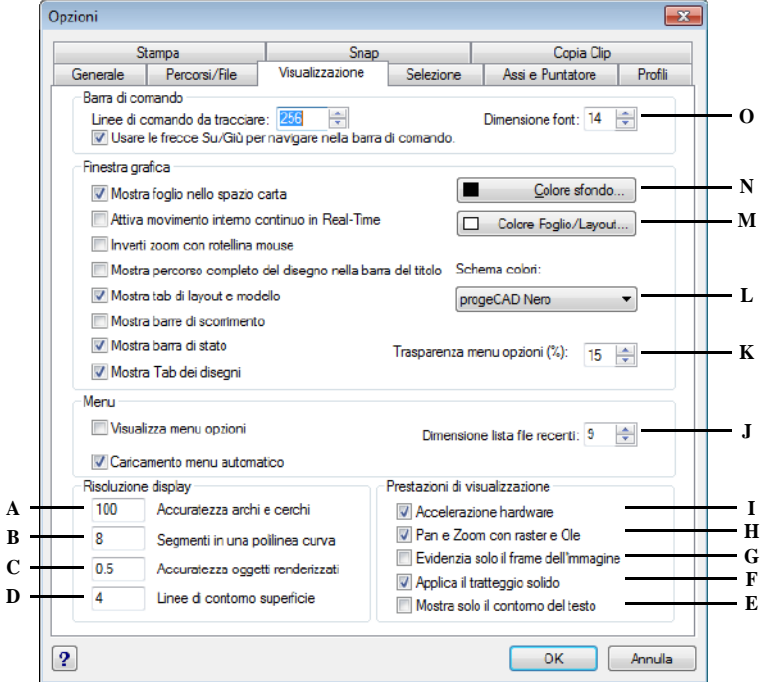

- **A** Digitare il valore di accuratezza per il disegno di archi e cerchi.
- **B** Digitare il numero di segmenti che compongono una polilinea curva.
- **C** Digitare il valore di accuratezza per la visualizzazione degli oggetti renderizzati.
- **D** Digitare il numero di linee di contorno per la superficie degli oggetti.
- **E** Selezionare per visualizzare solo il contorno dei testi.
- **F** Selezionare per consentire l'applicazione del tratteggio solido.
- **G** Selezionare per visualizzare solo il contorno delle immagini.
- **H** Selezionare per consentire l'uso del Pan e dello zoom su oggetti Raster e OLE.
- **I** Selezionare per consentire l'accelerazione hardware.
- **J** Impostare il numero massimo di disegni da visualizzare nei recenti.
- **K** Impostare la percentuale di trasparenza del menu delle opzioni.
- **L** Cliccare per impostare il tema di visualizzazione interfaccia di progeCAD.
- **M** Cliccare per aprire la finestra di Selezione colore per il Foglio/Layout.
- **N** Cliccare per aprire la finestra di Selezione colore per lo Sfondo.
- **O** Impostare la dimensione dei Font.

## **Modificare le opzioni della scheda Selezione**

Nella finestra di dialogo Opzioni, la scheda Selezione contiene le impostazioni per la selezione degli oggetti.

.

**Effetto selezione area:** Di default, quando si crea una finestra di selezione, questa è riconoscibile tramite due diversi colori: verde e blu. In questa sezione è possibile cambiare questi colori, impostare la loro opacità o disattivarne la visualizzazione.

**Anteprima di selezione** Di default, quando un comando è attivo e ci si posiziona su un'entità, questa viene evidenziata. E' possibile tuttavia impostare l'opzione in modo che le entità vengano evidenziate anche quando non ci sono comandi attivi o disabilitare del tutto queste funzionalità. In tal caso le entità non saranno evidenziate.

**Filtraggio anteprima di selezione** Avendo attivato almeno una delle opzioni di Anteprima di selezione è possibile dire quali elementi non evidenziare, è possibile scegliere tra layer bloccati, riferimenti esterni, testi multilinea e tratteggi.

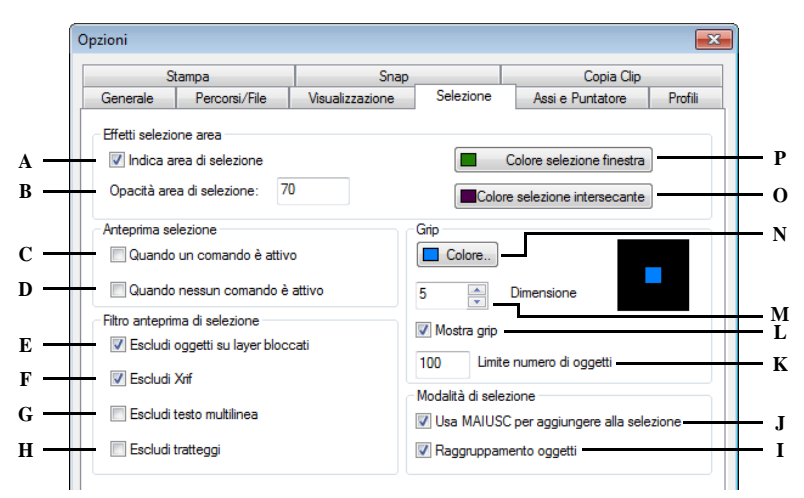

- 
- **B** Digitare il valore di opacità dell'area di selezione.
- **C** Selezionare per visualizzare l'anteprima di selezione solo quando è attivo un comando. Viene visualizzato il messaggio di richiesta Selezionare oggetti
- **D** Selezionare per visualizzare l'anteprima di selezione quando non ci sono comandi attivi.
- **E** Selezionare per escludere dall'anteprima di selezione gli oggetti su layer bloccati.
- **F** Selezionare per escludere dall'anteprima di selezione gli xrif.
- **G** Selezionare per escludere dall'anteprima di selezione i testi multilinea.
- **H** Selezionare per escludere dall'anteprima di selezione i tratteggi.
- **A** Abilita l'effetto colore per l'area di selezione. **I** Selezionare per abilitare la selezione di tutti gli oggetti in un gruppo quando si seleziona un oggetto appartenente a tale gruppo.
	- **J** Selezionare per consentire l'utilizzo del tasto MAIUSC per l'aggiunta di oggetti alla selezione.
	- **K** Digitare il numero massimo di oggetti per la visualizzazione delle grip.
	- **L** Selezionare per visualizzare le grip sugli oggetti selezionati.
	- **M** Digitare o selezionare le dimensioni delle grip.
	- **N** Selezionare il colore delle grip.
	- **O** Cliccare per impostare il colore della finestra intersecante.
	- **P** Cliccare per impostare il colore della finestra di selezione.

# **Modificare le opzioni della scheda Assi e Puntatore**

Nella finestra Opzioni, scheda Assi e Puntatore, è possibile controllare come verranno visualizzati gli assi del cursore. Per aiutare a differenziare gli assi X, Y e Z, di default sono assegnati tre differenti colori. Si possono modificare i colori con quelli preferiti dall'utente. In aggiunta è possibile modificare le dimensioni del cursore, abilitare la calamita e scegliere se visualizzare il cursore a croce.

#### **Per modificare le opzioni della scheda Assi e Puntatori**

- **1** Eseguire una delle seguenti operazioni:
	- Scegliere Strumenti > Opzioni.
	- Digitare *preferenze* e premere Invio.
- **2** Selezionare la scheda Assi e Puntatore.
- **3** Selezionare le opzioni desiderate.
- **4** Al termine delle modifiche, cliccare OK.

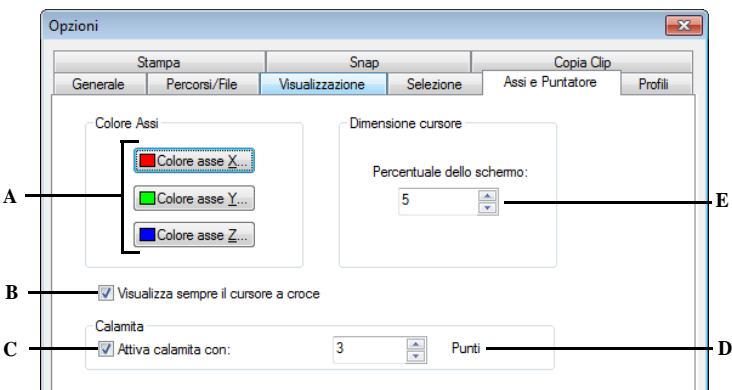

- **A** Per ognuno degli assi, cliccare Colore e selezionare il colore dalla palette.
- **B** Selezionare per visualizzare sempre il puntatore a croce (invece di un piccolo quadratino).
- **C** Selezionare per spostare il puntatore automaticamente come una calamita all'interno di un certo intervallo.
- **D** Inserire o incrementare il valore per l'intervallo della calamita.
- **E** Inserire o incrementare il valore del puntatore in percentuale rispetto allo schermo.

# **Modificare le opzioni della scheda Profili**

progeCAD permette di personalizzare le impostazioni che controllano l'ambiente disegno, salvarle e ripristinarle attraverso un profilo. Per esempio, se si preferisce lavorare con menù e barre degli strumenti personalizzati, è possibile salvare queste impostazioni come profilo.

I profili possono essere utili nel caso si abbiano più utenti che utilizzino impostazioni differenti, o nel caso in cui un singolo utente lavori su vari progetti che richiedono particolari impostazioni. È possibile anche esportare il profilo e portarlo con se quando si lavora su un computer differente.

# *Comprendere le impostazioni salvate nei profili*

I profili salvano delle impostazioni che controllano l'ambiente disegno. Una volta che si parte usando un profilo, automaticamente vengono tracciate e memorizzate le modifiche apportate all'ambiente disegno.

Delle impostazioni sono salvate immediatamente, altre richiedono l'uscita ed il riavvio di progeCAD. Questo perché i profili salvano le impostazioni nel registro durante la sessione di lavoro e all'uscita dall'applicativo.

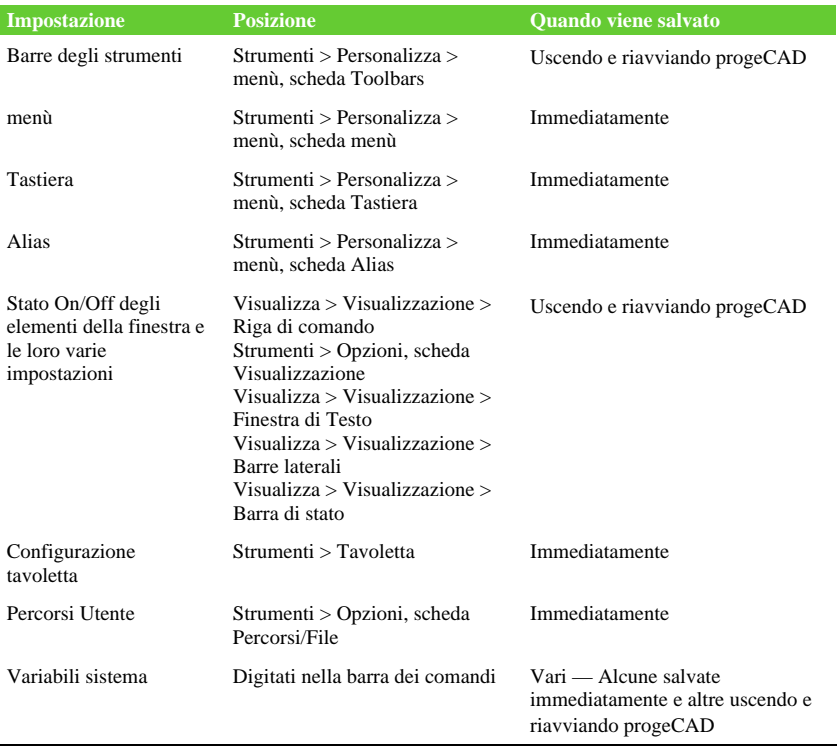

#### **Impostazioni salvate nei profili**

#### *Creazione profili*

Creare profili se si desidera salvare le impostazioni personalizzate dell'ambiente disegno. Ciò può essere d'aiuto se si hanno due o più ambienti disegno che vengono usati regolarmente.

Quando si crea un nuovo profilo, le impostazioni dell'ambiente disegno corrente sono automaticamente salvate in questo.

#### **Per creare un profilo**

**1** Eseguire una delle seguenti operazioni:

- Scegliere Strumenti > Opzioni.
- Digitare *preferenze* e premere Invio.
- **2** Selezionare la scheda Profili.
- **3** Cliccare Crea.
- **4** Inserire un nome, una descrizione (opzionale), quindi cliccare OK.
- **5** Nella finestra di dialogo Opzioni, cliccare OK.
- **6** Apportare delle modifiche all'ambiente disegno.

progeCAD salva automaticamente le impostazioni nel nuovo profilo.

**NOTA** *In alcuni casi, per esempio, con le barre degli strumenti, si ha la necessità di uscire e riavviare progeCAD prima che le impostazioni siano salvate nel profilo. Questo perché i profili salvano alcune impostazioni nel registro durante la sessione di lavoro e altre all'uscita da progeCAD.*

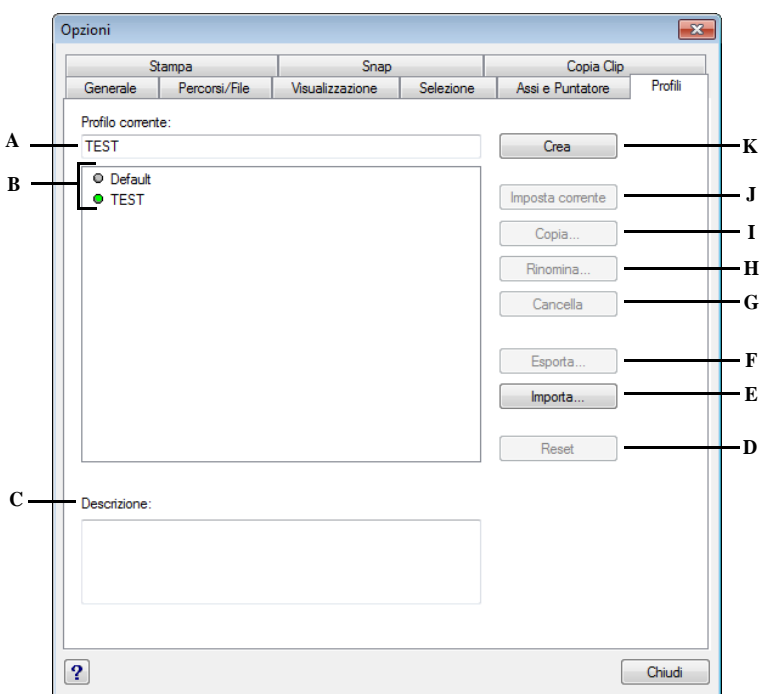

- **A** Visualizza il nome del profilo correntemente **F** Cliccare per salvare il profilo selezionato in caricato.
- **B** Selezionare un profilo da caricare o modificare.
- **C** Visualizza una descrizione del profilo.
- **D** Cliccare per ripristinare il profilo selezionato nel sistema con le impostazioni di default.
- **E** Cliccare per aprire un profilo memorizzato in un file .arg.

# *Caricare un profilo*

Mentre si lavora in progeCAD, è possibile caricare le impostazioni personalizzate dei profili. Il profilo corrente quando si esce da progeCAD è automaticamente caricato al successivo avvio.

- un file .arg.
- **G** Cliccare per eliminare il profilo selezionato.
- **H** Cliccare per rinominare il profilo selezionato.
- **I** Cliccare per copiare il profilo selezionato.
- **J** Cliccare per caricare il profilo selezionato e renderlo attivo.
- **K** Cliccare per creare un nuovo profilo.

#### **Per caricare un profilo**

- **1** Eseguire una delle seguenti operazioni:
	- Scegliere Strumenti > Opzioni.
	- Digitare *preferenze* e premere Invio.
- **2** Selezionare la scheda Profili.
- **3** Selezionare il profilo desiderato.
- **4** Cliccare Imposta corrente.

#### *Ripristinare le impostazioni di default*

In ogni momento è possibile ripristinare l'ambiente disegno di default installato con progeCAD.

Se il profilo di default è immutato, caricarlo per ripristinare le impostazioni. Se quello di default è stato eliminato o modificato, ripristinare un profilo esistente con le relative impostazioni.

#### **Per ripristinare le impostazioni usando un profilo di default non modificato**

- **1** Eseguire una delle seguenti operazioni:
	- Scegliere Strumenti > Opzioni.
	- Digitare *preferenze* e premere Invio.
- **2** Selezionare la scheda Profili.
- **3** Selezionare il profilo Default.
- **4** Cliccare Imposta corrente.

#### **Per ripristinare le impostazioni senza usare il profilo default**

**NOTA** *Il Reset di un profilo elimina tutte le personalizzazioni. Eseguire ciò solo se si è certi di non averne bisogno.*

- **1** Eseguire una delle seguenti operazioni:
	- Scegliere Strumenti > Opzioni.
	- Digitare *preferenze* e premere Invio.
- **2** Selezionare la scheda Profili.
- **3** Selezionare un profilo non utilizzato da tanto tempo; tutte le personalizzazioni saranno eliminate.

Se necessario, creare o copiare un profilo da utilizzare per ripristinare le impostazioni di default.

**4** Cliccare Reset.

# *Gestione dei profili*

Dopo aver iniziato ad utilizzare i profili, può essere necessario rinominarli, copiarli o eliminarli. Copiare un profilo è un modo veloce per crearne uno nuovo basato su uno esistente.

#### **Per rinominare un profilo**

- **1** Eseguire una delle seguenti operazioni:
	- Scegliere Strumenti > Opzioni.
	- Digitare *preferenze* e premere Invio.
- **2** Selezionare la scheda Profili.
- **3** Selezionare il profilo che si desidera rinominare.
- **4** Cliccare Rinomina.
- **5** Apportare le modifiche necessarie al nome o descrizione, quindi cliccare OK.

#### **Per copiare un profilo**

- **1** Eseguire una delle seguenti operazioni:
	- Scegliere Strumenti > Opzioni.
	- Digitare *preferenze* e premere Invio.
- **2** Selezionare la scheda Profili.
- **3** Selezionare il profilo che si desidera copiare.
- **4** Cliccare Copia.
- **5** Inserire un nuovo nome, una descrizione (opzionale) e quindi cliccare OK.

#### **Per eliminare un profilo**

- **1** Eseguire una delle seguenti operazioni:
	- Scegliere Strumenti > Opzioni.
	- Digitare *preferenze* e premere Invio.
- **2** Selezionare la scheda Profili.
- **3** Selezionare il profilo che si desidera eliminare.
- **4** Cliccare Cancella.

#### *Lavorare con i profili su più computer*

Se si usano più computer e si desidera lavorare con le proprie impostazioni d'ambiente disegno, si risparmia tempo utilizzando il proprio profilo.

Sul proprio computer esportare un file .arg. Portare il file sull'altro computer usando un disco, un'e-mail, la rete, o altri metodi. Quando si inizia a lavorare su l'altro computer, aprire e caricare il profilo invece di ricreare le impostazioni dell'ambiente disegno.

#### **Per esportare un profilo in un file**

- **1** Eseguire una delle seguenti operazioni:
	- Scegliere Strumenti > Opzioni.
	- Digitare *preferenze* e premere Invio.
- **2** Selezionare la scheda Profili.
- **3** Selezionare il profilo da esportare.
- **4** Cliccare Esporta.
- **5** Specificare una posizione e un nome per il file esportato, quindi cliccare Salva.

#### **Per aprire un profilo da un file**

- **1** Eseguire una delle seguenti operazioni:
	- Scegliere Strumenti > Opzioni.
	- Digitare *preferenze* e premere Invio.
- **2** Selezionare la scheda Profili.
- **3** Cliccare Importa.
- **4** Selezionare il profilo (file .arg), quindi cliccare Apri.
- **5** Apportare le modifiche necessarie al nome o descrizione, quindi cliccare OK.
- **6** (Opzionale) Per caricare il profilo importato, selezionarlo, quindi cliccare Imposta corrente.

## **Modificare le opzioni della scheda Stampa**

Nella finestra di dialogo Opzioni, scheda Stampa, è possibile determinare diverse impostazioni di stampa, includendo le note alte e basse, i file di configurazione di stampa (PC3) e le tabelle stile stampa, cambiando l'aspetto del disegno senza modificare le entità presenti nel disegno.

**Creazione di note alte e basse** È possibile includere in alto ed in basso nel disegno informazioni come la data e l'ora, il proprio nome e il nome della compagnia, o altro. Le impostazioni delle note alte e basse valgono per tutti i disegni.

**Specificare le impostazioni dello stile stampa** Gli stili stampa modificano l'aspetto del disegno stampato senza modificare le entità nel disegno. Usare la scheda Stampa per specificare le impostazioni dell'iniziale stile stampa per nuovi disegni creati senza un modello e per vecchi quando vengono aperti (vecchi disegni sono quelli creati prima della disponibilità degli stili stampa, per esempio, precedenti ad AutoCAD 2000). Non hanno effetto su disegni già aperti.

Per maggiori dettagli su stili stampa e tabelle stile stampa, [vedere "Utilizzare gli stili](#page-482-0) [stampa" a pagina 455.](#page-482-0) 

#### **Per modificare le opzioni della scheda Stampa**

- **1** Eseguire una delle seguenti operazioni:
	- Scegliere Strumenti > Opzioni.
	- Digitare *preferenze* e premere Invio.
- **2** Selezionare la scheda Stampa.
- **3** Selezionare una stampante di default per assegnarla ai nuovi disegni.
- **4** Per impostare una tabella stile stampa per i nuovi disegni (non ha effetto sui disegni già aperti) eseguire una delle seguenti operazioni:
	- Cliccare Impostazioni stampa tabella stili.
	- Scegliere se utilizzare una tabella stile stampa dipendente da colore o una tabella stile stampa dipendente da nome per i nuovi disegni creati senza un modello.
	- Selezionare una tabella stile stampa di default da utilizzare con i nuovi disegni.
	- Per una tabella stile stampa dipendente da nome selezionare entrambi gli stili di stampa da assegnare al layer zero e alle nuove entità.
	- Per una tabella stile stampa dipendente da colore lo stile di stampa è BYCOLOR e non è selezionabile.
	- Cliccare OK
- **5** Per specificare le note alte o basse per le stampe eseguire una delle seguenti operazioni:
	- Cliccare Impostazioni stampa intestazioni.
	- Digitare il contenuto delle note alte o basse o selezionarlo dalle liste.
	- Cliccare OK.
- **6** Per specificare le impostazioni per la configurazione dei file di stampa (PC3) eseguire una delle seguenti operazioni:
	- Cliccare Aggiungi o configura plotter.
	- Per aggiungere un file PC3 cliccare Aggiungi per creare un nuovo file PC3.
	- Nella finestra Aggiungi file di configurazione plotter aperta, seleziona la stampante per la creazione del nuovo file PC3, cliccare Continua e selezionare le impostazioni volute per il file PC3. Se non viene selezionata nessuna proprietà personalizzata non verrà creato nessun file PC3.
	- Per modificare o eliminare un file PC3, selezionare un file dalla lista e cliccare Modifica o Cancella.
	- Cliccare OK.

**7** Appena finito cliccare OK.

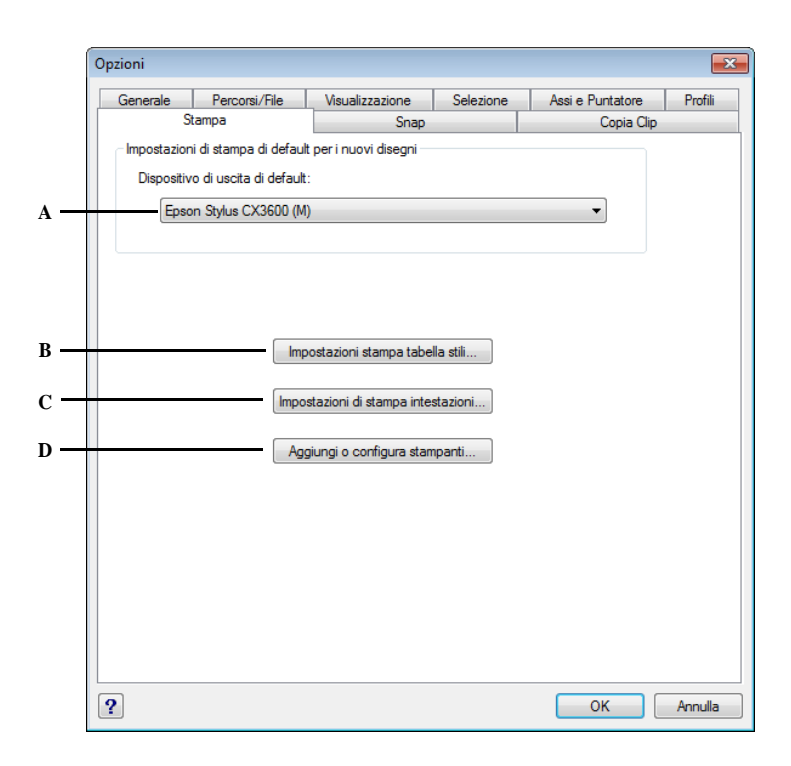

- **A** Selezionare una stampante di default per assegnarla ai nuovi disegni.
- **B** Cliccare per impostare una tabella stile stampa per i nuovi disegni.
- **C** Cliccare per specificare le note alte o basse per le stampe.
- **D** Cliccare per specificare le impostazioni per la configurazione dei file di stampa (PC3).

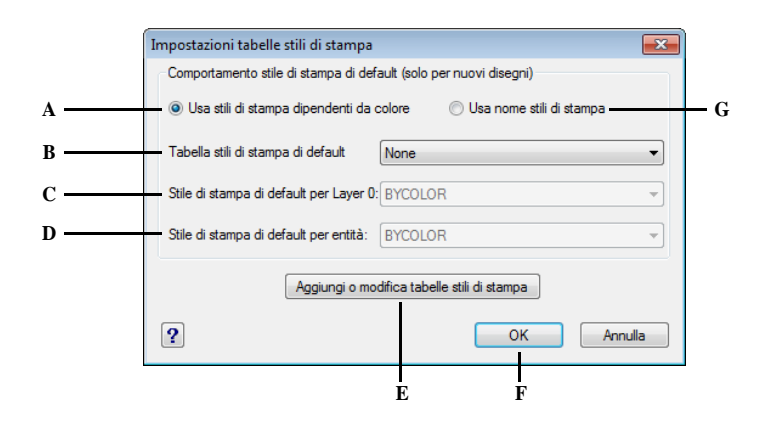

- **A** Selezionare per utilizzare stili di stampa dipendenti da colore.
- **B** Selezionare la tabella stili stampa di default.
- **C** Per tabelle dipendenti da colore visualizza BYCOLOR (non selezionabile). Per quelle dipendenti da nome visualizza lo stile stampa di default da assegnare al layer 0.
- **D** Per tabelle dipendenti da colore visualizza BYCOLOR (non selezionabile). Per quelle dipendenti da nome visualizza lo stile stampa di default da assegnare alle nuove entità.
- **E** Cliccare per aggiungere o modificare stili di stampa.
- **F** Cliccare OK per terminare e uscire dalla finestra.
- **G** Selezionare per utilizzare stili di stampa dipendenti da nome.

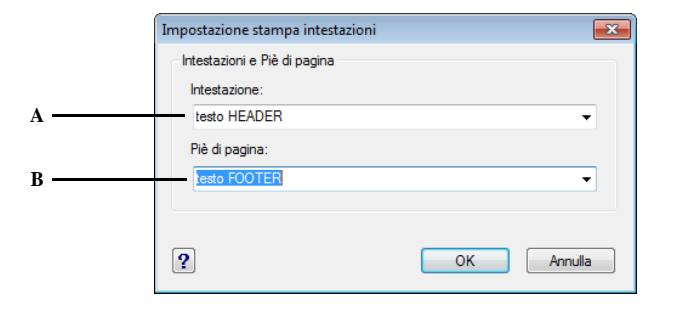

- **A** Digitare il contenuto delle note alte o selezionarlo dalle liste.
- **B** Digitare il contenuto delle note basse o selezionarlo dalle liste.

#### **File di configurazione stampante PC3**

Un file di configurazione stampante, o file PC3, consente di configurare facilmente una stampante e di salvare le impostazioni per un uso futuro. E' possibile impostare più file di configurazione per la stessa stampante scegliendo diverse configurazioni nella maschera di Stampa.

#### **Gestore configurazioni di stampa**

- **1** Eseguire una delle seguenti operazioni:
	- Scegliere Strumenti > Opzioni.
	- Digitare *preferenze* e premere Invio.
- **2** Selezionare la scheda Stampa
- **3** Cliccare Aggiungi o configura stampanti.

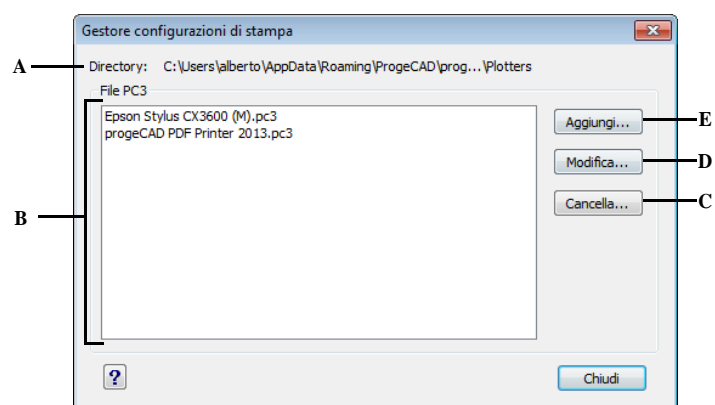

- **A** Visualizza il percorso e il nome della cartella **D** Cliccare per aprire l'editor di configurazioni di default dove vengono salvati i file PC3
- **B** Visualizza una lista di tutti i file PC3 salvati nella cartella di default.
- **C** Cliccare per eliminare il file PC3 selezionato.
- stampanti in cui è possibile modificare le impostazioni per il file PC3 selezionato.
- **E** Cliccare per creare un nuovo file PC3. Nella finestra Aggiungi file di configurazione plotter aperta selezionare la Stampante scelta per il file PC3, cliccare Continua e scegliere le impostazioni volute per il file PC3.

Questa finestra è utilizzata per gestire i file di configurazione stampanti (PC3) per ogni stampante disponibile del computer.

# **Modificare le opzioni della scheda Snap**

Nella finestra di dialogo Opzioni, scheda Snap, è possibile controllare come funzionano gli snap entità, e i fly-over snap. I fly-over snap sono un aiuto visuale per individuare e utilizzare gli snap entità molto più efficacemente.

#### **Per modificare le opzioni della scheda Snap**

- **1** Eseguire una delle seguenti operazioni:
	- Scegliere Strumenti > Opzioni.
	- Digitare *preferenze* e premere Invio.
	- Scegliere Formato > Snap Entità > Cambio Snap Entità quindi cliccare Flyover.
- **2** Selezionare la scheda Snap.
- **3** Selezionare le opzioni desiderate.
- **4** Appena finito, cliccare OK.

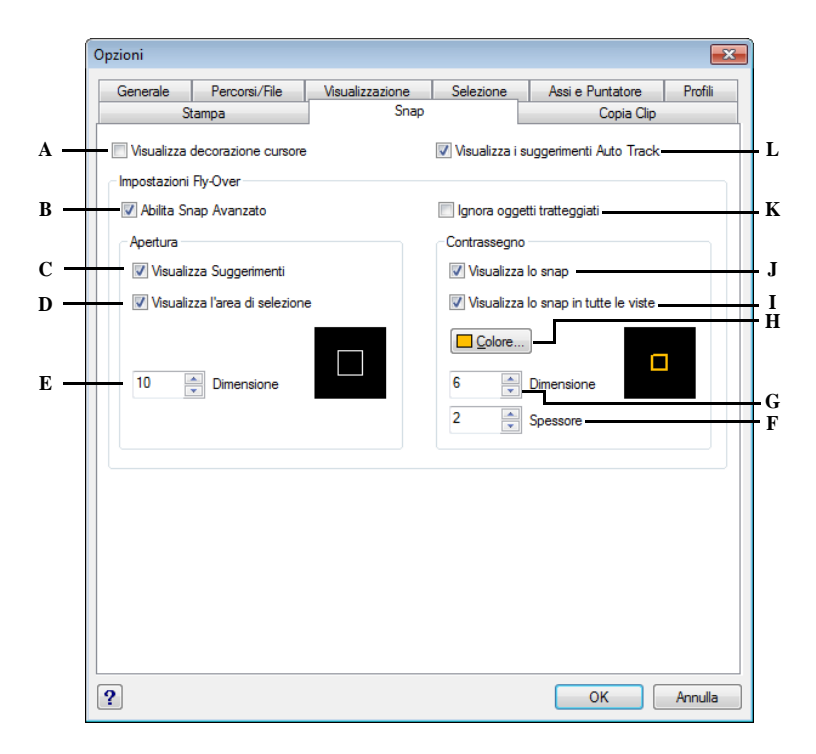

- **A** Selezionare per visualizzare un'immagine aggiuntiva sul cursore che mostra lo snap entità attivo. (Disponibile anche se il flyover snap è impostato a off)
- **B** Selezionare per attivare o disattivare il flyover snap.
- **C** Selezionare per attivare o disattivare i suggerimenti dei fly-over snap, che indicano il tipo di snap usato per selezionare la posizione contrassegnata.
- **D** Selezionare per attivare o disattivare l'area di selezione dei fly-over snap. Le entità individuate all'interno dell'area sono disponibili per la selezione, facilita la ricerca e la selezione dei punti.
- **E** Digitare o scorrere i valori di tolleranza per l'area dei fly-over snap. Valori grandi aumentano la distanza tra il cursore e le entità.
- **F** Digitare o scorrere per lo spessore del marcatore del fly-over snap.
- **G** Digitare o scorrere per le dimensioni del marcatore del fly-over snap.
- **H** Cliccare per scegliere il colore del marcatore del fly-over snap.
- **I** Selezionare per attivare o disattivare la visualizzazione dei marcatori dei fly-over snap in tutte le viste quando se ne utilizza più di una.
- **J** Selezionare per attivare o disattivare i marcatori dei fly-over snap, che evidenziano un punto sulle entità.
- **K** Selezionare per attivare o disattivare i marcatori dei fly-over snap, che evidenziano un punto sui riempimenti.
- **L** Selezionare per visualizzare le descrizioni degli snap ad oggetto.

# **Modificare le opzioni della scheda Copia Clip**

E' possibile controllare quali formati sono supportati quando viene copiato il contenuto degli Appunti da progeCAD.

.

**NOTA** *Abilitare la copia di tutti i formati supportati nel Copia Clip influenza le performances. E' consigliato selezionare solo i formati necessari.*

#### **Per modificare le opzioni della scheda Copia Clip**

- **1** Eseguire una delle seguenti operazioni:
	- Scegliere Strumenti > Opzioni.
	- Digitare *preferenze* e premere Invio.
- **2** Selezionare la scheda Copia Clip.
- **3** Selezionare le opzioni desiderate
- **4** Appena finito, cliccare OK

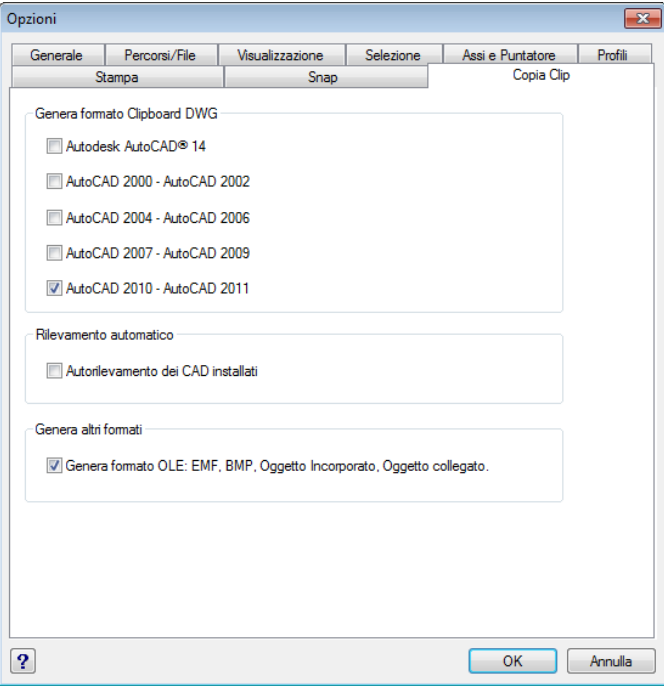

# <span id="page-682-0"></span> **Personalizzazione dei menù**

È possibile personalizzare il menù corrente e salvare le modifiche come file di menù progeCAD, così come è possibile caricare file di menù esistenti sia progeCAD (\*.icm) che AutoCAD (\*.mnu, \*.mns). I menù si personalizzano utilizzando la finestra di dialogo Personalizza.

#### **Per visualizzare la finestra di dialogo Personalizza**

- **1** Eseguire una delle seguenti operazioni:
	- Scegliere Strumenti > Personalizza > menù.
	- Digitare *personalizza* e premere Invio.
- **2** Selezionare la scheda menù.

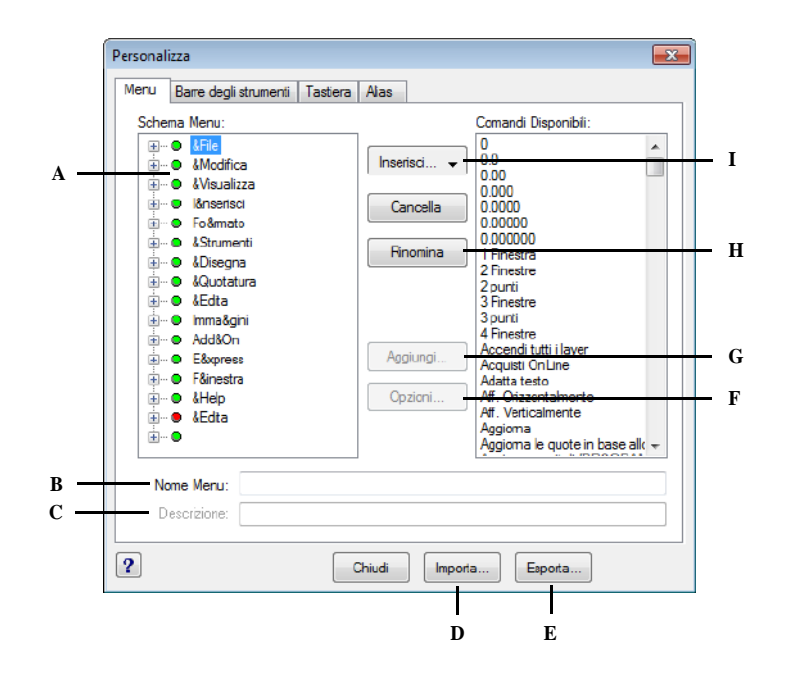

- **A** Per rendere corrente un elemento del menù, sceglierlo dalla lista.
- **B** Contiene le stringhe di comando assegnate all'elemento di menù corrente.
- **C** Contiene il testo visualizzato nella barra di stato per l'elemento corrente del menù.
- **D** Cliccare per importare un file di menù.
- **E** Cliccare per salvare il menù corrente in una posizione diversa.
- **F** Cliccare per visualizzare la finestra di dialogo Opzioni per ulteriori personalizzazioni.
- **G** Cliccare per aggiungere il comando selezionato all'elemento di menù corrente.
- **H** Cliccare per rinominare l'elemento di menù corrente.
- **I** Cliccare per inserire un elemento di menù, Sottomenu, uno Spazio, un menù di contesto, o un Sottomenu di contesto.

# **Compatibilità dei menù**

I file MNU sono file di menù gestiti da tutte le versioni AutoCAD, e i file MNS sono inclusi nelle versioni 13, 14, e 2000 di AutoCAD. progeCAD legge entrambi i formati, comprese le macro ed il codice AutoLISP. Questo permette di poter continuare ad utilizzare dei file di menù di AutoCAD già esistenti.

| Sezione di menù      | <b>Definizione</b>   | Compatibilità con progeCAD |
|----------------------|----------------------|----------------------------|
| ***POP <sub>0</sub>  | menù contestuale     | Supportato                 |
| ***POPn              | menù a discesa       | Supportato                 |
| *** $\mathbf{A}$ UXn | menù ausiliario      | Non Supportato             |
| ***BUTTONn           | menù a pulsante      | Non Supportato             |
| $***$ ICON           | menù ad icone        | Non Supportato             |
| ***SCREEN            | menù a schermo       | Non Supportato             |
| ***TABLETn           | menù della tavoletta | Non Supportato             |

**progeCAD supporta specifiche sezioni di menù dei file MNU ed MNS di AutoCAD**

#### **Per vedere come progeCAD legge i file di menù sorgente di AutoCAD**

- **1** Digitare *menù* e premere Invio.
- **2** Sotto Tipo file, selezionare File AutoCAD menù (mnu).
- **3** Nella finestra di dialogo Carica menù, Alias o associazione tasti spostarsi nella directory Support di AutoCAD e selezionare il file Acad.mnu (o Acad.mns per le versione 13, 14, e 2000).
- **4** Per caricare il file di menù di AutoCAD in progeCAD, premere Apri. La barra dei menù di progeCAD è ora identica a quella di AutoCAD.
- **5** Per verificarne il corretto funzionamento, selezionare un comando da un menù, ad esempio File > Apri o Disegna > Linea.

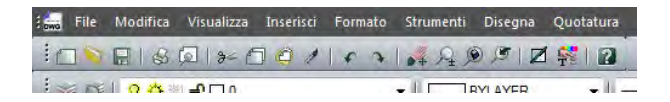

La barra dei menù di default di progeCAD.

# **Creazione di nuovi menù e comandi**

Queste operazioni si eseguono inserendo una voce di menù al livello più alto dello schema di menù e aggiungendo nuovi comandi alla nuova voce di menù. È anche possibile aggiungere sottomenu e modificare i nomi di menù e comandi esistenti, aggiungendo, cancellando e ridisponendo i nomi e i comandi.
**NOTA** *Un pallino verde davanti alla voce di menù o ad un comando indica che la voce di menù, o il comando è disponibile con il livello di esperienza impostato. Un pallino rosso davanti alla voce di menù o ad un comando indica che la voce di menù, o il comando non è disponibile con il livello di esperienza impostato. Per modificare il livello di esperienza, selezionare Strumenti > Opzioni.*

#### **Per creare un nuovo menù**

- **1** Eseguire una delle seguenti operazioni:
	- Scegliere Strumenti > Personalizza > menù.
	- Digitare *personalizza* e premere Invio.
- **2** Selezionare la scheda menù.
- **3** Nello Schema menù, selezionare il nome del menù al di sopra del quale si desidera aggiungere quello nuovo.
- **4** Selezionare Inserisci > menù Item.
- **5** Digitare un nome per il nuovo menù a tendina, quindi premere Invio.
- **6** Cliccare Chiudi.

Per vedere il nuovo menù, occorre eseguire i passaggi seguenti per aggiungere un comando.

#### **Per aggiungere un comando ad un menù**

- **1** Eseguire una delle seguenti operazioni:
	- Scegliere Strumenti > Personalizza > menù.
	- Digitare *personalizza* e premere Invio.
- **2** Selezionare la scheda menù.
- **3** Nello Schema menù, selezionare il menù a tendina al quale si vuole aggiungere il nuovo comando.
- **4** Scegliere Inserisci > Sottomenu Item.
- **5** Digitare un nome per il nuovo comando, quindi premere Invio.
- **6** Assegnare una stringa al comando aggiunto in uno dei modi seguenti:
	- Nell'elenco Comandi Disponibili, scegliere il comando, quindi cliccare Aggiungi Comando.
	- Nella casella Comando, digitare la stringa quindi cliccare Aggiungi Comando.
- **7** Nella casella Descrizione, digitare il testo da visualizzare nella barra di stato quando si posiziona il cursore sul nuovo comando.
- **8** Per aggiungere altri comandi ripetere i passaggi 3 7.
- **9** Una volta terminato, cliccare Chiudi.

**NOTA** *Quando si digita un nome per un nuovo comando, è possibile specificare una chiave di accesso inserendo il carattere & subito prima della lettera che si intende utilizzare come chiave di accesso. Assicurarsi di non assegnare la stessa chiave a più di un menù o comando, all'interno di un menù a tendina. Per esempio, se si aggiunge un comando chiamato Linea Veloce al menù Inserisci, l'aggiunta del carattere & subito prima della lettera V, ne provoca la sottolineatura. Così si può selezionare quel comando visualizzando il menù e premendo la V sulla tastiera.*

#### **Per rinominare una voce di menù**

- **1** Eseguire una delle seguenti operazioni:
	- Scegliere Strumenti > Personalizza > menù.
	- Digitare *personalizza* e premere Invio.
- **2** Cliccare la scheda menù.
- **3** Nello Schema menù, selezionare l'elemento di menù che si desidera rinominare.
- **4** Cliccare Rinomina.
- **5** Digitare un nuovo nome su quello evidenziato, quindi premere Invio.
- **6** Cliccare Chiudi.

## **Per cancellare una voce di menù**

- **1** Eseguire una delle seguenti operazioni:
	- Scegliere Strumenti > Personalizza > menù.
	- Digitare *personalizza* e premere Invio.
- **2** Selezionare la scheda menù.
- **3** Nello Schema menù, selezionare l'elemento di menù che si desidera cancellare.
- **4** Cliccare Cancella.
- **5** Nella finestra di dialogo Conferma eliminazione item, cliccare Si per cancellare la voce di menù selezionata.
- **6** Cliccare Chiudi.

**NOTA** *Cancellando una voce di menù, si cancellano anche le sue sotto voci.*

## **Impostazione del livello di esperienza per i menù**

È possibile impostare il livello di esperienza per gli elementi di menù e modificare il livello di esperienza per i comandi esistenti.

#### **Per impostare il livello di esperienza di un comando**

- **1** Eseguire una delle seguenti operazioni:
	- Scegliere Strumenti > Personalizza > menù.
	- Digitare *personalizza* e premere Invio.
- **2** Selezionare la scheda menù.
- **3** Nello Schema menù, selezionare il comando.
- **4** Cliccare Opzioni.
- **5** Nella finestra di dialogo Opzioni di personalizzazione del menù, sotto Livello di Esperienza, selezionare i livelli desiderati per il comando.
- **6** Cliccare OK.
- **7** Cliccare Chiudi.

**NOTA** *Selezionare tutti i livelli di esperienza precedenti quello più basso che si desidera utilizzare. I comandi appaiono nel menù solo al livello specificato. Se si seleziona Intermedio senza selezionare anche Avanzato, i comandi appariranno solo quando si imposta il livello Intermedio.*

## **Salvataggio dei file di menù**

Il programma salva automaticamente le modifiche effettuate al menù corrente. È anche possibile creare e salvare i propri menù personali. Il programma salva automaticamente tutti i file di menù con estensione \*. icm.

#### **Per salvare il menù corrente in un file**

- **1** Eseguire una delle seguenti operazioni:
	- Scegliere Strumenti > Personalizza > menù.
	- Digitare *personalizza* e premere Invio.
- **2** Selezionare la scheda menù.
- **3** Cliccare Esporta.
- **4** Nella finestra di dialogo Seleziona File menù, specificare la directory e il nome del file che si desidera usare per salvare il file di menù.
- **5** Cliccare Salva.
- **6** Cliccare Chiudi.

**NOTA** *Salvando un menù non si salvano le barre degli strumenti che sono state create o modificate.*

## **Caricamento dei file di menù**

È possibile sostituire il file di menù corrente con altri menù personalizzati. Il programma carica sia i file di menù AutoCAD (\*.mnu, \*.mns) che quelli progeCAD (\*.icm).

#### **Per caricare un file di menù**

- **1** Eseguire una delle seguenti operazioni:
	- Scegliere Strumenti > Personalizza > menù.
	- Digitare *personalizza* e premere Invio.
- **2** Selezionare la scheda menù.
- **3** Cliccare Importa.
- **4** Dall'elenco Tipo file, scegliere \*.icm, \*.mnu oppure \*.mns.
- **5** Selezionare il menù da caricare.
- **6** Cliccare Apri.
- **7** Cliccare Chiudi.

**NOTA** *Il caricamento di un nuovo menù sostituisce solo il menù, non le barre degli strumenti che sono state eventualmente definite.*

## **Creazione di menù contestuali personalizzati**

Con progeCAD, è possibile creare menù contestuali personalizzati per i comandi utilizzati più di frequente. È possibile accedere a menù contestuali premendo il tasto Shift e premendo il tasto destro del mouse o premendo la rotella di un eventuale WheelMouse. Utilizzando un editor di testo ASCII, è possibile costruire un menù conforme alla sintassi ed alle definizioni dei menù contestuali personalizzati come mostrato di seguito:

\*\*\*MENUGROUP=*nome\_gruppo* \*\*\*POP0 \*\**nome\_menu* [*nome\_menu*] ID*\_nome\_elemento* [*stringa elemento*]*comando* \*\*\*HELPSTRINGS

ID\_*nome\_elemento*[*stringa\_aiuto*]

#### **Spiegazione e sintassi dei menù contestuali**

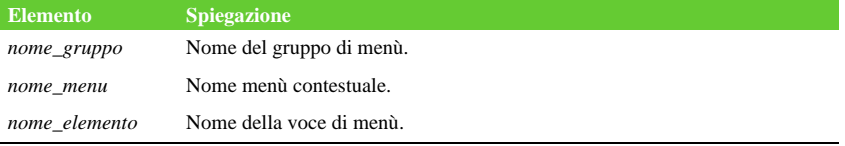

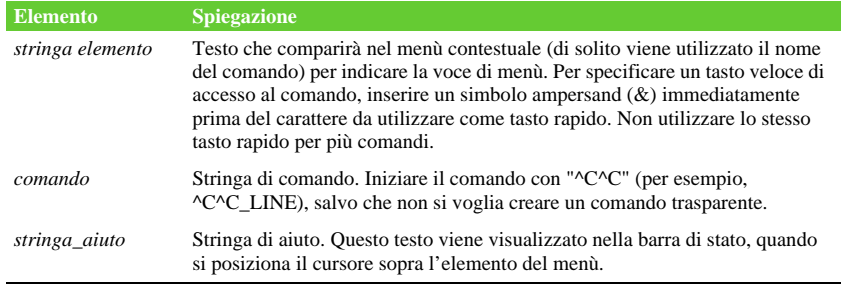

#### **Spiegazione e sintassi dei menù contestuali**

#### **Per creare un menù contestuale personalizzato**

Questo esempio descrive come creare un menù contestuale personalizzato con i comandi *line*, *hatch*, *dtext*, *circle*, ed *erase*.

- **1** Aprire un editor di testo ASCII.
- **2** Digitare le seguenti linee di comando esattamente come indicato:

```
***MENUGROUP=esempio
***POP0
**progeCAD
[progeCAD]
ID_Line [Linea]^C^C_line
ID_Hatch [Retino]^C^C_hatch
ID_Dtext [Testodin]^C^C_dtext
ID_0 [Cerchio]^C^C_circle
ID_Erase [Cancella]^C^C_erase
***HELPSTRINGS
ID_LINE [Disegna una linea]
ID_HATCH [Tratteggia un'area chiusa]
ID_DTEXT [Permette di inserire una linea di testo]
ID_0 [Crea un cerchio]
ID_ERASE [Rimuove oggetti dal disegno]
```
**3** Salvare il file come *esempio.mnu* nella cartella di progeCAD.

## **Per utilizzare un menù contestuale personalizzato**

- **1** Aprire progeCAD.
- **2** Eseguire una delle seguenti operazioni:
	- Scegliere Strumenti > Personalizza > menù.
	- Digitare *personalizza* e premere Invio.
- **3** Selezionare la scheda menù.
- **4** Cliccare Importa.
- **5** Selezionare il file di menù personalizzato.
- **6** Per aggiungere al menù corrente selezionare la casella di controllo Applica al menù corrente, e premere Apri.

Se non si seleziona questa opzione, il file di menù personalizzato cancella tutti i menù correnti.

- **7** Cliccare Chiudi.
- **8** Selezionare un'entità nel disegno, premere Shift e cliccare con il tasto destro del mouse.
- **9** Selezionare il comando del menù contestuale desiderato.

# **Personalizzazione delle barre degli strumenti**

progeCAD fornisce le barre degli strumenti così da poter accedere ai comandi usati di frequente. Le barre degli strumenti possono essere personalizzate aggiungendo o togliendo gli strumenti o ridisponendoli in base alle proprie esigenze. È anche possibile creare barre degli strumenti su misura. Le barre degli strumenti sono salvate come parte integrante del programma. Le barre strumenti personalizzate possono essere caricate come parte dei menù di AutoCAD. Queste si personalizzano utilizzando la finestra di dialogo Personalizza e selezionando la scheda Toolbars.

## **Per visualizzare la finestra di dialogo Personalizza**

- **1** Eseguire una delle seguenti operazioni:
	- Scegliere Strumenti > Personalizza > menù.
	- Digitare *personalizza* e premere Invio.
- **2** Cliccare la scheda Toolbars.
- **3** Personalizzare le barre degli strumenti utilizzando la procedura illustrata di seguito.

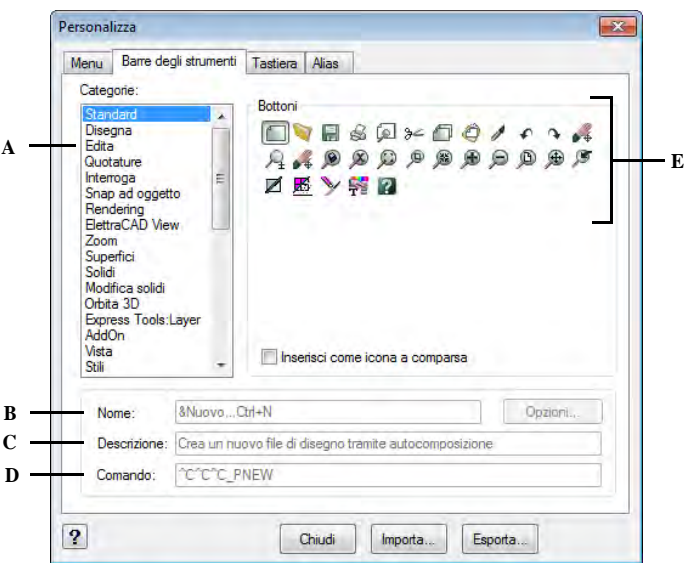

- **A** La lista Categorie mostra le categorie di barre **D** Contiene il comando assegnato allo degli strumenti disponibili.
- **B** Contiene la stringa visualizzata come suggerimento per lo strumento corrente.
- **C** Contiene il testo visualizzato nella barra di stato per lo strumento corrente.
- strumento corrente.
- **E** Visualizza gli strumenti disponibili per la categoria selezionata.

## **Creazione di una nuova barra degli strumenti**

È possibile creare una nuova barra degli strumenti trascinando uno strumento dalla finestra di dialogo Personalizza e rilasciandolo in un punto qualunque purché non su un'altra barra degli strumenti. progeCAD crea immediatamente una nuova barra degli strumenti e le assegna un nome di default. A questo punto è possibile aggiungervi strumenti supplementari. È anche possibile aggiungere, cancellare o modificare gli strumenti su una barra degli strumenti esistente.

Quando si crea una barra degli strumenti utilizzando gli strumenti dell'area Bottoni della finestra Personalizza, le aree Nome, Descrizione e Comando vengono automaticamente riempite con le informazioni di default che possono essere editate per ciascuno strumento.

#### **Per creare una nuova barra degli strumenti**

- **1** Eseguire una delle seguenti operazioni:
	- Scegliere Strumenti > Personalizza > menù.
	- Digitare *personalizza* e premere Invio.
- **2** Selezionare la scheda Toolbars.
- **3** Nell'elenco Categorie, scegliere una categoria per visualizzare gli strumenti ad essa associati.
- **4** Cliccare e trascinare uno strumento su un'area libera dello schermo.
- **5** Modificare Nome, Comando e Descrizione secondo le necessità.
- **6** Cliccare Chiudi.

## **Per aggiungere uno strumento a una barra degli strumenti**

Assicurarsi che la barra che si intende modificare sia visibile.

- **1** Eseguire una delle seguenti operazioni:
	- Scegliere Strumenti > Personalizza > menù.
	- Digitare *personalizza* e premere Invio.
- **2** Selezionare la scheda Toolbars.
- **3** Nell'elenco Categorie, scegliere una categoria per visualizzare gli strumenti ad essa associati.
- **4** Cliccare e trascinare uno strumento sulla barra degli strumenti.
- **5** Modificare Nome, Comando e Descrizione secondo le necessità.
- **6** Per aggiungere un altro strumento, ripetere i passaggi 3-5.
- **7** Cliccare Chiudi.

## **Per cancellare uno strumento da una barra degli strumenti**

Assicurarsi che la barra che si intende modificare sia visibile.

- **1** Eseguire una delle seguenti operazioni:
	- Scegliere Strumenti > Personalizza > menù.
	- Digitare *personalizza* e premere Invio.
- **2** Selezionare la scheda Toolbars.
- **3** Trascinare lo strumento (icona) che si intende cancellare all'esterno della barra strumenti a cui appartiene.
- **4** Cliccare Chiudi.

#### **Per aggiungere uno spazio tra gli strumenti di una barra degli strumenti**

Assicurarsi che la barra che si intende modificare sia visibile.

- **1** Eseguire una delle seguenti operazioni:
	- Scegliere Strumenti > Personalizza > menù.
	- Digitare *personalizza* e premere Invio.
- **2** Selezionare la scheda Toolbars.
- **3** Sulla barra, trascinare lo strumento allontanandolo da quello adiacente.

Per evitare di cancellare accidentalmente uno strumento, occorre fare in modo che questo non superi il centro di quello adiacente.

**4** Cliccare Chiudi.

#### **Assegnazione di un nome alle barre degli strumenti**

Quando si crea una barra degli strumenti, il programma le assegna un nome provvisorio, come Toolbar 1, Toolbar 2 e così via. Il nome della barra degli strumenti quando essa è mobile è visualizzato nella barra del titolo. È possibile rinominare una barra degli strumenti in qualsiasi momento.

Nella finestra di dialogo Seleziona Toolbars, è possibile rinominare le barre degli strumenti, attivare e disattivare le barre degli strumenti, e se mostrare i suggerimenti.

### **Per rinominare una barra degli strumenti**

- **1** Eseguire una delle seguenti operazioni:
	- Scegliere Strumenti > Personalizza > Barra degli strumenti.
	- Digitare *bar\_stru* e premere Invio.
- **2** Dall'elenco Toolbars, scegliere quella che si desidera rinominare.
- **3** Nell'area Nome Toolbar, sostituire il nome corrente con quello desiderato.
- **4** Cliccare OK.

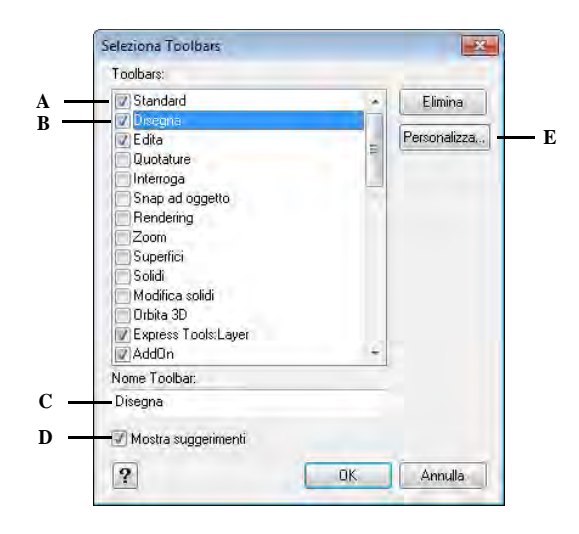

- **A** Selezionare per visualizzare una barra degli strumenti.
- **D** Selezionare per visualizzare i suggerimenti; deselezionare per non visualizzarli.
- **B** Scegliere la barra degli strumenti che si desidera rinominare.
- **E** Cliccare per personalizzare le barre degli strumenti.

**C** Digitare un nuovo nome.

## **Creazione di icone a comparsa (flyout)**

Un'icona a comparsa visualizza un gruppo di strumenti sotto un'unica icona (bottone appartenente ad una barra degli strumenti). progeCAD utilizza queste icone per organizzare gli strumenti e risparmiare spazio sulla barra degli strumenti. Un'icona a comparsa è contrassegnata da un triangolino nell'angolo inferiore destro di uno strumento. Cliccando su di essa, appaiono anche tutti gli altri strumenti che è possibile scegliere. Lo strumento selezionato diventa lo strumento di default sulla barra degli strumenti. È possibile aggiungere le proprie icone a comparsa alle barre degli strumenti.

#### **Per aggiungere un'icona a comparsa ad una barra degli strumenti**

- **1** Eseguire una delle seguenti operazioni:
	- Scegliere Strumenti > Personalizza > menù.
	- Digitare *personalizza* e premere Invio.
- **2** Selezionare la scheda Toolbars.
- **3** Selezionare la casella di controllo Inserisci come icona a comparsa.
- **4** Nell'elenco Categorie, sceglierne una per visualizzare gli strumenti ad essa associati.
- **5** Dall'area Bottoni, cliccare e trascinare uno strumento (icona) sopra uno di una barra strumenti esistente.
- **6** Modificare Nome, Comando e Descrizione secondo le necessità.
- **7** Per aggiungere un'altra icona a comparsa ripetere i passaggi 4 6.
- **8** Cliccare Chiudi.

#### **Impostazione dei livelli di esperienza per le barre degli strumenti**

È possibile impostare il livello di esperienza per gli strumenti creati e modificare il livello per gli strumenti esistenti.

#### **Per impostare il livello di esperienza per uno strumento (icona barra strumenti)**

- **1** Eseguire una delle seguenti operazioni:
	- Scegliere Strumenti > Personalizza > menù.
	- Digitare *personalizza* e premere Invio.
- **2** Selezionare la scheda Toolbars.
- **3** Uscire dalla finestra di dialogo e cliccare uno strumento per selezionarlo.
- **4** Ritornare alla finestra di dialogo Personalizza e cliccare il pulsante Opzioni.
- **5** Sotto Livello esperienza, selezionare il livello desiderato per quello strumento.
- **6** Cliccare OK.
- **7** Cliccare Chiudi.

**NOTA** *Selezionare tutti i livelli di esperienza precedenti a quello più basso che si intende utilizzare. Gli strumenti appaiono nelle barre degli strumenti solo nel livello di esperienza specificato. Se si seleziona Intermedio senza selezionare anche Avanzato, lo strumento apparirà solo quando si imposta il livello di esperienza su Intermedio.*

## **Creazione di barre degli strumenti personalizzate**

progeCAD fornisce strumenti per tutti i comandi disponibili. Essi appaiono nella scheda Toolbars della finestra di dialogo Personalizza. È possibile creare i propri strumenti personalizzati e incorporarli nelle proprie barre degli strumenti. Per aggiungerne uno, occorre partire da uno degli strumenti standard del programma e poi sostituirlo con il proprio.

Si possono creare icone personalizzate utilizzando un qualsiasi programma di disegni in grado di salvare in formato bitmap (\*.bmp). Perché sia possibile configurare le barre degli strumenti con strumenti grandi o piccoli, in bianco e nero o a colori, si devono quindi creare quattro versioni per ciascuno strumento utilizzando le seguenti misure:

- Icone Piccole: 16 x 15 pixel.
- Icone Grandi: 24 x 22 pixel. (AL MOMENTO NON SUPPORTATO)

**NOTA** *Se si cerca di utilizzare bitmap che non coincidono con queste misure, il programma allungherà o restringerà le bitmap in modo che si adattino alla dimensione specificata, ma gli strumenti che ne risultano potrebbero non apparire come erano stati originariamente ideati.*

#### **Per aggiungere uno strumento personalizzato a una barra degli strumenti**

Assicurarsi che la barra degli strumenti che si intende modificare sia visibile.

- **1** Eseguire una delle seguenti operazioni:
	- Scegliere Strumenti > Personalizza > menù.
	- Digitare *personalizza* e premere Invio.
- **2** Selezionare la scheda Toolbars.
- **3** All'esterno della finestra di dialogo cliccare uno strumento in una barra degli strumenti per selezionarlo.
- **4** Ritornare alla finestra di dialogo Personalizza e cliccare il pulsante Opzioni.
- **5** Nella finestra di dialogo Opzioni di personalizzazione delle Toolbars, sotto Bitmap delle icone, cliccare lo strumento sfoglia adiacente all'elenco Piccola, bottone colorato per visualizzare la finestra di dialogo Seleziona Bitmap.
- **6** Selezionare la bitmap che si desidera utilizzare per lo strumento piccolo a colori.
- **7** Cliccare Apri.
- **8** Ripetere i passaggi 5 7 per le versioni 'Grande, bottone colorato', 'Piccola, bottone in bianco e nero', e 'Piccola, bottone in bianco e nero' dello strumento personalizzato. (AL MOMENTO NON SUPPORTATO)
- **9** Una volta terminato, cliccare OK.
- **10** Cliccare Chiudi.

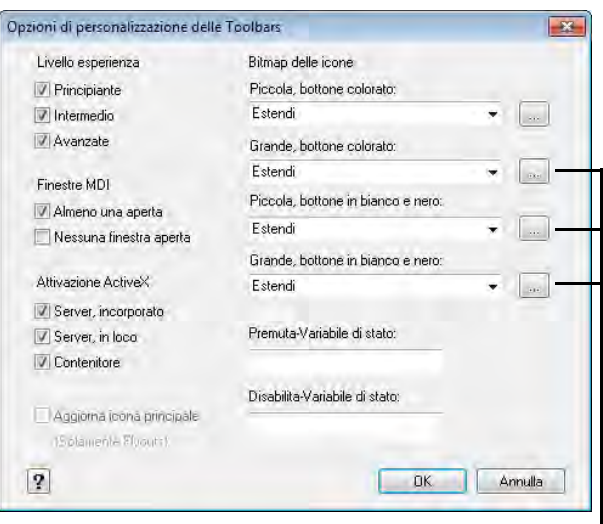

**AL MOMENTO NON SUPPORTATO**

Finestra di dialogo Opzioni di personalizzazione delle Toolbars.

## **Importazione delle barre degli strumenti**

Le barre degli strumenti vengono salvate come parte integrale di progeCAD. In progeCAD si possono caricare quelle create come parte dei menù AutoCAD (\*.mnu, \*.mns). Importando un file di menù AutoCAD dalla scheda Toolbars della finestra di dialogo Personalizza, si carica solo la sezione di barra degli strumenti del file di menù.

## **Per importare un file di menù**

- **1** Eseguire una delle seguenti operazioni:
	- Scegliere Strumenti > Personalizza > menù.
	- Digitare *personalizza* e premere Invio.
- **2** Selezionare la scheda Toolbars.
- **3** Cliccare Importa.
- **4** Selezionare il file di menù che si desidera caricare.
- **5** Cliccare Apri.
- **6** Cliccare Chiudi.

**NOTA** *L'importazione di un file di menù AutoCAD dalla scheda Toolbars della finestra di dialogo Personalizza, sostituisce le barre degli strumenti personalizzate eventualmente definite, ma questa operazione comunque non ha effetti sul menù corrente.*

## **Creare barre degli strumenti condivisibili come file**

Con progeCAD, è possibile creare manualmente barre degli strumenti da condividere come file con altri utenti progeCAD. Si possono creare file bi barre degli strumenti utilizzando un editor di testo ASCII e la sintassi per la definizione come indicato di seguito:

\*\*\*MENUGROUP=*nome\_gruppo*

\*\*\*TOOLBARS

\*\**nome\_toolbar*

*ID\_nome\_toolbar* [\_Toolbar ("*toolbar\_name*", *orientamento*, *visibilità*, *xval*, *yval*, *righe*)] ID*\_nome\_bottone* [\_Bottone ("*nome\_bottone*", *id\_icop*, *id\_icog*)]*comando*

\*\*\*HELPSTRINGS

ID*\_nome\_bottone* [*stringa\_aiuto*]

#### **Spiegazione e sintassi per le barre degli strumenti**

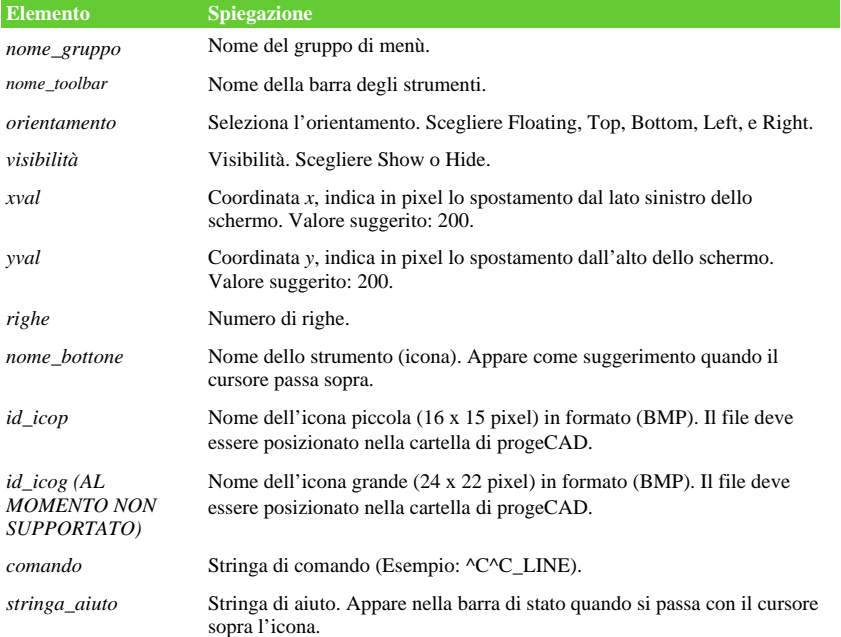

#### **Per creare una barra degli strumenti da condividere**

- **1** Aprire un editor di testo ASCII.
- **2** Digitare il testo seguente come indicato:
	- \*\*\*MENUGROUP=esempio

#### \*\*\*TOOLBARS

- \*\*NuovoDisegno
- ID\_ NuovoDisegna [\_Toolbar("NuovoDisegno ", \_Bottom, \_Show, 200, 200, 1)]
- ID\_Linea\_0 [\_Button("Linea", Iline.bmp, IL\_line.bmp)]^C^C\_line
- ID\_Retino [\_Button("Retino", Ihatch.bmp, IL\_hatch.bmp)]^C^C\_hatch
- ID\_TestoDin [\_Button("TestoDin", Idtext.bmp, IL\_dtext.bmp)]^C^C\_dtext
- ID\_\_0 [\_Button("Cerchio", Icirad.bmp, IL\_cirad.bmp)]^C^Ccircle;
- ID\_Cancella [\_Button("Cancella", Ierase.bmp, IL\_erase.bmp)]^C^Cerase;

#### \*\*\*HELPSTRINGS

- ID\_Linea\_0 [Crea una linea]
- ID\_Retino [Tratteggia un'area chiusa]
- ID\_TestoDin [Permette di inserire una linea di testo]
- ID\_\_0 [Crea un cerchio]
- ID\_Cancella [Cancella oggetti dal disegno]
- **3** Salvare il file nella cartella di progeCAD con estensione \*.mnu.

#### **Per copiare una barra degli strumenti esistente**

Controllare che la barra degli strumenti interessata sia visibile.

- **1** Eseguire una delle seguenti operazioni:
	- Scegliere Strumenti > Personalizza > menù.
	- Digitare *carmenu* e premere Invio.
- **2** Selezionare la scheda Toolbars.
- **3** Uscendo con il cursore dalla finestra di dialogo, selezionare lo strumento da copiare.
- **4** Copiare le informazioni Nome, Descrizione, Comando ed incollarle nella corrispondente linea di testo nel file di testo.
- **5** Salvare il file nella cartella di progeCAD con l'estensione \*.mnu.

### **Per aprire un file delle barre degli strumenti su un altro computer**

- **1** Copiare il file della barra degli strumenti (MNU) ed i file delle immagini bitmap (\*.bmp) nella cartella di progeCAD sull'altro computer.
- **2** Aprire progeCAD.
- **3** Eseguire una delle seguenti operazioni:
	- Scegliere Strumenti > Personalizza > menù.
	- Digitare *carmenu* e premere Invio.
- **4** Selezionare la scheda Toolbars.
- **5** Premere Importa.
- **6** Selezionare il nuovo file con le barre degli strumenti.
- **7** Selezionare il controllo Aggiungere alle toolbars esistenti, e premere Apri.

Se non viene selezionato il controllo, verranno sostituite tutte le barre degli strumenti presenti.

**8** Cliccare Chiudi.

## **Personalizzazione della tastiera**

progeCAD fornisce dei tasti di scelta rapida per accedere ai comandi che si utilizzano di frequente. È possibile personalizzare questi tasti e aggiungerne di nuovi mediante la finestra di dialogo Personalizza.

## **Per personalizzare la tastiera**

- **1** Eseguire una delle seguenti operazioni:
	- Scegliere Strumenti > Personalizza > menù.
	- Digitare *personalizza* e premere Invio.
- **2** Selezionare la scheda Tastiera.
- **3** Per definire un nuovo tasto di scelta rapida, digitare la nuova combinazione di tasti per casella Premi un nuovo tasto rapido.
- **4** Per definire una nuova stringa di comando, inserirne il testo nella casella Comando.
- **5** Per importare un file di impostazioni per i tasti di scelta rapida , cliccare Importa.
- **6** Per salvare le combinazioni di tasti in un file, cliccare Esporta.
- **7** Per aggiungere un comando selezionato tra i Comandi Disponibili nel riquadro, cliccare il pulsante Aggiungi... .
- **8** Per inserire un nuovo tasto di scelta rapida, cliccare il pulsante Nuovo.

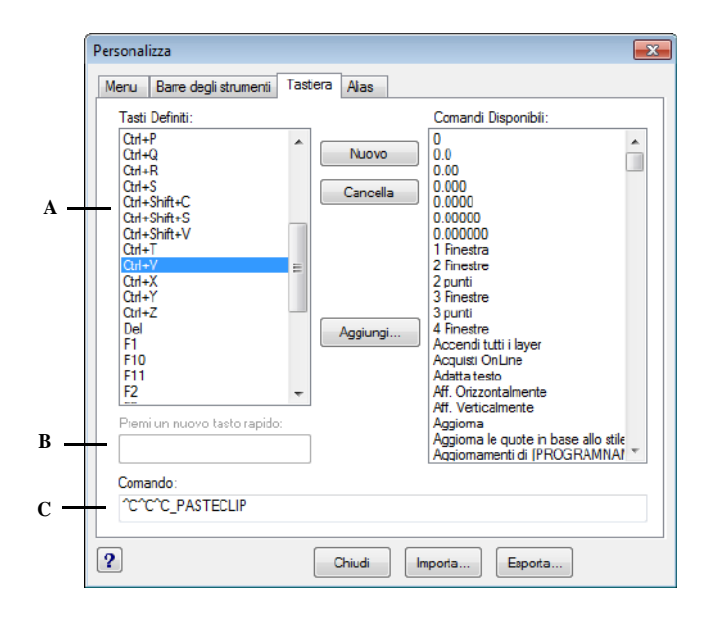

- **A** Mostra i tasti di scelta rapida già definiti.
- **C** Contiene la stringa di comando assegnata alla combinazione di tasti.
- **B** Visualizza la combinazione di tasti quando si aggiunge una nuova combinazione.

## **Creazione di un nuovo tasto di scelta rapida**

Si possono assegnare macro a tasti speciali e particolari combinazioni di tasti per creare un tasto di scelta rapida. Una macro consiste in uno o più comandi che vengono visualizzati sulla barra di stato come segue:

- Un comando singolo, come QSAVE*.*
- Un comando con opzioni, come ARC;\A;\\.
- Più comandi, come ^C^C^CZOOM;E;QSAVE;QPRINT*.*

Un tasto di scelta rapida è più potente di un alias. Un alias corrisponde ad una sigla abbreviata del comando stesso; un tasto di scelta rapida contiene una o più macro. Per attivare una macro, premere la combinazione di tasti; non serve premere Invio, come si fa con gli alias. Tasti di scelta rapida possono essere: i tasti funzione e direzionali, quelli alfanumerici premuti in combinazione con Ctrl, Alt, e Shift. Il tasto Shift deve essere utilizzato in combinazione con il tasto Ctrl, Alt, e/o tasti funzione.

- I tasti alfanumerici sono dalla A alla Z e da 1 a 0.
- I tasti direzionali sono le frecce alto, basso, sinistra, e destra e i tasti Pagina precedente, Pagina successiva, Inizio, Fine, Ins, e Cancella.
- I tasti funzione sono indicati con le sigle da F1 a F12.

#### **Per creare un tasto di scelta rapida**

- **1** Eseguire una delle seguenti operazioni:
	- Scegliere Strumenti > Personalizza > menù.
	- Digitare *personalizza* e premere Invio.
- **2** Scegliere la scheda Tastiera.
- **3** Cliccare Nuovo.
- **4** Nel campo Premi un nuovo tasto rapido, premere Alt+A.

Il programma aggiunge ALT+A alla lista dei Tasti Definiti.

- **5** Nella lista Comandi Disponibili, selezionare Arco Centro-Inizio-Angolo.
- **6** Cliccare Aggiungi.

Il programma aggiunge il comando al campo Comando inserendo la corretta sintassi:

 $^{\wedge}C^{\wedge}C^{\wedge}$  CARC;C;\ \A;

- **7** Per salvare i cambiamenti e chiudere la finestra di dialogo, cliccare Chiudi.
- **8** Per attivare il comando Arco con le opzioni Centro, Inizio, e Angolo, premere Alt+A.

## **Per ridefinire un tasto di scelta rapida**

- **1** Eseguire una delle seguenti operazioni:
	- Scegliere Strumenti > Personalizza > menù.
	- Digitare *personalizza* e premere Invio.
- **2** Scegliere la scheda Tastiera.
- **3** Nell'elenco Tasti Definiti, selezionare la scelta rapida che si intende modificare.
- **4** Nel campo Comando, modificare la stringa assegnata eseguendo una delle seguenti operazioni:
	- Utilizzare il cursore per cancellare la stringa di comando corrente, scegliere un nuovo comando nell'elenco Comandi Disponibili, quindi cliccare Aggiungi.
	- Editare la stringa di comando nel campo Comando.
- **5** Cliccare Chiudi.

## **Per cancellare un tasto di scelta rapida**

- **1** Eseguire una delle seguenti operazioni:
	- Scegliere Strumenti > Personalizza > menù.
	- Digitare *personalizza* e premere Invio.
- **2** Selezionare la scheda Tastiera.
- **3** Nell'elenco Tasti Definiti, selezionare la scelta rapida che si desidera cancellare.
- **4** Cliccare Cancella.
- **5** Cliccare Chiudi.

## **Salvataggio file di tasti scelta rapida**

progeCAD salva automaticamente le modifiche apportate ai tasti di scelta rapida correnti; è possibile anche creare e salvare i propri file di tasti scelta rapida che il programma salva come estensione \*.ick.

#### **Per salvare in un file i tasti di scelta rapida correnti**

- **1** Eseguire una delle seguenti operazioni:
	- Selezionare Strumenti > Personalizza > menù.
	- Digitare *personalizza* e premere Invio.
- **2** Selezionare la scheda Tastiera.
- **3** Cliccare Esporta.
- **4** Specificare la directory e il nome del file che si intende utilizzare per salvare i tasti di scelta rapida.
- **5** Cliccare Salva.
- **6** Cliccare Chiudi.

## **Caricamento file di tasti scelta rapida**

È possibile sostituire il file corrente con altri file di tasti di scelta rapida personalizzati.

#### **Per caricare un file di tasti scelta rapida**

- **1** Eseguire una delle seguenti operazioni:
	- Scegliere Strumenti > Personalizza > menù.
	- Digitare *personalizza* e premere Invio.
- **2** Selezionare la scheda Tastiera.
- **3** Cliccare Importa.
- **4** Selezionare il file da caricare.
- **5** Cliccare Apri.
- **6** Cliccare Chiudi.

# **Creazione di alias**

progeCAD fornisce degli alias (abbreviazione di un comando) per molti comandi. Gli alias sono utili per attivare i comandi utilizzati di frequente inserendo una o due lettere invece del nome intero.

Il programma utilizza gli alias anche per mantenere la compatibilità dei nomi comando con AutoCAD. Si possono utilizzare gli stessi alias e tasti di scelta rapida utilizzati da AutoCAD. In aggiunta, progeCAD ha migliorato molti comandi AutoCAD. Per esempio, progeCAD aggiunge due opzioni al comando *rettangolo*: è possibile disegnare un rettangolo come un quadrato, e ruotare un rettangolo di un certo angolo.

È possibile personalizzare questi alias e aggiungerne di nuovi mediante la finestra di dialogo Personalizza.

## **Per visualizzare la finestra di dialogo Personalizza**

- **1** Eseguire una delle seguenti operazioni:
	- Scegliere Strumenti > Personalizza > menù.
	- Digitare *personalizza* e premere Invio.
- **2** Selezionare la scheda Alias.

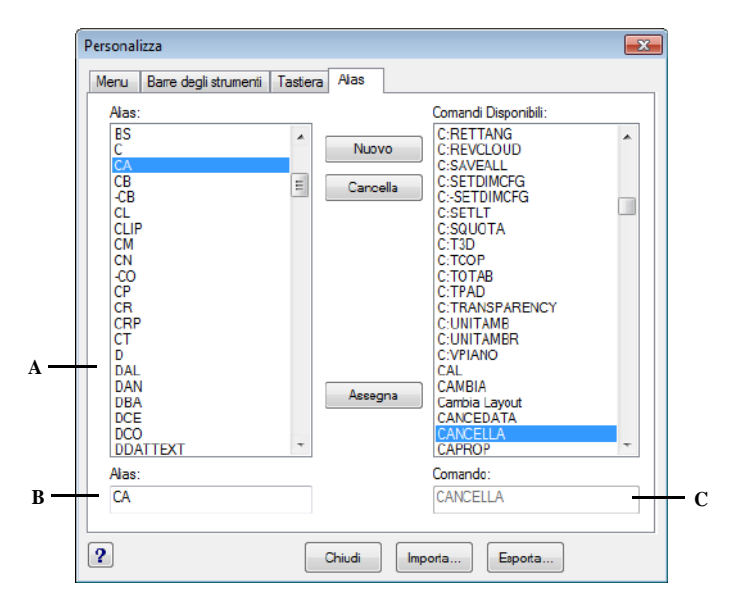

- **A** Mostra gli alias già definiti. **B** Contiene l'alias corrente.
- **C** Visualizza il comando assegnato all'alias corrente.

## **Creare, ridefinire e cancellare gli alias**

Per creare un nuovo alias occorre prima definirlo e quindi assegnarlo a uno dei comandi disponibili.

#### **Per creare un nuovo alias**

- **1** Eseguire una delle seguenti operazioni:
	- Scegliere Strumenti > Personalizza > menù.
	- Digitare *personalizza* e premere Invio.
- **2** Selezionare la scheda Alias.
- **3** Cliccare Nuovo.
- **4** Nel campo Alias, digitare il nuovo alias.
- **5** Nell'elenco Comandi Disponibili, selezionare il comando che si intende assegnare all'alias.
- **6** Cliccare Assegna.
- **7** Cliccare Chiudi.

## **Per ridefinire un alias esistente**

- **1** Eseguire una delle seguenti operazioni:
	- Scegliere Strumenti > Personalizza > menù.
	- Digitare *personalizza* e premere Invio.
- **2** Selezionare la scheda Alias.
- **3** Nell'elenco Aliases, selezionare quello che si intende modificare.
- **4** Nell'elenco Comandi Disponibili, selezionare il comando che si desidera assegnare all'alias.
- **5** Cliccare Assegna.
- **6** Cliccare Chiudi.

## **Per cancellare un alias esistente**

- **1** Eseguire una delle seguenti operazioni:
	- Scegliere Strumenti > Personalizza > menù.
	- Digitare *personalizza* e premere Invio.
- **2** Selezionare la scheda Alias.
- **3** Nell'elenco Aliases, selezionare quello che si intende cancellare.
- **4** Cliccare Cancella.
- **5** Cliccare Chiudi.

## **Salvataggio file di alias**

progeCAD salva automaticamente ogni modifica apportata agli alias correnti e consente anche di creare e salvare file di alias personali con estensione file \*.ica. È anche possibile salvare file di alias da utilizzare con AutoCAD con un'estensione \*.pgp.

## **Per salvare gli alias correnti in un file**

- **1** Eseguire una delle seguenti operazioni:
	- Scegliere Strumenti > Personalizza > menù.
	- Digitare *personalizza* e premere Invio.
- **2** Selezionare la scheda Alias.
- **3** Cliccare Esporta.
- **4** Dall'elenco Salva Come, scegliere \*.ica oppure \*.pgp.
- **5** Specificare la directory e il nome del file che si intende utilizzare per salvare il file di alias.
- **6** Cliccare Salva.
- **7** Cliccare Chiudi.

## **Caricamento file di alias**

È possibile sostituire il file corrente con altri file di alias personalizzati. Il programma carica sia i file di alias AutoCAD (\*.pgp) che quelli progeCAD (\*.ica).

## **Per caricare un file di alias**

- **1** Eseguire una delle seguenti operazioni:
	- Scegliere Strumenti > Personalizza > menù.
	- Digitare *personalizza* e premere Invio.
- **2** Cliccare la scheda Alias.
- **3** Cliccare Importa.
- **4** Dall'elenco Tipo File, scegliere \*.ica oppure \*.pgp.
- **5** Selezionare il file di alias da caricare.
- **6** Cliccare Apri.
- **7** Cliccare Chiudi.

## **Personalizzazione degli oggetti**

progeCAD prevede dei modi per personalizzare oggetti oltre ai comuni formati, quote e layer; questi includono l'uso di note audio e file forma personalizzati.

## **Lavorare con le note audio**

In progeCAD è possibile registrare le note audio, delle clip associate ad oggetti disponibili per l'ascolto in ogni momento. Per esempio, le note audio in una pianta del piano di uno stabilimento possono descrivere le attività di manutenzione per un'area specifica e gli impiegati possono eseguirle per ascoltarne le istruzioni.

Queste sono salvate nel disegno - non in un file separato, e possono accrescerne le dimensioni. Le note audio create da un file \*.wav esistente sono anche salvate nel disegno ed il file \*.wav dal quale sono state create rimane inalterato.

**NOTA** *È possibile eseguire le note audio solo in progeCAD.*

## *Attaccare le note audio*

Le note audio possono essere create da un esistente file \*.wav oppure registrate usando un microfono che funzioni con il computer e attaccate agli oggetti, per poterle ascoltare quando si desidera. Alcuni computer hanno un microfono incorporato. Se non si possiede un microfono e si cerca di registrare una nota audio, questa non conterrà alcun suono.

Sulle entità con associate delle note audio è visualizzata un'icona. L'icona non può essere selezionata ha solo scopo indicativo.

#### **Per registrare e associare una nota audio a oggetti**

- **1** Eseguire una delle seguenti operazioni:
	- Scegliere Strumenti > Note Audio.
	- Digitare *audionote* e premere Invio.
- **2** Selezionare l'oggetto desiderato, e premere Invio.
- **3** Scegliere Registra.
- **4** Cliccare Registra per iniziare le note audio, quindi parlare nel microfono.
- **5** Cliccare Stop per terminare le note audio.
- **6** Per eseguire un test delle note audio, cliccare Test, quindi usare Pausa e Stop nell'area Test Note Audio.
- **7** Se necessario, è possibile registrare nuovamente le note audio. Queste sovrascriveranno le precedenti per le entità selezionate nel 2 punto.
- **8** Cliccare Attacca.

**NOTA** *Per modificare delle note audio dopo averle assegnate ad un'entità, selezionare l'entità e riregistrare le note audio usando i punti precedenti.*

#### **Per assegnare una nota audio a oggetti usando un file wav**

- **1** Eseguire una delle seguenti operazioni:
	- Scegliere Strumenti > Note Audio.
	- Digitare *audionote* e premere Invio.
- **2** Selezionare gli oggetti desiderati, e premere Invio.
- **3** Scegliere Attacca.
- **4** Selezionare il file \*.wav desiderato e cliccare su Apri.

## *Selezionare le note audio*

Le note audio non possono essere selezionate. Invece è possibile selezionare le entità corrispondenti alle note audio desiderate.

Un'icona note audio visualizza le entità che le hanno attaccate. L'icona ha il solo scopo visivo e non può essere selezionata.

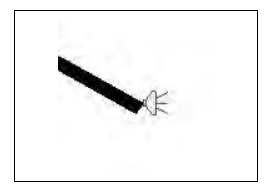

Un'icona note audio visualizzata su un'entità, indica che queste sono attaccate all'entità.

#### **Per selezionare note audio**

- **1** Eseguire una delle seguenti operazioni:
	- Scegliere Strumenti > Note Audio.
	- Digitare *audionote* e premere Invio.
- **2** Selezionare l'entità alla quale sono attaccate le note audio desiderate, quindi premere Invio.

Non è possibile selezionare l'icona delle note audio visualizzate sull'entità.

**3** Scegliere un'opzione per continuare a lavorare con le note audio.

**NOTA** *È possibile cambiare l'aspetto delle icone note audio usando le variabili di sistema AUDIOICON, AUDIOICONCOLOR, e AUDIOICONSCALE.*

### *Riprodurre le note audio*

#### **Per riprodurre le note audio**

- **1** Eseguire una delle seguenti operazioni:
	- Scegliere Strumenti > Note Audio.
	- Digitare *audionote* e premere Invio.
- **2** Selezionare l'entità che ha le note audio che si desidera riprodurre, quindi premere Invio.
- **3** Scegliere Riproduci.
- **4** Nella maschera, eseguire le seguenti operazioni:
	- Cliccare Play per iniziare la riproduzione.
	- Per arrestare temporaneamente le note audio, cliccare Pausa e quindi cliccare Riprendi per continuare.
	- Cliccare Stop per terminare la riproduzione.
- **5** Cliccare OK.

## *Eliminare le note audio*

È possibile rimuovere le note audio dalle entità selezionate. In alcuni casi, si cerca di rimuovere le note audio per ridurre le dimensioni del file di disegno.

**NOTA** *Quando si rimuovono le note audio da un oggetto, sono rimosse in modo permanente e non possono essere ripristinate. Comunque, se sono state create usando un'esistente file \*.wav, quest'ultimo non viene rimosso.*

### **Per eliminare le note audio**

- **1** Eseguire una delle seguenti operazioni:
	- Scegliere Strumenti > Note Audio.
	- Digitare *audionote* e premere Invio.
- **2** Selezionare le entità che hanno le note audio che si desidera eliminare, quindi premere Invio.
- **3** Scegliere Elimina.

## **Utilizzare file di forma**

Le Forme sono oggetti definiti per essere utilizzati come simboli disegno e font di testo. Per ogni forma è possibile specificare la scala e la rotazione.

Per usare il file di forma, deve essere prima caricato il compilato di questo file che la definisce. Quindi si inserisce dal file nel disegno.

### **Per caricare un file di forma**

- **1** Digitare *carica* e premere Invio.
- **2** Nella finestra di dialogo Carica File di forme, selezionare un file.
- **3** Cliccare OK per chiudere la finestra di dialogo.

### **Per usare un file di forma**

- **1** Digitare *forma* e premere Invio.
- **2** Digitare il nome di una forma e premere Invio.
- **3** Specificare il punto d'inserimento.
- **4** Specificare l'altezza.
- **5** Specificare l'angolo di rotazione.

## **Creare e rieseguire gli script**

progeCAD è in grado di registrare tutto ciò che viene digitato sulla tastiera e tutti i punti selezionati nel disegno. Tutte queste azioni vengono salvate in un file di script (con l'estensione \*.scr) e quindi ripetute rieseguendo lo script. Gli script sono utili per ripetere una serie di comandi, mostrare le diapositive in una proiezione o per il plottaggio in batch. È possibile caricare ed eseguire file di script creati per essere utilizzati con AutoCAD.

progeCAD supporta la maggior parte di file di personalizzazione di AutoCAD, inclusi menù, file di script, routine LISP. progeCAD usa tipi linea, modelli di tratteggio, e alias compatibili, ma può anche sostituire i suoi file con quelli AutoCAD. Questa caratteristica permette di continuare a lavorare con le proprie impostazioni personalizzate.

Gli script sono una forma di file di testo. Un file di script contiene una riga di testo o altri dati riguardanti ciascuna azione. Per esempio, quando si digita un comando e si preme Invio, esso viene registrato su una riga del file di script. Quando si seleziona un punto nel disegno, la sua coordinata viene registrata nel file di script. È possibile creare file di script al di fuori di progeCAD utilizzando un editor di testo (come Microsoft NotePad o Microsoft WordPad) o un programma di videoscrittura (come Microsoft Word) che salvano il file nel formato ASCII. Il tipo di file deve essere .scr.

I file di script possono contenere commenti: ogni riga che inizia con un punto e virgola è considerata un commento, ma il programma ignora queste linee quando si riesegue lo script. L'Annulla revoca l'ultimo comando eseguito dallo script.

progeCAD migliora gli script, AutoLISP, ed ADS aggiungendo funzioni addizionali. Per gli script progeCAD include un registratore di script che registra tutte le linee di comando inserite e le scelte sullo schermo effettuate con il mouse.

Dopo aver attivato lo Script Recorder (registratore di script), e fino al suo arresto, ogni inserimento effettuato dalla tastiera ed ogni punto selezionato nel disegno vengono registrati. È possibile rivedere lo script in qualsiasi momento.

**ATTENZIONE** *Lo script recorder non registra l'utilizzo di barre degli strumenti, menù o finestre di dialogo. L'utilizzo di questi elementi mentre si sta registrando uno script può causare effetti imprevedibili.*

#### **Per registrare uno script**

- **1** Eseguire una delle seguenti operazioni:
	- Scegliere Strumenti > Registra Script.
	- Digitare *regscript* e premere Invio.
- **2** Specificare il nome del file di script che si intende creare.
- **3** Cliccare Salva.
- **4** Digitare i comandi sulla tastiera.

Lo Script Recorder registra tutti gli inserimenti effettuati dalla tastiera e tutti i punti selezionati nel disegno, salvandoli nel file.

#### **Per terminare la registrazione**

Eseguire una delle seguenti operazioni:

- Scegliere Strumenti > Fine script.
- Digitare *stopscript* e premere Invio.

#### **Per rieseguire uno script**

- **1** Eseguire una delle seguenti operazioni:
	- Scegliere Strumenti > Esegui script.
	- Digitare *script* e premere Invio.
- **2** Nella finestra di dialogo Esegui Script, specificare il nome del file di script che si desidera avviare.
- **3** Cliccare Apri.

Il programma avvia immediatamente lo script, eseguendo tutte le operazioni registrate.

#### **Per accodare uno script ad uno esistente**

- **1** Eseguire una delle seguenti operazioni:
	- Scegliere Strumenti > Registra Script.
	- Digitare *regscript* e premere Invio.
- **2** Nella Finestra Registra Script, cliccare la casella di controllo Aggiungi allo Script.
- **3** Selezionare il file di script esistente a cui aggiungere le nuove righe di script.
- **4** Cliccare Salva.
- **5** Cliccare Sì per la richiesta Sostituisci file esistente.
- **6** Ripetere la procedura per inserire comandi aggiuntivi.

**NOTA** *Per richiamare automaticamente uno script quando si carica progeCAD, fare doppio clic su un file di script in Windows Explorer.*

# **Programmazione di progeCAD**

Un altro modo per personalizzare progeCAD è quello di aggiungere programmi scritti in diversi linguaggi eseguibili con progeCAD, inclusi:

- LISP
- VBA (Visual Basic for Applications)
- ADS
- DCL
- DIESEL

In progeCAD, si possono eseguire molti programmi originariamente creati per essere utilizzati con AutoCAD. Inoltre, si possono utilizzare programmi scritti interamente in AutoLISP senza modifiche. In aggiunta si possono eseguire molti programmi ADS originalmente scritti per AutoCAD dopo una ricompilazione utilizzando le librerie di run-time di progeCAD. Molti programmi prodotti da terze parti per AutoCAD sono compatibili con progeCAD.

**NOTA** *La creazione di programmi da utilizzare con progeCAD non rientra tra gli scopi di questo manuale. Per informazioni inerenti la programmazione in progeCAD, vedere la sezione dell'help relativa alle Developer References.*

## **Utilizzo delle routine LISP**

progeCAD supporta il linguaggio di programmazione LISP ed è compatibile con AutoLISP, la versione del linguaggio LISP per AutoCAD. Ciò significa che è possibile caricare e far funzionare qualsiasi programma AutoLISP scritto per AutoCAD.

#### **Per caricare una routine LISP**

Livello esperienza Avanzato

- **1** Eseguire una delle seguenti operazioni:
	- Scegliere Strumenti > Carica LISP o applicazione SDS.
	- Digitare *appload* e premere Invio.
	- Trascinare il file LISP (Drag and Drop) all'interno di progeCAD.
- **2** Nella finestra di dialogo Carica applicazioni, cliccare Aggiungi File.
- **3** Selezionare il file LISP che si desidera caricare, quindi cliccare Apri.
- **4** Cliccare OK.

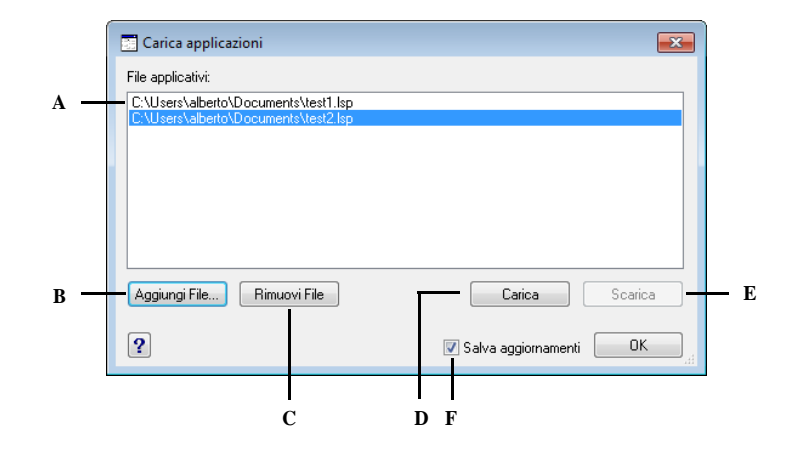

- **A** Elenca i nomi dei file LISP ed SDS già caricati.
- **E** Cliccare per scaricare il file evidenziato.
- **F** Selezionare per salvare la lista corrente nel file icadload.dfs quando si clicca su Carica, Scarica o OK.
- **B** Cliccare per aggiungere un file LISP o SDS. **C** Cliccare per rimuovere il file evidenziato.
- **D** Cliccare per caricare il file evidenziato.

**NOTA** *Si può caricare una routine LISP anche digitando (load "d:/ path/ routine.lsp") nella barra comandi (occorre includere le parentesi e le virgolette), dove d:/path è il drive e il percorso della routine LISP sul computer, e routine.lsp è il nome del file di routine LISP.* 

#### **Per eseguire una routine LISP**

Livello Avanzato

- **1** Eseguire una delle seguenti operazioni:
	- Scegliere Strumenti > Carica LISP o applicazione SDS.
	- Digitare *appload* e premere Invio.
- **2** Nella finestra di dialogo Carica Applicazione, scegliere la routine che si desidera eseguire (assicurarsi che sia la sola selezionata), quindi cliccare Carica.

Alcune routine LISP sono create in modo che sia possibile avviarle semplicemente digitandone il nome, o digitando una parola chiave direttamente nella barra comandi. Se non succede nulla quando si tenta di caricare la routine LISP dalla finestra di dialogo Carica Applicazione, attivare la visualizzazione della barra comandi o della finestra dei comandi in sequenza (progeCAD Lista), scegliendo Visualizza > Visualizzazione > Finestra di testo e cercare un'immissione che sia simile alla seguente:

Caricare D:\path\routine.lsp C:KEYWORD

dove D:\path\routine.lsp sono il drive, il percorso completo e il nome del file della routine LISP. Potrebbe essere necessario far scorrere diverse righe nella barra comandi o nella finestra dei comandi in sequenza per trovare le righe che indicano dove è stata caricata la routine LISP. Se si vede un'immissione simile a questa, si può mettere in funzione la routine LISP digitandone il nome o la parola chiave che appare dopo la C.

Per esempio, se è stata caricata una routine LISP chiamata drawbox.lsp e si vede la designazione *C:DRAWBOX* nella barra comandi o nella finestra dei comandi in sequenza, si può mettere in funzione la routine LISP digitando *drawbox* nella barra comandi.

## **Uso di applicazioni ADS**

Per scrivere applicazioni AutoCAD in C o C+, Autodesk usa l'ADS (AutoCAD Development System). Questa è un'API (applications programming interface) che prevede librerie specifiche per accedere a particolari funzioni AutoCAD, e dati del disegno.

L'equivalente in progeCAD è chiamata SDS™, "Solutions Development System™". L'SDS è un'interfaccia C/C++ compatibile con con quella dell'ADS di AutoCAD. Come gli script e l'AutoLISP, puoi eseguire le tue applicazioni ADS esistenti in progeCAD. Semplicemente ricompilando il codice sorgente, utilizzando le librerie SDS fornite sul CD-ROM di progeCAD, o, se si utilizza un programma AutoCAD scritto da terze-parti, contattate il venditore per la versione progeCAD.

progeCAD contiene il file Sds.H, con le ridefinizioni delle funzioni ADS nelle funzioni SDS equivalenti. L'SDS supporta le Dialog Control Language (DCL) di AutoCAD, che sono utilizzate dall'ADS per definire la grafica delle finestre di dialogo. Si possono utilizzare tutti i file DCL senza modificare niente per l'SDS.

### *Compatibilità con funzioni ADS*

La differenza primaria tra l'ADS e l'SDS è che tutte le funzioni SDS hanno un prefisso sds\_, e le funzioni ADS hanno una varietà di prefissi come [ads\_] , [acad\_], e [acrx\_]. Un'eccezione riguarda le funzioni per le finestre di dialogo, che in SDS possono avere il prefisso dlg\_. progeCAD accetta entrambi i prefissi. Altre differenze incluse le funzioni SDS aggiuntive sono elencate nella tabella seguente.

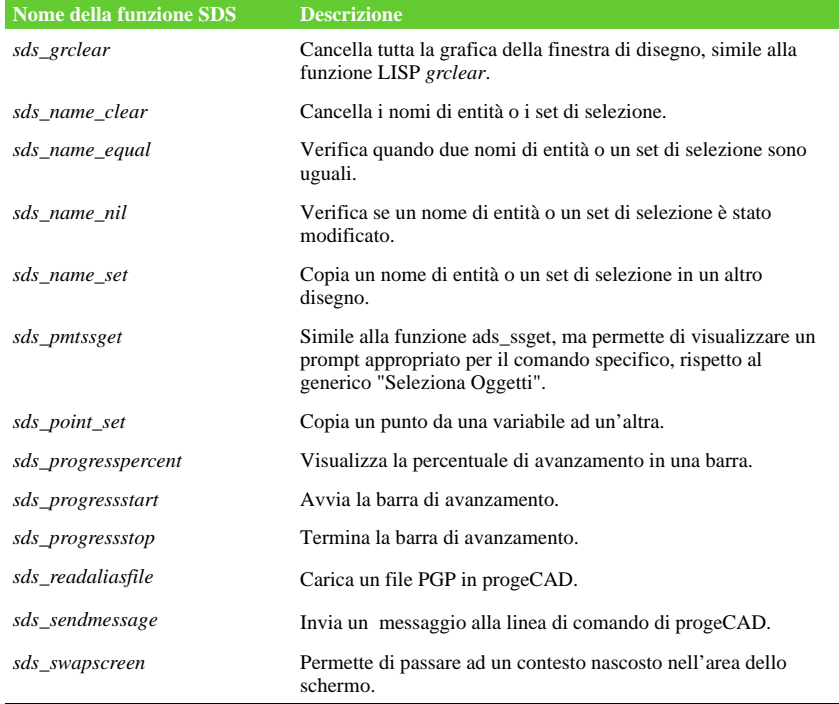

#### **Funzioni SDS senza una corrispondenza ADS**

Alcune funzioni ADS non sono supportate in SDS: *ads\_\_msize, ads\_ssgetx, ads\_ssnamex, ads\_tablet, ads\_ssGetKwordCallbackPtr, ads\_ssGetOtherCallbackPtr,* e *adsw\_acadDocWnd*.

#### **Per maggiori informazioni**

- Leggere la documentazione relativa alle funzioni SDS.
- Guardare nella cartella \.....\progeCAD...\Api\Sds, che contiene i file SDS include, header, library.

• Guardare nella cartella \......\progeCAD...\Api\Dcl, che contiene file relativi alle DCL.

## **Utilizzare le DCL con progeCAD**

progeCAD supporta completamente le DCL (dialog control language) di AutoCAD. Le DCL sono utilizzate dalle funzioni AutoLISP per definire la grafica delle finestre di dialogo. È possibile utilizzare tutti i file DCL senza modificarli per progeCAD.

## **Utilizzare il VBA**

progeCAD può essere personalizzato utilizzando Visual Basic for Applications (VBA) attraverso un'interfaccia integrata, disponibile dal menù di progeCAD. progeCAD permette di operare su una vasta serie di oggetti, dando la possibilità di scrivere applicazioni eseguibili in progeCAD.

## **Per eseguire macro VBA**

Livello Avanzato

- **1** Eseguire una delle seguenti operazioni:
	- Scegliere Strumenti > Macro... > Macro.
	- Digitare *vbarun* e premere Invio.
- **2** Nella finestra di dialogo Carica progeCAD VBA Macro, inserire il nome di una macro VBA, e premere Run.

È anche possibile creare, cancellare e modificare le macro VBA da questa finestra di dialogo.

## **Per modificare una macro VBA**

Livello Avanzato

- **1** Eseguire una delle seguenti operazioni:
	- Scegliere Strumenti > Macro... > Editor di Visual Basic.
	- Digitare *vba* e premere Invio.
- **2** Utilizzare il Microsoft Visual Basic Editor per scrivere o eseguire debug delle macro VBA.

## **Per maggiori informazioni**

- Leggere la documentazione in linea del VBA, disponibile dall'help dell'editor VBA.
- Sono disponibili molte pubblicazioni che spiegano come programmare e utilizzare il VBA.

## **Usare DIESEL per progeCAD**

ProgeCAD supporta AutoCAD DIESEL (Direct Interactively Evaluated String

Expression Language). DIESEL è un linguaggio di programmazione interpretativo che consente di personalizzare i seguenti parametri

- Barra di stato
- Menù
- Funzioni LISP

Per ulteriori informazioni:

Leggere il documento online relativo a DIESEL, disponibile dall'help di progeCAD. Diverse pubblicazioni e guide sono disponibili online e spiegano come usare il linguaggio DIESEL

## **Uso della tavoletta grafica**

progeCAD supporta le tavolette compatibili con i driver TabletWorks ed ha una propria maschera per la tavoletta. Per le istruzioni sull'installazione del driver della tavoletta e come utilizzare i pulsanti della propria periferica di puntamento, riferirsi alla documentazione dell'hardware.

Tre opzioni sono disponibili con il comando Tavoletta:

- **Configura** Serve per creare una Mappa della tavoletta, per poi selezionare gli strumenti progeCAD dalla maschera della tavoletta.
- **Calibra** Crea una mappatura della tavoletta in coordinate assolute a punti sul disegno. Calibrare se di intende digitalizzare punti. Questo processo è conveniente per tracciare disegni su carta.
- **ON/OFF** Attiva o disattiva la calibrazione della tavoletta all'interno del programma. Viene utilizzato per la commutazione tra lo strumento di selezione e quello di digitalizzazione. Per utilizzare la tavoletta per la selezione degli strumenti, deve essere impostata a off.

#### **Configurare la tavoletta**

Prima di iniziare la configurazione della tavoletta, posizionare lo schema dei comandi della tavoletta sotto il coperchio di plastica, allinearlo nella direzione della tavoletta. Se questa non ha un coperchio di plastica, allineare i fori con i rilievi sulla tavoletta.

progeCAD prevede una configurazione di default per le tavolette di misura 12" per 12". Se si sceglie di accettare il default, si devono verificare che i comandi nella griglia siano attivati correttamente. Se l'allineamento di default non è corretto, si dovrà iniziare nuovamente il processo di configurazione e allineamento.

#### **Per configurare la tavoletta**

- **1** Eseguire una delle seguenti operazioni:
	- Scegliere Strumenti > Tavoletta > Configura.
	- Digitare *tavoletta*, selezionare Configura, e premere Invio.
- **2** In risposta alla richiesta di allineamento della tavoletta, eseguire una delle seguenti operazioni:
	- Se la tavoletta è 12" per 12", scegliere No per accettare l'allineamento di default e concludere il processo di configurazione.
	- Per allineare la tavoletta , scegliere Si e continuare con il punto 3.
- **3** Cliccare con il puntatore della tavoletta sul punto d'allineamento superiore sinistro della maschera  $(\oplus)$ .
- **4** Cliccare con il puntatore della tavoletta sul punto d'allineamento inferiore sinistro della maschera  $(\oplus)$ .
- **5** Cliccare con il puntatore della tavoletta sul punto d'allineamento inferiore destro della maschera  $(\oplus)$ .
- **6** Cliccare con il puntatore della tavoletta sul punto d'allineamento inferiore sinistro dell'area di lavoro della maschera  $(\oplus)$ .
- **7** Cliccare con il puntatore della tavoletta sul punto d'allineamento superiore destro dell'area di lavoro della maschera  $(\oplus)$

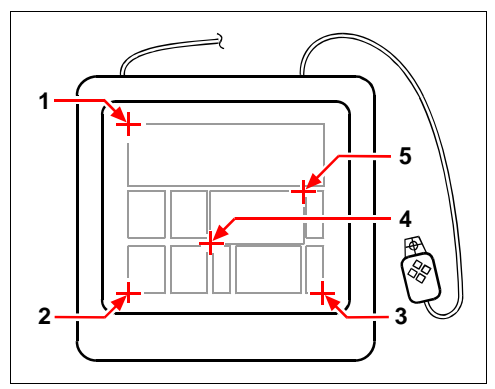

Punti da premere per configurare la tavoletta.

#### **Per attivare o disattivare la tavoletta**

- **1** Eseguire una delle seguenti operazioni:
	- Scegliere Strumenti > Tavoletta > On (o Off).
	- Digitare *tavoletta*, scegliere On o Off, e premere Invio.
	- Premere il tasto F4 per attivarla o disattivarla.
	- Sulla barra di stato, clic sulla scritta TAVOLETTA per attivarla o disattivarla.

## **Calibrare la tavoletta**

Bisogna specificare almeno due punti per calibrare la tavoletta. Se vengono specificati più punti, sarà più accurata la conversione tra i punti della tavoletta e quelli dello schermo. Specificare punti aggiuntivi è particolarmente utile quando si devono tracciare disegni cartacei non ortogonali, come una foto aerea.

## **Comprendere i tipi di trasformazione**

A seconda del numero di punti che vengono specificati, è possibile scegliere il tipo di trasformazione da effettuare.

La trasformazione si riferisce al calcolo dei punti sullo schermo che corrispondono ai punti digitalizzati sulla tavoletta.

- **Ortogonale** Conserva tutti angoli tra le linee, mantiene le distanze relative, e, in genere, mantiene le forme. Se si specificano solo due punti, una trasformazione ortogonale viene generata automaticamente. La trasformazione ortogonale genera un disegno che risulta più preciso se i punti sulla tavoletta corrispondono a quelli sullo schermo.
- **Vicino** Conserva le linee parallele, ma non necessariamente gli angoli tra le linee d'intersezione. Se vengono specificati tre punti, progeCAD può non rappresentare a lungo questa mappatura come un'esatta trasformazione ortogonale. Perciò, si può scegliere tra questo tipo di trasformazione o un "migliore adattamento" trasformazione ortogonale.
- **Proiezione** Non conserva le linee parallele o gli angoli. Se vengono specificati esattamente quattro punti, si può scegliere una trasformazione di tipo proiettiva o un "migliore adattamento" ortogonale o una vicino.

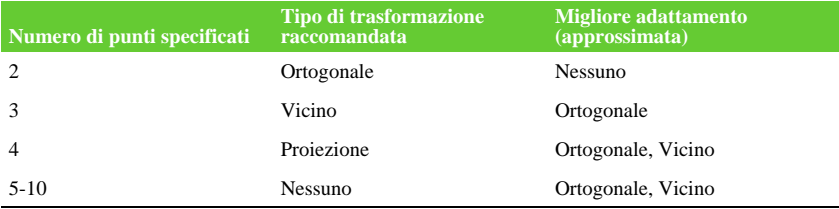

#### **Tipi di trasformazione raccomandate e miglior adattamento**

Scegliere il tipo raccomandato a meno di sapere che non sarà appropriata per il tipo di digitalizzazione da realizzare. Il tipo più appropriato non è sempre quello con un errore minimo; per esempio è possibile digitalizzare tre punti e selezionare la trasformazione ortogonale, sebbene la trasformazione Vicino produrrebbe una rappresentazione più approssimata ai punti di calibrazione inseriti.

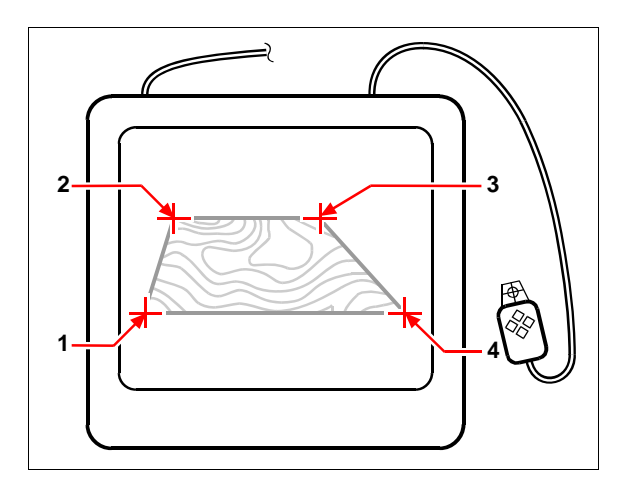

Digitalizzare selezionando i punti (**1**, **2**, **3** e **4**) sulla tavoletta. Coordinate sullo schermo corrispondenti:

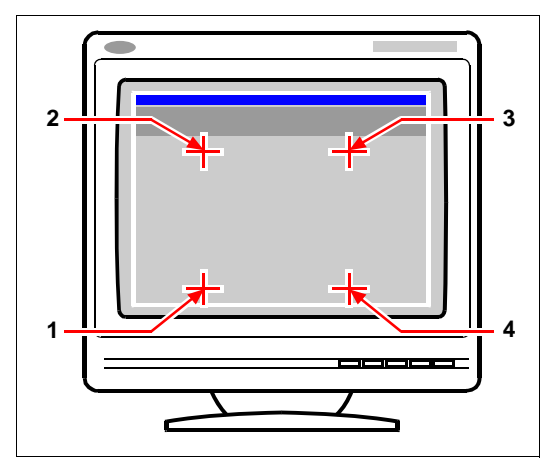

- **1** Coordinata specificata X0, Y0, Z0
- **2** Coordinata specificata X0, Y5, Z0
- **3** Coordinata specificata X5, Y5, Z0
- **4** Coordinata specificata X5, Y0, Z0

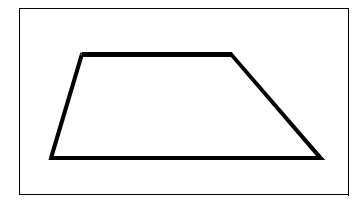

Risultato sullo schermo con la trasformazione ortogonale dopo aver tracciato una polilinea con la tavoletta.

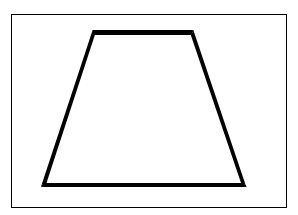

Risultato sullo schermo con la trasformazione Vicino dopo aver tracciato una polilinea con la tavoletta.

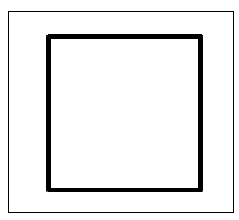

Risultato sullo schermo con la trasformazione Proiezione dopo aver tracciato una polilinea con la tavoletta.
#### **Per calibrare una tavoletta per digitalizzare dei punti**

- **1** Eseguire una delle seguenti operazioni:
	- Scegliere Strumenti > Tavoletta > Calibra.
	- Digitare *tavoletta*, scegliere Calibra, e premere Invio.
- **2** Cliccare un punto sulla tavoletta per definire il primo punto di calibrazione.
- **3** Specificare un punto nella finestra di disegno di progeCAD che corrisponde a quello sulla tavoletta, o inserire il valore della coordinata nella barra dei comandi e premere Invio.
- **4** Cliccare un punto sulla tavoletta per definire il secondo punto di calibrazione.

Specificare un punto all'interno della finestra del disegno di progeCAD che corrisponda al punto digitalizzato sulla tavoletta, o inserire i valori delle coordinate nella barra dei comandi. Per specificare più dei due punti richiesti, cliccarne uno sulla tavoletta per definirlo come terzo punto di calibrazione. Si possono inserire al massimo di 10 punti di calibrazione.

**5** Scegliere il tipo di trasformazione e premere Invio.

## **Personalizzare l'interfaccia della tavoletta**

È possibile personalizzare l'interfaccia della tavoletta utilizzando i comandi LISP integrati con progeCAD, anche se non si ha familiarità con il LISP.

CAPITOLO 22

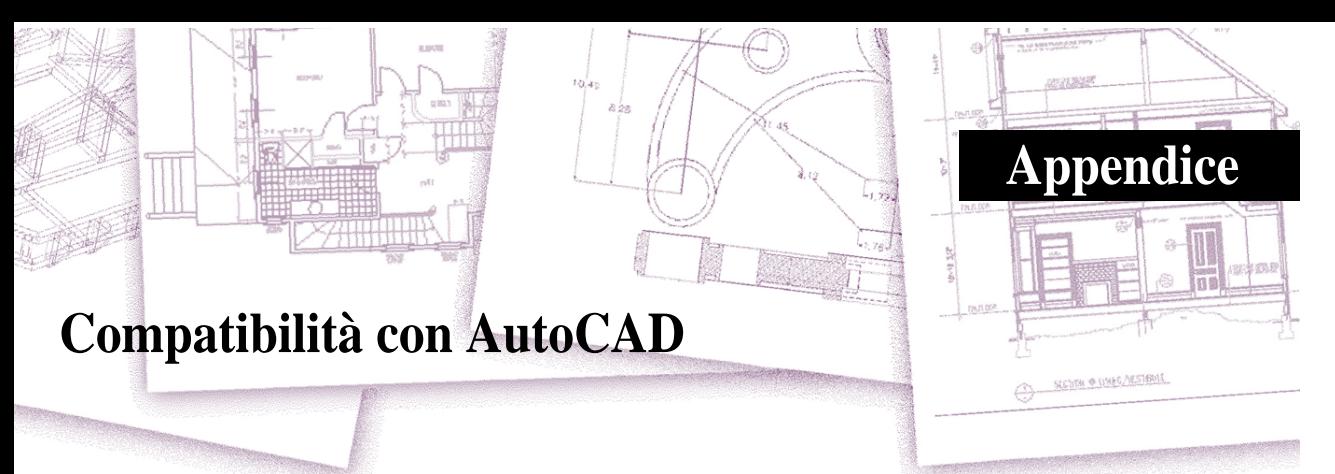

progeCAD® è stato progettato per interfacciarsi con AutoCAD il più possibile. Ci sono comunque alcune differenze alle quali si è abituati lavorando con AutoCAD che si ha la necessità di adattare. Quest'appendice fornisce informazioni specifiche per quel tipo di utenza.

## *Argomenti in questo capitolo*

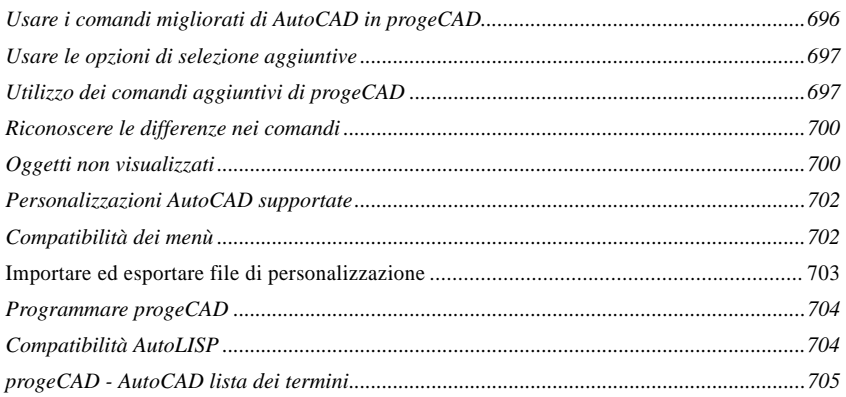

# <span id="page-723-0"></span>**Usare i comandi migliorati di AutoCAD in progeCAD**

progeCAD ha migliorato diversi comandi AutoCAD aggiungendo alcune opzioni. Per esempio, premendo il tasto Shift, progeCAD passa temporaneamente in modalità ortogonale, funzione che risulterà utile per disegnare angoli retti/piani. La tabella seguente contiene un esempio di alcuni comandi migliorati.

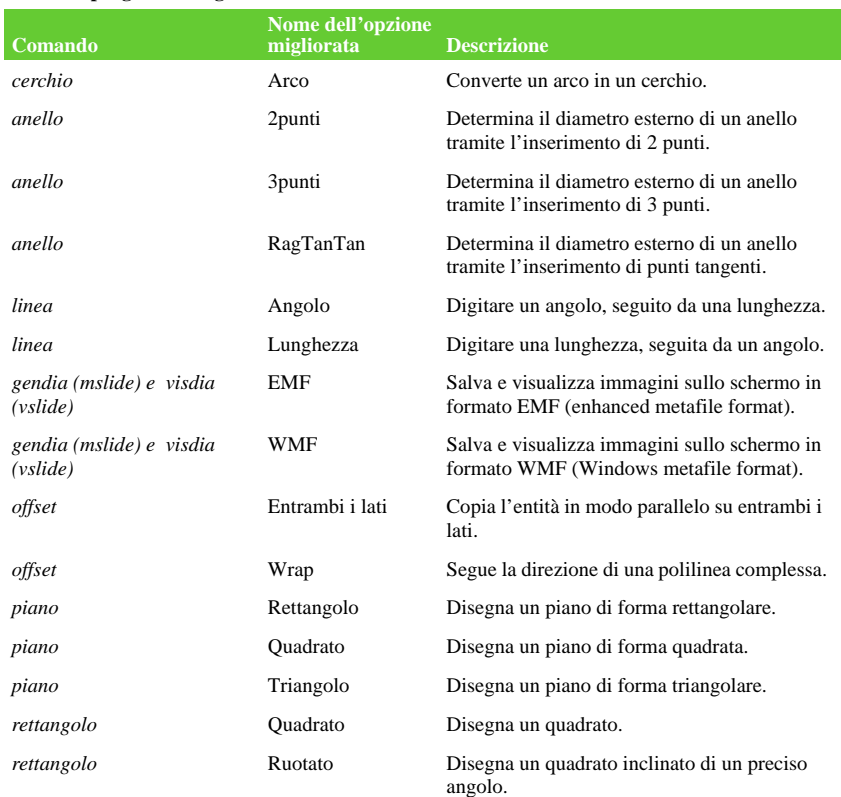

#### **Comandi progeCAD migliorati**

## <span id="page-724-0"></span>**Usare le opzioni di selezione aggiuntive**

progeCAD ha opzioni di selezione aggiuntive rispetto ad AutoCAD. In particolare, nella selezione cerchio ha aggiunto le opzioni Cerchio - Interseca (*\_cc*), Cerchio - Esterno(*\_cc*), e Cerchio Finestra (*\_wc*).

La tabella seguente elenca e descrive le selezioni aggiuntive in progeCAD.

#### **Opzioni aggiuntive del comando di selezione**

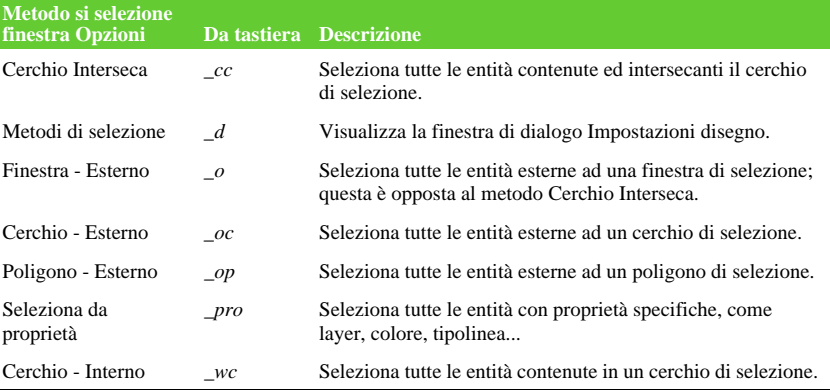

## <span id="page-724-1"></span>**Utilizzo dei comandi aggiuntivi di progeCAD**

Benché si possa utilizzare la struttura dei comandi AutoCAD con progeCAD, il programma ha un proprio set di comandi. progeCAD ha molti nomi di comando che non funzionano in AutoCAD, anche se molti di questi comandi hanno una funzione equivalente in AutoCAD. Quando si digita il comando AutoCAD equivalente, il sistema degli alias di progeCAD attiva il comando corretto.

La tabella seguente contiene l'elenco dei nomi dei comandi progeCAD che si possono utilizzare per eseguire la funzione equivalente in AutoCAD.

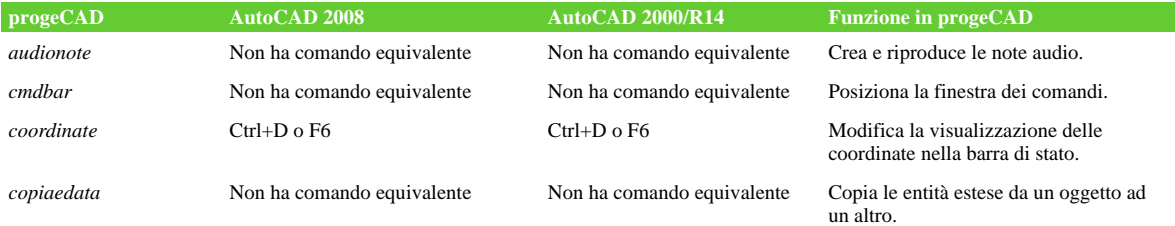

#### **Differenza dei comandi progeCAD**

## **Differenza dei comandi progeCAD**

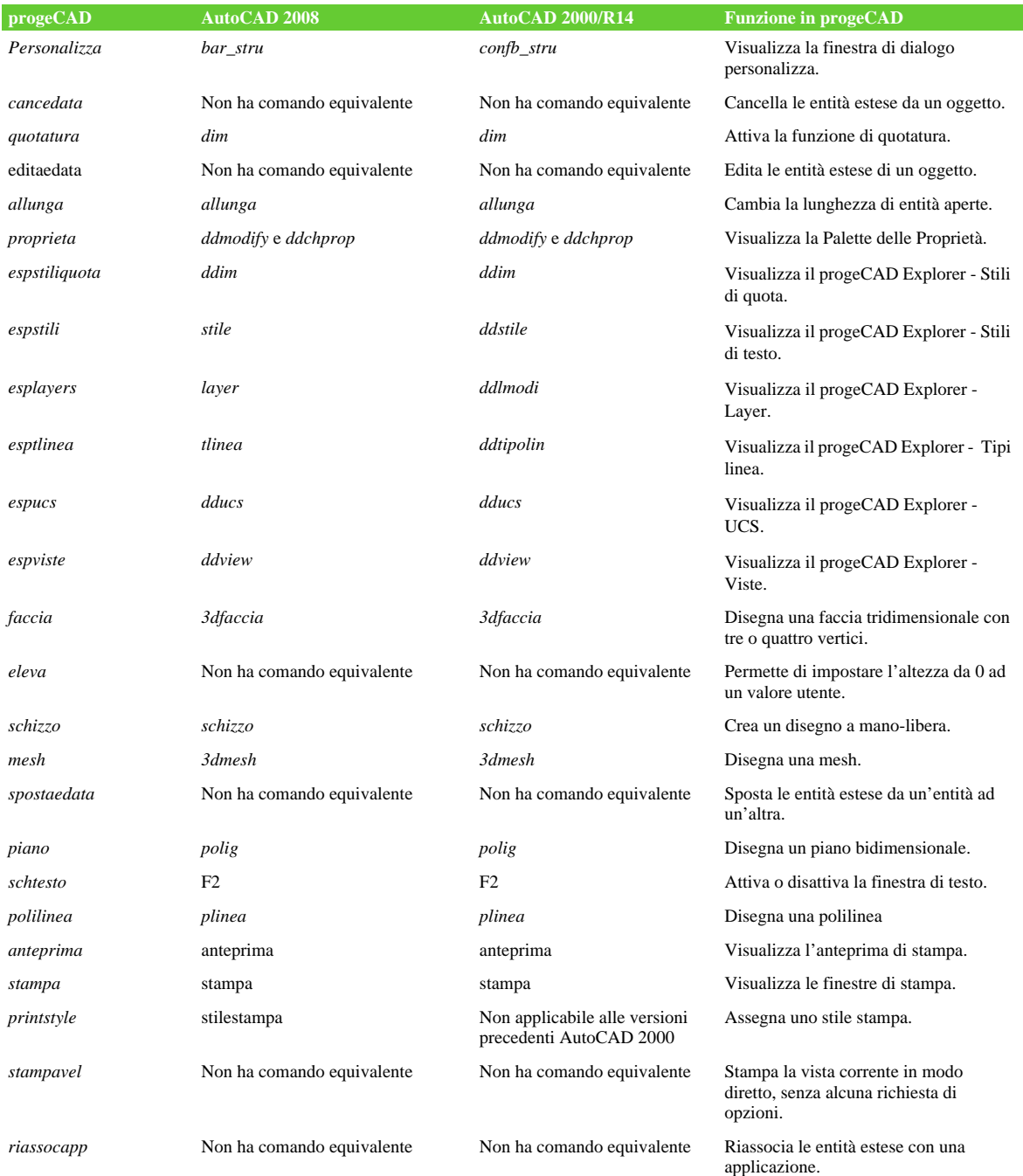

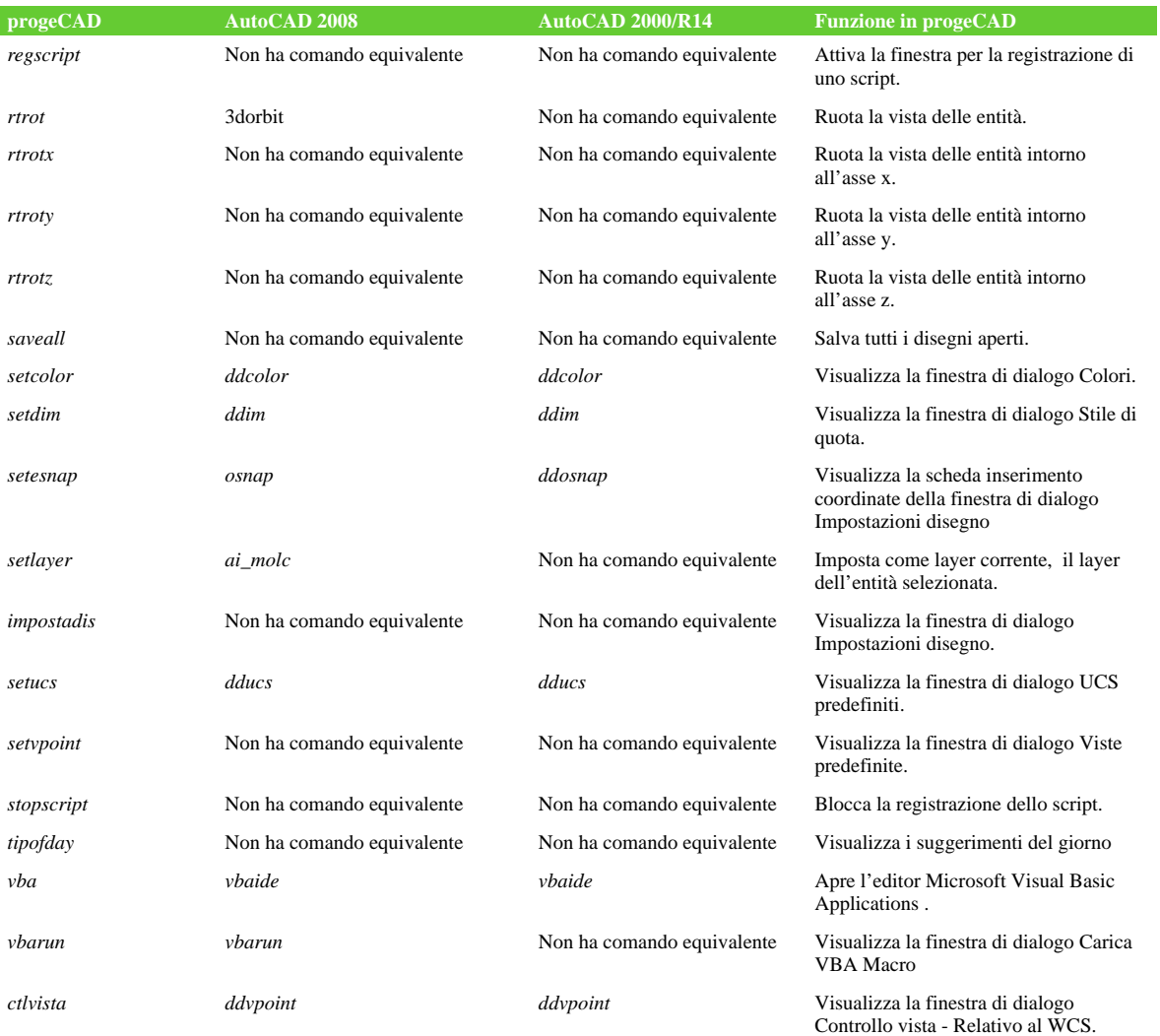

## **Differenza dei comandi progeCAD**

# <span id="page-727-0"></span>**Riconoscere le differenze nei comandi**

I comandi elencati nella seguente tabella mostra le sottili differenze tra progeCAD e AutoCAD con alcuni comandi.

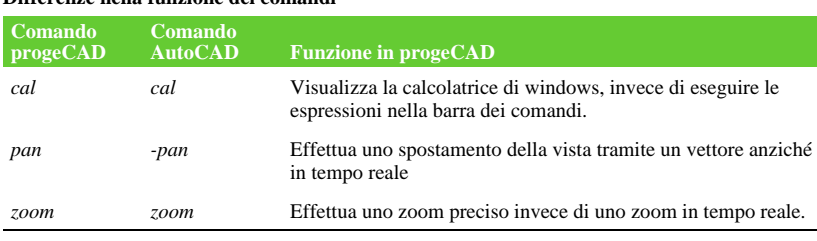

#### **Differenze nella funzione dei comandi**

## <span id="page-727-1"></span>**Oggetti non visualizzati**

Quando un disegno contiene entità AutoCAD che non possono essere visualizzate queste vengono caricate in progeCAD, ed il programma visualizzerà il seguente messaggio: "Questo disegno contiene una o più entità che non verranno visualizzate. Queste entità saranno comunque tenute e salvate nel disegno."

Quando si apre un disegno contenente entità proxy sarà visualizzata una finestra di dialogo con un messaggio di avvertimento.

Inoltre è possibile scegliere:

- Nessuna Conversione
- Converti Entità Proxy in Blocchi
- Converti Solo Testi presenti nelle Entità Proxy

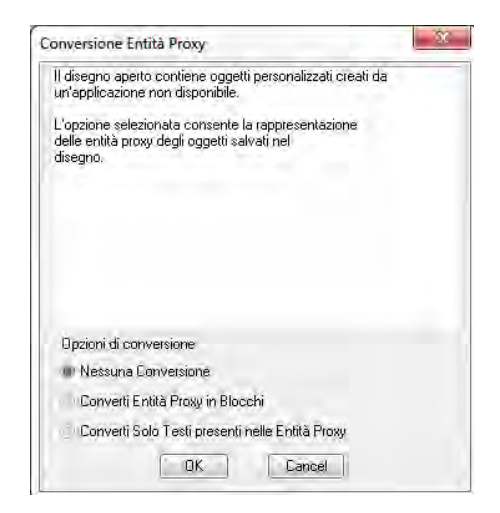

La seguente tabella identifica quali oggetti AutoCAD non sono visualizzabili nel progeCAD.

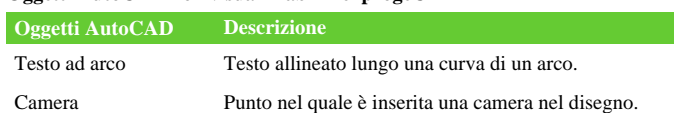

Luce Punto nel quale è inserita una luce nel disegno.

#### **Oggetti AutoCAD non visualizzabili nel progeCAD**

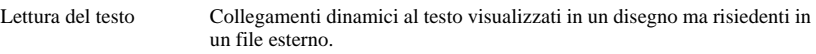

Tabelle Tabelle visualizzate come blocchi anonimi non editabili.

# <span id="page-729-0"></span>**Personalizzazioni AutoCAD supportate**

La seguente tabella elenca e descrive i file di personalizzazione di AutoCAD supportati da progeCAD.

#### **File di personalizzazione di AutoCAD supportati in progeCAD**

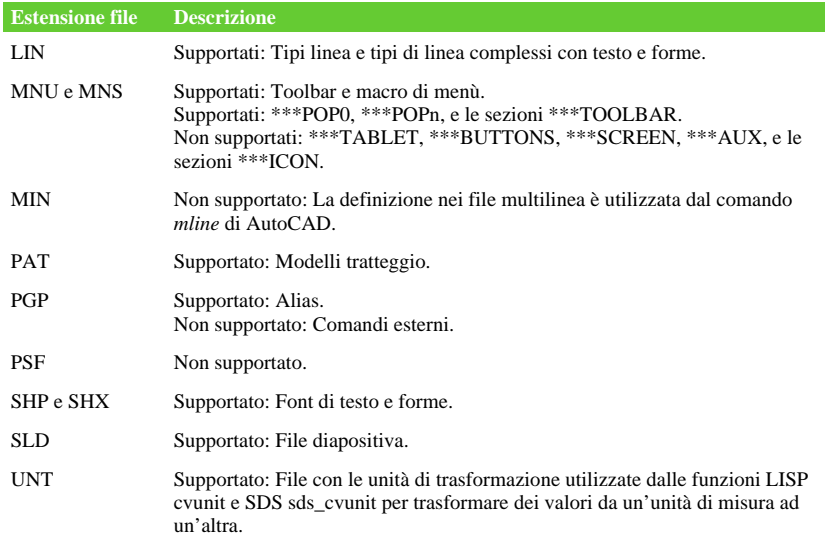

# <span id="page-729-1"></span>**Compatibilità dei menù**

I file di menù MNU sono creati da tutte le versioni di AutoCAD, e i file MNS sono inclusi nelle versioni 13, 14 e 2000 di AutoCAD. progeCAD legge entrambi i formati di file, anche quando le macro di menù includono codice AutoLISP. Questa caratteristica permette di continuare ad utilizzare un proprio menù AutoCAD già esistente.

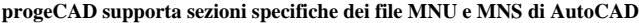

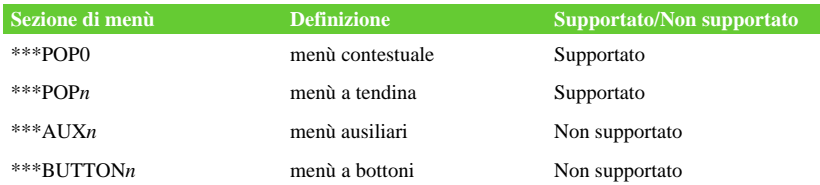

| Sezione di menù | <b>Definizione</b>   | Supportato/Non supportato |
|-----------------|----------------------|---------------------------|
| ***ICON         | menù ad icone        | Non supportato            |
| ***SCREEN       | menù schermo         | Non supportato            |
| $***TABLETn$    | menù della tavoletta | Non supportato            |

**progeCAD supporta sezioni specifiche dei file MNU e MNS di AutoCAD**

## <span id="page-730-0"></span>**Importare ed esportare file di personalizzazione**

È possibile continuare ad utilizzare alias e file di menù di AutoCAD importando il file appropriato. Si può importare i file di personalizzazione di AutoCAD ed esportare in formato progeCAD usando la finestra di dialogo Personalizza. Tutti i tipi di file elencati nella tabella seguente sono in formato ASCII, visibili e modificabili con un editor di testo, come Notepad.

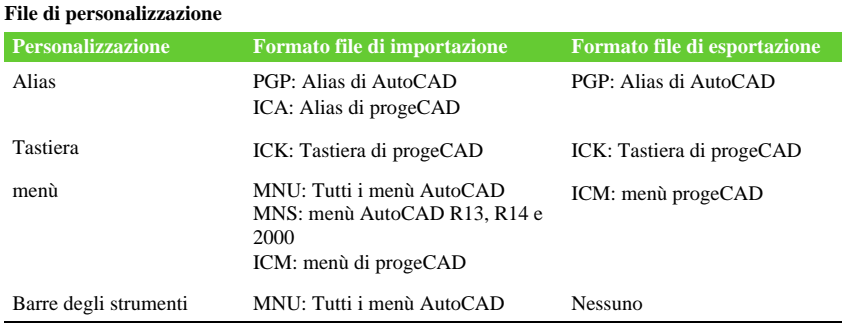

**NOTA** *Si possono aggiungere barre degli strumenti personalizzate da un file .MNU, [vedere il Capitolo22, "Personalizzazione delle barre degli strumenti."](#page-689-0)* 

# <span id="page-731-0"></span>**Programmare progeCAD**

progeCAD supporta più AutoCAD application programming interfaces (API) di altri programmi, ma non tutte le API AutoCAD sono disponibili in progeCAD. La seguente tabella riassume le API AutoCAD supportate da progeCAD.

#### **progeCAD supporta le seguenti** *interfacce di programmazione di AutoCAD*

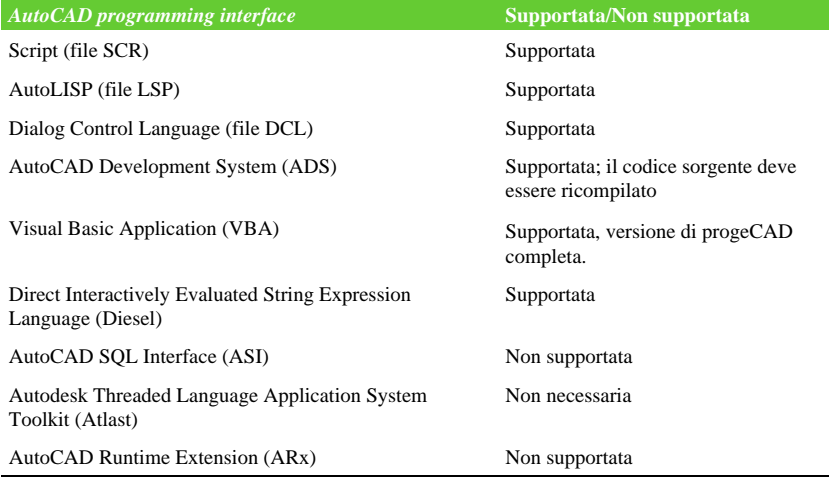

# <span id="page-731-1"></span>**Compatibilità AutoLISP**

progeCAD aggiunge funzioni LISP che risulteranno molto utili. La seguente tabella elenca le funzioni che sono presenti solo nel LISP progeCAD.

### **Funzioni LISP aggiuntive in progeCAD**

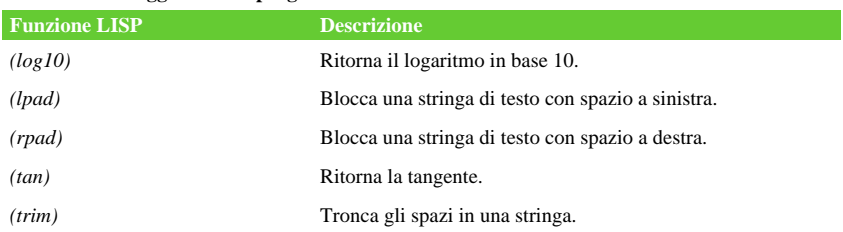

Non tutte le funzioni LISP in progeCAD sono completamente compatibili con le funzioni AutoLISP. La tabella seguente identifica le funzioni LISP di progeCAD che sono parzialmente compatibili con le funzioni AutoLISP.

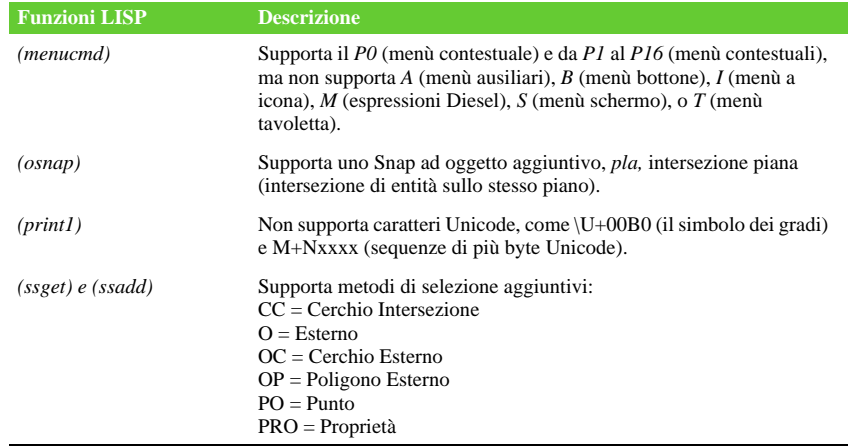

#### **Funzioni LISP con compatibilità parziale**

In aggiunta, progeCAD LISP non supporta tutte le funzioni AutoLISP. Le seguenti aree non sono supportate dal progeCAD LISP:

- (acdimenableupdate), (acet-attsync), (acet-layerpmode), (acet-layerp-mark), (acetlaytrans), (acet-ms-to-ps), (acet-ps-to-ms), (defun-q), (defun-q-list-ref), (defun-qlist-set), (entmakex), (initdia), (namedobjdict), (ssnamex), e (tablet).
- Funzioni ARX.
- Funzioni (dict).
- Funzioni relative al Visual LISP(vl).
- Funzioni SQL che collegano gli oggetti di AutoCAD con record di database esterni. Queste funzioni iniziano con ase\_, per esempio, (ase\_lsunite) e (ase\_docmp).
- DIESEL.

**Lista dei termini**

## <span id="page-732-0"></span>**progeCAD - AutoCAD lista dei termini**

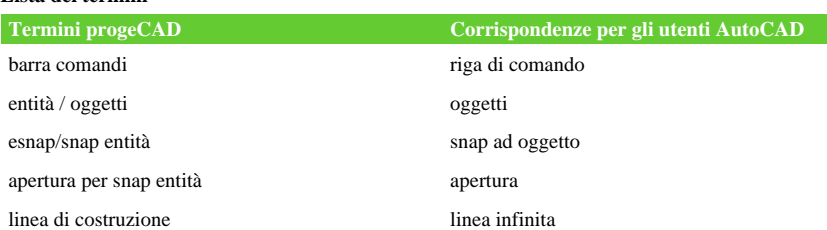

### **706** APPENDICE

### **Lista dei termini**

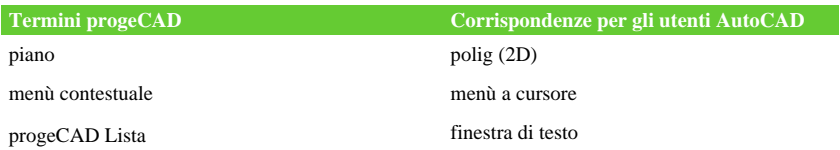

APPENDICE